VERSIE 1.0 JUNI 2024 702P09177

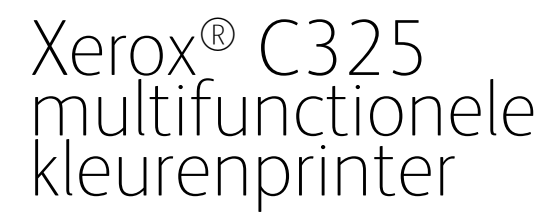

Handleiding voor de gebruiker

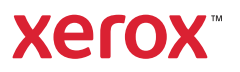

© 2024 Xerox Corporation. Alle rechten voorbehouden. Xerox® is een handelsmerk van Xerox Corporation in de Verenigde Staten en andere landen.

Adobe®, het Adobe PDF-logo, Flash® en PostScript® zijn handelsmerken of gedeponeerde handelsmerken van Adobe Systems, Inc.

Apple®, Bonjour®, iPad®, iPhone®, iPod®, iPod touch®, AirPrint® en het AirPrint-logo®, Mac®, macOS® en Macintosh® zijn handelsmerken of gedeponeerde handelsmerken van Apple Inc. in de Verenigde Staten en andere landen.

Gmail™-webmailservice en Android™-platform voor mobiele technologie zijn handelsmerken van Google, Inc.

PCL® is een gedeponeerd handelsmerk van Hewlett-Packard Corporation in de Verenigde Staten en/of andere landen.

IBM® en AIX® zijn gedeponeerde handelsmerken van International Business Machines Corporation in de Verenigde Staten en/of andere landen.

Microsoft®, Windows® en Windows Server® zijn gedeponeerde handelsmerken van Microsoft Corporation in de Verenigde Staten en andere landen.

Mopria is een handelsmerk van de Mopria Alliance.

UNIX® is een handelsmerk in de Verenigde Staten en andere landen, met exclusieve licentie door X/Open Company Limited.

Linux® is een gedeponeerd handelsmerk van Linus Torvalds.

Wi-Fi CERTIFIED Wi-Fi Direct® is een handelsmerk van de Wi-Fi Alliance.

# Inhoudsopgave

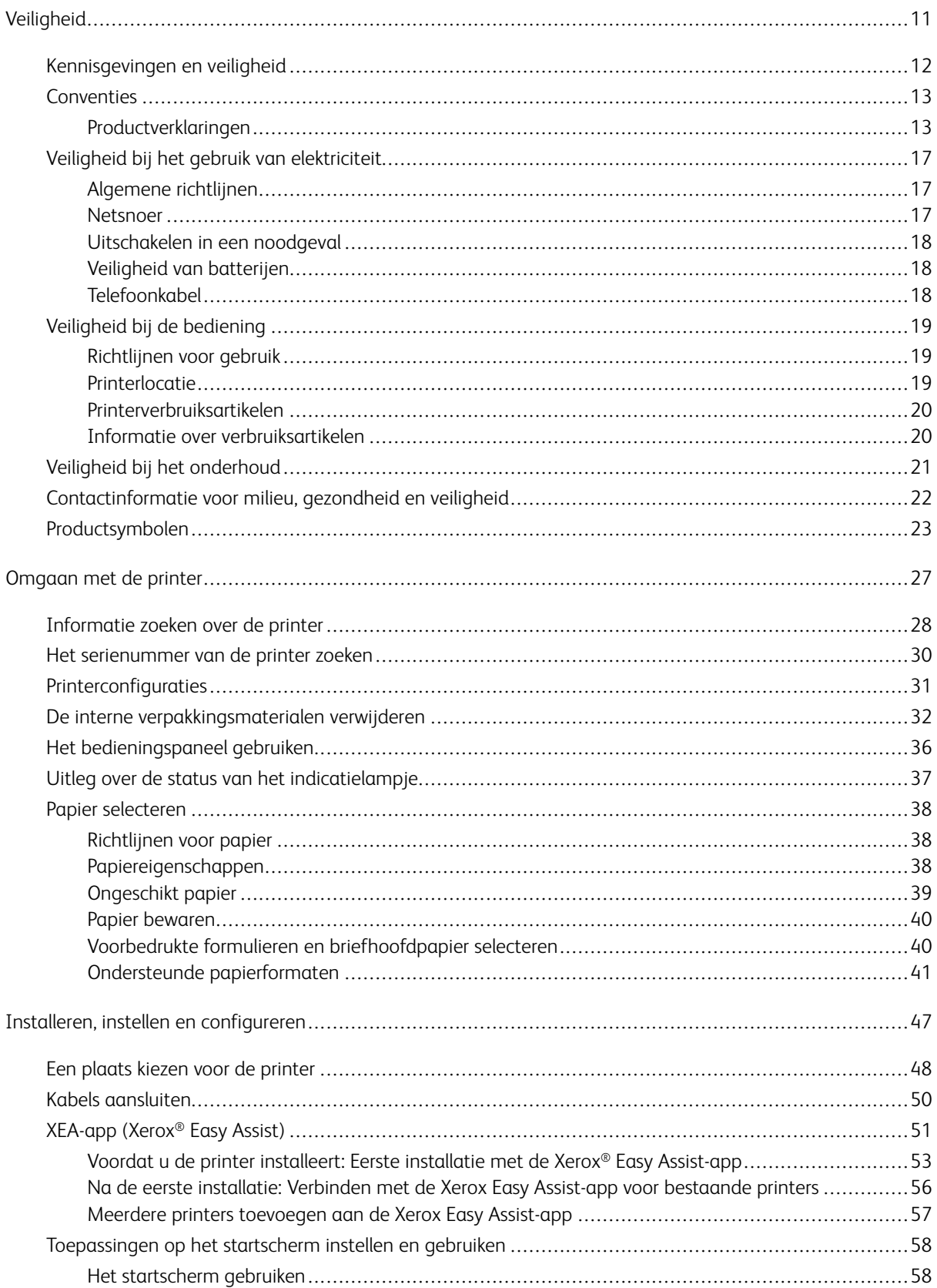

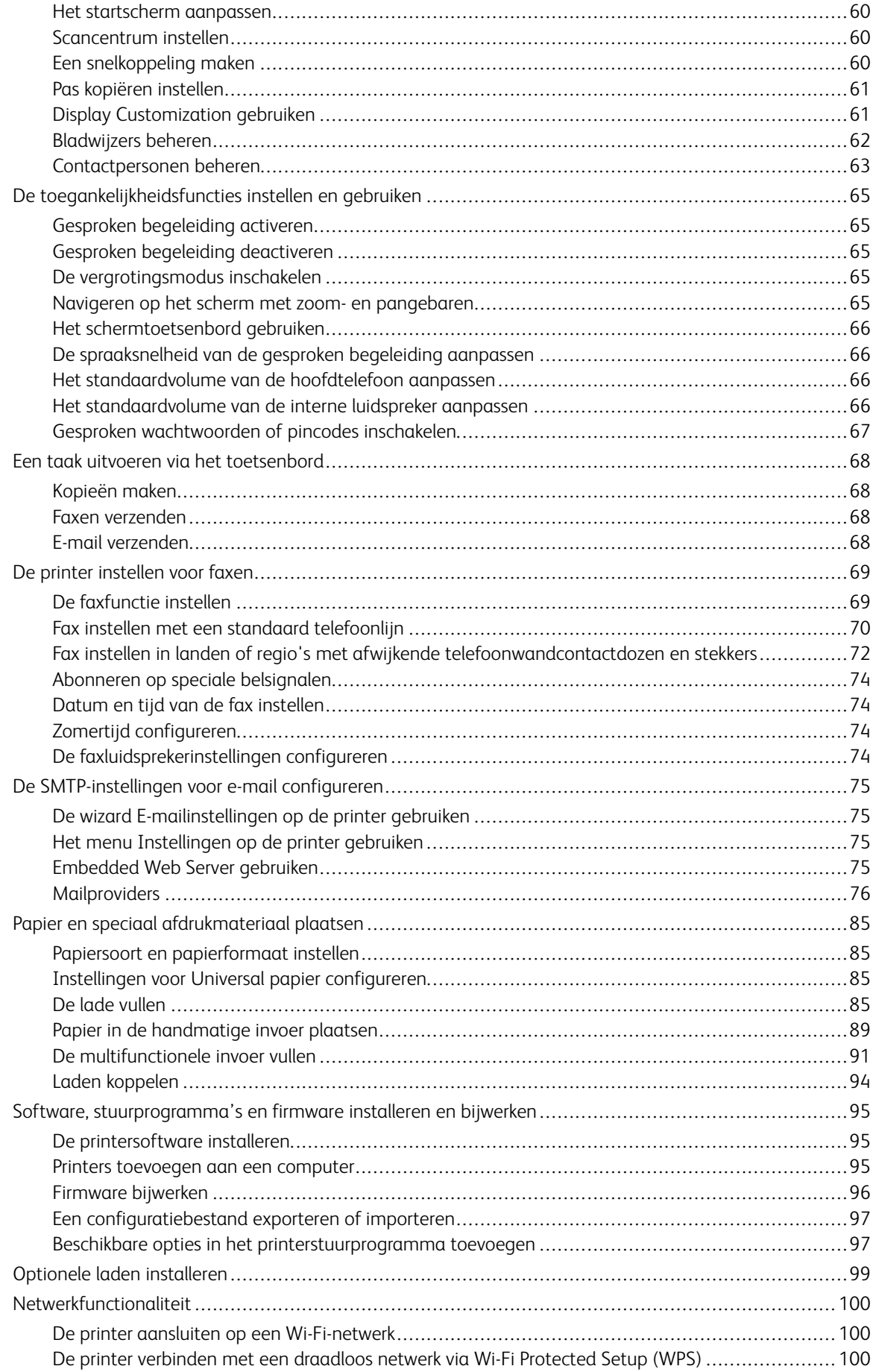

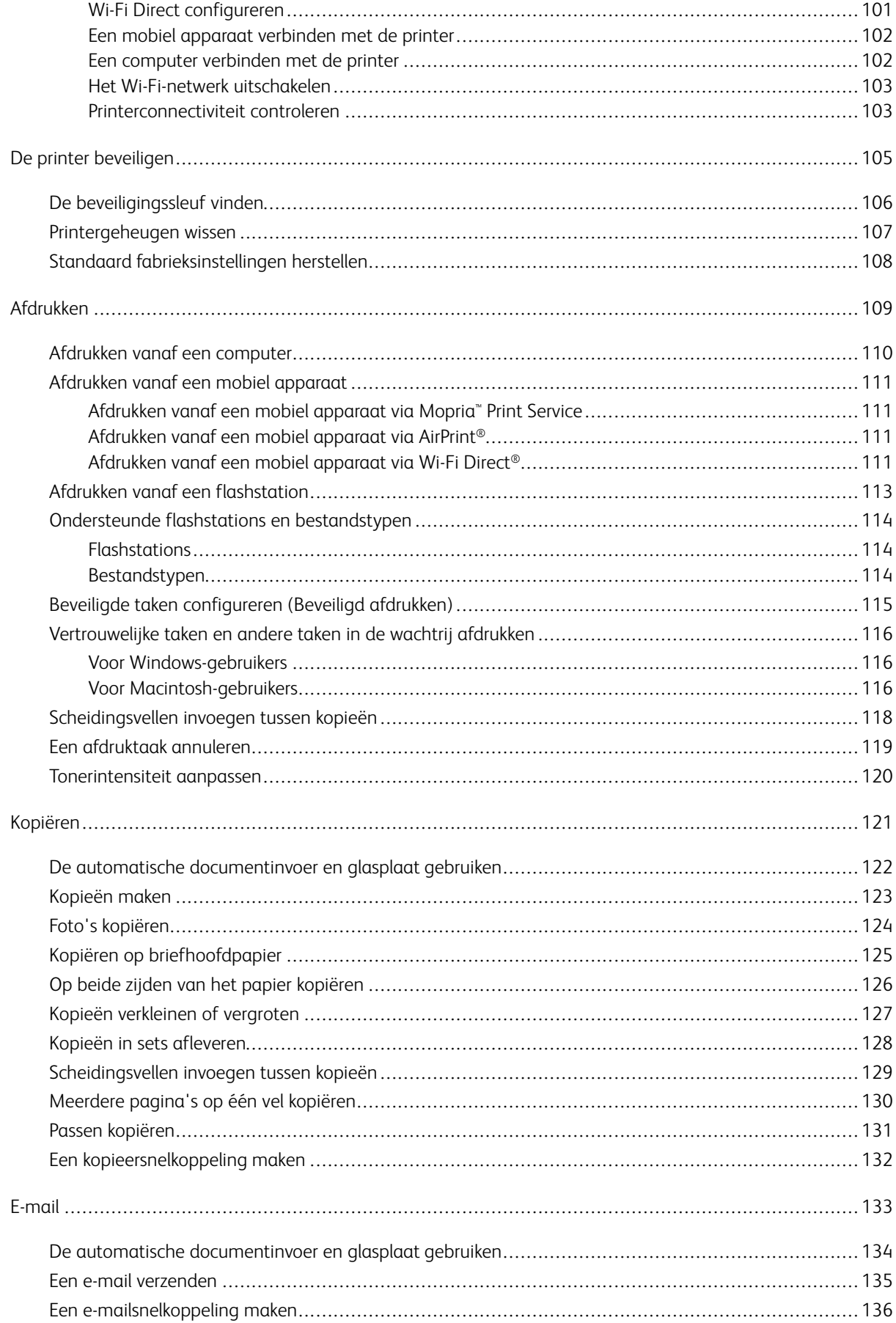

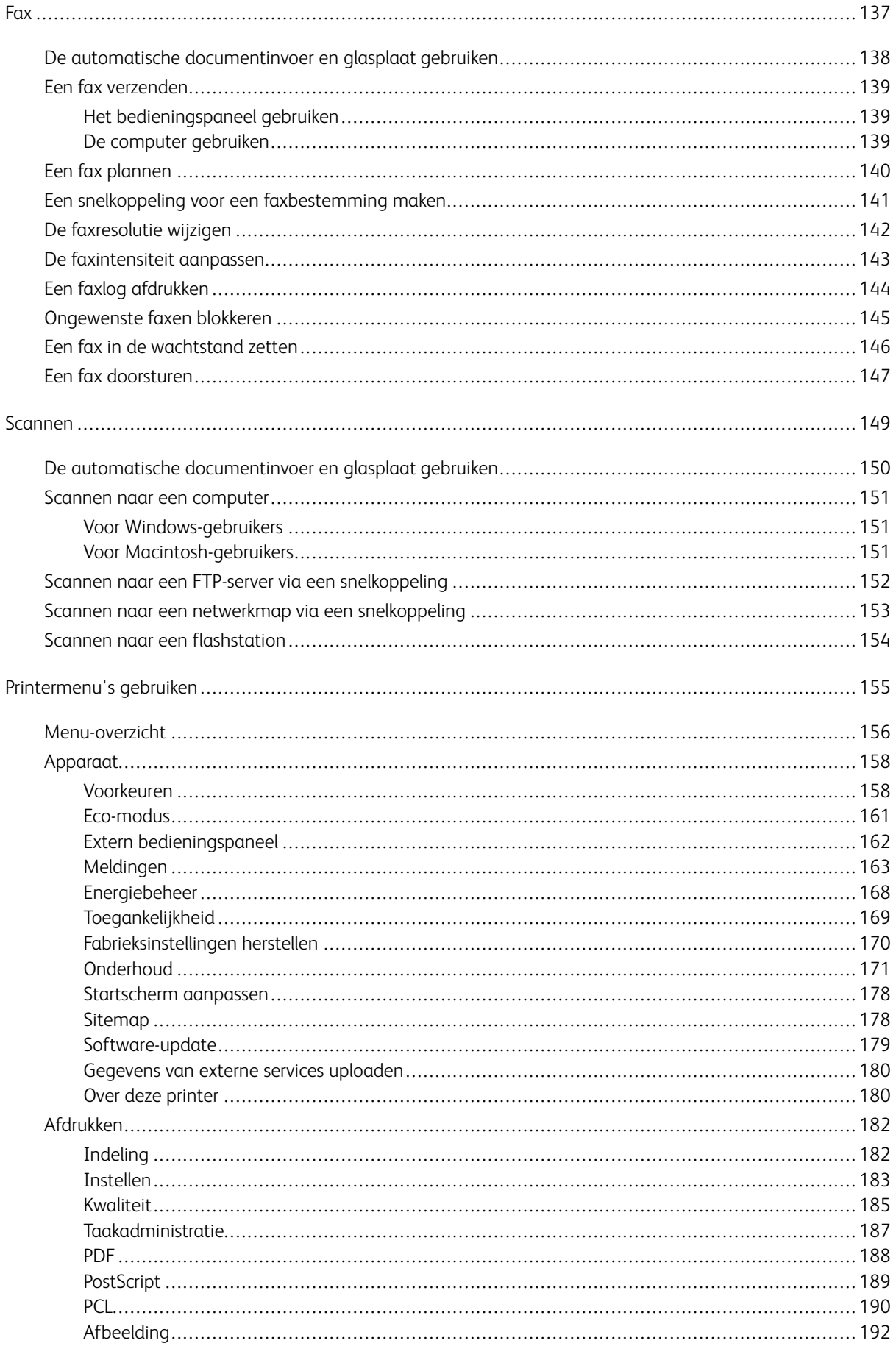

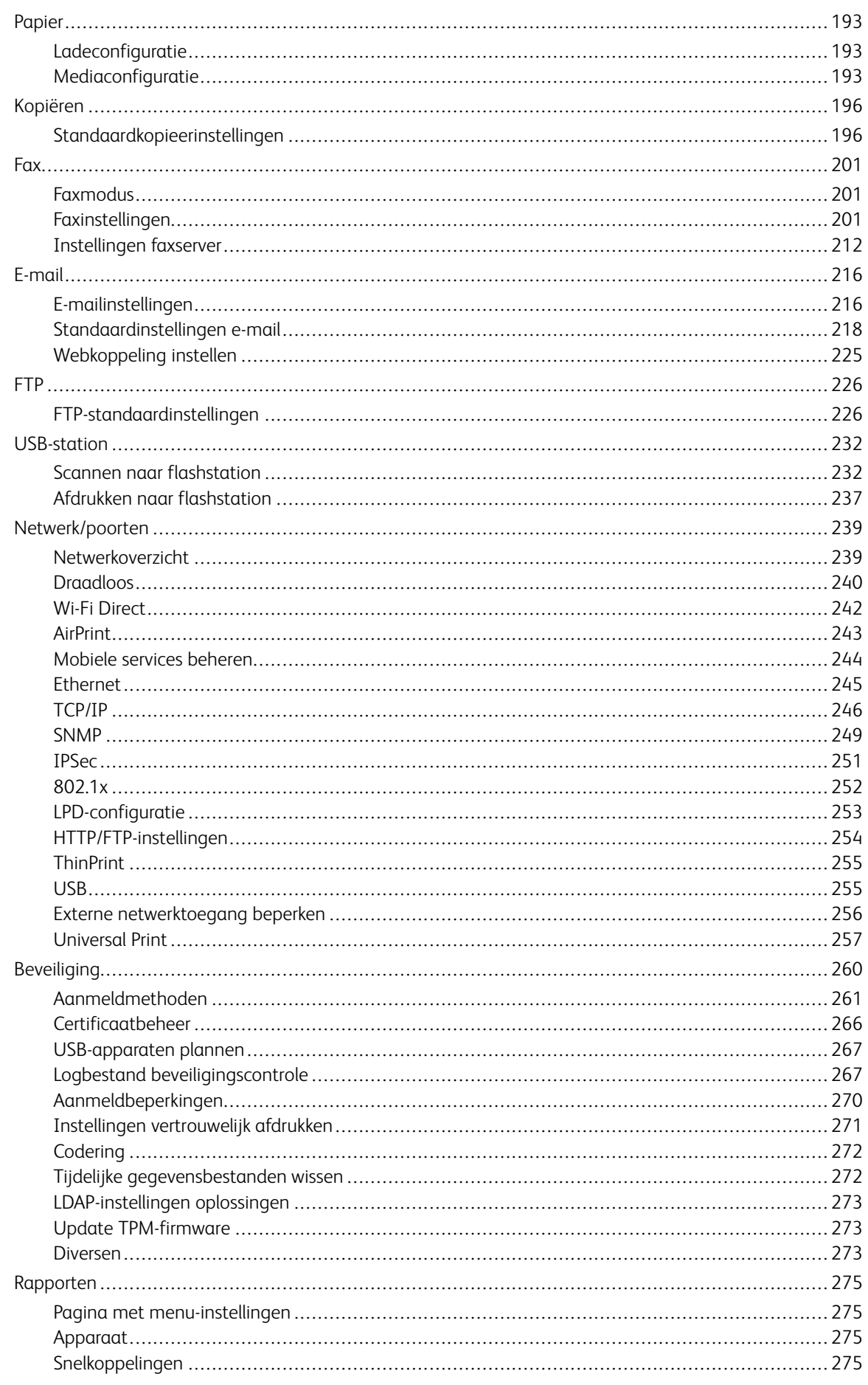

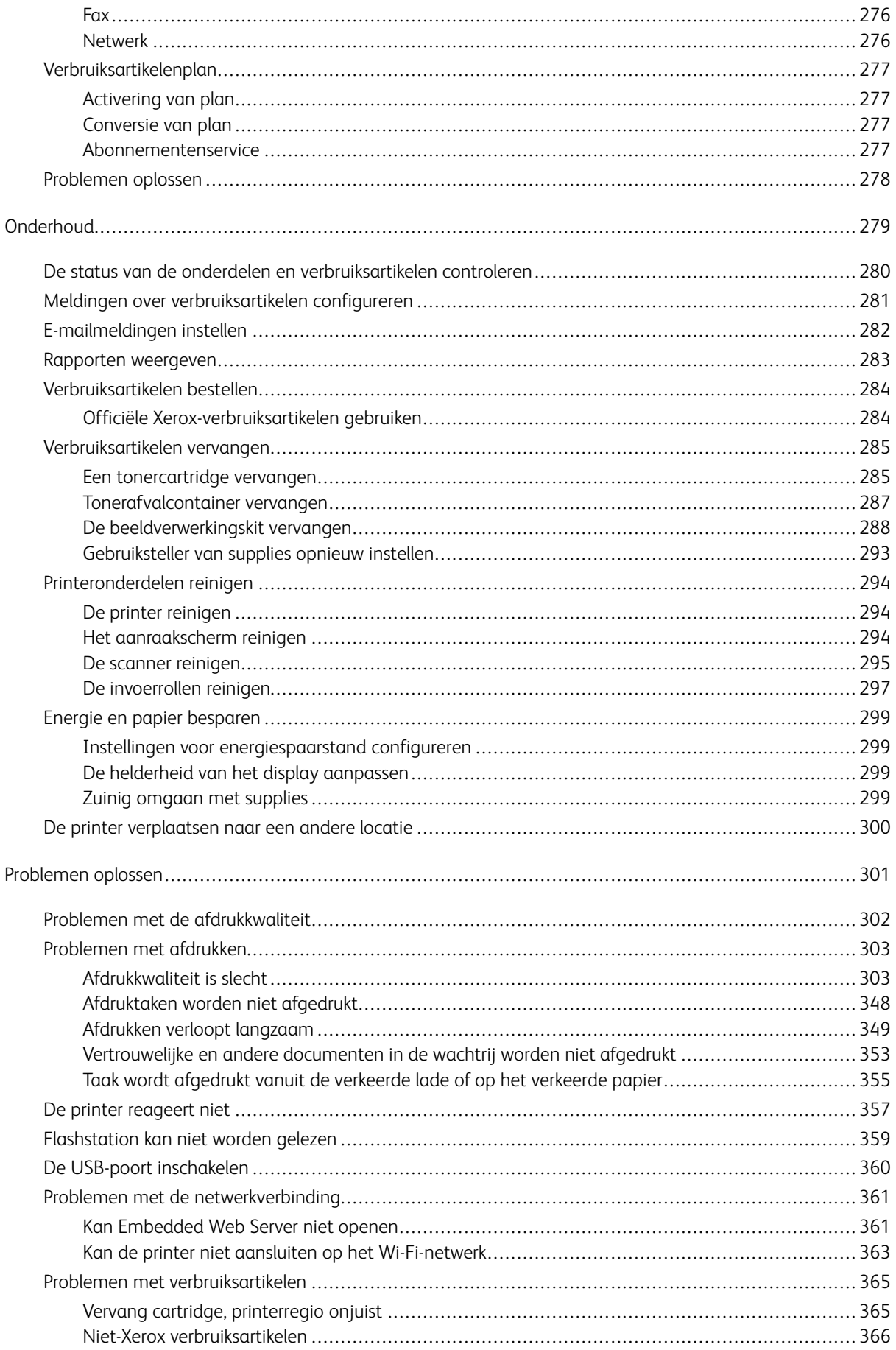

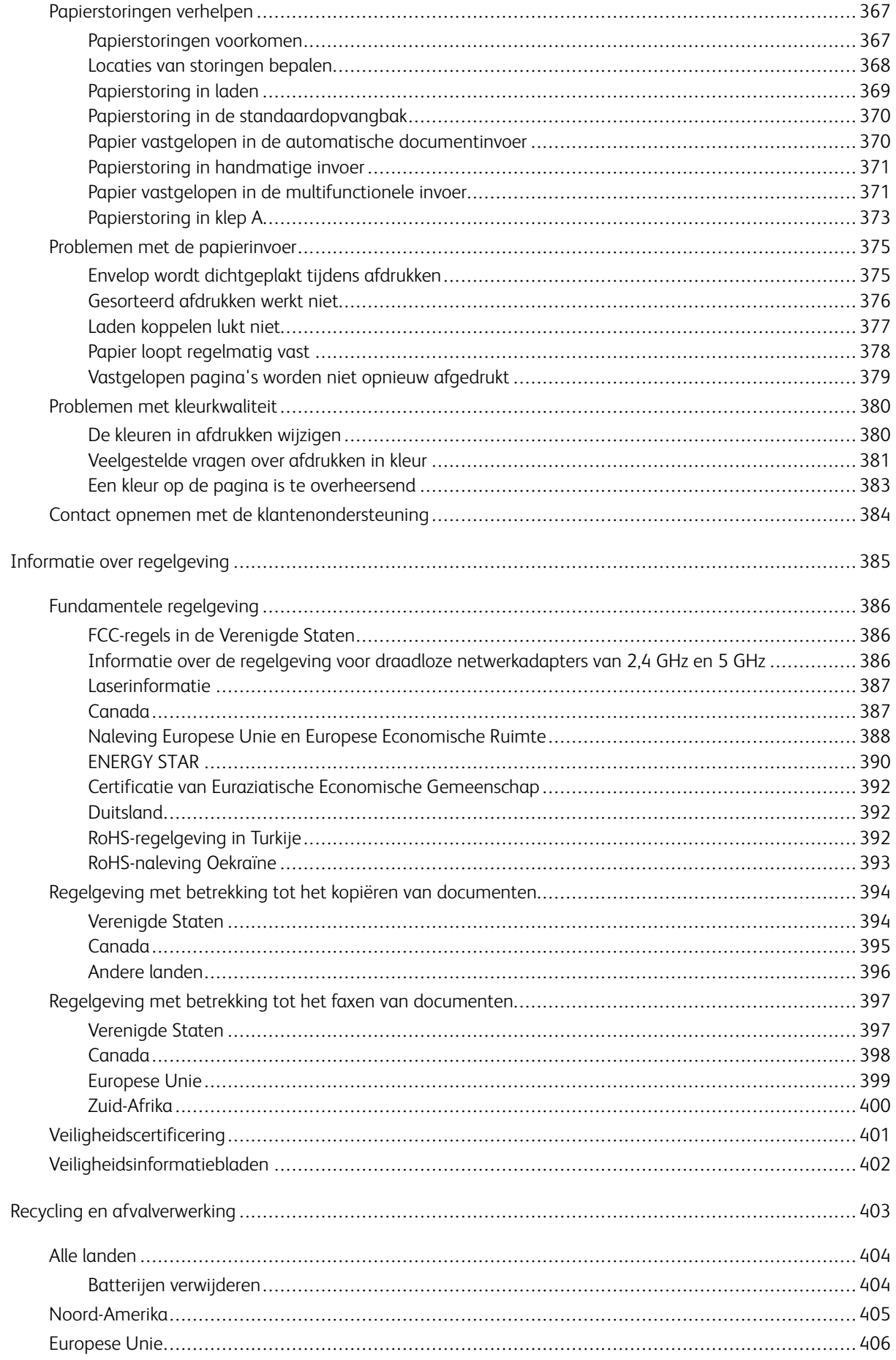

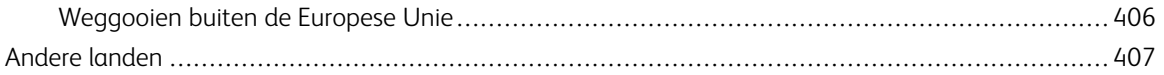

# <span id="page-10-0"></span>Veiligheid

#### Dit hoofdstuk bevat:

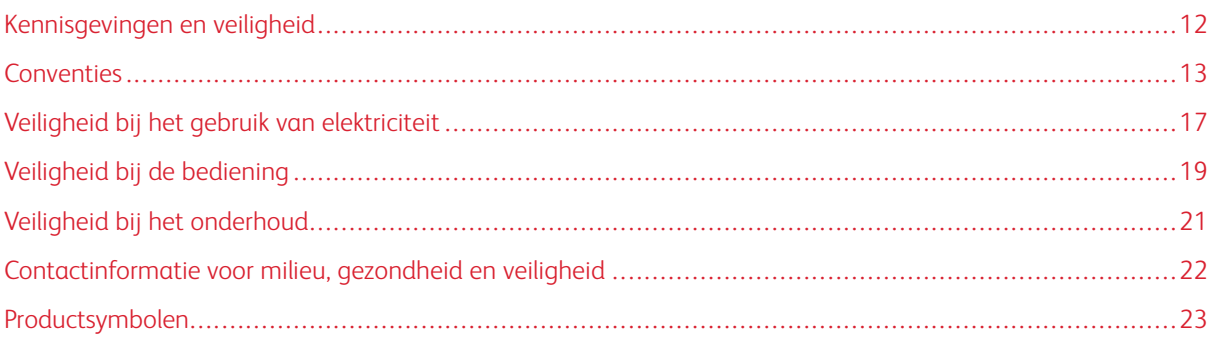

De printer en de aanbevolen verbruiksartikelen zijn getest en voldoen aan strikte veiligheidsnormen. Als u de volgende informatie in acht neemt, bent u verzekerd van een ononderbroken veilige werking van uw Xerox-printer.

# <span id="page-11-0"></span>Kennisgevingen en veiligheid

Lees de volgende instructies zorgvuldig door voor u met uw printer gaat werken. Raadpleeg deze instructies steeds weer om een ononderbroken veilige werking van uw printer te waarborgen.

Uw Xerox®-printer en de bijbehorende verbruiksartikelen zijn getest en voldoen aan strenge veiligheidseisen. Deze omvatten onder meer de evaluatie en certificering van veiligheidsinstanties en het voldoen aan elektromagnetische regelgeving en geldende milieunormen.

De veiligheids- en milieutests en de prestaties van dit product zijn uitsluitend geverifieerd met Xerox® materialen.

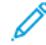

Opmerking: Ongeoorloofde wijzigingen, waaronder de toevoeging van nieuwe functies of de aansluiting van randapparatuur, kan de productcertificering beïnvloeden. Neem contact op met de Xerox-vertegenwoordiger voor meer informatie.

# <span id="page-12-0"></span>Conventies

Opmerking: Een opmerking verschaft informatie die u kan helpen.

Waarschuwing: Een waarschuwing geeft aan dat iets de producthardware of -software kan beschadigen.

 $\bigwedge$  Let op: Voorzichtig geeft een mogelijk gevaarlijke situatie aan waarin u letsel kunt oplopen.

#### Verschillende soorten verklaringen omvatten:

LET OP—MOGELIJK LETSEL: Geeft een risico op letsel aan.

LET OP-GEVAAR OP SCHOKKEN: Geeft een risico op een elektrische schok aan. 今

LET OP-HEET OPPERVLAK: Geeft een risico op een brandwond bij aanraking aan.

LET OP—GEVAAR VOOR OMVALLEN: Geeft een gevaar op verdrukking aan.

LET OP—KLEMGEVAAR: Geeft een risico op beknelling tussen bewegende onderdelen aan.

LET OP—BEWEGENDE ONDERDELEN: Geeft een risico op snij- en wrijvingsletsel door ronddraaiende onderdelen aan.

#### <span id="page-12-1"></span>**PRODUCTVERKLARINGEN**

LET OP—MOGELIJK LETSEL: Om het risico op brand of een elektrisch schok te voorkomen, dient u het netsnoer aan te sluiten op een goed geaard stopcontact met de juiste spanning dat zich in de buurt van het product bevindt een gemakkelijk toegankelijk is.

LET OP-MOGELIJK LETSEL: Om het risico op brand of elektrisch schok te voorkomen, gebruikt u alleen het netsnoer dat bij dit product is geleverd, of een goedgekeurde vervanging van de fabrikant.

LET OP—MOGELIJK LETSEL: Gebruik dit product niet met verlengsnoeren, stekkerdozen, verlengsnoeren voor meerdere stekkers of UPS-apparaten. De stroomcapaciteit van dergelijke accessoire kan overbelast raken door een laserprinter en kan leiden tot brandgevaar, schade aan eigendommen of slechter printerprestaties.

**A LET OP—MOGELIJK LETSEL:** Gebruik dit product niet met een inline spanningsbeveiliger. Het gebruik van een spanningsbeveiliger kan leiden tot brandgevaar, schade aan eigendommen of slechte printerprestaties.

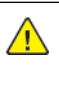

A LET OP—MOGELIJK LETSEL: Om de kans op brand te verkleinen, gebruikt u uitsluitend een telecommunicatiensnoer van 26 AWG of meer (RJ-11) om dit product aan te sluiten op het openbare geschakelde telefoonnetwerk. Voor gebruikers in Australië dient het snoer goedgekeurd te zijn door de Australische Communications and Media Authority.

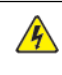

LET OP-GEVAAR OP SCHOKKEN: Om het risico van elektrische schokken te voorkomen, moet u dit product niet in de buurt van water of vochtige locaties plaatsen of gebruiken.

LET OP-GEVAAR OP SCHOKKEN: Om het risico op een elektrische schok te voorkomen, dient u dit product niet te installeren of geen elektrische of kabelaansluitingen (zoals het netsnoer, faxfunctie of telefoon) te maken tijdens een onweersbui.

LET OP—MOGELIJK LETSEL: Het netsnoer mag niet worden gesneden, gedraaid, vastgebonden of afgekneld en er mogen geen zware objecten op worden geplaatst. Het netsnoer mag niet aan wrijving of druk worden blootgesteld. Het netsnoer mag niet tussen objecten zoals meubilair en muren worden gekneld. Dit kan leiden tot een risico op brand of een elektrische schok. Controleer het netsnoer regelmatig op tekenen van dergelijke problemen. Haal de netsnoer uit het stopcontact voordat u het controleert.

 $\sqrt{P}$  LET OP—GEVAAR OP SCHOKKEN: Om het risico op een elektrische schok te voorkomen, controleert u of alle externe verbindingen, zoals Ethernet- en telefoonverbindingen, juist zijn aangesloten op de gemarkeerde plug-in-poorten.

**A LET OP—GEVAAR OP SCHOKKEN:** Om het risico op een elektrische schok te voorkomen, moet u bij de toegang tot de controllerboard of bij het installeren van optionele hardware of geheugenapparaten na het instellen van de printer ervoor zorgen dat u de printer uitschakelt en het netsnoer uit het stopcontact haalt voordat u doorgaat. Als u andere apparaten hebt aangesloten op de printer, schakel deze dan ook uit en koppel de kabels los van de printer.

LET OP—GEVAAR OP SCHOKKEN: Om het risico op een elektrische schok te voorkomen bij het reinigen van de buitenkant van de printer, haalt u het netsnoer uit het stopcontact en ontkoppelt u alle kabels uit de printer voordat u doorgaat.

LET OP—GEVAAR OP SCHOKKEN: Om het risico op een elektrische schok te voorkomen, gebruikt u de faxfunctie niet tijdens een onweersbui.

LET OP—MOGELIJK LETSEL: Als het printergewicht meer dan 20 kg (44 lb.) is, zijn er mogelijk twee of meer personen nodig om de printer veilig op te tillen.

LET OP—MOGELIJK LETSEL: Volg deze richtlijnen wanneer u de printer verplaatst om te  $\sqrt{N}$ voorkomen dat u zich bezeert of dat de printer beschadigd raakt:

- Zorg dat alle deuren en laden gesloten zijn.
- Schakel de printer uit en trek de stekker van het netsnoer van de printer uit het stopcontact.
- Koppel alle snoeren en kabels los van de printer.
- Eventuele afzonderlijke, op de vloer staande laden of opvangbakken die op de printer zijn aangesloten, dienen losgekoppeld te worden voordat de printer wordt verplaatst.
- Als de printer een onderstel op wielen heeft, rolt u de printer voorzichtig naar de nieuwe locatie. Wees voorzichtig bij drempels en vloerovergangen.
- Als de printer geen onderstel op wielen heeft, maar wel is uitgerust met optionele laden of uitvoerladen, verwijdert u de uitvoerladen en tilt u de printer van de laden. Probeer de printer niet tegelijkertijd met een van de opties op te tillen.
- Gebruik bij het optillen altijd de handgrepen aan de printer.
- Een wagen die wordt gebruikt voor het verplaatsen van de printer dient altijd over een oppervlak te beschikken dat het volledige oppervlakte en gewicht van de printer kan dragen.
- Een wagen die wordt gebruikt voor het verplaatsen van de hardwareopties dient altijd over een oppervlak te beschikken dat geschikt is voor de afmetingen van de opties.
- Houd de printer rechtop.
- Voorkom schokkende bewegingen.
- Zorg dat uw vingers zich niet onder de printer bevinden wanneer u het apparaat neerzet.
- Zorg dat er voldoende ruimte vrij is rondom de printer.

LET OP—GEVAAR VOOR OMVALLEN: Voor de installatie van een of meer opties op uw printer of multifunctionele printer kan een onderstel op wielen, meubilair or een andere voorziening nodig zijn om mogelijk letsel wegens instabiliteit te voorkomen. Voor meer informatie over ondersteunde configuraties neemt u contact op met de zaak waar u de printer hebt aangeschaft.

LET OP—GEVAAR VOOR OMVALLEN: Plaats elke lade afzonderlijk om instabiliteit van de apparatuur te voorkomen. Houd alle andere laden gesloten totdat ze nodig zijn.

LET OP—HEET OPPERVLAK: De binnenkant van de printer kan heet zijn. Om het risico op letsel door een hete component te verkleinen, laat u het oppervlak afkoelen voordat u het aanraakt.

LET OP—KLEMGEVAAR: Om het risico op letsel door beknelling te voorkomen, gaat u voorzichtig te werk in gebieden met dit label. Letsel door beknelling kan ontstaan rondom bewegende onderdelen, zoals tandwielen, deuren, laden en kleppen.

A LET OP-MOGELIJK LETSEL: Dit product maakt gebruik van laser. Het gebruik van bedieningselementen of aanpassingen of de uitvoering van andere procedures dan beschreven in de handleiding voor de gebruiker kan leiden tot blootstelling aan gevaarlijke straling.

LET OP—MOGELIJK LETSEL: De lithiumbatterij in dit product is niet bedoeld om te worden  $\sqrt{N}$ vervangen. Als een lithiumbatterij onjuist wordt vervangen, bestaat er explosiegevaar. Een lithiumbatterij mag niet worden opgeladen, opengemaakt of verbrand. Verbruikte lithiumbatterijen dient u volgens de instructies van de fabrikant en de lokale regelgeving weg te gooien.

Dit product is ontworpen, getest en goedgekeurd voor naleving van strenge algemene veiligheidsnormen bij gebruik van specifieke fabrikantcomponenten. De veiligheidskenmerken van sommige onderdelen zijn mogelijk niet altijd duidelijk. De fabrikant is niet verantwoordelijk voor het gebruik van andere vervangende onderdelen.

Eventueel onderhoud of reparaties, behalve zoals beschreven in de gebruikersdocumentatie, dienen te worden uitbesteed aan een onderhoudsmedewerker.

#### Informatie over ozon en ventilatie

Raadpleeg *Feiten over ozon* en *Feiten over ventilatie* op [Gezondheid en veiligheid van onze werkomgeving -](https://www.xerox.com/en-us/about/ehs/health-and-safety) [Xerox](https://www.xerox.com/en-us/about/ehs/health-and-safety).

#### BEWAAR DEZE INSTRUCTIES.

# <span id="page-16-0"></span>Veiligheid bij het gebruik van elektriciteit

#### <span id="page-16-1"></span>**ALGEMENE RICHTLIJNEN**

# $\sqrt{N}$  Let op:

- Duw geen objecten in sleuven of openingen van de printer. Aanraking van een spanningspunt of kortsluiting van een onderdeel kan brand of elektrische schokken tot gevolg hebben.
- Verwijder geen kleppen of beschermplaten die met schroeven zijn bevestigd, tenzij u optionele apparatuur installeert en instructies hebt ontvangen om dit te doen. Schakel de printer uit bij het uitvoeren van deze installaties. Haal het netsnoer uit het stopcontact als u kleppen of beschermplaten verwijdert om optionele apparatuur te installeren. Buiten de door de gebruiker te installeren opties, bevinden zich achter deze kleppen geen onderdelen die u kunt reinigen of die onderhoud nodig hebben.

De volgende situaties vormen een gevaar voor uw veiligheid:

- Het netsnoer is beschadigd of gerafeld.
- Er is vloeistof in de printer terechtgekomen.
- De printer is blootgesteld aan water.
- Er komt rook uit de printer of het oppervlak van de printer is heter dan normaal.
- De printer maakt vreemde geluiden geeft ongewone geuren af.
- Een aardlekschakelaar, zekering of andere veiligheidsvoorziening wordt door de printer geactiveerd.

Als een van deze situaties zich voordoet, gaat u als volgt te werk:

- 1. Zet de printer onmiddellijk uit.
- 2. Trek de stekker van het netsnoer uit het stopcontact.
- 3. Bel een erkende service-medewerker.

#### <span id="page-16-2"></span>**NETSNOER**

 $\sqrt{N}$ 

Gebruik het netsnoer dat bij de printer is geleverd.

Let op: Om het risico op brand of elektrische schok te voorkomen, dient u geen verlengsnoeren, stekkerdozen of voedingsstekkers te gebruiken.

- Sluit het netsnoer van de printer rechtstreeks aan op een stopcontact dat op de juiste wijze is geaard. Zorg dat beide uiteinden van het snoer goed zijn aangesloten. Vraag een elektricien om het stopcontact te controleren, als u niet weet of het stopcontact geaard is.
- Sluit de printer niet via een adapter aan op een stopcontact dat niet is geaard.
- Controleer of de printer is aangesloten op een stopcontact met de juiste netspanning. Bekijk de elektrische specificaties van de printer eventueel samen met een elektricien.
- Plaats de printer niet op een plek waar mensen op het netsnoer kunnen gaan staan.
- Plaats geen voorwerpen op het netsnoer.
- Sluit het netsnoer niet aan of verwijder deze niet terwijl de aan/uit-schakelaar op Aan staat.
- Als het netsnoer gerafeld of versleten raakt, vervangt u het netsnoer.
- Om een elektrische schok en beschadiging van het netsnoer te voorkomen, pakt u de stekker vast wanneer u het netsnoer verwijdert.

Het netsnoer is met een stekker op de achterkant van de printer aangesloten. Mocht het nodig zijn om de alle stroom naar de printer uit te schakelen, dan haalt u het netsnoer uit de wandcontactdoos.

#### <span id="page-17-0"></span>**UITSCHAKELEN IN EEN NOODGEVAL**

Als een van de volgende omstandigheden optreedt, schakelt u de printer onmiddellijk uit en haalt u de stekker uit het stopcontact. Neem in de volgende gevallen contact op met een erkende Xerox-servicevertegenwoordiger om het probleem te corrigeren:

- De apparatuur geeft ongewone geuren af of maakt ongewone geluiden.
- Het netsnoer is beschadigd of gerafeld.
- Een aardlekschakelaar, een zekering of een andere veiligheidsvoorziening heeft de stroomtoevoer onderbroken.
- Er is vloeistof in de printer terechtgekomen.
- De printer is blootgesteld aan water.
- Een onderdeel van de printer is beschadigd.

#### <span id="page-17-1"></span>**VEILIGHEID VAN BATTERIJEN**

Een of meer printplaten in deze printer bevatten een lithiumbatterij. Probeer de lithiumbatterij niet te repareren of te vervangen. Als er een probleem is met de batterij, neemt u contact op met een geautoriseerde servicevertegenwoordiger om het probleem te verhelpen.

**A** Let op: Als de batterij op een printplaat onjuist is geïnstalleerd, is er explosiegevaar.

De lithiumbatterij in deze printer bevat perchloraatmateriaal. Meer informatie over de speciale verwerkingsprocedures met betrekking tot perchloraatmateriaal vindt u op [https://dtsc.ca.gov/perchlorate/](www.dtsc.ca.gov/hazardouswaste/perchlorate).

#### <span id="page-17-2"></span>**TELEFOONKABEL**

 $\sqrt{!}$  Let op: Gebruik uitsluitend een telefoonkabel met een kabeldikte van 26 AWG (American Wire Gauge) of groter.

## <span id="page-18-0"></span>Veiligheid bij de bediening

Uw printer en de bijbehorende verbruiksartikelen zijn getest en voldoen aan strenge veiligheidseisen. Ze zijn onderzocht en goedgekeurd door veiligheidsinstanties en voldoen aan de gestelde milieunormen.

Als u de volgende veiligheidsvoorschriften in acht neemt, bent u verzekerd van een ononderbroken veilige werking van uw printer.

#### <span id="page-18-1"></span>**RICHTLIJNEN VOOR GEBRUIK**

- Verwijder geen laden terwijl de printer bezig is met afdrukken.
- Open de kleppen nooit terwijl de printer bezig is met afdrukken.
- Verplaats de printer nooit tijdens het afdrukken.
- Houd handen, haar, stropdassen en dergelijke uit de buurt van de uitvoer- en invoerrollers.
- Panelen die met gereedschap verwijderd moeten worden, dienen ter bescherming van gevaarlijke onderdelen in de printer. Verwijder deze beschermpanelen niet.
- Overbrug geen elektrische of mechanische beveiligingen.
- Probeer geen papier te verwijderen dat diep binnen in de printer is vastgelopen. Schakel de printer onmiddellijk uit en neem contact op met uw plaatselijke Xerox-vertegenwoordiger.

### $\bigwedge$  Let op:

- De metalen oppervlakken in het fusergebied zijn heet. Wees altijd voorzichtig bij het verwijderen van vastgelopen papier uit dit gebied en raak geen metalen oppervlakken aan.
- Om het gevaar van kantelen te voorkomen, dient u het apparaat niet te duwen of te verplaatsen als alle papierladen zijn uitgeschoven.

#### <span id="page-18-2"></span>**PRINTERLOCATIE**

- Plaats de printer op een vlak, stevig en niet-vibrerend oppervlak dat sterk genoeg is om het gewicht te dragen. Raadpleeg het gedeelte *Fysieke specificaties* van de Handleiding voor de gebruiker om het gewicht van uw printerconfiguratie te vinden.
- Bedek of blokkeer de sleuven of openingen van de printer niet. Deze openingen zijn aangebracht om de printer te ventileren en om oververhitting van de printer te voorkomen.
- Plaats de printer op een plek met voldoende ruimte voor bediening en onderhoudswerkzaamheden.
- Als u een kantoorprinter in een gang of een gelijksoortige beperkte ruimte installeert, zijn er mogelijk aanvullende ruimtevereisten van toepassing. Zorg dat u voldoet aan alle veiligheidsvoorschriften in verband met de werkplek, bouwcodes en brandcodes voor uw ruimte.
- Plaats de printer in een stofvrije ruimte.
- Bewaar of bedien de printer niet in een extreem hete, koude of vochtige omgeving.
- Plaats de printer niet in de buurt van een warmtebron.
- Plaats de printer niet in direct zonlicht, om te voorkomen dat lichtgevoelige onderdelen worden blootgesteld.
- Plaats de printer niet op een plek waar deze rechtstreeks aan de koude luchtstroom van een airconditioning wordt blootgesteld.
- Plaats de printer niet op locaties waar trillingen kunnen voorkomen.
- Voor optimale prestaties gebruikt u de printer op de hoogte die is aangegeven in het gedeelte *Omgevingsspecificaties* van de Handleiding voor de gebruiker.

#### <span id="page-19-0"></span>**PRINTERVERBRUIKSARTIKELEN**

- Gebruik alleen verbruiksartikelen die voor de printer zijn ontwikkeld. Gebruik van niet-geschikte materialen kan resulteren in slechte prestaties en gevaarlijke situaties.
- Volg alle waarschuwingen en aanwijzingen op die zijn aangegeven op, of geleverd bij het product, de opties en de verbruiksartikelen.
- Bewaar alle verbruiksartikelen in overeenstemming met de instructies op de verpakking of de container.
- Bewaar alle verbruiksartikelen uit de buurt van kinderen.
- Gooi nooit toner, tonercassettes, afdrukmodules of afvalcontainers in een open vlam.

Let op: Voorkom huid- of oogcontact bij het vastpakken van cassettes, bijvoorbeeld tonercassettes en dergelijke. Oogcontact kan irritatie en ontstekingen veroorzaken. Maak de cassettes niet open. Dit vergroot het risico op contact met de huid of ogen.

Waarschuwing: Het gebruik van niet-Xerox-verbruiksartikelen wordt afgeraden. Beschadigingen, storingen of slechte prestaties als gevolg van het gebruik van niet-Xerox-verbruiksartikelen of het gebruik van Xerox-verbruiksartikelen die niet voor deze printer zijn bestemd, vallen niet onder de Xeroxgarantie, -serviceovereenkomst en Total Satisfaction Guarantee (volle-tevredenheidsgarantie). De Total Satisfaction Guarantee (volle-tevredenheidsgarantie) is beschikbaar in de Verenigde Staten en Canada. Buiten deze gebieden kan de dekking verschillen. Neem contact op met uw Xeroxvertegenwoordiger voor meer informatie.

#### <span id="page-19-1"></span>**INFORMATIE OVER VERBRUIKSARTIKELEN**

 $\bigwedge$  Let op: Voorkom huid- of oogcontact bij het vastpakken van cassettes zoals tonercassettes of fuser. Oogcontact kan irritatie en ontstekingen veroorzaken. Probeer de cassette niet uit elkaar te halen. Dit kan het risico op huid- of oogcontact vergroten.

- Bewaar alle verbruiksartikelen in overeenstemming met de instructies op de verpakking of de container.
- Bewaar alle verbruiksartikelen uit de buurt van kinderen.
- Gooi nooit toner, tonercassettes of tonercontainers in een open vlam.

Voor informatie over de recyclingprogramma's voor Xerox®-verbruiksartikelen gaat u naar [www.xerox.com/](www.xerox.com/recycling)  [recycling](www.xerox.com/recycling).

## <span id="page-20-0"></span>Veiligheid bij het onderhoud

Probeer geen onderhoudsprocedures uit te voeren die niet specifiek zijn beschreven in de documentatie die bij uw printer is geleverd.

- Gebruik alleen een droge, pluisvrije doek voor reiniging.
- Gebruik verbruiksartikelen en reinigingsmaterialen uitsluitend volgens de aanwijzingen.

Let op: Gebruik geen schoonmaakmiddelen in spuitbussen. Schoonmaakmiddelen in spuitbussen kunnen explosies of brand veroorzaken als deze op elektromechanische apparatuur worden gebruikt.

- Verwijder geen kleppen of beschermplaten die vastgeschroefd zijn. Achter deze kleppen bevinden zich geen onderdelen die door de gebruiker dienen te worden onderhouden.
- Als er toner is gemorst, gebruikt u een veger of een natte doek om de gemorste toner schoon te vegen. Veeg voorzichtig om stofvorming te voorkomen tijdens het schoonmaken. Gebruik geen stofzuiger. Als er toch een stofzuiger gebruikt moet worden, dient dit een stofzuiger te zijn die speciaal voor ontvlambare soorten stof is ontworpen, met een explosiebeschermde motor en niet-geleidende slang.

Let op: De metalen oppervlakken in het fusergebied zijn heet. Wees voorzichtig bij het verwijde- $\sqrt{N}$ ren van vastgelopen papier uit dit gebied en raak geen metalen oppervlakken aan.

• Verbruiksartikelen of items voor routineonderhoud mogen niet worden verbrand. Voor informatie over de recyclingprogramma's voor Xerox®-verbruiksartikelen gaat u naar [www.xerox.com/gwa](https://www.office.xerox.com/cgi-bin/printer.pl?APP=udpdfs&Page=color&PgName=recyclingsupplies).

# <span id="page-21-0"></span>Contactinformatie voor milieu, gezondheid en veiligheid

Voor meer informatie over het milieu, gezondheid en veiligheid met betrekking tot dit Xerox-product en de bijbehorende verbruiksartikelen, neemt u contact op met:

- Alleen Verenigde Staten en Canada: 1-800-ASK-XEROX (1-800-275-9376)
- Internetadres: [Milieu, gezondheid en duurzaamheid Xerox](https://www.xerox.com/en-us/about/ehs)
- E-mailaanvraag (wereldwijd): [EHS-Europe@xerox.com](mailto:EHS-Europe@xerox.com)

Voor informatie over productveiligheidsinformatie in de Verenigde Staten en Canada gaat u naar: [www.xerox.](https://www.office.xerox.com/cgi-bin/printer.pl?APP=udpdfs&Page=Color&PgName=environmentna)  [com/environment](https://www.office.xerox.com/cgi-bin/printer.pl?APP=udpdfs&Page=Color&PgName=environmentna)

# <span id="page-22-0"></span>Productsymbolen

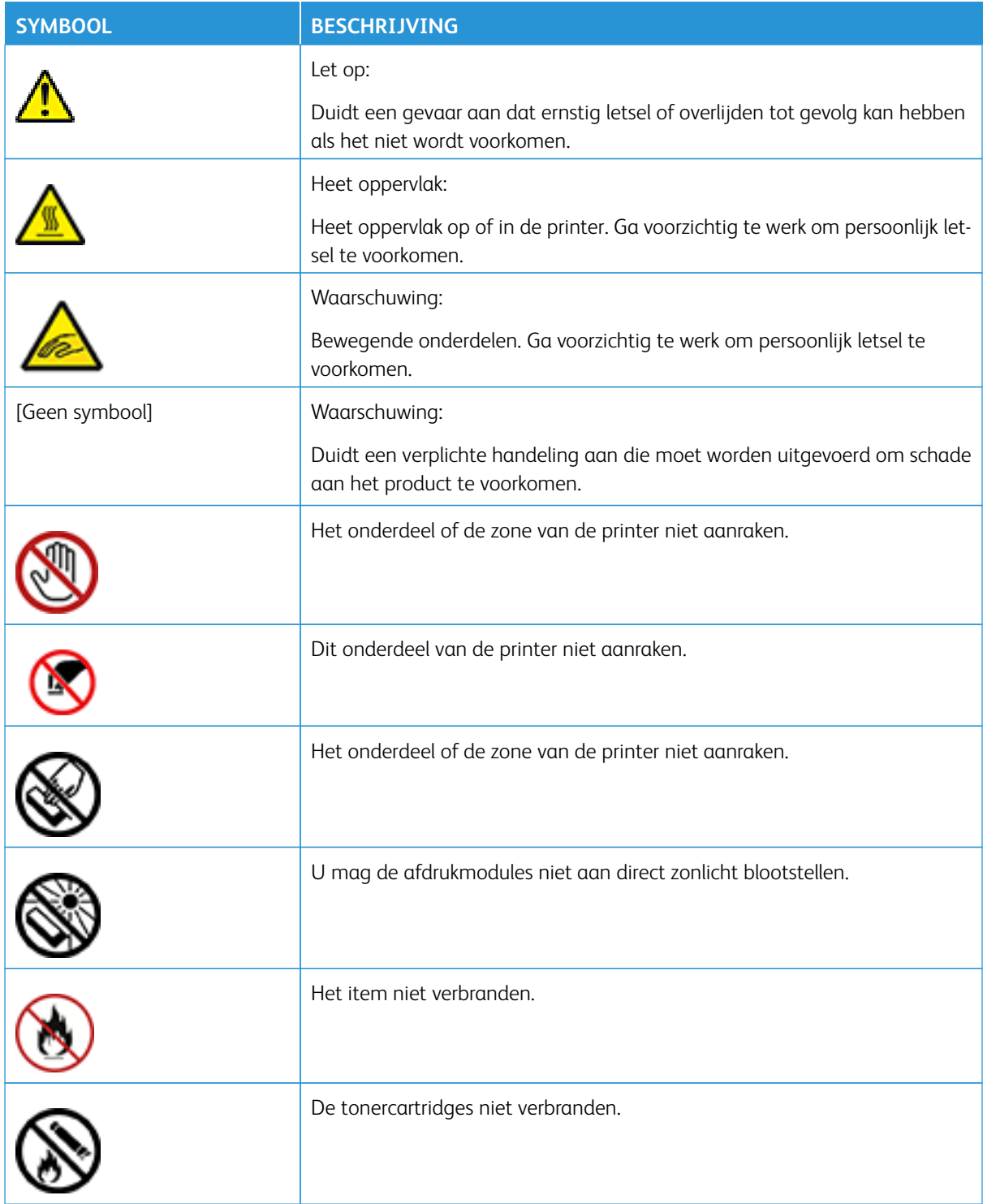

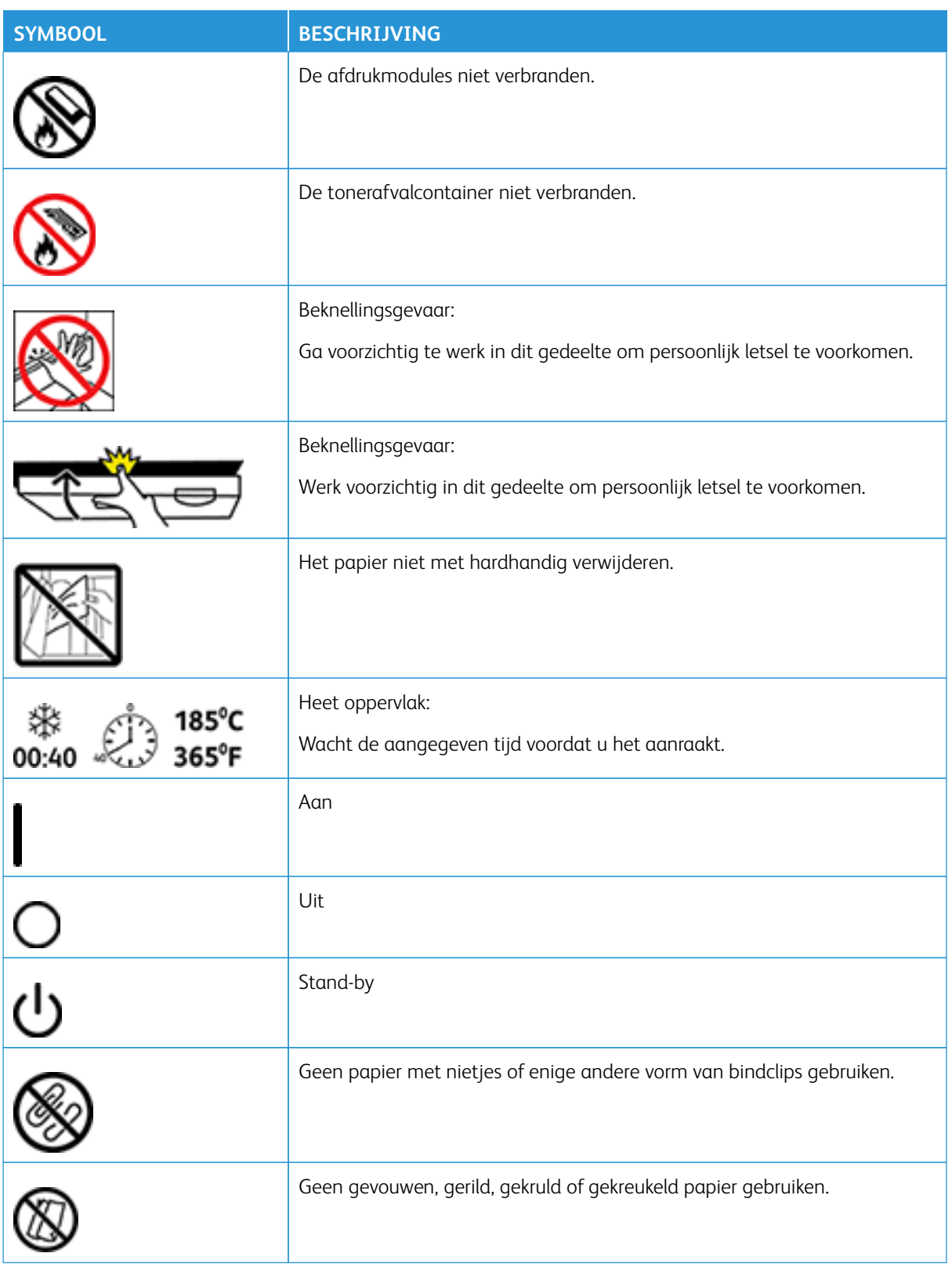

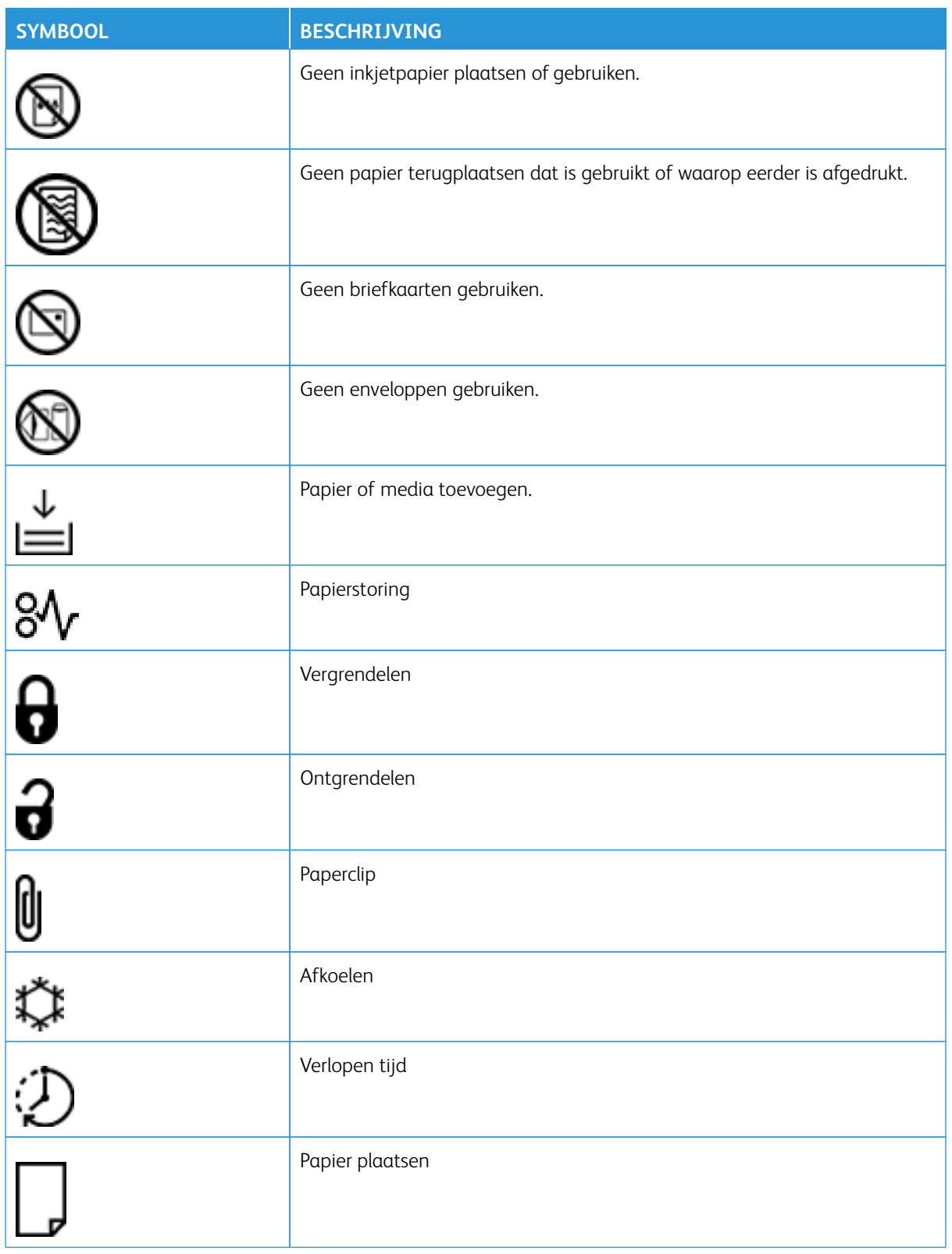

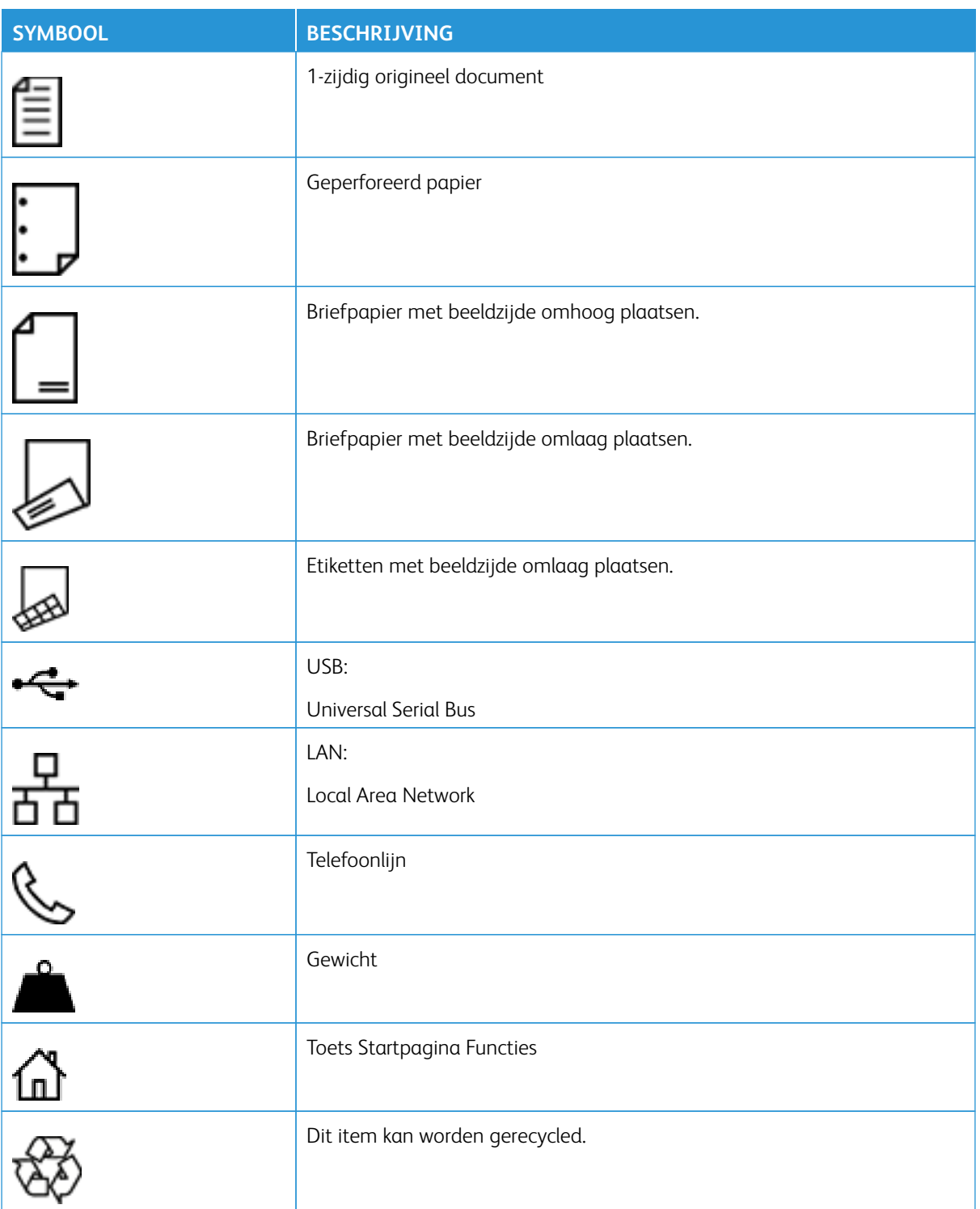

# <span id="page-26-0"></span>Omgaan met de printer

## Dit hoofdstuk bevat:

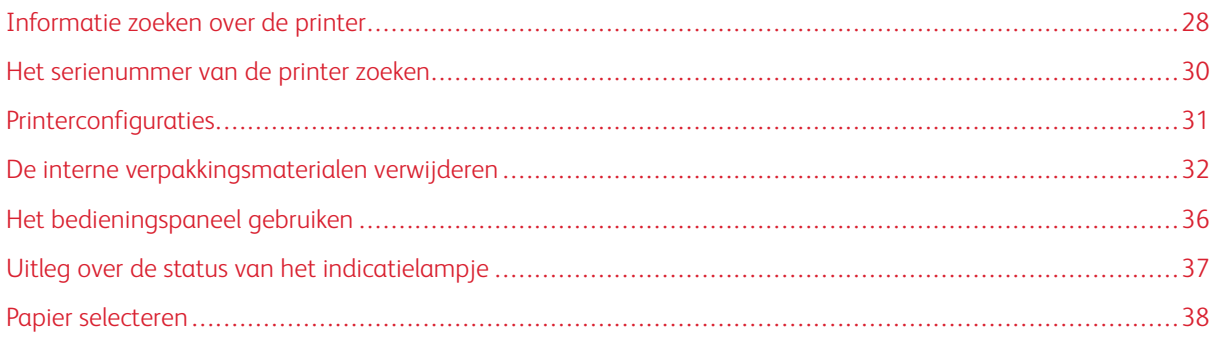

# <span id="page-27-0"></span>Informatie zoeken over de printer

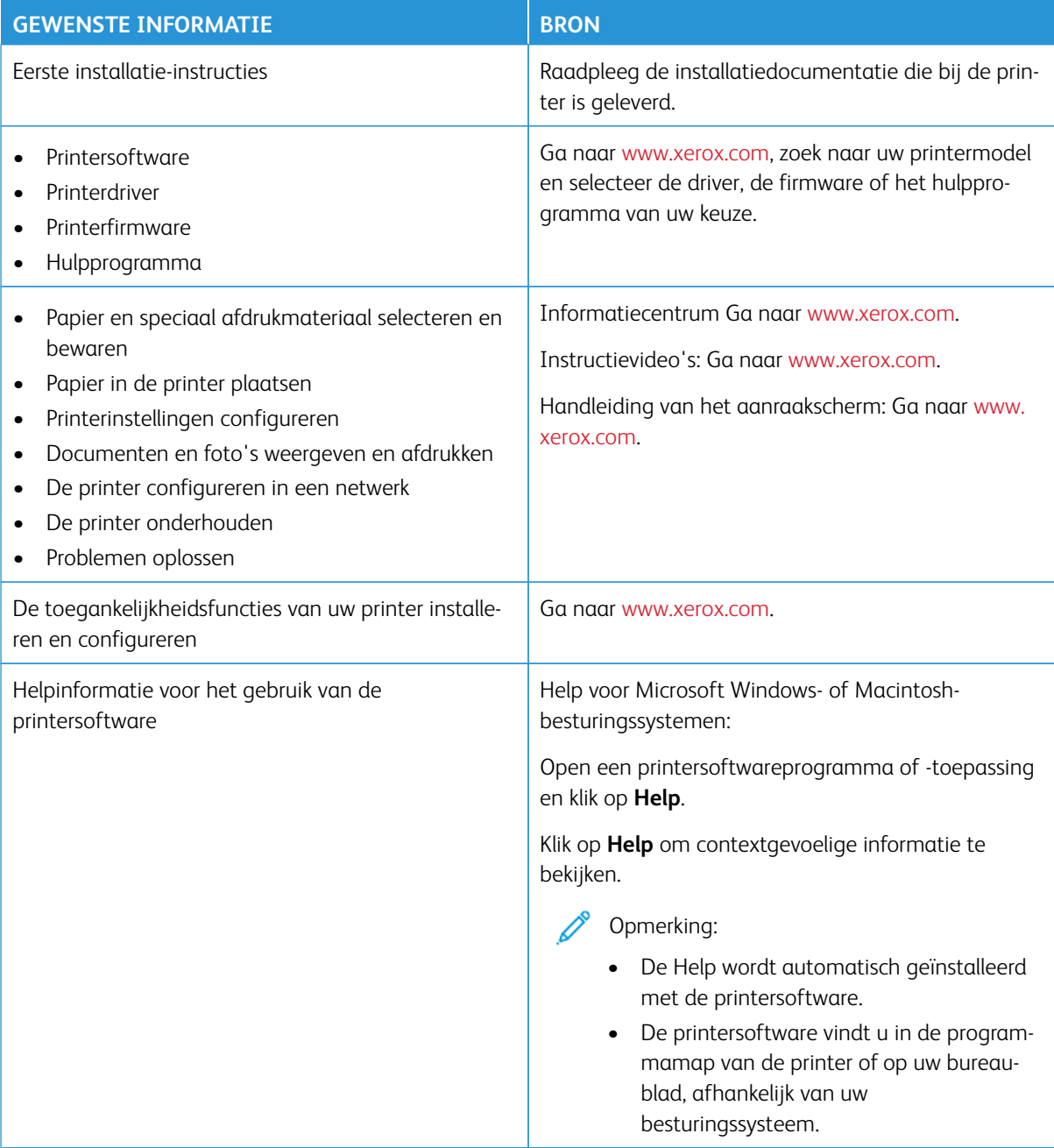

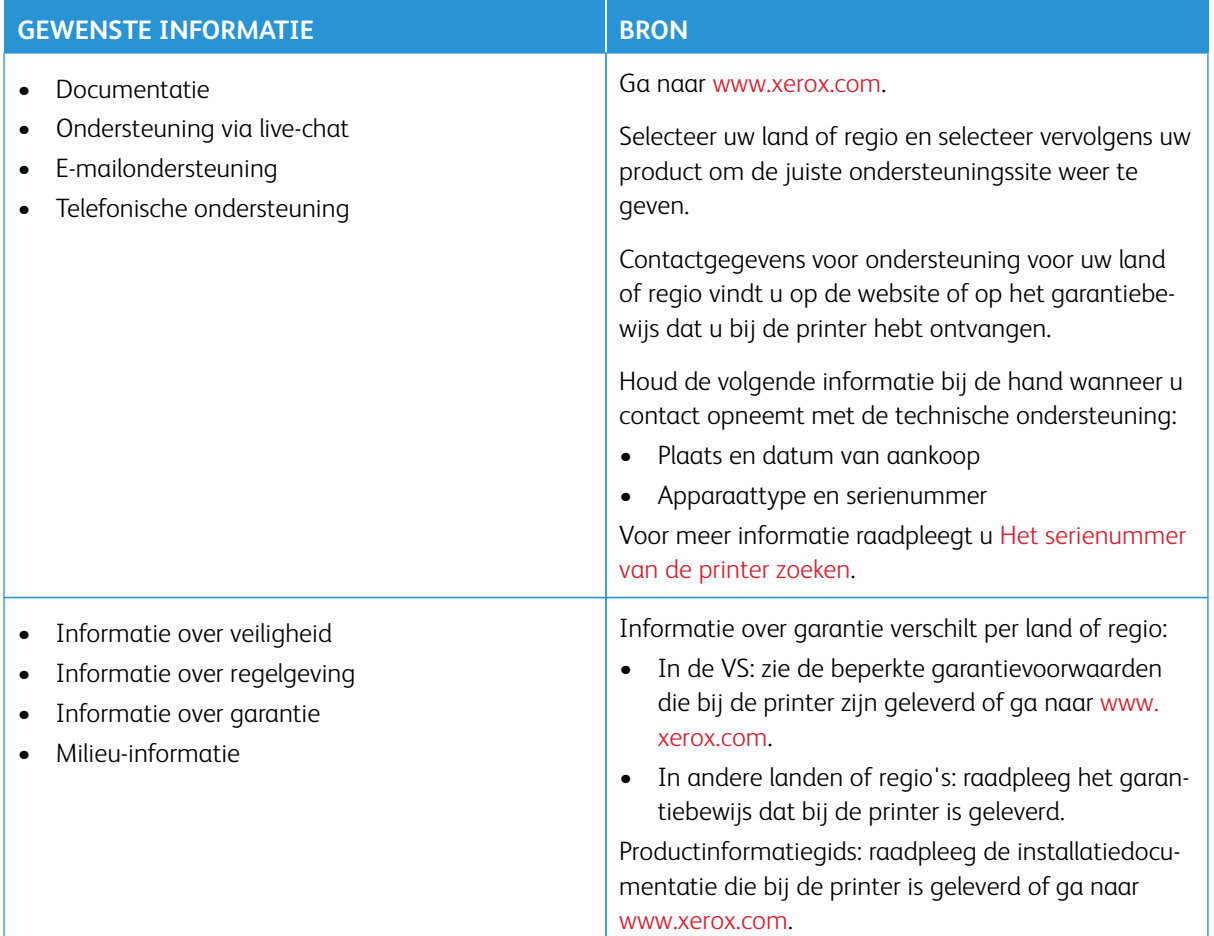

# <span id="page-29-0"></span>Het serienummer van de printer zoeken

Het serienummer van de printer zoeken:

- 1. Open klep A.
- 2. Zoek het serienummer op.

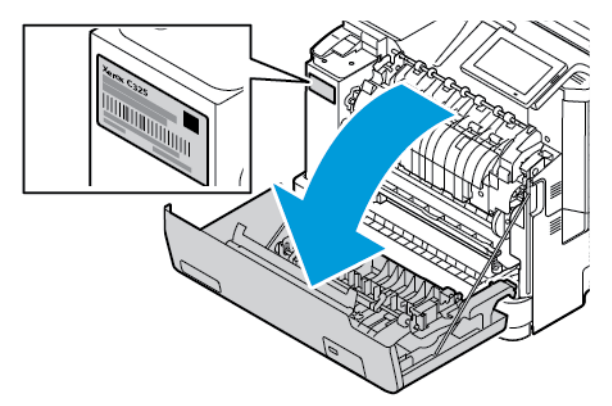

## <span id="page-30-0"></span>Printerconfiguraties

Æ

LET OP-GEVAAR VOOR OMVALLEN: Wanneer u een of meer opties op uw printer installeert, is mogelijk een onderstel met zwenkwielen, printerkast of andere voorziening vereist om instabiliteit te voorkomen waardoor letsel kan worden veroorzaakt. Raadpleeg [Workplace and Digital Printing](https://www.xerox.com/en-us)  [Solutions | Xerox](https://www.xerox.com/en-us) voor meer informatie over ondersteunde configuraties.

LET OP-GEVAAR VOOR OMVALLEN: Plaats elke lade afzonderlijk om instabiliteit van de apparatuur te voorkomen. Houd alle andere laden gesloten totdat ze nodig zijn.

Afhankelijk van het printermodel kunt u uw printer configureren door een optionele lade voor 550+100 vel toe te voegen. De lade voor 550+100 vel als lade 2 bestaat uit een lade voor 550 vel en een geïntegreerde multifunctionele invoer voor 100 vel.

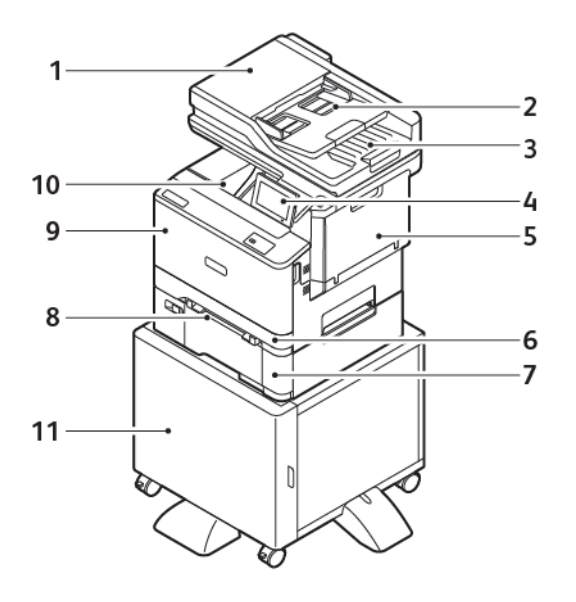

- 1. Automatische documentinvoer (AOD)
- 2. Automatische documentinvoerlade
- 3. Automatische documentuitvoerlade
- 4. Bedieningspaneel
- 5. Klep B, zijklep
- 6. Lade 1, Standaardlade voor 250 vel
- 7. Lade 2, Optionele lade voor 550+100 vel
- 8. Handmatige invoer
- 9. Klep A, voorklep
- 10. Standaardopvangbak
- 11. Onderstel printer

# <span id="page-31-0"></span>De interne verpakkingsmaterialen verwijderen

De printer wordt geleverd met interne verpakkingsmaterialen. Verwijder het verpakkingsmateriaal op de juiste wijze.

1. Verwijder de tape en het beschermende piepschuim van de automatische documentinvoerlade.

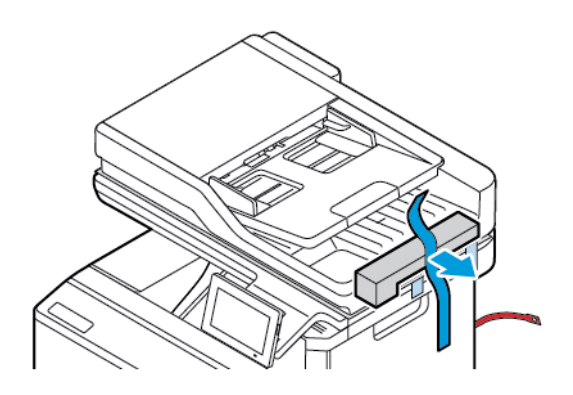

2. Verwijder de tape en open klep C.

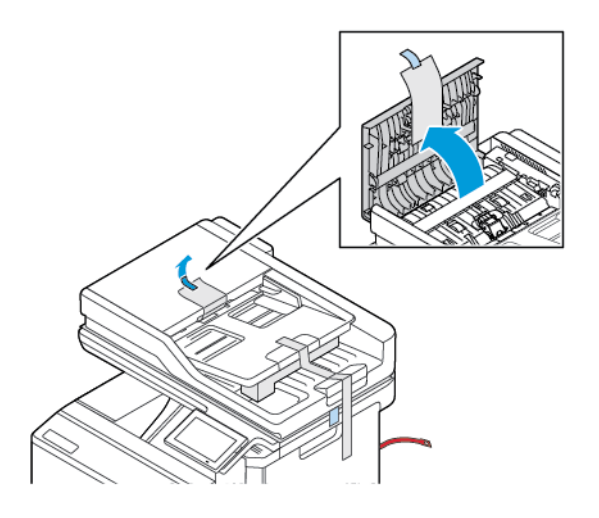

3. Verwijder het beschermende piepschuim en sluit klep C.

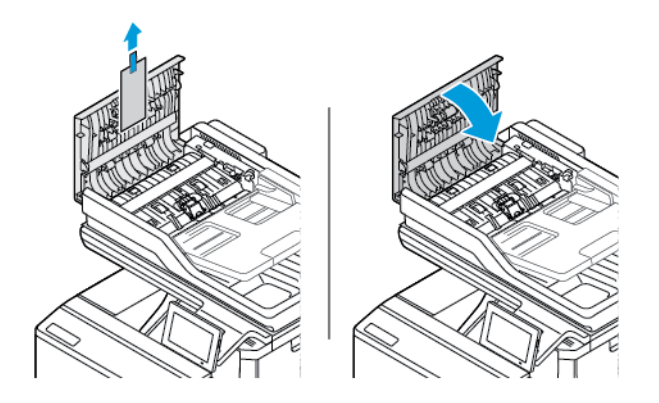

4. Open de klep van de scanner.

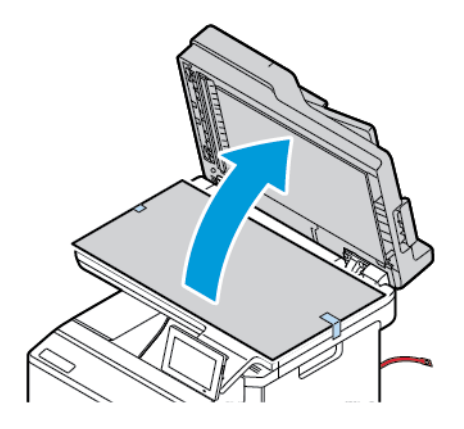

5. Verwijder de tapes en het beschermende vel piepschuim.

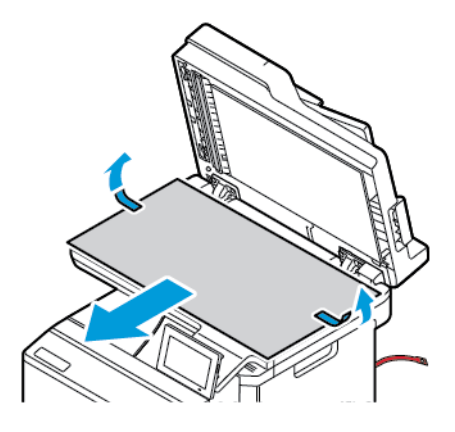

6. Sluit de klep van de scanner.

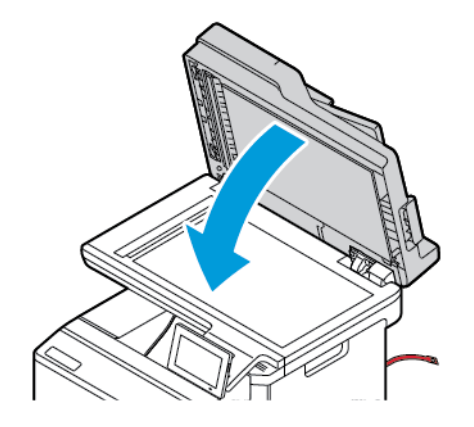

7. Open klep A aan de voorkant van de printer.

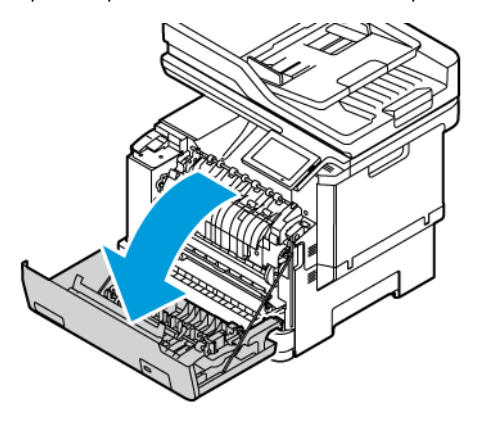

8. Verwijder de rode plastic lussen en clips.

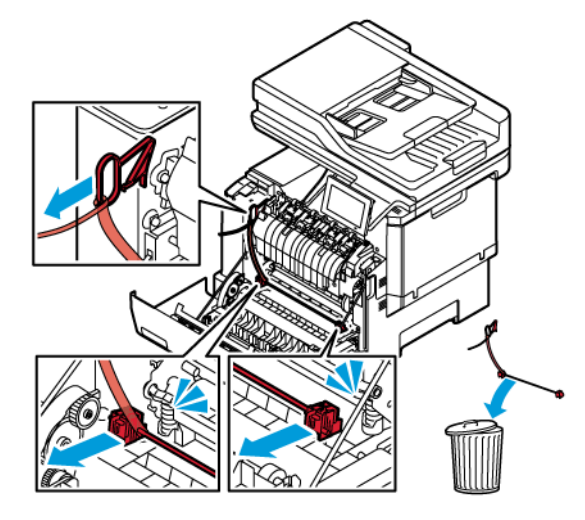

- 9. Sluit klep A.
- 10. Open klep B aan de rechterkant van de printer en verwijder de rode plastic lus van de tonercartridge.

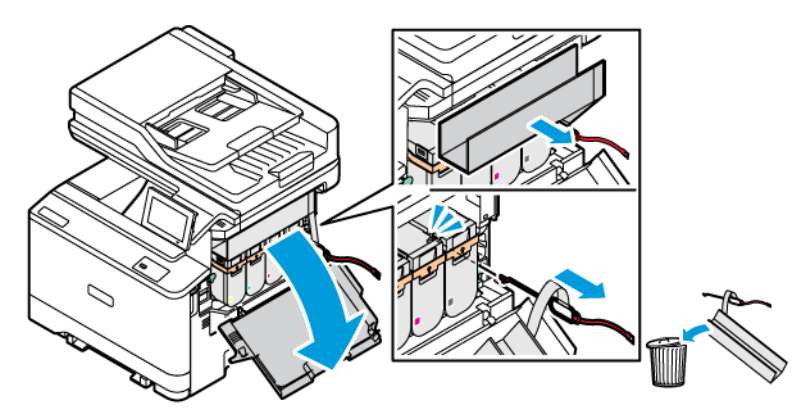

11. Sluit klep B.

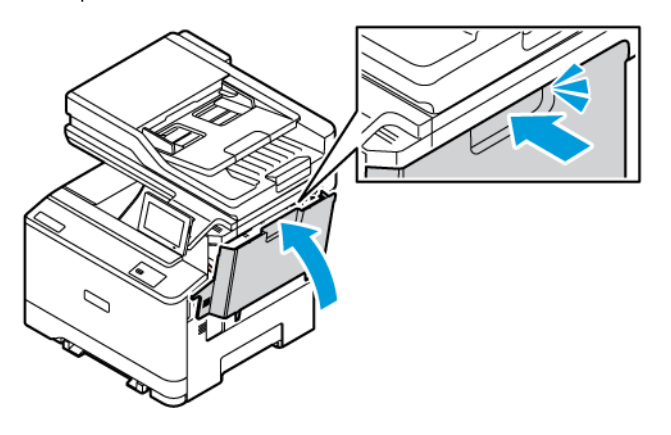

# <span id="page-35-0"></span>Het bedieningspaneel gebruiken

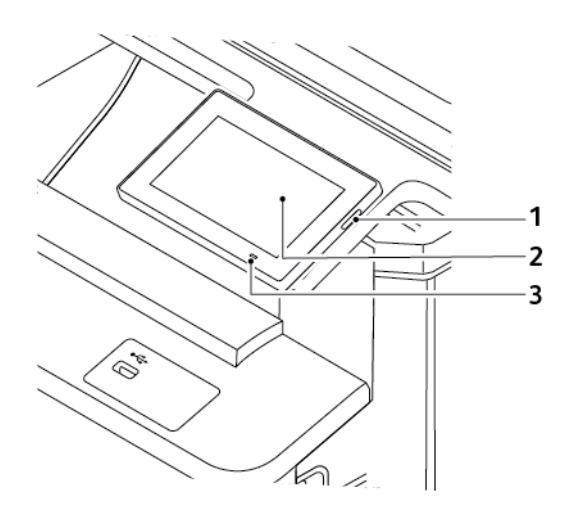

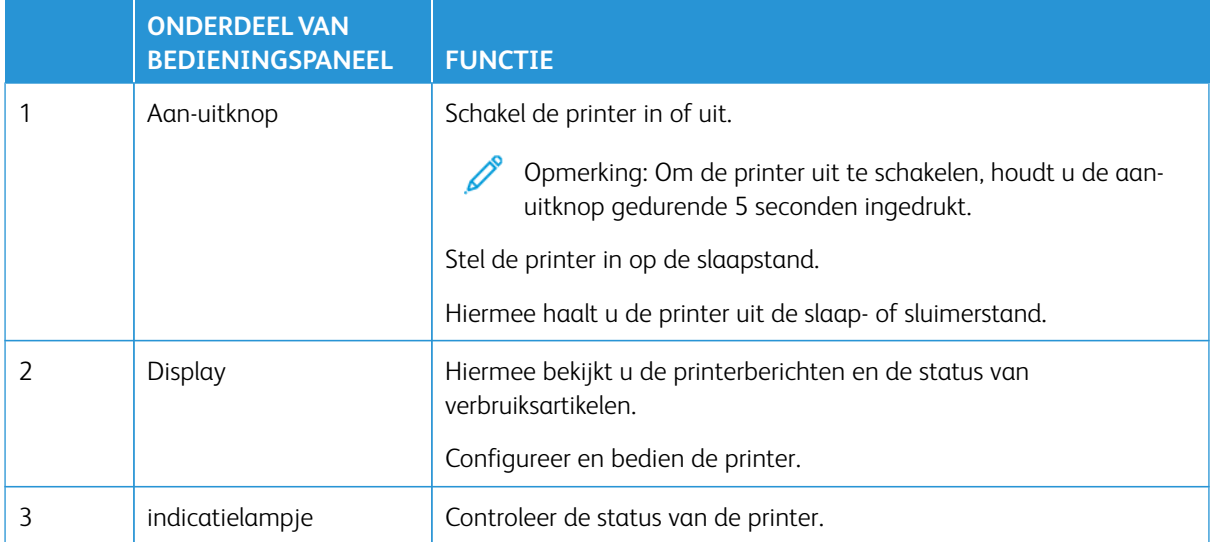
# Uitleg over de status van het indicatielampje

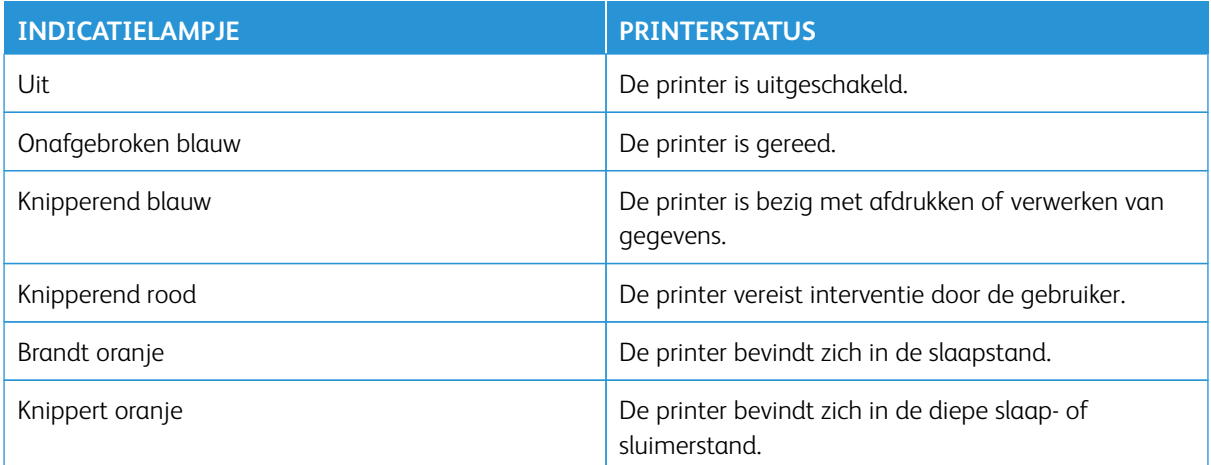

# Papier selecteren

## **RICHTLIJNEN VOOR PAPIER**

Het gebruik van het juiste papier voorkomt storingen en zorgt ervoor dat u probleemloos kunt afdrukken.

- Gebruik altijd nieuw en onbeschadigd papier.
- Voordat u papier plaatst, moet u weten wat de aanbevolen afdrukzijde is. Deze informatie staat meestal op de verpakking.
- Gebruik geen papier dat handmatig op maat is gesneden of geknipt.
- Gebruik nooit verschillende papierformaten, -soorten of -gewichten in één lade. Combineren leidt tot papierstoringen.
- Gebruik geen gecoat papier, tenzij het speciaal is ontworpen voor elektrofotografisch afdrukken.

Voor meer informatie raadpleegt u:

- Recommended Media List (Lijst met aanbevolen media (Verenigde Staten): [Recommended Media List \(Lijst](https://www.xeroxpaperusa.com/resources/recommended-media-list)  [met aanbevolen media\) - Xerox®-papier en speciaal afdrukmateriaal \(xeroxpaperusa.com\)](https://www.xeroxpaperusa.com/resources/recommended-media-list).
- Recommended Media List (Lijst met aanbevolen media) (Europa): [Recommended Printer Papers and](https://www.xerox.co.uk/en-gb/printer-supplies/recommended-printer-papers-and-specialty-media) [Specialty Media - Xerox](https://www.xerox.co.uk/en-gb/printer-supplies/recommended-printer-papers-and-specialty-media).

# **PAPIEREIGENSCHAPPEN**

De volgende papiereigenschappen zijn van invloed op de afdrukkwaliteit en de betrouwbaarheid van de printer. Houd rekening met de volgende factoren voordat u afdrukt.

#### **Gewicht**

Er kan papier met verschillende gewichten door de lade worden gevoerd. Papier dat lichter is dan 60 g/m2 (16 lb) is mogelijk niet stijf genoeg om correct te worden ingevoerd, waardoor papierstoringen kunnen optreden. Voor meer informatie raadpleegt u [Ondersteunde papiergewichten.](#page-44-0)

#### **Krullen**

Krullen is de neiging van papier om bij de randen om te buigen. Overmatig krullen kan invoerproblemen veroorzaken. Papier kan omkrullen nadat het door de printer is gevoerd en daarbij is blootgesteld aan hoge temperaturen. Als u papier in warme, vochtige, koude of droge omstandigheden buiten de verpakking bewaart, kan het papier omkrullen voordat erop wordt afgedrukt. Dit kan invoerproblemen veroorzaken.

#### **Gladheid**

De gladheid van papier is rechtstreeks van invloed op de afdrukkwaliteit. Als papier te ruw is, wordt de toner er niet goed op gefixeerd. Te glad papier kan invoerproblemen of problemen met de afdrukkwaliteit veroorzaken. We adviseren om papier te gebruiken met een gladheid van 50 Sheffield-punten.

### **Vochtigheidsgraad**

De hoeveelheid vocht in papier is van invloed op de afdrukkwaliteit en bepaalt tevens of het papier goed door de printer kan worden gevoerd. Bewaar papier altijd in de originele verpakking en pak het pas uit als u het gaat gebruiken. Het papier wordt dan niet blootgesteld aan de negatieve invloed van wisselingen in de luchtvochtigheid.

Bewaar het papier voor het afdrukken 24 tot 48 uur in de originele verpakking. De omgeving waarin het papier wordt opgeslagen, moet hetzelfde zijn als de printer. Verleng de acclimatiseringperiode met enkele dagen als de opslag- of transportomgeving erg verschilt van de printeromgeving. Dik papier kan een langere acclimatiseringsperiode nodig hebben.

#### **Vezelrichting**

De vezelrichting heeft betrekking op de uitlijning van de papiervezels in een vel papier. Vezels lopen ofwel in de lengterichting van het papier ofwel in de breedterichting.

Raadpleeg [Ondersteunde papiergewichten](#page-44-0) voor de aanbevolen vezelrichting.

#### **Vezelgehalte**

Kwalitatief hoogwaardig xerografisch papier bestaat meestal voor 100% uit chemisch behandelde houtpulp. Dit materiaal voorziet het papier van een grote mate van stabiliteit, waardoor er minder invoerproblemen optreden en de afdrukkwaliteit beter is. Als papier andere vezels bevat, bijvoorbeeld van katoen, kan dat eerder leiden tot problemen bij de papierverwerking.

# **ONGESCHIKT PAPIER**

Het gebruik van de volgende papiersoorten in de printer wordt afgeraden:

- Chemisch behandelde papiersoorten waarmee kopieën kunnen worden gemaakt zonder carbonpapier, ook wel 'carbonless copy paper' (CCP) (zelfkopiërend papier) of 'no carbon required paper' (NCR) genoemd.
- Voorbedrukt papier dat chemische stoffen bevat die schadelijk zijn voor de printer.
- Voorbedrukt papier dat niet voldoende bestand is tegen de temperatuur in het verhittingsstation van de printer.
- Voorbedrukt papier waarvoor een registrering (nauwkeurige positionering van het afdrukgebied op de pagina) van meer dan ± 2,3 mm (±0,09 in) is vereist, zoals OCR-formulieren (optical character recognition).

In sommige gevallen kan de registrering via een softwaretoepassing worden aangepast, waardoor afdrukken op deze formulieren toch mogelijk is.

- Gecoat papier (uitwisbaar papier), synthetisch papier, thermisch papier.
- Papier met ruwe randen, papier met een ruw of grof gestructureerd oppervlak, gekruld papier.
- Kringlooppapier dat niet voldoet aan de norm EN12281:2002 (Europa).
- Papier met een gewicht van minder dan 60 g/m2 (16 lb).
- Formulieren of documenten die uit meerdere delen bestaan.

### **PAPIER BEWAREN**

Volg deze richtlijnen voor het bewaren van papier om papierstoringen en een onregelmatige afdrukkwaliteit te voorkomen:

- Laat het papier gedurende 24 tot 48 uur vóór het afdrukken acclimatiseren in de originele verpakking en in dezelfde omgeving als de printer.
- Verleng de acclimatiseringperiode met enkele dagen als de opslag- of transportomgeving erg verschilt van de printeromgeving. Dik papier kan een langere acclimatiseringsperiode nodig hebben.
- U kunt het papier het beste bewaren in een omgeving met een temperatuur van 21 °C (70 °F) en een relatieve luchtvochtigheid van 40 procent.
- De meeste fabrikanten van etiketten bevelen een omgeving aan met een temperatuur van 18-24 °C (65-75 °F) en een relatieve luchtvochtigheid tussen 40 en 60 procent.
- Zet dozen papier liever niet op de vloer, maar op een pallet of een plank.
- Zet losse pakken op een vlakke ondergrond.
- Plaats niets boven op de losse pakken met papier.
- Haal papier alleen uit de doos of verpakking als u het in de printer wilt plaatsen. De doos en de verpakking zorgen ervoor dat het papier schoon, droog en vlak blijft.

#### **VOORBEDRUKTE FORMULIEREN EN BRIEFHOOFDPAPIER SELECTEREN**

- Gebruik papier met vezel in de lengterichting.
- Gebruik uitsluitend formulieren en briefhoofdpapier dat is bedrukt door middel van een lithografisch of graverend drukproces.
- Vermijd papier met een ruw of sterk vezelig oppervlak.
- Gebruik geen inkt die wordt beïnvloed door de hars in de toner. Inktsoorten op basis van water of olie voldoen doorgaans aan deze vereisten. Latex-inkt zou echter problemen kunnen opleveren.
- Maak eerst enkele proefafdrukken op voorbedrukte formulieren en briefhoofden die u overweegt te gebruiken voordat u grote hoeveelheden aanschaft. Hiermee stelt u vast of de inkt op het voorbedrukte formulier of briefhoofdpapier de afdrukkwaliteit beïnvloedt.
- Neem in geval van twijfel contact op met uw papierleverancier.
- Als u op briefhoofdpapier afdrukt, plaatst u het papier in de juiste afdrukstand voor uw printer.

Voor meer informatie raadpleegt u:

- Recommended Media List (Lijst met aanbevolen media (Verenigde Staten): [Recommended Media List \(Lijst](https://www.xeroxpaperusa.com/resources/recommended-media-list)  [met aanbevolen media\) - Xerox®-papier en speciaal afdrukmateriaal \(xeroxpaperusa.com\)](https://www.xeroxpaperusa.com/resources/recommended-media-list).
- Recommended Media List (Lijst met aanbevolen media) (Europa): [Aanbevolen printerpapier en speciaal](https://www.xerox.co.uk/en-gb/printer-supplies/recommended-printer-papers-and-specialty-media)  [afdrukmateriaal - Xerox](https://www.xerox.co.uk/en-gb/printer-supplies/recommended-printer-papers-and-specialty-media).

# **ONDERSTEUNDE PAPIERFORMATEN**

 $\mathscr{O}$ Opmerking: Uw printermodel heeft mogelijk een lade voor 550+100 vel als lade 2, die bestaat uit een lade voor 550 vel en een geïntegreerde multifunctionele invoer voor 100 vel. De lade voor 550 vel van de lade voor 550+100 vel ondersteunt dezelfde papiersoorten als de lade voor 550 vel. De geïntegreerde multifunctionele invoer ondersteunt verschillende papierformaten, -soorten en -gewichten.

# **Ondersteunde papierformaten**

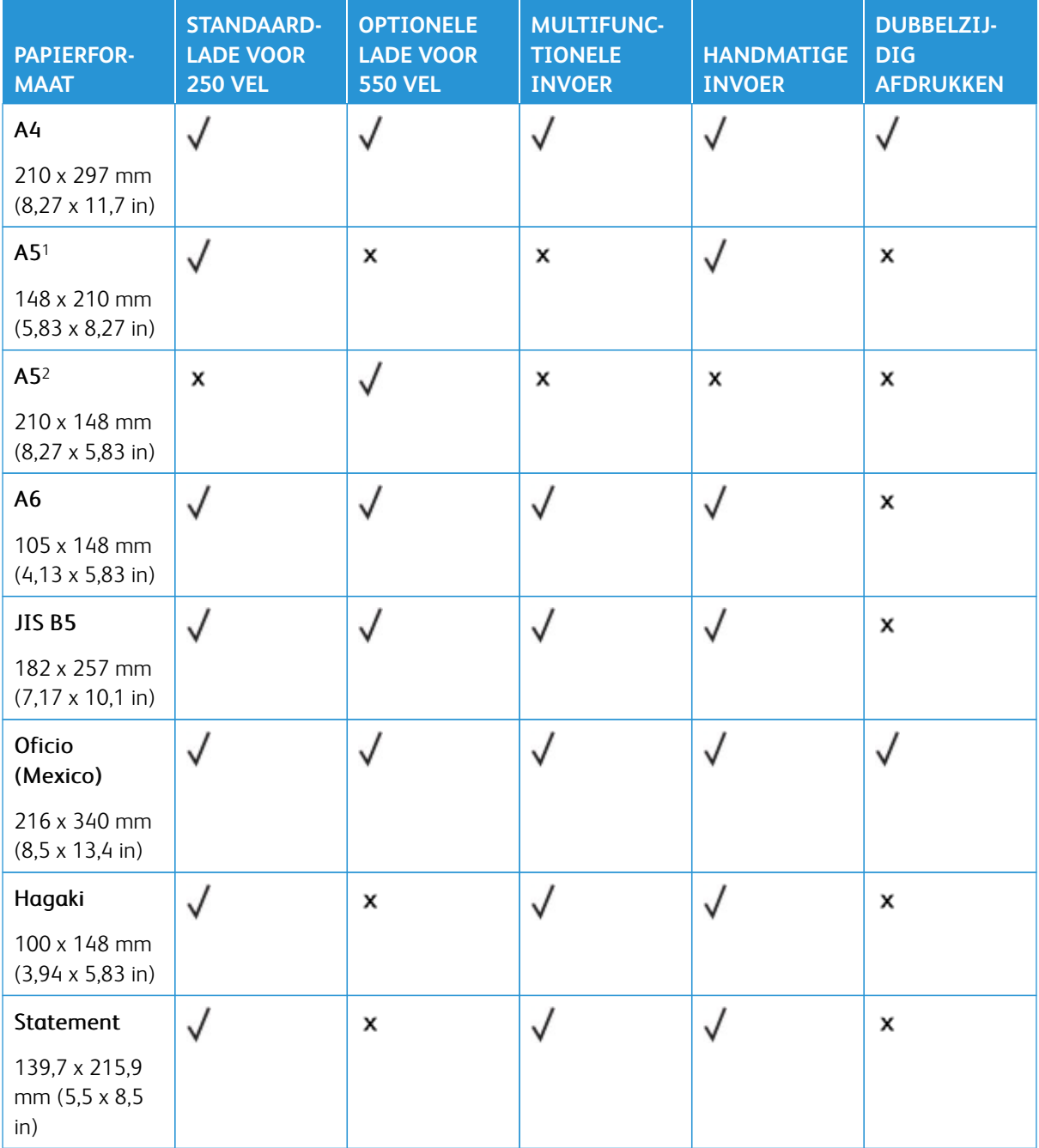

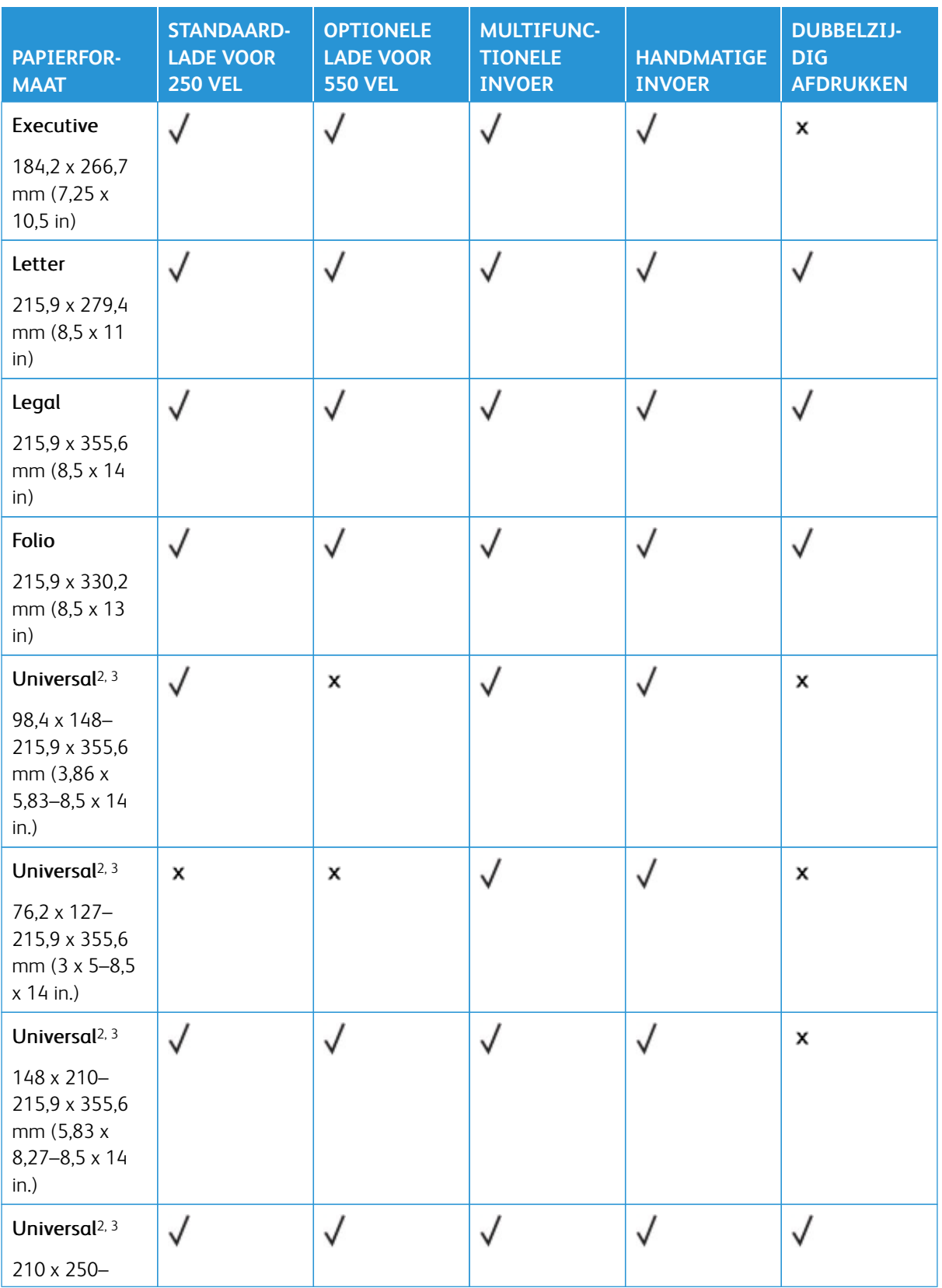

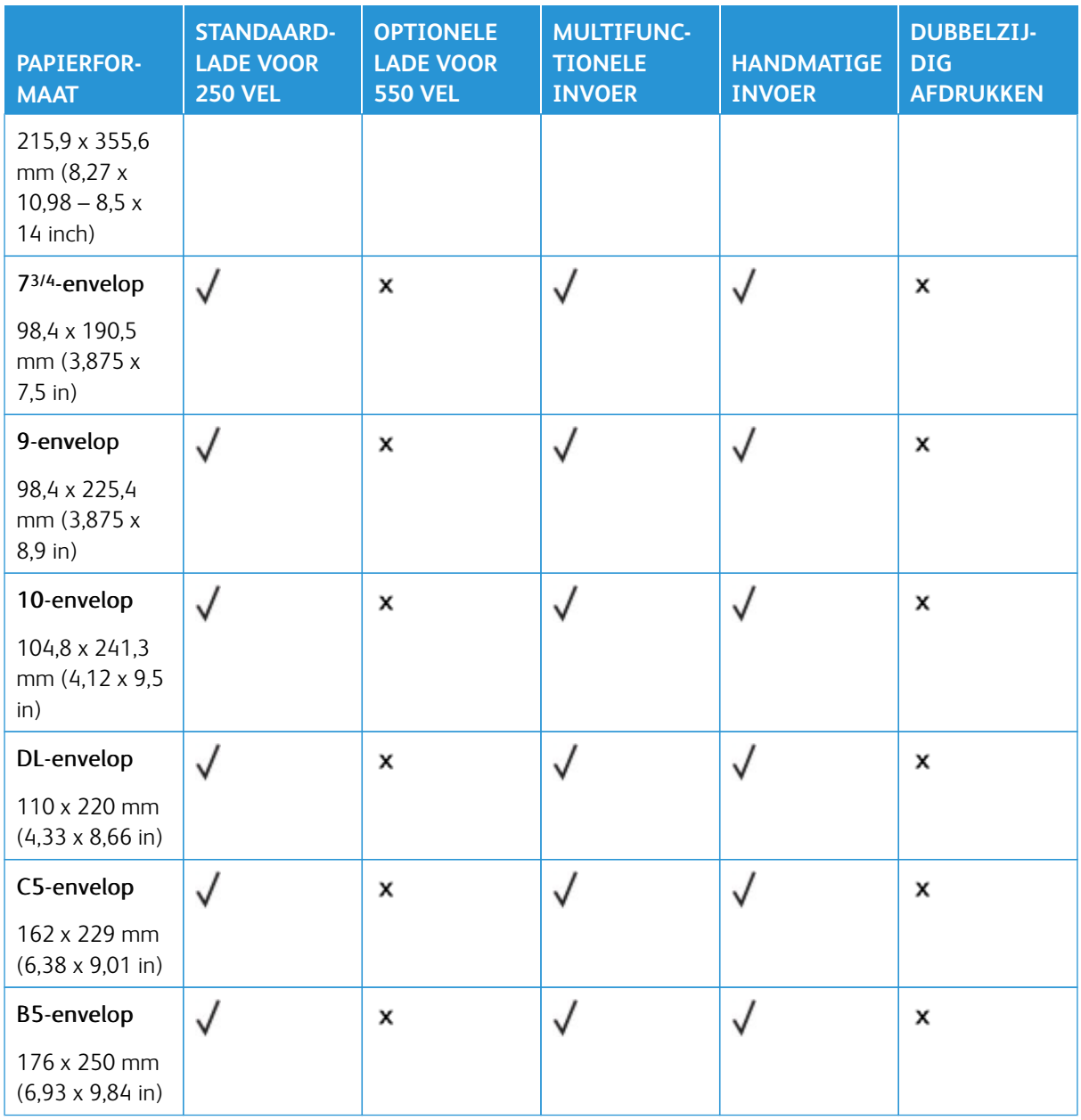

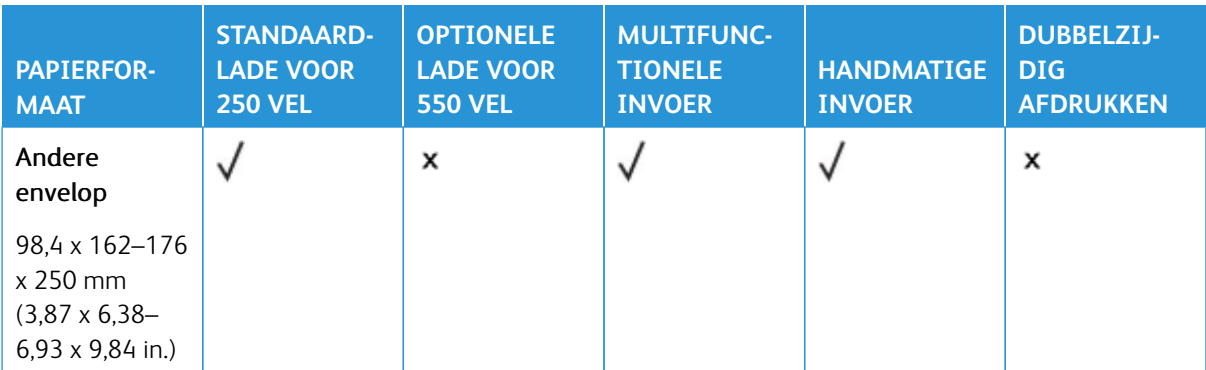

1 Plaats dit papierformaat in de standaardlade, de handmatige invoer en de multifunctionele invoer, waarbij de lange zijde als eerste in de printer wordt ingevoerd.

2 Plaats dit papierformaat in de optionele laden, waarbij de korte zijde als eerste in de printer wordt ingevoerd.

3 Wanneer Universal is geselecteerd, wordt de pagina aangepast voor 215,9 x 355,6 mm (8,5 x 14 inch) behalve als het formaat is opgegeven in de softwaretoepassing.

4 Voer smal papier met de korte zijde eerst in de printer in.

5 Wanneer Andere envelop is geselecteerd, wordt de pagina aangepast voor 215,9 x 355,6 mm (8,5 x 14 inch) behalve als het formaat is opgegeven in de softwaretoepassing.

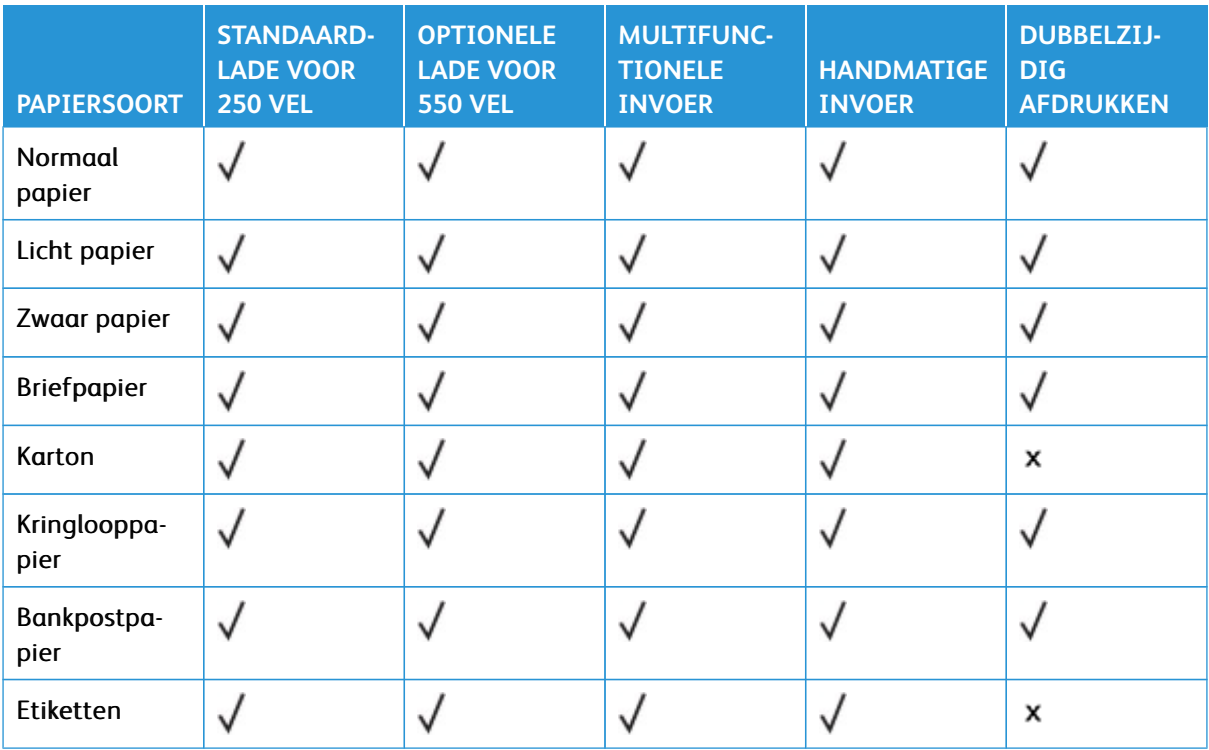

#### **Ondersteunde papiersoorten**

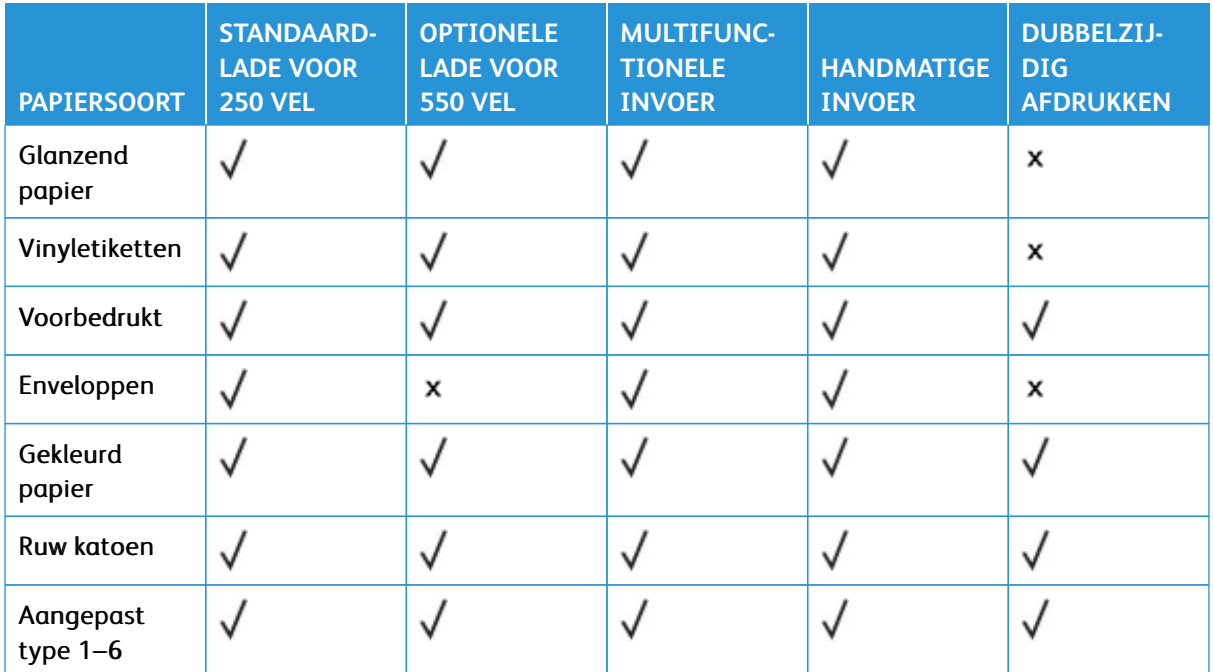

# Opmerking:

- Uw printermodel heeft mogelijk een optionele lade voor 550+100 vel, die bestaat uit een lade voor 550 vel en een geïntegreerde multifunctionele invoer voor 100 vel. De lade voor 550 vel van de optionele lade voor 550+100 vel ondersteunt dezelfde papiersoorten als de standaardlade voor 550 vel. De geïntegreerde multifunctionele invoer ondersteunt verschillende papierformaten, -soorten en -gewichten.
- Etiketten, enveloppen en karton worden altijd met een lagere snelheid afgedrukt.
- Vinyletiketten worden alleen ondersteund voor incidenteel gebruik en moeten worden gecontroleerd op geschiktheid. Sommige vinyletiketten worden mogelijk betrouwbaarder ingevoerd vanuit de multifunctionele invoer.

#### <span id="page-44-0"></span>**Ondersteunde papiergewichten**

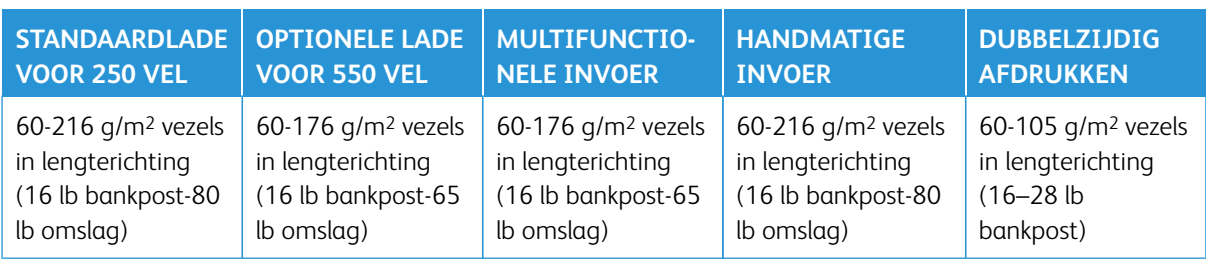

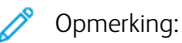

- Uw printermodel heeft mogelijk een optionele lade voor 550+100 vel, die bestaat uit een lade voor 550 vel en een geïntegreerde multifunctionele invoer voor 100 vel. De lade voor 550 vel van de optionele lade voor 550+100 vel ondersteunt dezelfde papiersoorten als de standaardlade voor 550 vel. De geïntegreerde multifunctionele invoer ondersteunt verschillende papierformaten, -soorten en -gewichten.
- Voor papier van 60-176 g/m2 (16-47 lb bankpost) worden vezels in de lengterichting aanbevolen.
- Papier dat lichter is dan 75 g/m2 (20 lb bankpost) moet worden afgedrukt met Papiersoort ingesteld op Licht papier. Zo niet, dan kan dit leiden tot omkrullen, wat op zijn beurt kan leiden tot invoerfouten, vooral in vochtige omgevingen.

# Installeren, instellen en configureren

# Dit hoofdstuk bevat:

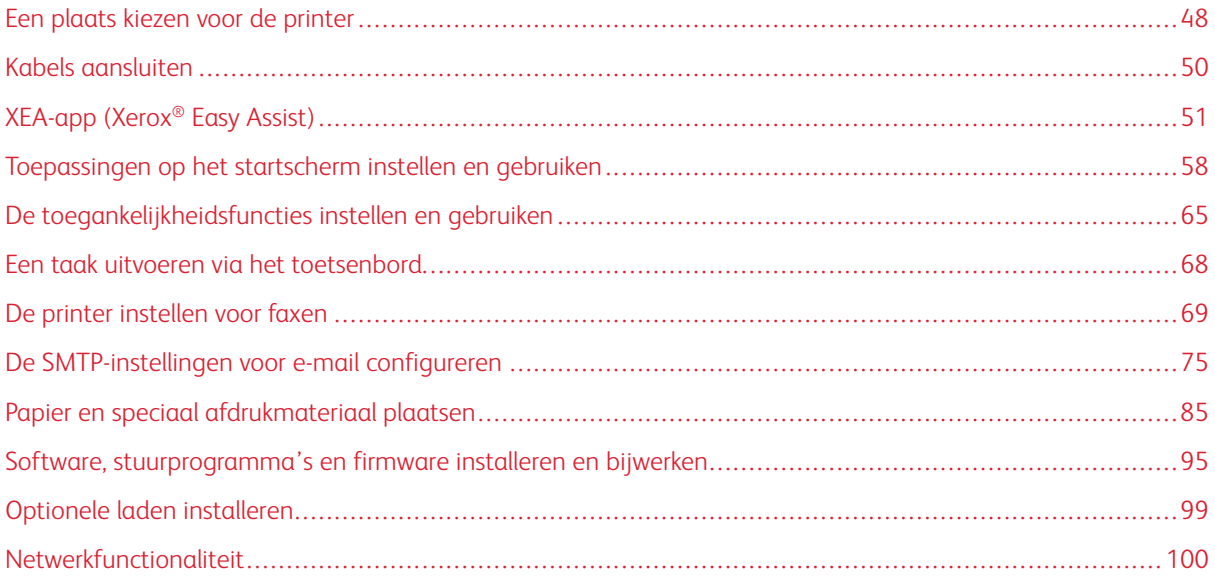

# <span id="page-47-0"></span>Een plaats kiezen voor de printer

- Laat genoeg ruimte vrij voor het openen van laden en kleppen en voor het installeren van hardwareopties.
- Plaats de printer in de buurt van een stopcontact.

LET OP—MOGELIJK LETSEL: Om het risico op brand of een elektrisch schok te voorkomen, dient u het netsnoer aan te sluiten op een goed geaard stopcontact met de juiste spanning dat zich in de buurt van het product bevindt een gemakkelijk toegankelijk is.

LET OP-GEVAAR OP SCHOKKEN: Om het risico van elektrische schokken te voorkomen,  $\sqrt{4}$ moet u dit product niet in de buurt van water of vochtige locaties plaatsen of gebruiken.

- Zorg dat de luchtstroom in de ruimte voldoet aan de laatste herziening van de ASHRAE 62-norm of de CEN/ TC 156-norm.
- Plaats de printer op een vlakke, stevige en stabiele ondergrond.
- Houd de printer:
	- schoon, droog en stofvrij
	- uit de buurt van rondslingerende nietjes en paperclips
	- uit de buurt van de directe luchtstroom van airconditioners, warmtebronnen of ventilators
	- uit de buurt van direct zonlicht en extreme vochtigheidswaarden
- Houd rekening met de aanbevolen temperaturen en voorkom schommelingen

Optimale temperatuur: 10 - 32,2° C (50 - 90° F)

Temperatuur voor opslag: 15,6 - 32,2° C (60 - 90° F)

• Laat de volgende aanbevolen hoeveelheid ruimte vrij rondom de printer voor een goede ventilatie:

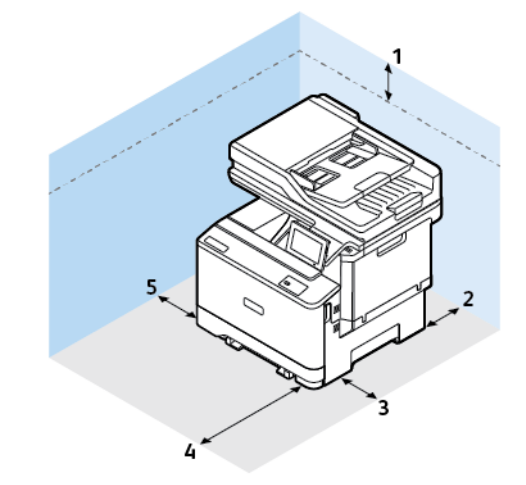

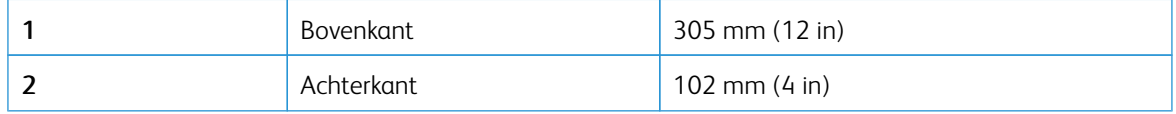

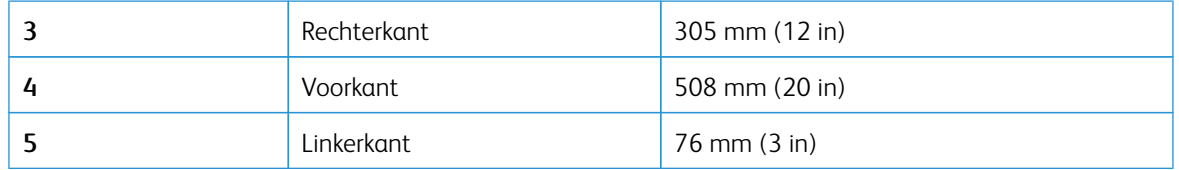

Opmerking: Er is aanvullende ruimte van 305 mm (12 inch) nodig voor de rechterkant en 508 mm (20 inch) aan de voorkant van de printer om papierstoringen op te lossen en toner en beeldverwerkingseenheden te vervangen.

 $\mathscr{O}$ 

# <span id="page-49-0"></span>Kabels aansluiten

**A** LET OP—GEVAAR OP SCHOKKEN: Om het risico op een elektrische schok te voorkomen, dient u dit product niet te installeren of geen elektrische of kabelaansluitingen (zoals het netsnoer, faxfunctie of telefoon) te maken tijdens een onweersbui.

LET OP—MOGELIJK LETSEL: Om het risico op brand of een elektrisch schok te voorkomen, dient u het netsnoer aan te sluiten op een goed geaard stopcontact met de juiste spanning dat zich in de buurt van het product bevindt een gemakkelijk toegankelijk is.

**ALLET OP—MOGELIJK LETSEL:** Gebruik alleen het netsnoer dat bij dit product is geleverd of een door de fabrikant goedgekeurd vervangend onderdeel om brand of elektrische schokken te voorkomen.

Waarschuwing—Beschadigingsrisico: Raak tijdens het afdrukken de USB-kabel, draadloze netwerkadapters of het aangegeven deel van de printer niet aan om gegevensverlies of printerstoringen te voorkomen.

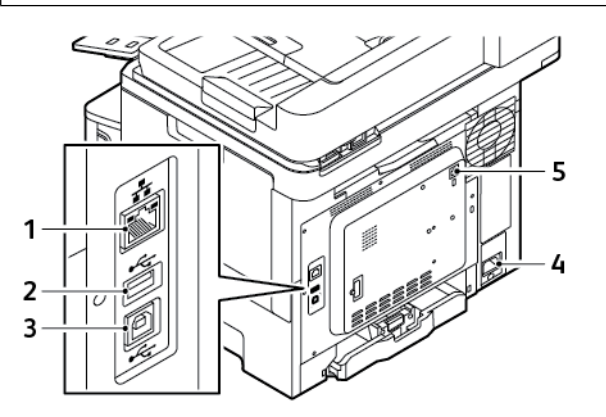

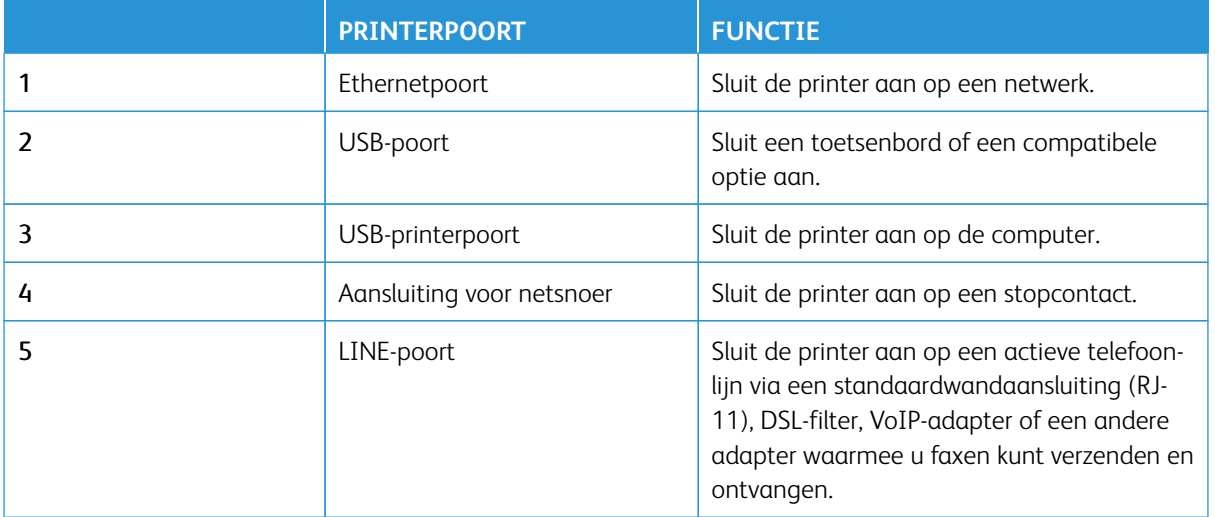

# <span id="page-50-0"></span>XEA-app (Xerox® Easy Assist)

Met de Xerox Easy Assist-app krijgt u vanaf uw smartphone toegang tot de printer en kunt u de printer via uw smartphone configureren. Voor toegang tot de printer vanaf uw smartphone, downloadt en installeert u de Xerox Easy Assist-app op uw mobiele apparaat. Door de Xerox Easy Assist-app op uw smartphone te installeren, kunt u eenvoudig uw nieuwe printer instellen, de configuratie hiervan beheren, meldingen bekijken over benodigde verbruiksartikelen en die bestellen, en live-ondersteuning voor uw printer krijgen voor het oplossen van problemen.

Om de Xerox Easy Assist-app op uw smartphone te installeren, moet u een QR-code scannen of de app in de Apple App Store of Google Play Store zoeken. Er zijn twee typen XEA QR-codes:

- OR-code voor het verkrijgen van de XEA-app: Deze OR-code is voor de eerste installatie van de app. Wanneer u de Xerox Easy Assist-app voor het eerst installeert, moet deze QR-code met smartphone-camera worden gescand. Deze QR-code vindt u op de verpakking of de bij de printer meegeleverde *Installation Guide*  (installatiehandleiding).
- QR-code om het mobiele apparaat met de printer te verbinden: Deze QR-code is voor het instellen van een draadloze netwerkverbinding tussen de smartphone en de printer. Bijvoorbeeld verbinding met Wi-Fi Direct. Voor printers die een gebruikersinterface met een aanraakscherm hebben, vindt u deze QR-code op het bedieningspaneel van de printer in de wizard Apparaat installeren. De QR-code voorziet in alle belangrijke informatie die nodig is om uw smartphone met de printer te verbinden zonder dat u handmatig technische informatie hoeft in te voeren. Scan deze QR-code in de Xerox Easy Assist-app om de printer te verbinden. Voor meer informatie raadpleegt u [Na de eerste installatie: Verbinden met de Xerox Easy Assist-app voor](#page-55-0)  [bestaande printers](#page-55-0).

Als de printer over verbinding met het internet beschikt, kunt u op uw smartphone verbinding maken met de XEA-app door het IP-adres van de printer te typen.

Primaire functies van de Xerox Easy Assist-app zijn:

#### Een nieuwe printer instellen

Als u over de QR-code of het IP-adres beschikt, kunt u met behulp van de Xerox Easy Assist-app een nieuwe Xerox-printer instellen. Op het scherm My Printers (Mijn printers) in de app selecteert u het pictogram **+** en vervolgens **Unbox a New Printer (Een nieuwe printer uitpakken)**. Volg de aanwijzingen in de app.

Voor meer informatie raadpleegt u [Meerdere printers toevoegen aan de Xerox Easy Assist-app](#page-56-0).

#### Meldingen

De Xerox Easy Assist-app kan een melding geven bij fouten of problemen in de printer. Om de foutmelding te bekijken, selecteert u het pictogram met de **Klok**.

#### Printerstatus

De status geeft de printerinformatie weer, zoals de gereedheid van de printer, het tonerniveau en de papierladestatus van elke lade. Als u aanvullende informatie over de printerstatus wilt bekijken, selecteert u het pictogram **(i)**. Als u een geregistreerde leverancier gebruikt, kunt u nieuwe toner bestellen door het pictogram **Toner** te selecteren en vervolgens **Reorder (Nabestellen)** te selecteren.

#### Verbruiksartikelen bestellen

U kunt onderdelen en verbruiksartikelen bestellen via de Xerox Easy Assist-app. Als het tonerniveau laag is, kunt u nieuwe toner bestellen door **Order supplies (Verbruiksartikelen bestellen)** te selecteren. U kunt uw eigen leverancier van verbruiksartikelen toevoegen en bij deze leverancier verbruiksartikelen bestellen. Als u **Order Supplies (Verbruiksartikelen bestellen)** selecteert en er geen eigen leverancier is toegevoegd in de app, verschijnt er een melding dat u een leverancier moet instellen. In de melding selecteert u **Add Supplier (Leverancier toevoegen)** en volgt u de instructies. Via de instructies wordt u naar **Device Settings (Apparaatinstellingen) > Supplier Profile (Leveranciersprofiel)** geleid. Op de pagina Supplier Profile (Leveranciersprofiel) vult u de gegevens van uw leverancier in, zoals de naam, contactinformatie, telefoonnummer en website-URL. Als u klaar bent met het instellen van uw eigen leverancier van verbruiksartikelen, selecteert u **Buy (Kopen)**. Hiermee wordt u naar de webpagina van uw leverancier van verbruiksartikelen geleid.

**Xerox Retail Store** is uw standaardoptie om verbruiksartikelen rechtstreeks bij Xerox te bestellen. Op de pagina Order Supplies (Verbruiksartikelen bestellen) kunt u ook het Supplies Plan (Verbruiksartikelenplan) en Supplies Log (Verbruiksartikelenlog) van uw printer bekijken.

## Afdrukken

U kunt een afdruktaak uitvoeren via de Xerox Easy Assist-app. Selecteer uw printer in de app en selecteer vervolgens **Afdrukken**. Selecteer het document dat u wilt afdrukken op uw mobiele apparaat, bevestig de afdrukinstellingen en selecteer vervolgens **Afdrukken**.

## Apparaatinstellingen

U kunt uw printerinstellingen bekijken en bewerken op het tabblad **Apparaatinstellingen**. Als u tijdens de eerste installatie geen wachtwoord hebt ingesteld, moet dit eerst worden ingesteld om de bestaande printerinstellingen te kunnen bekijken of bewerken. Het tabblad **Device Settings (Apparaatinstellingen)** bevat de volgende opties:

- **About (Info over)**
- **Language (Taal)**
- **Wi-Fi Setup (Wi-Fi-instellingen)**
- **Measurements (Afmetingen)**
- **Date & Time (Datum en tijd)**
- **Sound (Geluid)**
- **Power Saver (Energiespaarstand)**
- **Supplier Profile (Leveranciersprofiel)**
- **Fax** (indien van toepassing)
- **Admin Password (Wachtwoord beheerder)**

#### Support Center (Klantenondersteuning)

Bij printergerelateerde problemen kunt u via de Xerox Easy Assist-app ondersteuning aanvragen en oplossingen zoeken. **Support Center (Klantenondersteuning)** biedt de volgende services:

• **Self Serve (Zelfservice)**: Als u deze functie in de app wilt gebruiken, selecteert u uw printer en selecteert u vervolgens **Support Center (Klantenondersteuning) > Self Serve (Zelfservice)**. Met de optie Self

Serve (Zelfservice) wordt u naar een nieuwe pagina voor CareAR Instruct geleid. Via de app CareAR Instruct kunt u informatie over de printer downloaden, nalezen en opzoeken.

- Chat: Als u deze functie in de app wilt gebruiken, selecteert u uw printer en selecteert u vervolgens Sup**port Center (Klantenondersteuning) > Chat**. Hierdoor wordt u in verbinding gesteld met een live-chatbot voor de Xerox-ondersteuningsagent.
- **Printer's Website (Website van de printer)**: Als u deze functie in de app wilt gebruiken, selecteert u uw printer en selecteert u vervolgens **Support Center (Klantenondersteuning) > Printer's Website (Website van de printer)**. U wordt naar een nieuwe pagina met Additional Printer Settings (Aanvullende printerinstellingen) geleid. Hier kunt u de volledige printerconfiguratie bekijken en naar de website van de printer gaan. Op de pagina Additional Printer Settings (Aanvullende printerinstellingen) vindt u ook de optie **Share Link (Koppeling delen)**. Als u het IP-adres en andere gegevens van de printer naar uw geregistreerde e-mailadres wilt laten verzenden, selecteert u **Share Link (Koppeling delen)**.
- **Set Up My Computer (Mijn computer instellen)**: Als u deze functie in de app wilt gebruiken, selecteert u uw printer en selecteert u vervolgens **Support Center (Klantenondersteuning) > Set Up My Computer (Mijn computer instellen)**. U kunt printer- en scannerdrivers voor uw printer downloaden via de Xerox Easy Assist-app. Voer uw geregistreerde e-mailadres in het veld E-mail in en selecteer vervolgens het pictogram **+** om uw e-mail toe te voegen. De app verzendt een Snelkoppeling naar uw e-mailadres waarmee printer- en scannerdrivers gedownload kunnen worden.
- **Print Test Page (Testpagina afdrukken)**: Als u deze functie in de app wilt gebruiken, selecteert u uw printer en selecteert u vervolgens **Support Center (Klantenondersteuning) > Print Test Page (Testpagina afdrukken)**. U kunt een testpagina met handige informatie over uw printer afdrukken en controleren of alle instellingen juist zijn.
- **Sustainability (Duurzaamheid)**: Als u deze functie in de app wilt gebruiken, selecteert u uw printer en selecteert u vervolgens **Support Center (Klantenondersteuning) > Sustainability (Duurzaamheid)**. U wordt naar een nieuwe pagina voor Xerox Sustainability Efforts (Xerox-duurzaamheidsinitiatieven) geleid. U kunt informatie over afvalbeheer, gegevens over gezondheid en veiligheid en andere initiatieven bekijken. U kunt de Xerox-webpagina over duurzaamheid ([Milieu, gezondheid en duurzaamheid- Xerox](https://www.xerox.com/en-us/about/ehs)) openen in een standaardbrowser op het mobiele apparaat.

#### Een printer verwijderen

U kunt een printer verwijderen uit de Xerox Easy Assist-app. Selecteer een printer in de app en selecteer vervolgens **Remove From My Printers (Verwijderen uit mijn printers)**.

# **VOORDAT U DE PRINTER INSTALLEERT: EERSTE INSTALLATIE MET DE XEROX® EASY**

## **ASSIST-APP**

Ga als volgt te werk om de eerste installatie te voltooien en de Xerox Easy Assist-app voor het eerst te installeren:

- 1. Wanneer de printer bij de eerste installatie voor het eerst wordt ingeschakeld, verschijnt het scherm voor de eerste installatie. Voer het volgende op het bedieningspaneel van de printer uit:
	- a. Selecteer uw **Taal** en selecteer vervolgens **Volgende**.

Het scherm van de Xerox Easy Assist Mobile-app wordt weergegeven.

b. Om uw mobiele apparaat voor het installeren en beheren van uw printer te gebruiken, selecteert u **Ja**.

Bevestig het type van uw mobiele apparaat wanneer het scherm App downloaden wordt weergegeven. Kies een van de opties:

- **iOS**: Selecteer deze optie om de Xerox Easy Assist-app op uw iPhone te installeren.
- **Android**: Selecteer deze optie om de Xerox Easy Assist-app op uw mobiele Android-apparaat te installeren.
- **Ik heb de app**: Selecteer deze optie als de Xerox Easy Assist-app al op uw mobiele apparaat is geïnstalleerd.
- 2. Nadat u de optie iOS of Android hebt geselecteerd, wordt een scherm weergegeven als hulp bij het downloaden van de app. Selecteer de optie **QR-code weergeven** op het bedieningspaneel.

Er wordt een scherm met de QR-code weergegeven. Scan de QR-code met uw smartphone-camera om de app te installeren.

- 3. Download en installeer de Xerox Easy Assist-app op uw smartphone:
	- Bij Android-telefoons: Ga naar de Google Play Store en zoek de Xerox Easy Assist-app.
	- Bij iOS of iPhones: Ga naar de Apple App Store en zoek de Xerox Easy Assist-app.
- 4. Wanneer u de app voor het eerst op uw smartphone installeert, selecteert u **Akkoord** bij de licentieovereenkomst voor eindgebruikers (EULA).

Opmerking: De Xerox Easy Assist-app bevat aanwijzingen voor het uitpakken van de printer. Scan de QRcode op de verpakking of de bij de printer meegeleverde *Installation Guide* (Installatiehandleiding) om een handige video te bekijken over het uitpakken van de printer. Accepteer de licentieovereenkomst voor eindgebruikers (EULA) en volg daarna de aanwijzingen in de app.

5. Als u vanuit de XEA-app op uw smartphone een nieuwe printer wilt instellen, selecteert u op het scherm Add Printer (Printer toevoegen) de optie **Unbox a New Printer (Een nieuwe printer uitpakken)**. Volg de aanwijzingen in de app.

De pagina Select Printer Model (Printermodel selecteren) verschijnt.

6. Selecteer uw printermodel in de lijst met geldige printers.

Het welkomstscherm van Xerox Easy Assist verschijnt.

- 7. Maak een keuze uit de volgende opties:
	- **Help Me Unpack My Printer (Help me om mijn printer uit te pakken)**: Selecteer deze optie om instructies te bekijken voor het uitpakken van de printer.
	- **I've Unpacked My Printer (Ik heb mijn printer uitgepakt)**: Selecteer deze optie om de XEA-app met de printer te verbinden.
- 8. In de app selecteert u **I've Unpacked My Printer (Ik heb mijn printer uitgepakt)**.
- 9. Om verbinding te maken met de printer, verschijnen de volgende opties in de app:
	- Manual Connection (Handmatige verbinding):
		- **Scan QR Code (QR-code scannen)**: Met deze optie kunt u de QR-code scannen om verbinding te maken met de printer. In de app selecteert u **Scan QR Code (QR-code scannen)** en volgt u daarna de instructies die in de app verschijnen. Selecteer de optie **Show QR Code (QR-code weergeven)**  op het bedieningspaneel van de printer om verbinding met de app te maken. De tweede of Verbinden-QR-code wordt weergegeven. Scan de QR-code met de Xerox Easy Assist-app. Volg de aanwijzingen in de app.

Wanneer de verbinding geconfigureerd is, delen uw smartphone en de printer tijdelijk hetzelfde draadloze netwerk.

- **Enter IP Address (IP-adres invoeren)**: Met deze optie kunt u het IP-adres van de printer typen om verbinding te maken met de printer. Gebruik een ethernetkabel om de printer met een netwerk of internet te verbinden. Volg de instructies in de app om het IP-adres van de printer op te zoeken. Als u het IP-adres hebt gevonden, selecteert u **Enter IP Address (IP-adres invoeren)**. Typ het IP-adres in het veld Add Printer (Printer toevoegen) van de XEA-app en selecteer vervolgens **OK**.
- Quick Connection Search for Devices (Snelle verbinding zoeken naar apparaten): Als de printer met het internet is verbonden via Quick Connection (Snelle verbinding), zoekt de XEA-app naar dichtbijzijnde printers.
- 10. Voltooi de algemene instellingen met behulp van de Xerox Easy Assist-app en registreer de printer op het netwerk.

De algemene instellingen zijn onder andere Beheerderswachtwoord, Connectiviteit, Afmetingen, Datum en tijd, Geluid, Instellingen voor energiespaarstand en meer.

Opmerking: Zorg dat uw smartphone met hetzelfde draadloze of bekabelde netwerk verbonden is als de printer, zodat ze na de installatie kunnen communiceren.

11. Om de eerste installatie in de app te voltooien, voert u de benodigde informatie voor uw printer in en selecteert u vervolgens **Installatie voltooien**.

Het scherm Welkom wordt weergegeven.

Wanneer de eerste installatie met behulp van de Xerox Easy Assist-app voltooid is, kunt u het volgende uitvoeren:

- Een nieuwe printer instellen
- De printerstatus controleren
- Verbruiksartikelen bestellen
- Printer- en scannerdrivers downloaden
- Afdrukken
- Support krijgen bij het oplossen van problemen
- Toegang tot de website van de printer
- Toegang tot informatie over milieu, gezondheid en veiligheid
- Een printer uit de lijst My PRinters (Mijn printers) in de XEA-app verwijderen

Voor Xerox Easy Assist-appfuncties raadpleegt u [XEA-app \(Xerox® Easy Assist\).](#page-50-0)

#### <span id="page-55-0"></span>**NA DE EERSTE INSTALLATIE: VERBINDEN MET DE XEROX EASY ASSIST-APP VOOR**

#### **BESTAANDE PRINTERS**

Als u de XEA-app (Xerox Easy Assist) wilt installeren en gebruiken voor een printer die al is geïnstalleerd en met uw netwerk is verbonden, kunt u de QR-code op het bedieningspaneel vinden.

#### Verbinden via de QR-code:

- 1. Download de XEA-app (Xerox Easy Assist) vanuit de Apple App Store of Google Play Store.
- 2. Op de pagina Add Printer (Printer toevoegen) selecteert u **Connect to Existing Printer (Verbinden met bestaande printer)**.
- 3. Selecteer uw printermodel in de lijst met geldige printers.
- 4. De app zoekt naar printers in uw netwerk. U kunt dit proces overslaan. Als u verbinding wilt maken via een QR-code, selecteert u **Skip (Overslaan)** en vervolgens **Add a Printer (Een printer toevoegen)**.
- 5. Op het scherm Connect to Existing Printer (Verbinden met bestaande printer) selecteert u **Scan QR Code (QR-code scannen)**. Maak een keuze uit de volgende opties:
	- **Help Me Find the QR Code (Help me om de QR-code te vinden)**: Selecteer deze optie en volg de instructies om de QR-code te vinden op het bedieningspaneel van de printer.
	- **I'm Ready to Scan (Ik ben klaar voor scannen)**: Selecteer deze optie als u de QR-code op het bedieningspaneel van de printer hebt gevonden en u klaar bent om deze via de app te scannen.
- 6. Op het bedieningspaneel van de printer tikt u op de statusbalk aan de bovenkant van het startscherm voor toegang tot het Meldingencentrum.
- 7. In het Notification Center (Meldingencentrum) tikt u op het pictogram van de QR-code voor **Connected to Network (Verbonden met netwerk)**. Er wordt een nieuw venster geopend voor **Connect to Xerox Easy Assist Mobile App (Verbinden met de mobiele Xerox Easy Assist-app)** dat QR-code verbinden weergeeft.
- 8. Scan de QR-code met behulp van de XEA-app. Hierdoor wordt uw printer aan de lijst My Printers (Mijn printers) in de XEA-app toegevoegd.

#### Verbinden met behulp van het IP-adres:

- 1. Download de XEA-app (Xerox Easy Assist) vanuit de Apple App Store of Google Play Store.
- 2. Op de pagina Add Printer (Printer toevoegen) selecteert u **Connect to Existing Printer (Verbinden met bestaande printer)**.
- 3. Selecteer uw printermodel in de lijst met geldige printers.
- 4. De app zoekt naar printers in uw netwerk. U kunt dit proces overslaan. Als u verbinding wilt maken via een IP-adres, selecteert u **Skip (Overslaan)** en vervolgens **Add a Printer (Een printer toevoegen)**.
- 5. Op het scherm Connect to Existing Printer (Verbinden met bestaande printer) selecteert u **Enter IP Address (IP-adres invoeren)**. Maak een keuze uit de volgende opties:
- **Help Me Find the IP Address (Help me om het IP-adres te vinden)**: Selecteer deze optie en volg de instructies om het IP-adres van de printer te vinden op het bedieningspaneel.
- **Enter IP Address (IP-adres invoeren)**: Selecteer deze optie als u het IP-adres van de printer hebt gevonden en u klaar bent om het in de app te typen.
- 6. Op het bedieningspaneel van de printer zoekt u het IP-adres in de statusbalk aan de bovenkant van het startscherm van de printer.
- 7. Typ het IP-adres op het scherm Add Printer (Printer toevoegen) van de XEA-app en selecteer vervolgens **OK**. Hierdoor wordt uw printer aan de lijst My Printers (Mijn printers) in de XEA-app toegevoegd.

# <span id="page-56-0"></span>**MEERDERE PRINTERS TOEVOEGEN AAN DE XEROX EASY ASSIST-APP**

Als uw printer reeds op uw netwerk is ingesteld en de eerste configuratie is voltooid, kunt u aanvullende printers via de XEA-app direct aan de lijst met My Printers (Mijn printers) toevoegen. U kunt de printerstatus zien, printerdrivers downloaden en chatbot-ondersteuning krijgen. Om printers toe te voegen die in het netwerk zijn opgenomen, opent u de homepage van de XEA-app op uw smartphone. Op het scherm Mij Printers (Mijn printers) selecteert u het pictogram **+** of **Add (Toevoegen)** aan de bovenkant van het scherm. Zie de volgende opties:

- Een nieuwe printer instellen: Als u vanuit de XEA-app op uw smartphone een nieuwe printer wilt instellen, selecteert u op het scherm Add Printer (Printer toevoegen) de optie **Unbox a New Printer (Een nieuwe printer uitpakken)**. Volg de instructies op het bedieningspaneel van de printer en op uw mobiele apparaat.
- Een bestaande printer toevoegen: Als u een bestaande printer wilt toevoegen die al is verbonden met het netwerk, selecteert u op het scherm Add Printer (Printer toevoegen) de optie **Connect to Existing Printer (Verbinden met bestaande printer)**. Volg de instructies op het bedieningspaneel van de printer en op uw mobiele apparaat.

U kunt op een van de volgende manieren een printer toevoegen:

- **QR Code (QR-code)**: Raak **AR Code (QR-code)** aan om de QR-code van de printer met de scanner in de XEA-app te scannen. Raadpleeg [Na de eerste installatie: Verbinden met de Xerox Easy Assist-app voor](#page-55-0) [bestaande printers](#page-55-0) om de QR-code van de printer te vinden.
- **IP Address (IP-adres)**: Als u een verbinding met de printer wilt maken door het IP-adres handmatig te typen, tikt u op **IP Address (IP-adres)**. Typ het IP-adres van de printer en raak vervolgens **OK** aan. Voor meer informatie raadpleegt u [Na de eerste installatie: Verbinden met de Xerox Easy Assist-app voor](#page-55-0)  [bestaande printers](#page-55-0).
- De netwerkprinters in de buurt vinden: Als uw smartphone met hetzelfde draadloze of bedrade netwerk is verbonden als de printer, zoekt de app voor een Quick Connection (Snelle verbinding) naar dichtbijzijnde printers op het netwerk.
	- Als de app de printer vindt, kunt u die selecteren en de printer direct toevoegen.
	- Als de app de gezochte printer niet vindt, kunt u de printer toevoegen door het IP-adres hiervan in te voeren.

Opmerking: Als de printer en het mobiele apparaat niet kunnen communiceren, controleer dan of ze zich op hetzelfde netwerk bevinden.

<span id="page-57-0"></span>Toepassingen op het startscherm instellen en gebruiken

# **HET STARTSCHERM GEBRUIKEN**

 $\mathscr{O}$ Opmerking: Het startscherm van uw apparaat kan er anders uitzien, afhankelijk van de aangepaste instellingen, beheerdersinstellingen en actieve ingesloten oplossingen.

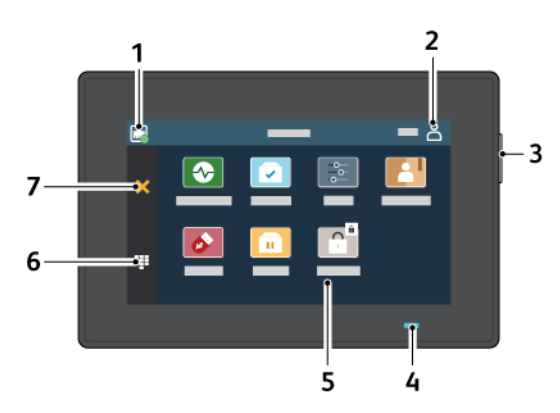

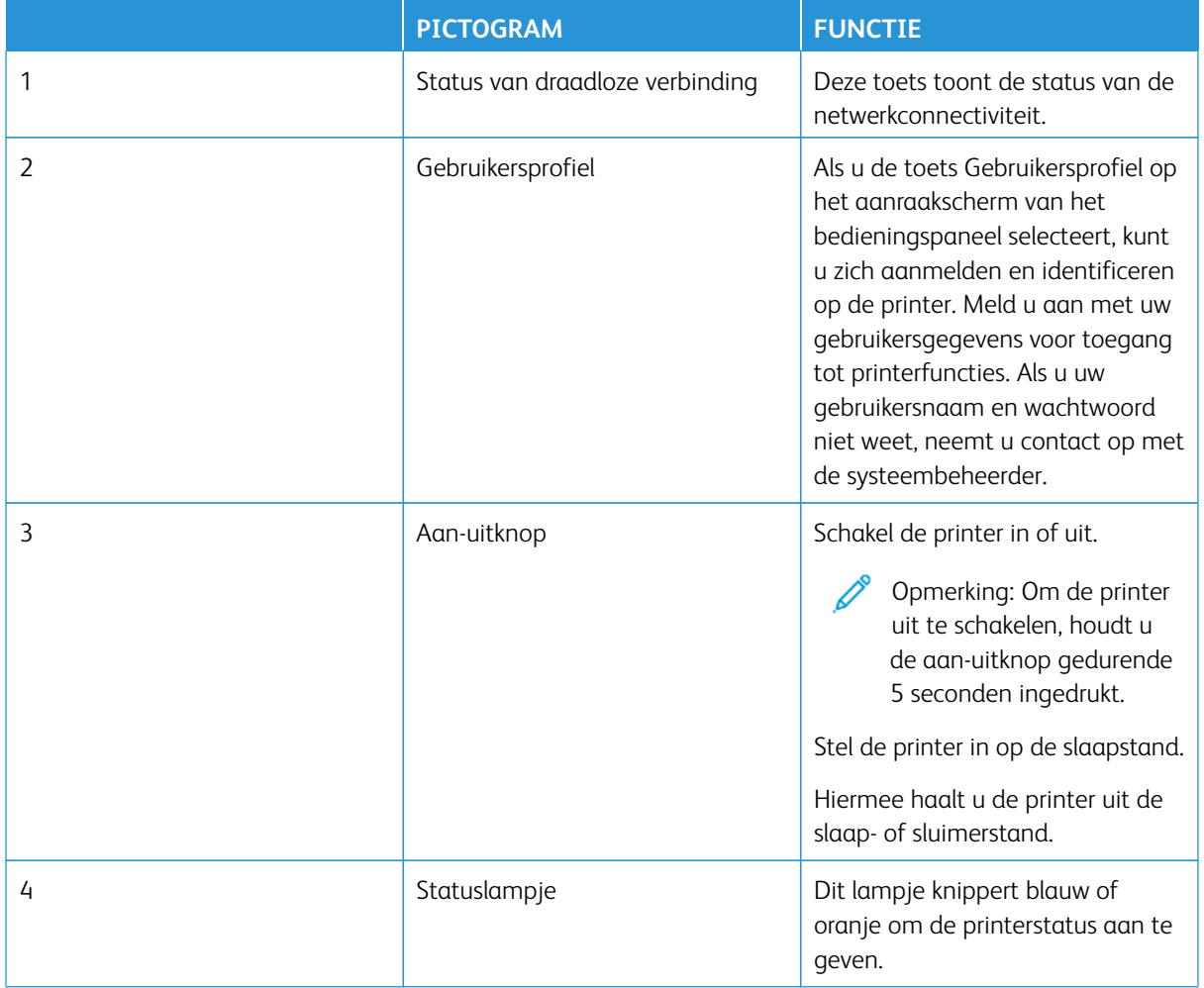

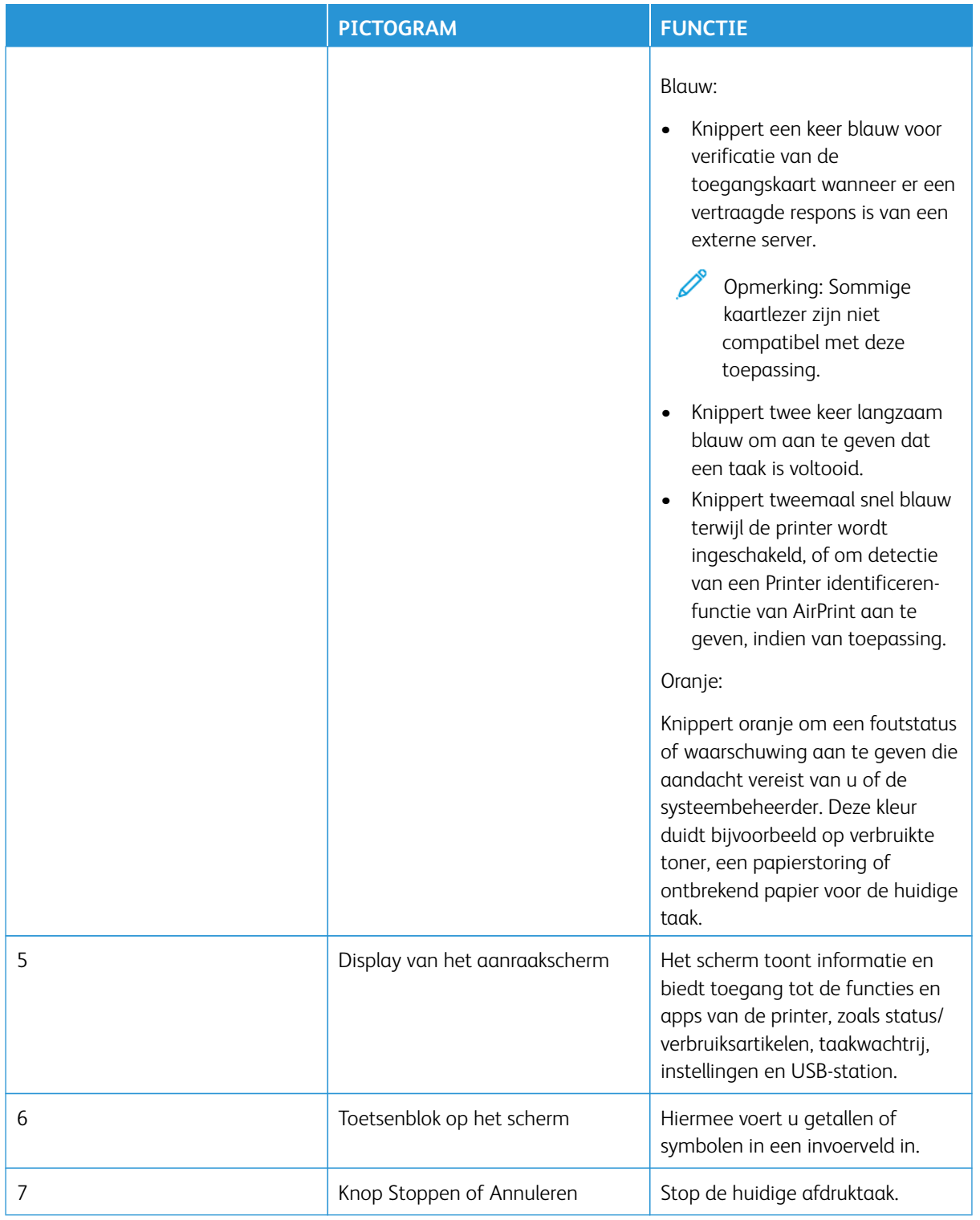

#### **HET STARTSCHERM AANPASSEN**

- 1. Open een webbrowser en typ het IP-adres van de printer in de adresbalk.
	- Controleer het IP-adres van de printer op het startscherm van de printer. Het IP-adres bestaat uit vier sets met cijfers gescheiden door punten, bijv: 123.123.123.123.
	- Als u een proxyserver gebruikt, moet u deze tijdelijk uitschakelen zodat de webpagina correct kan worden geladen.
- 2. Klik op **Instellingen > Apparaat > Zichtbare pictogrammen op het startscherm**.
- 3. Voer een of meer van de volgende stappen uit:
	- Als u een pictogram aan het startscherm wilt toevoegen, schakelt u het selectievakje in en klikt u vervolgens op **Opslaan**.
	- Als u een pictogram uit het startscherm wilt verwijderen, schakelt u het selectievakje uit en klikt u vervolgens op **Opslaan**.

# **SCANCENTRUM INSTELLEN**

- 1. Selecteer **Scancentrum** op het startscherm.
- 2. Selecteer en maak een bestemming en configureer vervolgens de instellingen.

Opmerking:

- Zorg er bij het maken van een netwerkbestemming voor dat u de instellingen valideert en aanpast totdat er geen fouten optreden.
- Alleen bestemmingen gemaakt met de Embedded Web Server worden opgeslagen. Raadpleeg de documentatie bij de oplossing voor meer informatie.
- 3. Pas de wijzigingen toe.

#### **EEN SNELKOPPELING MAKEN**

1. Selecteer **Snelkoppelingsbeheer** op het startscherm.

Opmerking: Het pictogram en de naam zijn mogelijk gewijzigd. Neem contact op met de beheerder voor meer informatie.

2. Selecteer een printerfunctie en selecteer vervolgens **Snelkoppeling maken**.

 $\mathscr{O}$ Opmerking: De functie Beveiligde e-mail wordt niet ondersteund.

- 3. Configureer de instellingen en selecteer vervolgens **Opslaan**.
- 4. Typ een unieke naam voor de snelkoppeling.

Opmerking: Om te voorkomen dat namen worden afgekapt op het startscherm, typt u maximaal 25 tekens.

#### 5. Selecteer **OK**.

De toepassing genereert automatisch een uniek nummer voor de snelkoppeling.

Opmerking: Om de snelkoppeling te starten, selecteert u het toetsenblokpictogram en selecteert u **#**. Voer vervolgens het nummer van de snelkoppeling in.

#### **PAS KOPIËREN INSTELLEN**

1. Open een webbrowser en typ het IP-adres van de printer in de adresbalk.

#### Opmerking:

- Controleer het IP-adres van de printer op het startscherm van de printer. Het IP-adres bestaat uit vier sets met cijfers gescheiden door punten, bijv: 123.123.123.123.
- Als u een proxyserver gebruikt, moet u deze tijdelijk uitschakelen zodat de webpagina correct kan worden geladen.

#### 2. Klik op **Apps > Pas kopiëren > Configureren**.

#### Opmerking:

- Controleer of het weergavepictogram is ingeschakeld.
- Controleer of de e-mailinstellingen en de instellingen voor het gedeelde netwerk zijn geconfigureerd.
- Wanneer u een pas scant, zorg er dan voor dat de scanresolutie voor kleur niet meer dan 200 dpi is en voor zwart-wit niet meer dan 400 dpi.
- Wanneer u meerdere passen scant, zorg er dan voor dat de scanresolutie voor kleur niet meer dan 150 dpi is en voor zwart-wit niet meer dan 300 dpi.
- 3. Pas de wijzigingen toe.

### **DISPLAY CUSTOMIZATION GEBRUIKEN**

Voordat u de toepassing gebruikt, moet u de instellingen voor de schermbeveiliging, de diapresentatie en de achtergrond inschakelen en configureren. Klik in de Embedded Web Server op **Apps > Scherm aanpassen > Configureren**.

#### **Afbeeldingen voor schermbeveiliging en diavoorstelling beheren**

1. Klik in de Embedded Web Server op **Apps > Scherm aanpassen > Configureren**.

Opmerking: U hebt een printer met een vaste schijf of een intelligent opslagstation nodig om meerdere passen te scannen.

- 2. In het gedeelte Afbeeldingen schermbeveiliging en diavoorstelling kunt u een afbeelding toevoegen, bewerken of verwijderen.
	- U kunt maximaal 10 afbeeldingen toevoegen.
	- Indien ingeschakeld, worden de statuspictogrammen weergegeven op de schermbeveiliging wanneer er fouten, waarschuwingen, of cloud-meldingen zijn.
- 3. Pas de wijzigingen toe.

#### **De achtergrondafbeelding wijzigen**

- 1. Selecteer **Achtergrond wijzigen** op het startscherm.
- 2. Selecteer de gewenste afbeelding.
- 3. Pas de wijzigingen toe.

## **Een diapresentatie afspelen vanaf een flashstation**

- 1. Plaats een flash-station in de USB-poort aan de voorzijde.
- 2. Vanuit het startscherm selecteert u **Diavoorstelling**.
	- Opmerking: U kunt het flashstation verwijderen nadat de diavoorstelling is gestart, maar de afbeeldingen worden niet opgeslagen in de printer. Als de diavoorstelling stopt, plaatst u het flashstation opnieuw om de afbeeldingen weer te geven.

# **BLADWIJZERS BEHEREN**

#### <span id="page-61-0"></span>**Bladwijzers maken**

Gebruik bladwijzers voor het afdrukken van veelgebruikte documenten die zijn opgeslagen op servers of op het web.

- 1. Open een webbrowser en typ het IP-adres van de printer in de adresbalk.
	- Controleer het IP-adres van de printer op het startscherm van de printer. Het IP-adres bestaat uit vier sets met cijfers gescheiden door punten, bijv: 123.123.123.123.
	- Als u een proxyserver gebruikt, moet u deze tijdelijk uitschakelen zodat de webpagina correct kan worden geladen.
- 2. Klik op **Bladwijzers > Bladwijzer toevoegen** en voer een naam voor de bladwijzer in.
- 3. Selecteer een type adresprotocol en voer vervolgens een van de volgende handelingen uit:
	- Typ bij HTTP of HTTPS de URL waarvoor u een bladwijzer wilt instellen.
	- Zorg dat u bij HTTPS de hostnaam gebruikt in plaats van het IP-adres. Typ bijvoorbeeld mijnwebsite. com/voorbeeld.pdf in plaats van 123.123.123.123/voorbeeld.pdf. Zorg dat de hostnaam ook overeenkomt met de Common Name (CN, algemene naam) in het servercertificaat. Voor meer informatie over het verkrijgen van de CN in het servercertificaat raadpleegt u de help-informatie voor uw webbrowser.
	- Typ bij FTP het FTP-adres. Bijvoorbeeld mijnServer/mijnDirectory. Voer de FTP-poort in. Poort 21 is de standaardpoort voor het versturen van opdrachten.
	- Typ bij SMB het adres van de netwerkmap. Bijvoorbeeld mijnServer/mijnShare/mijnBestand.pdf. Typ de naam van het netwerkdomein.
	- Selecteer indien nodig het type verificatie voor FTP en SMB.

Beperk de toegang tot de bladwijzer door een pincode invoeren.

Opmerking: De toepassing ondersteunt de volgende bestandstypen: PDF, JPEG, TIFF en HTMLwebpagina's. Andere bestandstypen zoals DOCX en XLXS worden ondersteund op sommige printermodellen.

#### 4. Klik op **Opslaan**.

#### **Mappen maken**

- 1. Open een webbrowser en typ het IP-adres van de printer in de adresbalk.
	- Controleer het IP-adres van de printer op het startscherm van de printer. Het IP-adres bestaat uit vier sets met cijfers gescheiden door punten, bijv: 123.123.123.123.
	- Als u een proxyserver gebruikt, moet u deze tijdelijk uitschakelen zodat de webpagina correct kan worden geladen.
- 2. Klik op **Bladwijzers > Map toevoegen** en voer een naam voor de map in.

Opmerking: Beperk de toegang tot de map door een pincode in te voeren.

#### 3. Klik op **Opslaan**.

Opmerking: U kunt mappen of bladwijzers in een map maken. Als u een bladwijzer wilt maken, raadpleegt u [Bladwijzers maken.](#page-61-0)

#### **CONTACTPERSONEN BEHEREN**

1. Selecteer **Adresboek** op het startscherm.

- 2. Voer een of meer van de volgende handelingen uit:
	- Als u een contactpersoon wilt toevoegen, selecteert u **Menu** aan de bovenkant van het scherm en selecteert u vervolgens **Contactpersoon maken**. Geef indien nodig een aanmeldmethode op voor toegang tot de applicatie.
	- Als u een contactpersoon wilt verwijderen, selecteert u **Menu** aan de bovenkant van het scherm en selecteert u vervolgens **Contacten verwijderen** en selecteert u de contactpersoon.
	- Als u de contactgegevens wilt bewerken, selecteert u de naam van de contactpersoon.
	- Als u een groep wilt maken, selecteert u **Menu** aan de bovenkant van het scherm en selecteert u vervolgens **Groep maken**. Geef indien nodig een aanmeldmethode op voor toegang tot de applicatie.
	- Als u een groep wilt verwijderen, selecteert u **Menu** aan de bovenkant van het scherm en selecteert u vervolgens **Groepen verwijderen** en selecteert u de groep.
	- Als u een groep contactpersonen wilt bewerken, selecteert u **GROEPEN** en selecteert u een groepsnaam. Selecteer nogmaals **Menu** om de gewenste actie te selecteren.
- 3. Pas de wijzigingen toe.

# <span id="page-64-0"></span>De toegankelijkheidsfuncties instellen en gebruiken

- Opmerking: Het toetsenbord is de voorkeursmethode voor het gebruik van toegankelijkheidsfuncties.
- Opmerking: Voor instructies over navigatie op het scherm met behulp van het toetsenbord raadpleegt u [www.xerox.com](https://www.support.xerox.com/en-us) en bekijkt u de *Handleiding toegankelijkheid* van uw printer.
- Opmerking: De aanpassing van de spraaksnelheid, het volume van de hoofdtelefoon en het volume van de luidspreker is het meest effectief als hiervoor het toetsenbord wordt gebruikt.

#### **GESPROKEN BEGELEIDING ACTIVEREN**

#### **Vanaf het toetsenbord**

- 1. Houd de toets **5** ingedrukt totdat u een gesproken bericht hoort.
	- Opmerking: Voor printermodellen zonder ingebouwde luidsprekers gebruikt u een hoofdtelefoon om het bericht te horen.
- 2. Druk op **Tab** om de focuscursor naar de OK-knop te navigeren en druk vervolgens op **Enter**.
	- Gesproken begeleiding biedt beperkte taalondersteuning.

De ondersteunde talen zijn Engels, Frans, Italiaans, Duits of Spaans.

• Het toetsenbord is de voorkeursmethode voor het gebruik van toegankelijkheidsfuncties.

#### **GESPROKEN BEGELEIDING DEACTIVEREN**

Om de gesproken begeleiding uit te schakelen, voert u een van de volgende twee stappen uit:

- Houd op het toetsenbord de toets **5** ingedrukt totdat u een gesproken bericht hoort.
- Druk op de aan/uit-knop om de printer in de slaap- of sluimerstand te zetten.

#### **DE VERGROTINGSMODUS INSCHAKELEN**

- 1. Houd op het toetsenbord de toets **5** ingedrukt totdat u een gesproken bericht hoort.
- 2. Navigeer met behulp van de toets **Tab** om de vergrotingsmouds in of uit te schakelen.

Voor meer informatie over het navigeren door een vergroot scherm raadpleegt u [Navigeren op het scherm met](#page-64-1) [zoom- en pangebaren](#page-64-1).

#### <span id="page-64-1"></span>**NAVIGEREN OP HET SCHERM MET ZOOM- EN PANGEBAREN**

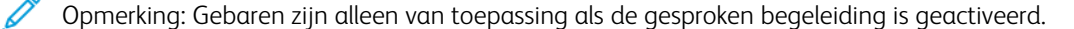

Opmerking: Schakel de vergrotingsmodus in om zoom- en pangebaren te gebruiken.

Opmerking: Gebruik een fysiek toetsenbord om tekens te typen en bepaalde instellingen aan te passen.

Opmerking: Als de beweging niet werkt, oefen dan meer druk uit.

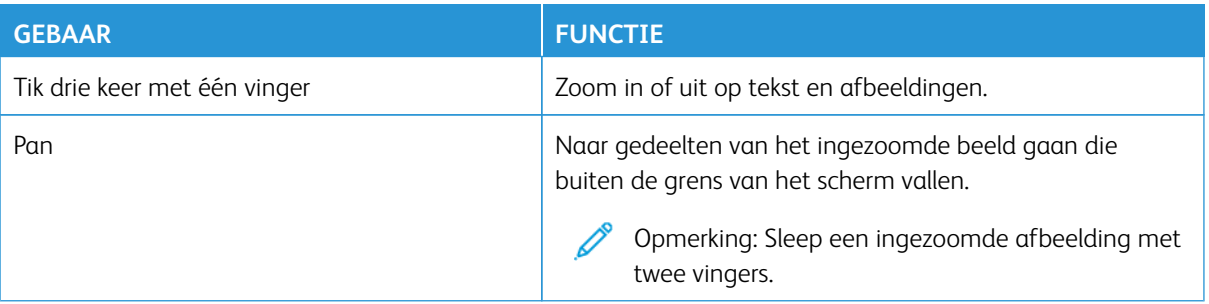

#### **HET SCHERMTOETSENBORD GEBRUIKEN**

Wanneer het schermtoetsenbord verschijnt, voer dan één of meer van de volgende handelingen uit:

- Raak een toets aan om aan te kondigen en typ het teken in het veld.
- Sleep een vinger over verschillende tekens om aan te kondigen en typ het teken in het veld.
- Raak een tekstvak met twee vingers aan om de tekens in het veld aan te kondigen.
- Selecteer **Backspace** om tekens te verwijderen.

#### **DE SPRAAKSNELHEID VAN DE GESPROKEN BEGELEIDING AANPASSEN**

- 1. Op het startscherm selecteert u **Instellingen > Apparaat > Toegankelijkheid > Spraaksnelheid**.
- 2. Selecteer de spraaksnelheid.

#### **HET STANDAARDVOLUME VAN DE HOOFDTELEFOON AANPASSEN**

- 1. Op het startscherm selecteert u **Instellingen > Apparaat > Toegankelijkheid**.
- 2. Pas het volume van de hoofdtelefoon aan.

Opmerking: Als de gebruiker de modus Toegankelijkheid afsluit of als de printer uit de slaapstand of sluimerstand ontwaakt, neemt het volume weer de standaardwaarde aan.

#### **HET STANDAARDVOLUME VAN DE INTERNE LUIDSPREKER AANPASSEN**

- 1. Selecteer het pictogram van het **toetsenblok** op het startscherm.
- 2. Pas het volume aan.

Opmerking:

- Als Stille modus is ingeschakeld, zijn hoorbare alarmen uitgeschakeld. Deze instelling leidt ook tot tragere printerprestaties.
- Als de gebruiker de modus Toegankelijkheid afsluit of als de printer uit de slaapstand of sluimerstand ontwaakt, neemt het volume weer de standaardwaarde aan.

### **GESPROKEN WACHTWOORDEN OF PINCODES INSCHAKELEN**

- 1. Op het startscherm selecteert u **Instellingen > Apparaat > Toegankelijkheid > Gesproken wachtwoorden/pincodes**.
- 2. Schakel de instelling in.

# <span id="page-67-0"></span>Een taak uitvoeren via het toetsenbord

De volgende taken zijn voorbeelden van taken die vanaf het startscherm worden gestart.

# **KOPIEËN MAKEN**

1. Plaats een origineel document in de AOD-lade of op de glasplaat.

Opmerking: Als u een document in de AOD-lade plaatst, moet u de papiergeleider afstellen.

- 2. Druk op **Tab** op het toetsenbord om de focuscursor naar het pictogram **Kopiëren** te navigeren en druk vervolgens op **Enter**.
- 3. Voer het aantal exemplaren in.
- 4. Druk op **Tab** om de focuscursor naar de knop **Kopiëren** te navigeren en druk vervolgens op **Enter**.

#### **FAXEN VERZENDEN**

1. Plaats een origineel document in de AOD-lade of op de glasplaat.

 $\mathscr{O}$ Opmerking: Als u een document in de AOD-lade plaatst, moet u de papiergeleider afstellen.

- 2. Druk op **Tab** op het toetsenbord om de focuscursor naar het pictogram Fax te navigeren en druk vervolgens tweemaal op **Enter**.
- 3. Voer het faxnummer van de ontvanger in.
- 4. Druk op **Tab** om de focuscursor naar de knop **Fax** te navigeren en druk vervolgens op **Enter**.

# **E-MAIL VERZENDEN**

1. Plaats een origineel document in de AOD-lade of op de glasplaat.

Opmerking: Als u een document in de AOD-lade plaatst, moet u de papiergeleider afstellen.

- 2. Druk op **Tab** op het toetsenbord om de focuscursor naar het pictogram E-mail te navigeren en druk vervolgens tweemaal op **Enter**.
- 3. Typ het e-mailadres van de ontvanger.
- 4. Druk op **Tab** om de focuscursor naar de knop **Verzenden** te navigeren en druk vervolgens op **Enter**.

# <span id="page-68-0"></span>De printer instellen voor faxen

- De volgende verbindingsmethoden zijn alleen van toepassing in bepaalde landen of regio's.
- Tijdens de eerste printerinstallatie schakelt u de faxfunctie en elke andere functie die u later wilt installeren uit. Vervolgens selecteert u **Doorgaan**.
- Als de faxfunctie is ingeschakeld maar niet volledig is ingesteld, kan het indicatielampje rood knipperen.

Waarschuwing: Raak de kabels of de printer niet aan in het aangegeven gebied als er een fax wordt verzonden of ontvangen.

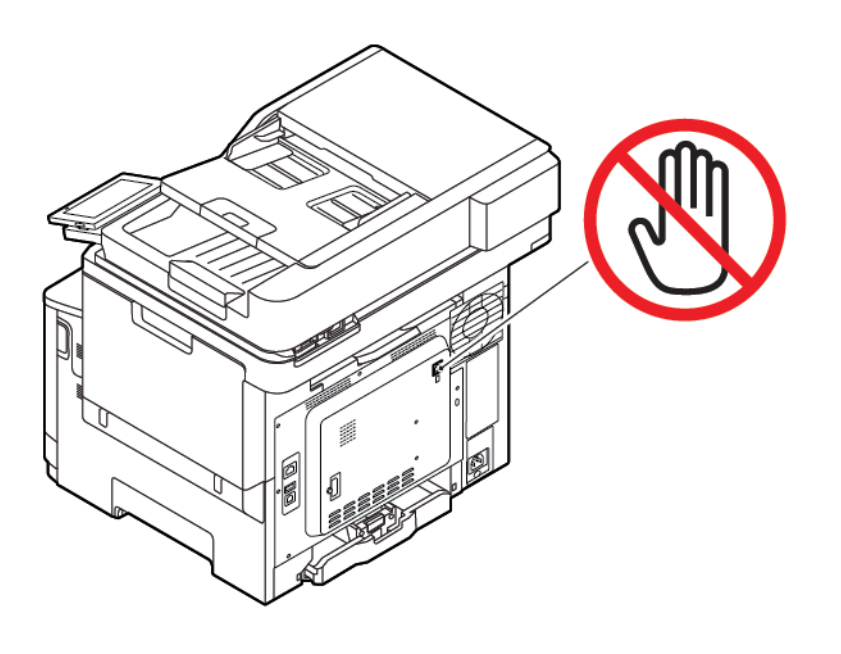

#### **DE FAXFUNCTIE INSTELLEN**

1. Ga op het bedieningspaneel naar:

#### **Instellingen > Apparaat > Voorkeuren > Eerste installatie uitvoeren**

- 2. Schakel de printer uit en schakel de printer vervolgens na ongeveer 10 seconden weer in.
- 3. Selecteer **De instellingen wijzigen en doorgaan met de wizard** in het scherm Voordat u begint.
- 4. Voer in het scherm E-mail-/Faxserver instellen de vereiste informatie in.
- 5. Voltooi de installatie.

#### **De wizard Faxinstellingen op de printer gebruiken**

- Deze wizard verschijnt alleen als de analoge fax nog niet is ingesteld.
- Met deze wizard wordt alleen de analoge fax ingesteld. Als u andere faxmodi wilt instellen, gaat u naar **Instellingen > Fax > Faxinstellingen**.
- Voordat u de wizard gebruikt, moet u ervoor zorgen dat de firmware van de printer is bijgewerkt. Voor meer informatie raadpleegt u [Firmware bijwerken.](#page-95-0)
- 1. Op het startscherm selecteert u **Instellingen > Fax > Faxinstellingen > Algemene faxinstellingen**.
- 2. Typ de faxnaam en selecteer **OK**.
- 3. Voer het faxnummer in en selecteer **OK**.

#### **Het menu Instellingen op de printer gebruiken**

- 1. Op het startscherm selecteert u **Instellingen > Fax > Faxinstellingen > Algemene faxinstellingen**.
- 2. Configureer de instellingen.

#### **Embedded Web Server gebruiken**

- 1. Open een webbrowser en typ het IP-adres van de printer in de adresbalk. Als u het IP-adres van de printer wilt bekijken, raadpleegt u Het IP-adres van de printer zoeken.
- 2. Klik op **Instellingen > Fax > Faxinstellingen > Algemene faxinstellingen**.
- 3. Configureer de instellingen.
- 4. Pas de wijzigingen toe.

#### **FAX INSTELLEN MET EEN STANDAARD TELEFOONLIJN**

 $\sqrt{\frac{4}{2}}$  LET OP—GEVAAR OP SCHOKKEN: Schakel tijdens onweer dit product niet in en maak geen elektrische of bekabelde verbindingen, zoals de fax, het netsnoer of een telefoonkabel, om elektrische schokken te voorkomen.

 $\sqrt{\sqrt{2}}$  LET OP—GEVAAR OP SCHOKKEN: Gebruik de faxfunctie niet tijdens onweer om het risico van elektrische schokken te voorkomen.

 $\sqrt{N}$  LET OP—MOGELIJK LETSEL: Gebruik om het risico op brand te verkleinen alleen een telecommunicatiesnoer (RJ-11) van 26 AWG of meer als u dit product aansluit op het openbare vaste telefoonnetwerk. Voor gebruikers in Australië geldt dat het snoer moet worden goedgekeurd door de Australische communicatie- en media-autoriteit.

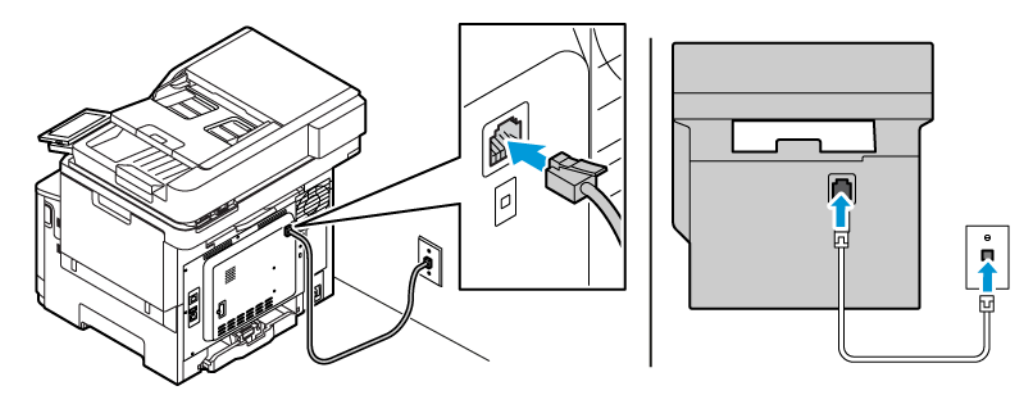

# **Configuratie 1: Printer is aangesloten op een aparte faxlijn**

- 1. Sluit het ene uiteinde van de telefoonkabel aan op de line-poort van de printer.
- 2. Sluit het andere uiteinde van de kabel aan op een werkende analoge wandcontactdoos.
- U kunt de printer instellen om faxen automatisch (Automatisch beantwoorden: Aan) of handmatig (Automatisch beantwoorden: Uit) te beantwoorden.
- Als u faxen automatisch wilt ontvangen, kunt u instellen dat de printer de oproep aanneemt na een gewenst aantal belsignalen.

## **Configuratie 2: Printer deelt de lijn met een antwoordapparaat**

Opmerking: Als u een abonnement hebt op een speciaal belsignaal, controleert u of het juiste belsignaal hebt ingesteld voor de printer. Anders ontvangt de printer geen faxsignalen, zelfs als u hebt ingesteld om faxen automatisch te ontvangen.

#### Diverse configuraties voor aansluiting op verschillende wandcontactdozen

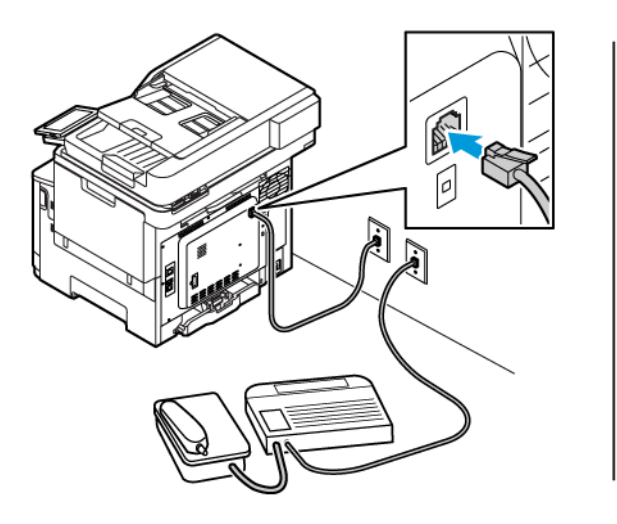

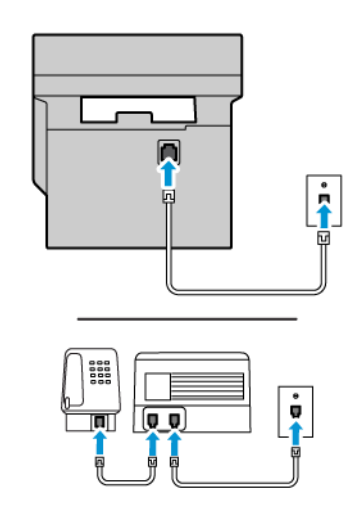

- 1. Sluit het ene uiteinde van de telefoonkabel aan op de line-poort van de printer.
- 2. Sluit het andere uiteinde van de kabel aan op een werkende analoge wandcontactdoos.
- Als voor uw lijn slechts één telefoonnummer is ingesteld, stelt u de printer in op het automatisch ontvangen van faxen.
- Stel de printer zodanig in dat deze oproepen na twee belsignalen na het antwoordapparaat aanneemt. Als het antwoordapparaat bijvoorbeeld na vier belsignalen de oproep aanneemt, stelt u de printerinstelling Aantal belsignalen in op zes.

# **FAX INSTELLEN IN LANDEN OF REGIO'S MET AFWIJKENDE**

## **TELEFOONWANDCONTACTDOZEN EN STEKKERS**

**ALET OP—GEVAAR OP SCHOKKEN:** Schakel tijdens onweer dit product niet in en maak geen elektrische of bekabelde verbindingen, zoals de faxfunctie, het netsnoer of een telefoonkabel, om elektrische schokken te voorkomen.

**ALET OP—GEVAAR OP SCHOKKEN:** Gebruik de faxfunctie niet tijdens onweer om het risico van elektrische schokken te voorkomen.

Waarschuwing: Gebruik om het risico op brand te verkleinen alleen een telecommunicatiesnoer (RJ-11) van 26 AWG of meer als u dit product aansluit op het openbare vaste telefoonnetwerk. Voor gebruikers in Australië geldt dat het snoer moet worden goedgekeurd door de Australische communicatie- en media-autoriteit.

De standaard wandaansluiting in de meeste landen of regio's is RJ11. Als de wandcontactdoos of de apparatuur in uw gebouw niet compatibel is met dit soort aansluitingen, gebruikt u een telefoonadapter. Als er in uw land of regio geen adapter bij de printer wordt geleverd, kunt u deze los aanschaffen.

Er is mogelijk een adapterstekker in de telefoonpoort van de printer geïnstalleerd. Verwijder de adapterstekker niet uit de telefoonpoort van de printer als u verbinding maakt met een serie- of cascade-geschakeld telefoonsysteem.

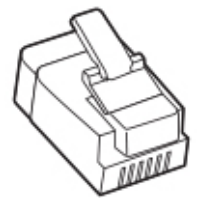
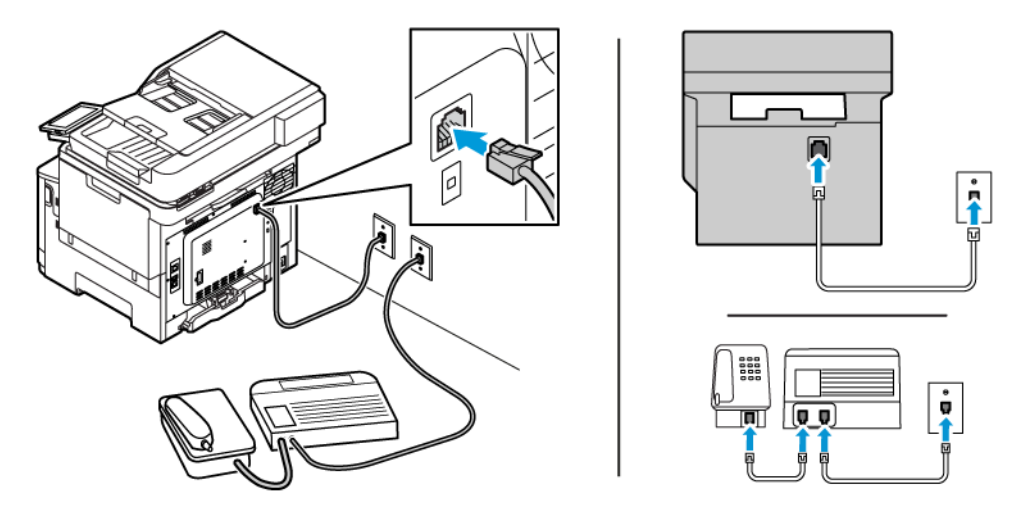

#### **De printer aansluiten op een niet-RJ11-wandaansluiting**

- 1. Sluit het ene uiteinde van de telefoonkabel aan op de line-poort van de printer.
- 2. Sluit het andere uiteinde van de kabel aan op de RJ11-adapter. Sluit de adapter vervolgens aan op de wandaansluiting.
- 3. Als u een ander apparaat met een niet-RJ11-aansluiting op deze wandaansluiting wilt aansluiten, moet u dit apparaat rechtstreeks aansluiten op de telefoonadapter.

#### **De printer aansluiten op een wandaansluiting in Duitsland**

De Duitse wandaansluiting heeft twee soorten poorten. De N-poorten zijn voor faxapparaten, modems en antwoordapparaten. De F-poort is voor telefoons. Sluit de printer aan op een van de N-poorten.

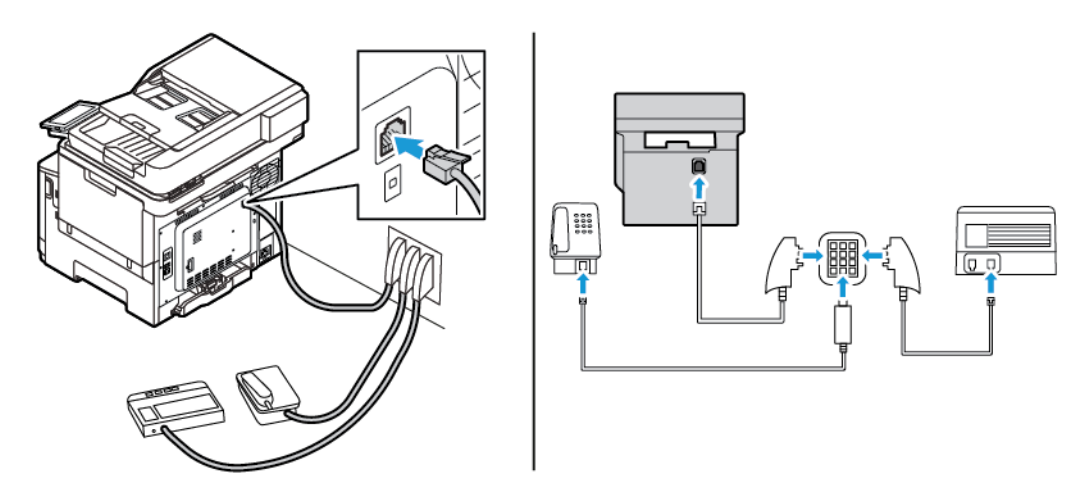

- 1. Sluit het ene uiteinde van de telefoonkabel aan op de line-poort van de printer.
- 2. Sluit het andere uiteinde van de kabel aan op de RJ11-adapter. Sluit de adapter vervolgens aan op een Npoort.

3. Als u een telefoon en een antwoordapparaat wilt aansluiten op dezelfde wandaansluiting, moet u de apparaten aansluiten zoals aangegeven.

#### **ABONNEREN OP SPECIALE BELSIGNALEN**

Met een specifiek belsignaal kunt u meerdere telefoonnummers op één telefoonlijn te gebruiken. Aan elk telefoonnummer is een ander belsignaal toegekend.

1. Ga op het bedieningspaneel naar:

#### **Instellingen > Fax > Faxinstellingen > Faxontvangstinstellingen > Beheercontrole > Beantwoorden na**.

- 2. Selecteer een belsignaal.
- 3. Pas de wijzigingen toe.

#### **DATUM EN TIJD VAN DE FAX INSTELLEN**

- 1. Ga op het bedieningspaneel naar: **Instellingen > Apparaat > Voorkeuren > Datum en tijd > Configureren**.
- 2. Configureer de instellingen.

#### **ZOMERTIJD CONFIGUREREN**

1. Ga op het bedieningspaneel naar: **Instellingen > Apparaat > Voorkeuren > Datum en tijd > Configureren**.

Voor printermodellen zonder aanraakscherm drukt u op **OK** om door de instellingen te navigeren.

- 2. Selecteer de gewenste tijdzone in het menu Tijdzone.
- 3. Configureer de instellingen.

#### **DE FAXLUIDSPREKERINSTELLINGEN CONFIGUREREN**

- 1. Op het startscherm selecteert u **Instellingen > Fax > Faxinstellingen > Luidsprekerinstellingen**.
- 2. Ga als volgt te werk:
	- Stel de luidsprekermodus in op **Altijd aan**.
	- Stel het luidsprekervolume in op **Hoog**.
	- Activeer het beltoonvolume.

## De SMTP-instellingen voor e-mail configureren

Configureer de SMTP-instellingen (Simple Mail Transfer Protocol) om een gescand document via e-mail te verzenden. De instellingen variëren per mailprovider.

Voordat u begint, moet u ervoor zorgen dat de printer is aangesloten op een netwerk en dat het netwerk is verbonden met het internet.

#### **DE WIZARD E-MAILINSTELLINGEN OP DE PRINTER GEBRUIKEN**

Voordat u de wizard gebruikt, moet u ervoor zorgen dat de firmware van de printer is bijgewerkt. Voor meer informatie raadpleegt u [Firmware bijwerken.](#page-95-0)

- 1. Op het startscherm selecteert u **E-mail**.
- 2. Selecteer en typ uw e-mailadres.
- 3. Typ het wachtwoord.
	- Afhankelijk van uw mailprovider typt u uw accountwachtwoord, app-wachtwoord of verificatiewachtwoord. Voor meer informatie over het wachtwoord raadpleegt u de lijst met [Mailproviders](#page-75-0) en gaat u naar Apparaatwachtwoord.
	- Als uw provider niet in de lijst staat, neemt u contact op met uw provider en vraagt u naar de instellingen van de primaire SMTP-gateway, primaire SMTP-gatewaypoort, gebruik van SSL/TLS en SMTP-serververificatie.
- 4. Selecteer **OK**.

#### **HET MENU INSTELLINGEN OP DE PRINTER GEBRUIKEN**

- 1. Op het startscherm selecteert u **Instellingen > E-mail > E-mailinstellingen**.
- 2. Configureer de instellingen.
	- Voor meer informatie over het wachtwoord raadpleegt u de lijst met [Mailproviders](#page-75-0).
	- Voor mailproviders die niet op de lijst staan, neemt u contact op met uw provider en vraagt u naar de instellingen.

#### **EMBEDDED WEB SERVER GEBRUIKEN**

- 1. Open een webbrowser en typ het IP-adres van de printer in de adresbalk.
	- Controleer het IP-adres van de printer op het startscherm van de printer. Het IP-adres bestaat uit vier sets met cijfers gescheiden door punten, bijv: 123.123.123.123.
	- Als u een proxyserver gebruikt, moet u deze tijdelijk uitschakelen zodat de webpagina correct kan worden geladen.
- 2. Klik op **Instellingen > E-mail > E-mailinstellingen**.
- 3. Configureer de instellingen.
	- Voor meer informatie over het wachtwoord raadpleegt u de lijst met [Mailproviders](#page-75-0).
	- Voor mailproviders die niet op de lijst staan, neemt u contact op met uw provider en vraagt u naar de instellingen.
- 4. Klik op **Opslaan**.

#### <span id="page-75-0"></span>**MAILPROVIDERS**

Gebruik de volgende tabellen om de SMTP-instellingen van uw mailprovider te bepalen.

Opmerking: Het poortnummer kan voor elke mailprovider anders zijn afhankelijk van de primaire SMTPgateway.

# **Gmail™**  $\mathscr{O}^{\circ}$

Opmerking: Zorg dat verificatie in twee stappen is ingeschakeld voor uw Google-account.

Om verificatie in twee stappen in te schakelen, gaat u naar de pagina [Google Account Security](https://myaccount.google.com/security) (Google Accountbeveiliging). Meld u aan bij uw account en klik in het gedeelte Signing in to Google (Aanmelden bij Google) op **2-Step Verification** (Verificatie in twee stappen).

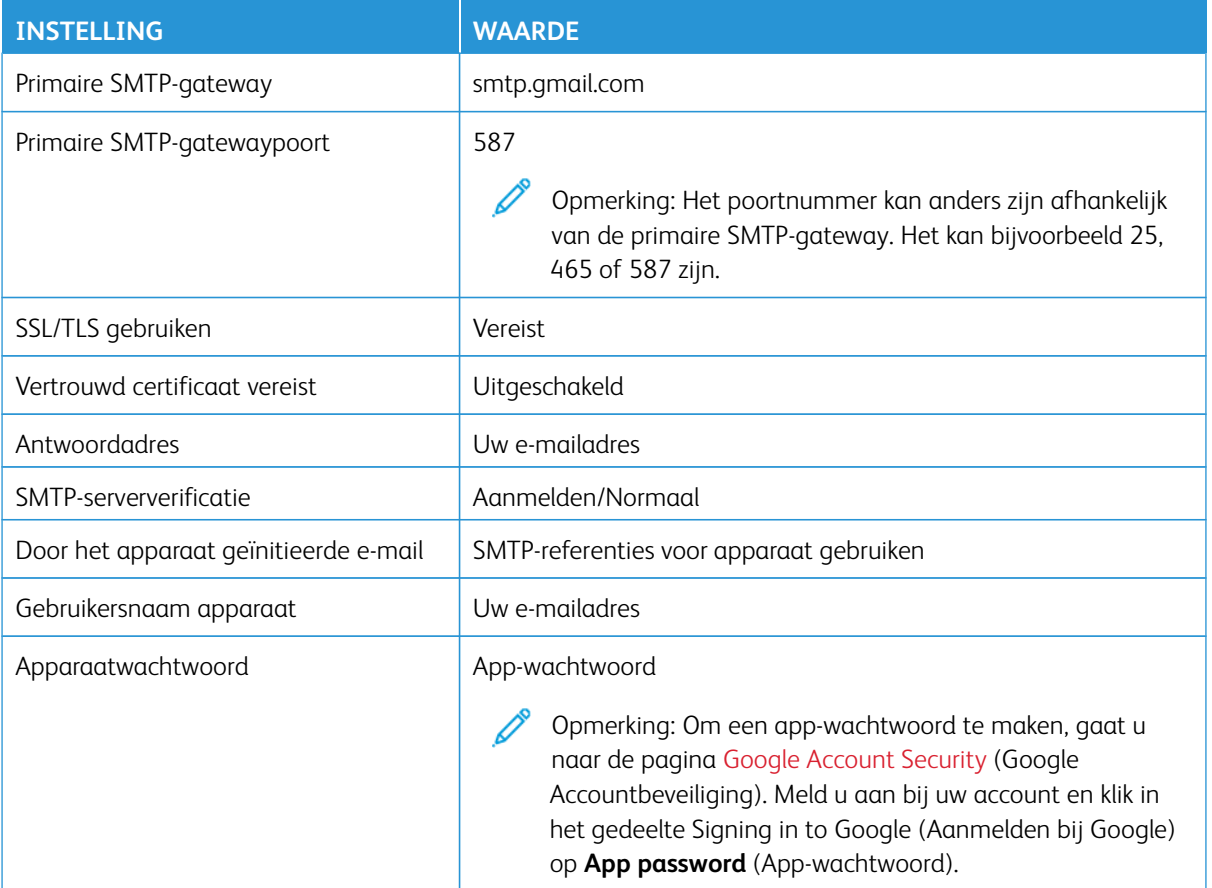

## **Yahoo!® Mail**

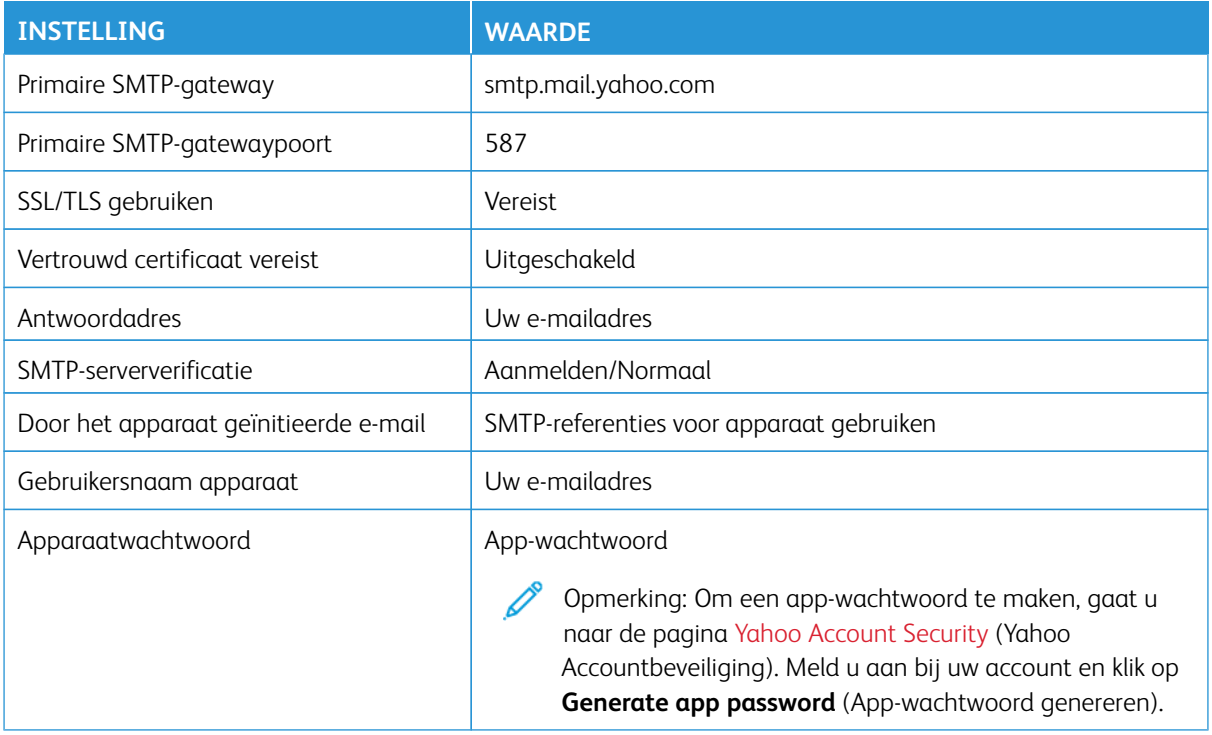

## **Outlook Live**

Deze instellingen zijn van toepassing op e-maildomeinen van outlook.com en hotmail.com.

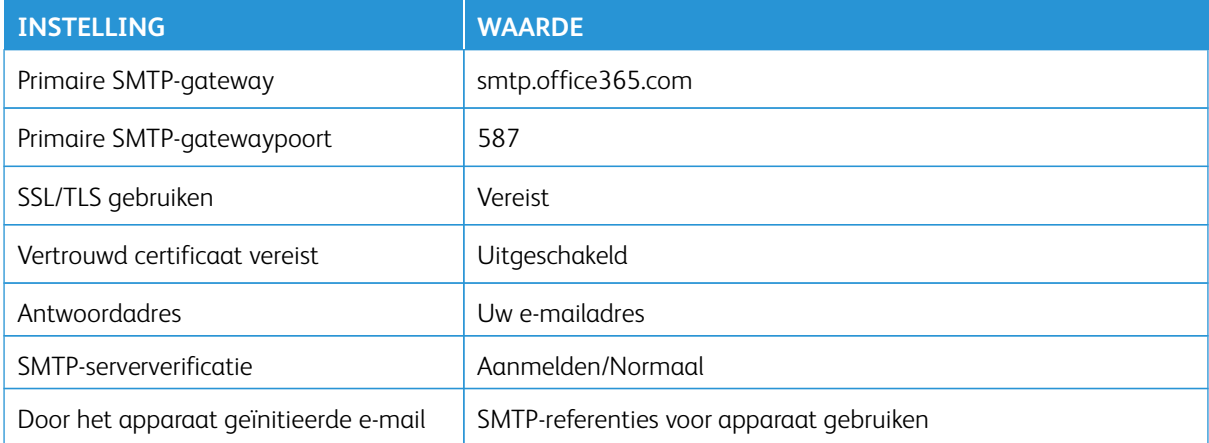

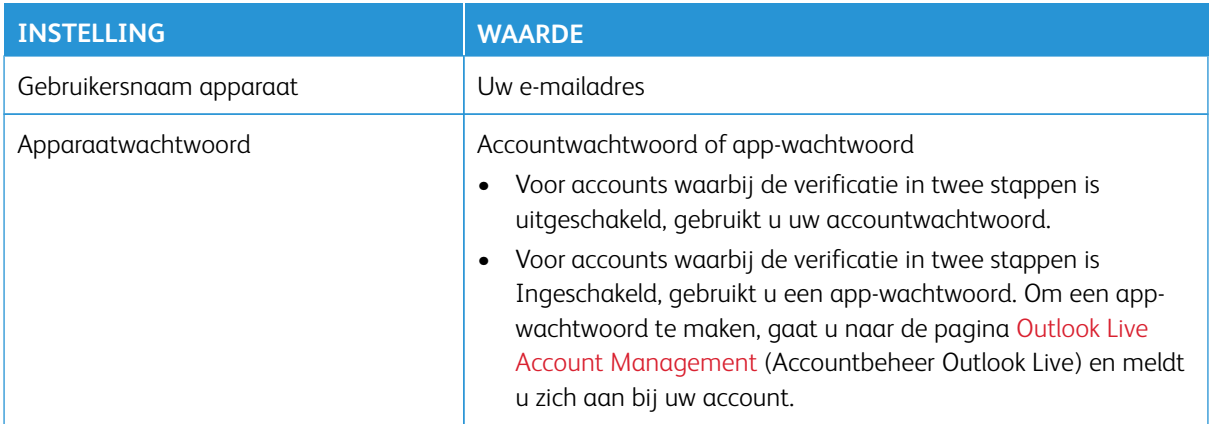

#### **AOL-mail**

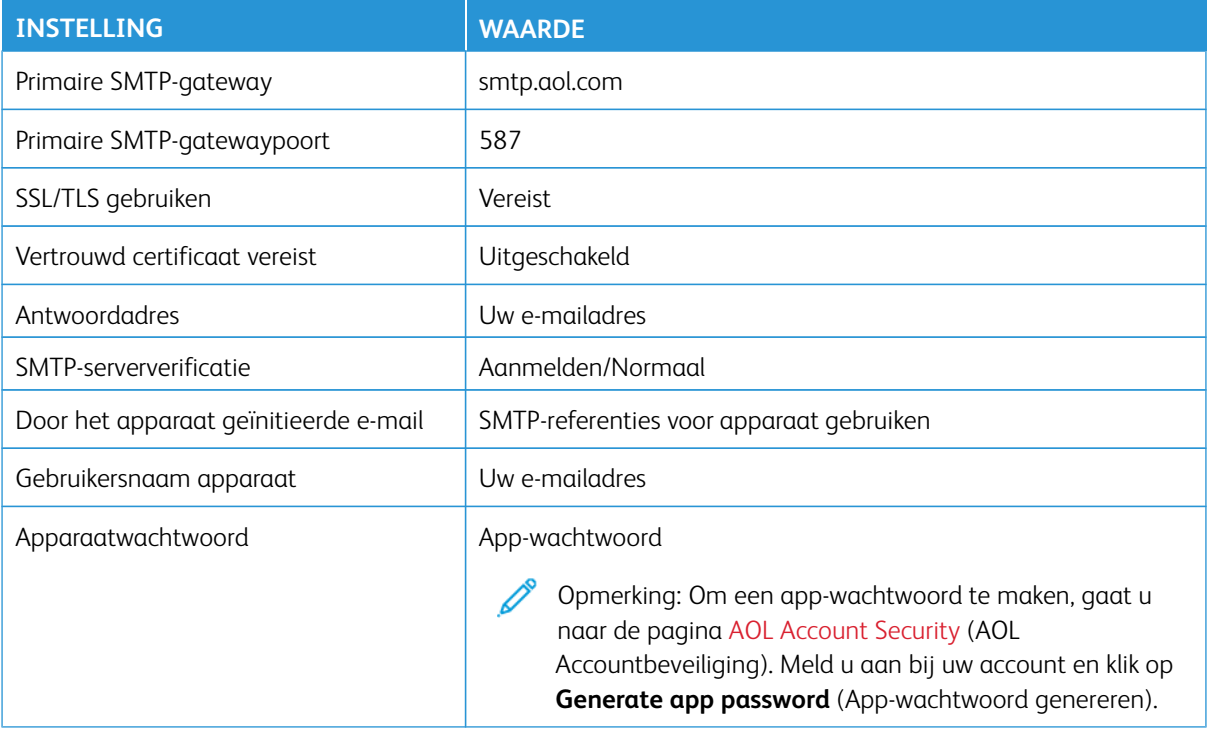

## **iCloud-mail**

Opmerking: Zorg dat verificatie in twee stappen is ingeschakeld voor uw account.

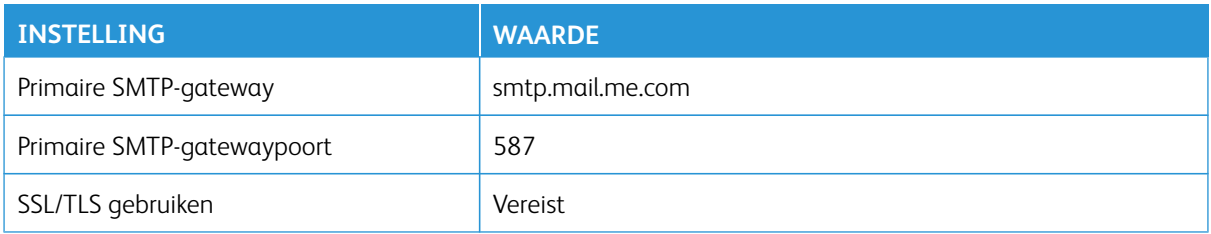

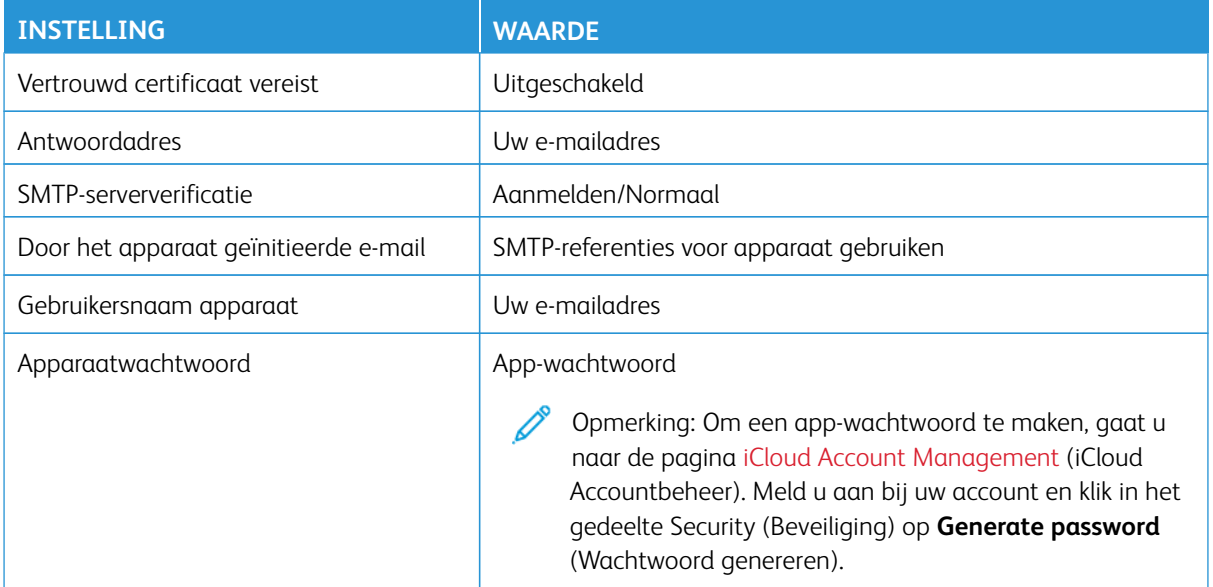

## **Comcast-mail**

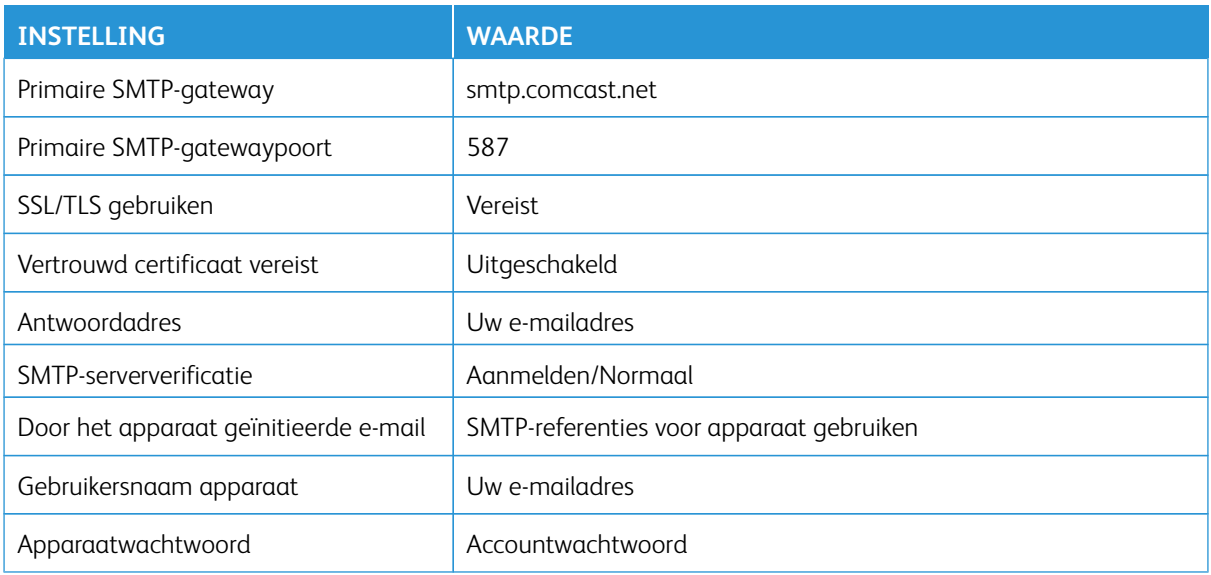

#### **Mail.com**

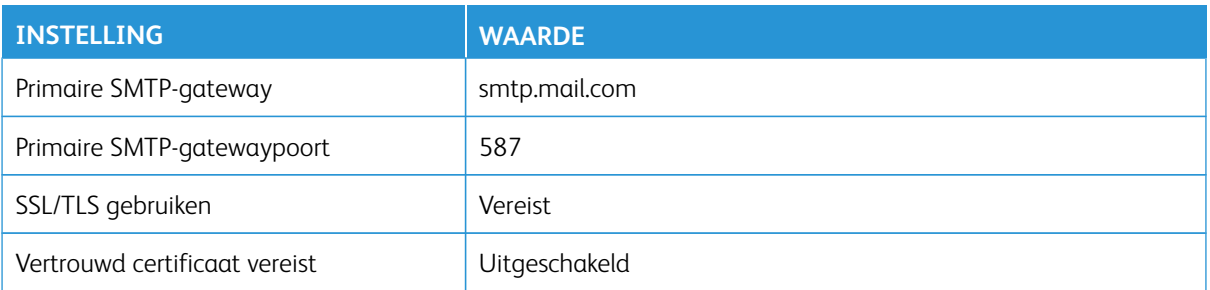

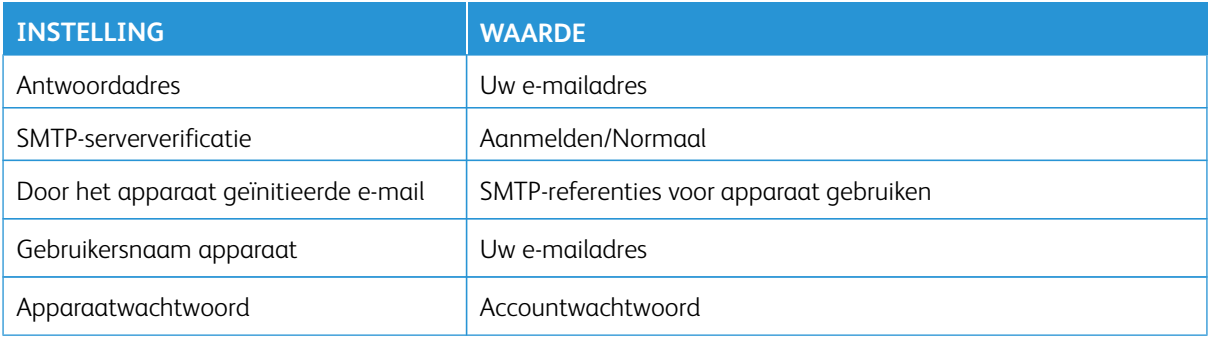

#### **Zoho-mail**

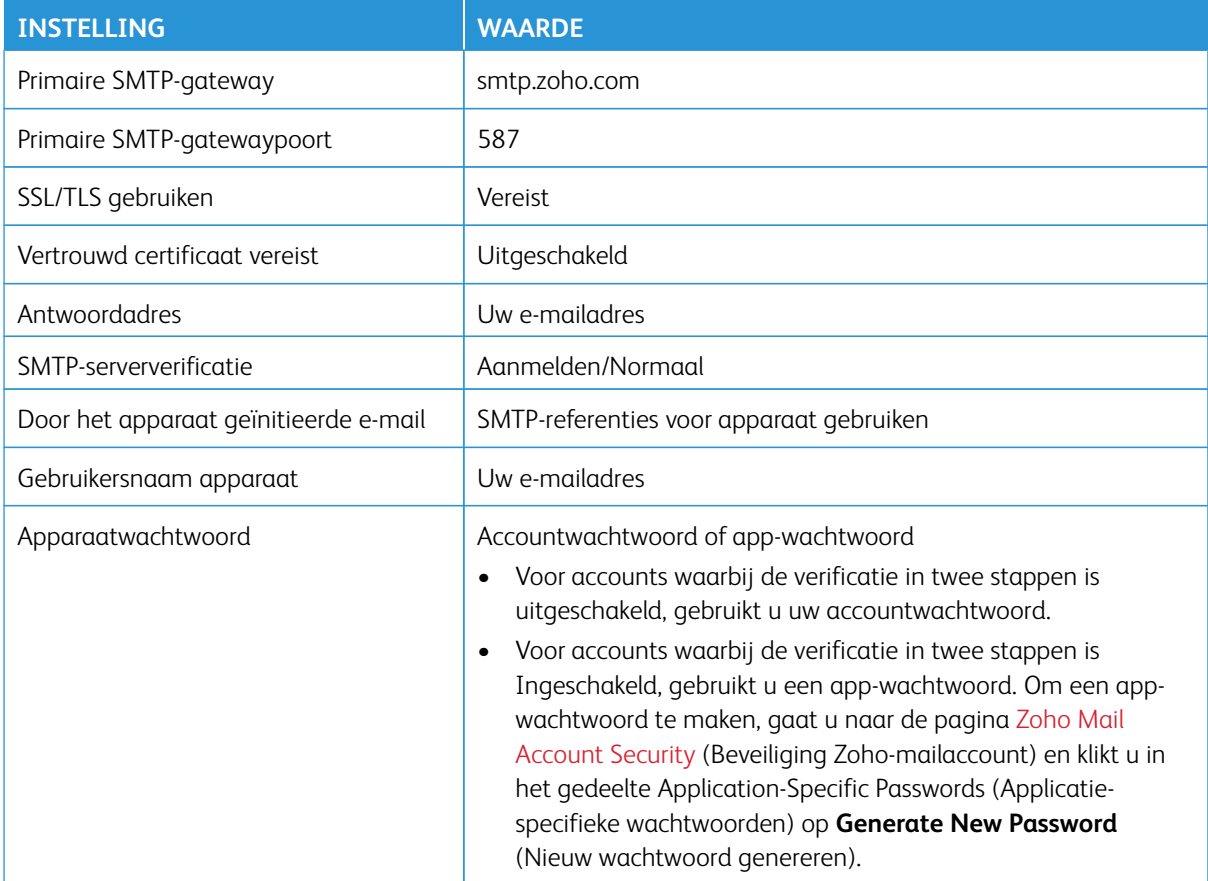

## **QQ-mail**

 $\mathscr{D}$ Opmerking: Zorg dat de SMTP-service is ingeschakeld voor uw account.

Om de service in te schakelen, klikt u op de homepage van QQ-mail op **Settings (instellingen) > Account** en schakelt u in het gedeelte POP3/IMAP/SMTP/Exchange/CardDAV/CalDAV Service de optie **POP3/SMTP service**  of **IMAP/SMTP service** in.

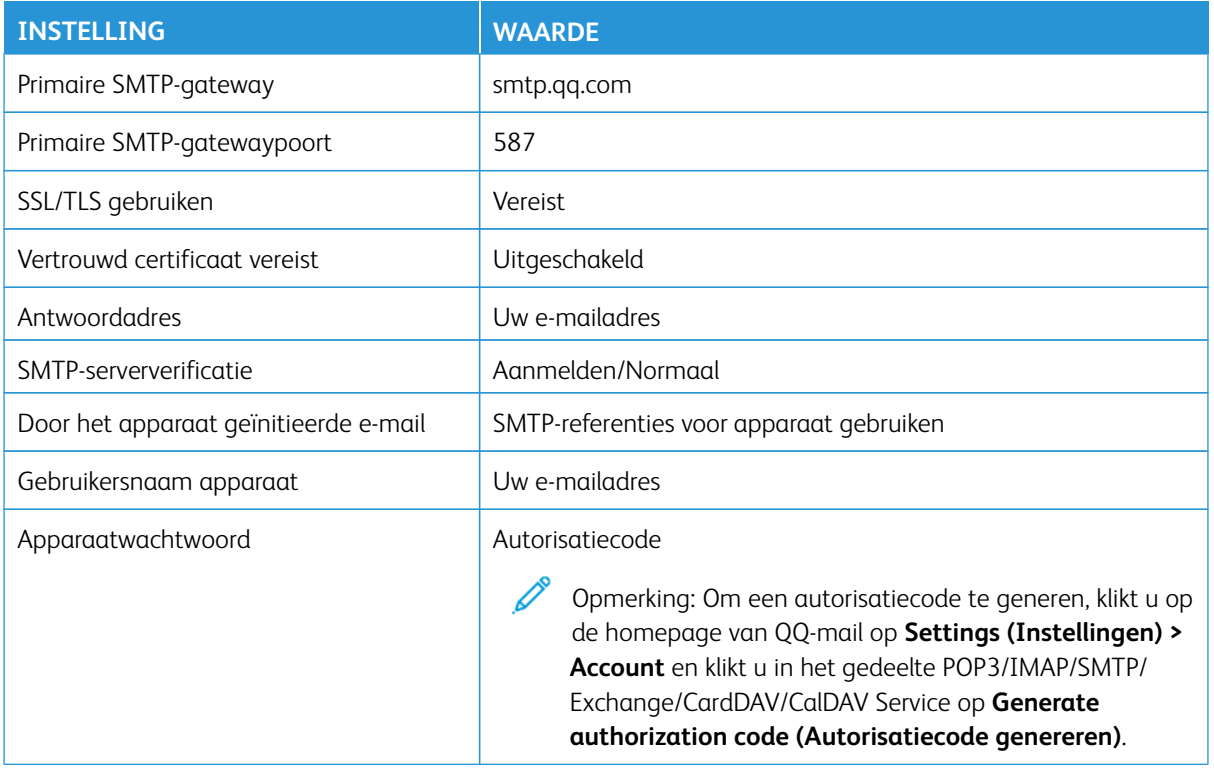

## **NetEase-mail (mail.163.com)**

Opmerking: Zorg dat de SMTP-service is ingeschakeld voor uw account.

Om de service in te schakelen, klikt u op de homepage van NetEase-mail op **Settings (Instellingen) > POP3/ SMTP/IMAP**, en schakelt u **IMAP/SMTP service** of **POP3/SMTP service** in.

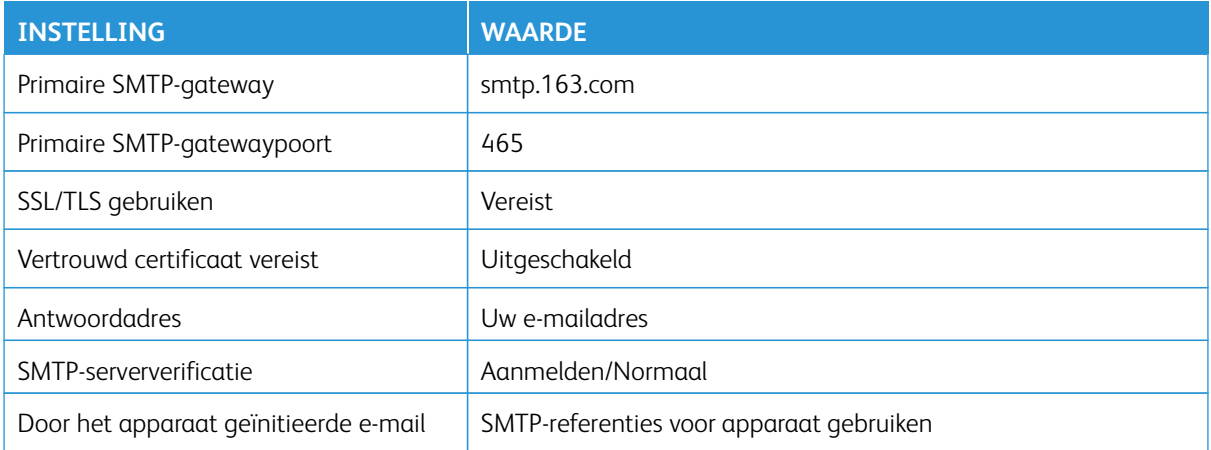

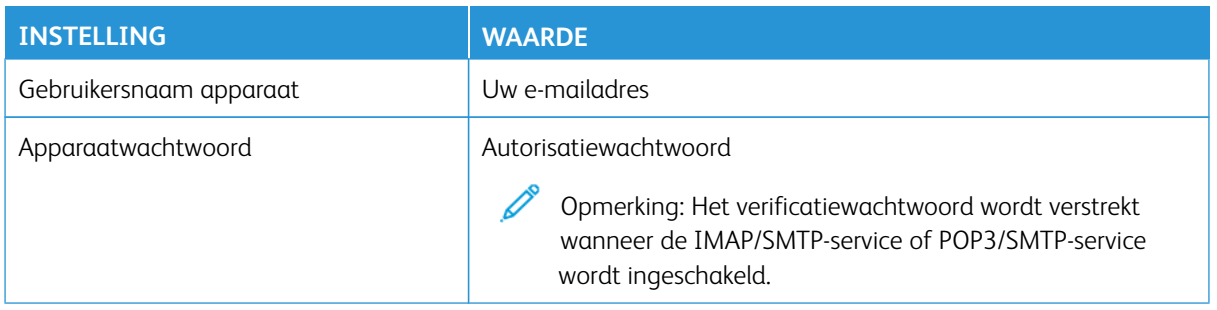

#### **NetEase-mail (mail.126.com)**

Í Opmerking: Zorg dat de SMTP-service is ingeschakeld voor uw account.

Om de service in te schakelen, klikt u op de homepage van NetEase-mail op **Settings (Instellingen) > POP3/ SMTP/IMAP**, en schakelt u **IMAP/SMTP service** of **POP3/SMTP service** in.

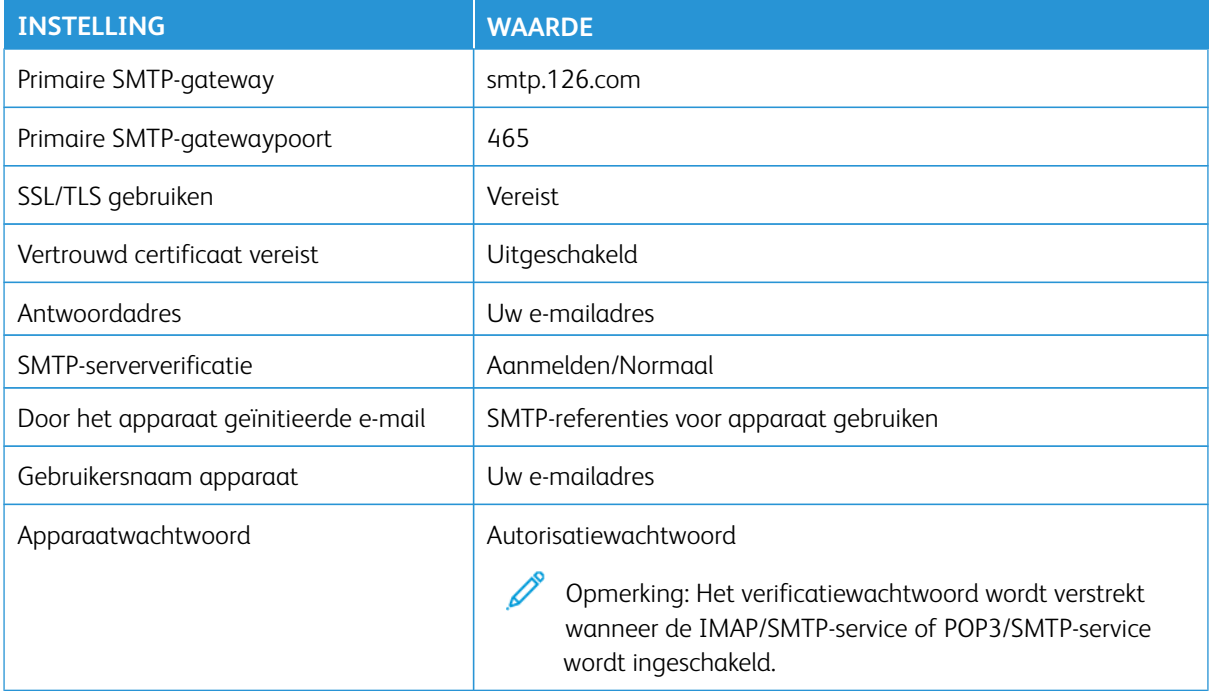

#### **NetEase-mail (mail.yeah.net)**

Opmerking: Zorg dat de SMTP-service is ingeschakeld voor uw account.

Om de service in te schakelen, klikt u op de homepage van NetEase-mail op **Settings (Instellingen) > POP3/ SMTP/IMAP**, en schakelt u **IMAP/SMTP service** of **POP3/SMTP service** in.

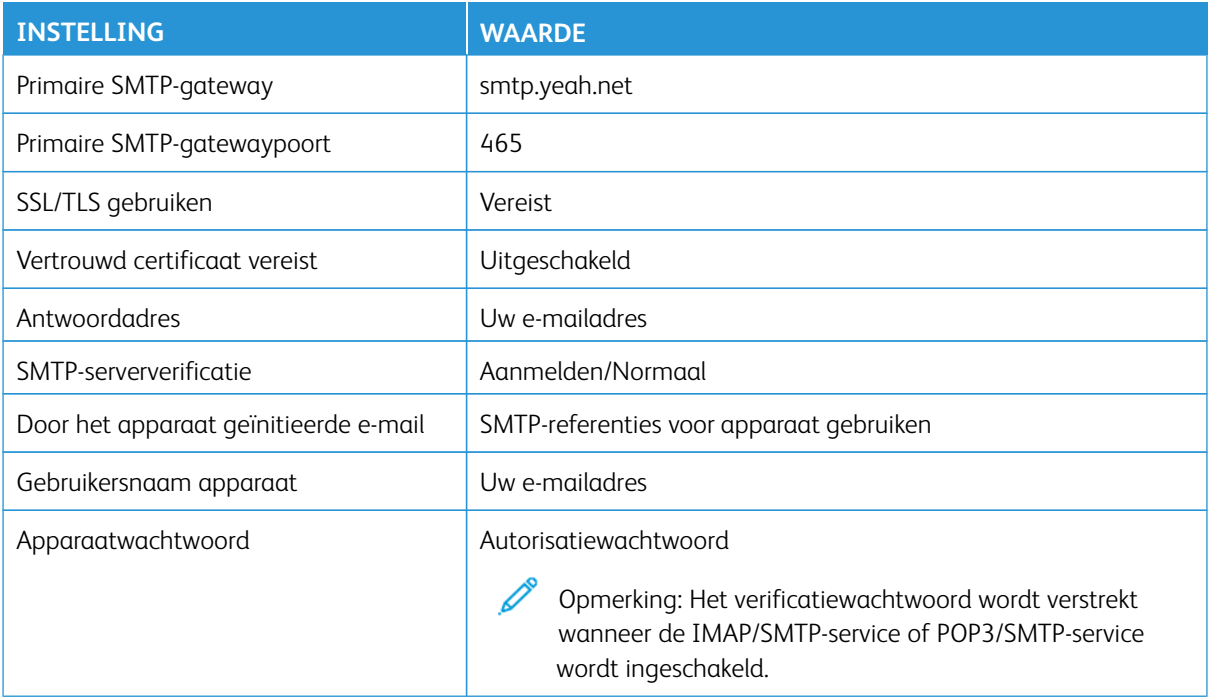

## **Sohu-mail**

P Opmerking: Zorg dat de SMTP-service is ingeschakeld voor uw account.

Om de service in te schakelen, klikt u op de homepage van Sohu-mail op **Options (Opties) > Settings (Instellingen) > POP3/SMTP/IMAP**, en schakelt u **IMAP/SMTP service** of **POP3/SMTP service** in.

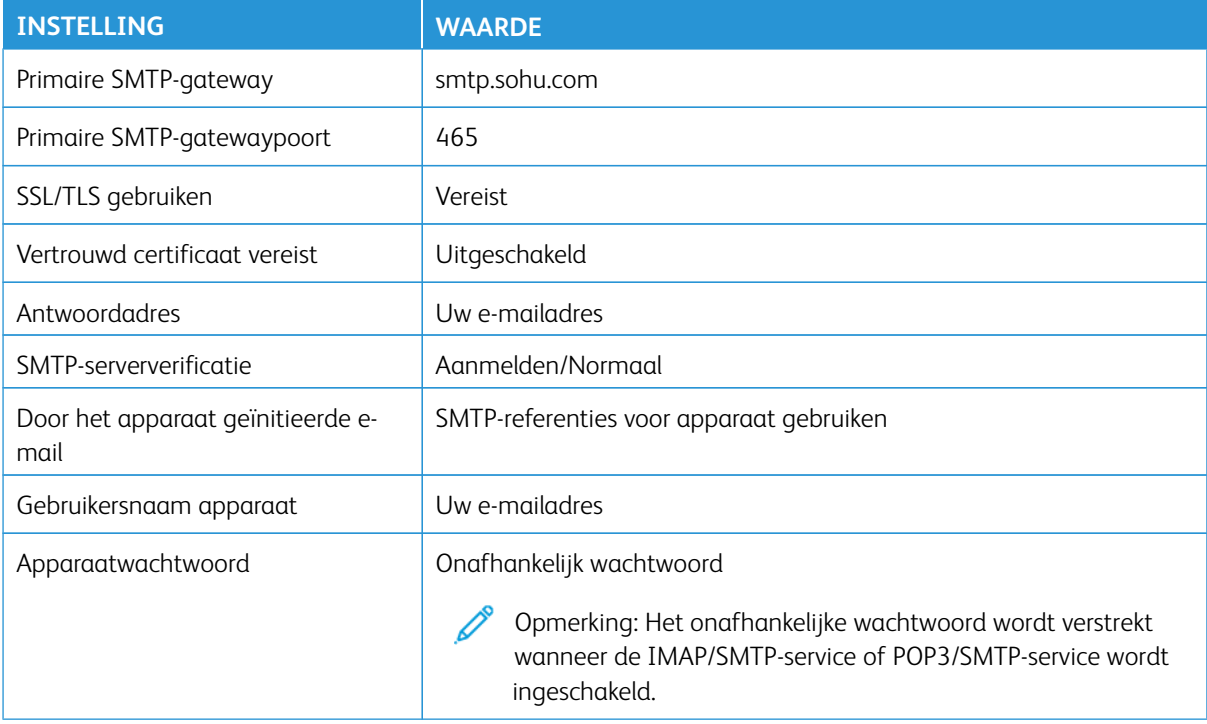

#### **Sina-mail**

P

Opmerking: Zorg dat de POP3/SMTP-service is ingeschakeld voor uw account.

Om de service in te schakelen, klikt u op de homepage van Sina-mail op **Settings (Instellingen) > More settings (Meer instellingen) > User-end POP/IMAP/SMTP (POP/IMAP/SMTP gebruiker)** en schakelt u **POP3/SMTP-service** in.

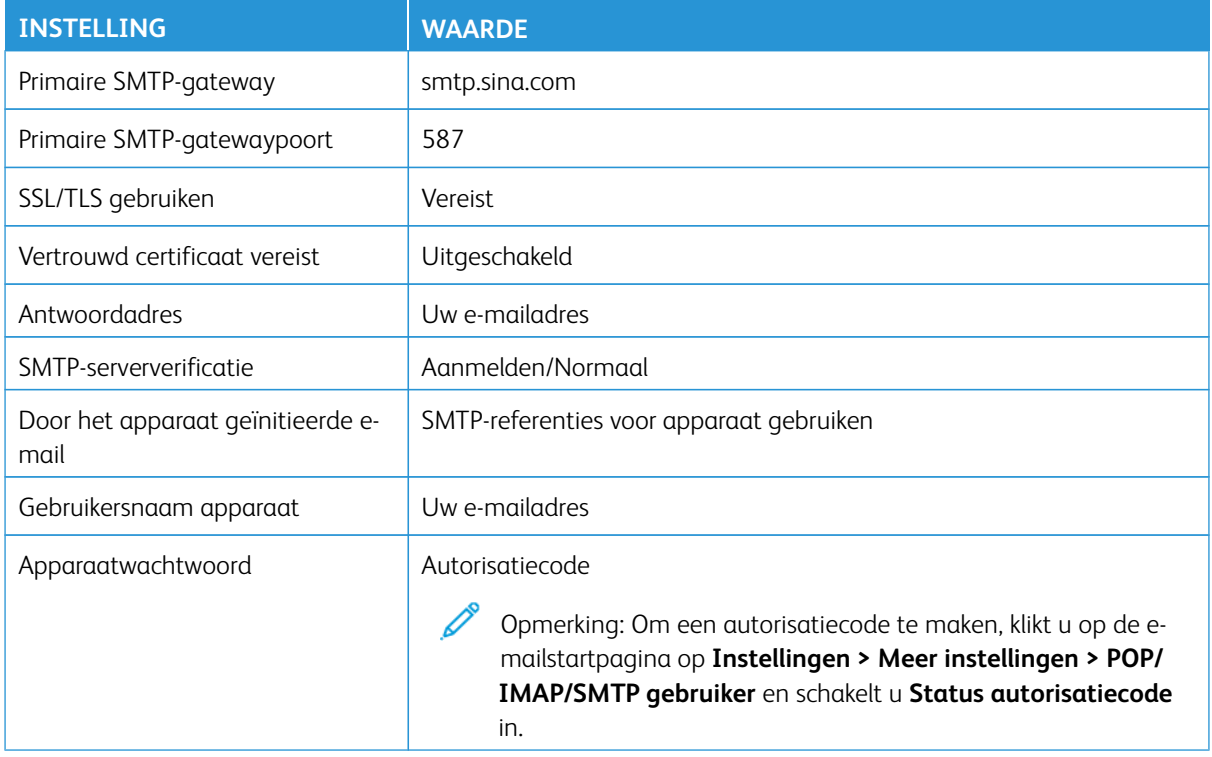

• Als u problemen ondervindt bij het gebruik van de geleverde instellingen, neemt u contact op met uw mailprovider.

• Voor mailproviders die niet op de lijst staan, neemt u contact op met uw provider en vraagt u naar de instellingen.

Papier en speciaal afdrukmateriaal plaatsen

#### **PAPIERSOORT EN PAPIERFORMAAT INSTELLEN**

- 1. Op het startscherm selecteert u **Instellingen > Papier > Ladeconfiguratie > Papierformaat/-soort** en selecteert u vervolgens een papierbron.
- 2. Stel het papierformaat en de papiersoort in.

#### **INSTELLINGEN VOOR UNIVERSAL PAPIER CONFIGUREREN**

- 1. Op het startscherm selecteert u **Instellingen > Papier > Mediaconfiguratie > Universal-instelling**.
- 2. Configureer de instellingen.

#### **DE LADE VULLEN**

LET OP-GEVAAR VOOR OMVALLEN: Zorg ervoor dat u de lade gesloten houdt totdat u deze nodig hebt, om instabiliteit van de apparatuur te voorkomen.

1. Verwijder de lade.

Opmerking: Verwijder tijdens het afdrukken de lade niet om papierstoringen te voorkomen.

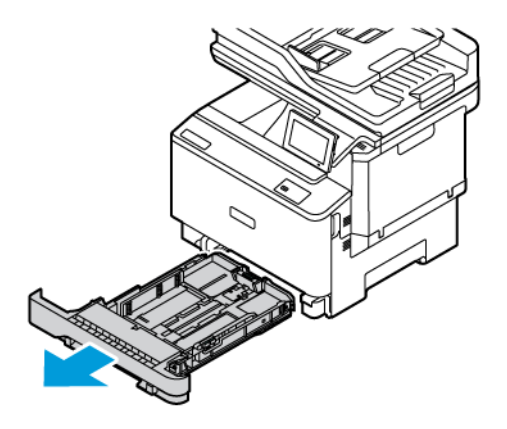

2. Stel de geleiders in op het papierformaat dat u wilt plaatsen.

Opmerking: Stel de geleiders in op de juiste positie met behulp van de formaatindicatoren aan de onderkant van de lade.

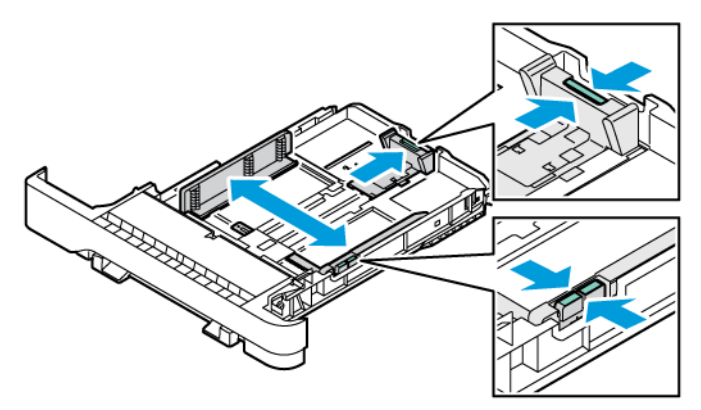

3. Buig het papier, waaier het uit en lijn de randen uit voordat u het in de printer plaatst.

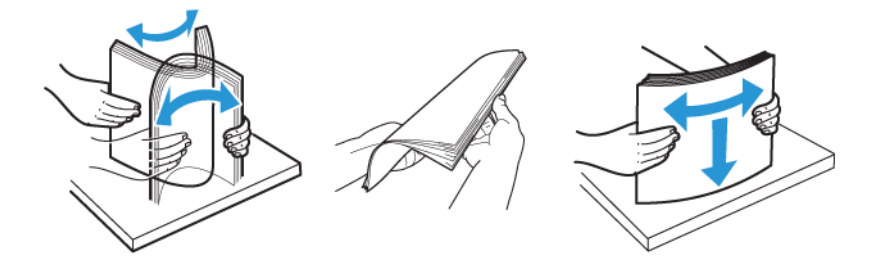

4. Plaats briefpapier met de afdrukbare zijde omhoog en met de bovenrand naar achteren in de printer.

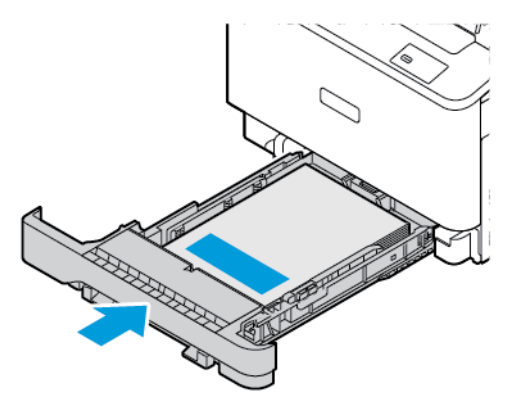

5. Zorg dat de stapel niet boven de aanduiding voor de maximale hoeveelheid uitkomt om papierstoringen te voorkomen.

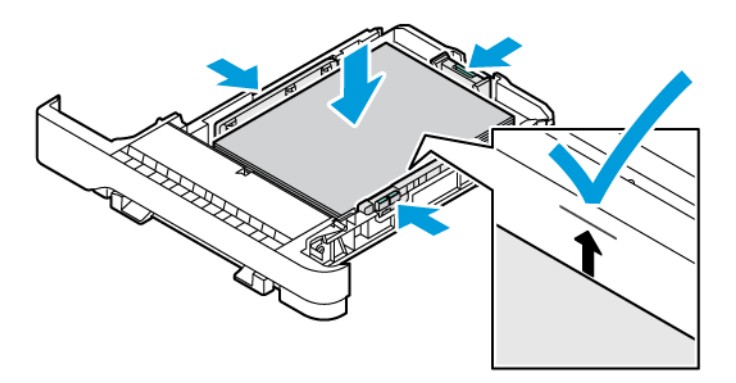

- 6. Plaats de lade terug.
- 7. Plaats enveloppen met de klep op een lange rand en de kleppen omlaag en gesloten. Houd de kleppen naar rechts gericht. Maak de enveloppen plat om papierstoringen te voorkomen.

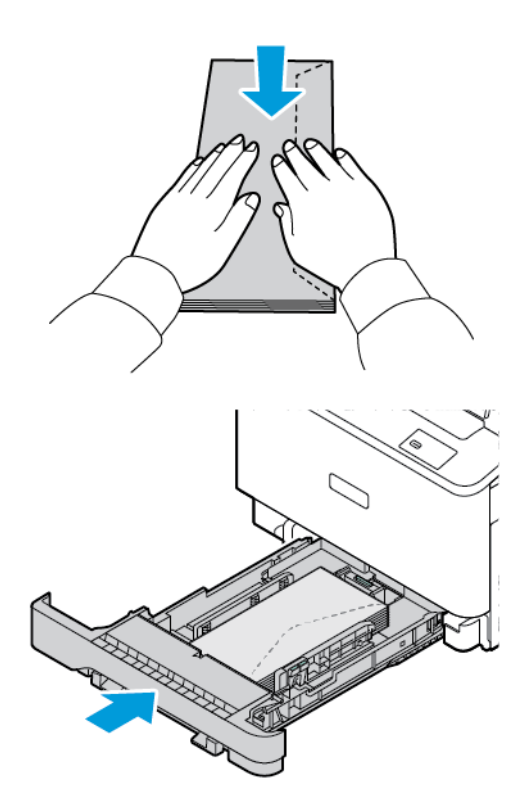

8. Plaats het papier in de lade met de gaten aan de linkerkant van de lade.

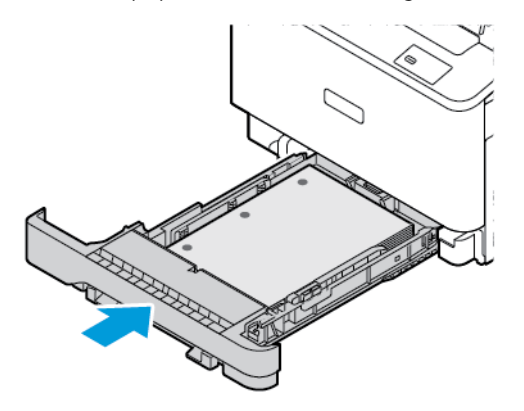

9. Plaats de etiketten met de afdrukbare zijde omhoog en pas vervolgens de lengte en breedte van de papiergeleiders aan op de afmetingen van de etiketten. Zorg dat de stapel papier niet boven de aanduiding voor de maximale hoeveelheid uitkomt.

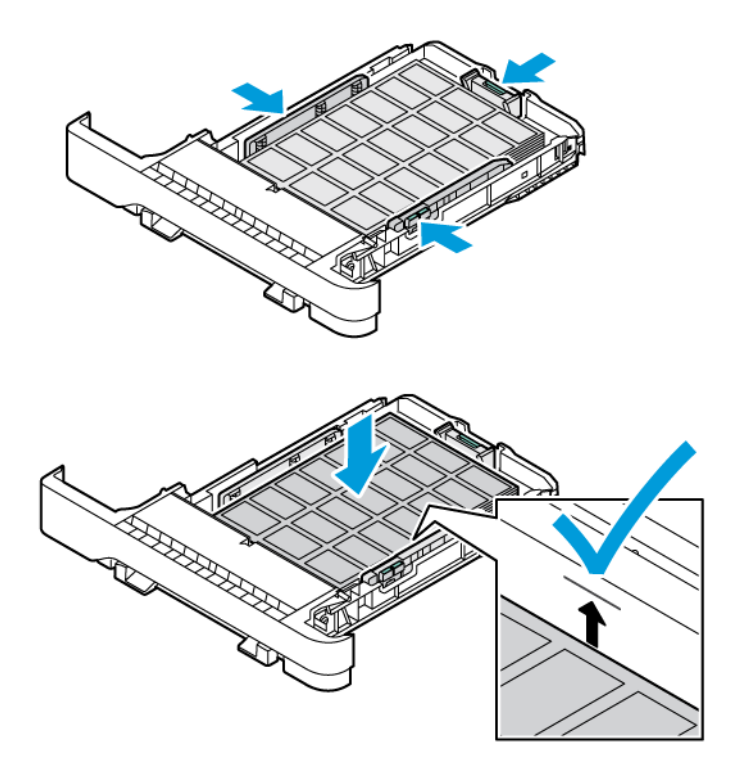

10. Sluit de lade.

#### **PAPIER IN DE HANDMATIGE INVOER PLAATSEN**

1. Stel de randgeleiders in op de breedte van het papier dat u wilt plaatsen. Zorg ervoor dat de geleiders goed tegen het papier zitten, maar niet te strak om te voorkomen dat het papier omkrult.

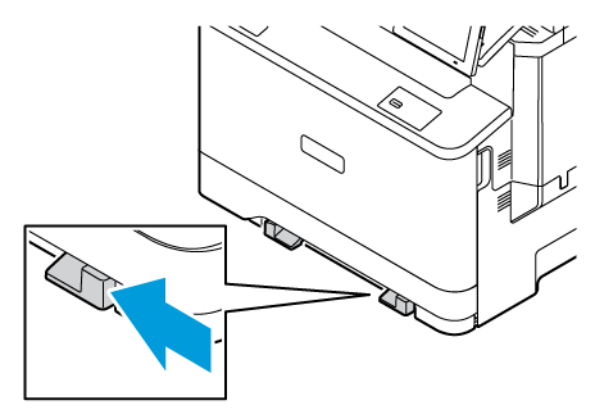

- 2. Plaats een vel papier met de afdrukzijde omlaag. Zorg ervoor dat het papier recht is geplaatst om scheve afdrukken te voorkomen.
	- Plaats briefpapier met de afdrukbare zijde omlaag en met de bovenrand naar voren in de printer voor enkelzijdige afdrukken.

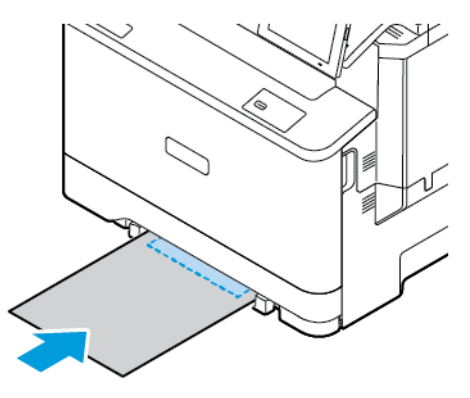

• Plaats briefpapier met de afdrukbare zijde omhoog en met de bovenrand naar achteren in de printer voor dubbelzijdige afdrukken.

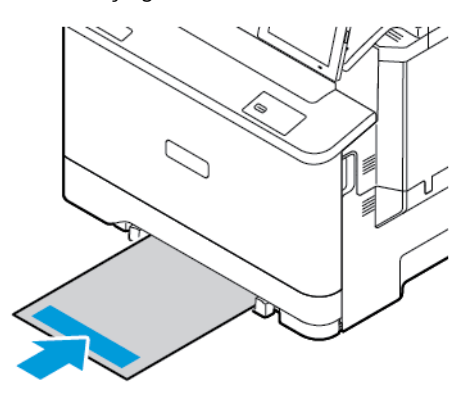

• Plaats de envelop met de klepzijde omhoog en tegen de rechterkant van de papiergeleider.

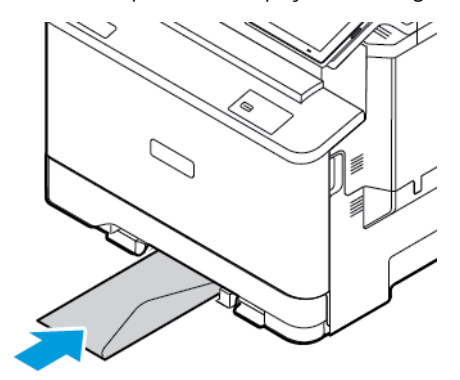

• Plaats het papier met de gaten aan de linkerkant van de lade.

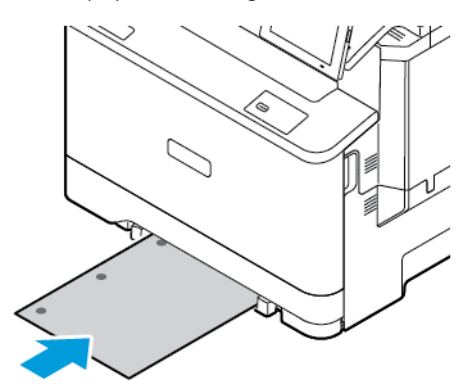

Plaats het papier in de lade met de gaten aan de linkerkant van de lade.

3. Voer het papier in totdat de voorste rand naar binnen wordt getrokken.

Waarschuwing: Duw het papier niet te ver in de handmatige invoer om papierstoringen te voorkomen.

#### **DE MULTIFUNCTIONELE INVOER VULLEN**

- 1. Open de multifunctionele invoer.
	- Opmerking: De multifunctionele invoer is alleen beschikbaar als de optionele lade voor 550+100 vel is geïnstalleerd.

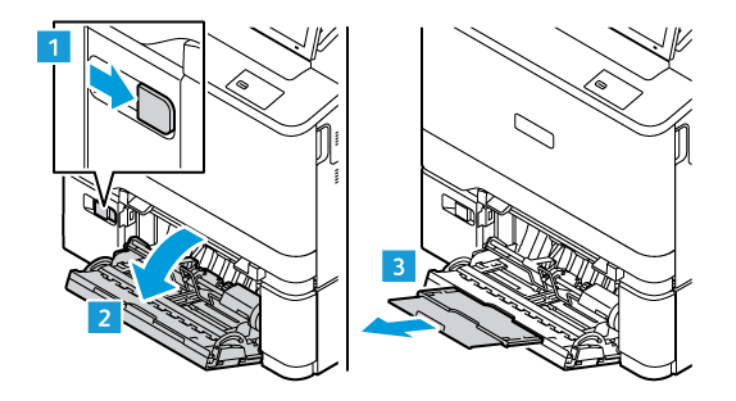

2. Stel de geleider in op het papierformaat dat u wilt plaatsen.

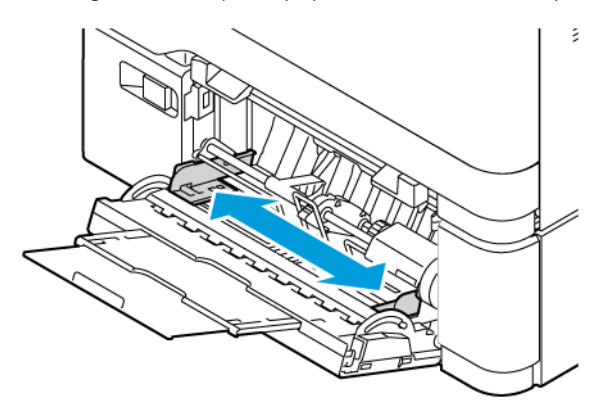

3. Buig het papier, waaier het uit en lijn de randen uit voordat u het in de printer plaatst.

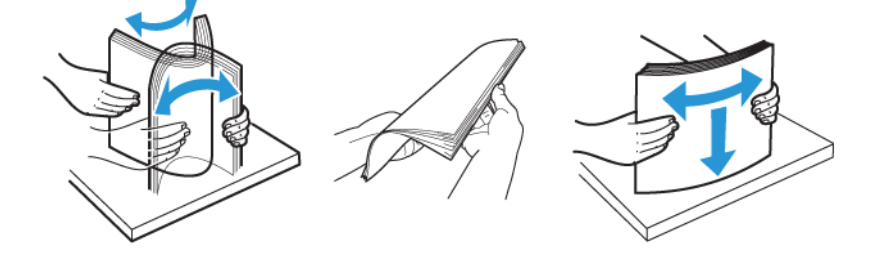

- 4. Plaats het papier.
	- Plaats briefpapier met de afdrukbare zijde omlaag en met de bovenrand naar voren in de printer voor enkelzijdige afdrukken.

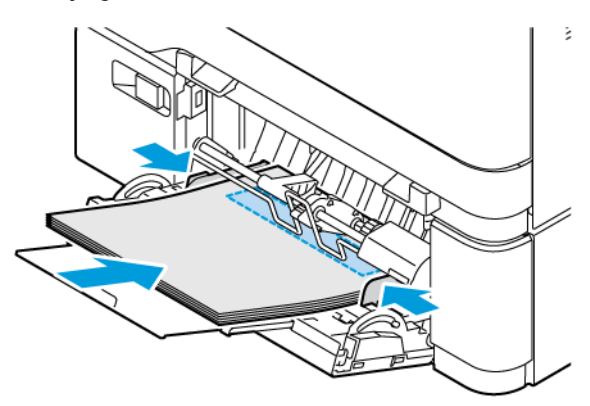

• Plaats briefpapier met de afdrukbare zijde omhoog en met de bovenrand naar achteren in de printer voor dubbelzijdige afdrukken.

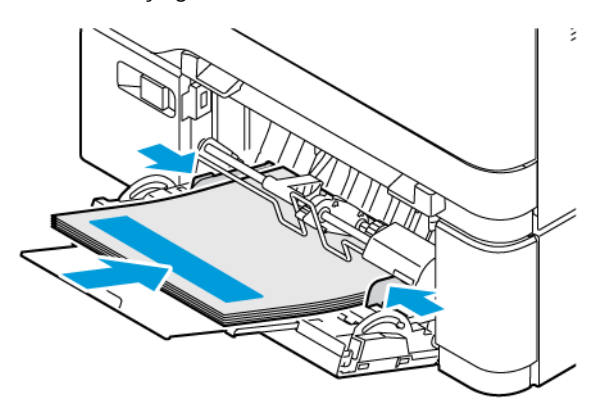

• Plaats enveloppen met de klepzijde omhoog en tegen de rechterkant van de papiergeleider.

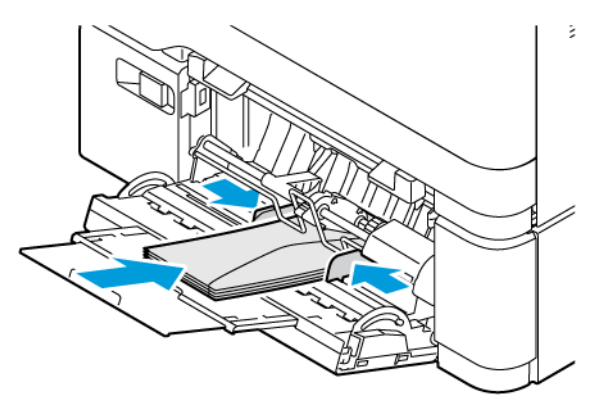

LET OP-GEVAAR VOOR OMVALLEN: Gebruik geen enveloppen met postzegels, klemmetjes, ∕ଈ drukkers, vensters, bedrukte binnenzijde of zelfklevende sluitingen.

• Plaats het papier in de lade met de gaten aan de linkerkant van de lade.

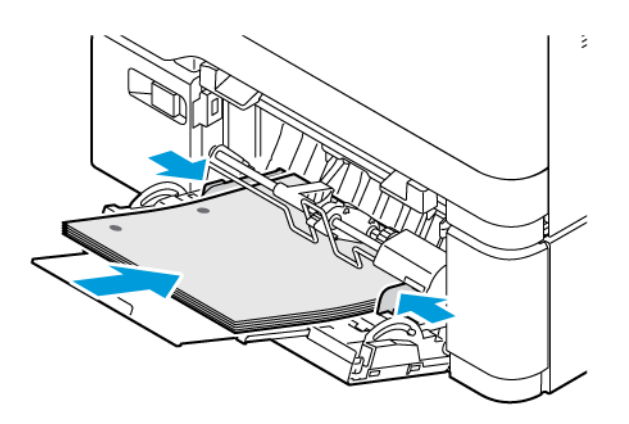

• Plaats de etiketten met de afdrukbare zijde omhoog en pas vervolgens de lengte en breedte van de papiergeleiders aan op de afmetingen van de etiketten.

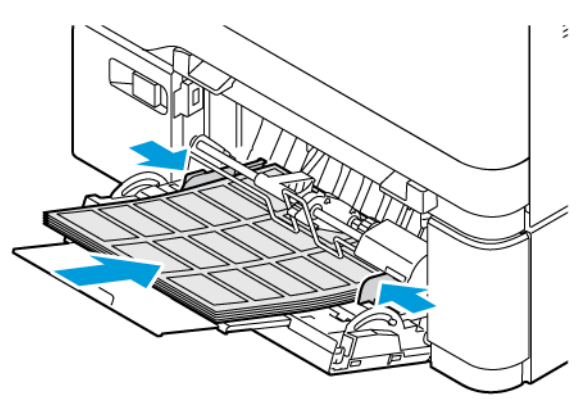

5. Stel in het menu Papier op het bedieningspaneel het papierformaat en de papiersoort in op het papier dat in de multifunctionele invoer is geplaatst.

#### **LADEN KOPPELEN**

- 1. Op het startscherm selecteert u **Instellingen > Papier > Ladeconfiguratie** en selecteert u vervolgens een papierbron.
- 2. Stel een papierformaat en papiersoort in die overeenkomen met de laden die u wilt koppelen.
- 3. Op het startscherm selecteert u **Instellingen > Apparaat > Onderhoud > Configuratiemenu > Ladeconfiguratie > Lade koppelen**.
- 4. Selecteer **Automatisch**.

Om laden te ontkoppelen, zorgt u ervoor dat er geen twee laden zijn met dezelfde papierformaat- of papiersoortinstellingen.

Waarschuwing: De temperatuur van de fuser is afhankelijk van de opgegeven papiersoort. Zorg dat de instellingen voor de papiersoort van de printer overeenkomen met de papier dat in de lade is geplaatst om afdrukproblemen te voorkomen.

## Software, stuurprogramma's en firmware installeren en bijwerken

#### <span id="page-94-0"></span>**DE PRINTERSOFTWARE INSTALLEREN**

Opmerking: De printerdriver is opgenomen in het software-installatiepakket.

Opmerking: Voor Macintosh-computers met Mac OS-versie 10.7 of later hoeft u geen driver te installeren om af te drukken op een AirPrint-compatibele printer. Als u aangepaste afdrukfuncties wenst, download dan de printerdriver.

- 1. Verkrijg een exemplaar van het software-installatiepakket.
	- Vanaf de software-cd die bij uw printer is geleverd.
	- Ga naar [www.xerox.com](https://www.support.xerox.com/).
- 2. Voer het installatieprogramma uit en volg de instructies op het computerscherm.

Opmerking: De firmware mag niet worden gedowngraded.

#### **PRINTERS TOEVOEGEN AAN EEN COMPUTER**

Voordat u begint, voert u een van de volgende stappen uit:

- Sluit de printer en de computer op hetzelfde netwerk aan. Voor meer informatie over het verbinden van de printer op een netwerk raadpleegt u [De printer aansluiten op een Wi-Fi-netwerk.](#page-99-0)
- Sluit de computer op de printer aan. Voor meer informatie raadpleegt u [Een computer verbinden met de](#page-101-0)  [printer](#page-101-0).
- Sluit de printer op de computer aan met een USB-kabel. Voor meer informatie raadpleegt u [Kabels](#page-49-0) [aansluiten.](#page-49-0)

Opmerking: De USB-kabel wordt afzonderlijke verkocht.

#### **Voor Windows-gebruikers**

- 1. Installeer de printerdriver vanaf een computer. Voor meer informatie raadpleegt u [De printersoftware installeren](#page-94-0).
- 2. Open de map met printers en klik vervolgens op **Een printer of scanner toevoegen**.
- 3. Voer afhankelijk van uw waterbestendigheid een van de volgende handelingen uit:
	- Selecteer een printer in de lijst en klik op **Apparaat toevoegen**.
	- Klik op **Wi-Fi Direct-printers weergeven**, selecteer een printer en klik vervolgens op **Apparaat toevoegen**.
	- Klik op **De printer die ik wil gebruiken, staat niet in de lijst** en voer vervolgens in het venster Printer toevoegen de volgende stappen uit:
	- Selecteer **Printer toevoegen met een TCP/IP-adres of hostnaam** en klik vervolgens op **Volgende**.
	- In het veld 'Hostnaam of IP-adres' typt u het IP-adres van de printer en vervolgens klikt u op **Volgende**.
	- Controleer het IP-adres van de printer op het startscherm van de printer. Het IP-adres bestaat uit vier sets met cijfers gescheiden door punten, bijv: 123.123.123.123.
	- Als u een proxyserver gebruikt, moet u deze tijdelijk uitschakelen zodat de webpagina correct kan worden geladen.
	- Selecteer een printerdriver en klik vervolgens op **Volgende**.
	- Selecteer **Huidig geïnstalleerd stuurprogramma gebruiken (aanbevolen)** en klik vervolgens op **Volgende**.
	- Typ een printernaam en klik vervolgens op **Volgende**.
	- Selecteer een printerdeeloptie en klik vervolgens op **Volgende**.
	- Klik op **Voltooien**.

#### **Voor Macintosh-gebruikers**

- 1. Open **Printers en scanners** vanaf een computer.
- 2. Klik op **+** en selecteer een printer.
- 3. Selecteer een printerdriver in het menu Gebruiken. Als u de Macintosh-printerdriver wilt gebruiken, selecteert u **AirPrint** of **Secure AirPrint**. Als u aangepaste afdrukfuncties wenst, selecteert u het printerstuurprogramma. Raadpleeg [De](#page-94-0) [printersoftware installeren](#page-94-0) voor informatie over het installeren van het printerstuurprogramma.
- 4. Voeg de printer toe.

#### <span id="page-95-0"></span>**FIRMWARE BIJWERKEN**

Werk de printerfirmware regelmatig bij om de printerprestaties te verbeteren en problemen op te lossen.

Neem contact op met de vertegenwoordiger van de klantenservice voor meer informatie over het bijwerken van de firmware.

- 1. Open een webbrowser en typ het IP-adres van de printer in de adresbalk.
	- Controleer het IP-adres van de printer op het startscherm van de printer. Het IP-adres bestaat uit vier sets met cijfers gescheiden door punten, bijv: 123.123.123.123.
	- Als u een proxyserver gebruikt, moet u deze tijdelijk uitschakelen zodat de webpagina correct kan worden geladen.

#### 2. Klik op **Instellingen > Apparaat > Software-update**.

- 3. Kies een van de volgende:
	- Klik op **Nu zoeken > Akkoord, start update**.
	- Voer de volgende stappen uit om het flashbestand te uploaden:
	- 1. Blader naar het flashbestand.

Opmerking: Zorg dat u het zipbestand met de software hebt uitgepakt.

2. Klik op **Uploaden > Starten**.

#### **EEN CONFIGURATIEBESTAND EXPORTEREN OF IMPORTEREN**

U kunt de configuratie-instellingen van uw printer naar een tekstbestand exporteren en dit bestand vervolgens importeren om de instellingen toe te passen op andere printers.

- 1. Open een webbrowser en typ het IP-adres van de printer in de adresbalk.
	- Controleer het IP-adres van de printer op het startscherm van de printer. Het IP-adres bestaat uit vier sets met cijfers gescheiden door punten, bijv: 123.123.123.123.
	- Als u een proxyserver gebruikt, moet u deze tijdelijk uitschakelen zodat de webpagina correct kan worden geladen.
- 2. Klik in Embedded Web Server op **Configuratie voor exporteren** of **Configuratie voor importeren**.
- 3. Volg de aanwijzingen op het scherm.
- 4. Doe het volgende als de printer toepassingen ondersteunt:
	- a. Klik op **Apps**, selecteer de toepassing en klik vervolgens op **Configureren**.
	- b. Klik op **Exporteren** of **Importeren**.

#### <span id="page-96-0"></span>**BESCHIKBARE OPTIES IN HET PRINTERSTUURPROGRAMMA TOEVOEGEN**

#### **Voor Windows-gebruikers**

- 1. In Afdrukbeheer selecteert u de map **Alle printers**.
- 2. Selecteer de printer die u wilt bijwerken, en voer vervolgens een van de volgende stappen uit:
	- Voor Windows 7 of later selecteert u **Beheren > Printereigenschappen** en selecteert u het tabblad **Apparaatinstellingen** of **Configuratie**, afhankelijk van het type stuurprogramma.
	- Controleer of wijzig de opties.
- 3. Selecteer **OK** om de opties te accepteren.

#### **Voor Macintosh-gebruikers**

1. Navigeer via Systeemvoorkeuren in het Apple-menu naar uw printer en selecteer vervolgens **Opties en benodigdheden**.

- 2. Navigeer naar de lijst met hardwareopties en voeg vervolgens eventuele geïnstalleerde opties toe.
- 3. Pas de wijzigingen toe.

## Optionele laden installeren

Let op: Om het risico op een elektrische schok te voorkomen, moet u bij de toegang tot de controllerboard of bij het installeren van optionele hardware of geheugenapparaten na het instellen van de printer ervoor zorgen dat u de printer uitschakelt en het netsnoer uit het stopcontact haalt voordat u doorgaat. Als u andere apparaten hebt aangesloten op de printer, schakel deze dan ook uit en koppel de kabels los van de printer.

- 1. Schakel de printer uit.
- 2. Trek de stekker van het netsnoer uit het stopcontact en vervolgens uit de printer.
- 3. Pak de optionele lade uit en verwijder al het verpakkingsmateriaal.
- 4. Lijn de printer uit met de optionele lade en laat de printer op zijn plaats zakken.

LET OP—MOGELIJK LETSEL: Als de printer meer dan 20 kg (44 lb) weegt, moet deze mogelijk door twee of meer personen worden verplaatst.

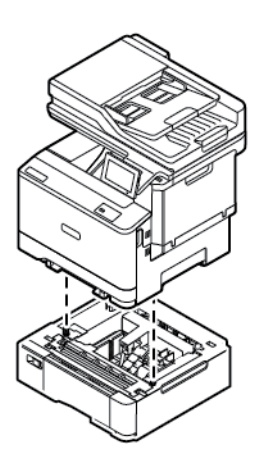

Opmerking: Als u een optionele lade voor 550 vel installeert, plaatst u die onder de optionele lade voor 550+100 vel.

5. Sluit het netsnoer aan op de printer en vervolgens op een stopcontact.

LET OP-MOGELIJK LETSEL: Om het risico op brand of een elektrisch schok te voorkomen, dient u het netsnoer aan te sluiten op een goed geaard stopcontact met de juiste spanning dat zich in de buurt van het product bevindt een gemakkelijk toegankelijk is.

6. Zet de printer aan.

Voeg de lade toe in het printerstuurprogramma om deze beschikbaar te maken voor afdruktaken. Voor meer informatie raadpleegt u [Beschikbare opties in het printerstuurprogramma toevoegen.](#page-96-0)

## Netwerkfunctionaliteit

#### <span id="page-99-0"></span>**DE PRINTER AANSLUITEN OP EEN WI-FI-NETWERK**

Zorg dat Actieve adapter is ingesteld op Automatisch. Op het startscherm selecteert u **Instellingen > Netwerk/ poorten > Netwerkoverzicht > Actieve adapter**.

#### **De wizard voor draadloze instellingen op de printer gebruiken**

Voordat u de wizard gebruikt, moet u ervoor zorgen dat de firmware van de printer is bijgewerkt. Voor meer informatie raadpleegt u [Firmware bijwerken.](#page-95-0)

- 1. Op het startscherm selecteert u Nu instellen.
- 2. Selecteer een Wi-Fi-netwerk en typ vervolgens het netwerkwachtwoord.
- 3. Selecteer Gereed.

#### **Het menu Instellingen op de printer gebruiken**

- 1. Op het startscherm selecteert u **Instellingen > Netwerk/poorten > Draadloos > Configuratie via printerscherm > Netwerk kiezen**.
- 2. Selecteer een Wi-Fi-netwerk en typ vervolgens het netwerkwachtwoord.

Opmerking: Voor Wi-Fi-netwerkklare printermodellen verschijnt tijdens de eerste installatie een vraagvenster voor het instellen van het Wi-Fi-netwerk.

## **DE PRINTER VERBINDEN MET EEN DRAADLOOS NETWERK VIA WI-FI PROTECTED SETUP (WPS)**

Zorg voordat u begint dat:

- Het toegangspunt (draadloze router) is gecertificeerd voor WPS of compatibel met WPS. Voor meer informatie raadpleegt u de documentatie die bij het toegangspunt is geleverd.
- Er is een draadloze netwerkadapter in de printer geïnstalleerd. Raadpleeg de instructies bij de adapter voor meer informatie.
- Actieve adapter is ingesteld op Automatisch. Op het startscherm selecteert u **Instellingen > Netwerk/ poorten > Netwerkoverzicht > Actieve adapter**.

#### **De methode met drukknop gebruiken**

- 1. Op het startscherm selecteert u **Instellingen > Netwerk/poorten > Draadloos > Wi-Fi Protected Setup > Methode met drukknop starten**.
- 2. Volg de aanwijzingen op het display.

#### **De methode met pincode gebruiken**

- 1. Op het startscherm selecteert u **Instellingen > Netwerk/poorten > Draadloos > Wi-Fi Protected Setup > Startmethode met pincode**.
- 2. Kopieer de achtcijferige WPS-pincode.
- 3. Open een webbrowser en typ het IP-adres van het toegangspunt in de adresbalk.
	- Voor meer informatie over het vaststellen van het IP-adres raadpleegt u de documentatie die bij het toegangspunt is geleverd.
	- Als u een proxyserver gebruikt, moet u deze tijdelijk uitschakelen zodat de webpagina correct kan worden geladen.
- 4. Open de WPS-instellingen. Voor meer informatie raadpleegt u de documentatie die bij het toegangspunt is geleverd.
- 5. Voer de achtcijferige pincode in en sla de wijzigingen op.

#### <span id="page-100-0"></span>**WI-FI DIRECT CONFIGUREREN**

Wi-Fi Direct is een op Wi-Fi gebaseerde, peer-to-peertechnologie waarmee draadloze apparaten rechtstreeks verbinding kunnen maken met een Wi-Fi Direct-printer zonder een toegangspunt (draadloze router).

- 1. Selecteer op het startscherm **Instellingen > Netwerk/poorten > Wi-Fi Direct**.
- 2. Configureer de instellingen.
	- Wi-Fi Direct inschakelen: hiermee kan de printer zijn eigen Wi-Fi Direct-netwerk rondzenden.
	- Wi-Fi Direct-naam: hiermee kunt u een naam toewijzen aan het Wi-Fi Direct-netwerk.
	- Wi-Fi Direct-wachtwoord: hiermee kunt u de toegangscode ten behoeve van de draadloze beveiliging toewijzen bij gebruik van de peer-to-peerverbinding.
	- Wachtwoord tonen op instellingenpagina: hiermee wordt het wachtwoord weergeven op de pagina met netwerkinstellingen.
	- Drukknopverzoeken automatisch accepteren: hiermee accepteert de printer automatisch verbindingsverzoeken.

Opmerking: Het automatisch accepteren van drukknopverzoeken is niet beveiligd.

- De toegangscode van het Wi-Fi Direct-netwerk is standaard verborgen op het printerdisplay. Als u de toegangscode wilt laten weergegeven, schakelt u het weergavepictogram voor de toegangscode in. Ga op het bedieningspaneel naar **Instellingen > Beveiliging > Diversen > Weergave van toegangscode/pincode inschakelen**.
- Als u de toegangscode van het Wi-Fi Direct-netwerk wilt weten als deze niet wordt weergegeven op het printerdisplay, gaat u op het bedieningspaneel naar **Instellingen > Rapporten > Netwerk > Pagina Netwerkinstellingen**.

#### **EEN MOBIEL APPARAAT VERBINDEN MET DE PRINTER**

Voordat u het mobiele apparaat verbindt, moet u ervoor zorgen dat Wi-Fi Direct is geconfigureerd. Voor meer informatie raadpleegt u [Wi-Fi Direct configureren.](#page-100-0)

#### **Verbinding maken via Wi-Fi Direct voor mobiele Android-apparaten**

- Opmerking: Deze instructies zijn alleen van toepassing op Android-apparaten.
- 1. Ga op het mobiele apparaat naar het instellingenmenu.
- 2. Schakel **Wi-Fi** in en tik op **Wi-Fi Direct**.
- 3. Selecteer de naam van de Wi-Fi Direct-printer.
- 4. Bevestig de verbinding op het bedieningspaneel van de printer.

#### **Verbinding maken via Wi-Fi Direct voor mobiele iOS-apparaten**

Opmerking: Deze instructies zijn alleen van toepassing op mobiele iOS-apparaten.

- 1. Ga op het mobiele apparaat naar het instellingenmenu.
- 2. Klik op het draadloze pictogram en selecteer de naam van de Wi-Fi Direct-printer. De tekenreeks DIRECT-xy (waarbij x en y twee willekeurige tekens zijn) wordt toegevoegd vóór de Wi-Fi Direct-naam.
- 3. Typ de toegangscode van Wi-Fi Direct.

Schakel uw mobiele apparaat terug naar het vorige netwerk nadat u de verbinding met het Wi-Fi Direct-netwerk hebt verbroken.

#### **Verbinding maken via Wi-Fi**

- 1. Ga op het mobiele apparaat naar het instellingenmenu.
- 2. Selecteer **Wi-Fi** en selecteer vervolgens de Wi-Fi Direct-naam van de printer.

Opmerking: De tekenreeks DIRECT-xy (waarbij x en y twee willekeurige tekens zijn) wordt toegevoegd vóór de Wi-Fi Direct-naam.

3. Voer de toegangscode van Wi-Fi Direct in.

#### <span id="page-101-0"></span>**EEN COMPUTER VERBINDEN MET DE PRINTER**

Voordat u de computer verbindt, moet u ervoor zorgen dat Wi-Fi Direct is geconfigureerd. Voor meer informatie raadpleegt u [Wi-Fi Direct configureren](#page-100-0).

#### **Voor Windows-gebruikers**

1. Open de map met printers en klik vervolgens op **Een printer of scanner toevoegen**.

- 2. Klik op **Wi-Fi Direct-printers weergeven** en selecteer de naam van de Wi-Fi Direct-printer.
- 3. Noteer de achtcijferige pincode die op het printerdisplay wordt weergegeven.
- 4. Voer de pincode op de computer in. Als het printerstuurprogramma nog niet is geïnstalleerd, wordt het toepasselijke stuurprogramma gedownload door Windows.

#### **Voor Macintosh-gebruikers**

- 1. Klik op het draadloze pictogram en selecteer de naam van de Wi-Fi Direct-printer. De tekenreeks DIRECT-xy (waarbij x en y twee willekeurige tekens zijn) wordt toegevoegd vóór de Wi-Fi Direct-naam.
- 2. Typ de toegangscode van Wi-Fi Direct. Schakel de computer terug naar het vorige netwerk nadat u de verbinding met het Wi-Fi Direct-netwerk hebt verbroken.

#### **HET WI-FI-NETWERK UITSCHAKELEN**

- 1. Op het startscherm selecteert u **Instellingen > Netwerk/poorten > Netwerkoverzicht > Actieve adapter > Standaardnetwerk**.
- 2. Volg de aanwijzingen op het display.

#### **PRINTERCONNECTIVITEIT CONTROLEREN**

- 1. Op het startscherm selecteert u **Instellingen > Rapporten > Netwerk > Pagina Netwerkinstellingen**.
- 2. Controleer het eerste gedeelte van de pagina om te zien of bij Status wordt aangegeven dat de printer is aangesloten.

Als bij Status wordt aangegeven dat de printer niet is aangesloten, is het mogelijk dat het LAN-aansluitpunt niet actief is of dat de netwerkkabel niet is aangesloten of niet goed functioneert. Neem contact op met uw beheerder voor ondersteuning.

Installeren, instellen en configureren

# De printer beveiligen

## Dit hoofdstuk bevat:

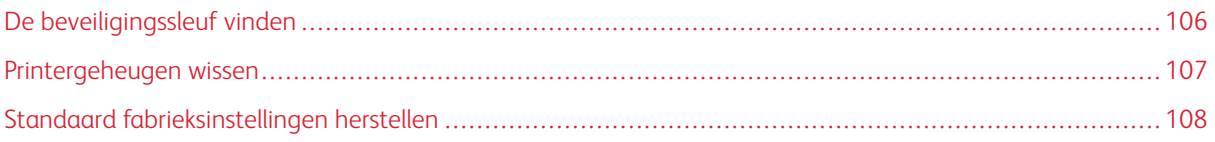

# <span id="page-105-0"></span>De beveiligingssleuf vinden

De printer heeft een vergrendelingsfunctie. Bevestig op de aangegeven locatie een beveiligingsslot dat compatibel is met de meeste laptops om de printer op zijn plaats te vergrendelen.

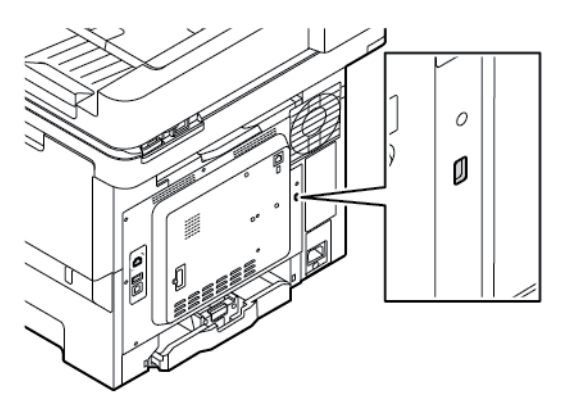

## <span id="page-106-0"></span>Printergeheugen wissen

Om vluchtig geheugen of gebufferde gegevens in de printer te wissen, moet u de printer uitschakelen.

Om niet-vluchtig geheugen of individuele instellingen, apparaat- en netwerkinstellingen, beveiligingsinstellingen en ingesloten oplossingen te wissen, doet u het volgende:

- 1. Op het startscherm selecteert u **Instellingen > Apparaat > Onderhoud > Oud apparaat wissen**.
- 2. Selecteer het selectievakje **Alle informatie in niet-vluchtig geheugen opschonen** en selecteer **Wissen**.
- 3. Selecteer **Installatiewizard starten** of **Printer offline laten** en selecteer vervolgens **OK**.
- 4. Start de bewerking.

Opmerking: Dit proces vernietigt ook de coderingssleutel die wordt gebruikt om gebruikersgegevens te beschermen. Als u de coderingssleutel vernietigt, kunnen de gegevens niet meer worden hersteld.

## <span id="page-107-0"></span>Standaard fabrieksinstellingen herstellen

- 1. Op het startscherm selecteert u **Instellingen > Apparaat > Fabrieksinstellingen herstellen**.
- 2. Tik op **Instellingen herstellen** en selecteer de instellingen die u wilt herstellen.
- 3. Raak **Herstellen** aan.
- 4. Start de bewerking.
# Afdrukken

#### Dit hoofdstuk bevat:

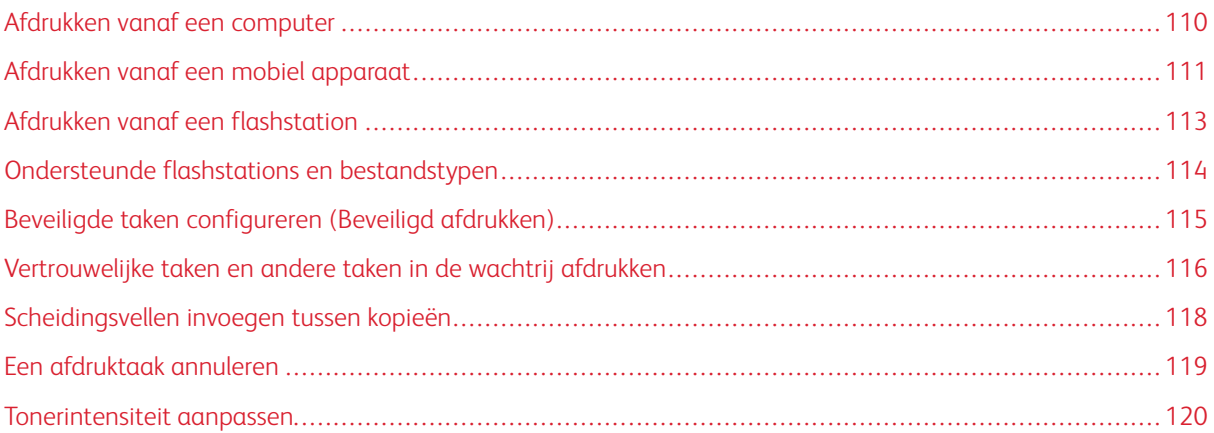

## <span id="page-109-0"></span>Afdrukken vanaf een computer

Opmerking: Stel voor etiketten, karton en enveloppen het papierformaat en de papiersoort in de printer in, voordat u het document afdrukt.

- 1. Open het dialoogvenster Afdrukken vanuit het document dat u wilt afdrukken.
- 2. Pas zo nodig de instellingen aan.
- 3. Druk het document af.

#### <span id="page-110-0"></span>Afdrukken vanaf een mobiel apparaat

Als u vanaf een smartphone wilt afdrukken met behulp van de Xerox® Easy Assist-app, gaat u naar [XEA-app](#page-50-0)  [\(Xerox® Easy Assist\)](#page-50-0).

#### **AFDRUKKEN VANAF EEN MOBIEL APPARAAT VIA MOPRIA ™ PRINT SERVICE**

Mopria Print Service is een oplossing voor mobiel afdrukken, bedoeld voor mobiele apparaten met Android™ versie 5.0 of later. U kunt rechtstreeks afdrukken op elke printer die compatibel is met Mopria.

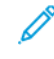

Opmerking: Zorg ervoor dat u de toepassing Mopria Print Service downloadt uit de Google Play store en inschakelt op het mobiele apparaat.

- 1. Open op uw mobiele Android-apparaat een compatibele toepassing of selecteer een document vanuit bestandsbeheer.
- 2. Tik op **Meer opties** en dan op **Afdrukken**.
- 3. Selecteer een printer en pas de instellingen zo nodig aan.
- 4. Tik op **Afdrukken**.

#### **AFDRUKKEN VANAF EEN MOBIEL APPARAAT VIA AIRPRINT ®**

De AirPrint-softwarefunctie is een oplossing voor mobiel afdrukken waarmee u direct vanaf Apple-apparaten kunt afdrukken op printers die compatibel zijn met AirPrint.

Opmerking:

- Zorg dat het Apple-apparaat en de printer op hetzelfde netwerk zijn aangesloten. Als het netwerk meerdere draadloze hubs heeft, controleer dan of beide apparaten op hetzelfde subnet zijn aangesloten.
- Deze toepassing wordt alleen op sommige Apple-apparaten ondersteund.
- 1. Selecteer op uw mobiele apparaat een document in bestandsbeheer of start een compatibele toepassing.
- 2. Tik op **Delen** en dan op **Afdrukken**.
- 3. Selecteer een printer en pas de instellingen zo nodig aan.
- 4. Druk het document af.

#### **AFDRUKKEN VANAF EEN MOBIEL APPARAAT VIA WI-FI DIRECT ®**

Wi-Fi Direct is een afdrukservice waarmee u kunt afdrukken op printers die geschikt zijn voor Wi-Fi Direct.

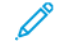

Opmerking: Zorg dat het mobiele apparaat met de printer is verbonden via Wi-Fi Direct. Voor meer informatie raadpleegt u [Een mobiel apparaat verbinden met de printer.](#page-101-0)

- 1. Open op uw mobiele apparaat een compatibele toepassing of selecteer een document vanuit bestandsbeheer.
- 2. Tik op **Meer opties** en dan op **Afdrukken**.

Afdrukken

- 3. Selecteer een printer en pas de instellingen zo nodig aan.
- 4. Druk het document af.

#### <span id="page-112-0"></span>Afdrukken vanaf een flashstation

1. Plaats het flashstation in de printer.

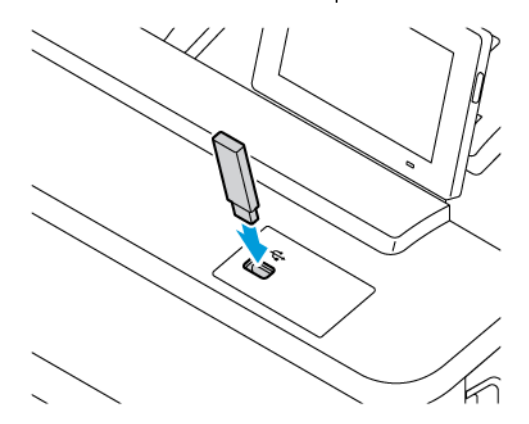

Opmerking:

- Als u het flashstation aansluit terwijl de printer een foutbericht weergeeft, wordt het flashstation genegeerd.
- Als u het flashstation aansluit terwijl de printer bezig is met het verwerken van andere afdruktaken, verschijnt het bericht Printer is bezig op het display.
- 2. Selecteer op het display het document dat u wilt afdrukken.

Configureer zo nodig andere afdrukinstellingen.

3. Druk het document af.

Om een ander document af te drukken, selecteert u USB-station.

Waarschuwing: Raak de aangegeven gedeelten van het flashstation of de printer niet aan terwijl er wordt afgedrukt vanaf, gelezen van of geschreven naar het opslagapparaat om gegevensverlies of printerstoringen te voorkomen.

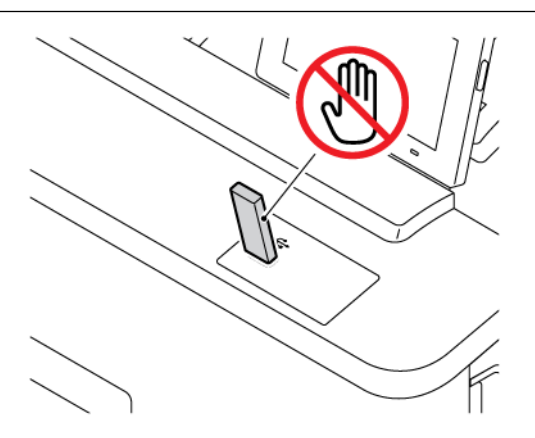

## <span id="page-113-0"></span>Ondersteunde flashstations en bestandstypen

#### **FLASHSTATIONS**

- Lexar JumpDrive S70 (16 GB en 32 GB)
- SanDisk Cruzer Micro (16 GB en 32 GB)
- PNY Attache (16 GB en 32 GB)

#### Opmerking:

- De printer ondersteunt high-speed flashstations met full-speed standaard.
- Flashstations moeten het FAT-systeem (File Allocation Table) ondersteunen.

#### **BESTANDSTYPEN**

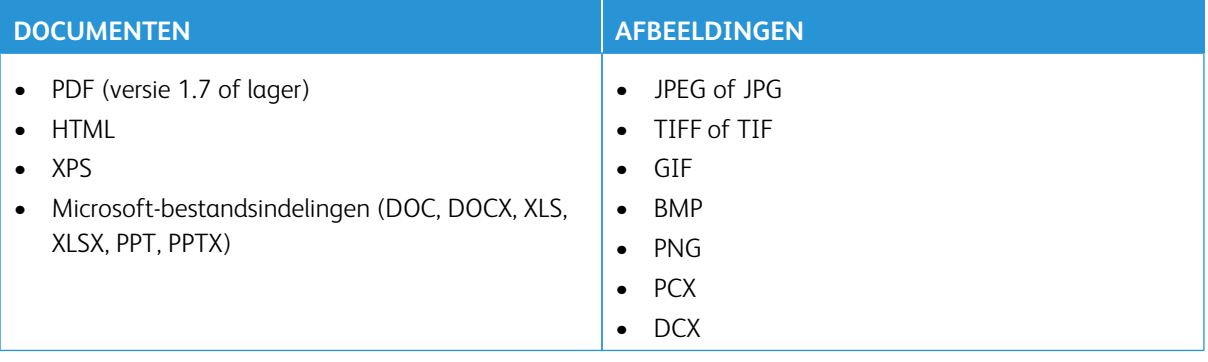

# <span id="page-114-0"></span>Beveiligde taken configureren (Beveiligd afdrukken)

- 1. Op het startscherm selecteert u **Instellingen > Beveiliging > Instellingen beveiligd afdrukken**.
- 2. Configureer de instellingen.

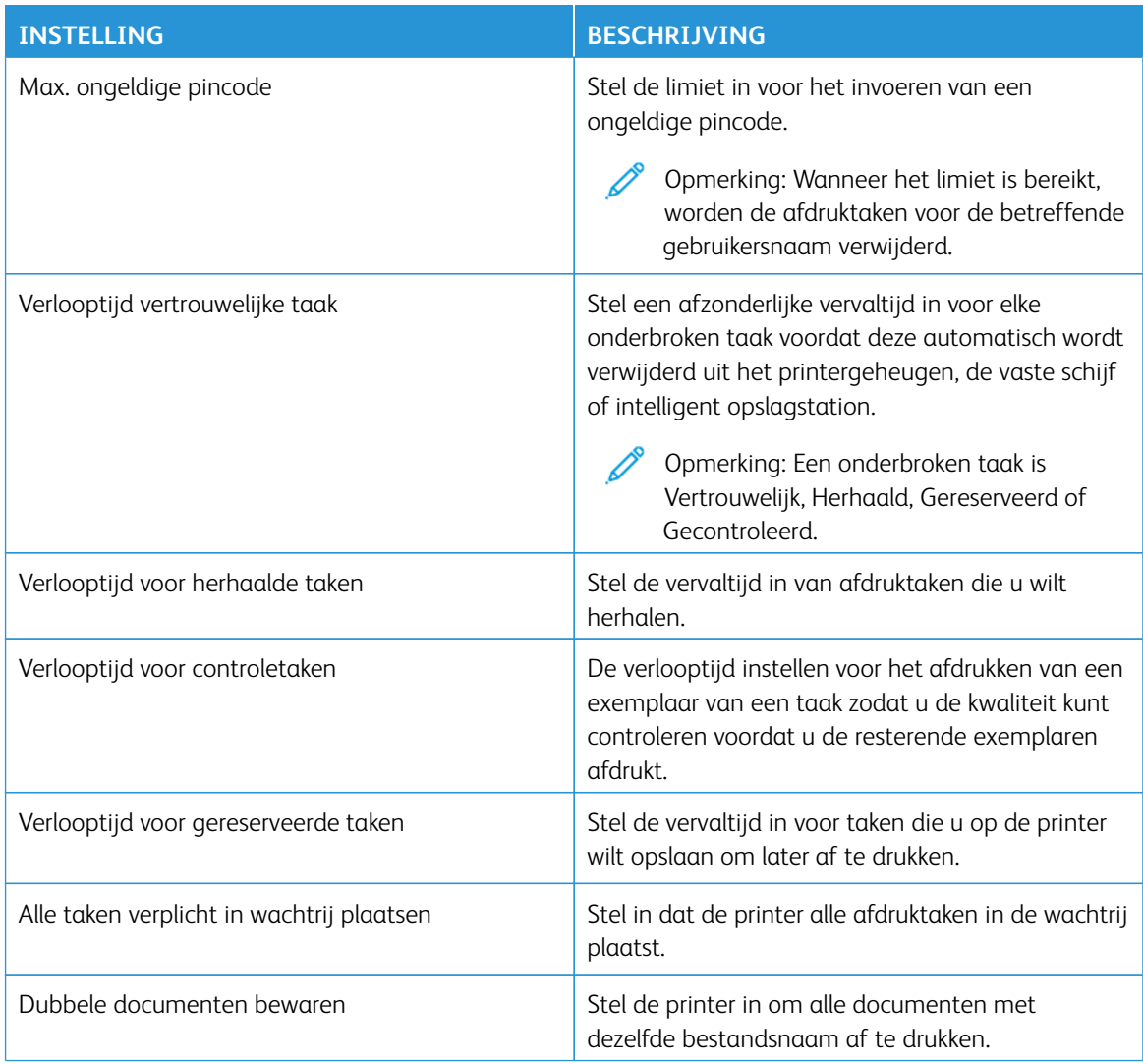

<span id="page-115-0"></span>Vertrouwelijke taken en andere taken in de wachtrij afdrukken

#### **VOOR WINDOWS-GEBRUIKERS**

Voer de volgende stappen uit om de printerdriver te gebruiken:

- 1. Open het gewenste document en klik op **Bestand > Afdrukken**.
- 2. Selecteer de printer en klik vervolgens op **Eigenschappen > Voorkeuren > Opties > Instellingen**.
- 3. Klik op **Afdrukken en vasthouden**.
- 4. Selecteer **Afdrukken en vasthouden gebruiken** en wijs vervolgens een gebruikersnaam toe.
- 5. Selecteer de soort afdruktaak (Vertrouwelijk, Herhaald, Gereserveerd of Gecontroleerd).

Als u **Vertrouwelijk** selecteert, beveiligt u de afdruktaak met een pincode.

- 6. Klik op **OK** of **Afdrukken**.
- 7. Geef de afdruktaak vrij vanaf het startscherm van de printer.
	- Voor vertrouwelijke afdruktaken selecteer selecteert u **Taken in wacht**. Selecteer uw gebruikersnaam, **Vertrouwelijk**, voer de pincode in, selecteer de afdruktaak, configureer de instellingen en selecteer **Afdrukken**.
	- Voor andere afdruktaken selecteert u **Taken in wacht**. Selecteer uw gebruikersnaam, selecteer de afdruktaak, configureer de instellingen en selecteer **Afdrukken**.

#### **VOOR MACINTOSH-GEBRUIKERS**

#### **Via AirPrint**

- 1. Open het gewenste document en selecteer **Bestand > Afdrukken**.
- 2. Selecteer een printer en kies **Afdrukken met pincode** in het vervolgkeuzemenu na het menu Afdrukstand.
- 3. Schakel **Afdrukken met pincode** in en voer vervolgens een vier-cijferige pincode in.
- 4. Klik op **Afdrukken**.
- 5. Geef de afdruktaak vrij vanaf het startscherm van de printer. Selecteer **Taken in wacht > selecteer uw gebruikersnaam > Vertrouwelijk > voer de pincode in > selecteer de afdruktaak > Afdrukken**.

#### **Het printerstuurprogramma gebruiken**

- 1. Open het gewenste document en selecteer **Bestand > Afdrukken**.
- 2. Selecteer een printer en ga naar het menu Afdrukstand. Kies in het vervolgkeuzemenu **Afdruk- en wachttaken**.
- 3. Kies **Vertrouwelijk afdrukken** en voer vervolgens een viercijferige pincode in.
- 4. Klik op **Afdrukken**.

5. Geef de afdruktaak vrij vanaf het startscherm van de printer. Selecteer **Taken in wacht > selecteer uw gebruikersnaam > Vertrouwelijk > voer de pincode in > selecteer de afdruktaak > Afdrukken**.

# <span id="page-117-0"></span>Scheidingsvellen invoegen tussen kopieën

- 1. Op het startscherm selecteert u **Instellingen > Afdrukken > Indeling > Scheidingsvellen > Tussen kopieën**.
- 2. Druk het document af.

#### <span id="page-118-0"></span>Een afdruktaak annuleren

- 1. Op het startscherm selecteert u **Taak annuleren**.
- 2. Selecteer de taak die u wilt annuleren.

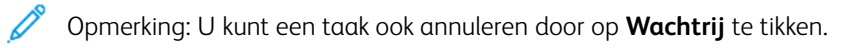

## <span id="page-119-0"></span>Tonerintensiteit aanpassen

- 1. Op het startscherm selecteert u **Instellingen > Afdrukken > Kwaliteit > Tonerintensiteit**.
- 2. Selecteer een instelling.

# Kopiëren

#### Dit hoofdstuk bevat:

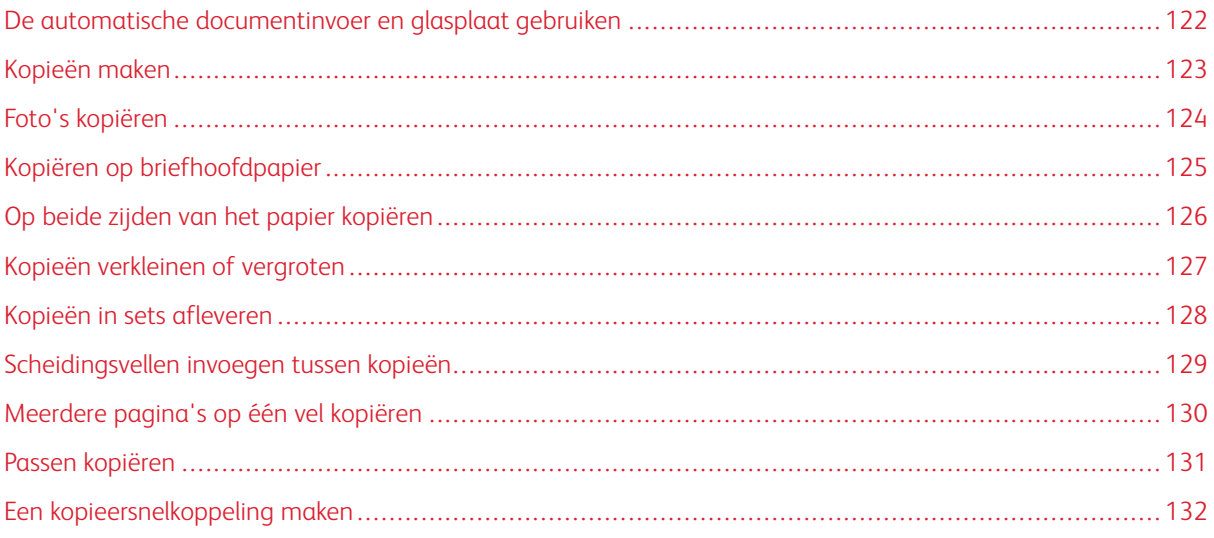

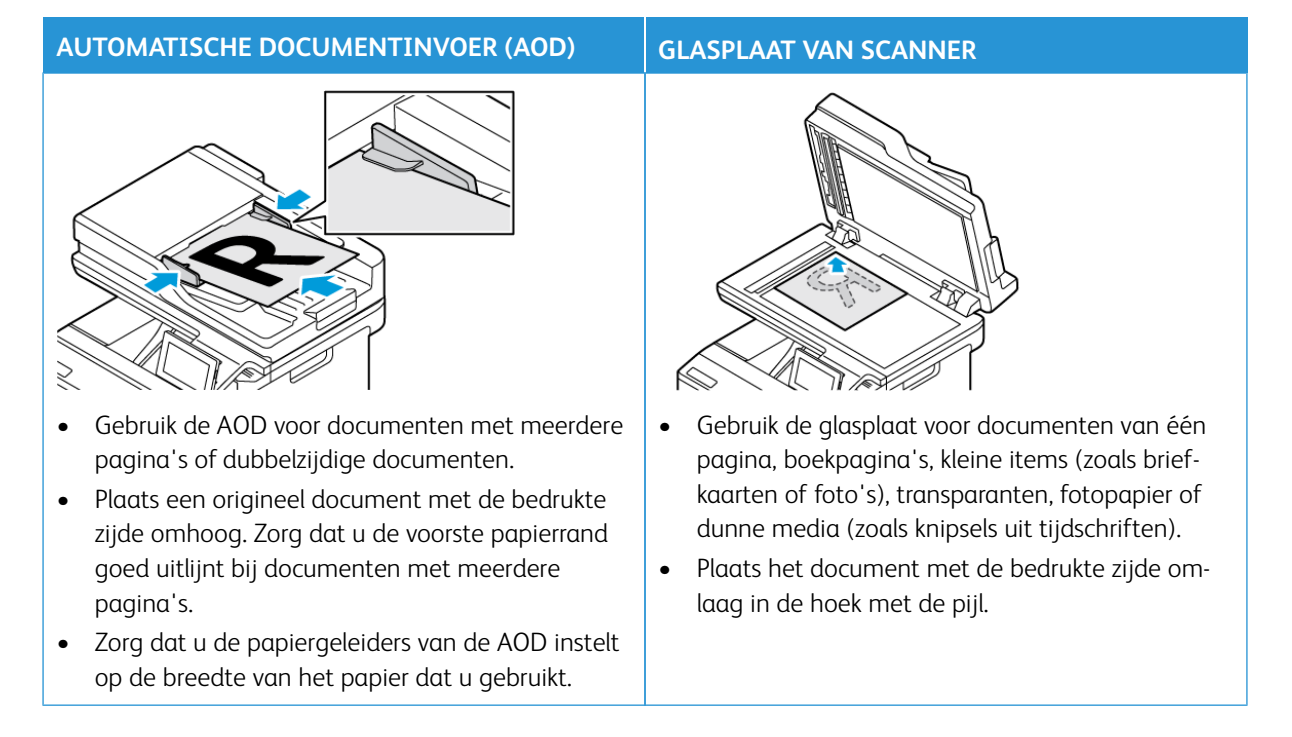

### <span id="page-121-0"></span>De automatische documentinvoer en glasplaat gebruiken

#### <span id="page-122-0"></span>Kopieën maken

P

1. Plaats een origineel document in de AOD-lade of op de glasplaat.

Opmerking: Zorg ervoor dat het papierformaat van het origineel en de uitvoer hetzelfde zijn. Zo voorkomt u dat een afbeelding wordt bijgesneden.

- 2. Op het startscherm selecteert u **Kopiëren** en geeft u vervolgens het aantal kopieën op. Pas zo nodig de kopieerinstellingen aan.
- 3. Kopieer het document.

Opmerking: Om snel een kopie te maken, drukt u op het bedieningspaneel op de toets **Start**.

## <span id="page-123-0"></span>Foto's kopiëren

- 1. Plaats een foto op de glasplaat.
- 2. Op het startscherm selecteert u **Kopiëren > Instellingen > Inhoud > Inhoudstype > Foto**.
- 3. Kopieer het document.

## <span id="page-124-0"></span>Kopiëren op briefhoofdpapier

- 1. Plaats een origineel document in de AOD-lade of op de glasplaat.
- 2. Op het startscherm selecteert u **Kopiëren > Kopiëren van** en selecteert u het formaat van het originele document.
- 3. Selecteer **Kopiëren naar** en selecteer vervolgens de papierbron waarin het briefhoofdpapier is geplaatst.

Plaats het briefhoofdpapier in de handmatige invoer en ga vervolgens naar: **Kopiëren naar > Multifunctionele invoer > selecteer een papierformaat > Briefpapier**.

4. Kopieer het document.

## <span id="page-125-0"></span>Op beide zijden van het papier kopiëren

- 1. Plaats een origineel document in de AOD-lade of op de glasplaat.
- 2. Op het startscherm selecteert u **Kopiëren > Instellingen > Zijden**.
- 3. Selecteer **1-zijdig naar 2-zijdig** of **2-zijdig naar 2-zijdig**.
- 4. Kopieer het document.

## <span id="page-126-0"></span>Kopieën verkleinen of vergroten

- 1. Plaats een origineel document in de AOD-lade of op de glasplaat.
- 2. Ga op het startscherm naar: **Kopiëren > Instellingen > Schalen** en specificeer een waarde van de schaling.

P Opmerking: Als u na het instellen van de Schaling het formaat van het originele document of de uitvoer wijzigt, wordt de waarde van de schaling hersteld naar Automatisch.

3. Kopieer het document.

# <span id="page-127-0"></span>Kopieën in sets afleveren

- 1. Plaats een origineel document in de AOD-lade of op de glasplaat.
- 2. Op het startscherm selecteert u **Kopiëren > Instellingen > Sorteren > Aan [1,2,1,2,1,2]**.
- 3. Kopieer het document.

## <span id="page-128-0"></span>Scheidingsvellen invoegen tussen kopieën

- 1. Plaats een origineel document in de AOD-lade of op de glasplaat.
- 2. Ga op het bedieningspaneel naar: **Kopiëren > Instellingen > Scheidingsvellen**.
- 3. Schakel de instelling in en selecteer vervolgens de bron en de locatie van de scheidingsvellen.
- 4. Kopieer het document.

## <span id="page-129-0"></span>Meerdere pagina's op één vel kopiëren

- 1. Plaats een origineel document in de AOD-lade of op de glasplaat.
- 2. Op het startscherm selecteert u **Kopiëren > Instellingen > Pagina's per zijde**.
- 3. Schakel de instelling in en selecteer vervolgens het aantal pagina's per zijde en de paginarichting.
- 4. Kopieer het document.

## <span id="page-130-0"></span>Passen kopiëren

- 1. Plaats een pas op de glasplaat.
- 2. Selecteer **Pas kopiëren** op het bedieningspaneel. Pas zo nodig de instellingen aan.
- 3. Selecteer **Scannen**.

Opmerking: Als u meerdere kopieën van de pas wilt maken, selecteert u **Een kopie afdrukken**.

## <span id="page-131-0"></span>Een kopieersnelkoppeling maken

- 1. Op het startscherm selecteert u **Kopiëren**.
- 2. Configureer de instellingen en selecteer vervolgens
- 3. Maak een snelkoppeling.

# E-mail

#### Dit hoofdstuk bevat:

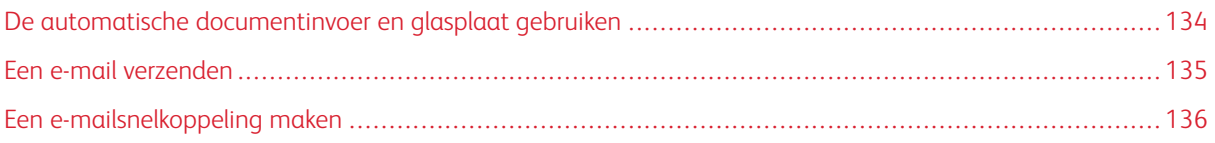

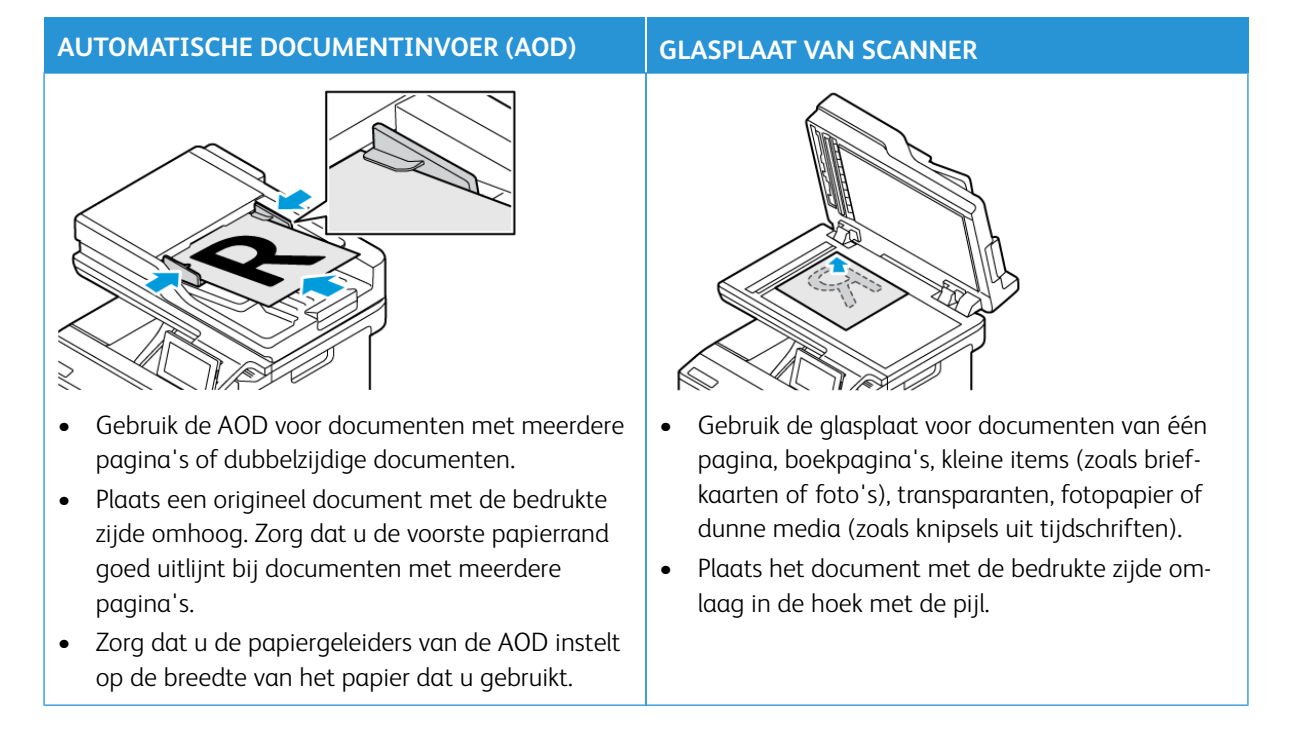

### <span id="page-133-0"></span>De automatische documentinvoer en glasplaat gebruiken

#### <span id="page-134-0"></span>Een e-mail verzenden

- 1. Plaats een origineel document in de AOD-lade of op de glasplaat.
- 2. Selecteer op het bedieningspaneel **E-mail** en voer de benodigde informatie in.

 $\mathscr{O}$ Opmerking: U kunt ook de ontvanger invoeren via het adresboek.

- 3. Configureer zo nodig de instellingen van het bestandstype voor verzending.
- 4. Verzend de e-mail.

#### <span id="page-135-0"></span>Een e-mailsnelkoppeling maken

Opmerking: U hebt mogelijk beheerdersrechten nodig om een snelkoppeling te maken.

- 1. Open een webbrowser en typ het IP-adres van de printer in de adresbalk.
	- Controleer het IP-adres van de printer op het startscherm. Het IP-adres bestaat uit vier sets met cijfers gescheiden door punten, bijv: 123.123.123.123.
	- Als u een proxyserver gebruikt, moet u deze tijdelijk uitschakelen zodat de webpagina correct kan worden geladen.
- 2. Klik op **Snelkoppelingen > Snelkoppeling toevoegen**.
- 3. Selecteer **E-mail** in het menu Snelkoppelingstype en configureer vervolgens de instellingen.
- 4. **Sla** de wijzigingen op.

# Fax

#### Dit hoofdstuk bevat:

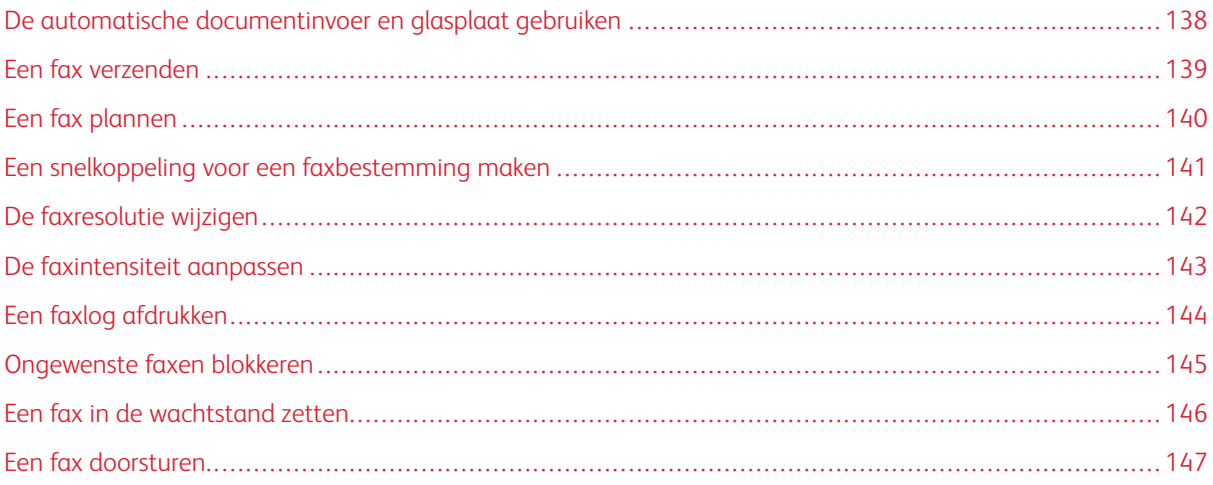

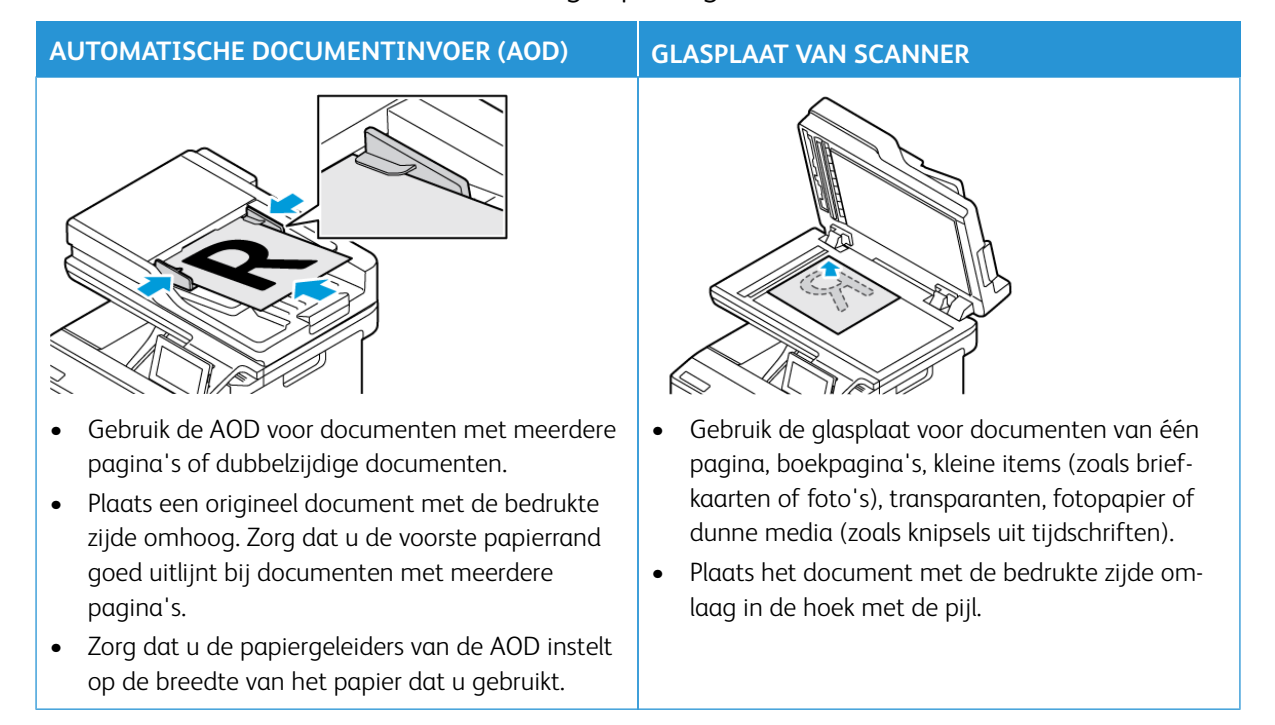

#### <span id="page-137-0"></span>De automatische documentinvoer en glasplaat gebruiken

#### <span id="page-138-0"></span>Een fax verzenden

#### **HET BEDIENINGSPANEEL GEBRUIKEN**

- 1. Plaats een origineel document in de AOD-lade of op de glasplaat.
- 2. Op het startscherm selecteert u **Fax** en voert u vervolgens de benodigde informatie in.

Pas zo nodig de instellingen aan.

3. Fax het document.

#### **DE COMPUTER GEBRUIKEN**

De faxfunctionaliteit met gebruik van een computer wordt niet ondersteund.

## <span id="page-139-0"></span>Een fax plannen

- 1. Plaats het originele document in de AOD-lade of op de glasplaat.
- 2. Ga op het startscherm naar: **Fax > Naar** > voer het faxnummer in > **Gereed**.
- 3. Selecteer **Verzendtijdstip**, configureer de datum en tijd en selecteer vervolgens **Gereed**.
- 4. Verzend de fax.

# <span id="page-140-0"></span>Een snelkoppeling voor een faxbestemming maken

- 1. Op het startscherm selecteert u **Fax > Aan**.
- 2. Voer het nummer van de ontvanger in en selecteer **Gereed**.
- 3. Selecteer het
- 4. Maak een snelkoppeling.

## <span id="page-141-0"></span>De faxresolutie wijzigen

- 1. Plaats een origineel document in de AOD-lade of op de glasplaat.
- 2. Op het startscherm selecteert u **Fax** en voert u vervolgens de benodigde informatie in.
- 3. Selecteer **Instellingen**.
- 4. Selecteer **Resolutie** en pas de instelling aan.
- 5. Verzend de fax.

#### <span id="page-142-0"></span>De faxintensiteit aanpassen

- 1. Plaats een origineel document in de AOD-lade of op de glasplaat.
- 2. Op het startscherm selecteert u **Fax** en voert u vervolgens de benodigde informatie in.
- 3. Selecteer **Instellingen**.
- 4. Selecteer **Intensiteit** en pas de instelling aan.
- 5. Verzend de fax.

# <span id="page-143-0"></span>Een faxlog afdrukken

- 1. Op het startscherm selecteert u **Instellingen > Rapporten > Fax**.
- 2. Selecteer **Faxtaaklog** of **Kieslog faxnummers**.
## Ongewenste faxen blokkeren

- 1. Selecteer op het startscherm **Instellingen > Fax > Faxinstellingen > Faxontvangstinstellingen > Beheercontrole**.
- 2. Stel Fax zonder naam blokkeren in op **Aan**.

## Een fax in de wachtstand zetten

- 1. Open een webbrowser en typ het IP-adres van de printer in de adresbalk.
	- Controleer het IP-adres van de printer op het startscherm van de printer. Het IP-adres bestaat uit vier sets met cijfers gescheiden door punten, bijv: 123.123.123.123.
	- Als u een proxyserver gebruikt, moet u deze tijdelijk uitschakelen zodat de webpagina correct kan worden geladen.
- 2. Klik op **Instellingen > Fax > Faxinstellingen > Faxontvangstinstellingen > Faxen in wachtrij**.
- 3. Selecteer een modus.
- 4. Pas de wijzigingen toe.

## Een fax doorsturen

- 1. Maak een snelkoppeling voor een faxbestemming.
	- a. Op het startscherm selecteert u **Fax > Aan**.
	- b. Voer het nummer van de ontvanger in en selecteer **Gereed**.
	- c. Selecteer het .
	- d. Maak een snelkoppeling.
- 2. Selecteer op het startscherm **Instellingen > Fax > Faxinstellingen > Faxontvangstinstellingen > Beheercontrole**.
- 3. Selecteer **Fax doorsturen > Doorsturen**.
- 4. Configureer de instellingen voor 'Doorsturen naar'.

## Scannen

#### Dit hoofdstuk bevat:

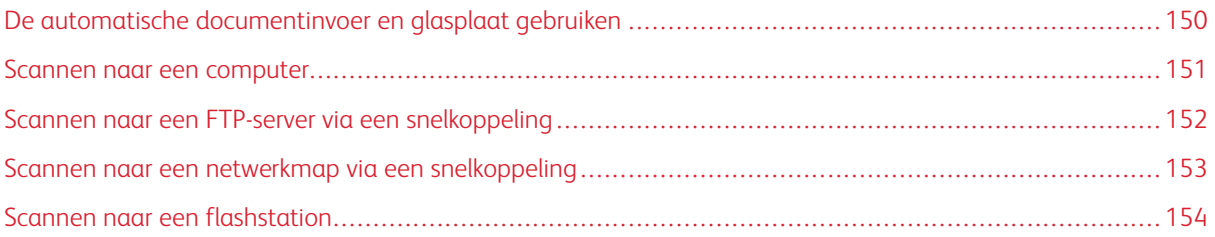

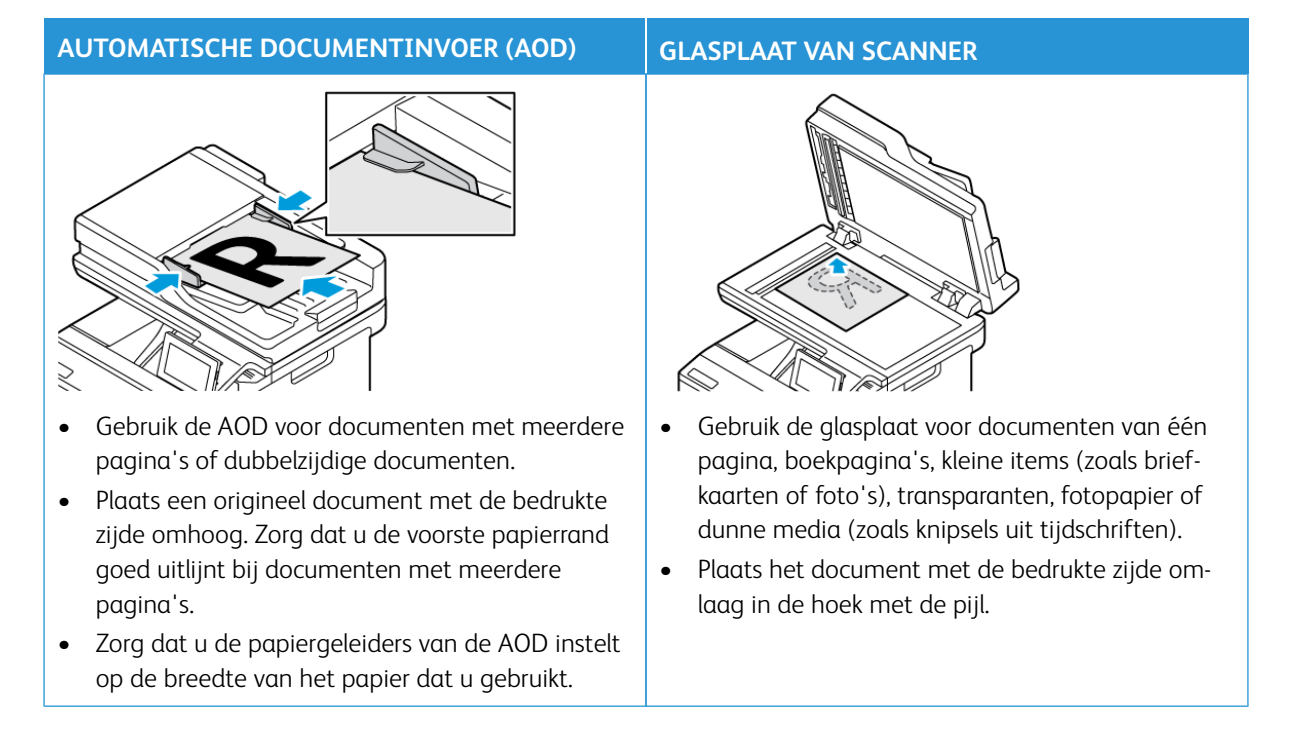

## <span id="page-149-0"></span>De automatische documentinvoer en glasplaat gebruiken

#### <span id="page-150-0"></span>Scannen naar een computer

Zorg voordat u begint dat:

- De firmware van de printer is bijgewerkt. Voor meer informatie raadpleegt u [Firmware bijwerken.](#page-95-0)
- De computer en de printer zijn op hetzelfde netwerk zijn aangesloten.

#### **VOOR WINDOWS-GEBRUIKERS**

Opmerking: Zorg dat de printer aan de computer is toegevoegd. Voor meer informatie raadpleegt u [De](#page-94-0)  [software installeren.](#page-94-0)

- 1. Plaats een origineel document in de automatische documentinvoer of op de glasplaat.
- 2. Open **Windows Faxen en scannen**.
- 3. Selecteer een scannerbron in het menu Bron.
- 4. Wijzig de scaninstellingen zo nodig.
- 5. Scan het document.

#### **VOOR MACINTOSH-GEBRUIKERS**

Opmerking: Zorg dat de printer aan de computer is toegevoegd. Voor meer informatie raadpleegt u [De](#page-94-0)  [software installeren.](#page-94-0)

- 1. Plaats een origineel document in de automatische documentinvoer of op de glasplaat.
- 2. Voer een van de twee volgende stappen uit op de computer:
	- a. Open **Fotolader**.
	- b. Open **Printers en scanners** en selecteer een printer. Klik op **Scan > Open scanner**.
- 3. Voer een of meer van de volgende stappen uit in het venster Scanner:
	- a. Selecteer de locatie waar u het gescande document wilt opslaan.
	- b. Selecteer het formaat van het originele document.
	- c. Als u via de AOD wilt scannen, selecteert u **Documentlade** in het menu Scan of schakelt u **Gebruik documentlade** in.
	- d. Configureer de scaninstellingen zo nodig.
- 4. Klik op **Scan**.

## <span id="page-151-0"></span>Scannen naar een FTP-server via een snelkoppeling

- 1. Maak een FTP-snelkoppeling.
	- a. Open een webbrowser en typ het IP-adres van de printer in de adresbalk.
		- Controleer het IP-adres van de printer op het startscherm. Het IP-adres bestaat uit vier sets met cijfers gescheiden door punten, bijv: 123.123.123.123.
		- Als u een proxyserver gebruikt, moet u deze tijdelijk uitschakelen zodat de webpagina correct kan worden geladen.
	- b. Klik op **Snelkoppelingen** en selecteer **Snelkoppeling toevoegen**.
	- c. Selecteer **FTP** in het menu Snelkoppelingstype en configureer vervolgens de instellingen.
	- d. Pas de wijzigingen toe.
- 2. Plaats een origineel document in de AOD-lade of op de glasplaat.
- 3. Op het startscherm selecteert u **Snelkoppelingen** en vervolgens **FTP**.
- 4. Selecteer de snelkoppeling.

#### <span id="page-152-0"></span>Scannen naar een netwerkmap via een snelkoppeling

- 1. Maak een snelkoppeling voor een netwerkmap.
	- a. Open een webbrowser en typ het IP-adres van de printer in de adresbalk.
		- Controleer het IP-adres van de printer op het startscherm. Het IP-adres bestaat uit vier sets met cijfers gescheiden door punten, bijv: 123.123.123.123.
		- Als u een proxyserver gebruikt, moet u deze tijdelijk uitschakelen zodat de webpagina correct kan worden geladen.
	- b. Klik op **Snelkoppelingen > Snelkoppeling toevoegen**.
	- c. Selecteer **Netwerkmap** in het menu Snelkoppelingstype en configureer vervolgens de instellingen.
	- d. Pas de wijzigingen toe.
- 2. Plaats een origineel document in de AOD-lade of op de glasplaat.
- 3. Op het startscherm selecteert u **Snelkoppelingen > Scannen naar netwerk**.
- 4. Selecteer de snelkoppeling.

## <span id="page-153-0"></span>Scannen naar een flashstation

Deze functie is alleen beschikbaar op sommige printermodellen.

- 1. Plaats een origineel document in de AOD-lade of op de glasplaat.
- 2. Plaats het flashstation in de printer.

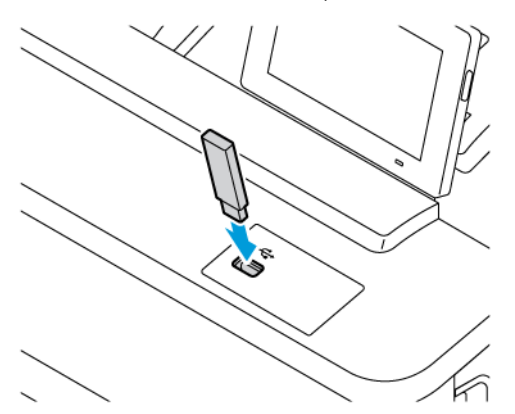

- 3. Selecteer **Scannen naar USB** en pas zo nodig de instellingen aan.
	- Als u het gescande document in een map wilt opslaan, selecteert u **Scannen naar**, selecteert u een map en selecteert u vervolgens **Hier scannen**.
	- Als het scherm USB-station niet verschijnt, selecteert u USB-station op het bedieningspaneel.
- 4. Scan het document.

Waarschuwing: Raak de aangegeven gedeelten van het flashstation of de printer niet aan terwijl er wordt afgedrukt vanaf, gelezen van of geschreven naar het opslagapparaat om gegevensverlies of printerstoringen te voorkomen.

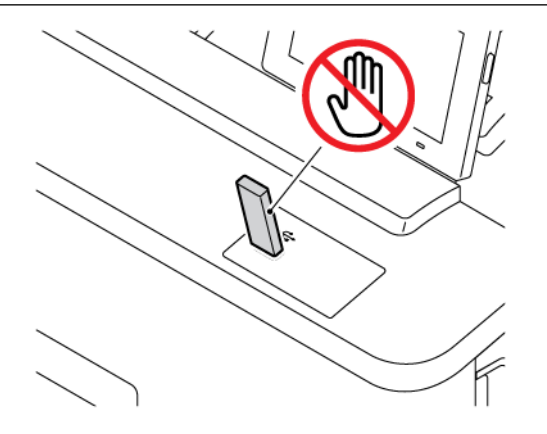

# Printermenu's gebruiken

#### Dit hoofdstuk bevat:

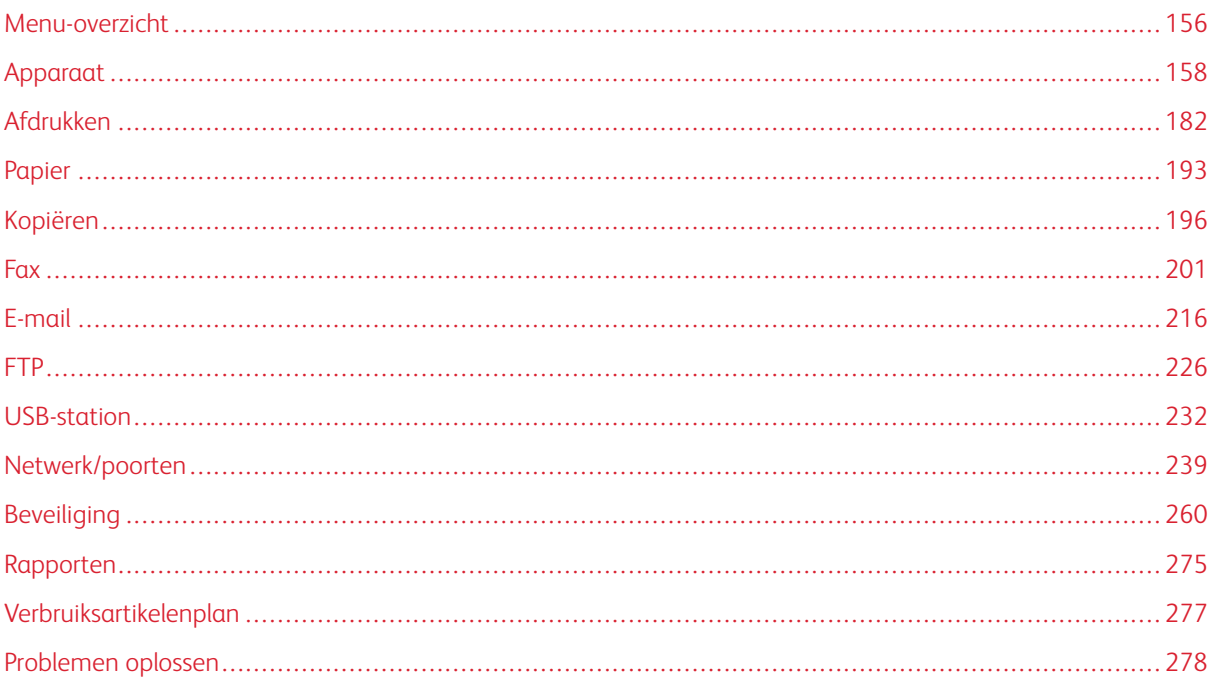

## <span id="page-155-0"></span>Menu-overzicht

## Selecteer **Instellingen** op het bedieningspaneel voor toegang tot de menu-opties.

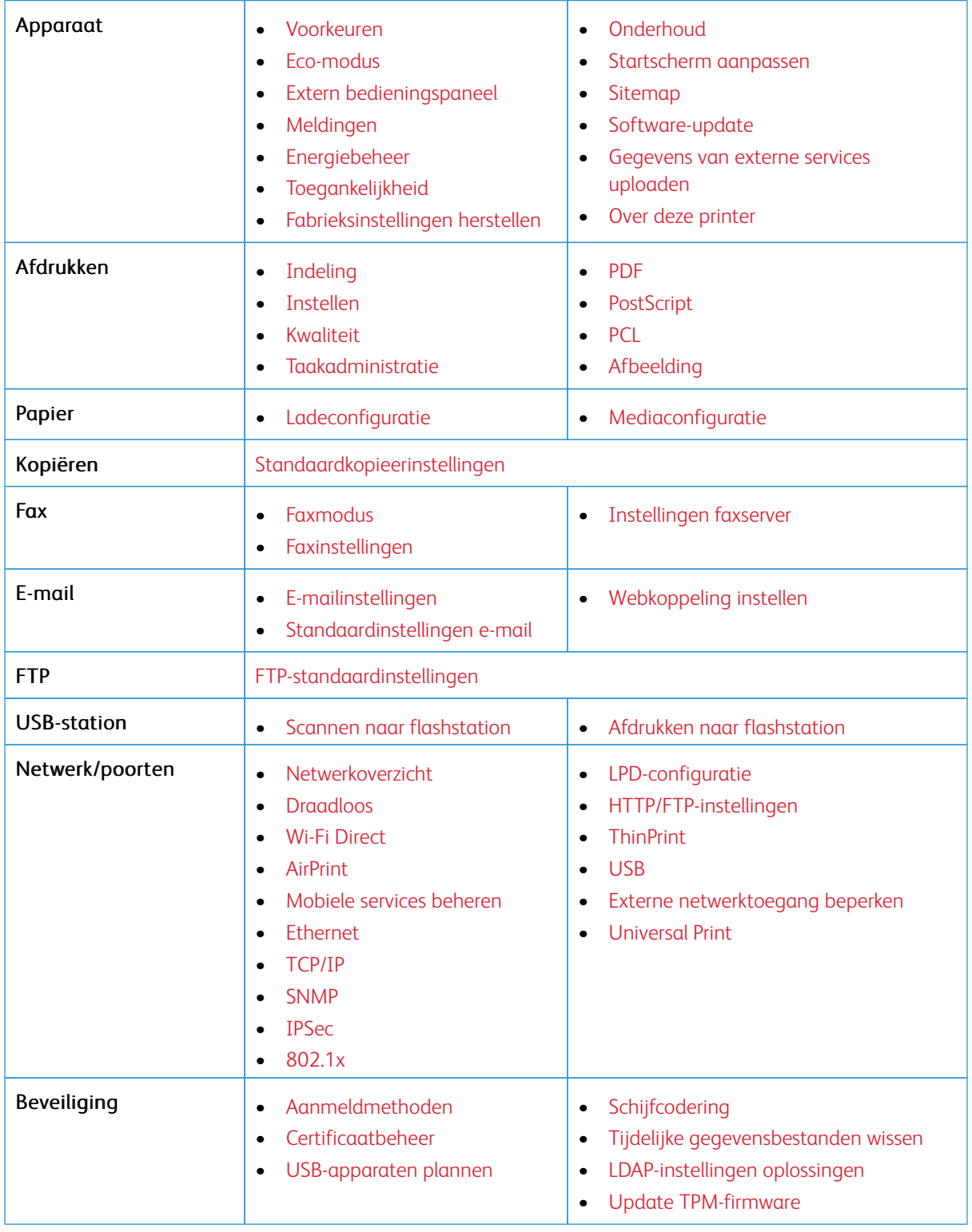

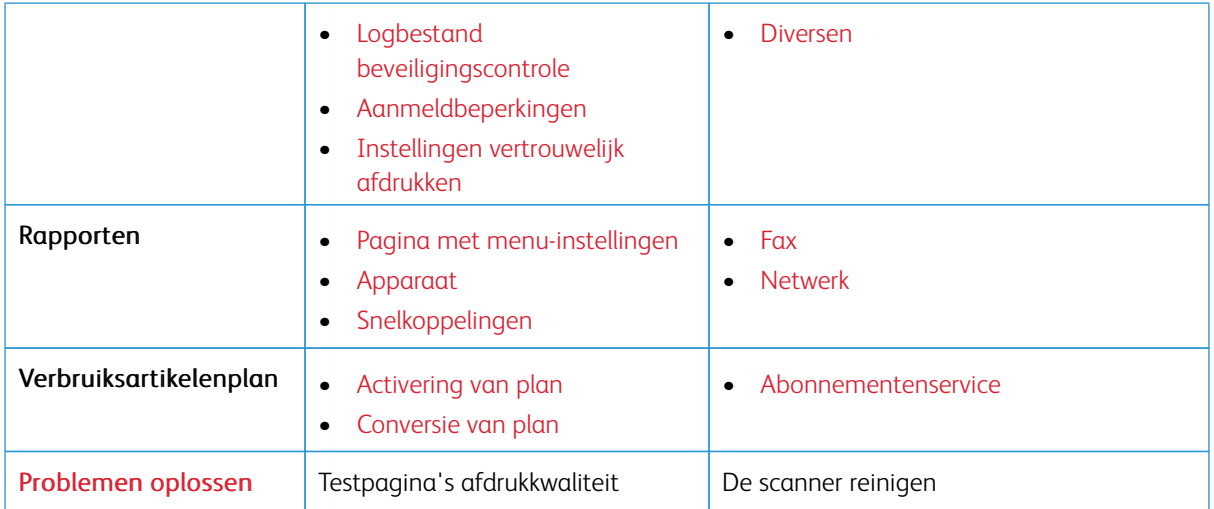

## <span id="page-157-0"></span>Apparaat

- Belangrijk: Sommige functies zijn uitsluitend bedoeld voor de systeembeheerders en deze opties zijn verborgen. Voor meer informatie raadpleegt u [www.xerox.com o](https://www.support.xerox.com/en-us)m de *Beheerdershandleiding van de Embedded Web Server* en drivers voor uw printer te bekijken.
- $\mathscr{O}^{\circ}$ Opmerking: Sommige menuopties zijn alleen beschikbaar in de Embedded Web Server.

#### <span id="page-157-1"></span>**VOORKEUREN**

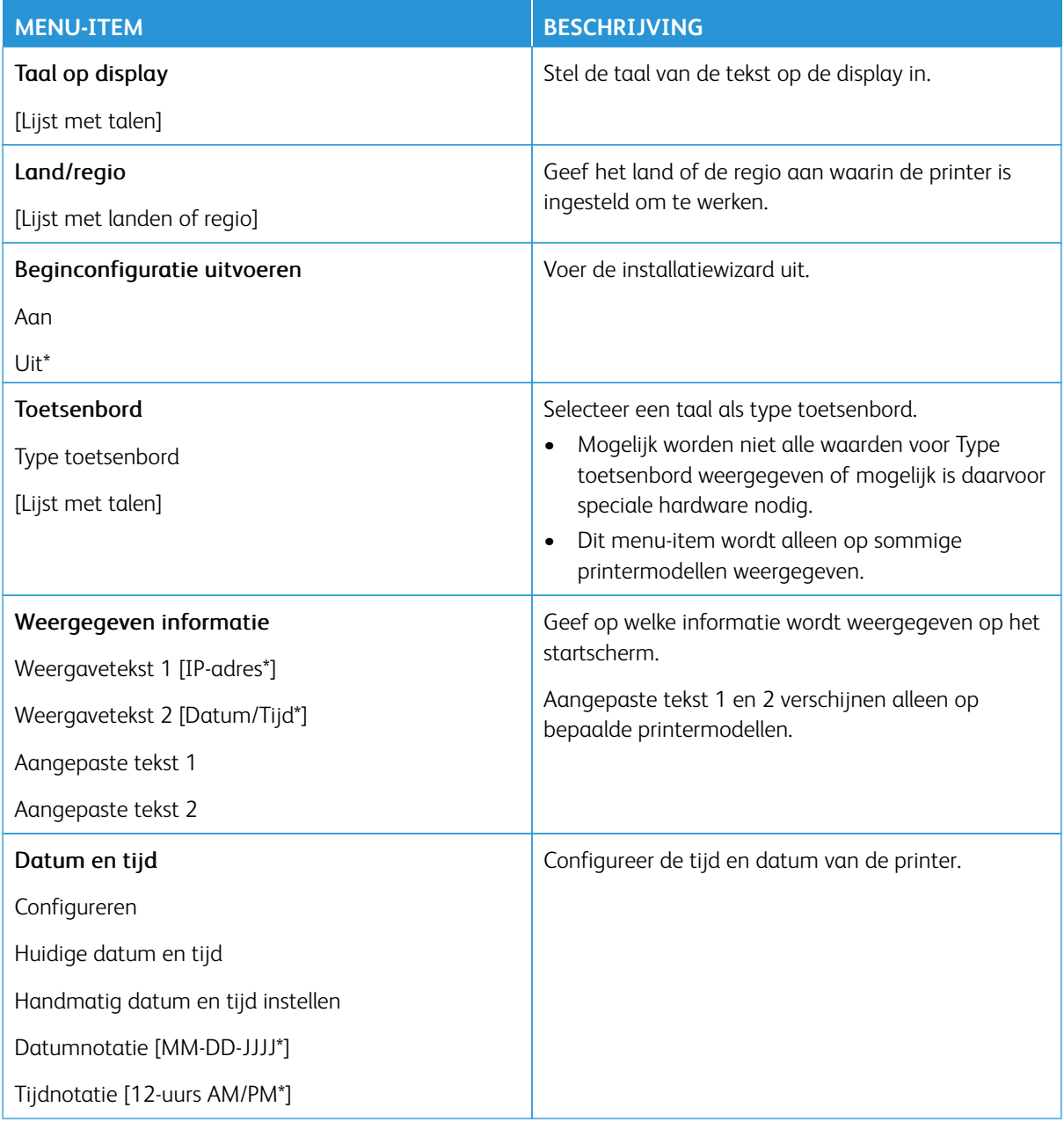

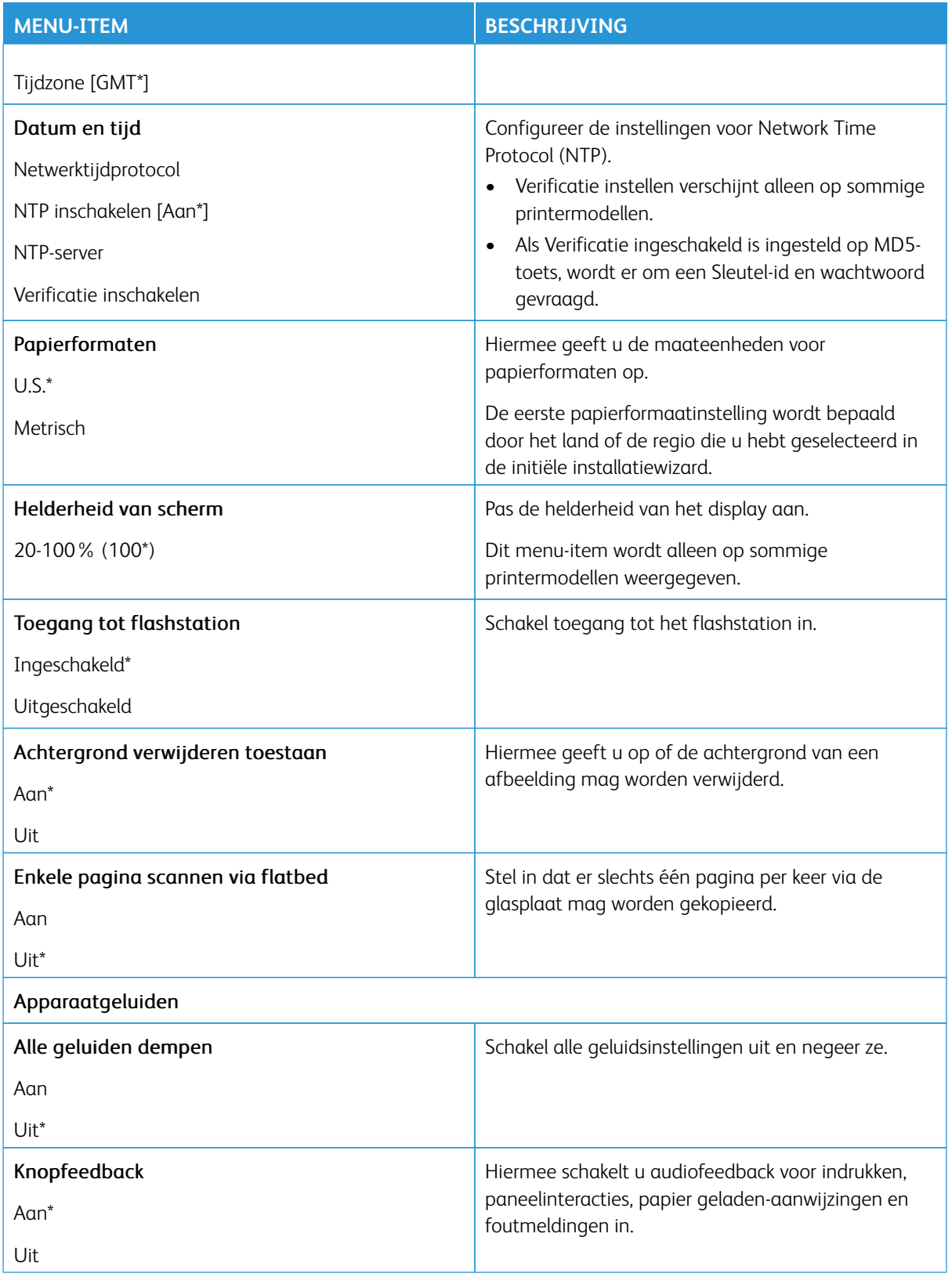

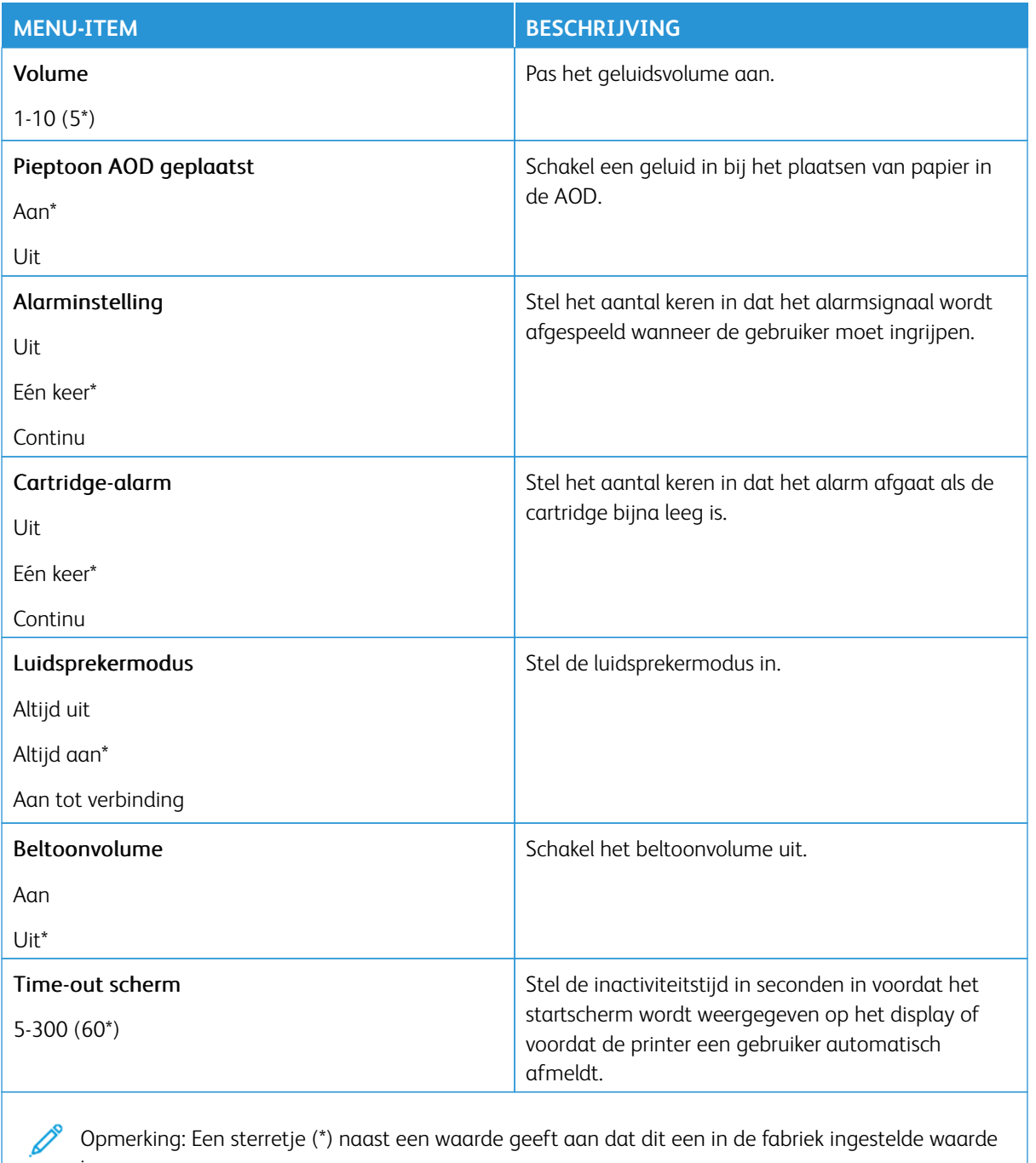

Opmerking: Een sterretje (\*) naast een waarde geeft aan dat dit een in de fabriek ingestelde waarde

## <span id="page-160-0"></span>**ECO-MODUS**

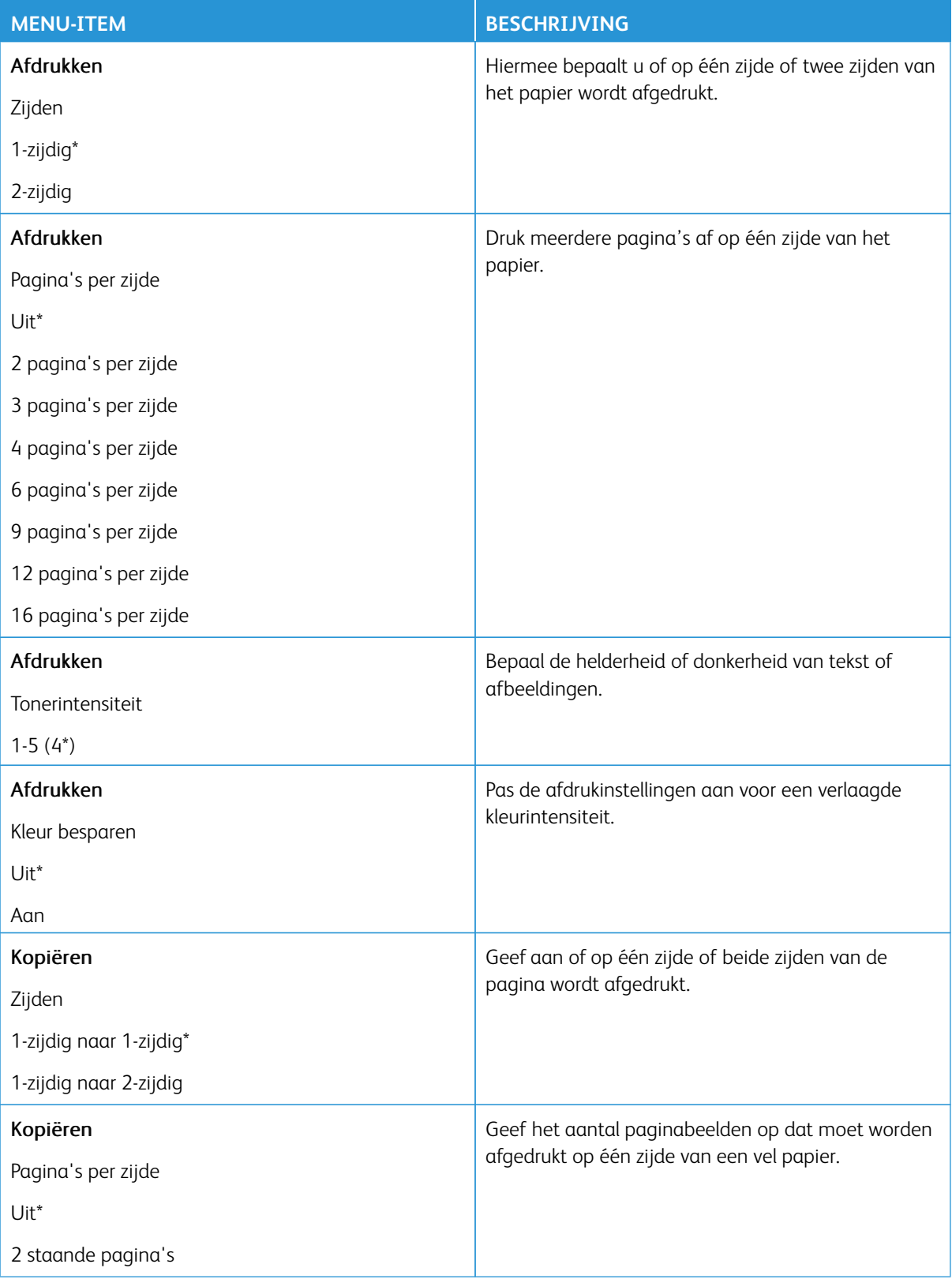

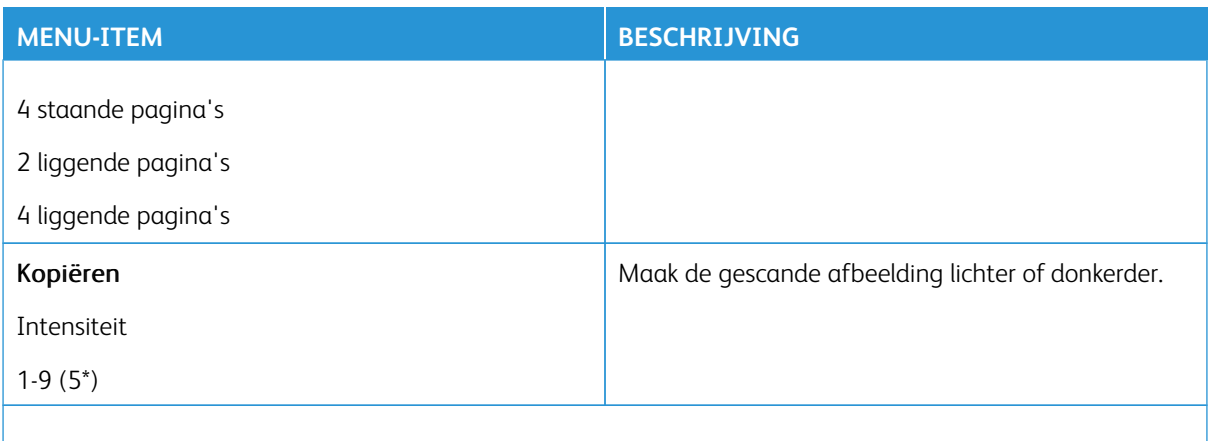

Opmerking: Een sterretje (\*) naast een waarde geeft aan dat dit een in de fabriek ingestelde waarde  $\mathscr{O}$ is.

#### <span id="page-161-0"></span>**EXTERN BEDIENINGSPANEEL**

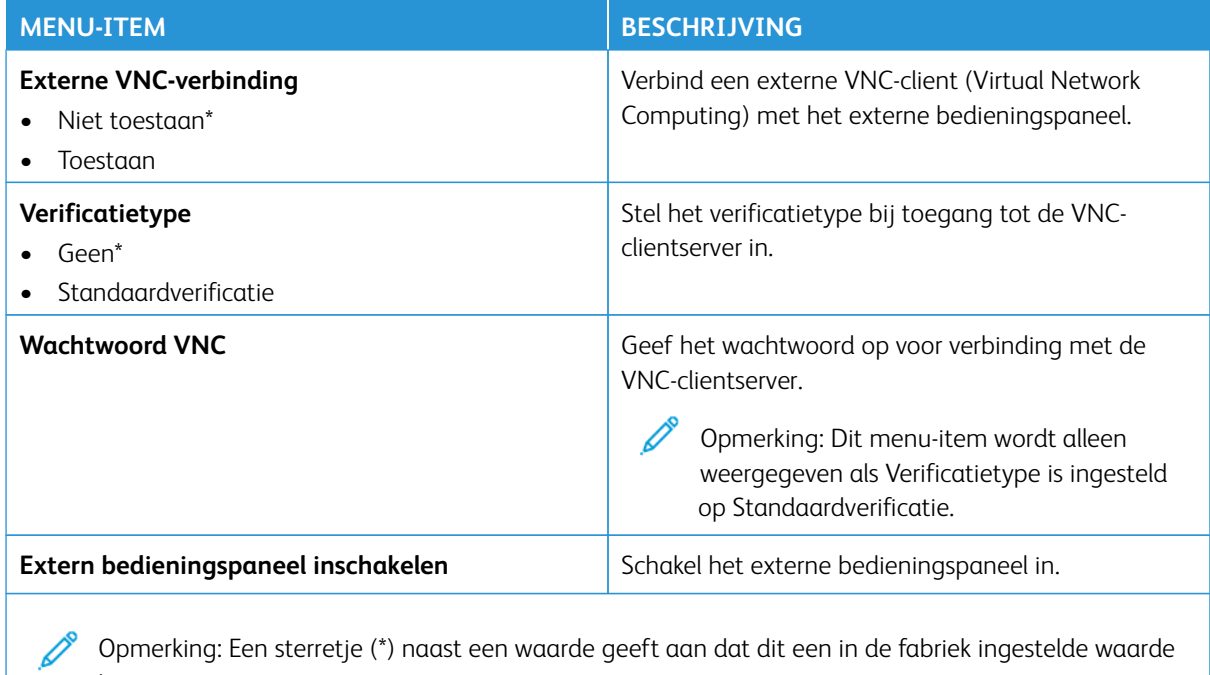

is.

## <span id="page-162-0"></span>**MELDINGEN**

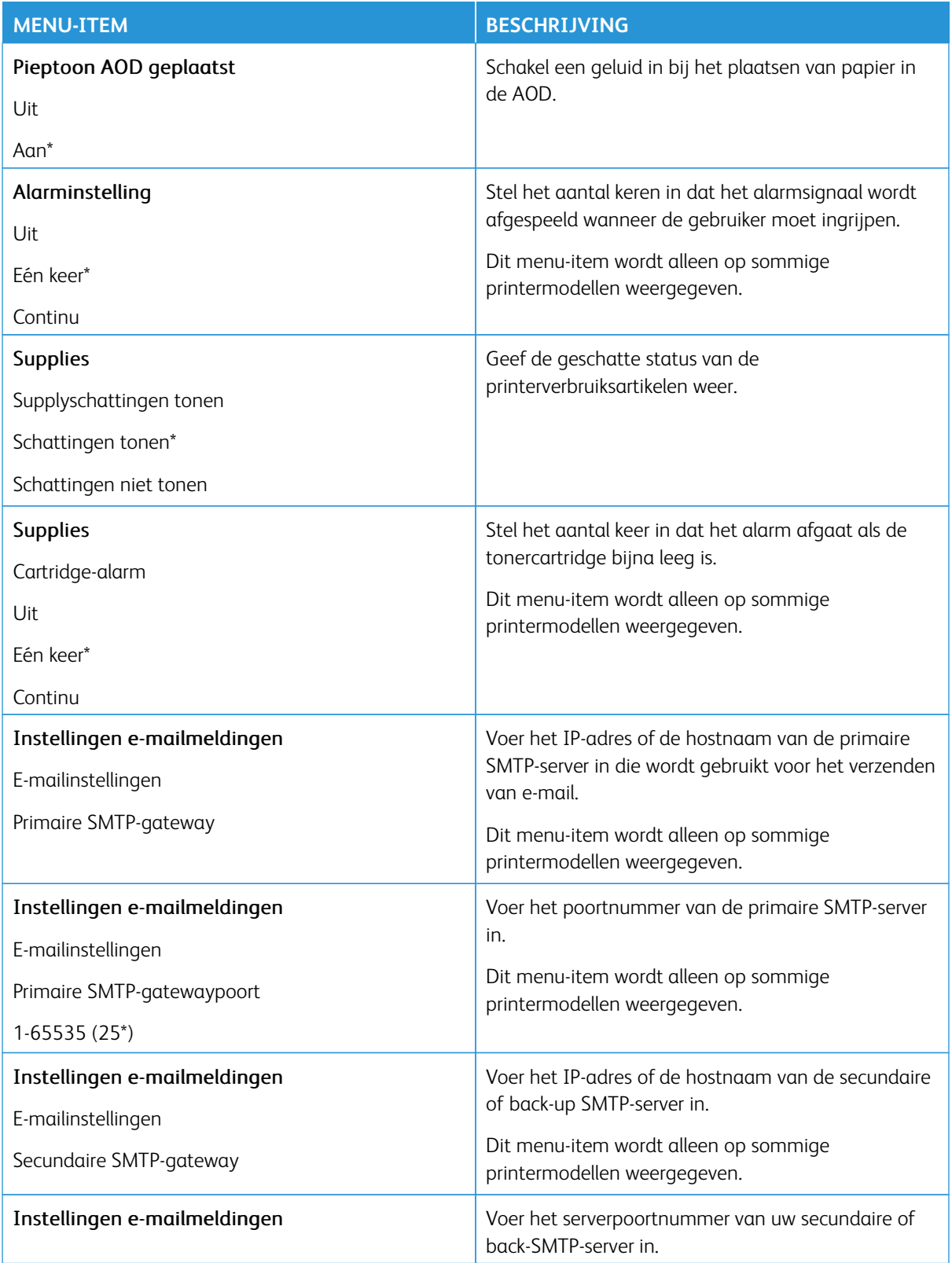

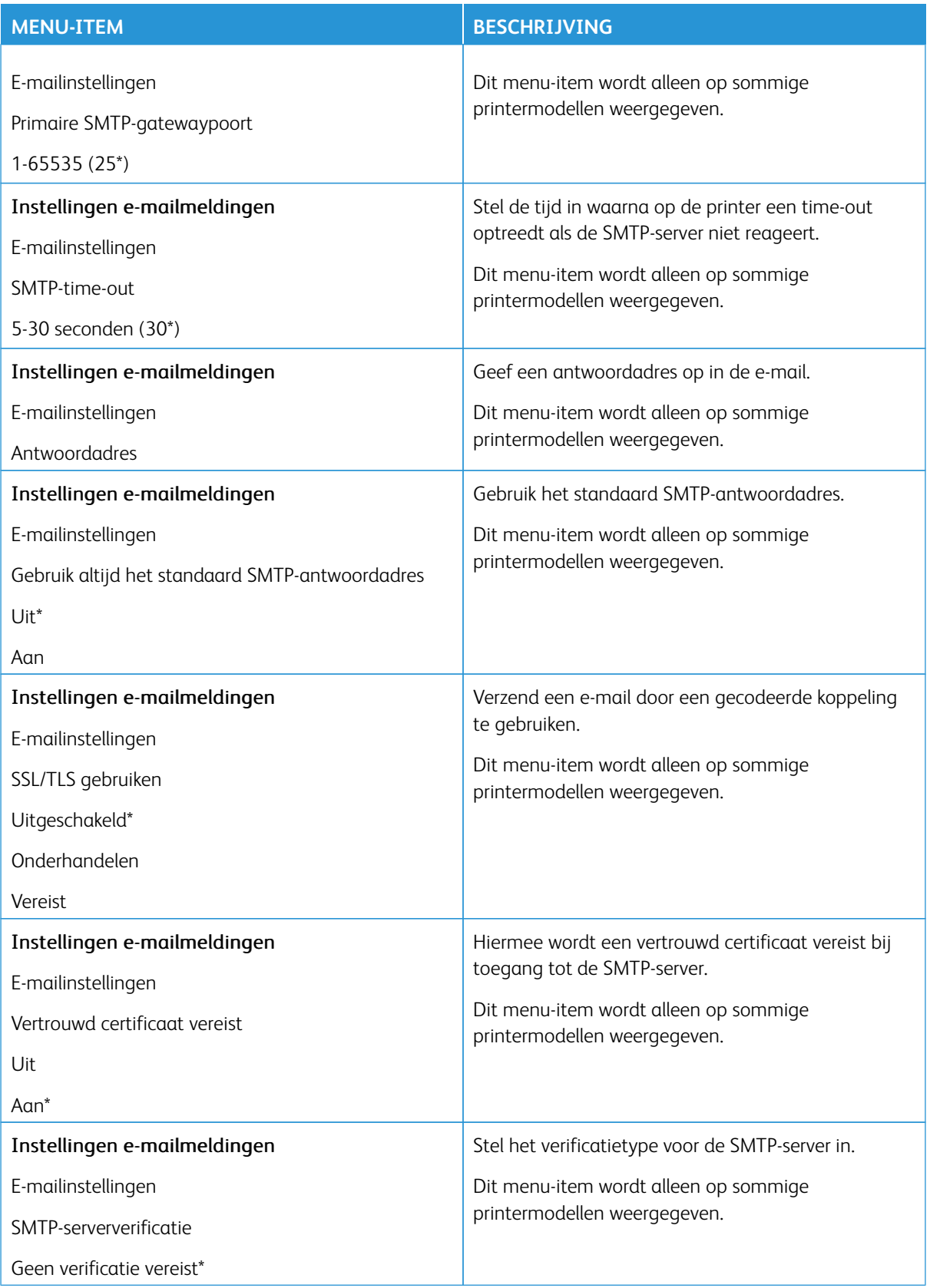

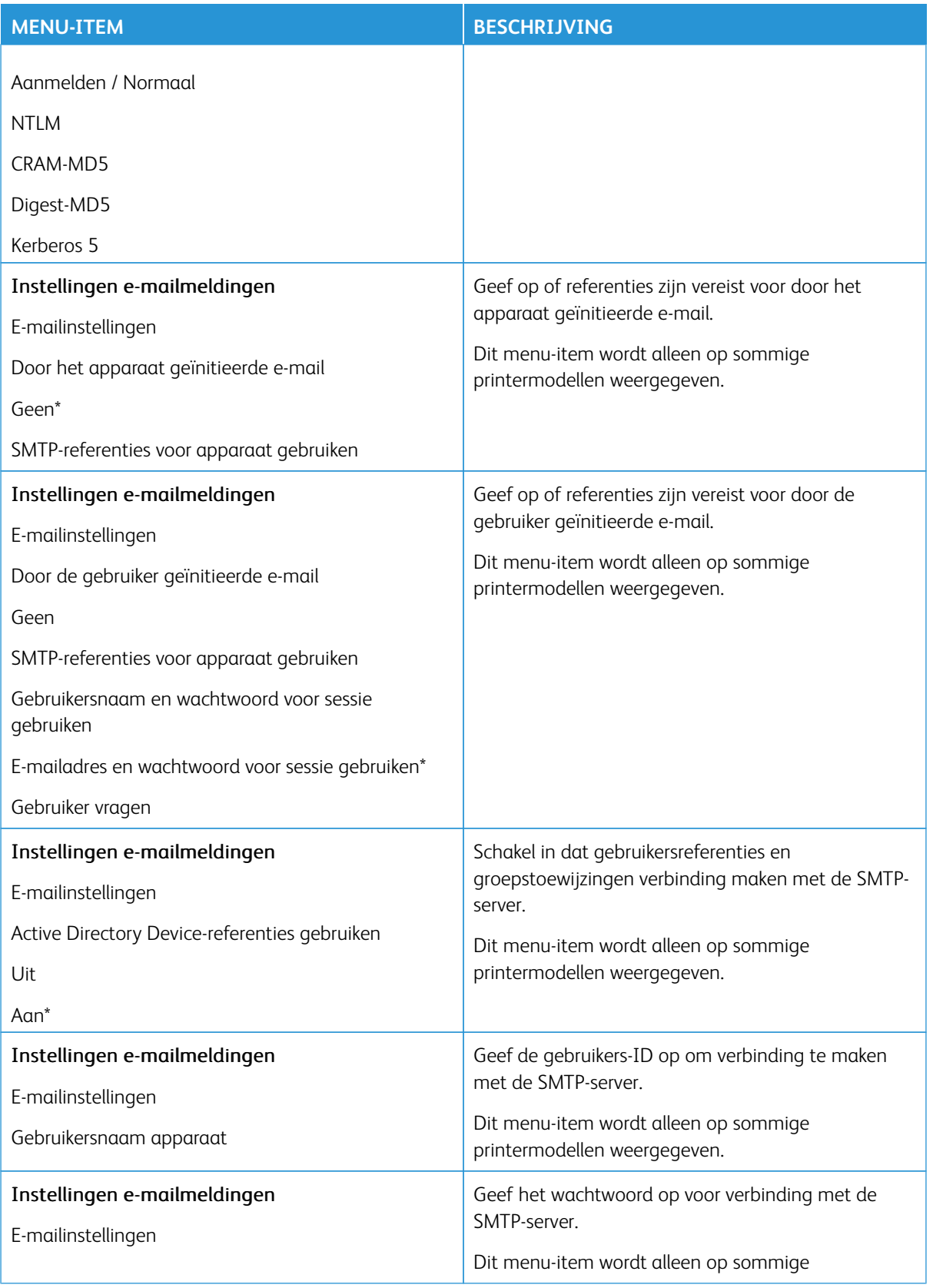

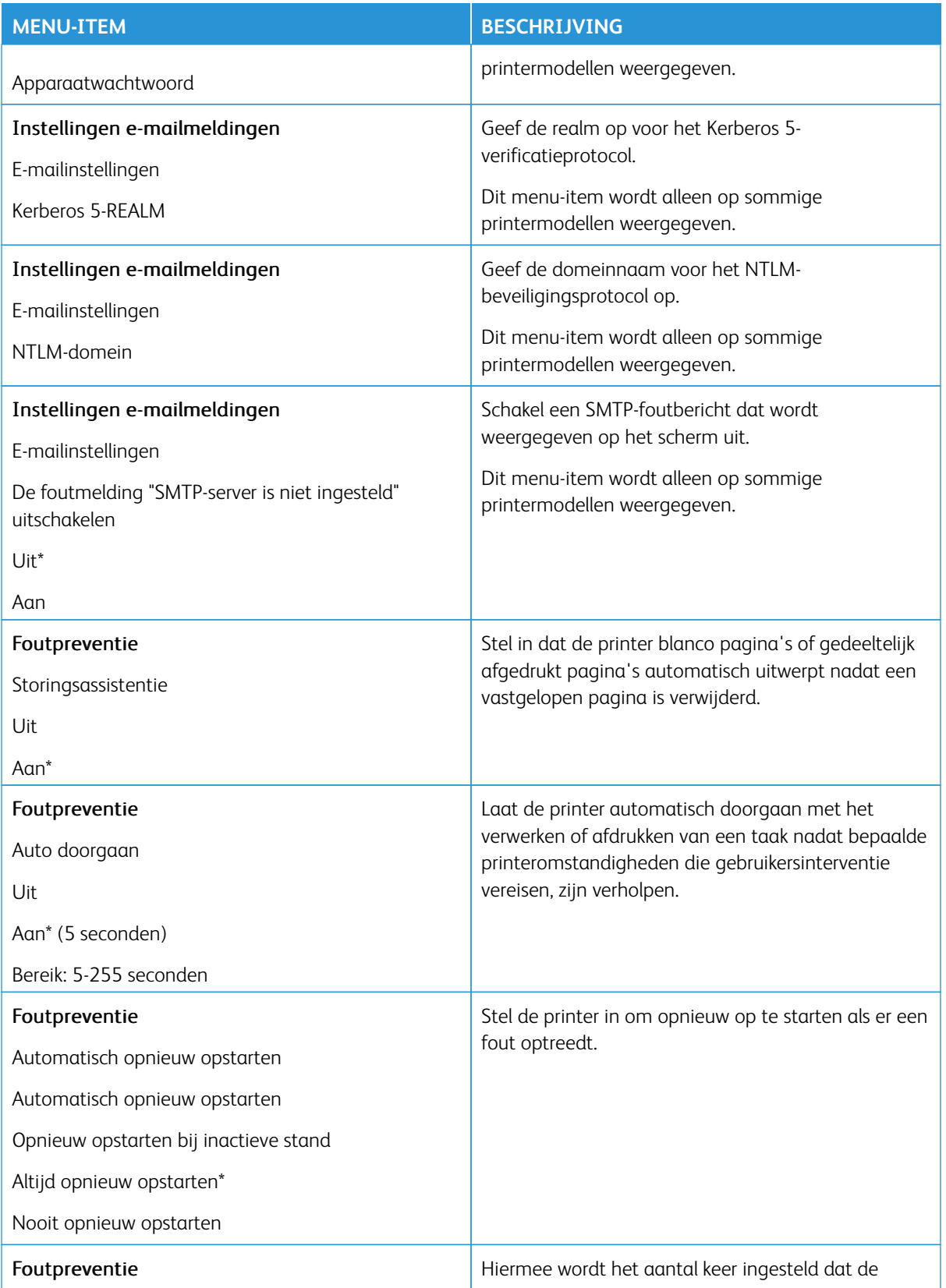

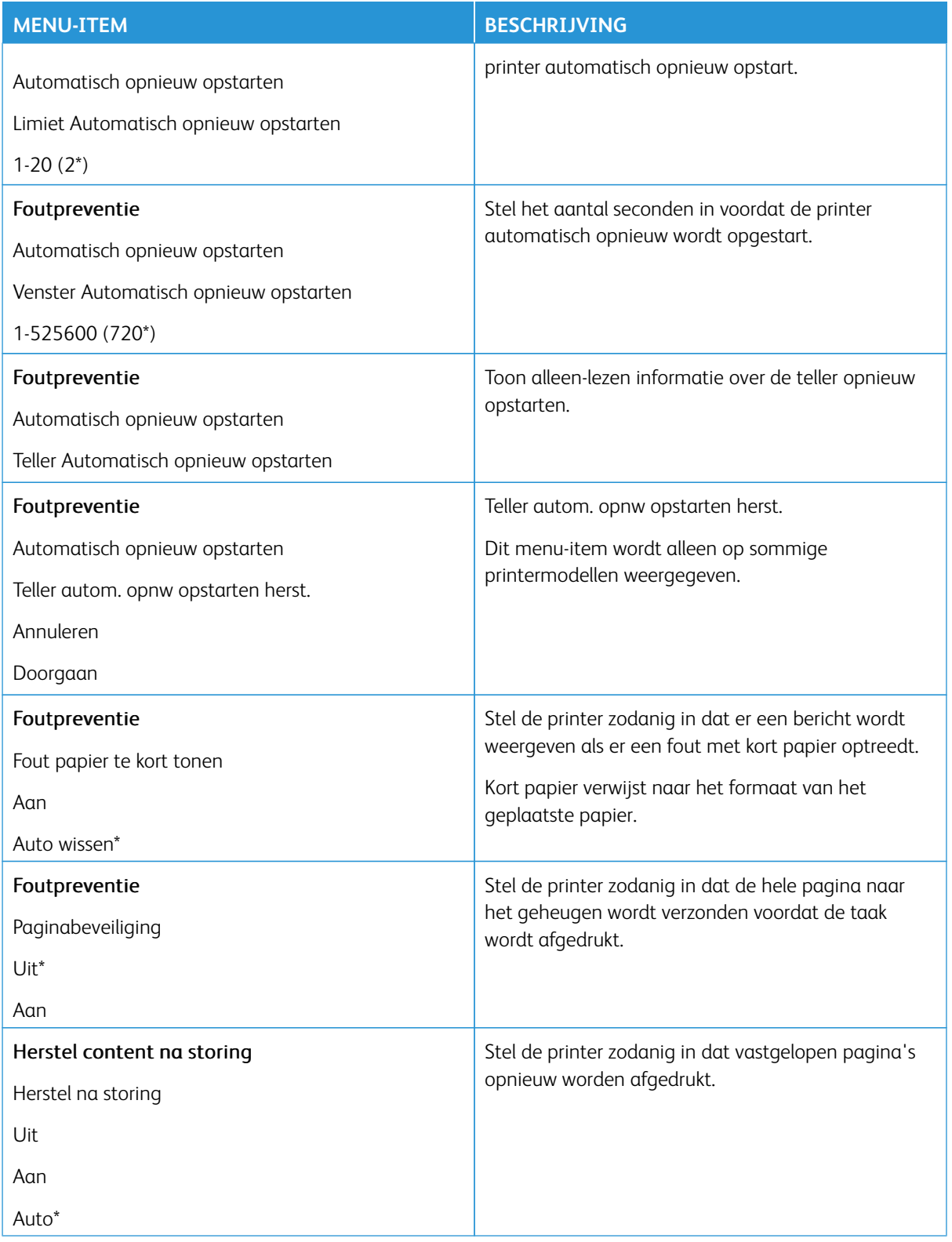

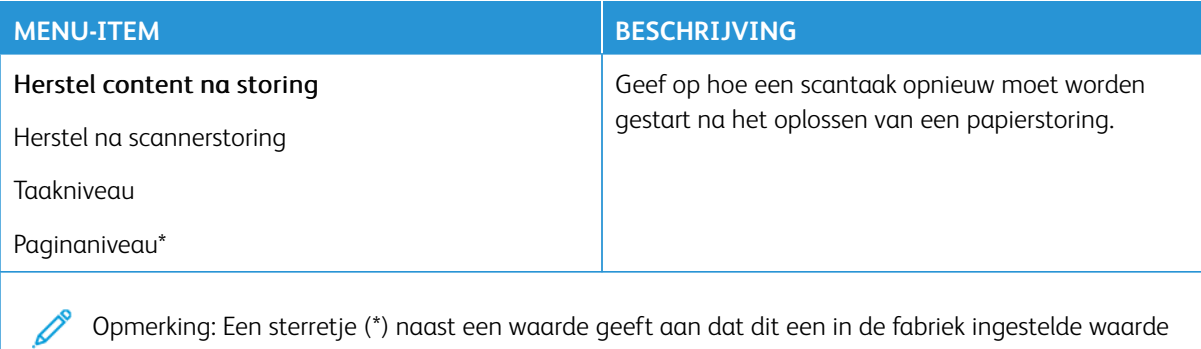

#### <span id="page-167-0"></span>**ENERGIEBEHEER**

is.

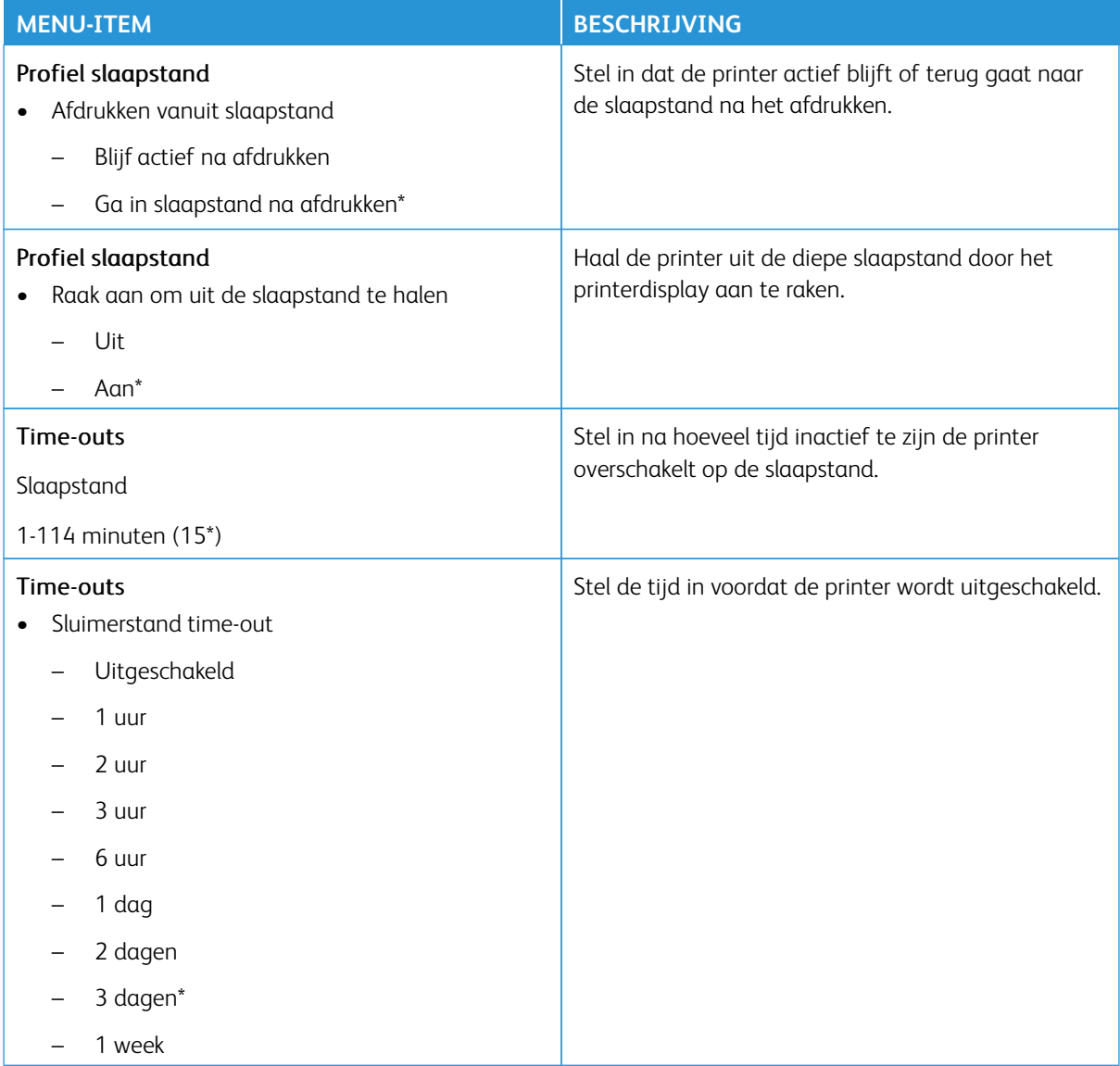

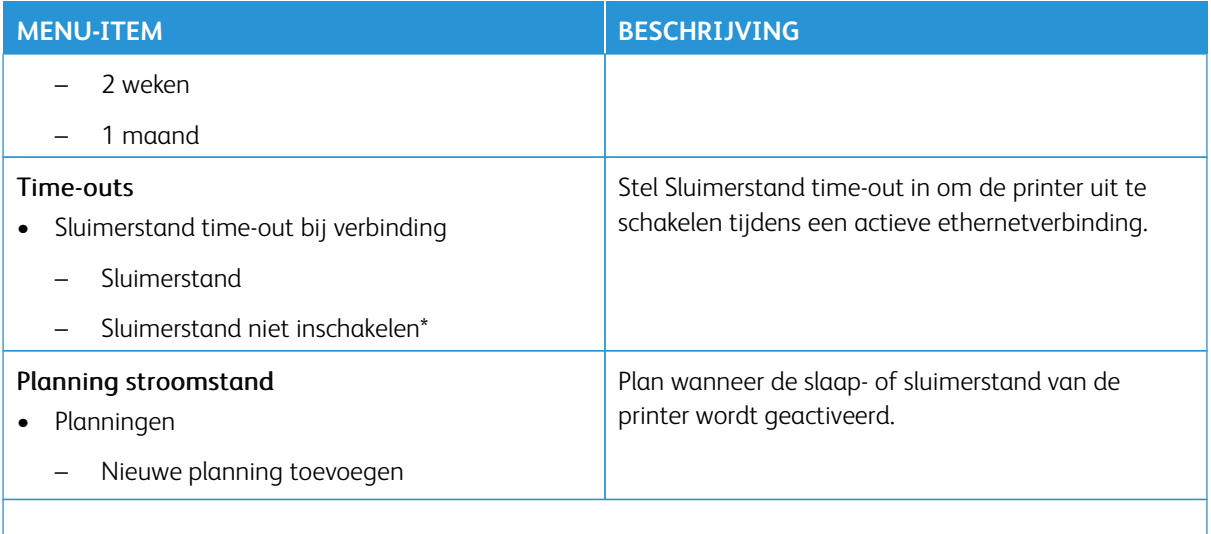

Opmerking: Een sterretje (\*) naast een waarde geeft aan dat dit een in de fabriek ingestelde waarde  $\mathscr{O}$ is.

#### <span id="page-168-0"></span>**TOEGANKELIJKHEID**

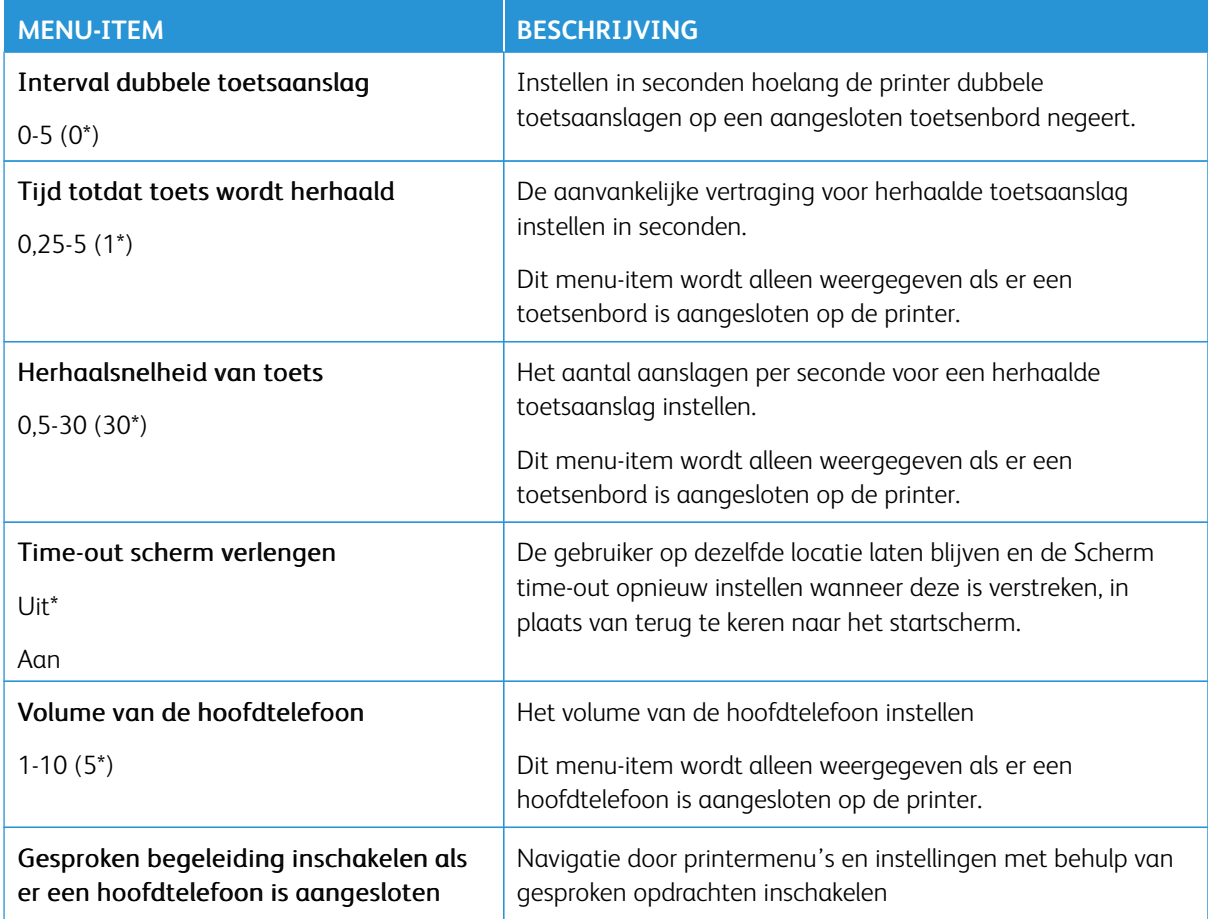

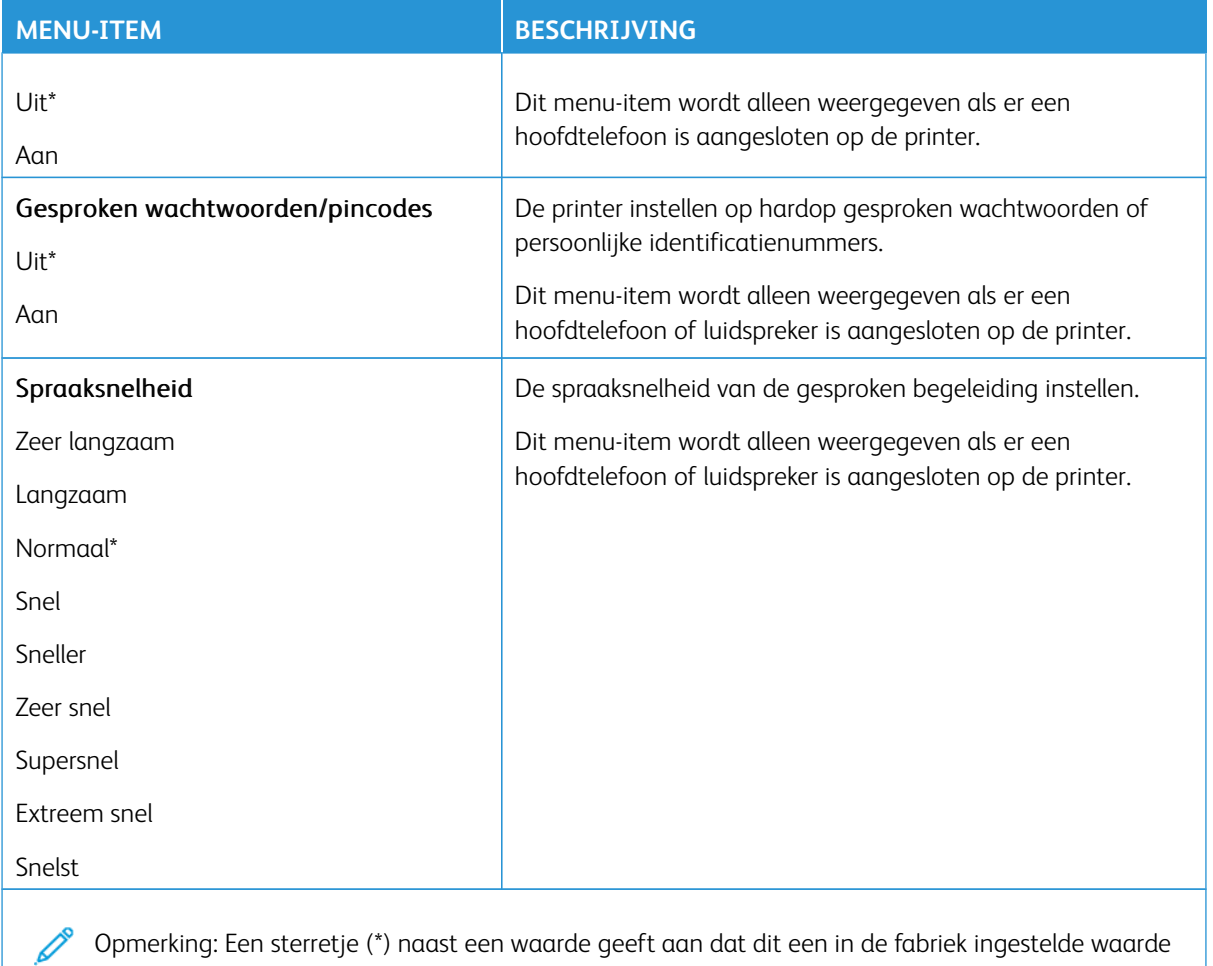

Opmerking: Een sterretje (\*) naast een waarde geeft aan dat dit een in de fabriek ingestelde waarde is.

#### <span id="page-169-0"></span>**FABRIEKSINSTELLINGEN HERSTELLEN**

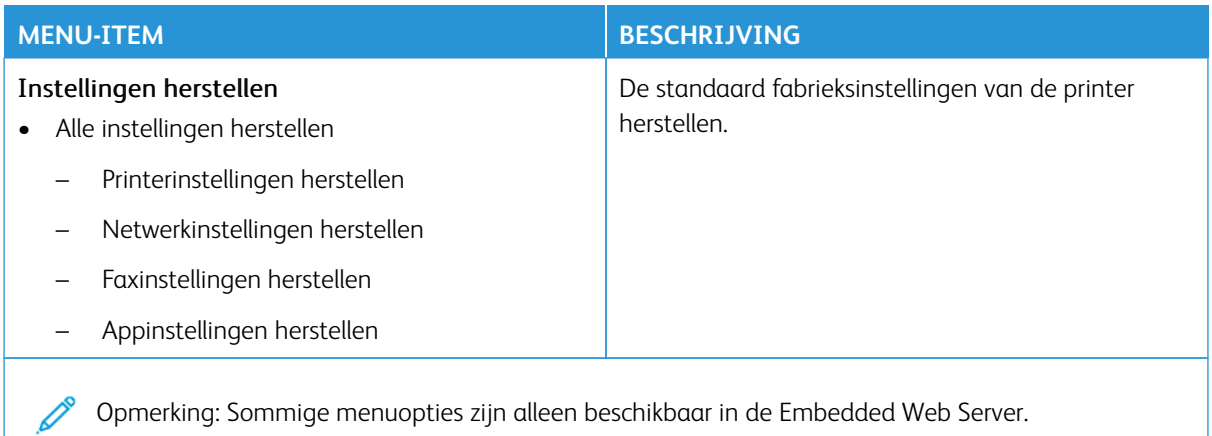

## <span id="page-170-0"></span>**ONDERHOUD**

#### **Configuratiemenu**

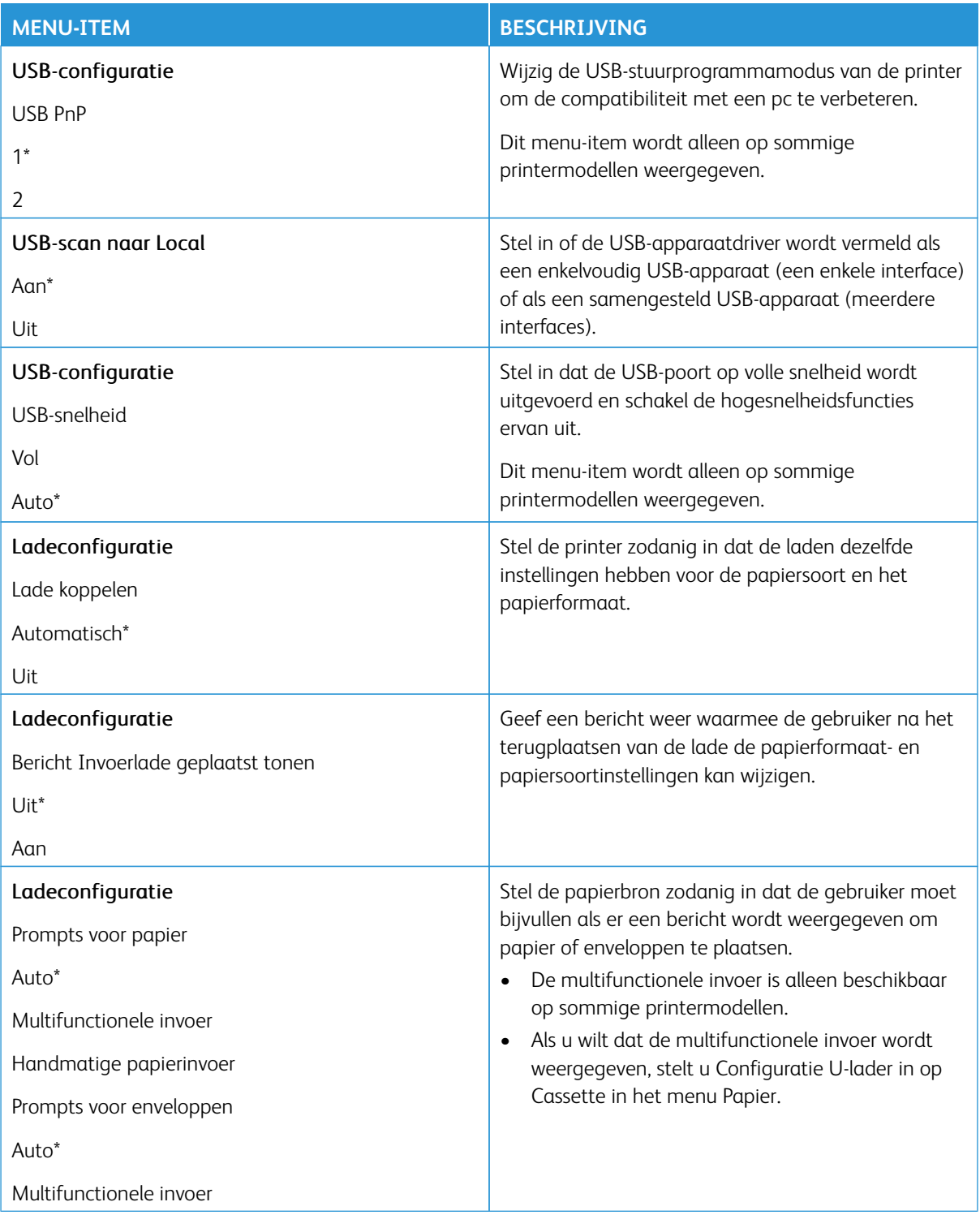

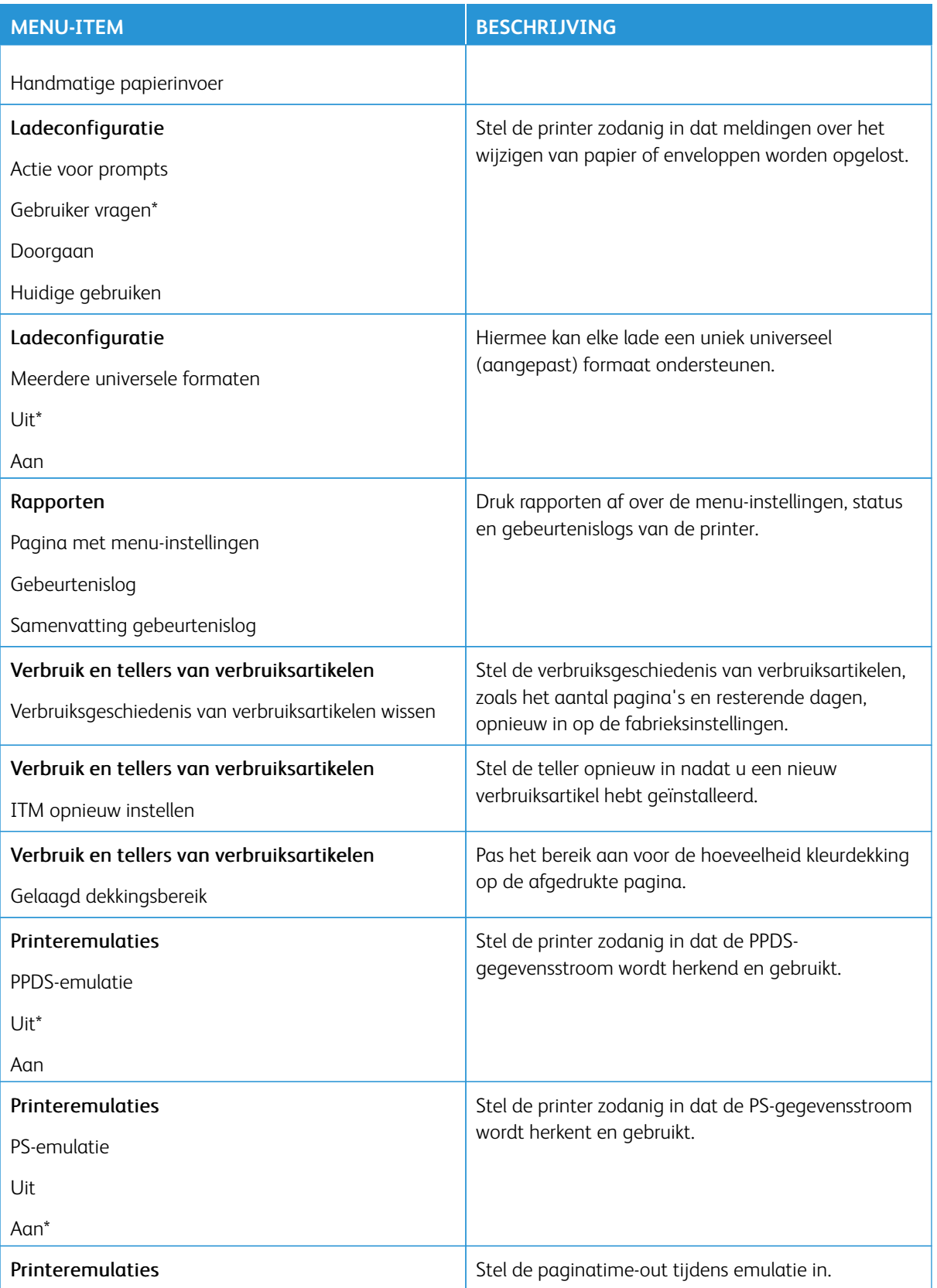

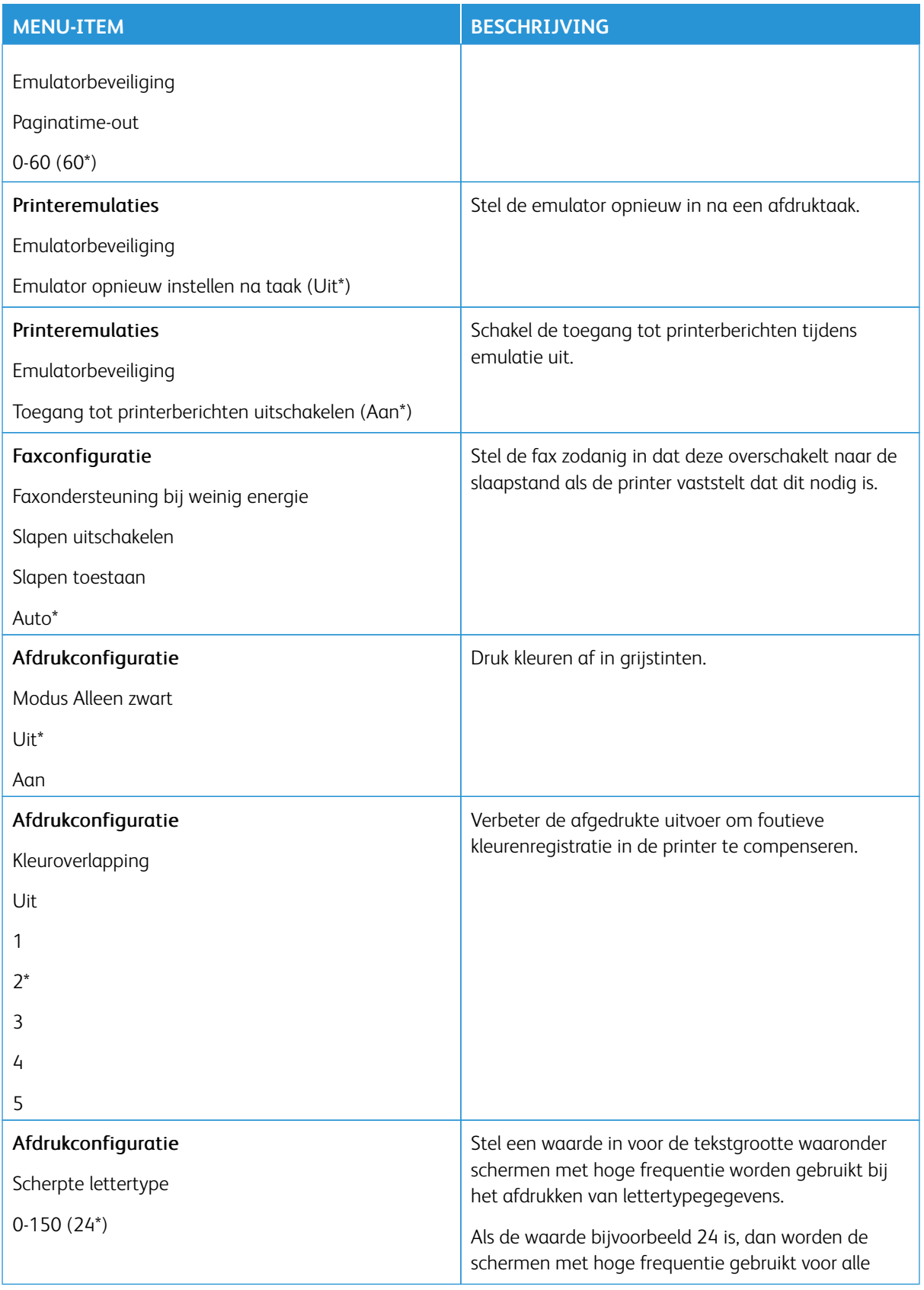

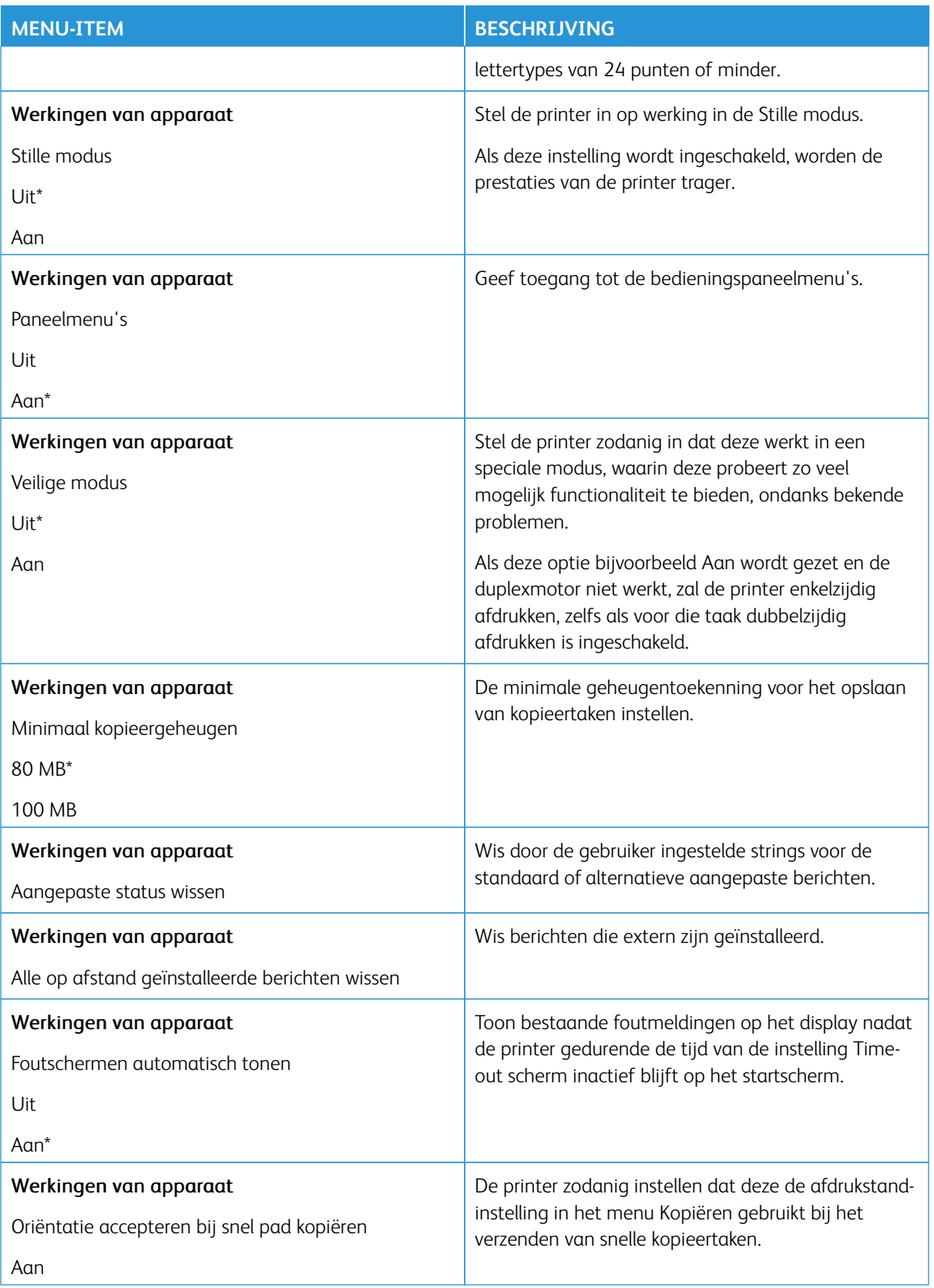

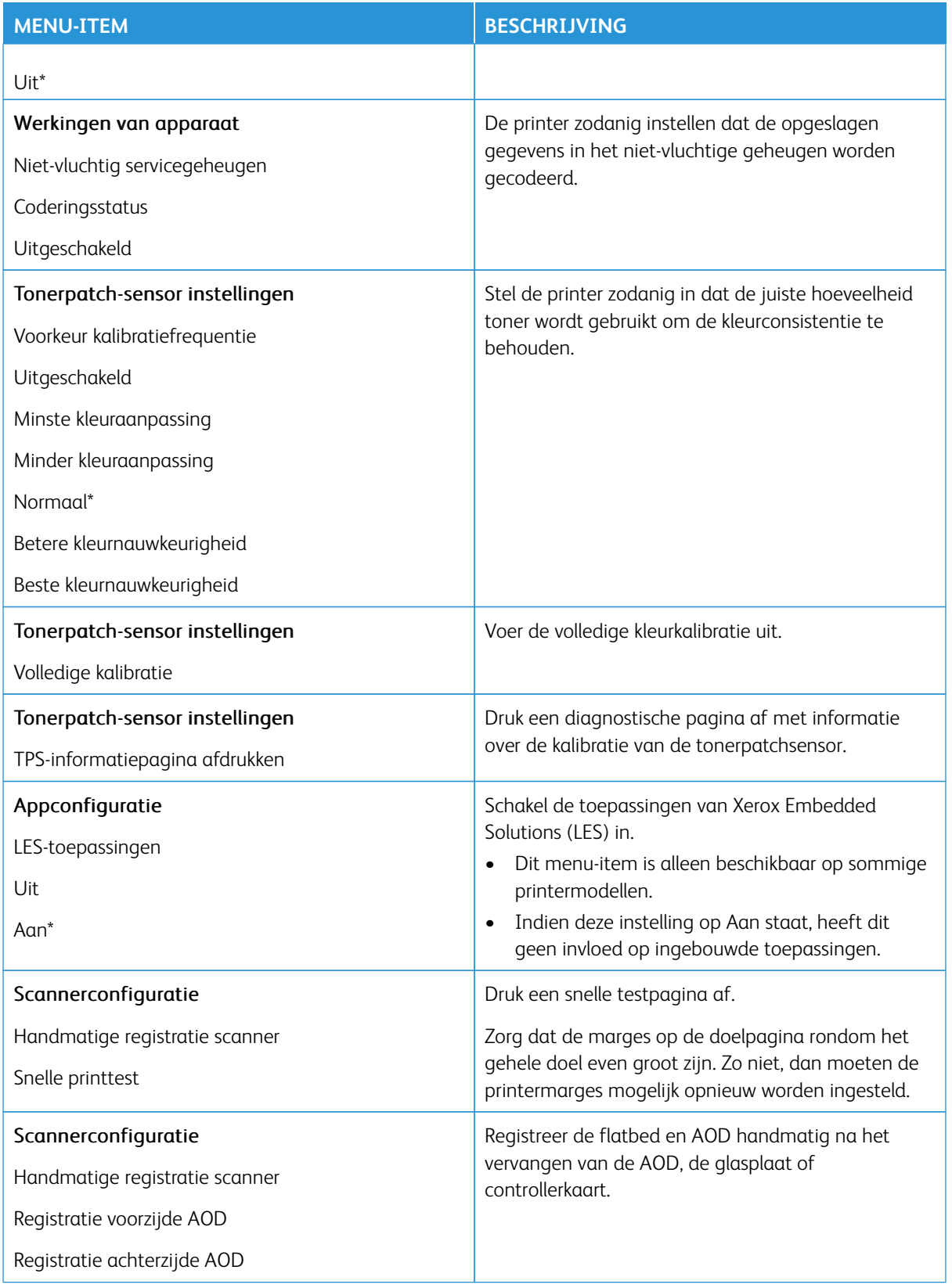

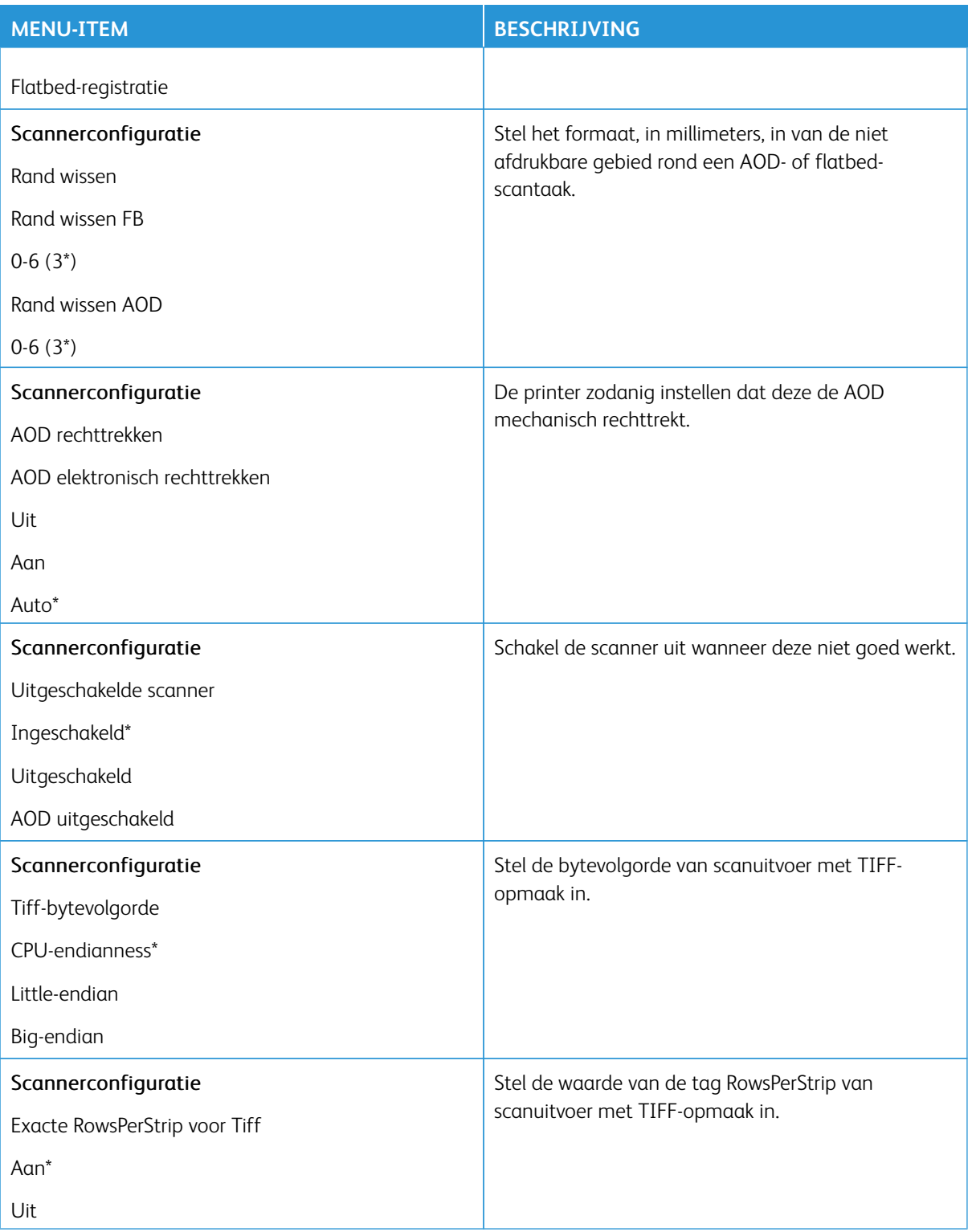

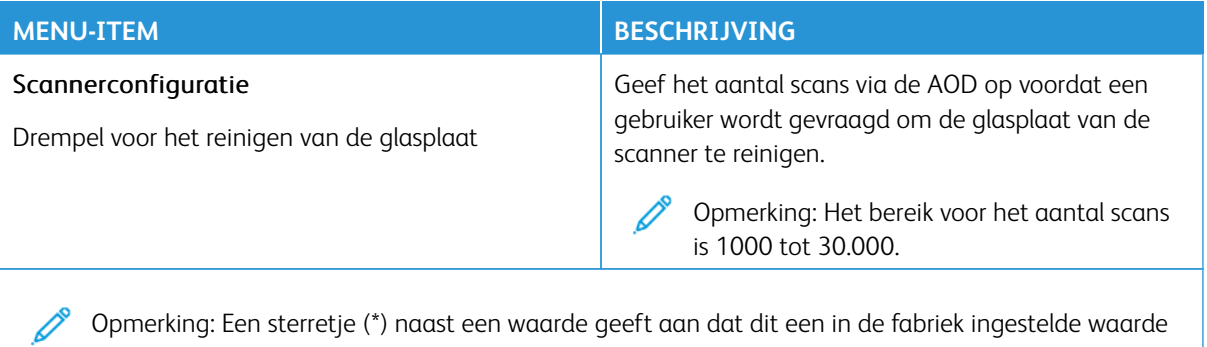

#### **Oud apparaat wissen**

is.

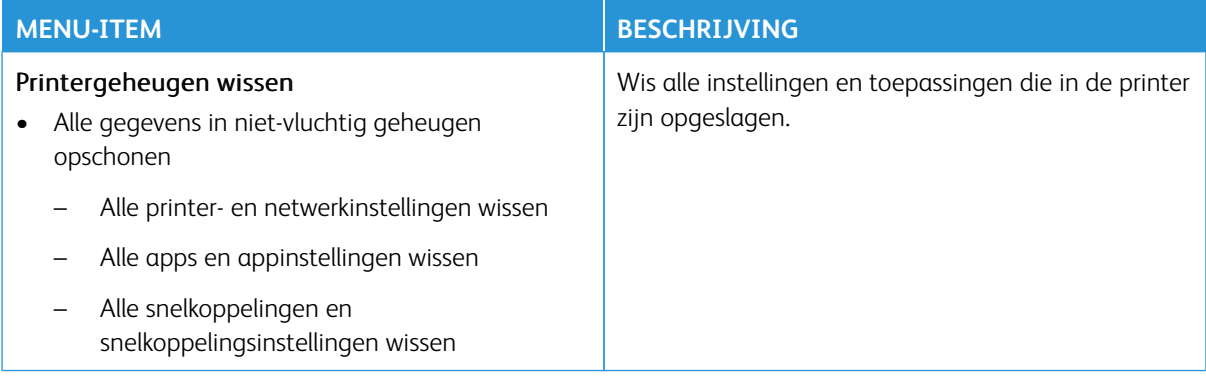

## <span id="page-177-0"></span>**STARTSCHERM AANPASSEN**

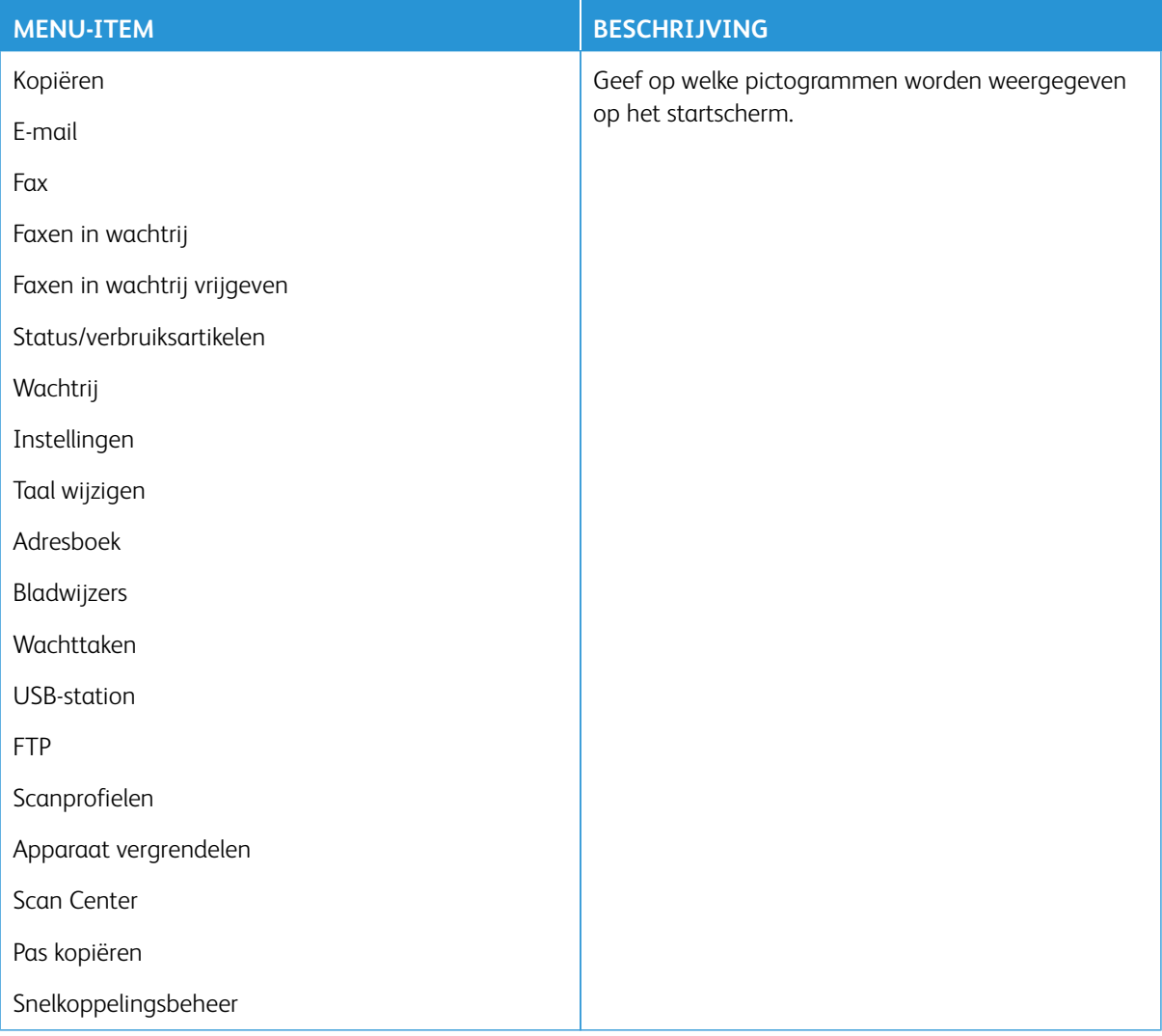

## <span id="page-177-1"></span>**SITEMAP**

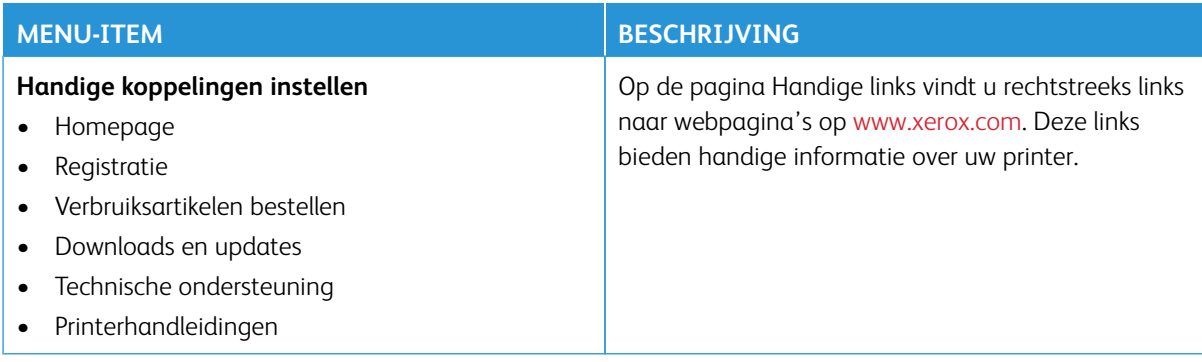

#### <span id="page-178-0"></span>**SOFTWARE-UPDATE**

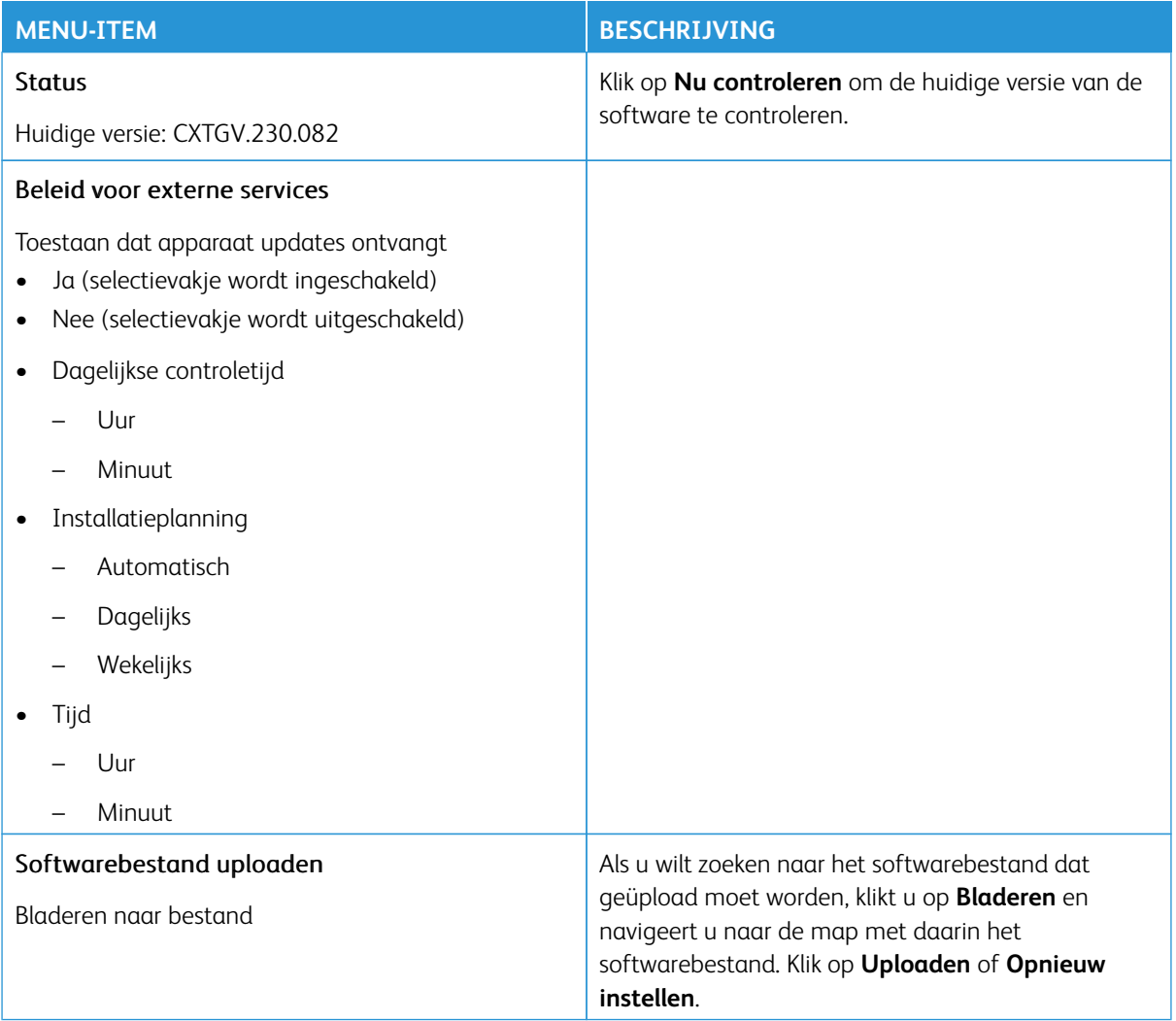

#### <span id="page-179-0"></span>**GEGEVENS VAN EXTERNE SERVICES UPLOADEN**

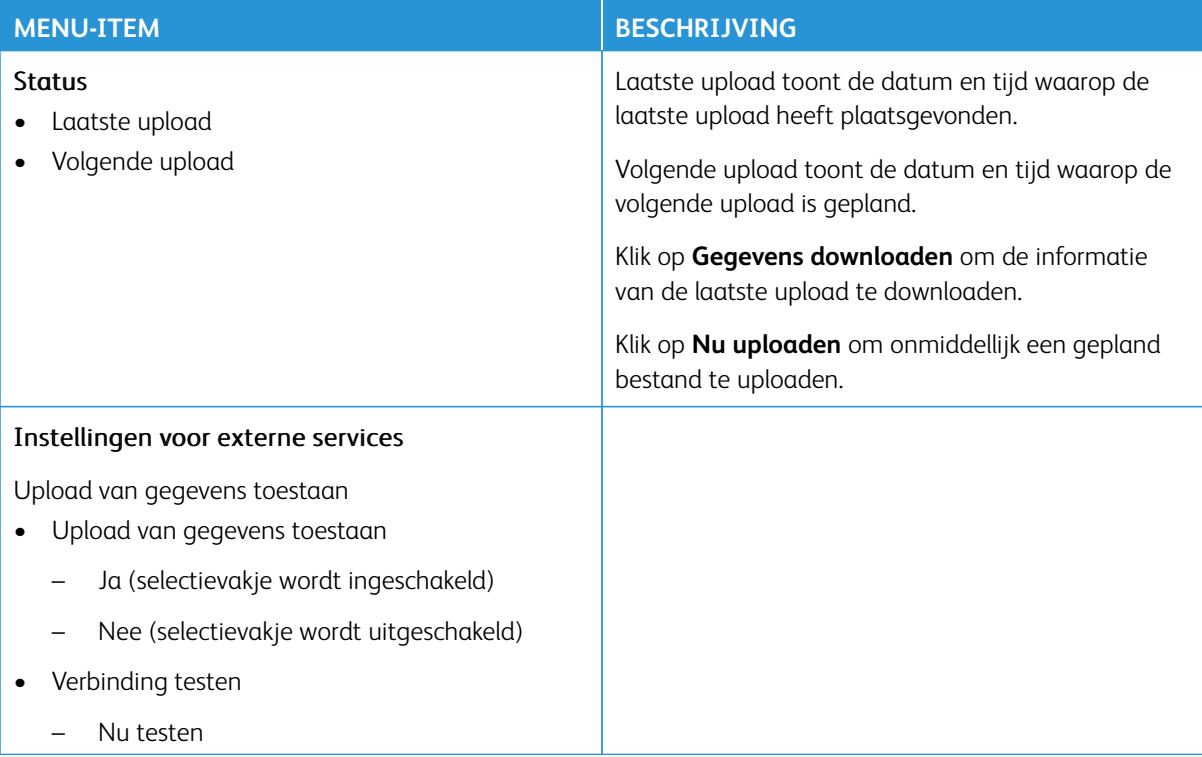

## <span id="page-179-1"></span>**OVER DEZE PRINTER**

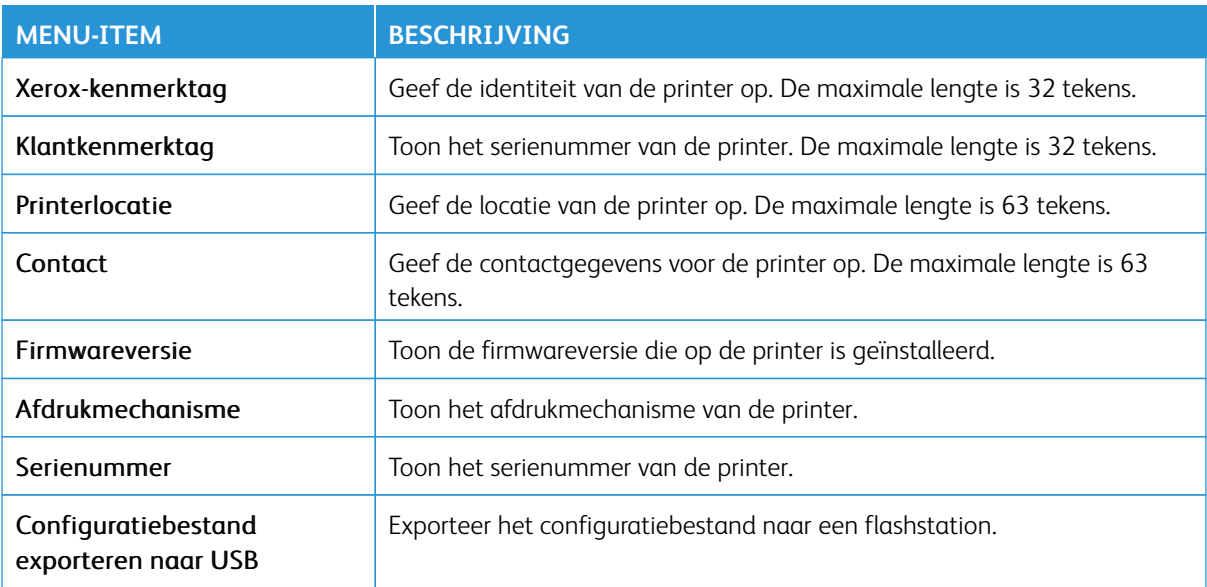
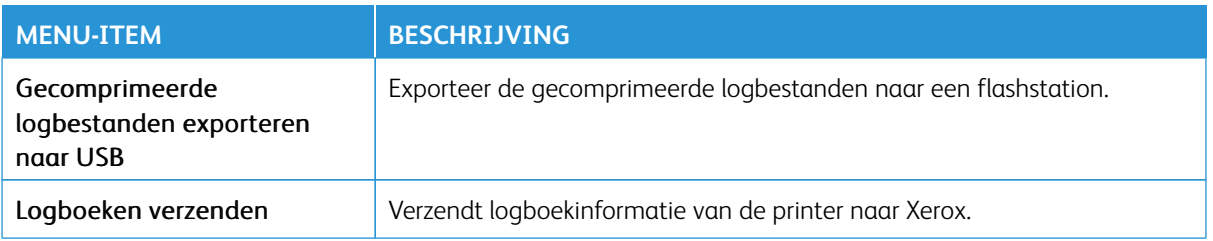

# Afdrukken

Belangrijk: Sommige functies zijn uitsluitend bedoeld voor de systeembeheerders en deze opties zijn verborgen. Voor meer informatie raadpleegt u [www.xerox.com](https://www.support.xerox.com/en-us) om de *Beheerdershandleiding van de Embedded Web Server* en drivers voor uw printer te bekijken.

 $\mathscr{O}$ Opmerking: Sommige menuopties zijn alleen beschikbaar in de Embedded Web Server.

### **INDELING**

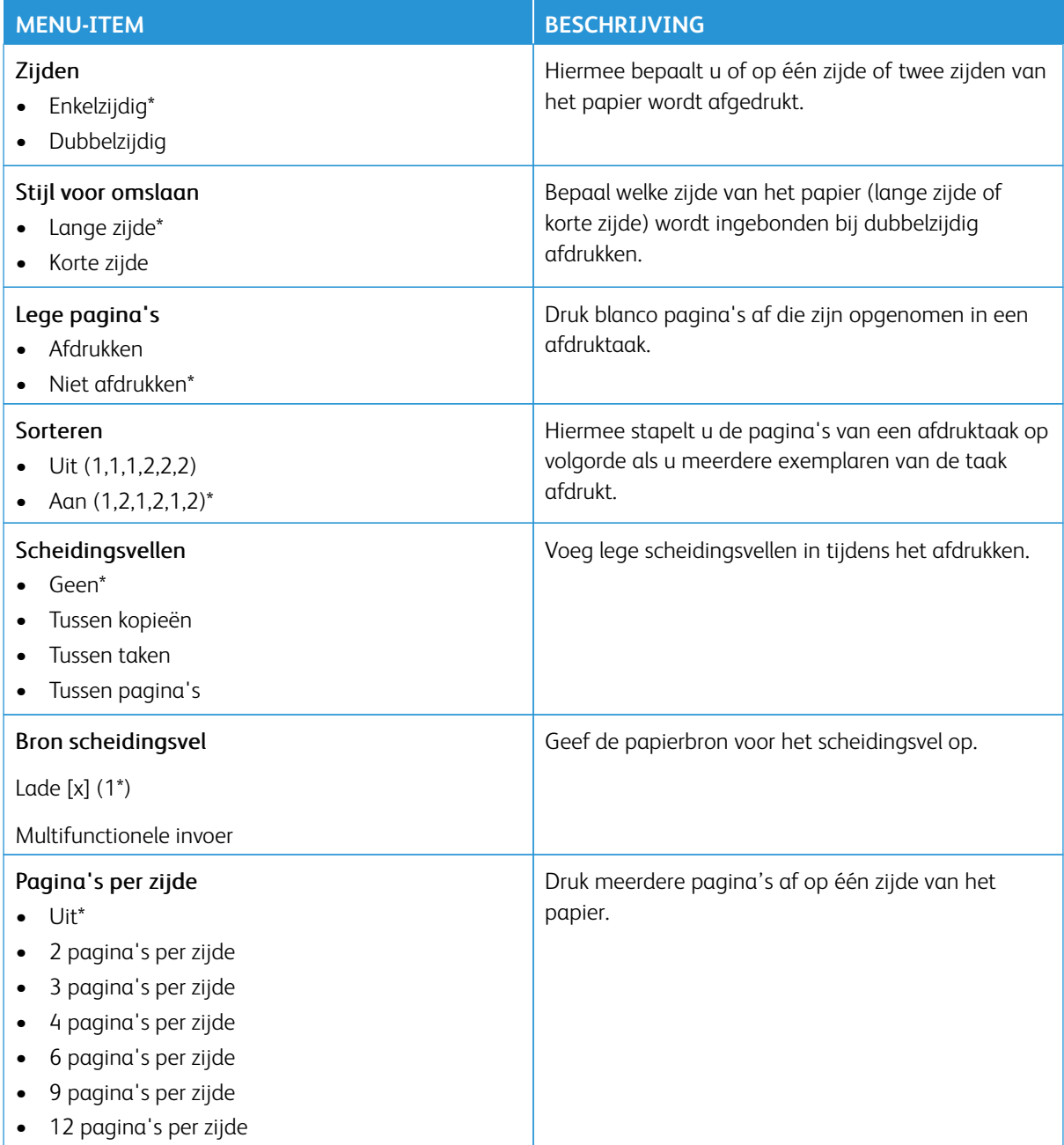

| <b>MENU-ITEM</b>                                                                                                    | <b>BESCHRIJVING</b>                                                                                        |
|----------------------------------------------------------------------------------------------------|----------------------------------------------------------------------------------------------------|
| 16 pagina's per zijde<br>$\bullet$                                                                                    |                                                                                                    |
| Pagina's per zijde - sortering<br>Horizontaal*<br>Omgekeerd horizon.<br>$\bullet$<br>Verticaal<br>Omgekeerd verticaal | Geef de positionering van meerdere pagina's op<br>wanneer u Pagina's per zijde gebruikt.                   |
| Pagina's per zijde - afdrukstand<br>Auto <sup>*</sup><br>Liggend<br>Staand                                            | Geef de afdrukstand van een document met<br>meerdere pagina's op wanneer u Pagina's per zijde<br>gebruikt. |
| Pagina's per zijde - rand<br>Geen*<br>Effen                                                                           | Druk rond elke pagina een rand af wanneer u<br>Pagina's per zijde gebruikt.                                |
| Exemplaren<br>1-9999 (1*)                                                                                             | Hiermee geeft u het aantal exemplaren voor<br>afzonderlijke afdruktaken op.                                |
| Afdrukgebied<br>Normaal*<br>Passend op pagina<br>Hele pagina                                                          | Stel het afdrukbare gebied van een vel papier in.                                                          |
| Opmerking: Een sterretje (*) naast een waarde geeft aan dat dit een in de fabriek ingestelde waarde                   |                                                                                                    |

is.

#### **INSTELLEN**

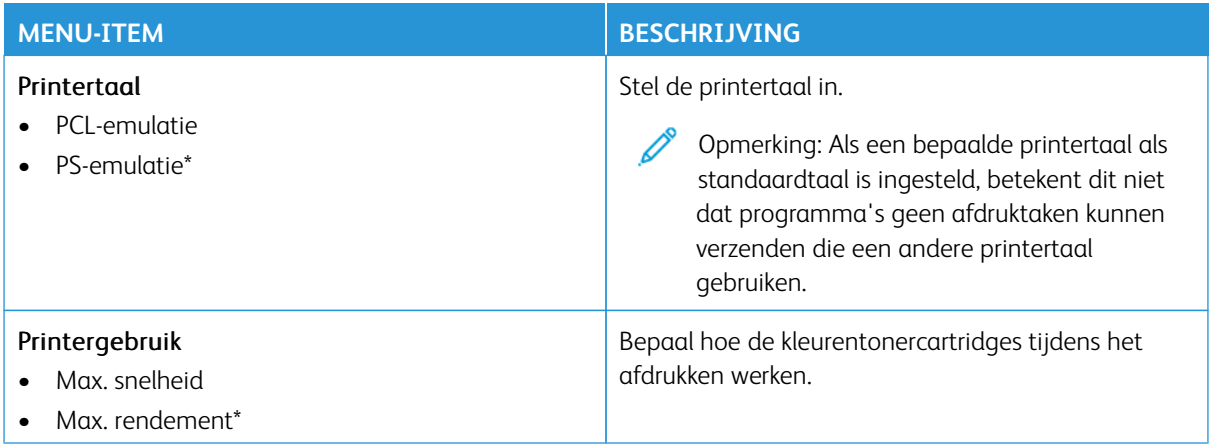

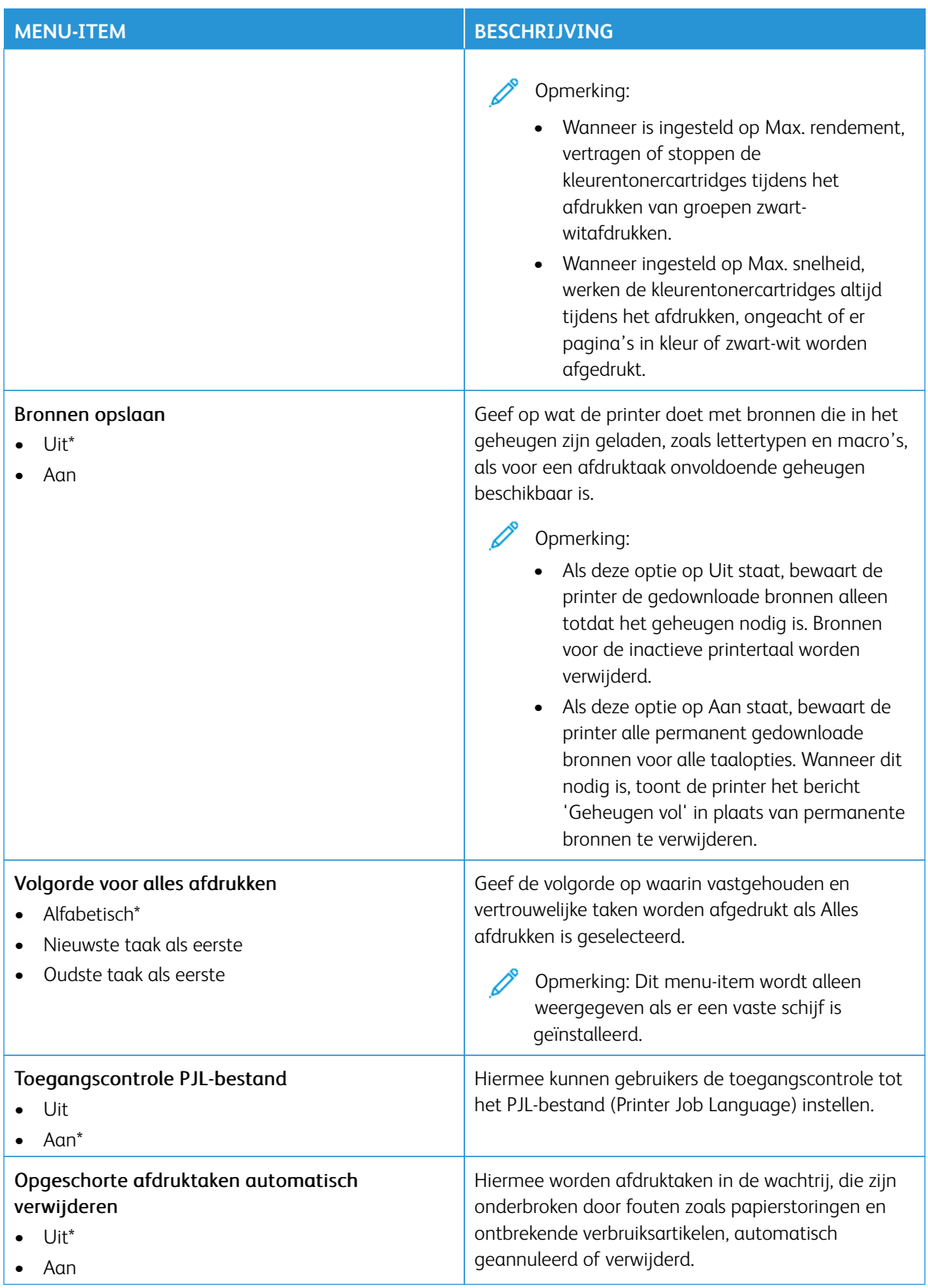

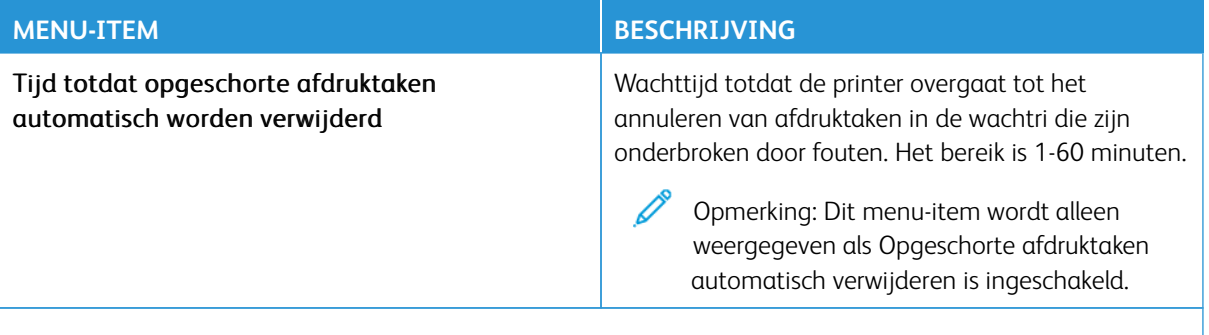

Opmerking: Een sterretje (\*) naast een waarde geeft aan dat dit een in de fabriek ingestelde waarde P is.

#### **KWALITEIT**

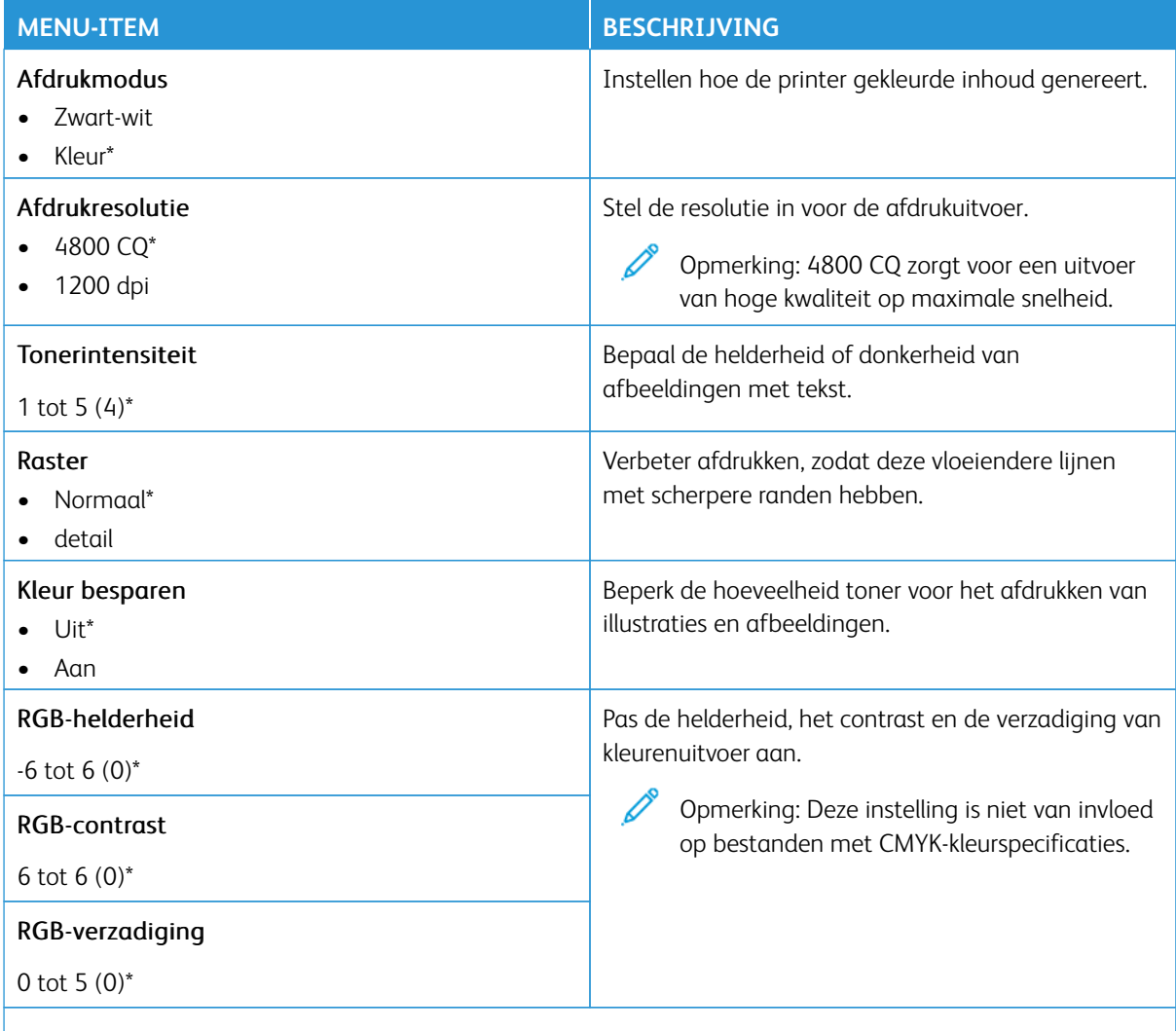

Opmerking: Een sterretje (\*) naast een waarde geeft aan dat dit een in de fabriek ingestelde waarde is.

## Geavanceerde beeldverwerking

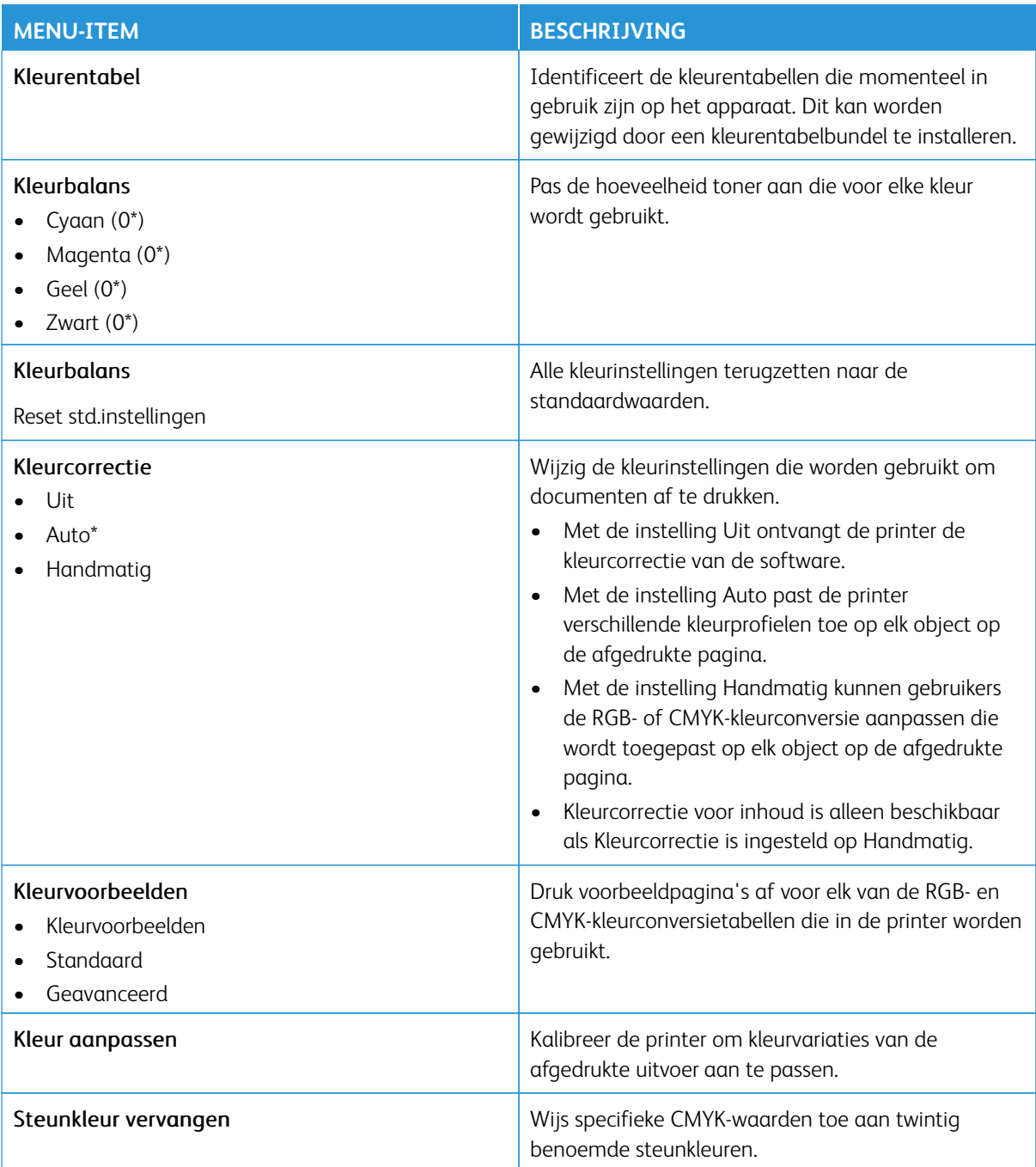

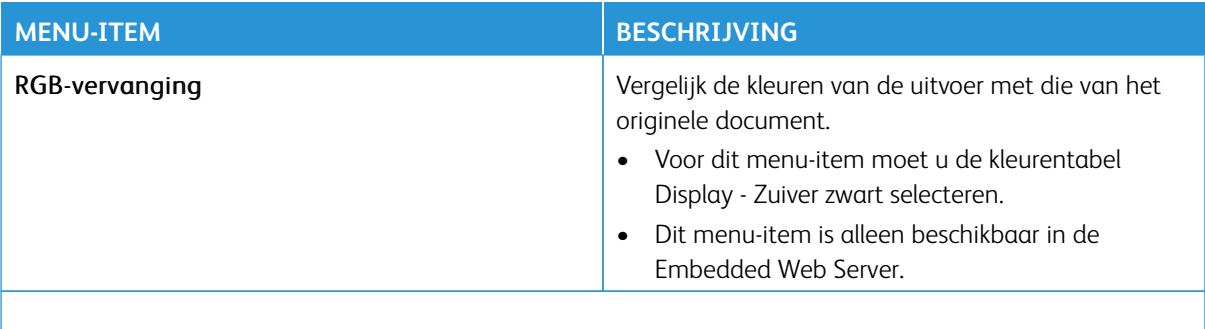

P Opmerking: Een sterretje (\*) naast een waarde geeft aan dat dit een in de fabriek ingestelde waarde is.

### **TAAKADMINISTRATIE**

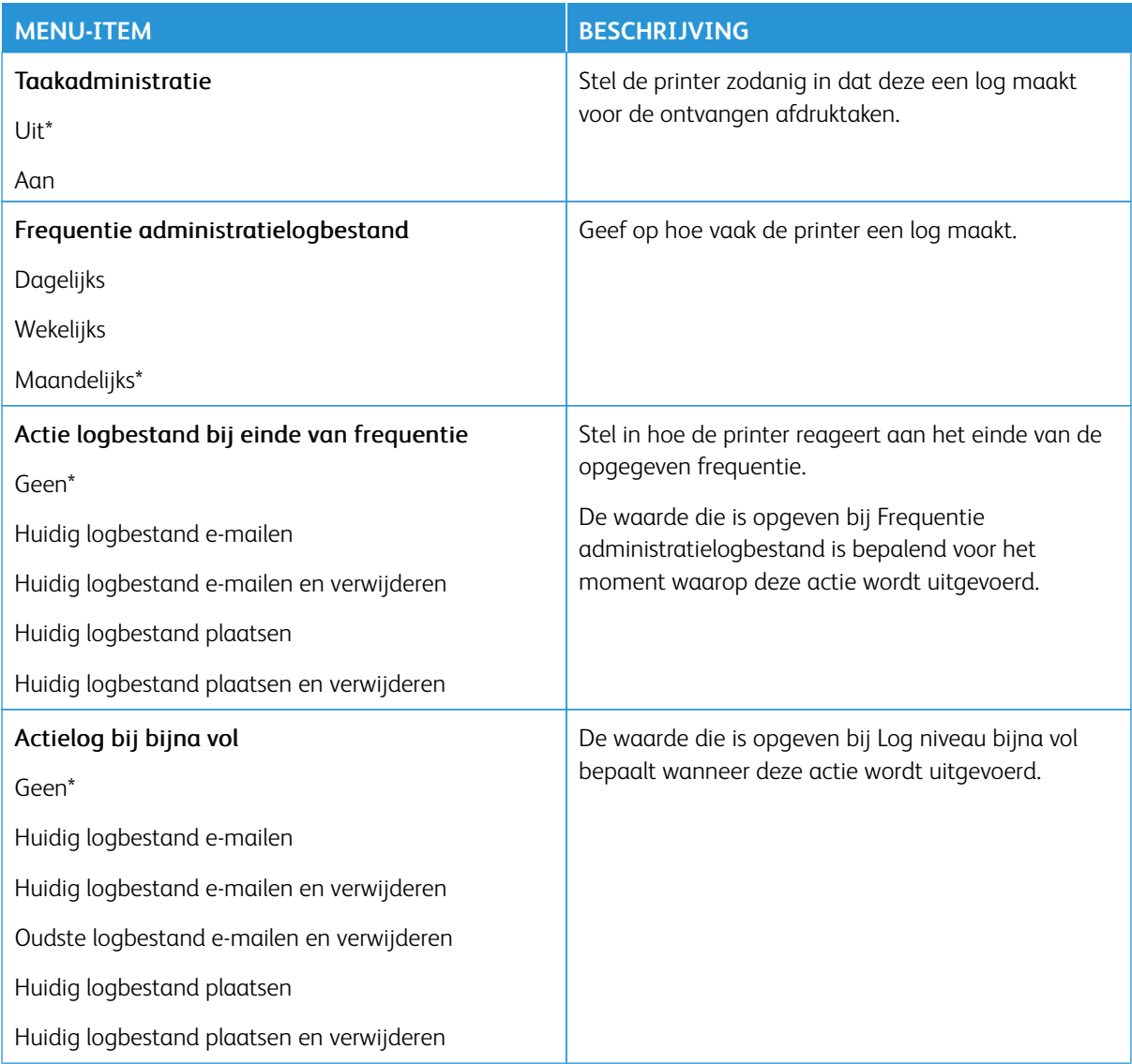

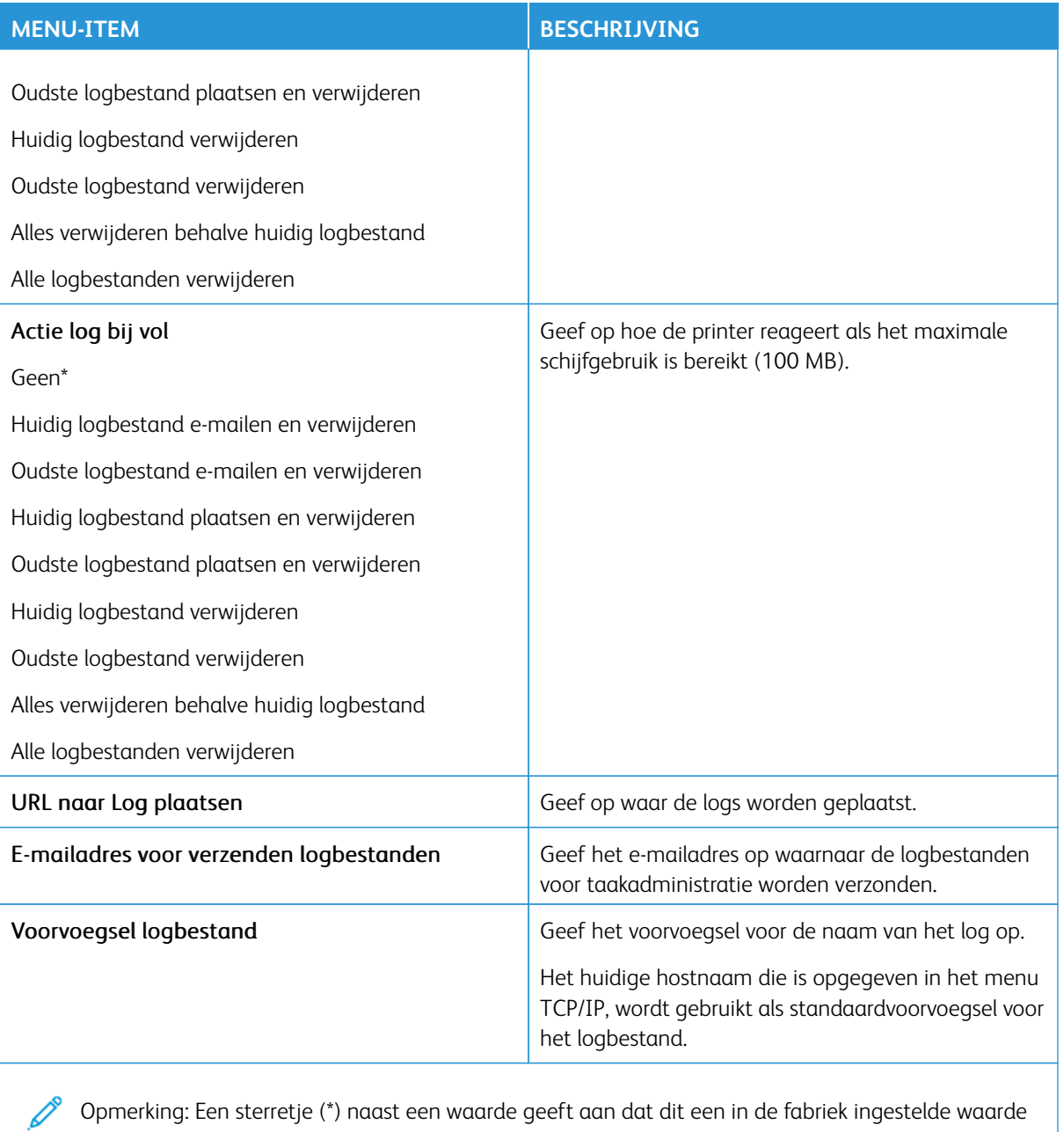

Opmerking: Een sterretje (\*) naast een waarde geeft aan dat dit een in de fabriek ingestelde waarde is.

#### **PDF**

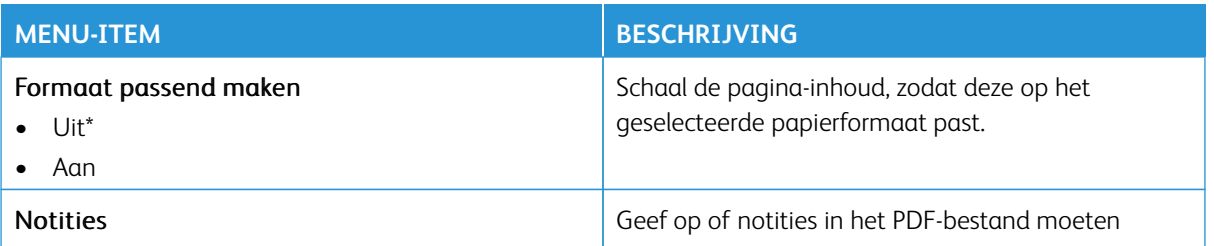

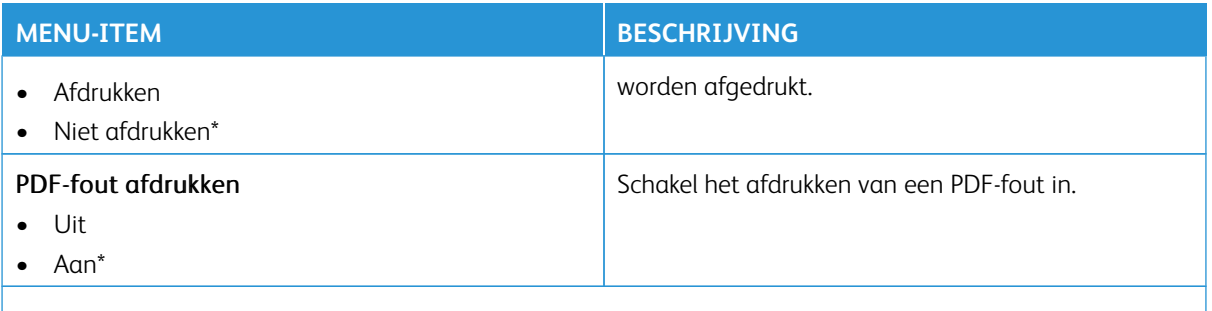

P Opmerking: Een sterretje (\*) naast een waarde geeft aan dat dit een in de fabriek ingestelde waarde is.

### **POSTSCRIPT**

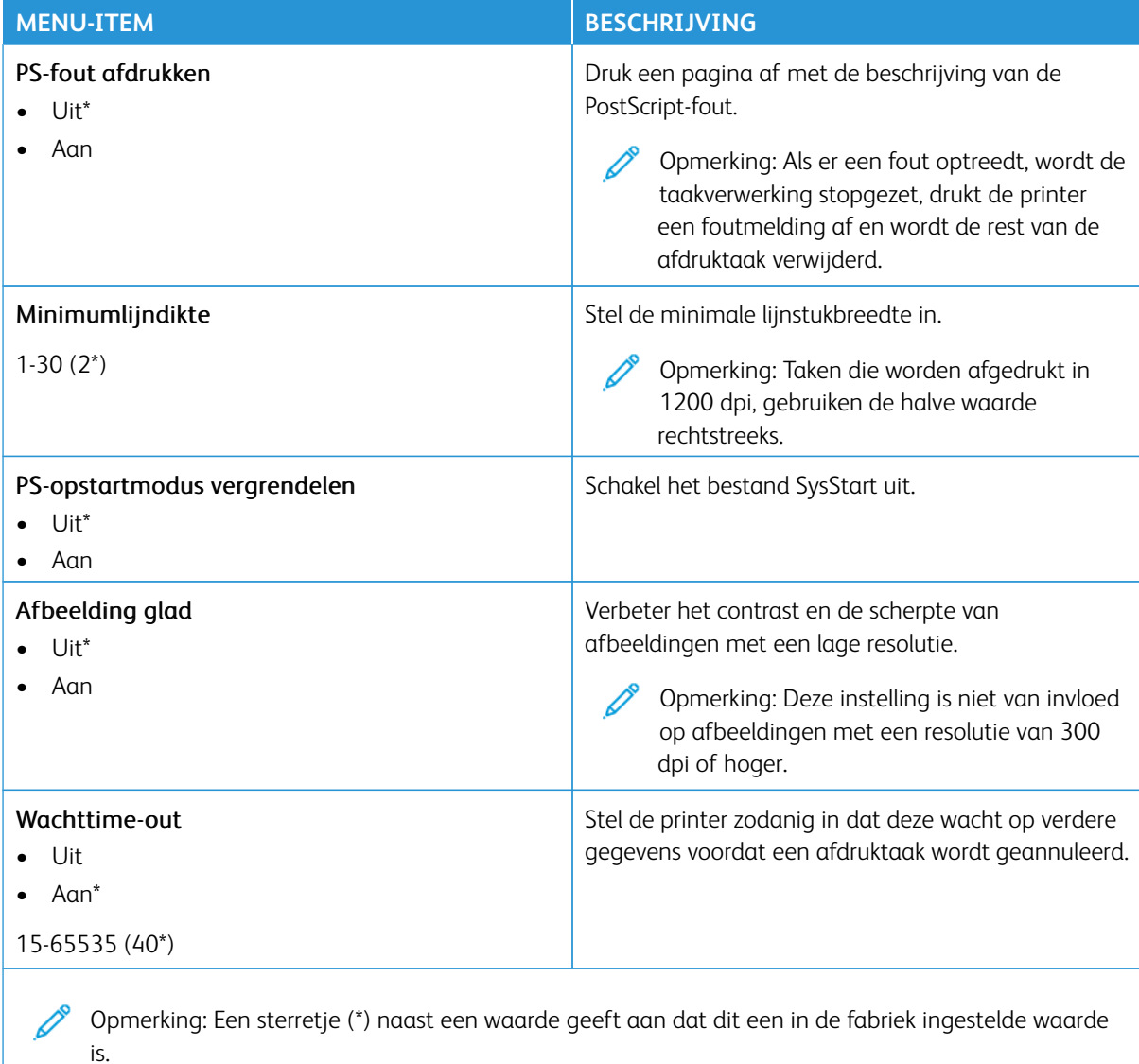

# **PCL**

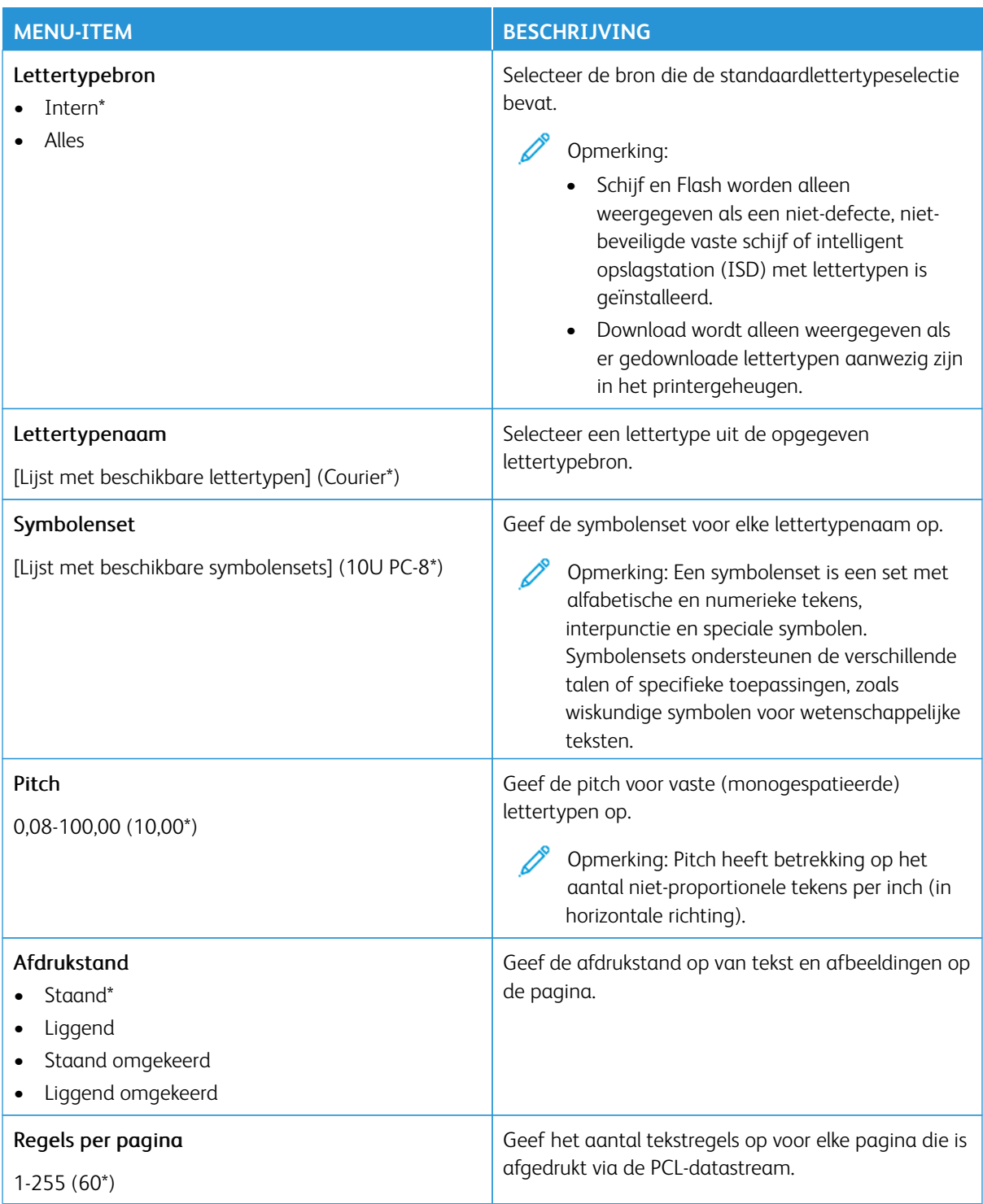

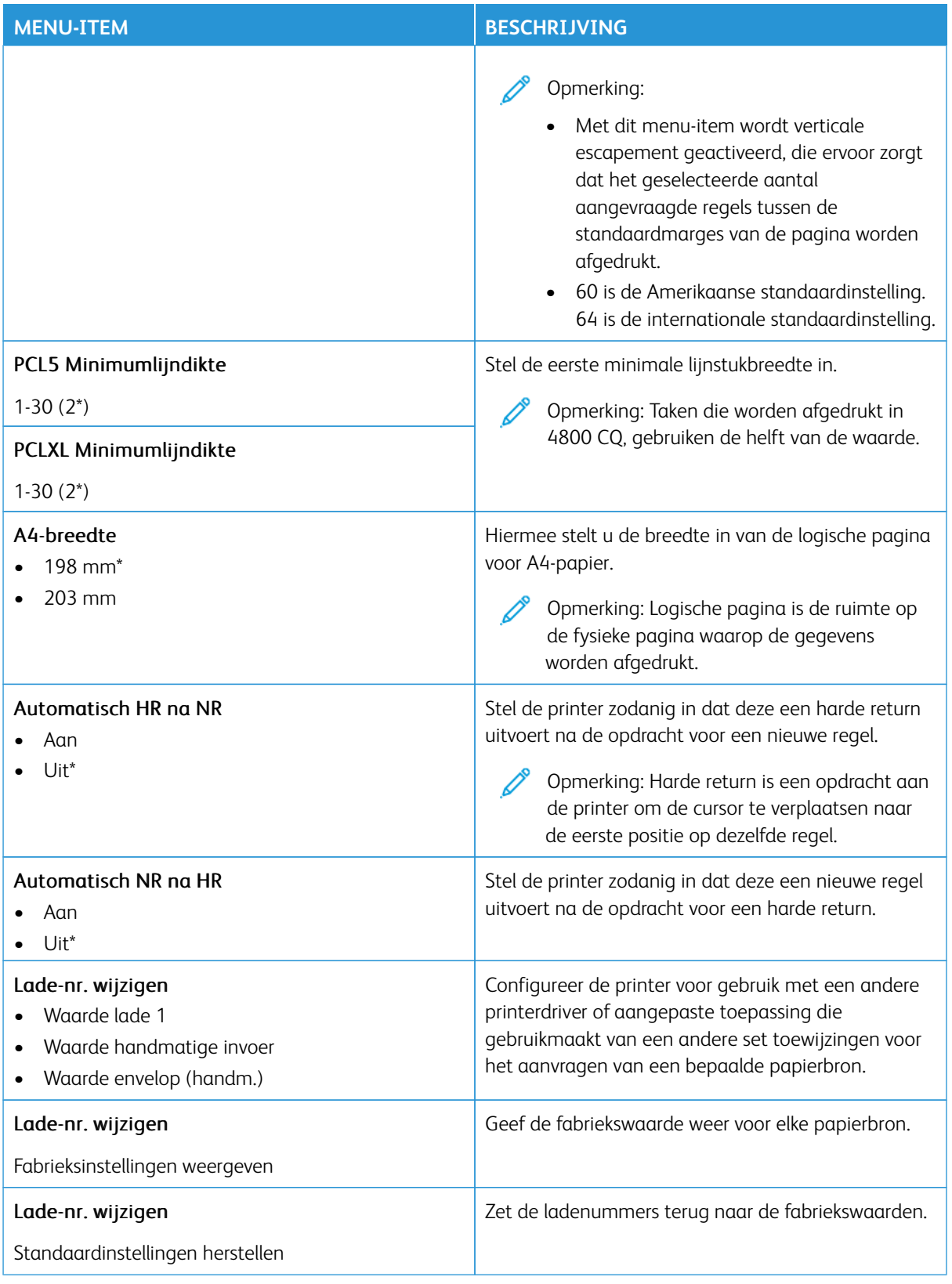

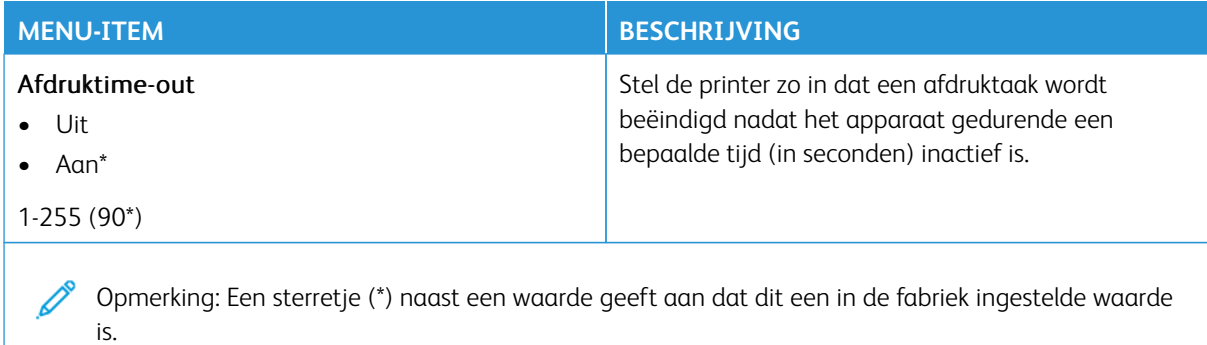

### **AFBEELDING**

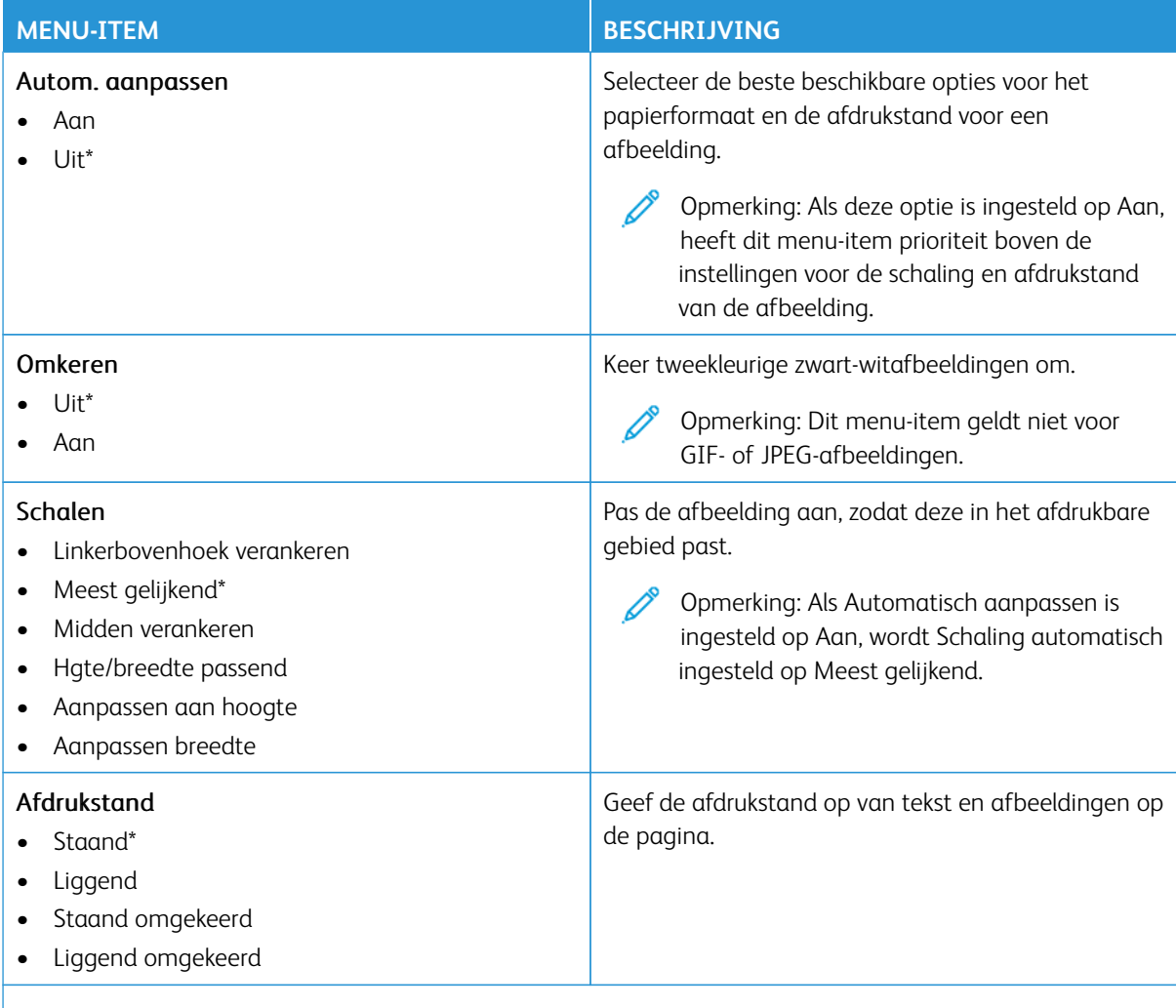

P Opmerking: Een sterretje (\*) naast een waarde geeft aan dat dit een in de fabriek ingestelde waarde is.

# Papier

Belangrijk: Sommige functies zijn uitsluitend bedoeld voor de systeembeheerders en deze opties zijn verborgen. Voor meer informatie raadpleegt u [www.xerox.com o](https://www.support.xerox.com/en-us)m de *Beheerdershandleiding van de Embedded Web Server* en drivers voor uw printer te bekijken.

Opmerking: Sommige menuopties zijn alleen beschikbaar in de Embedded Web Server.

### **LADECONFIGURATIE**

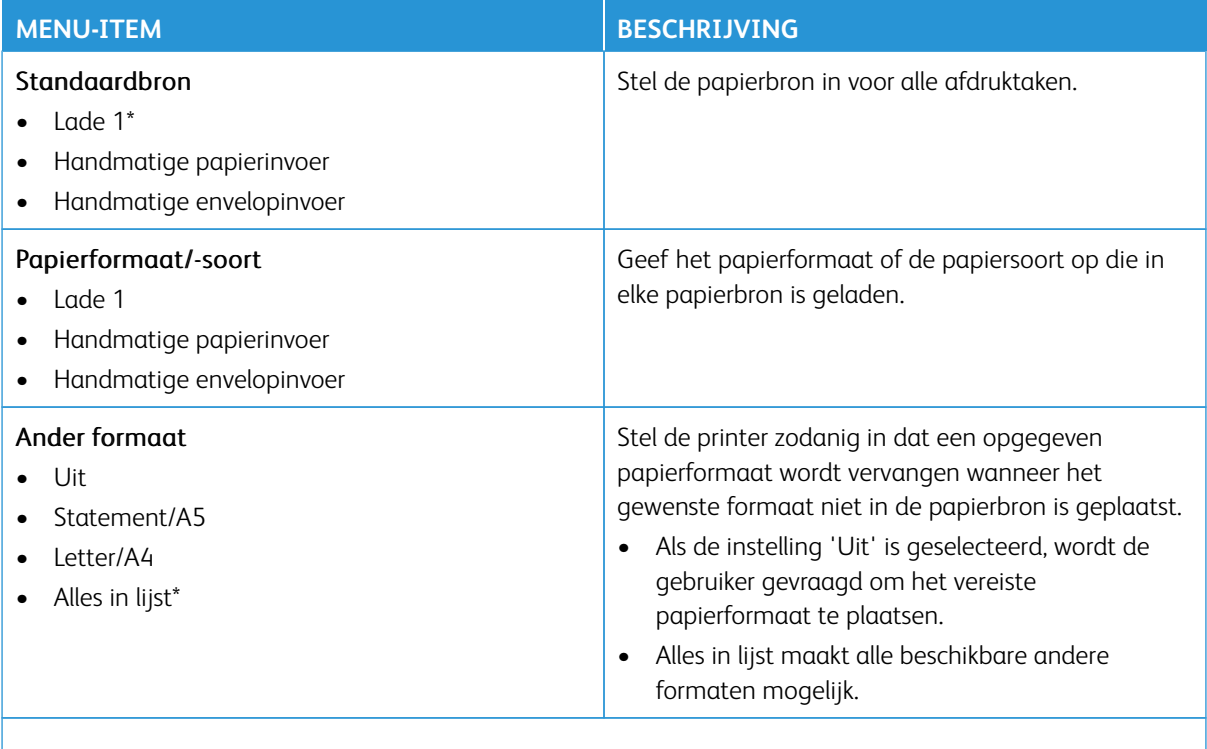

Opmerking: Een sterretje (\*) naast een waarde geeft aan dat dit een in de fabriek ingestelde waarde is.

#### **MEDIACONFIGURATIE**

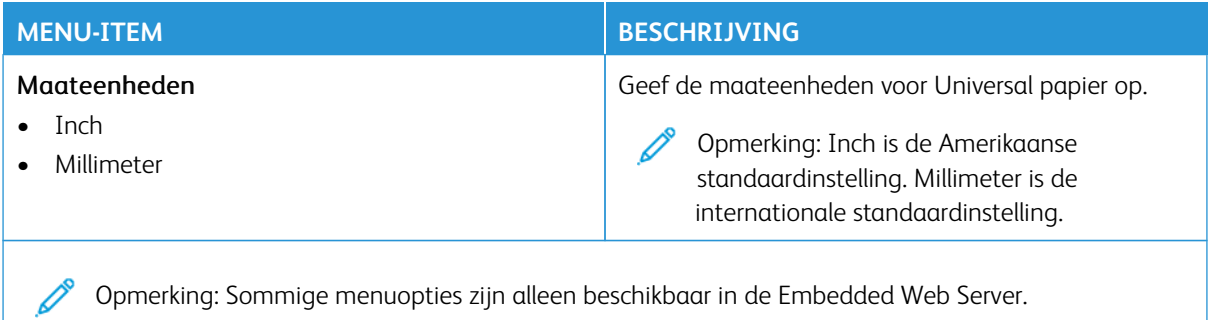

# **Universal-instelling**

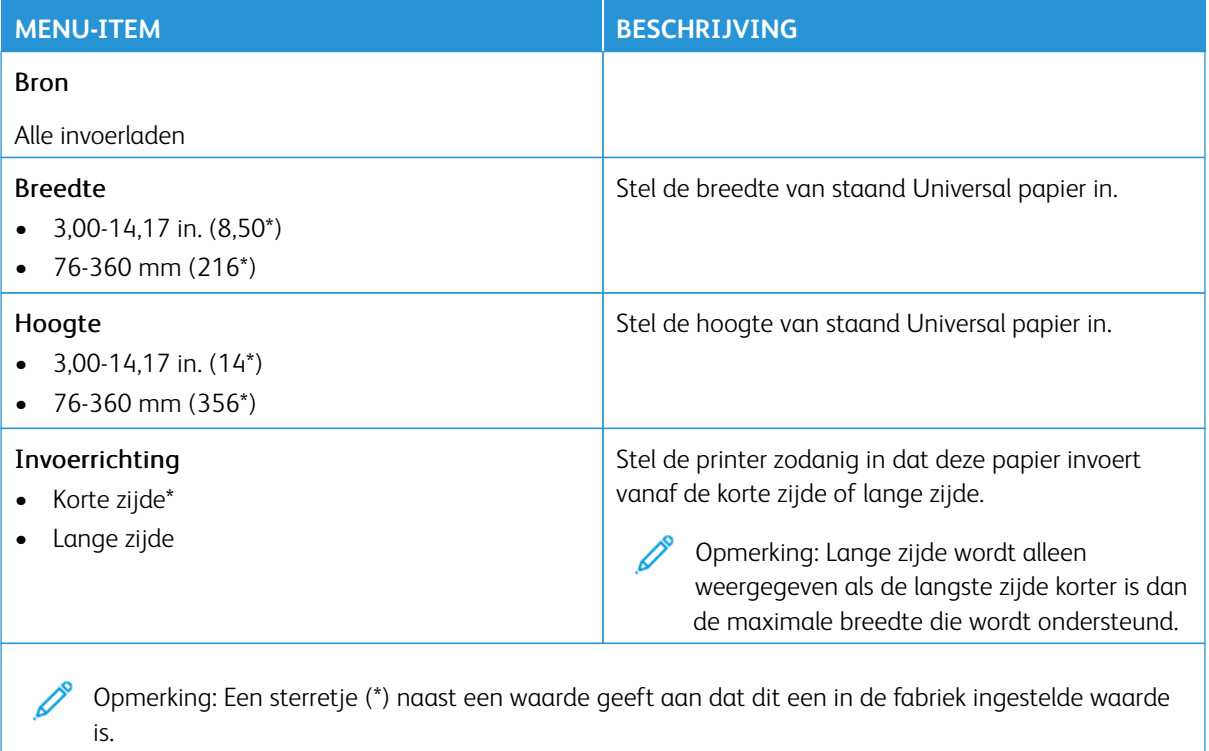

# **Aangepaste scanformaten**

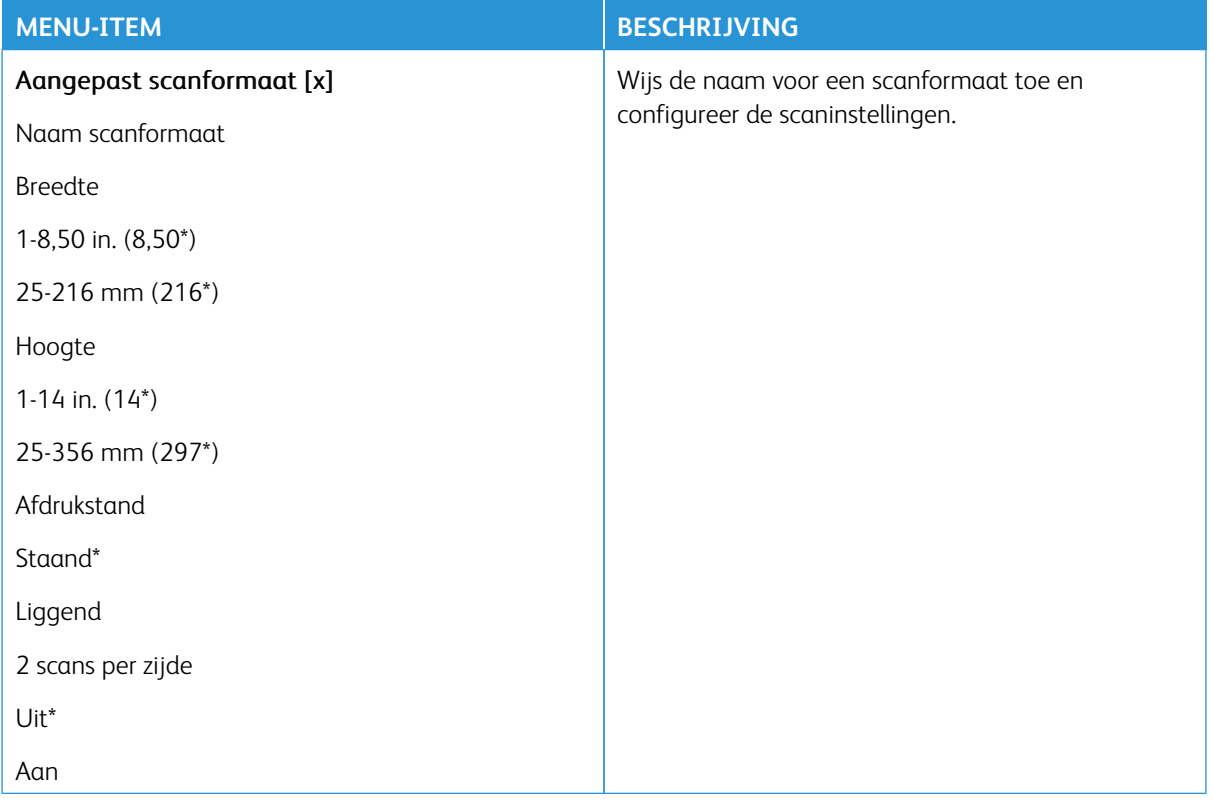

# **Soorten afdrukmateriaal**

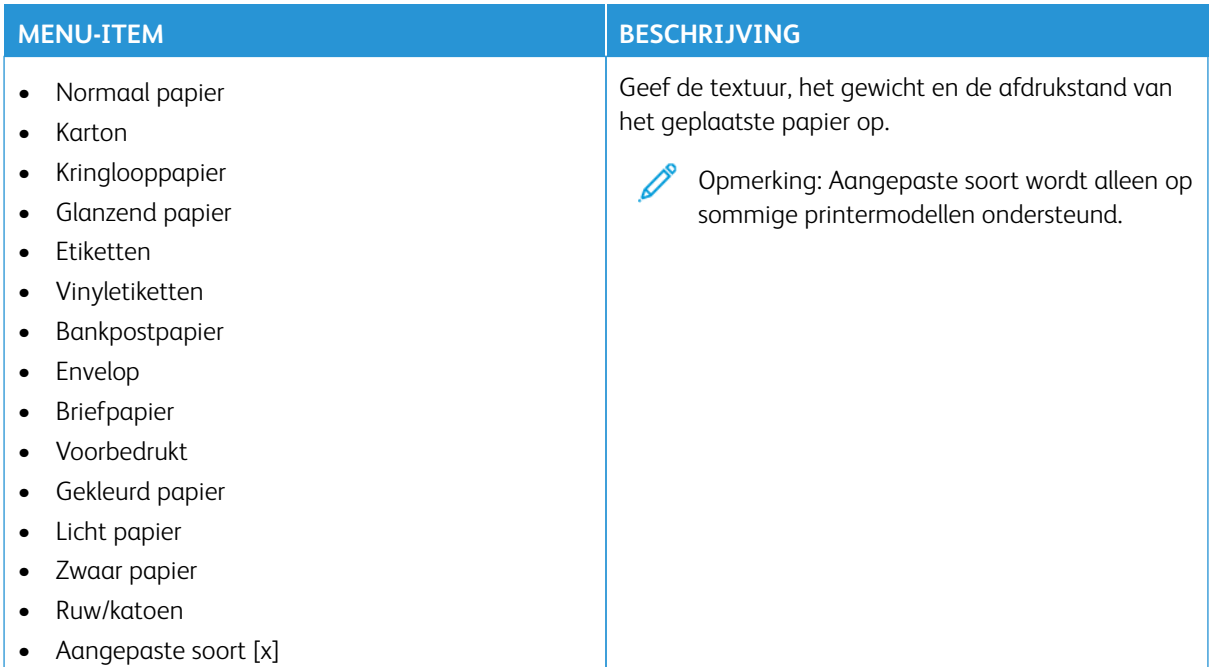

# Kopiëren

Opmerking: Sommige menuopties zijn alleen beschikbaar in de Embedded Web Server.

#### **STANDAARDKOPIEERINSTELLINGEN**

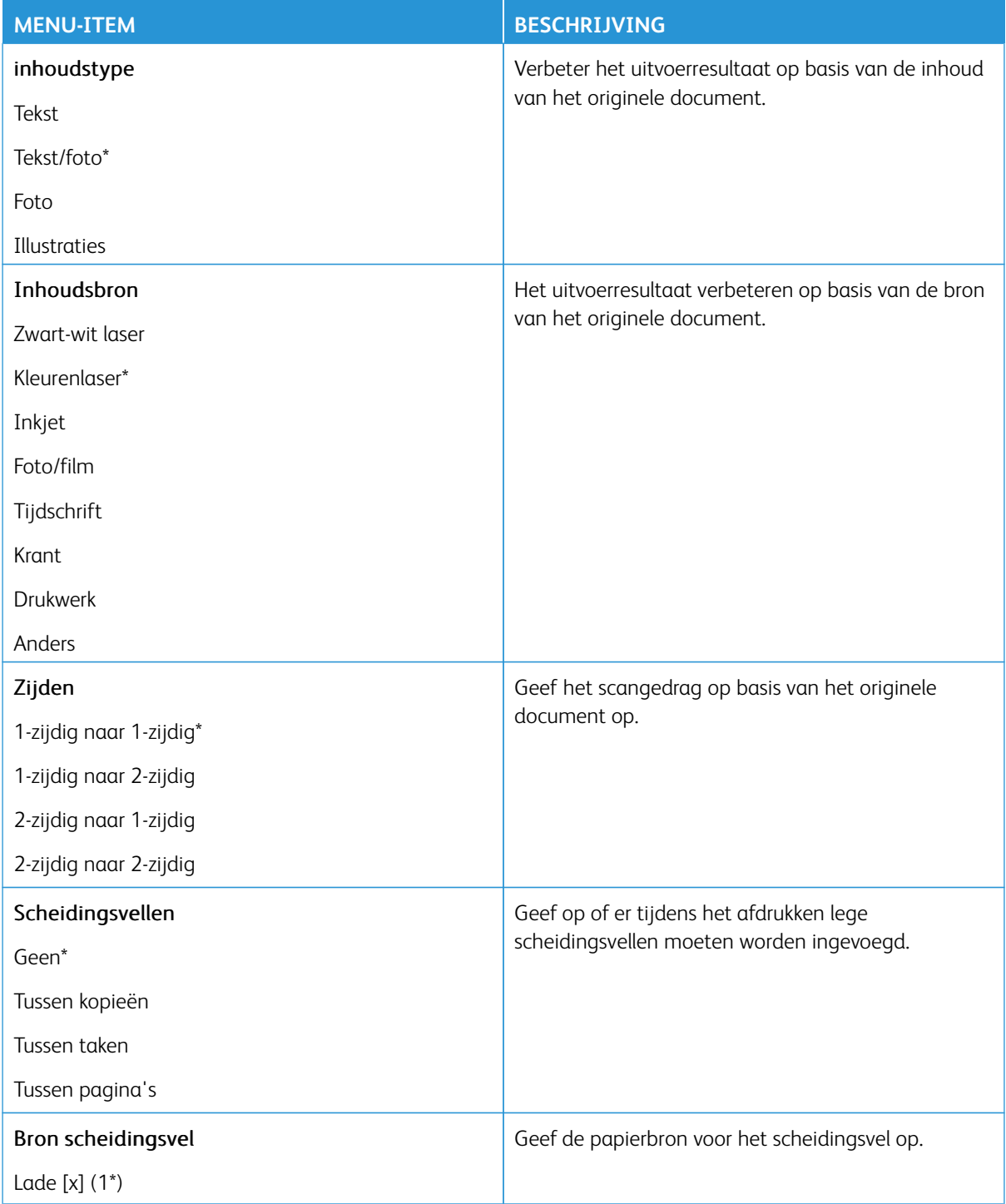

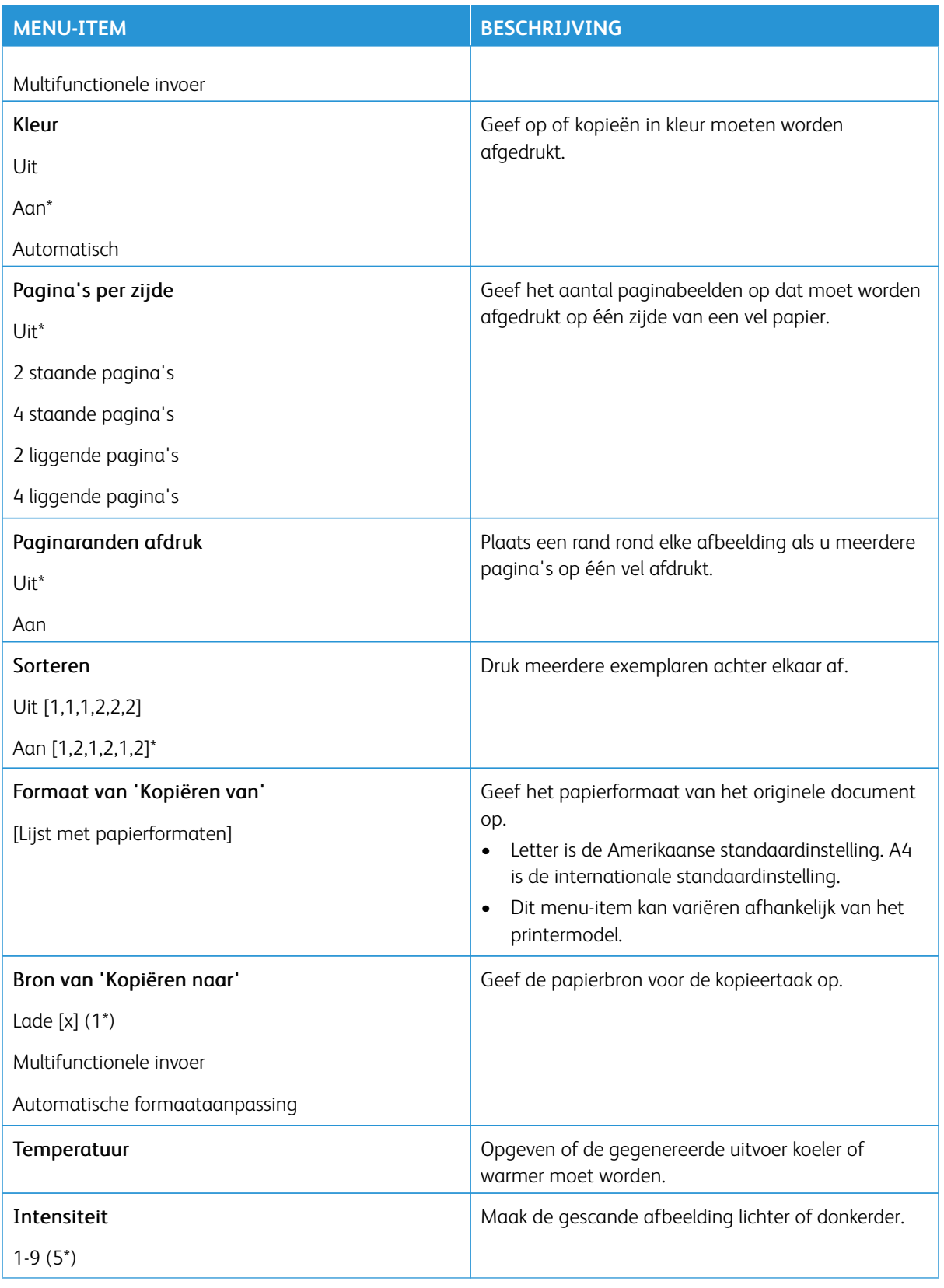

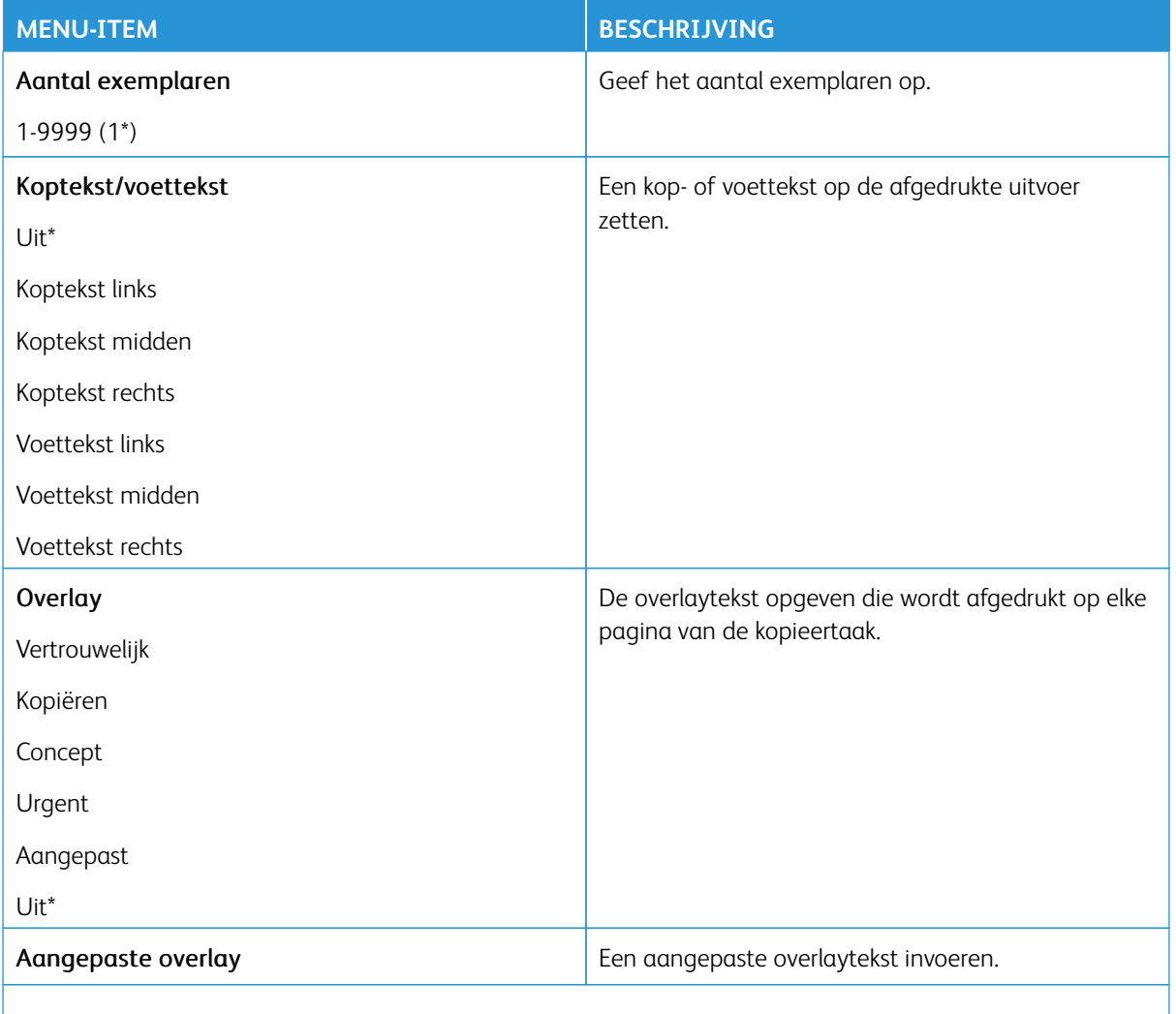

 $\mathscr{O}$ Opmerking: Een sterretje (\*) naast een waarde geeft aan dat dit een in de fabriek ingestelde waarde is.

# Geavanceerde beeldverwerking

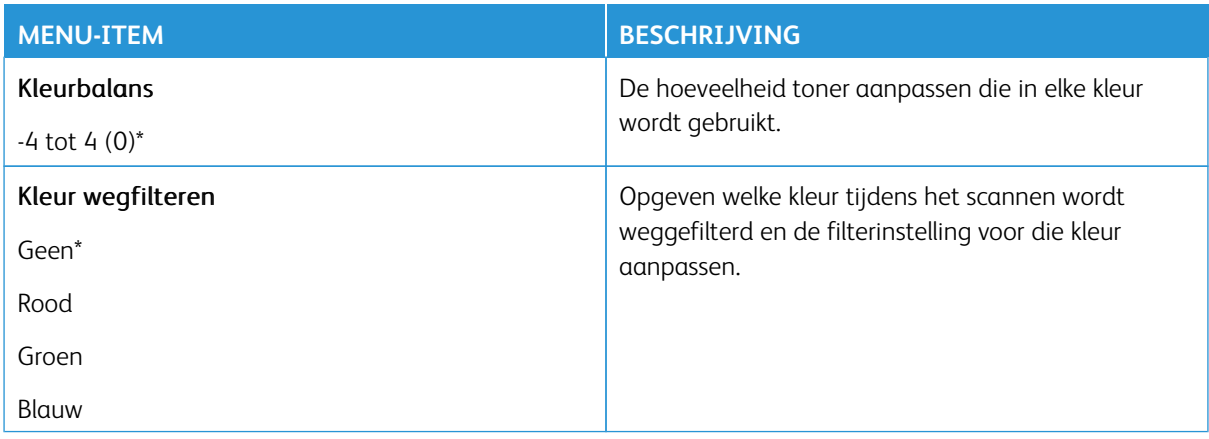

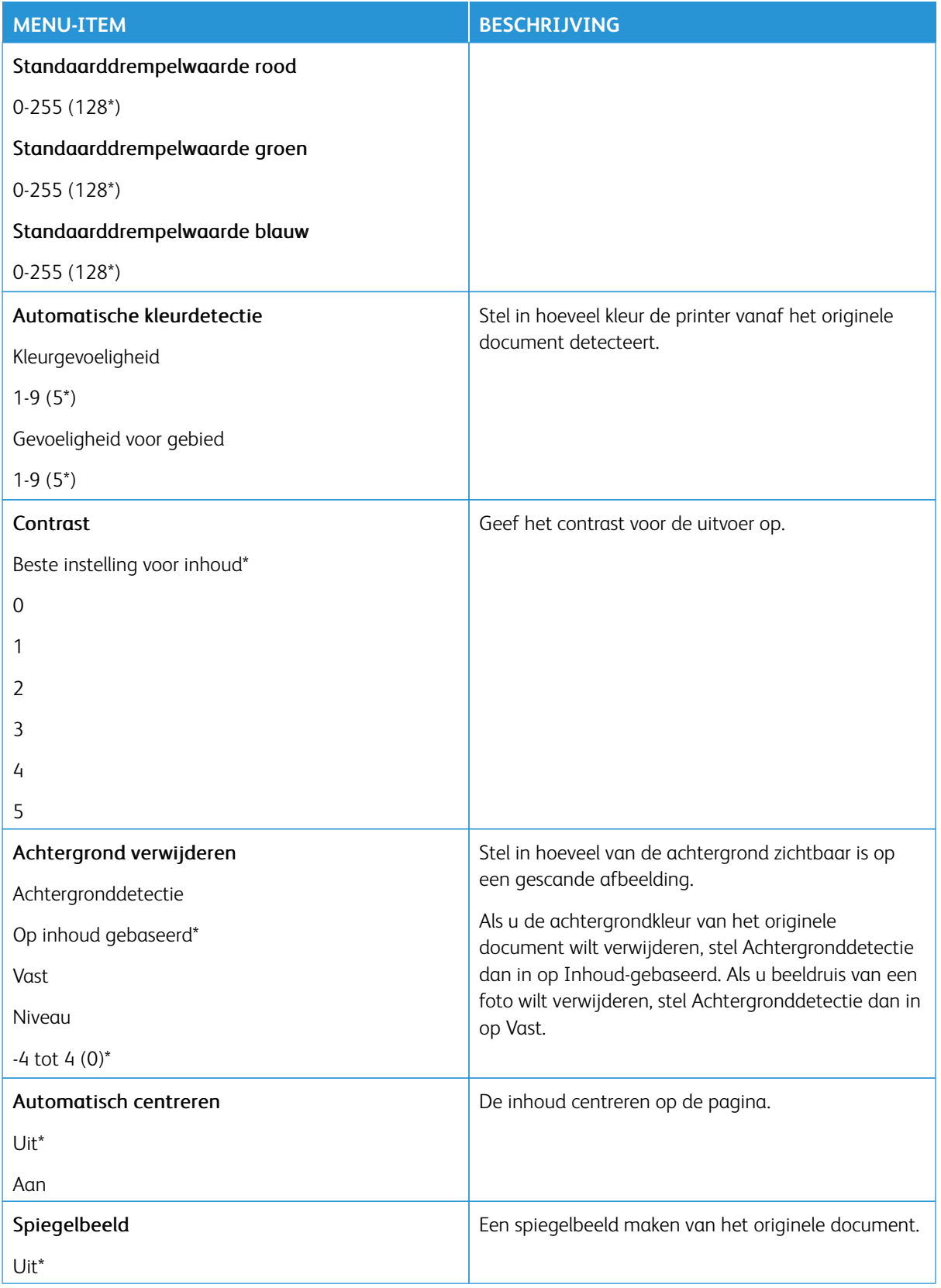

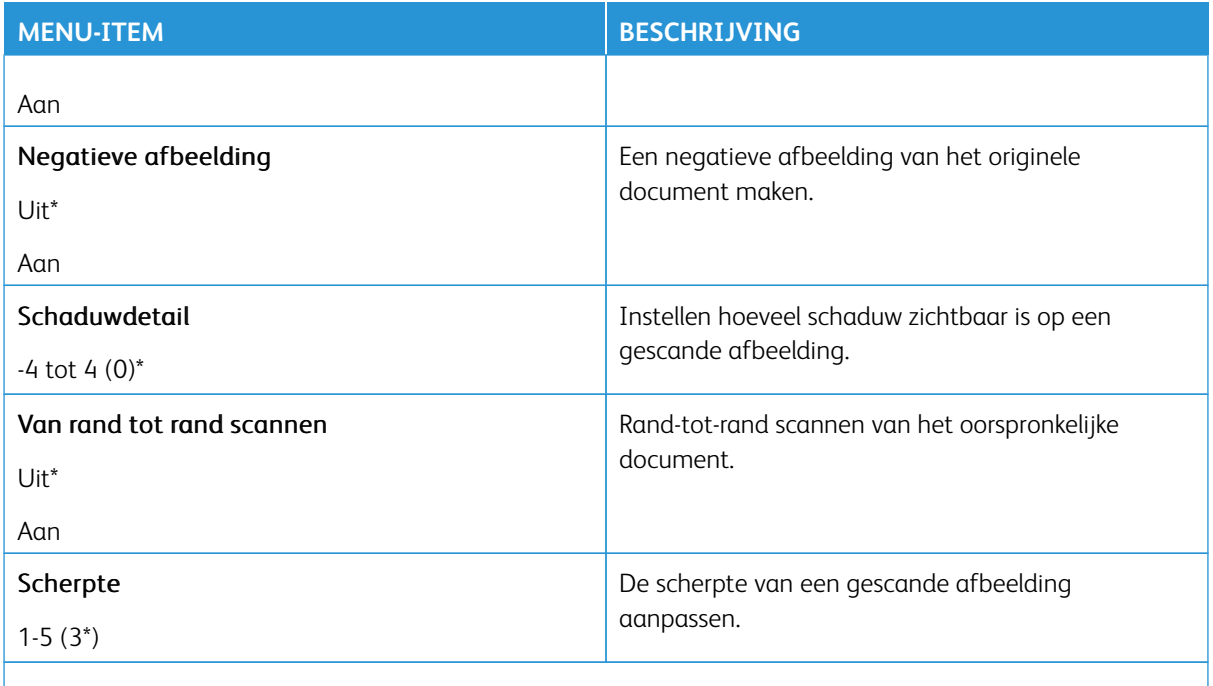

Opmerking: Een sterretje (\*) naast een waarde geeft aan dat dit een in de fabriek ingestelde waarde Ø is.

# Beheercontrole

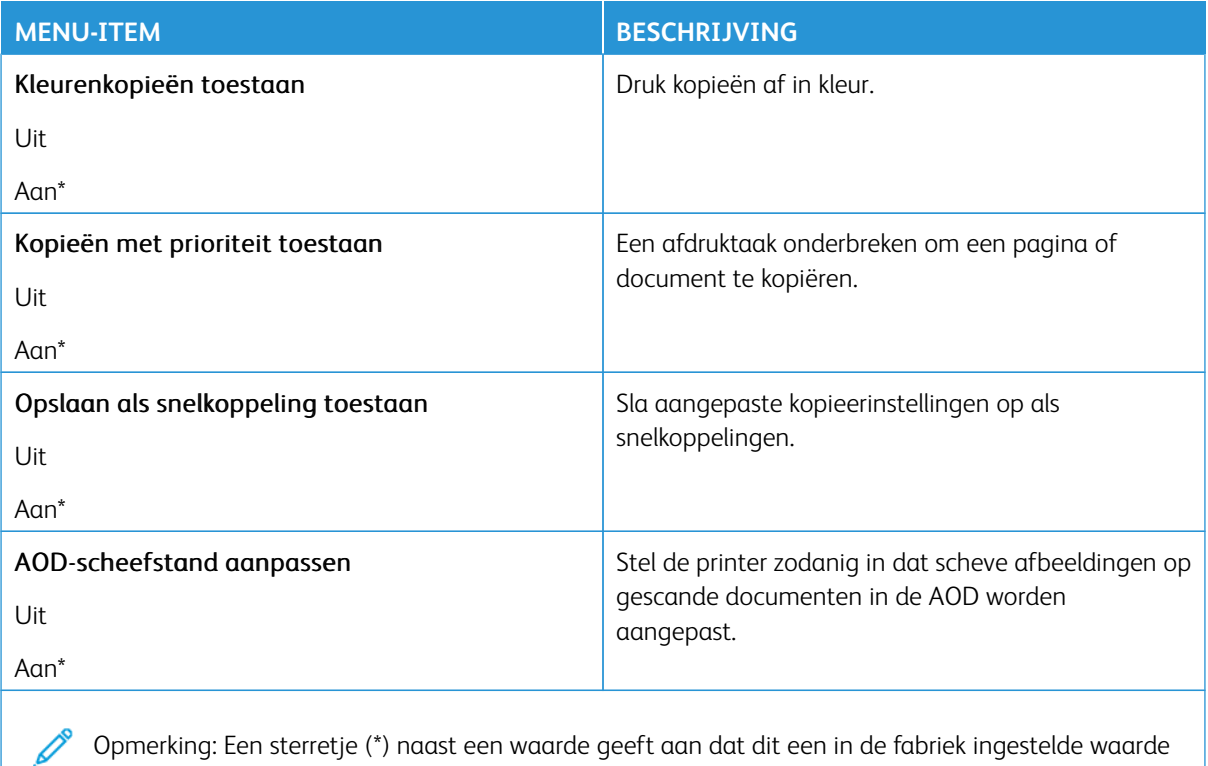

Opmerking: Een sterretje (\*) naast een waarde geeft aan dat dit een in de fabriek ingestelde waarde is.

# Fax

Opmerking: Sommige menuopties zijn alleen beschikbaar in de Embedded Web Server.

### **FAXMODUS**

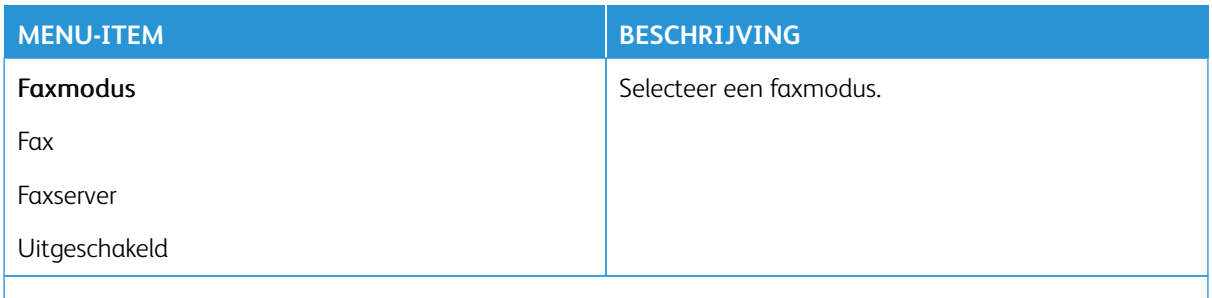

Opmerking: Een sterretje (\*) naast een waarde geeft aan dat dit een in de fabriek ingestelde waarde is.

#### **FAXINSTELLINGEN**

# **Algemene faxinstellingen**

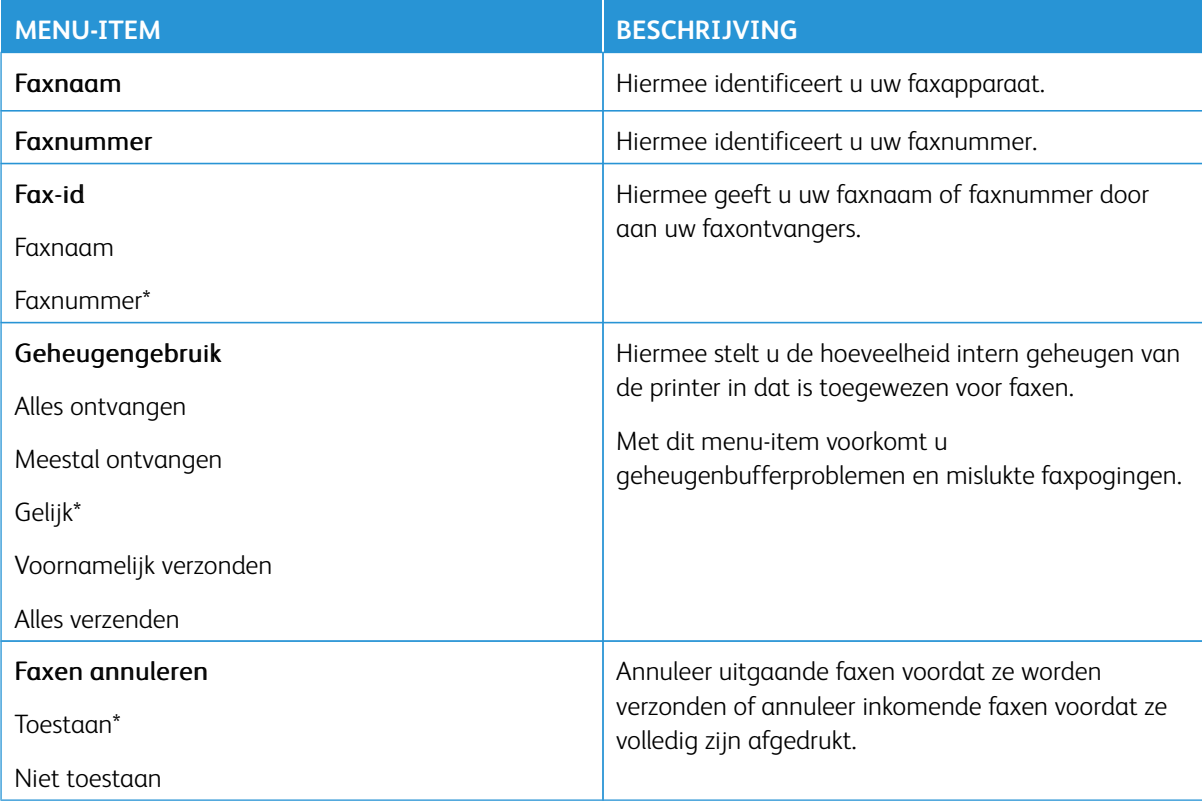

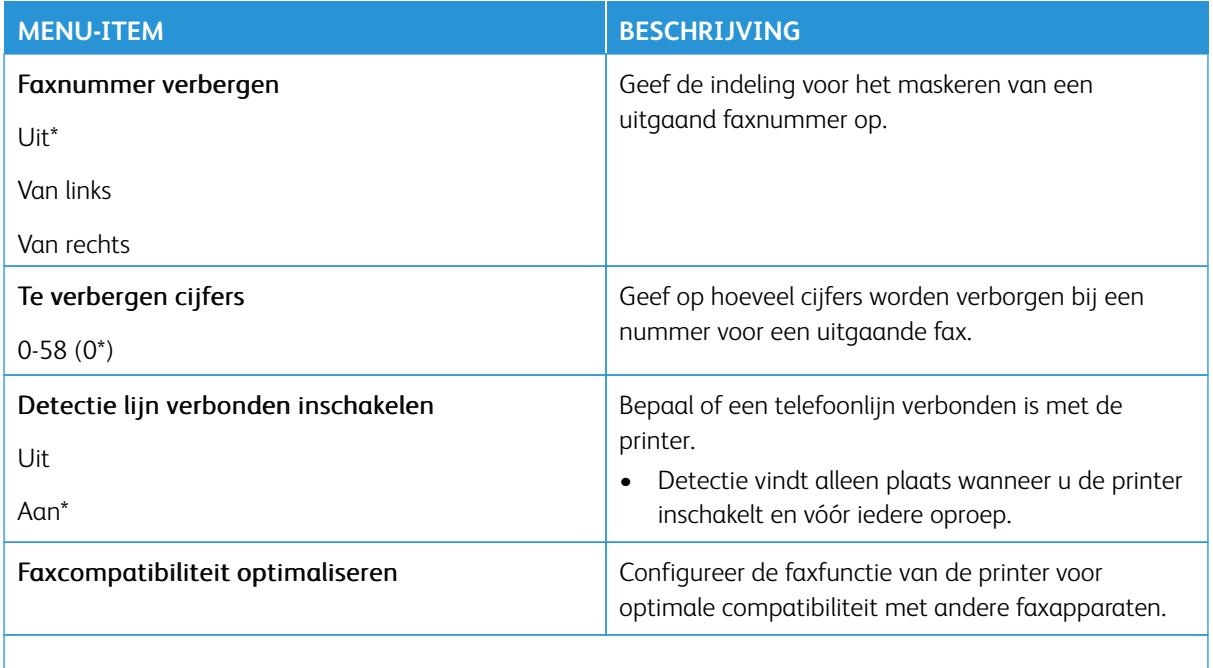

Opmerking: Een sterretje (\*) naast een waarde geeft aan dat dit een in de fabriek ingestelde waarde 0 is.

### **Faxverzendinstellingen**

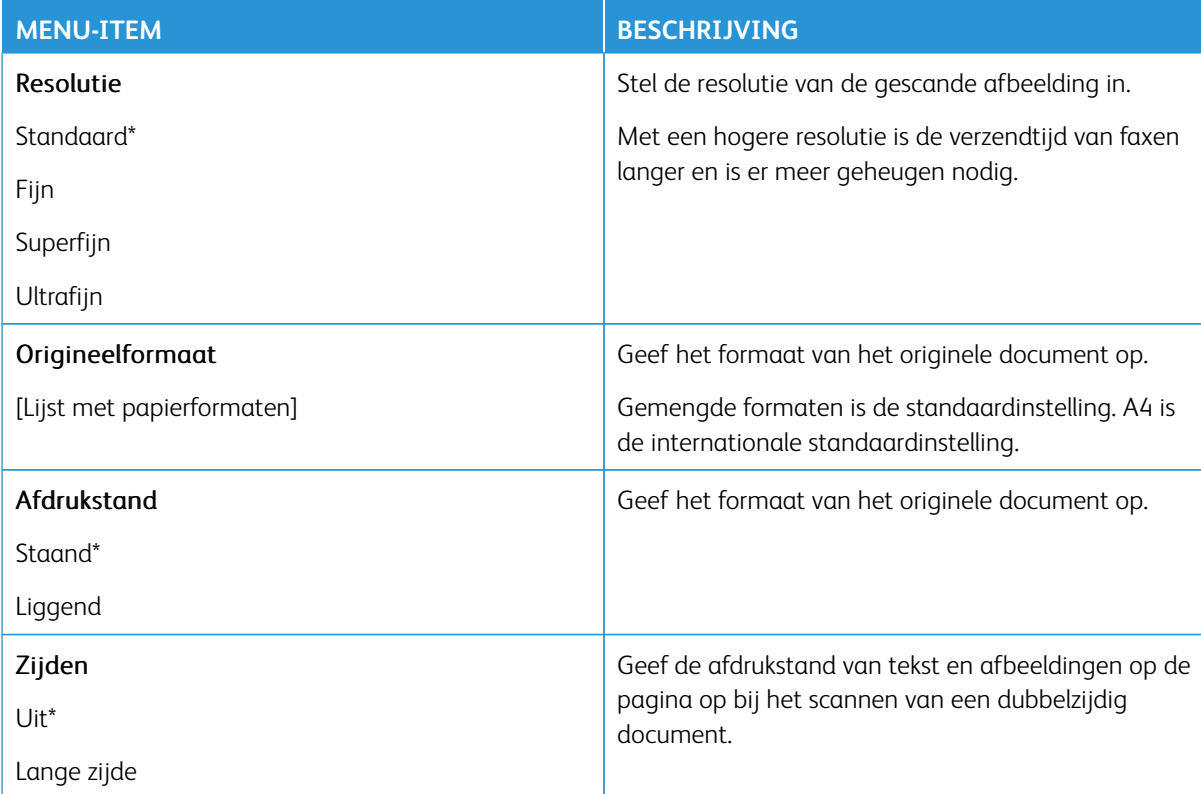

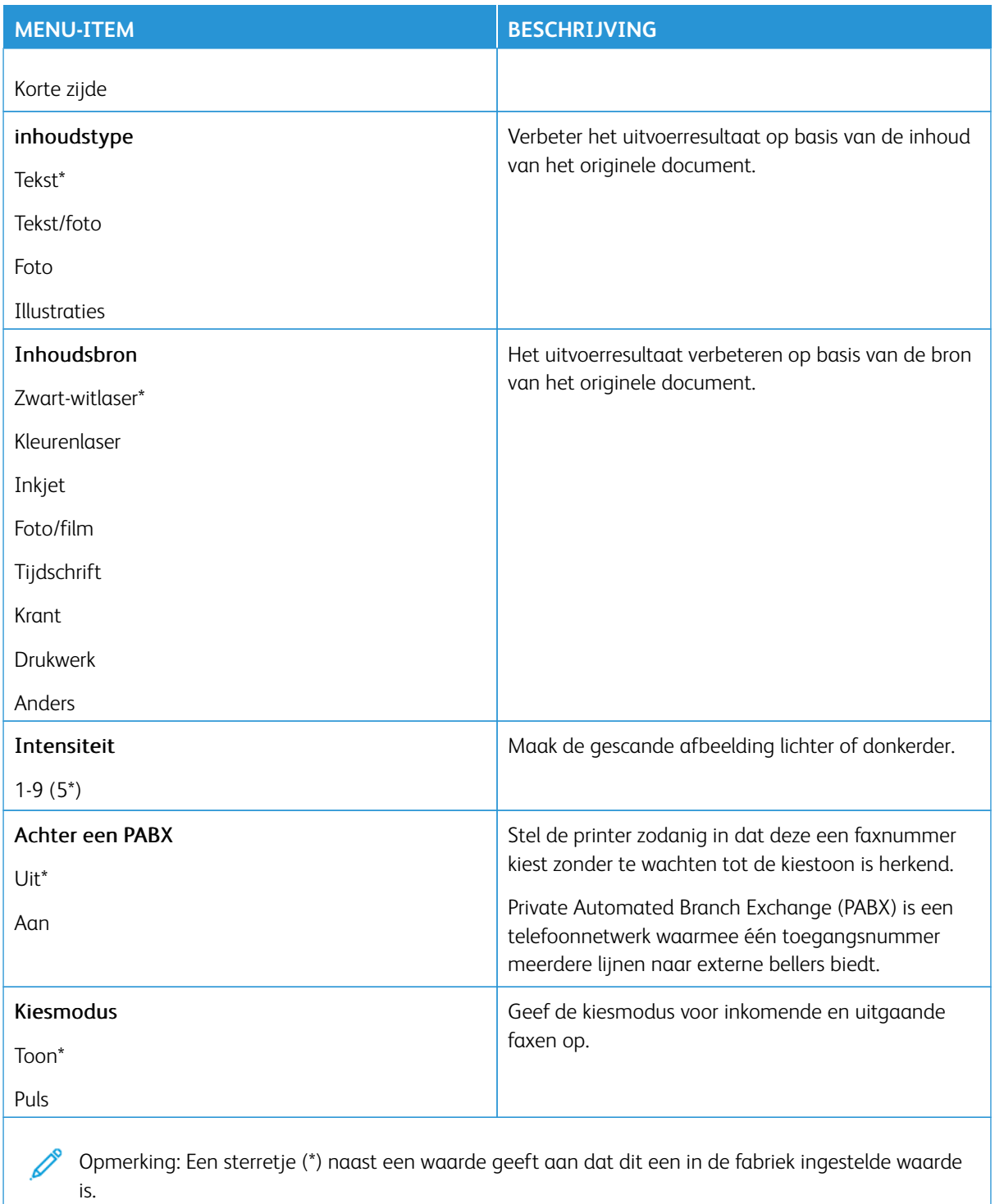

### Geavanceerde beeldverwerking

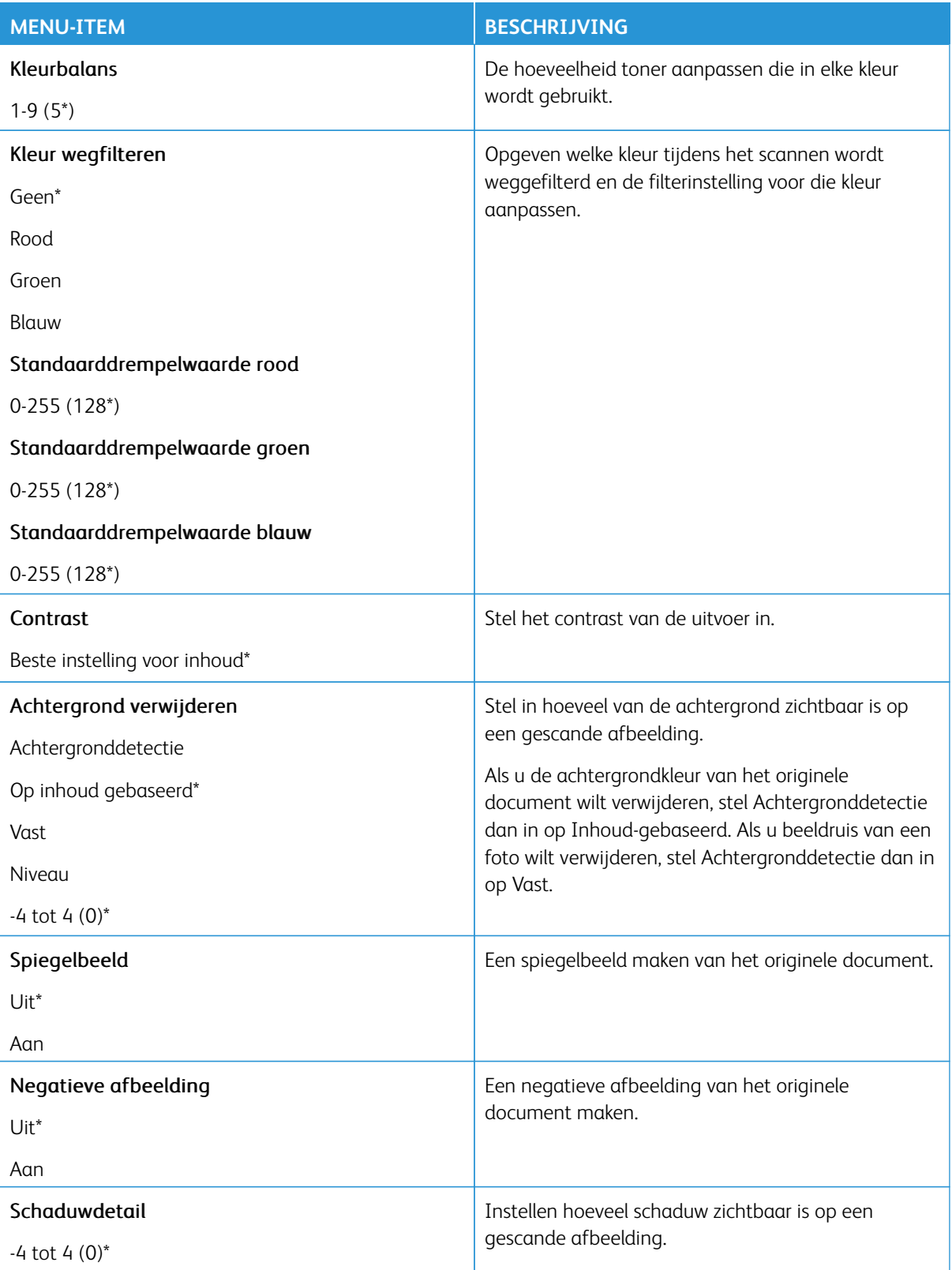

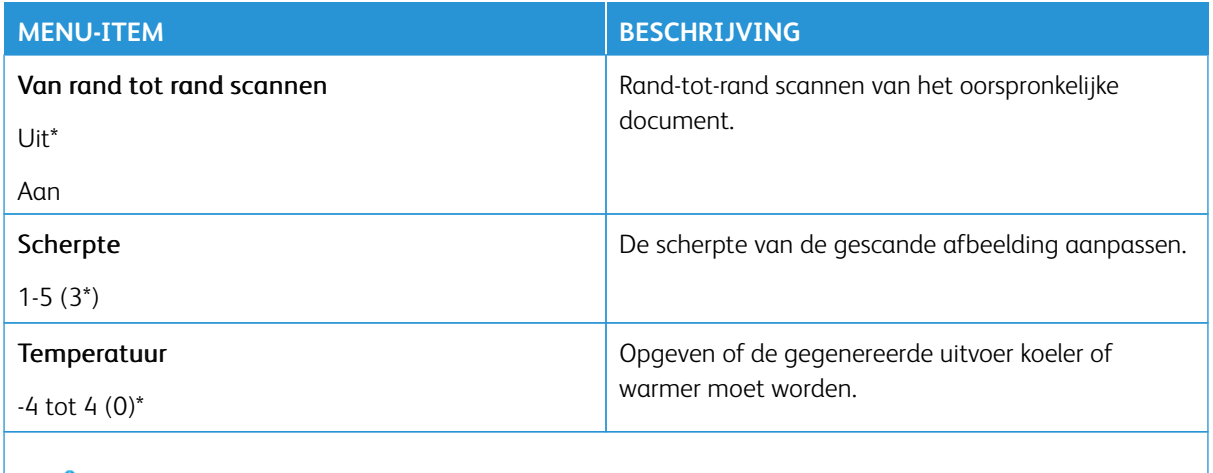

Opmerking: Een sterretje (\*) naast een waarde geeft aan dat dit een in de fabriek ingestelde waarde  $\mathscr{O}$ is.

### Beheercontrole

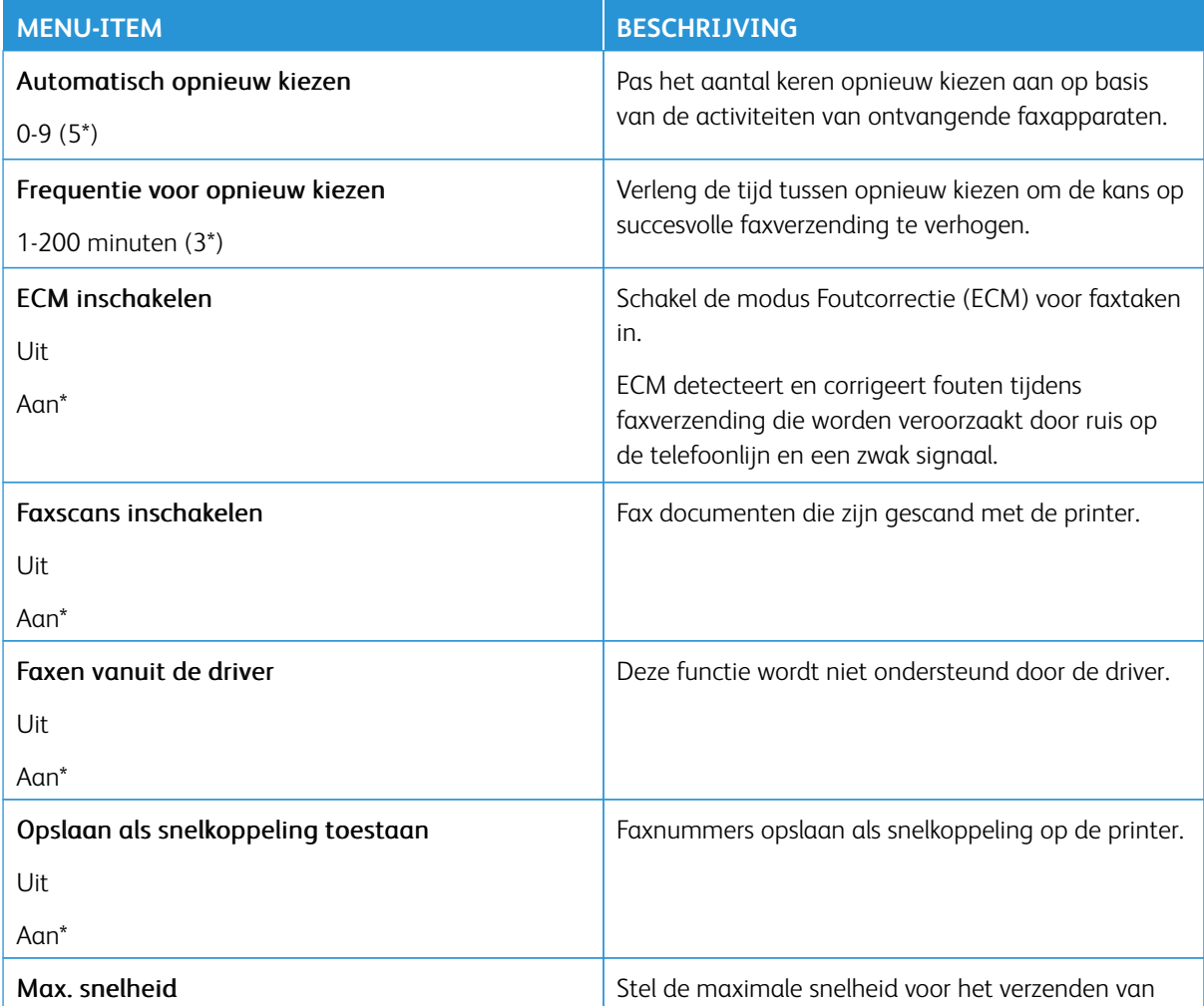

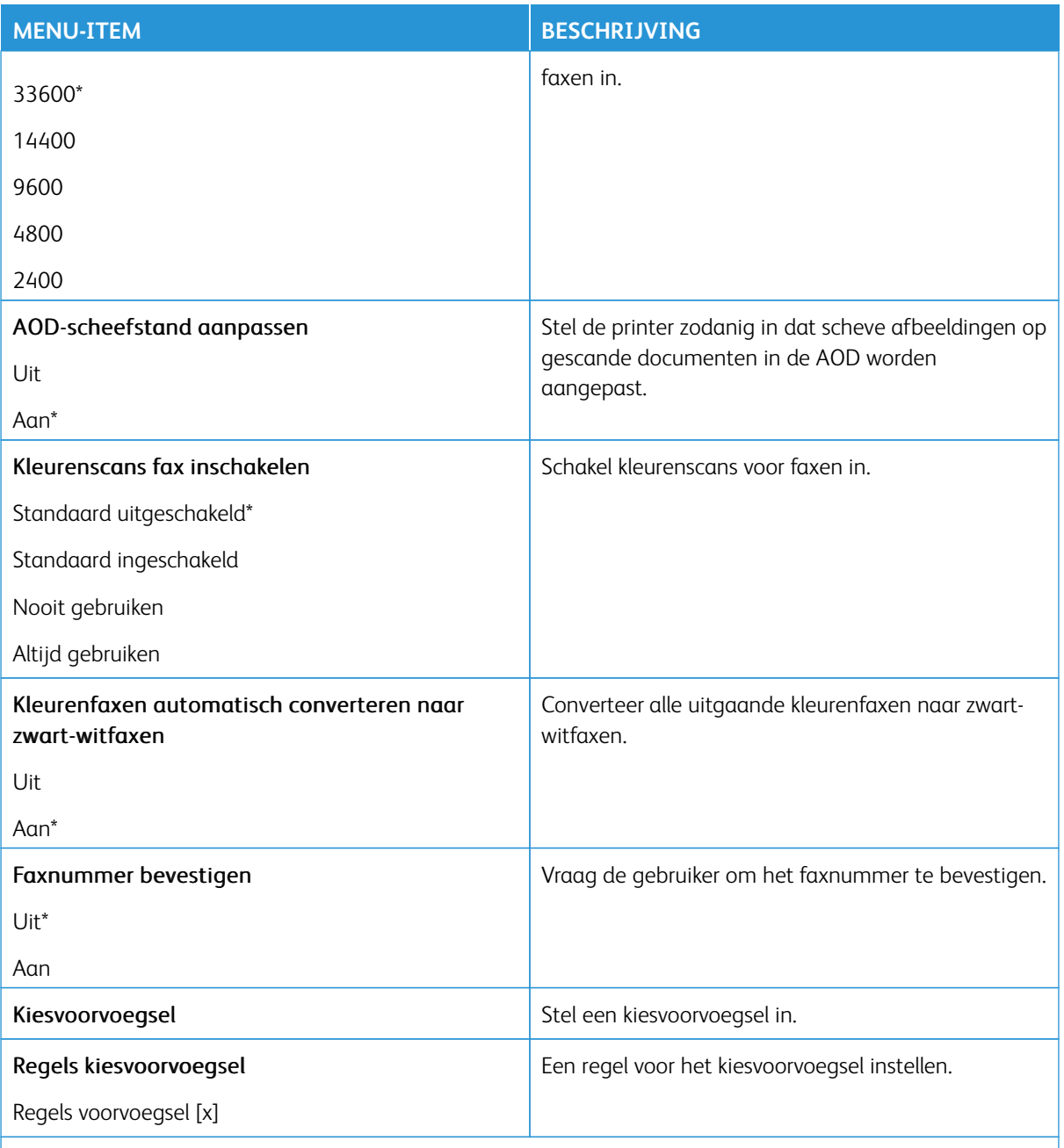

P Opmerking: Een sterretje (\*) naast een waarde geeft aan dat dit een in de fabriek ingestelde waarde is.

# **Faxontvangstinstellingen**

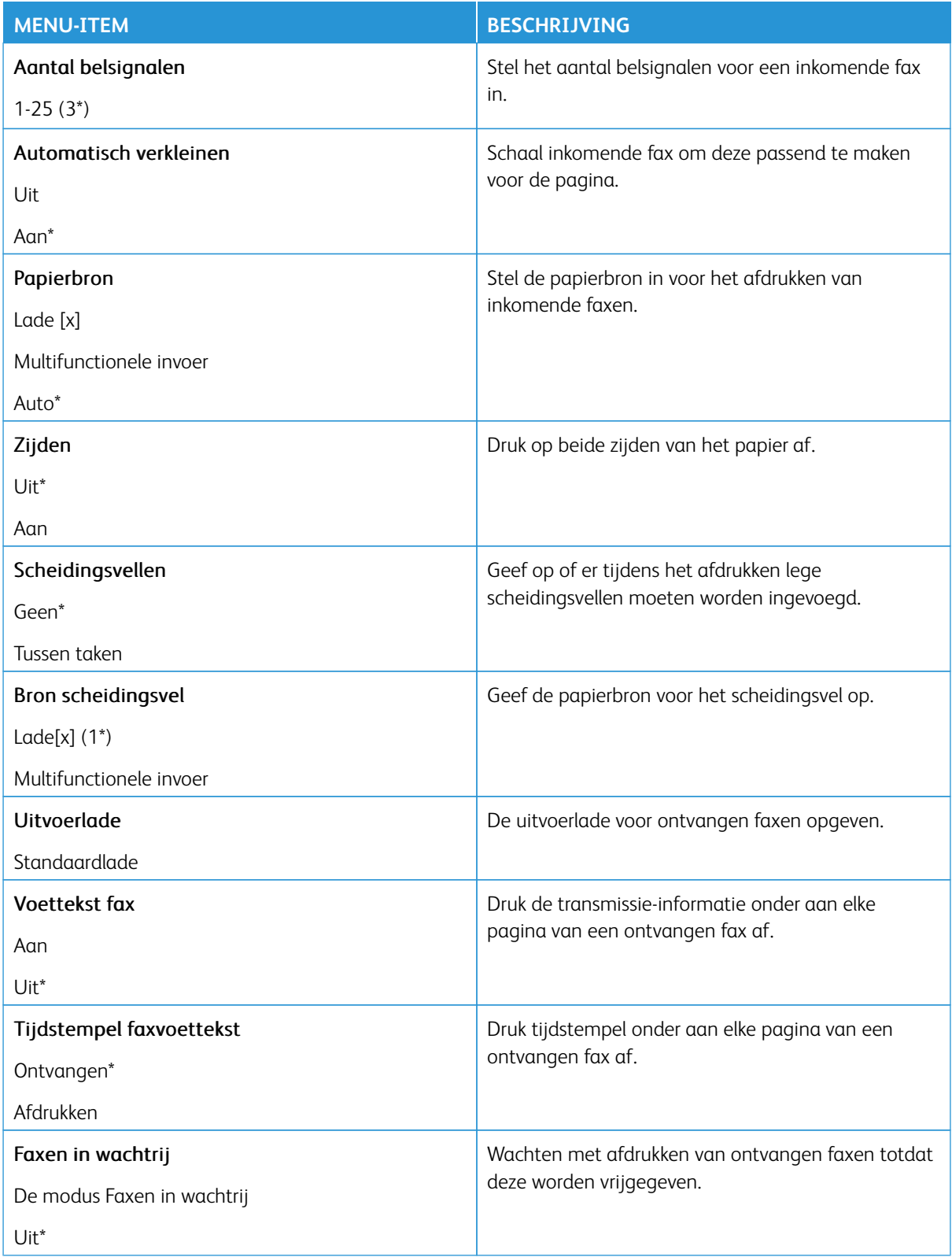

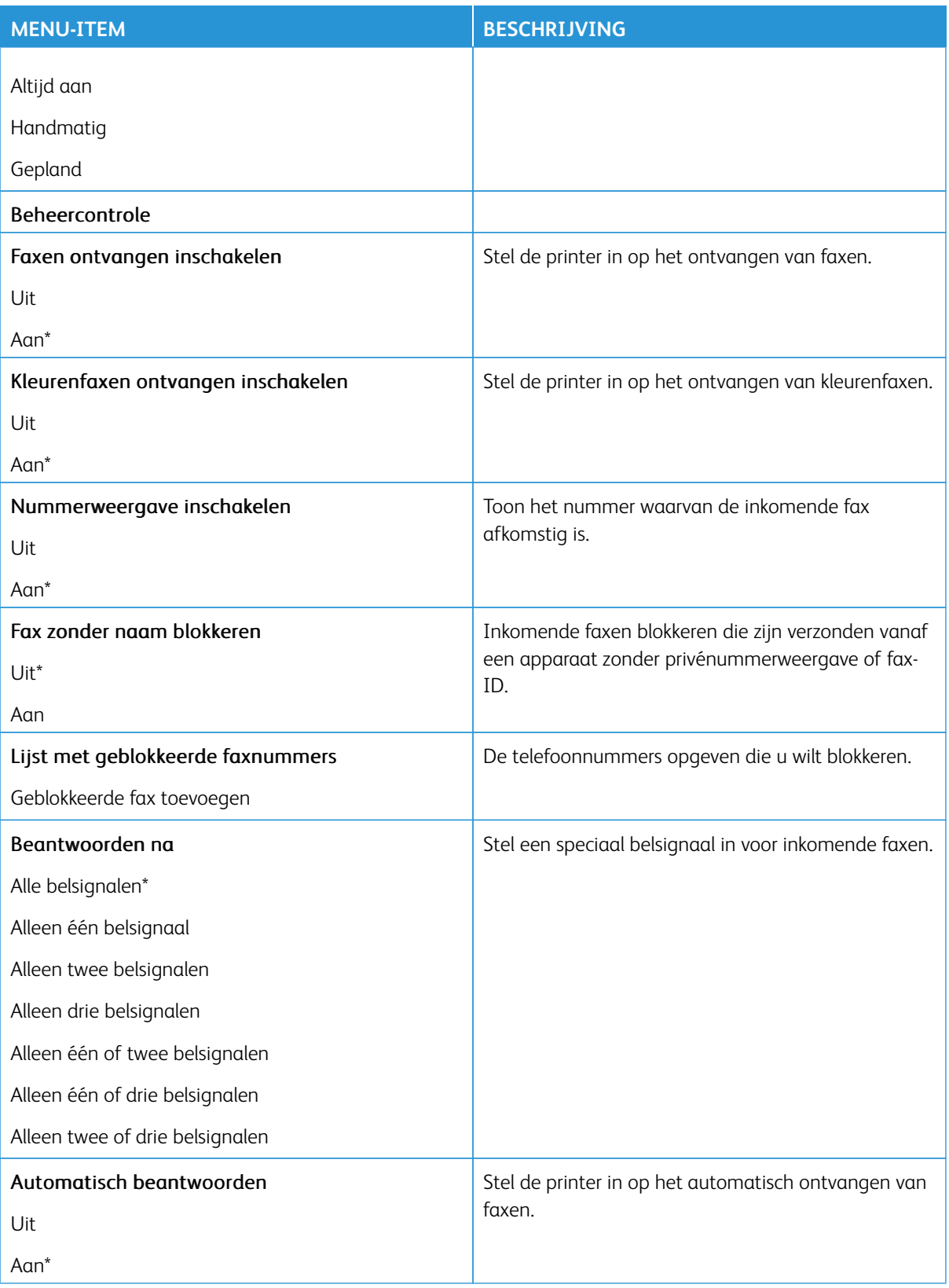

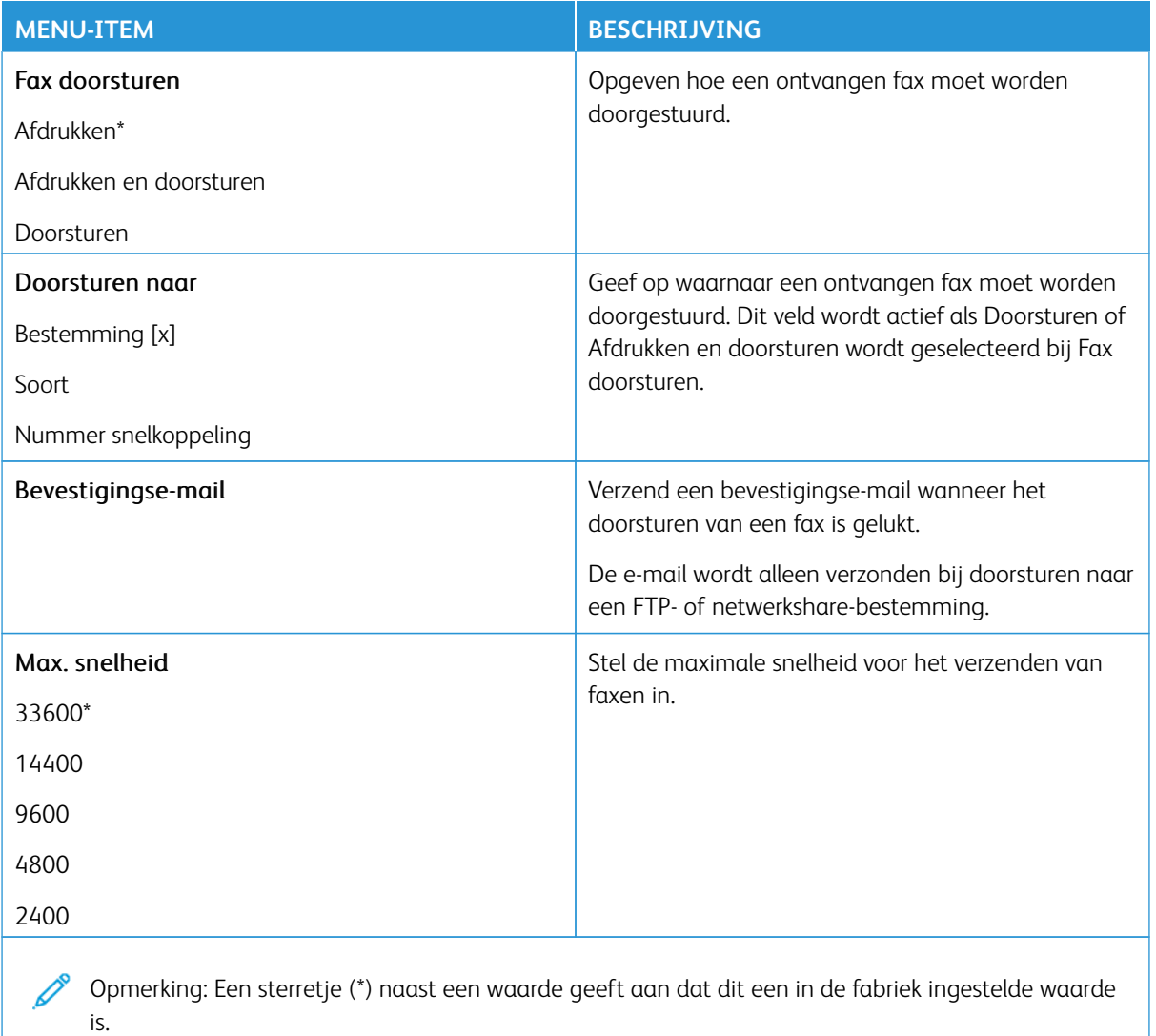

### **Faxvoorblad**

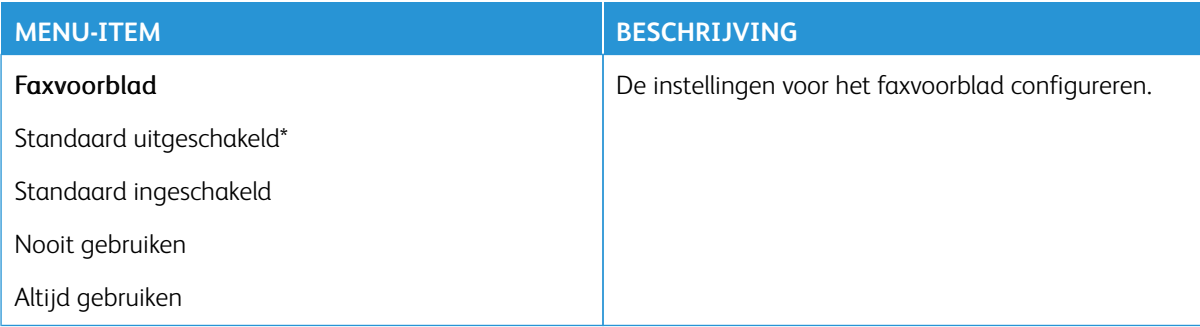

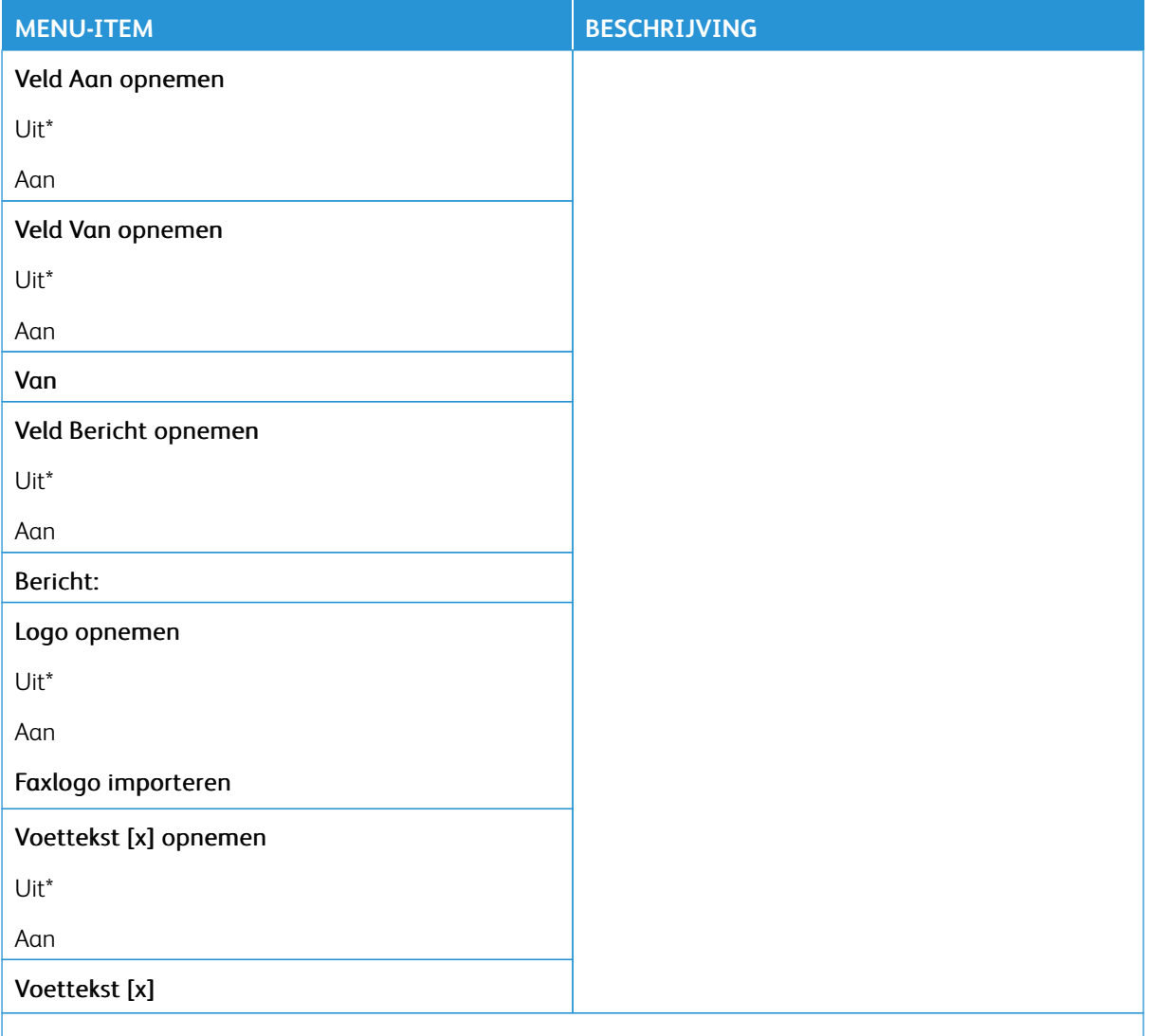

Opmerking: Een sterretje (\*) naast een waarde geeft aan dat dit een in de fabriek ingestelde waarde  $\mathscr{O}^{\circ}$ is.

### **Faxloginstellingen**

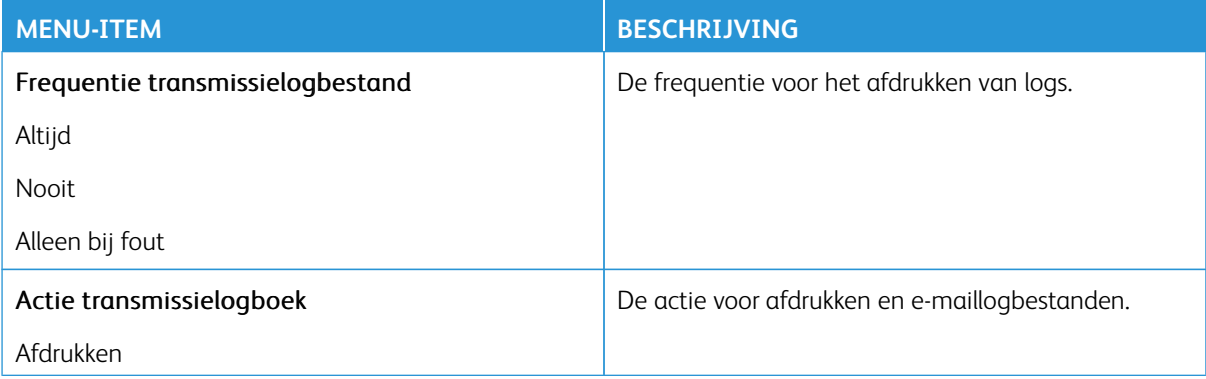

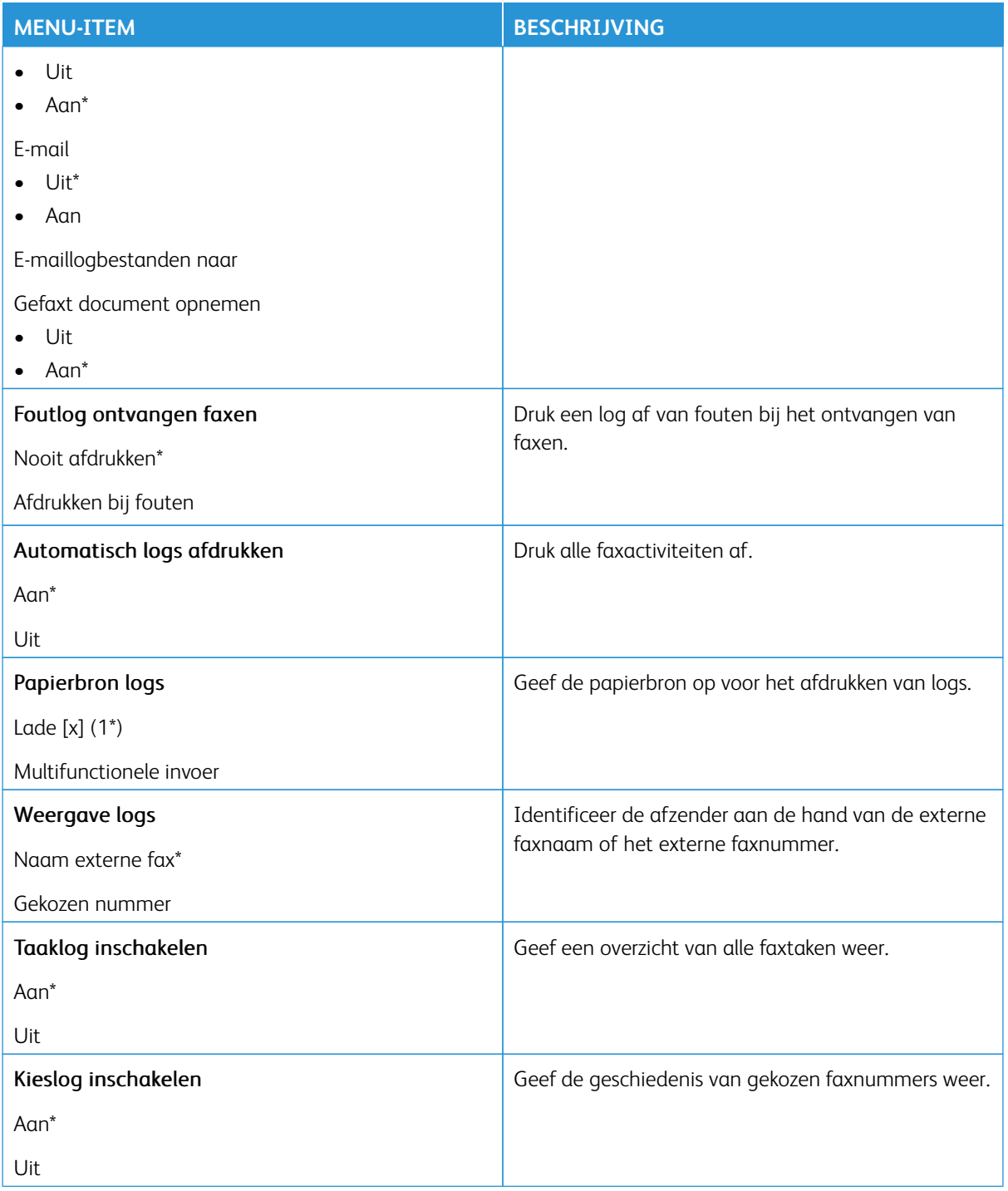

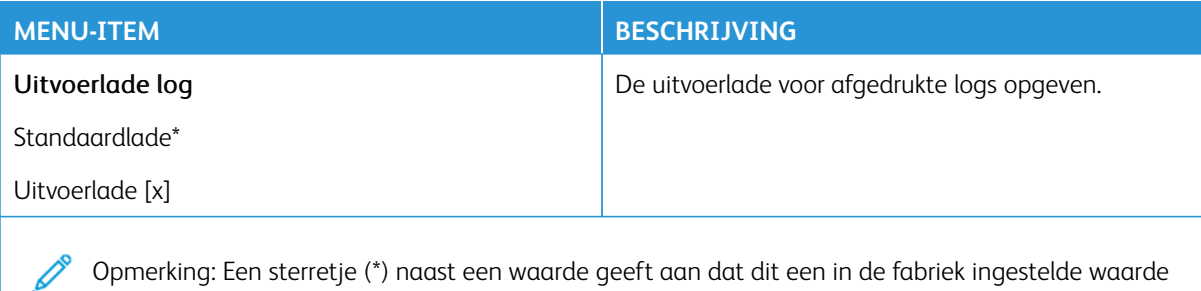

### **Luidsprekerinstellingen**

is.

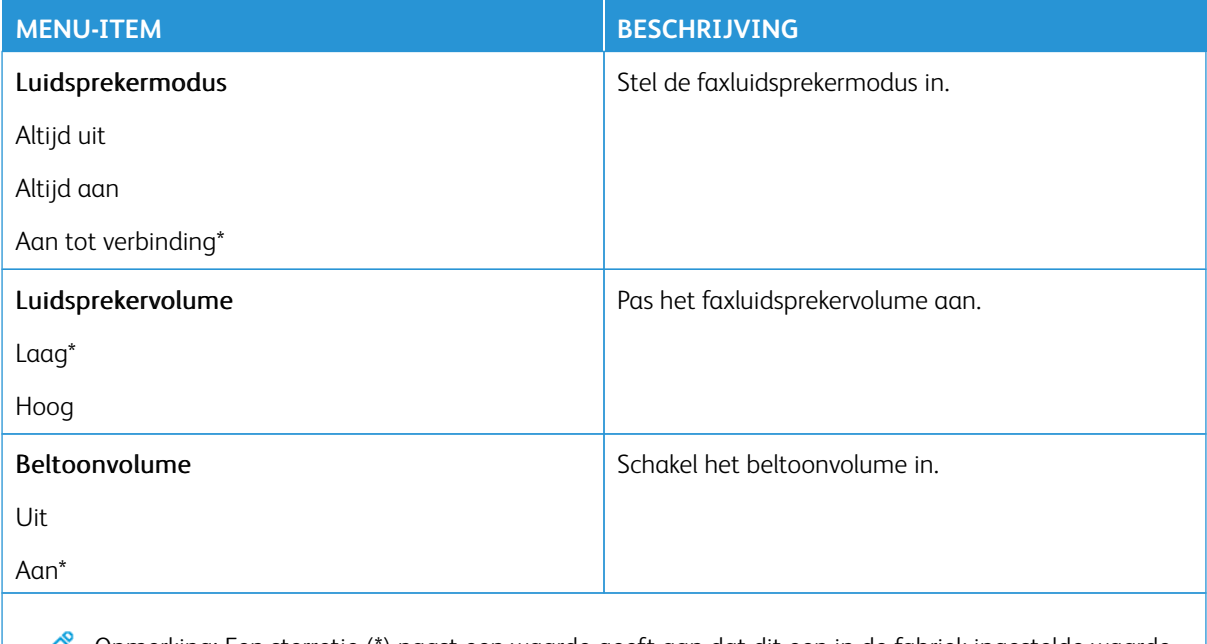

Opmerking: Een sterretje (\*) naast een waarde geeft aan dat dit een in de fabriek ingestelde waarde D is.

#### **INSTELLINGEN FAXSERVER**

#### **Algemene faxinstellingen**

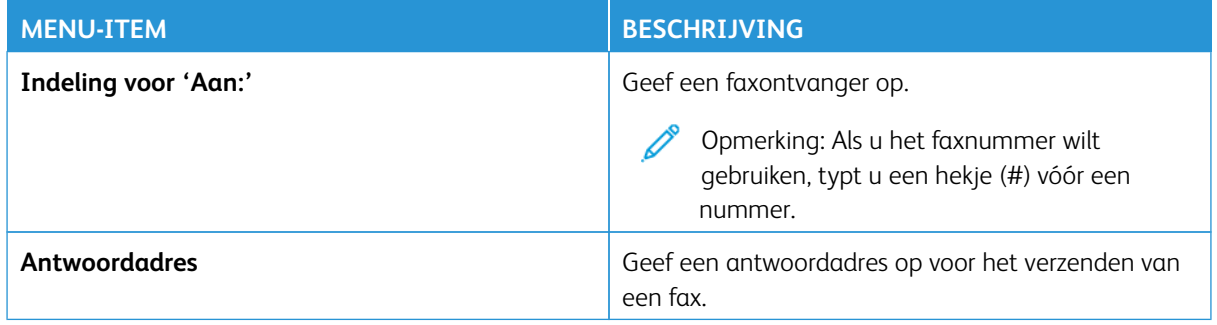

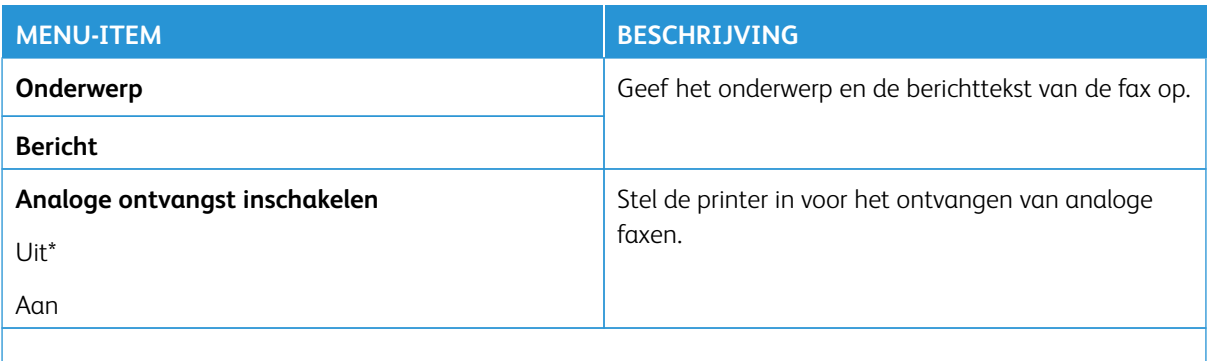

Opmerking: Een sterretje (\*) naast een waarde geeft aan dat dit een in de fabriek ingestelde waarde Í is.

### **E-mailinstellingen faxserver**

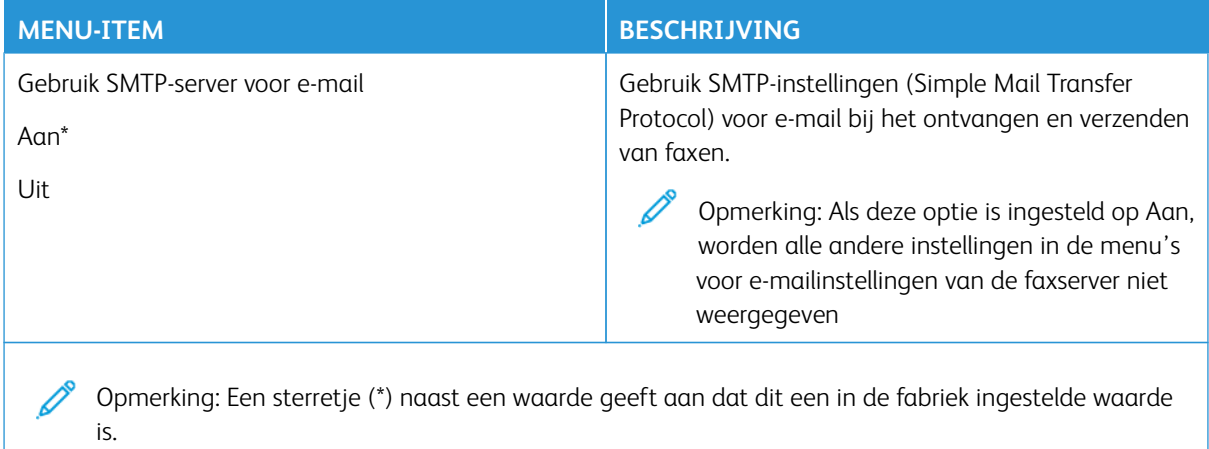

# **Scaninstellingen faxserver**

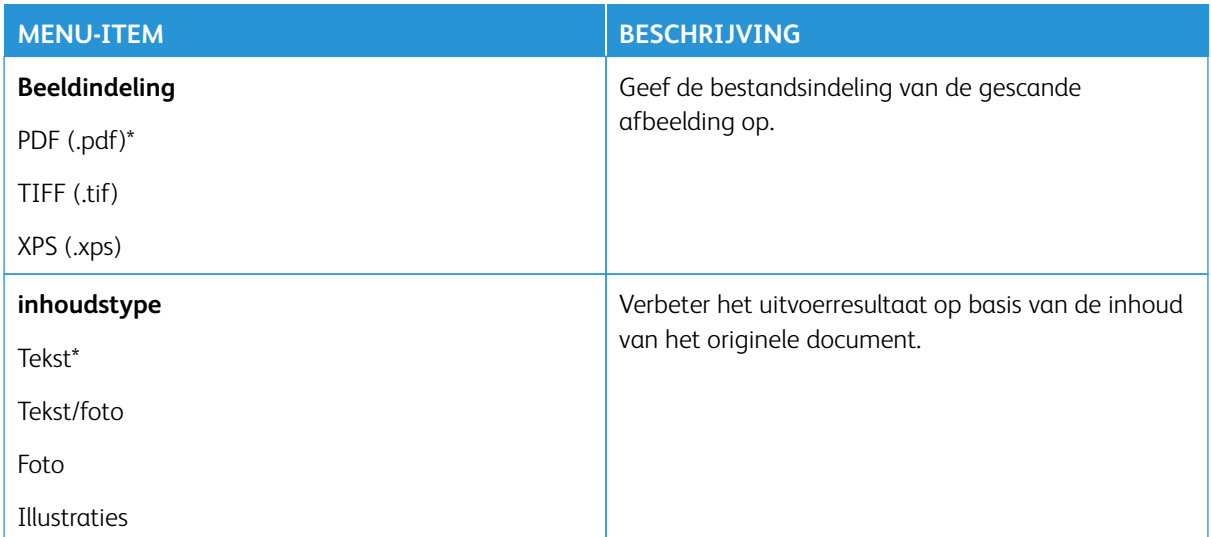

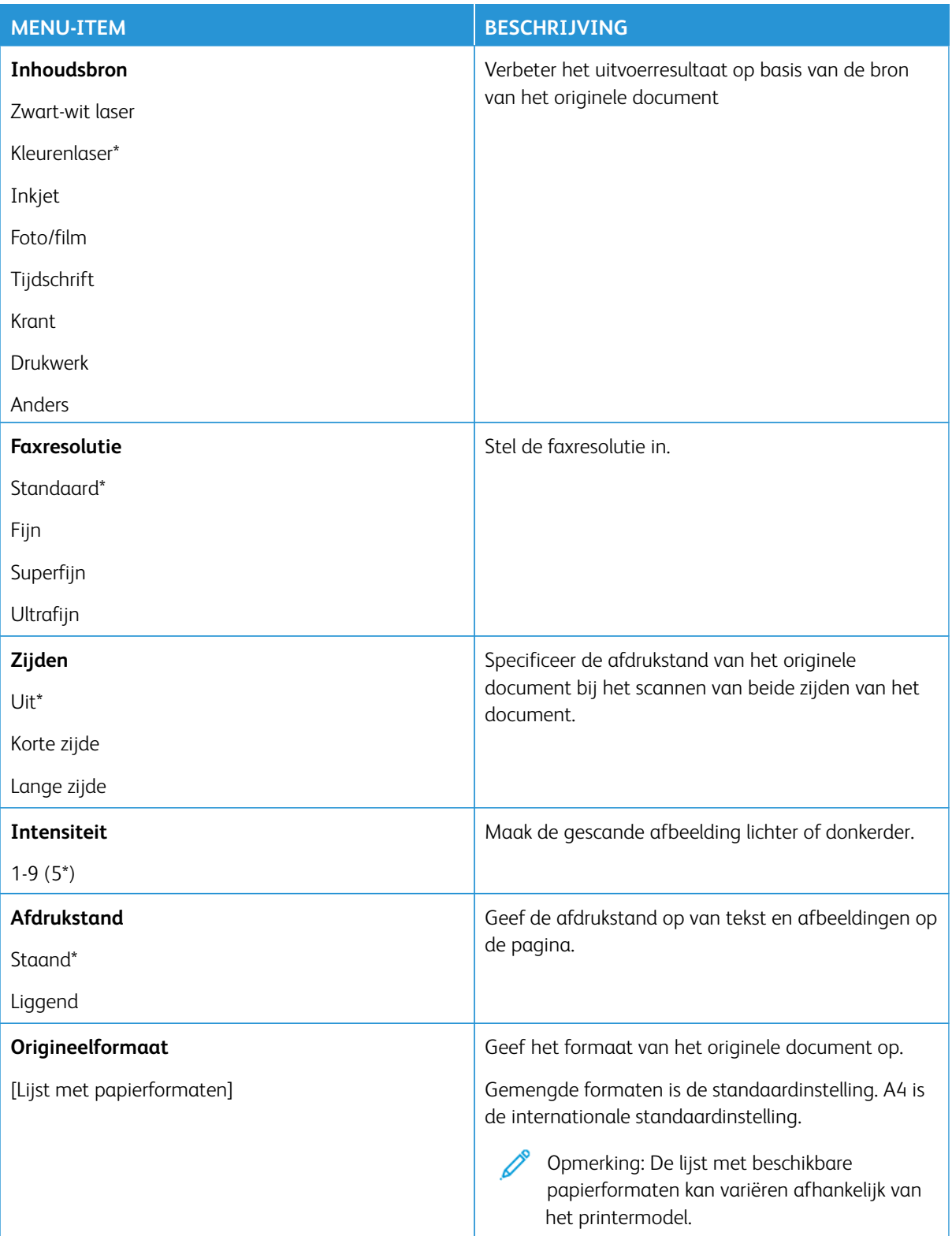

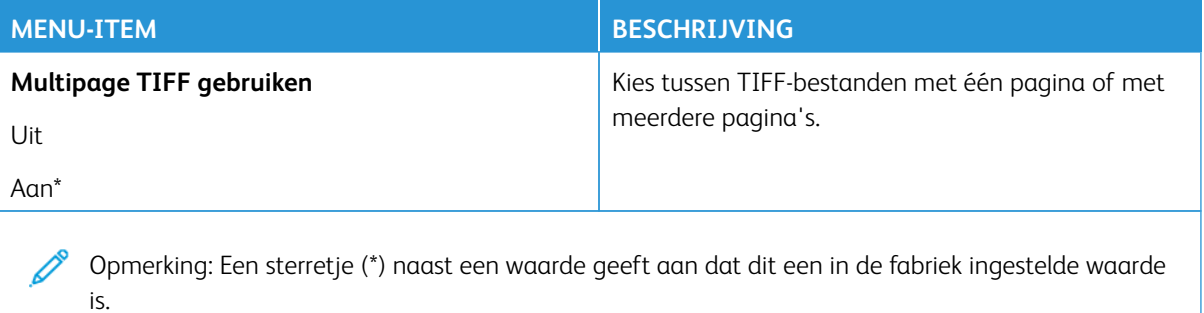

# E-mail

Opmerking: Sommige menuopties zijn alleen beschikbaar in de Embedded Web Server.

# **E-MAILINSTELLINGEN**

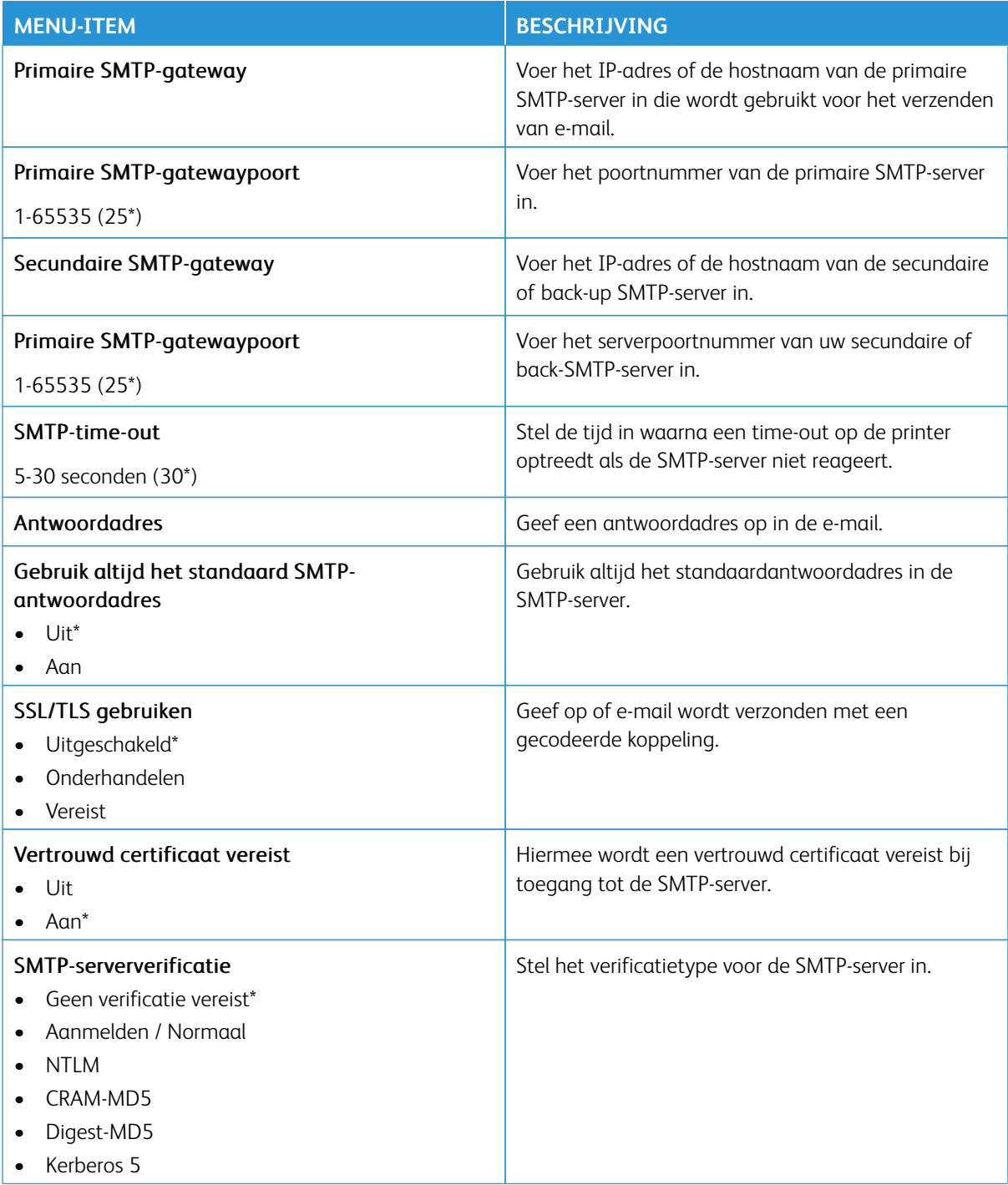
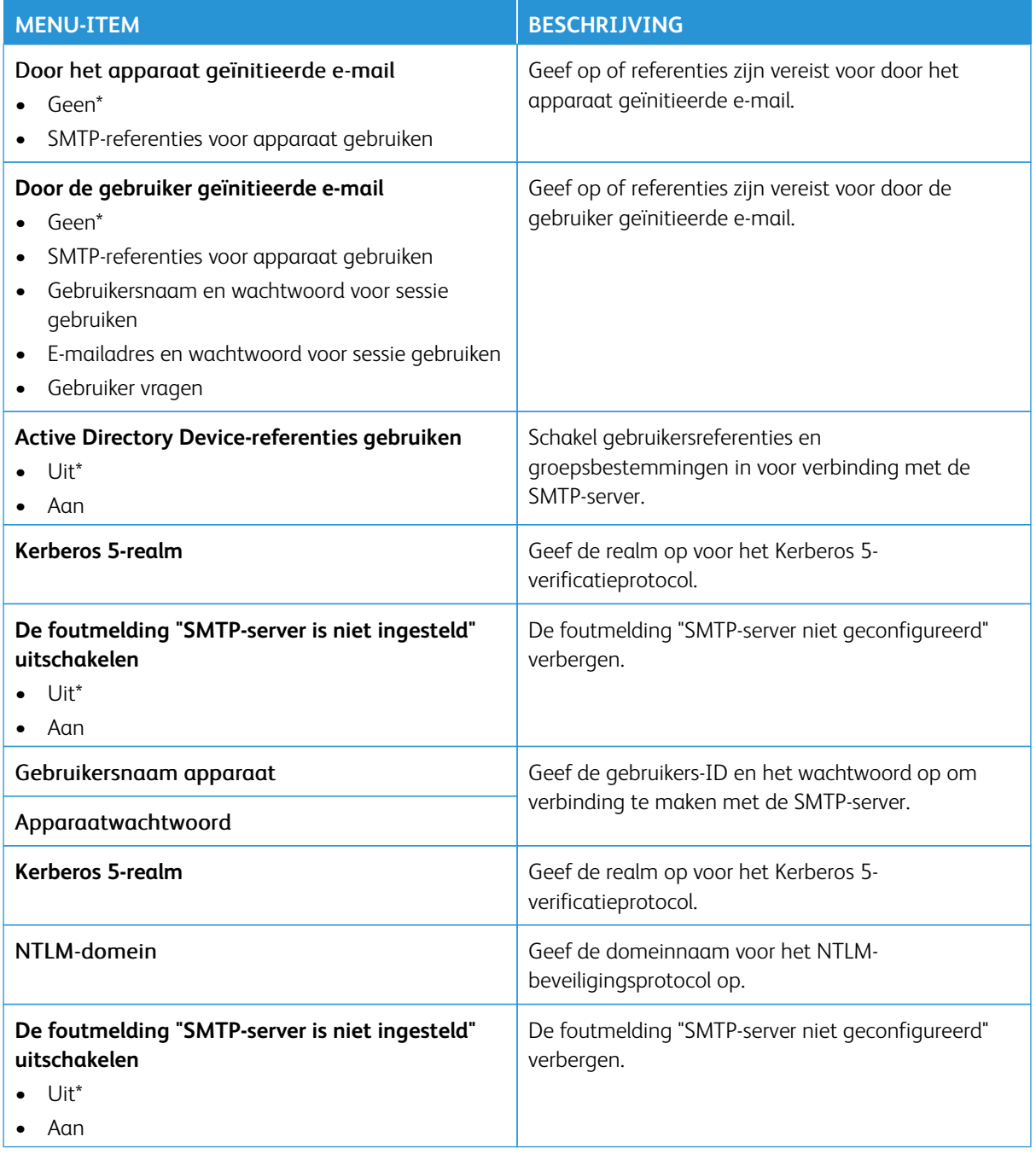

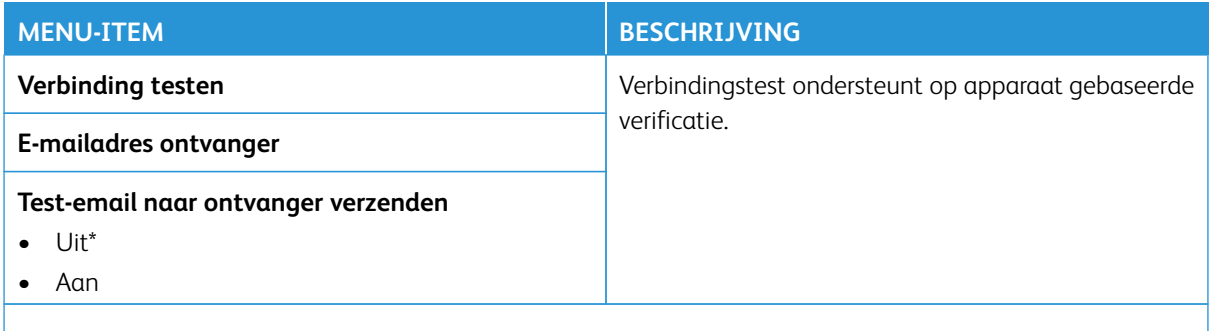

#### **STANDAARDINSTELLINGEN E-MAIL**

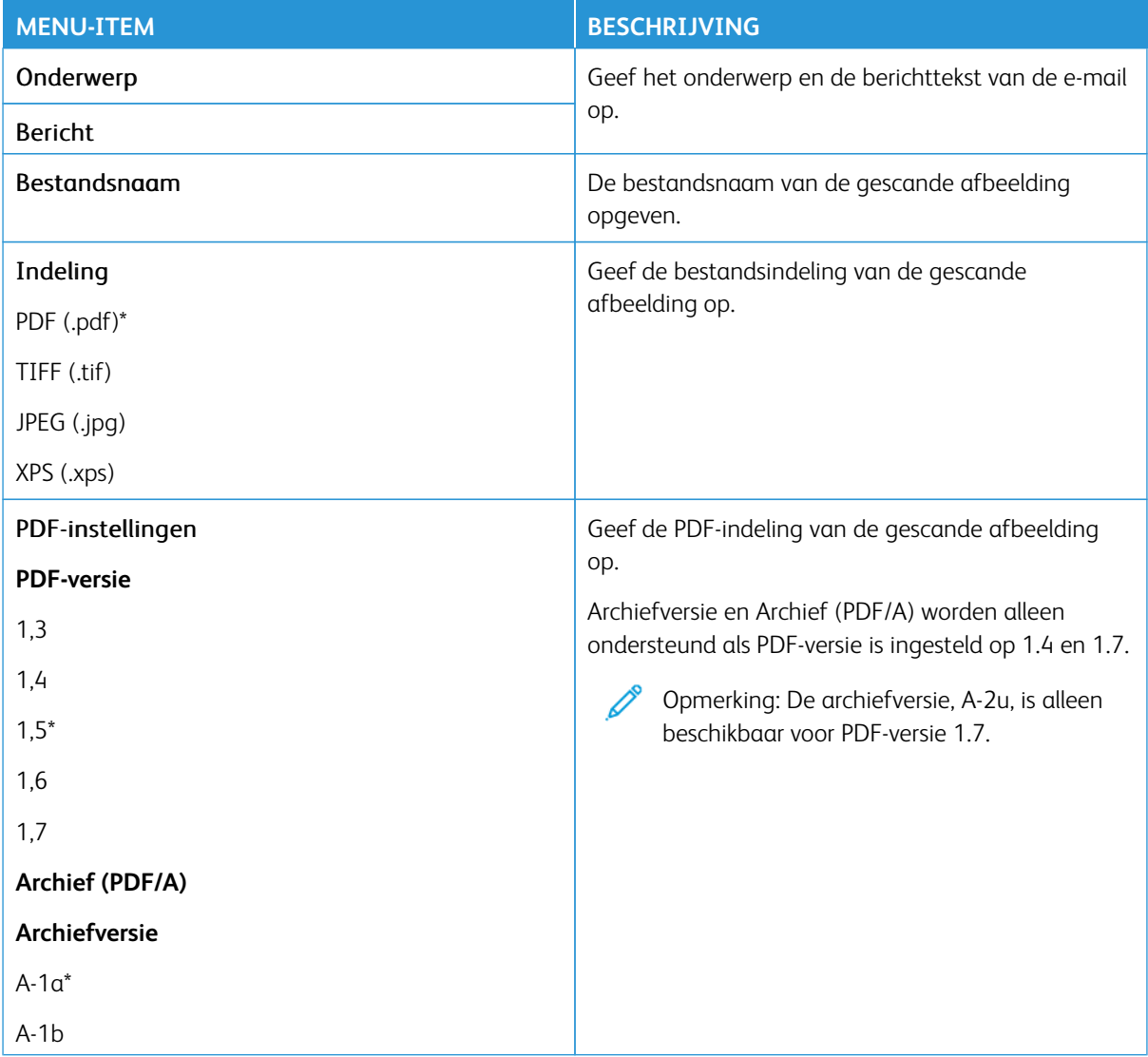

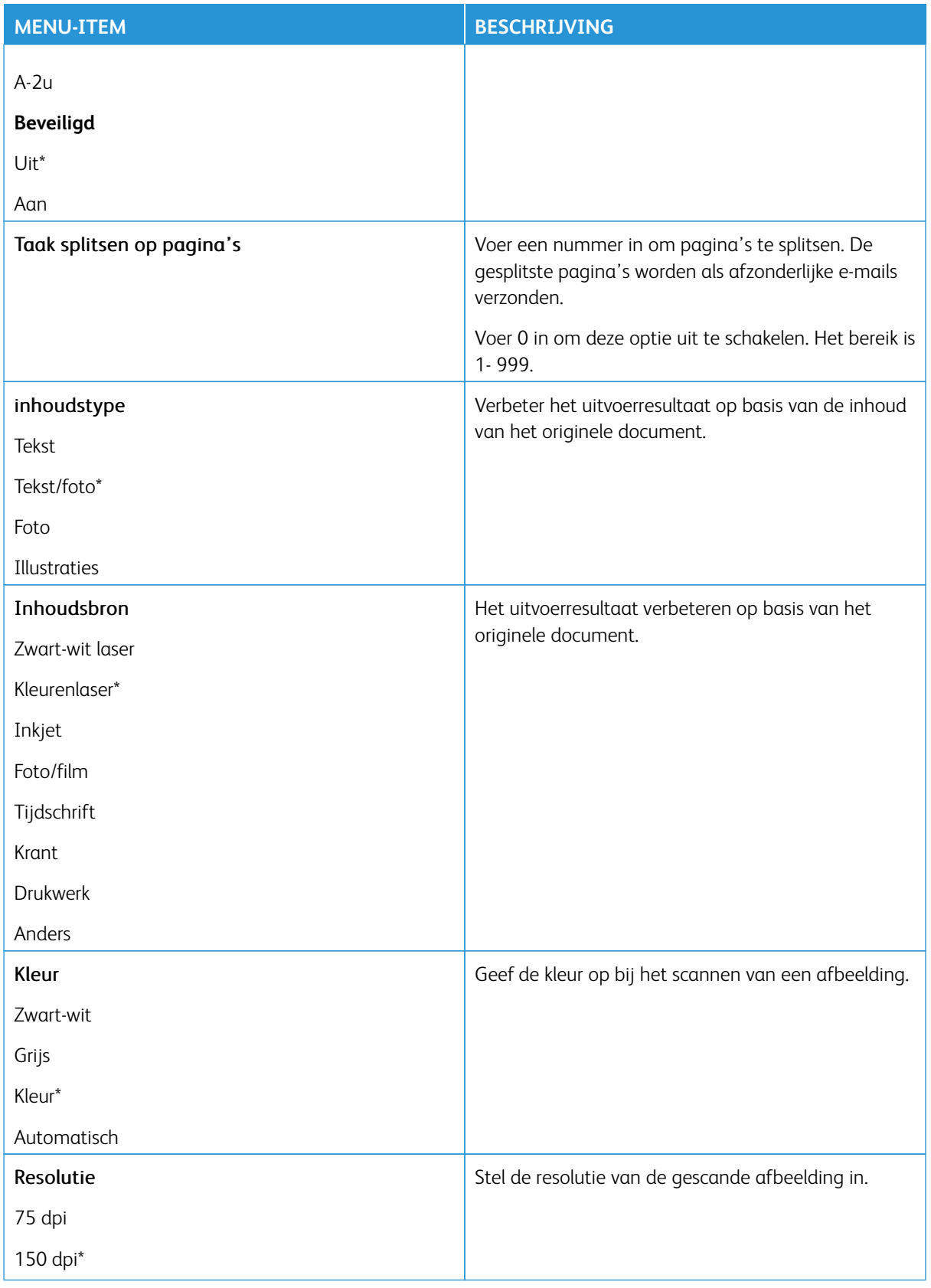

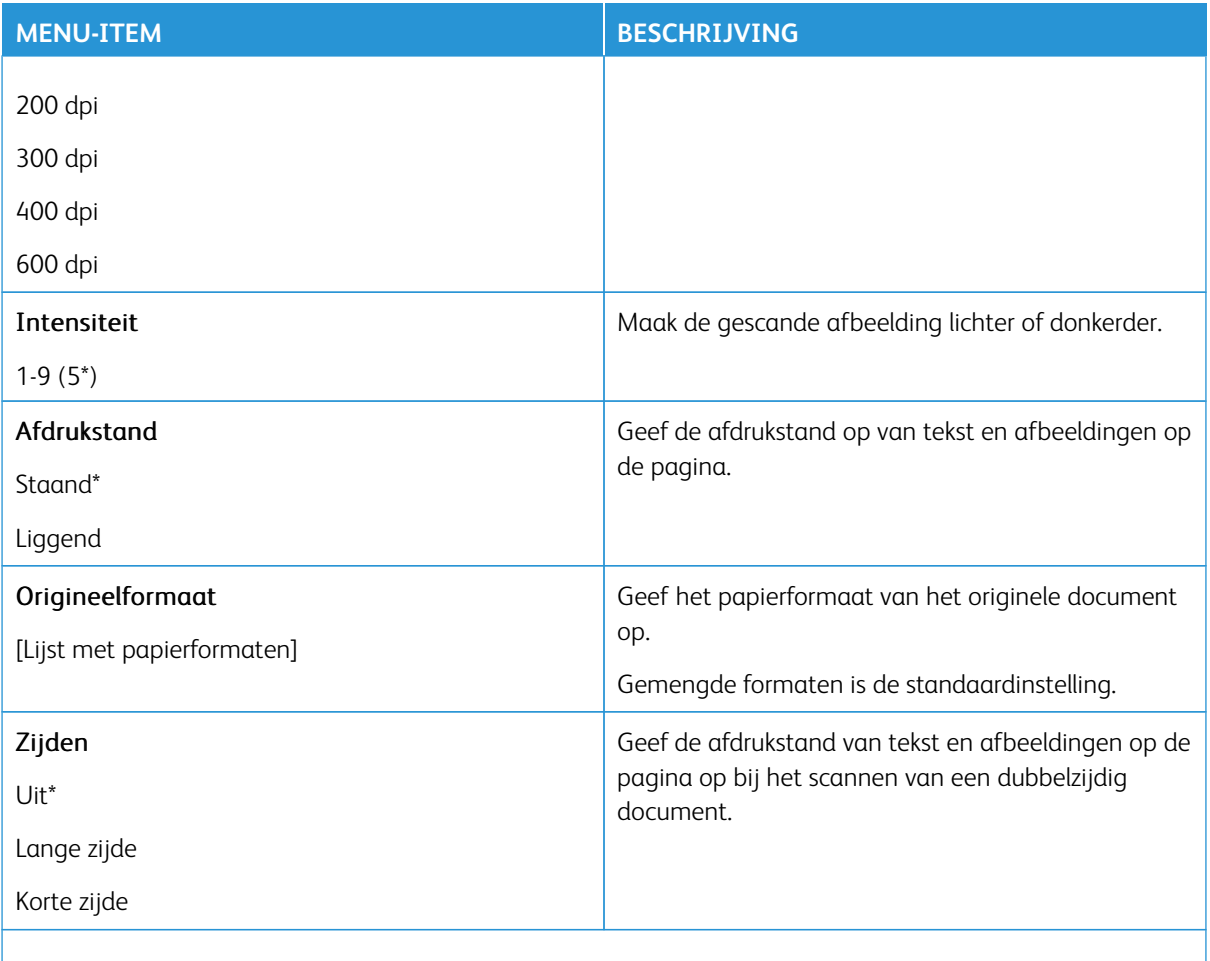

## Geavanceerde beeldverwerking

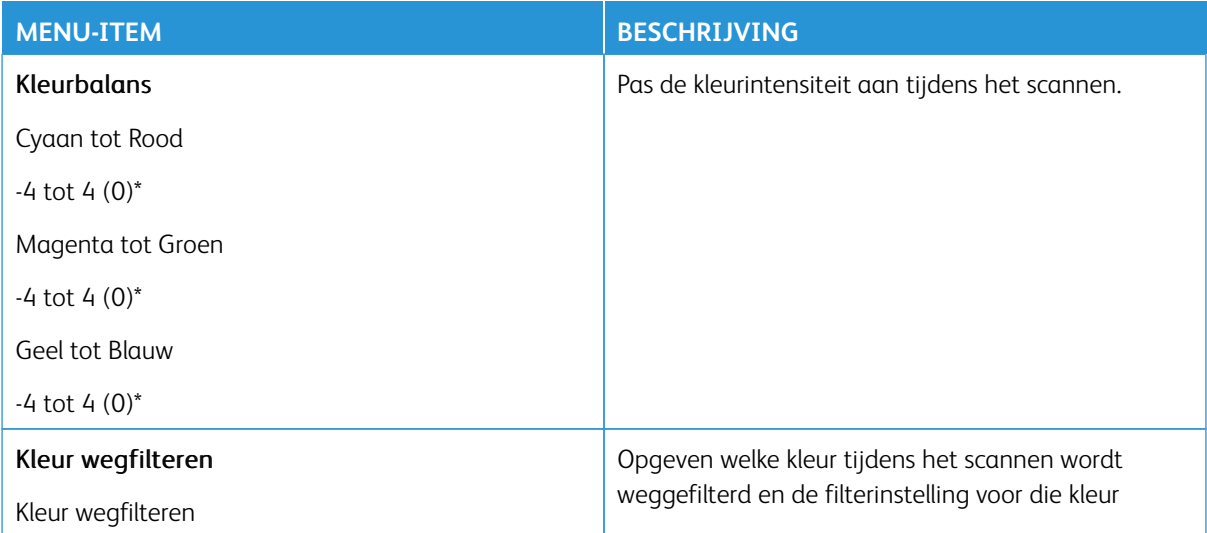

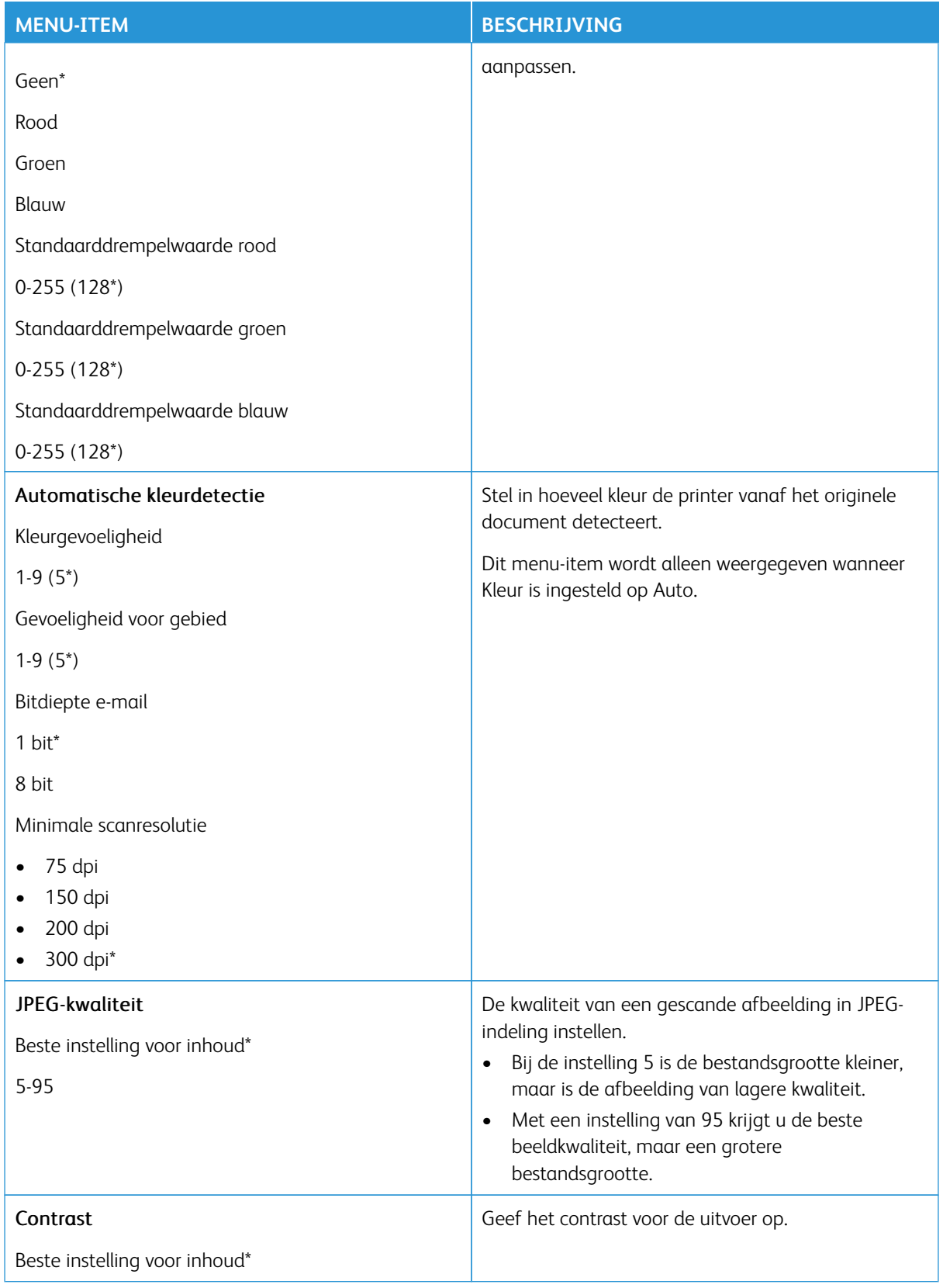

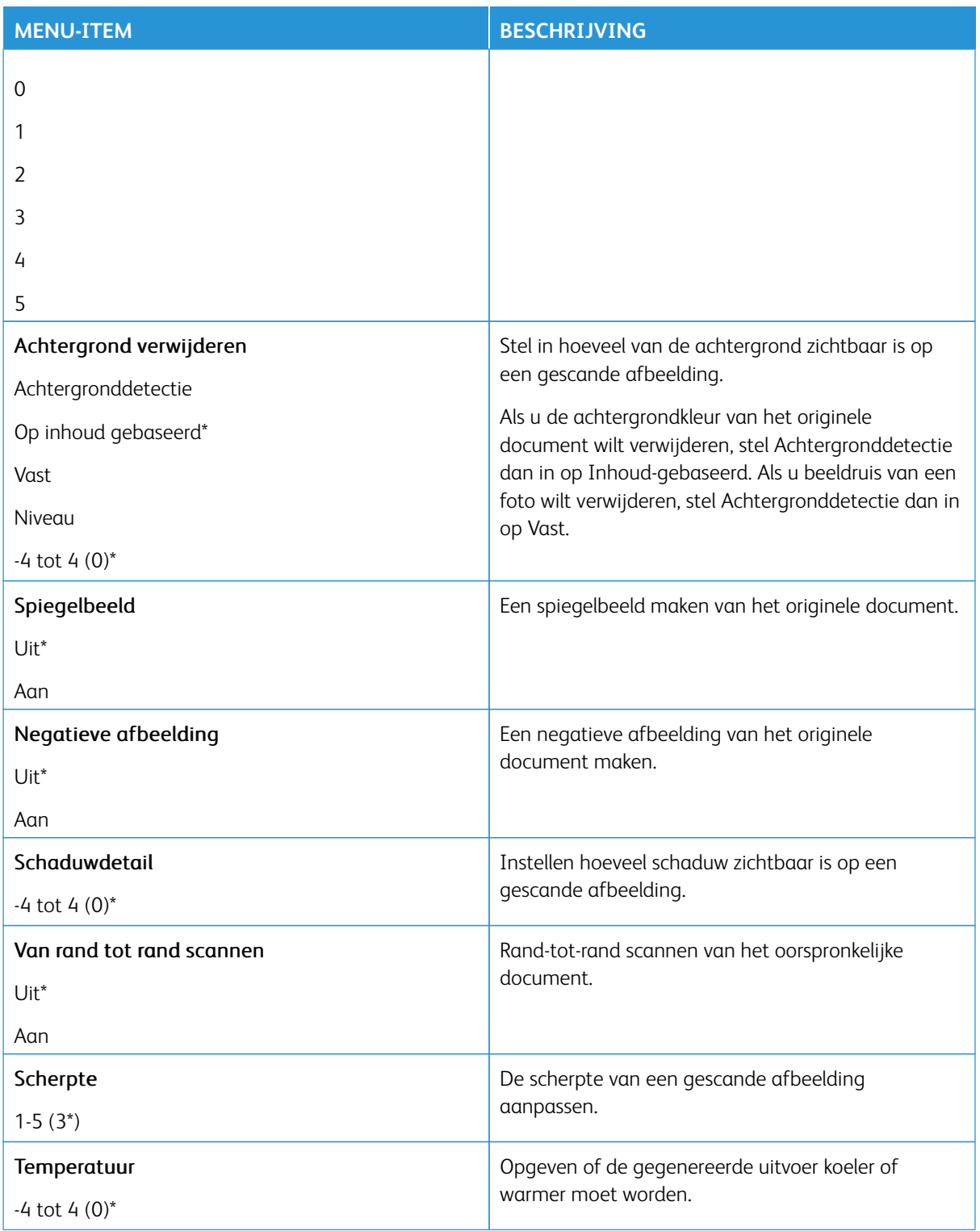

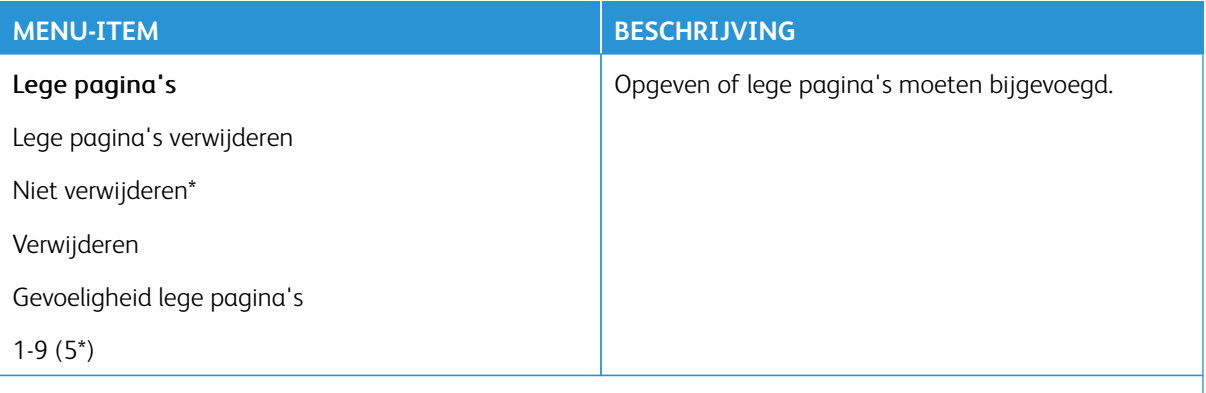

#### Beheercontrole

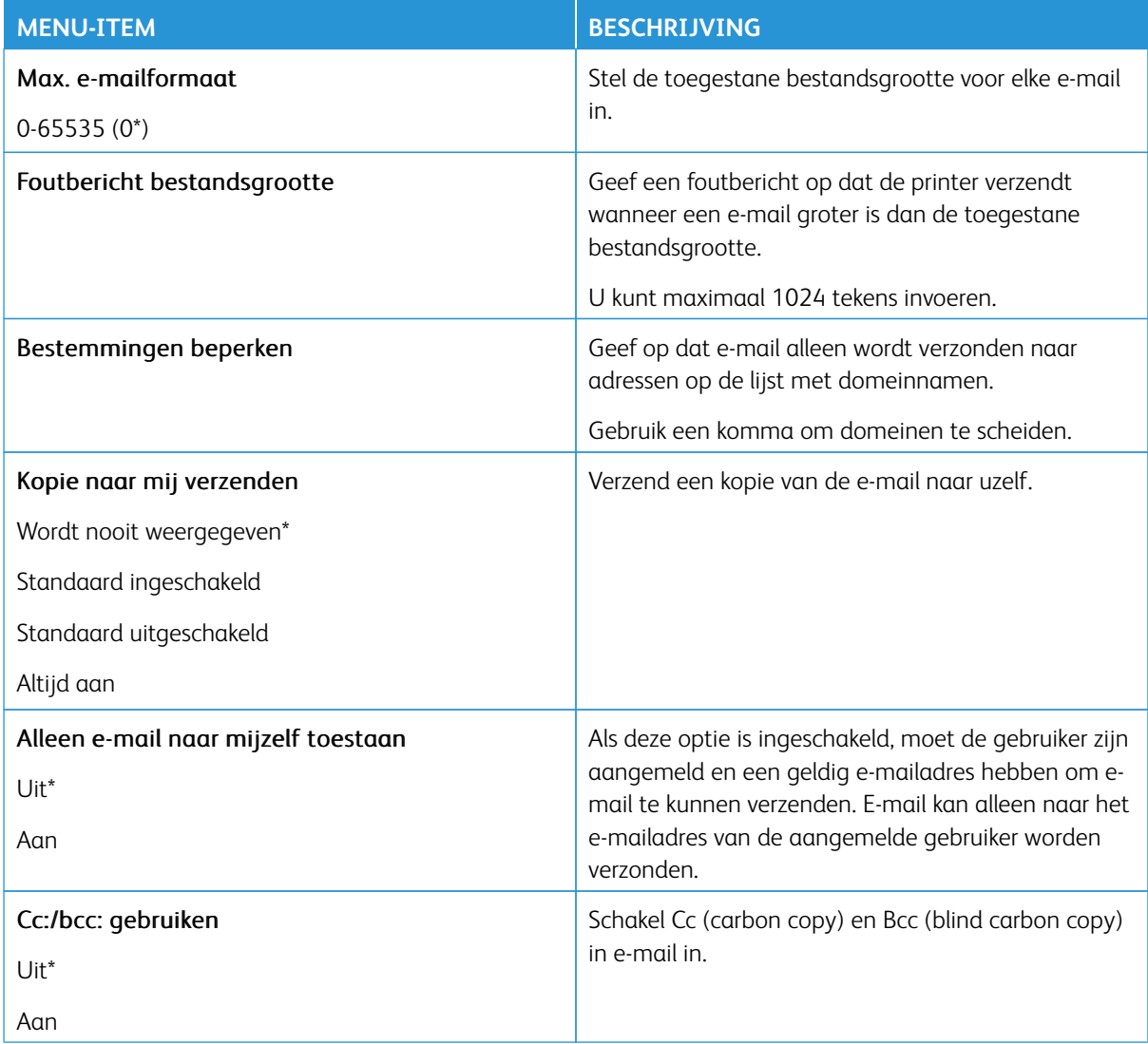

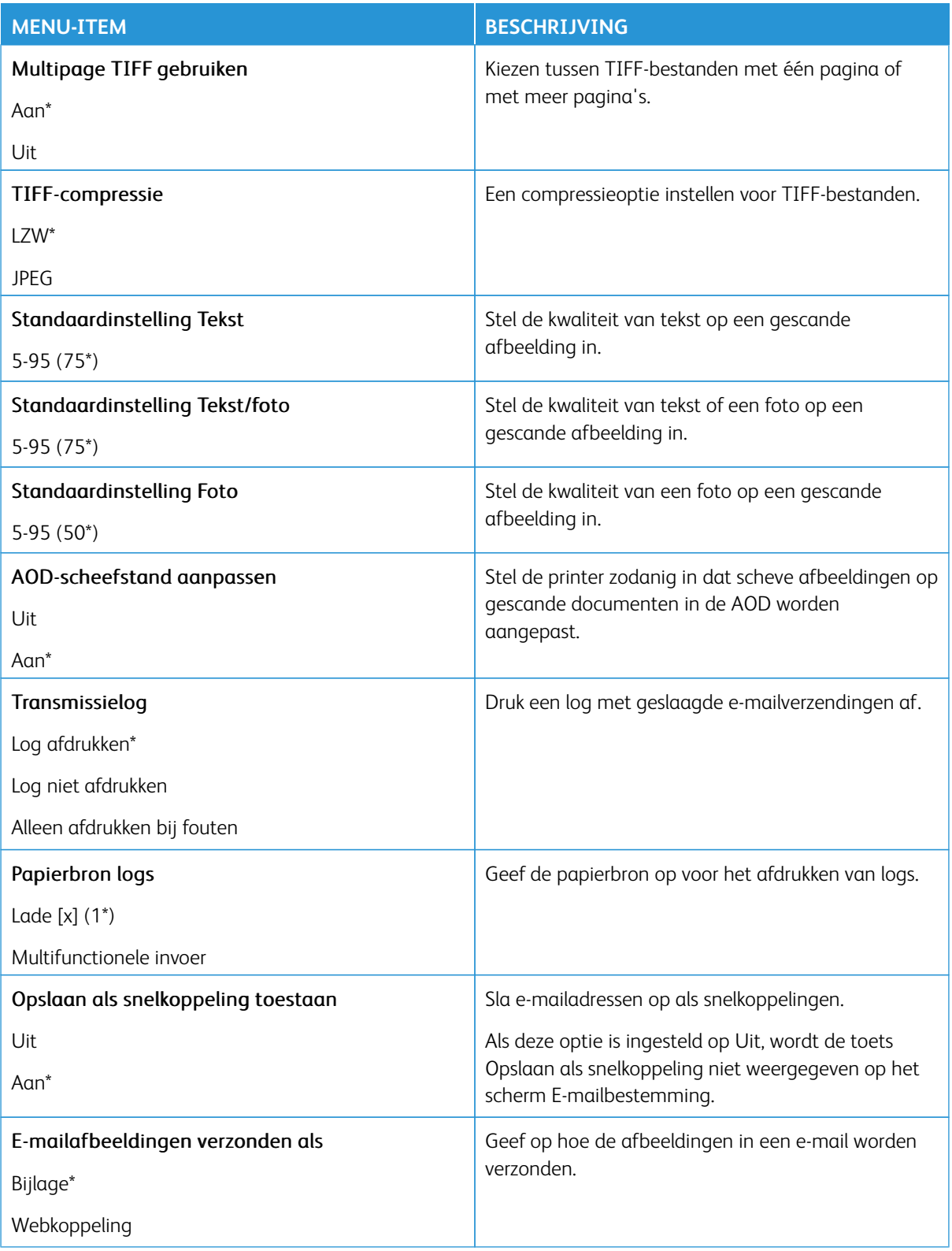

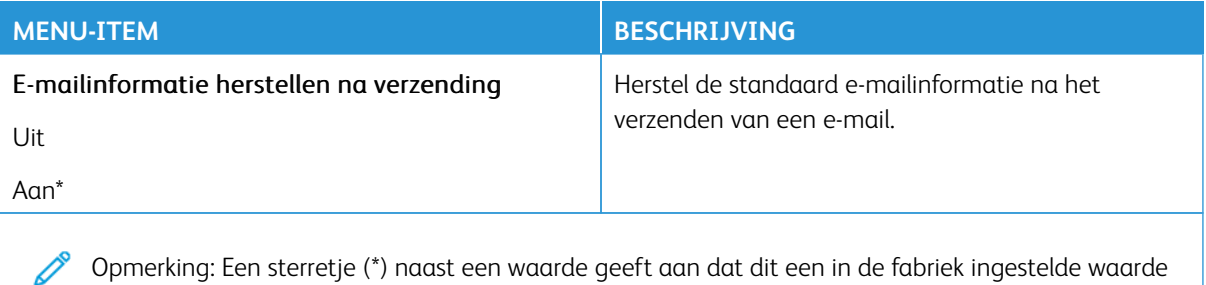

#### **WEBKOPPELING INSTELLEN**

is.

 $\mathscr{O}$ Opmerking: Gebruik Webkoppeling instellen om gescande documenten en afbeeldingen naar een FTPserver over te dragen en een koppeling naar de documenten en afbeeldingen te verzenden naar emailontvangers.

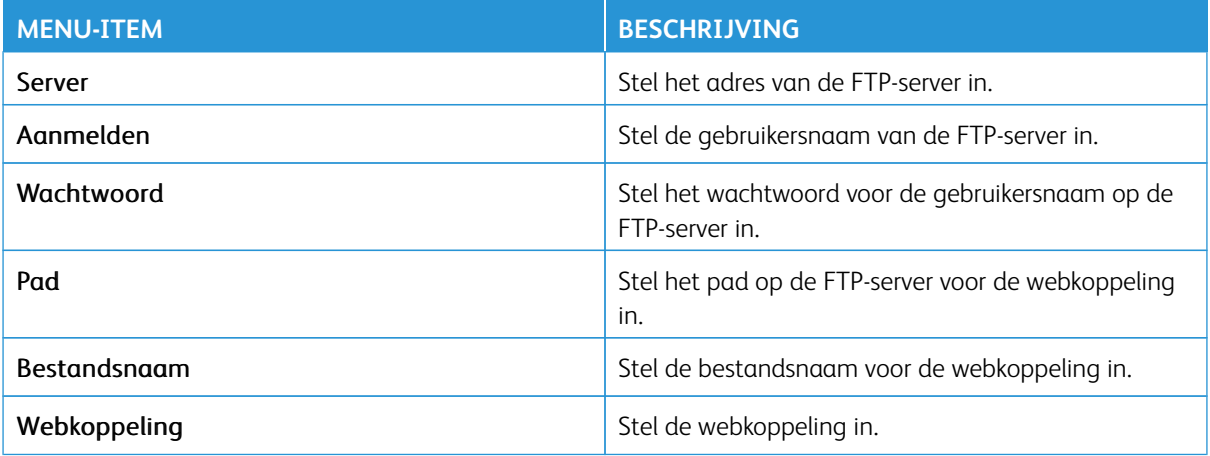

# FTP

Opmerking: Sommige menuopties zijn alleen beschikbaar in de Embedded Web Server.

### **FTP-STANDAARDINSTELLINGEN**

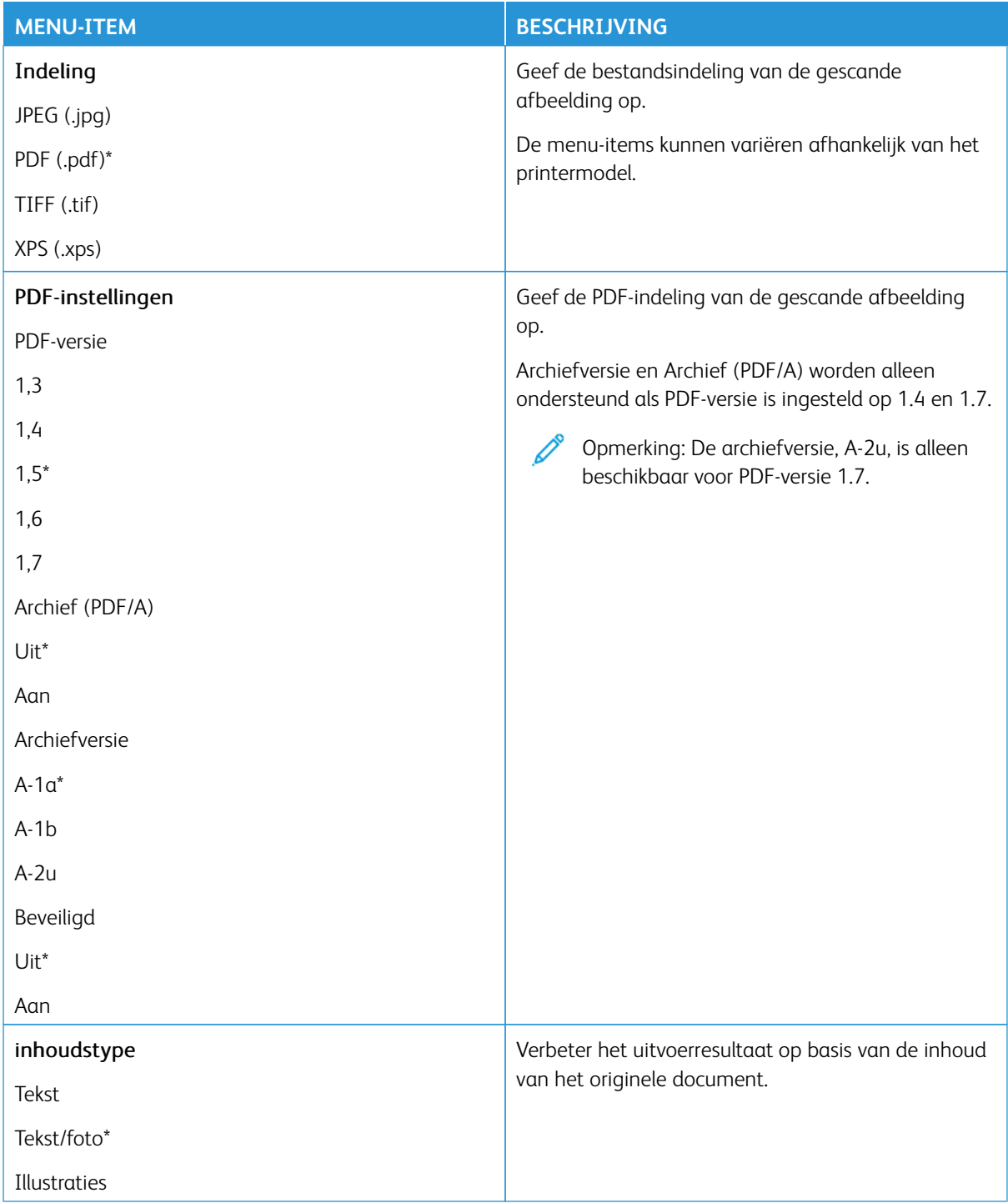

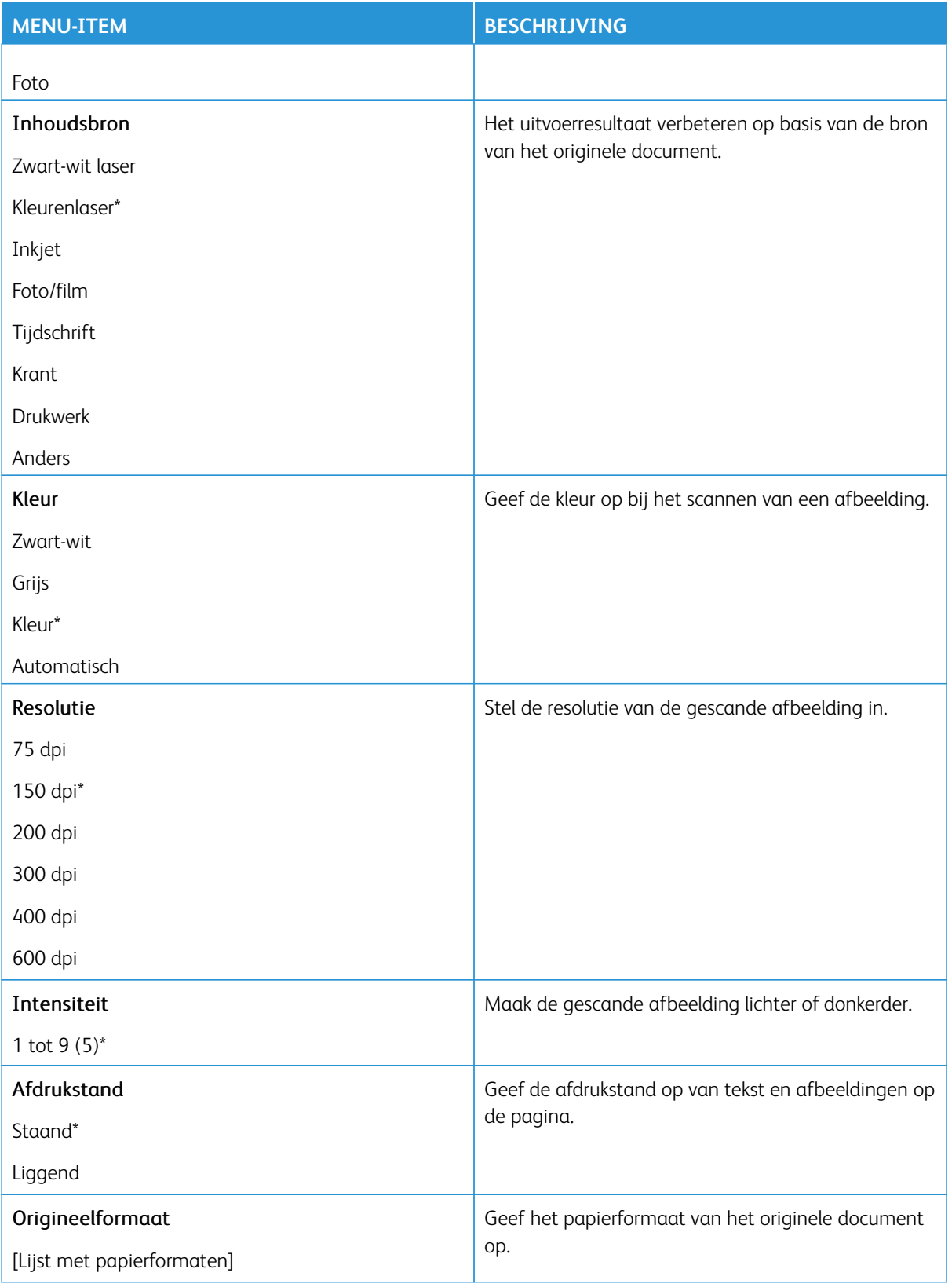

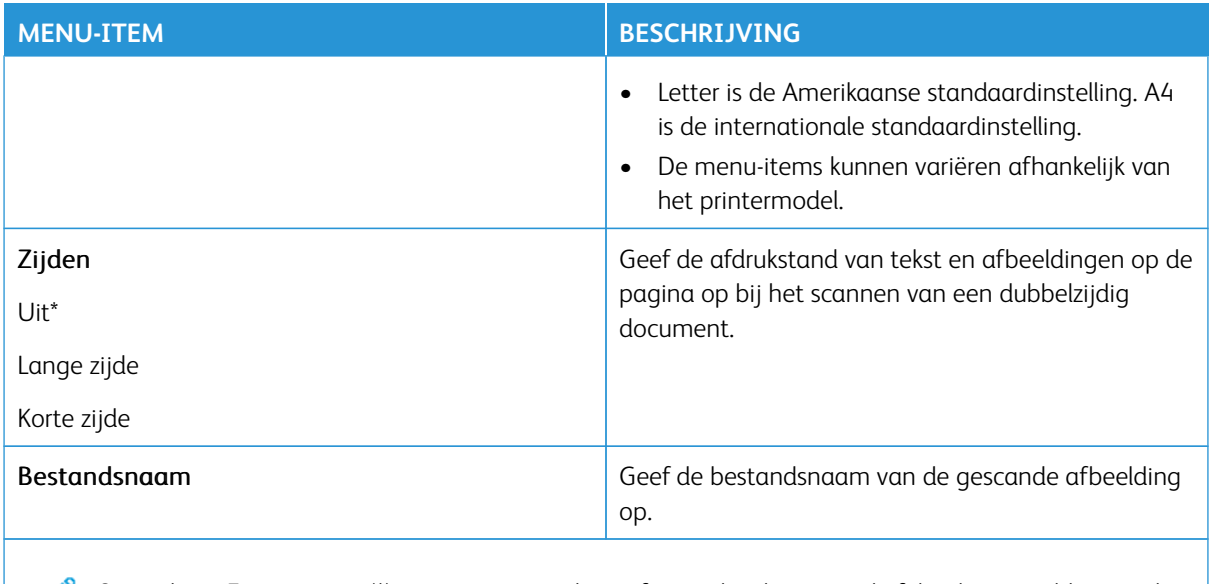

# Geavanceerde beeldverwerking

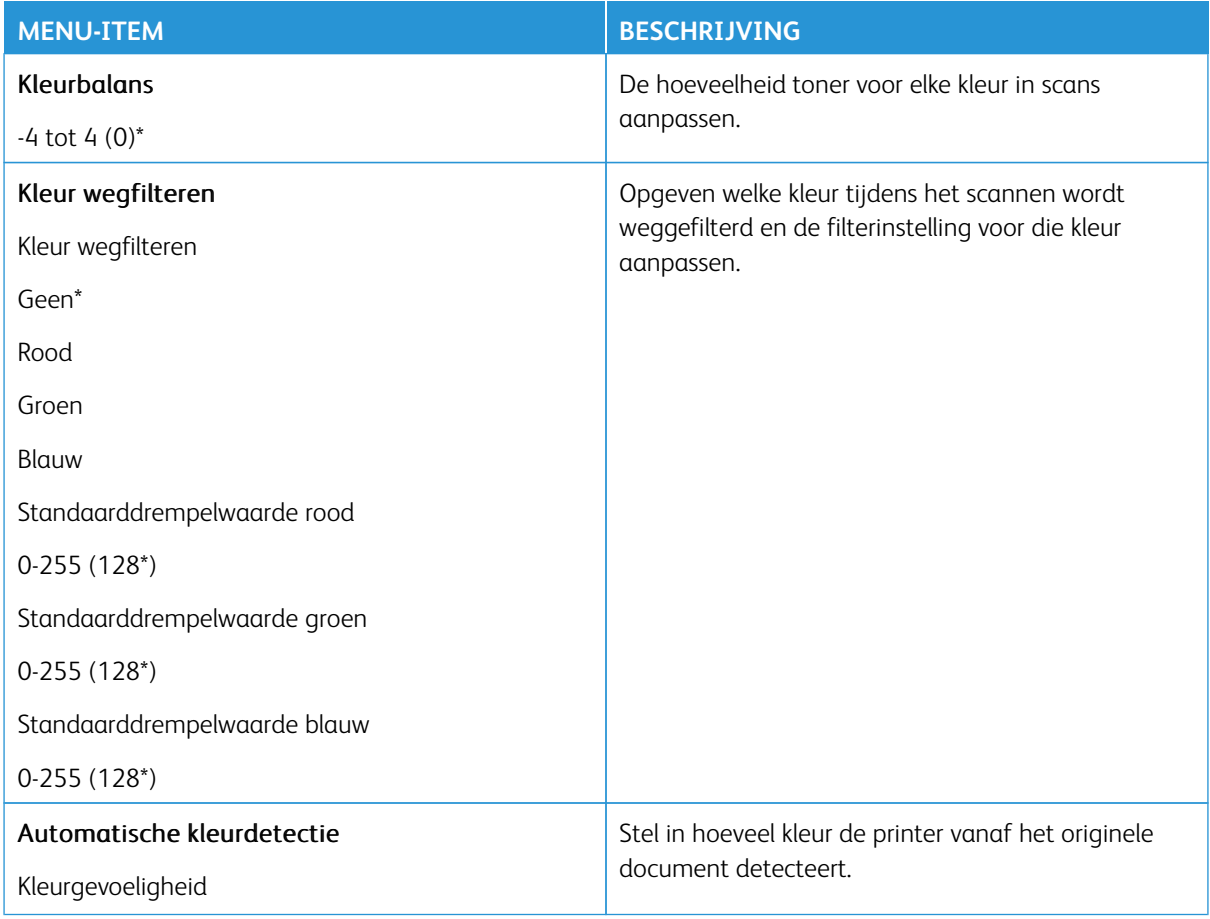

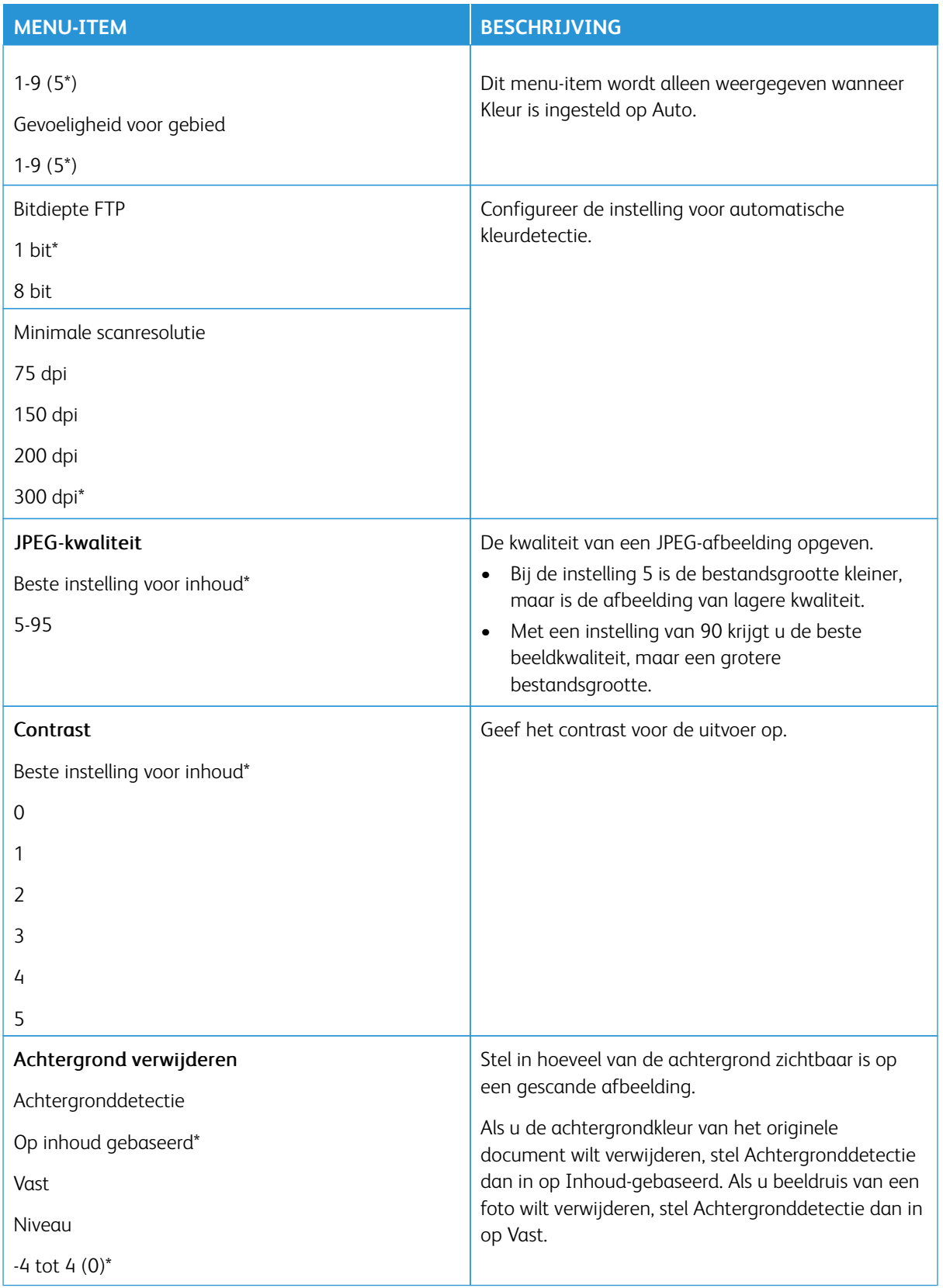

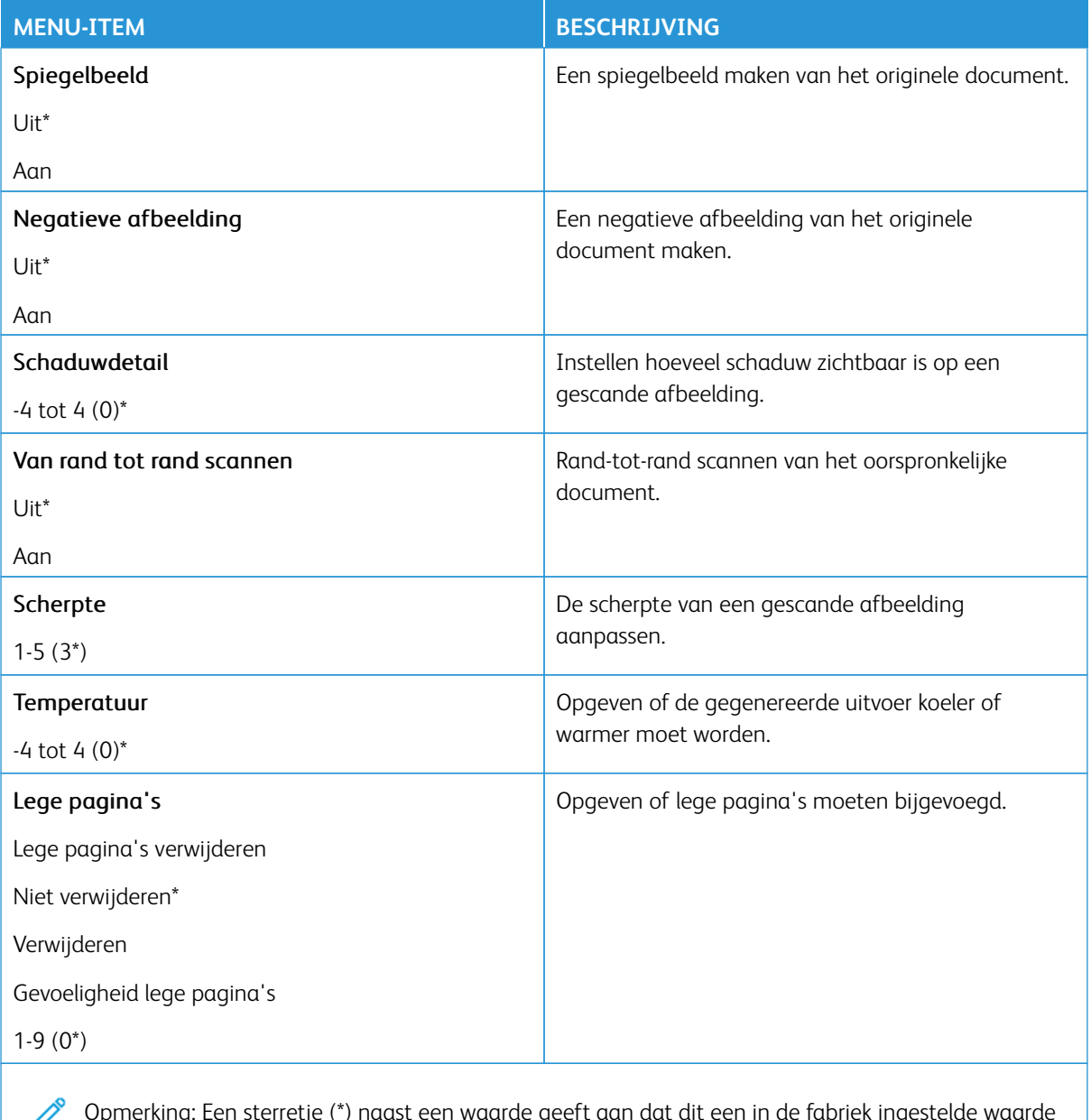

## Beheercontrole

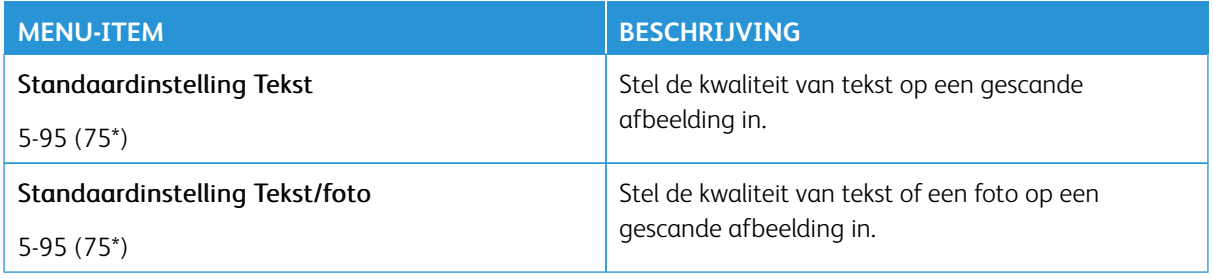

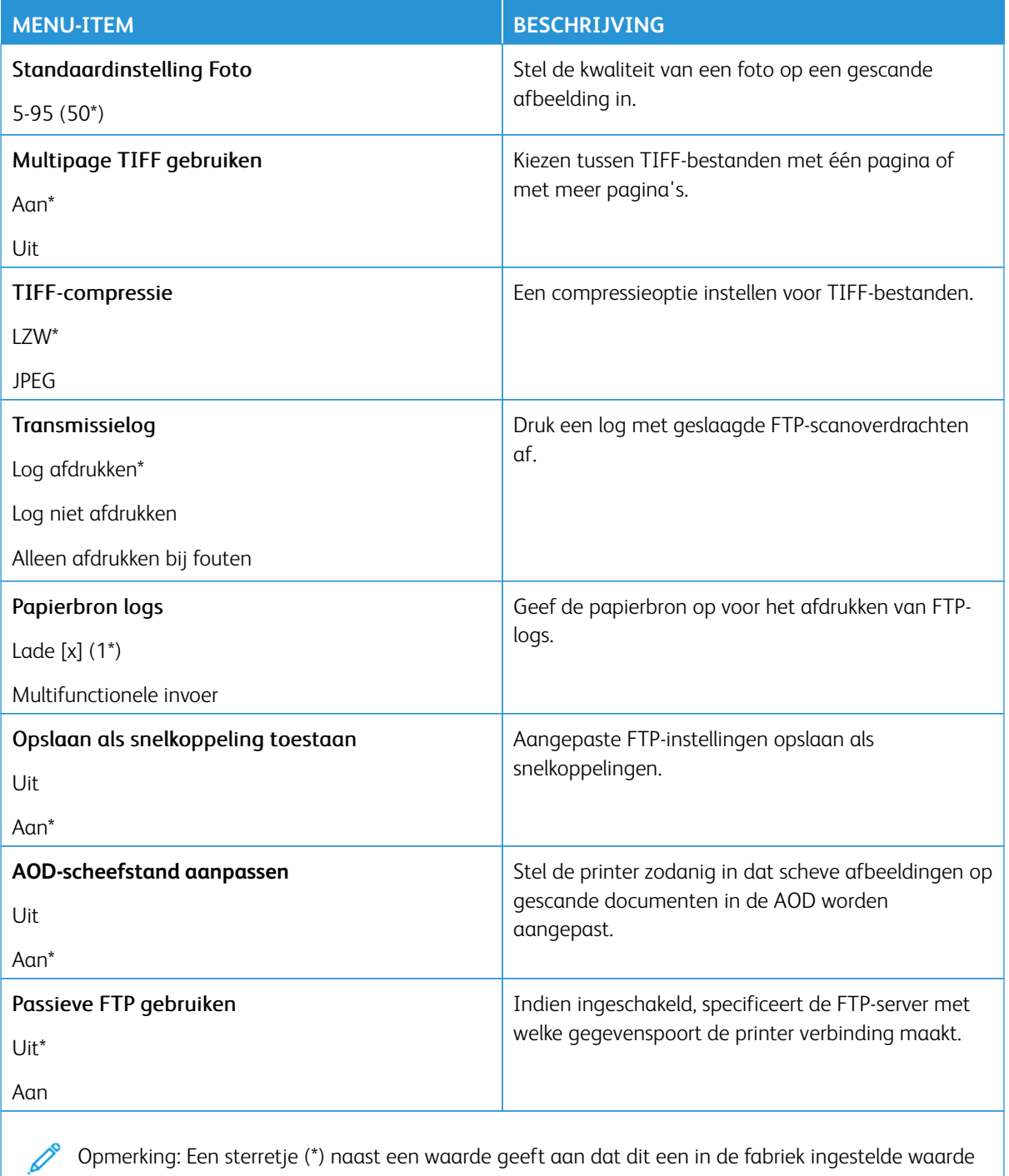

# USB-station

Belangrijk: Sommige functies zijn uitsluitend bedoeld voor de systeembeheerders en deze opties zijn verborgen. Voor meer informatie raadpleegt u [www.xerox.com](https://www.support.xerox.com/en-us) om de *Beheerdershandleiding van de Embedded Web Server* en drivers voor uw printer te bekijken.

 $\mathscr{O}$ Opmerking: Sommige menuopties zijn alleen beschikbaar in de Embedded Web Server.

#### **SCANNEN NAAR FLASHSTATION**

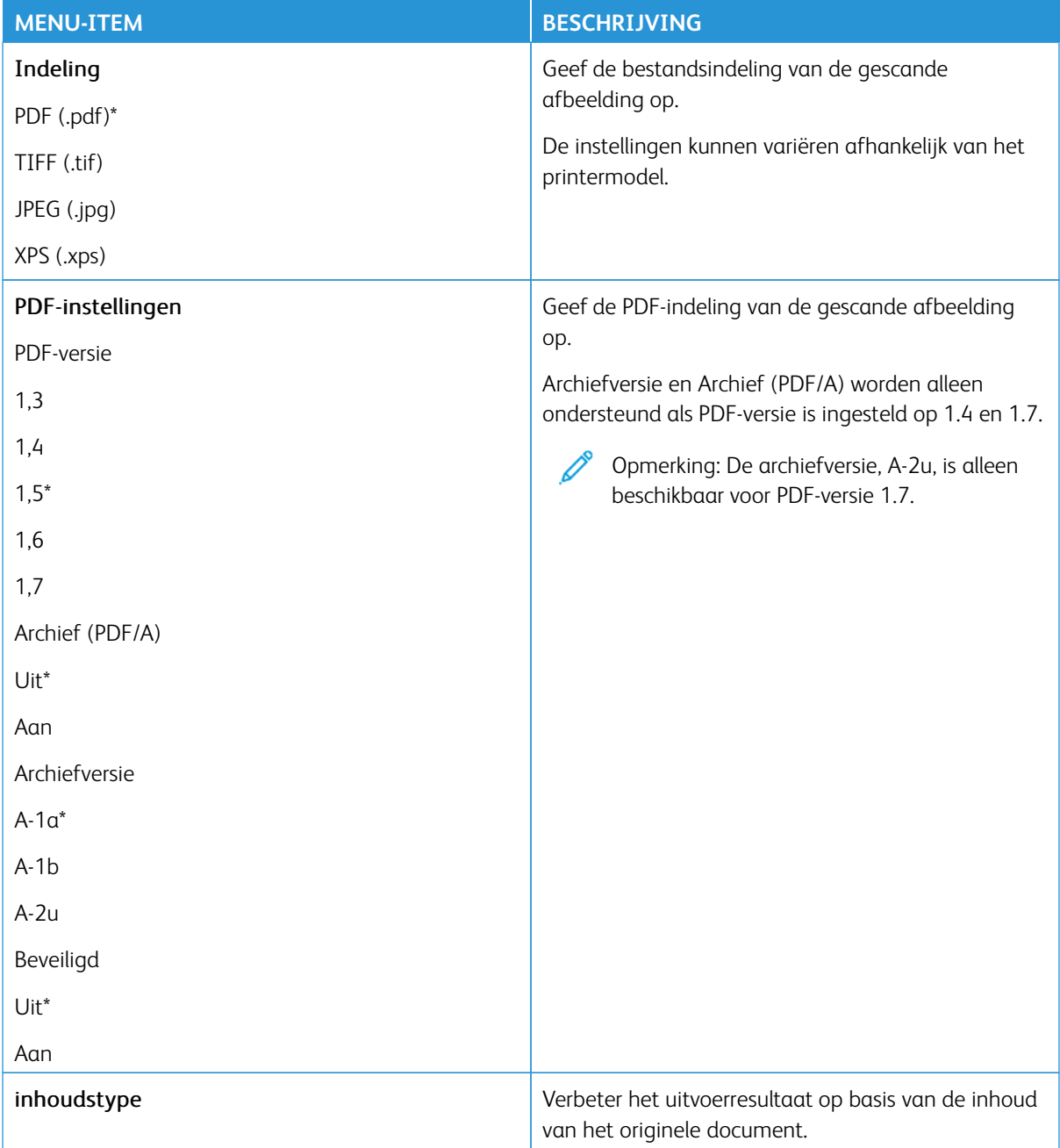

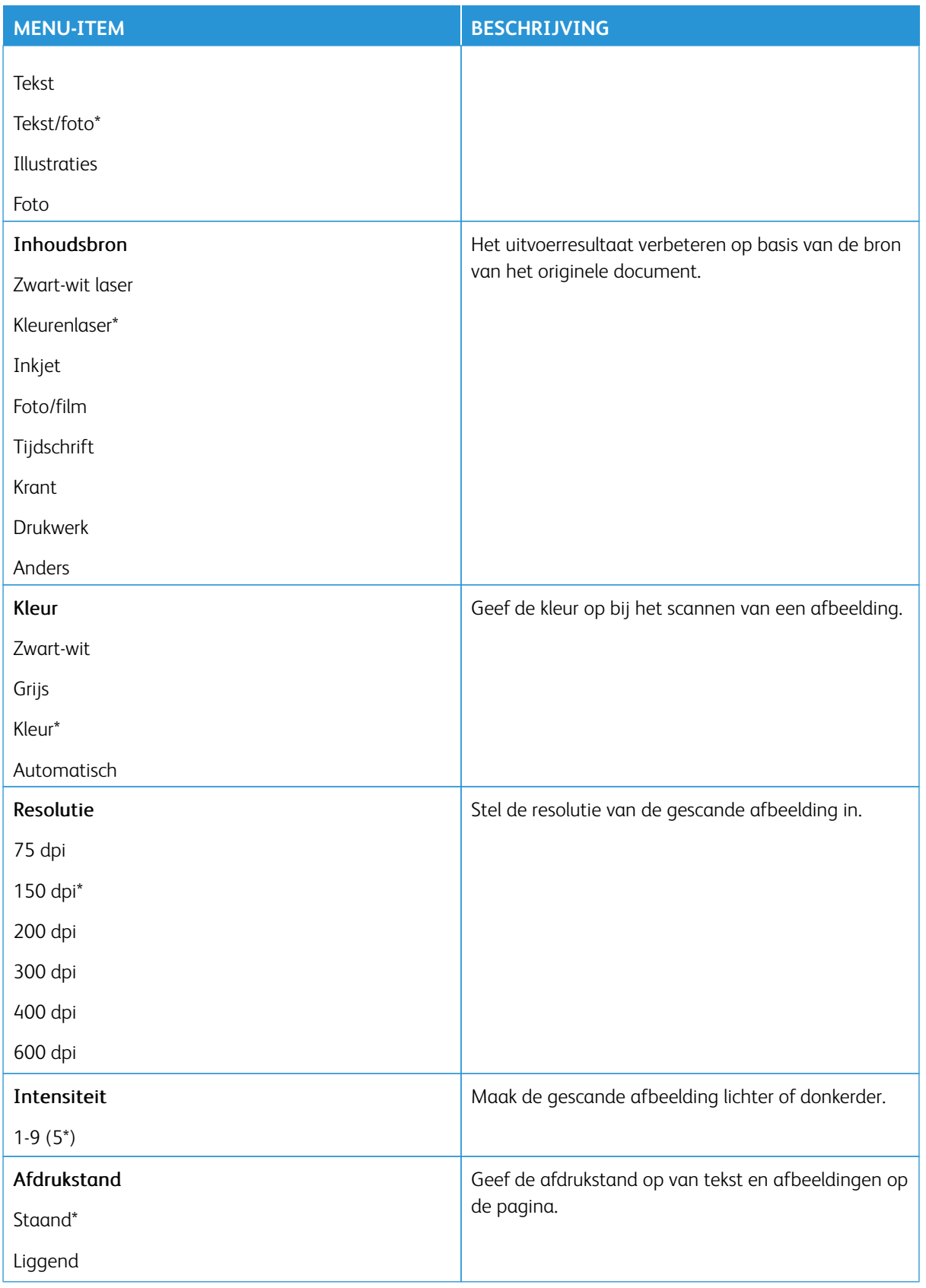

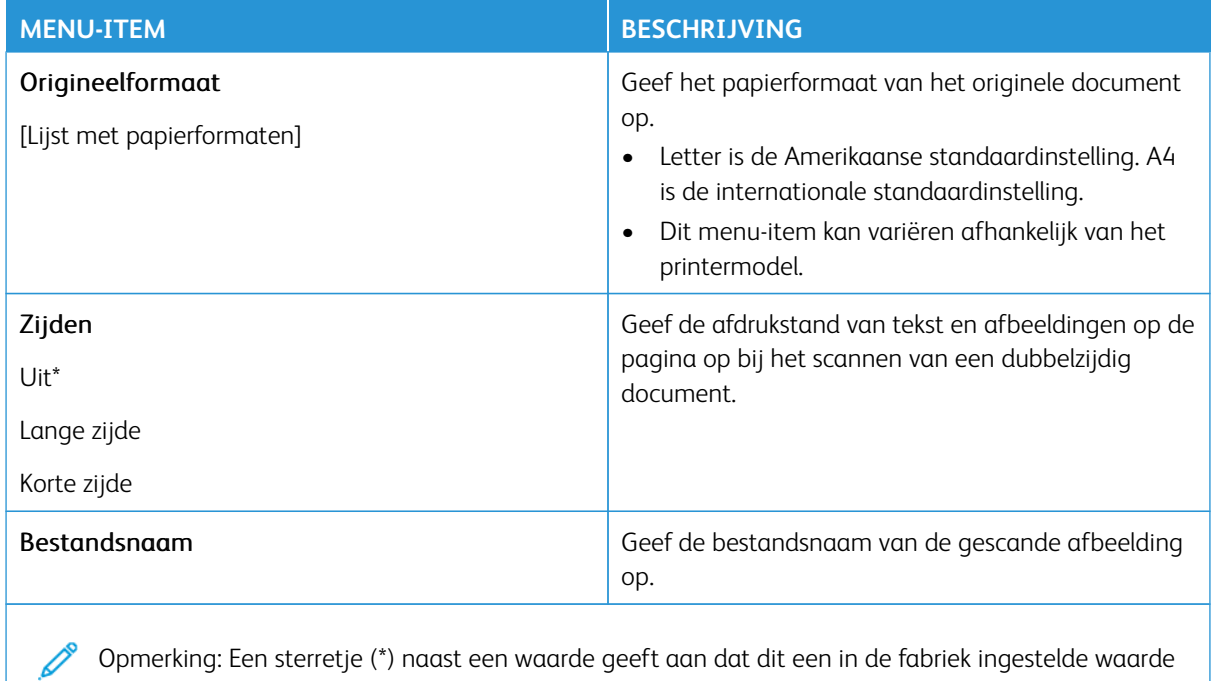

#### Geavanceerde beeldverwerking

is.

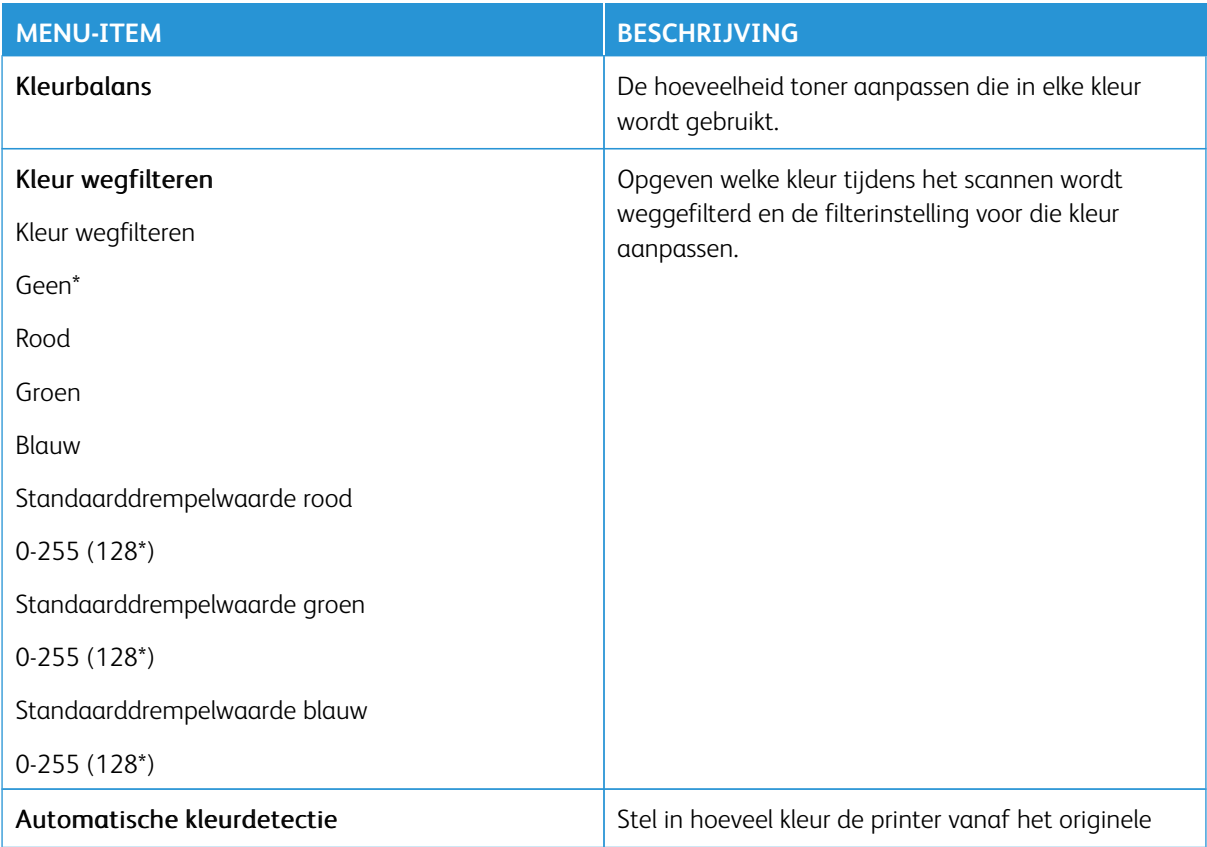

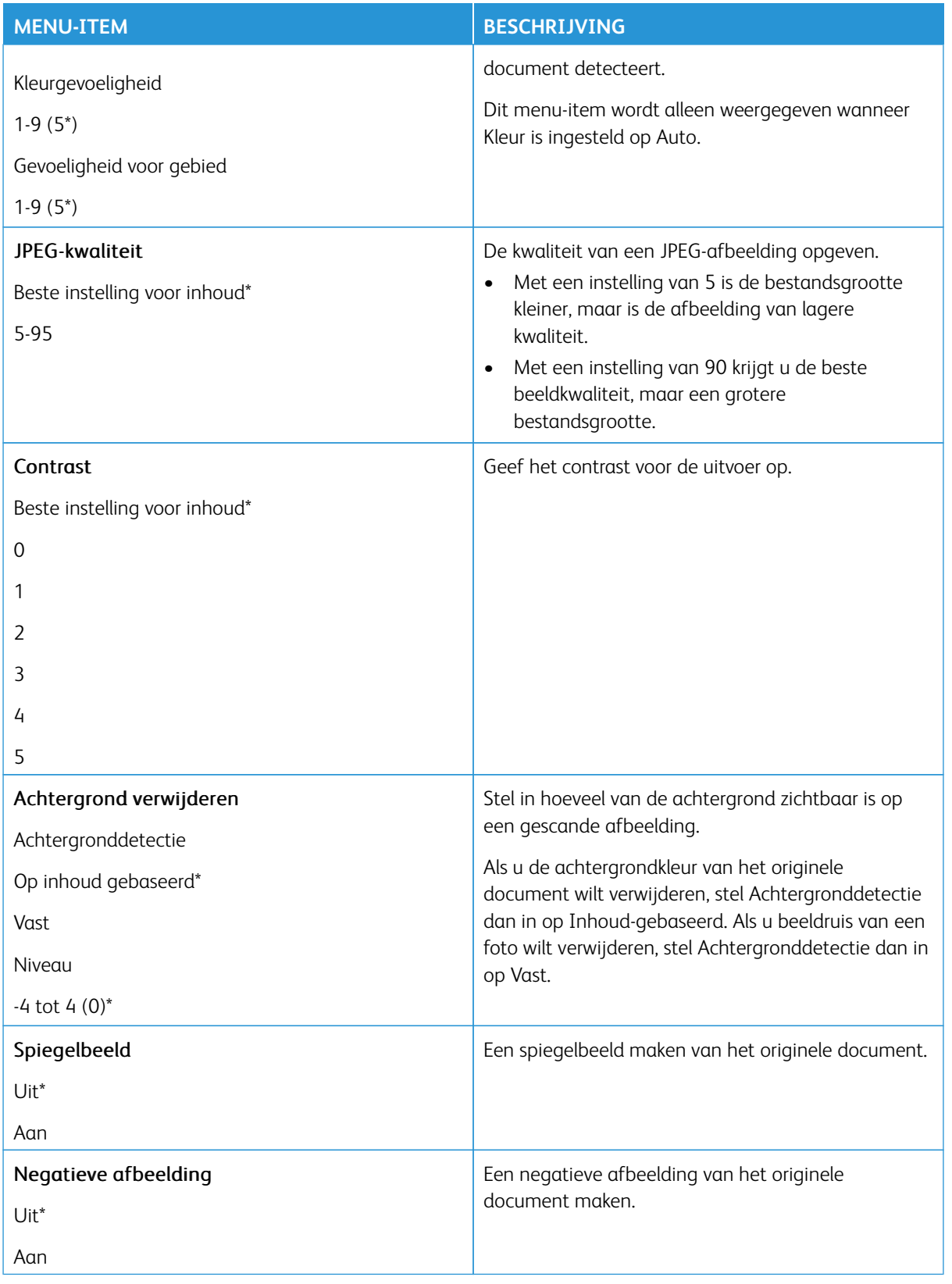

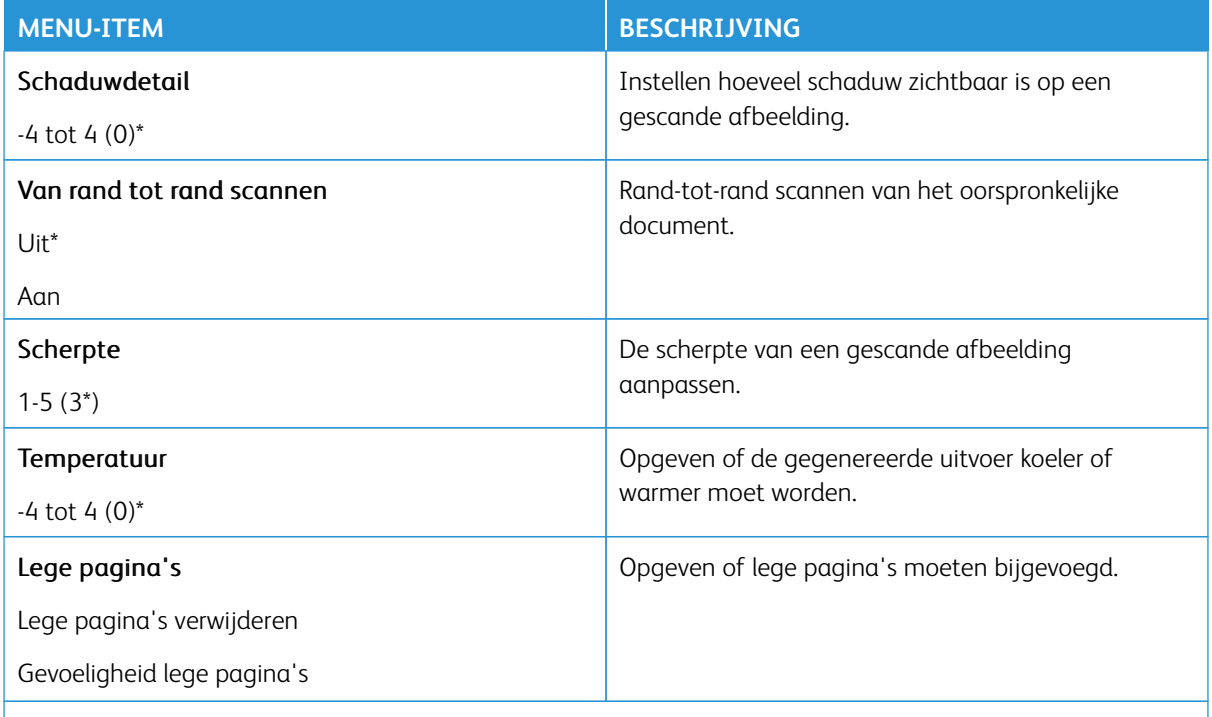

### Beheercontrole

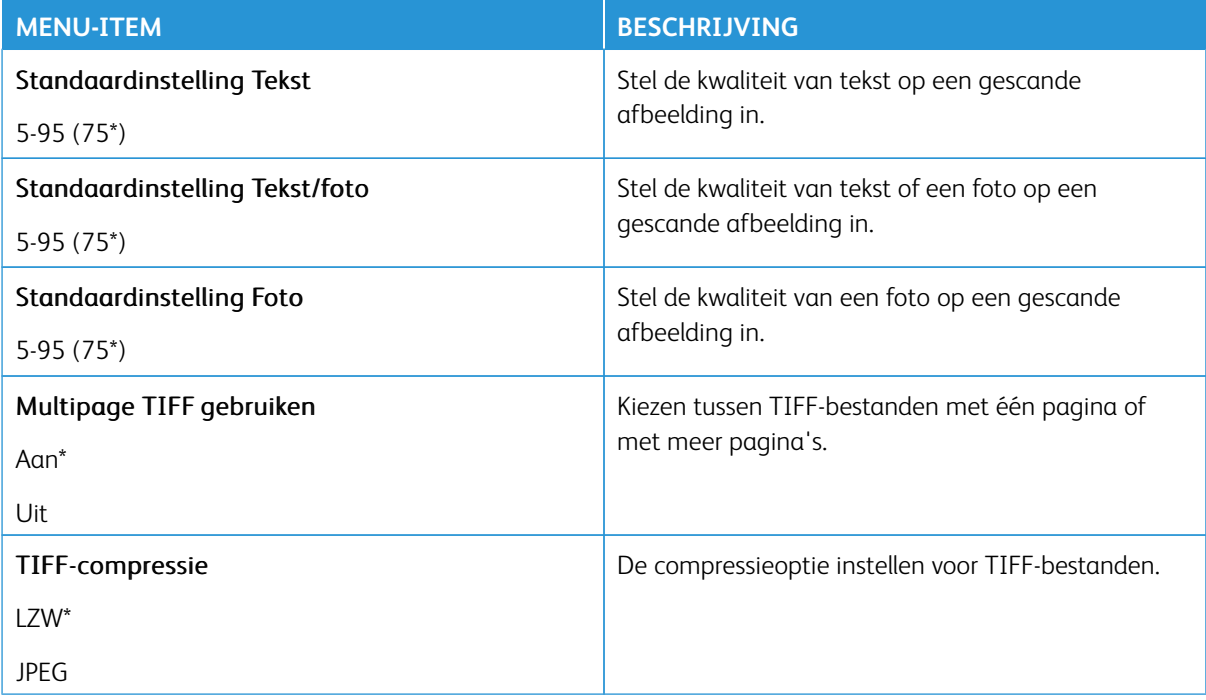

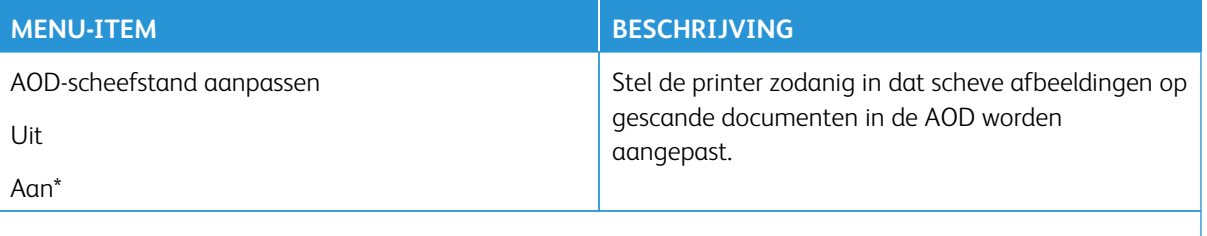

#### **AFDRUKKEN NAAR FLASHSTATION**

P

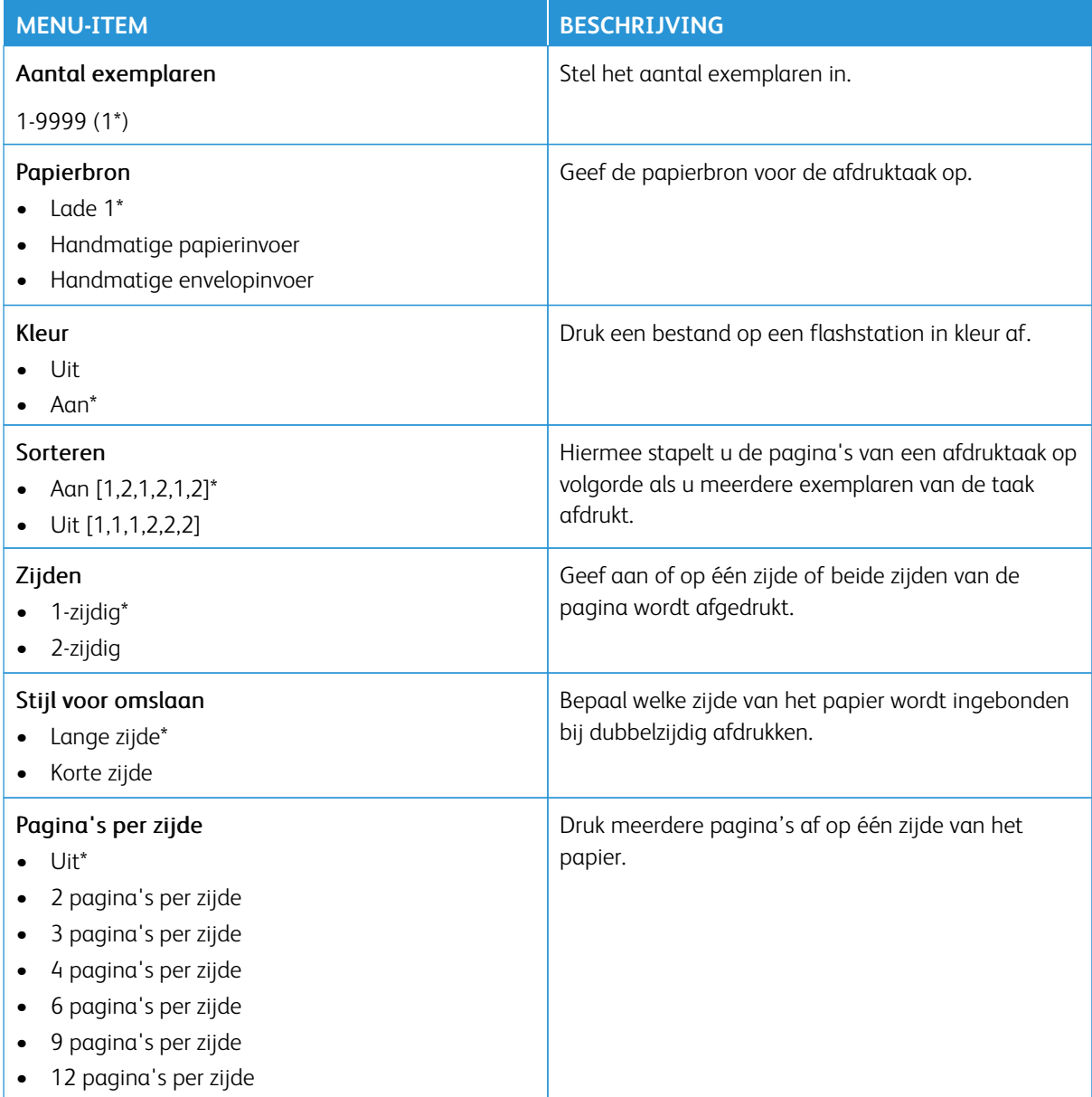

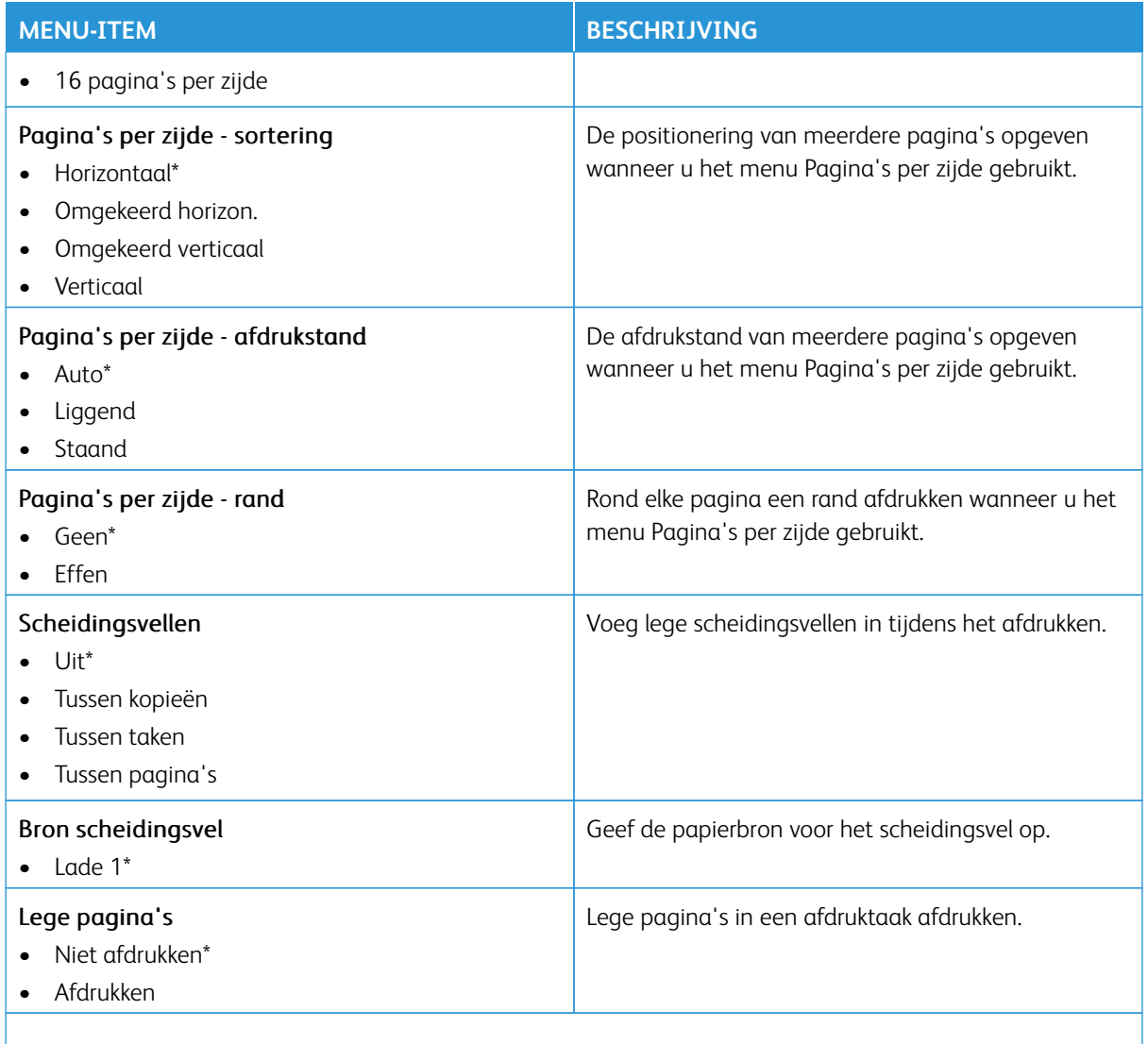

# Netwerk/poorten

- Belangrijk: Sommige functies zijn uitsluitend bedoeld voor de systeembeheerders en deze opties zijn verborgen. Voor meer informatie raadpleegt u [www.xerox.com o](https://www.support.xerox.com/en-us)m de *Beheerdershandleiding van de Embedded Web Server* en drivers voor uw printer te bekijken.
- $\mathscr{O}$ Opmerking: Sommige menuopties zijn alleen beschikbaar in de Embedded Web Server.

#### **NETWERKOVERZICHT**

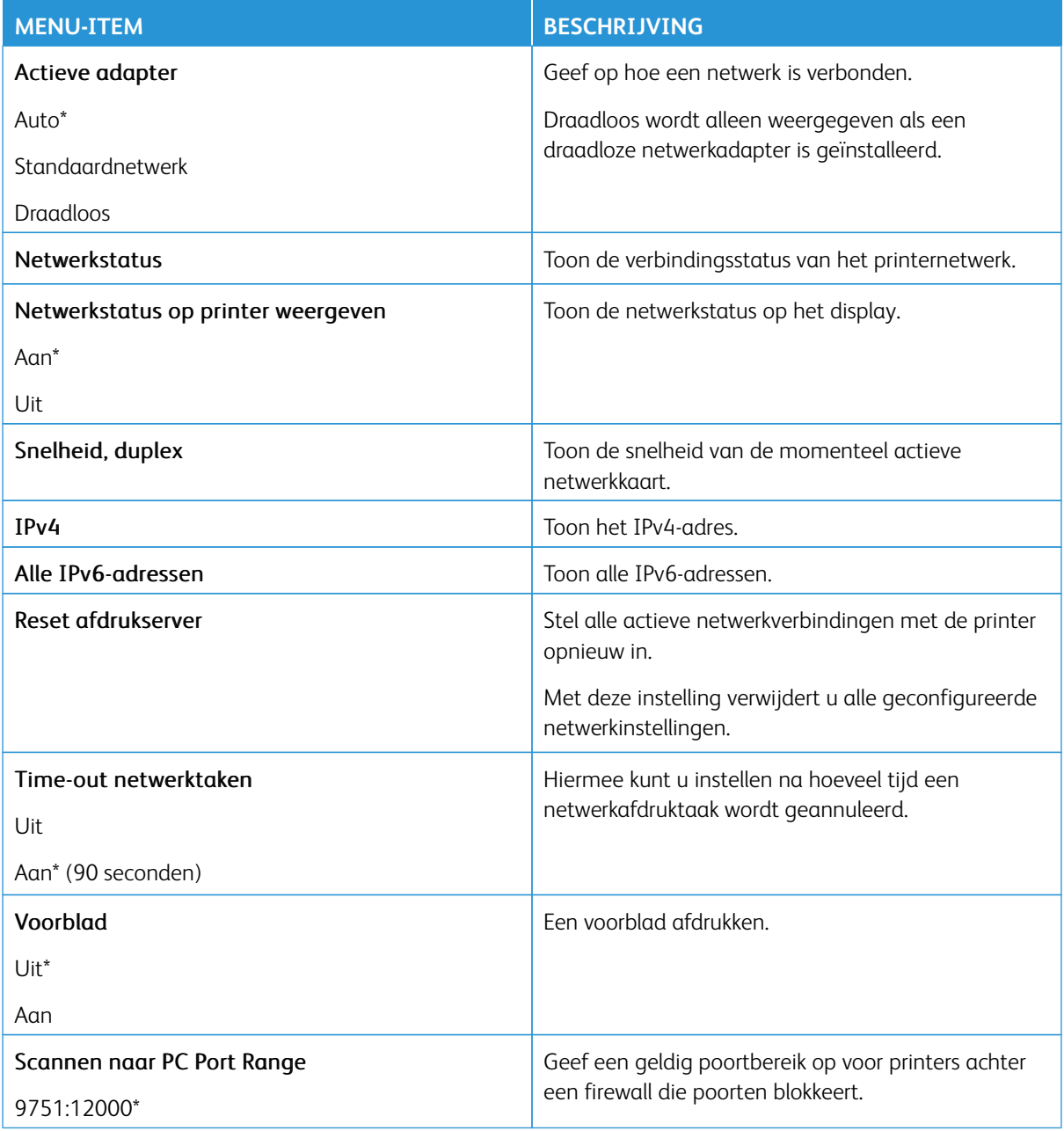

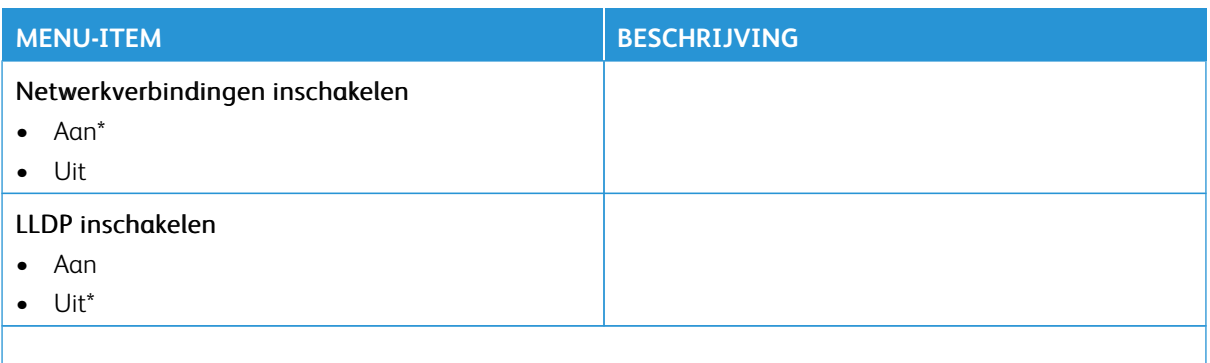

#### **DRAADLOOS**

1

Opmerking: Dit menu is alleen beschikbaar op printers die zijn verbonden met een WiFi-netwerk of printermodellen met een draadloze netwerkadapter.

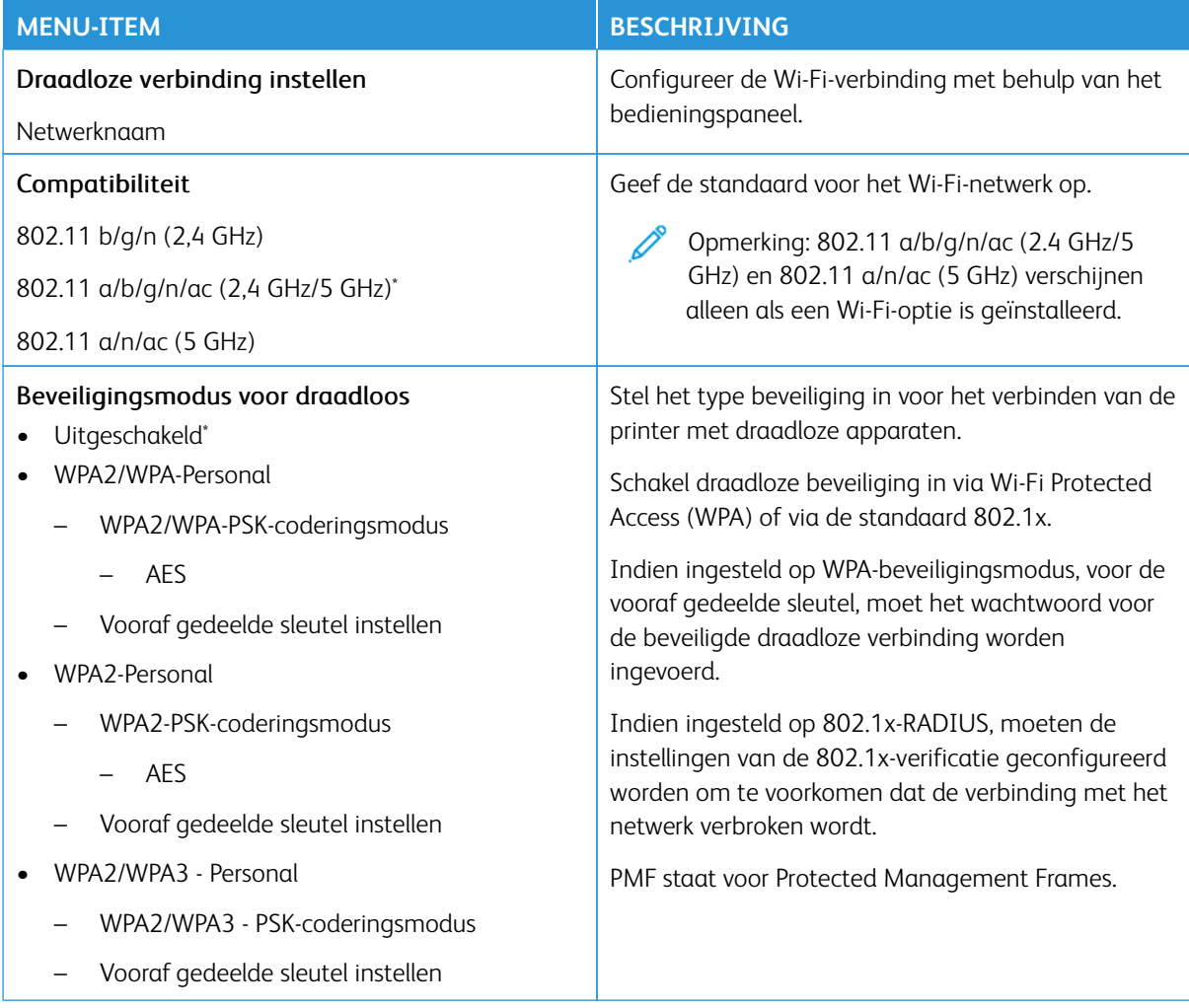

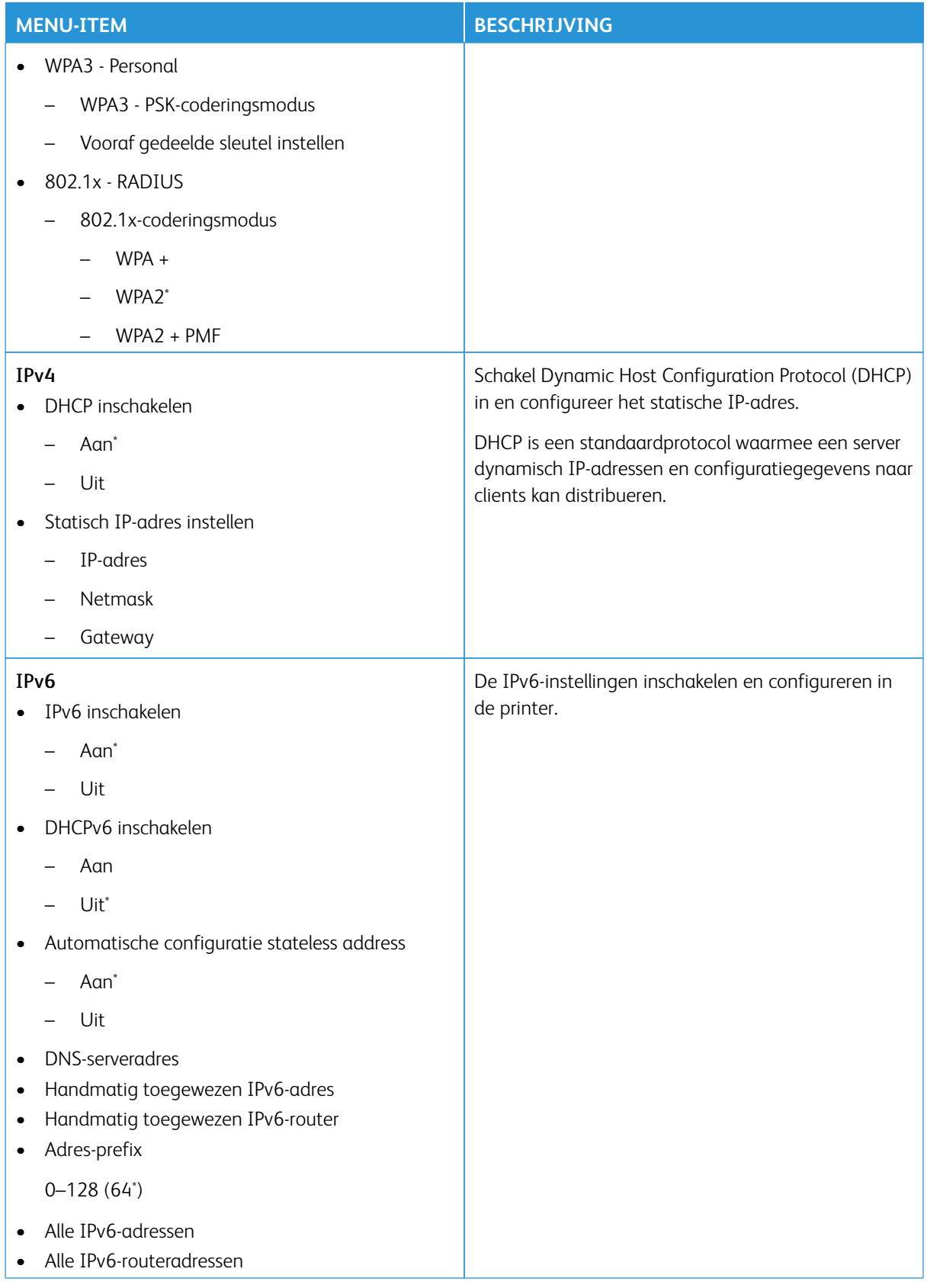

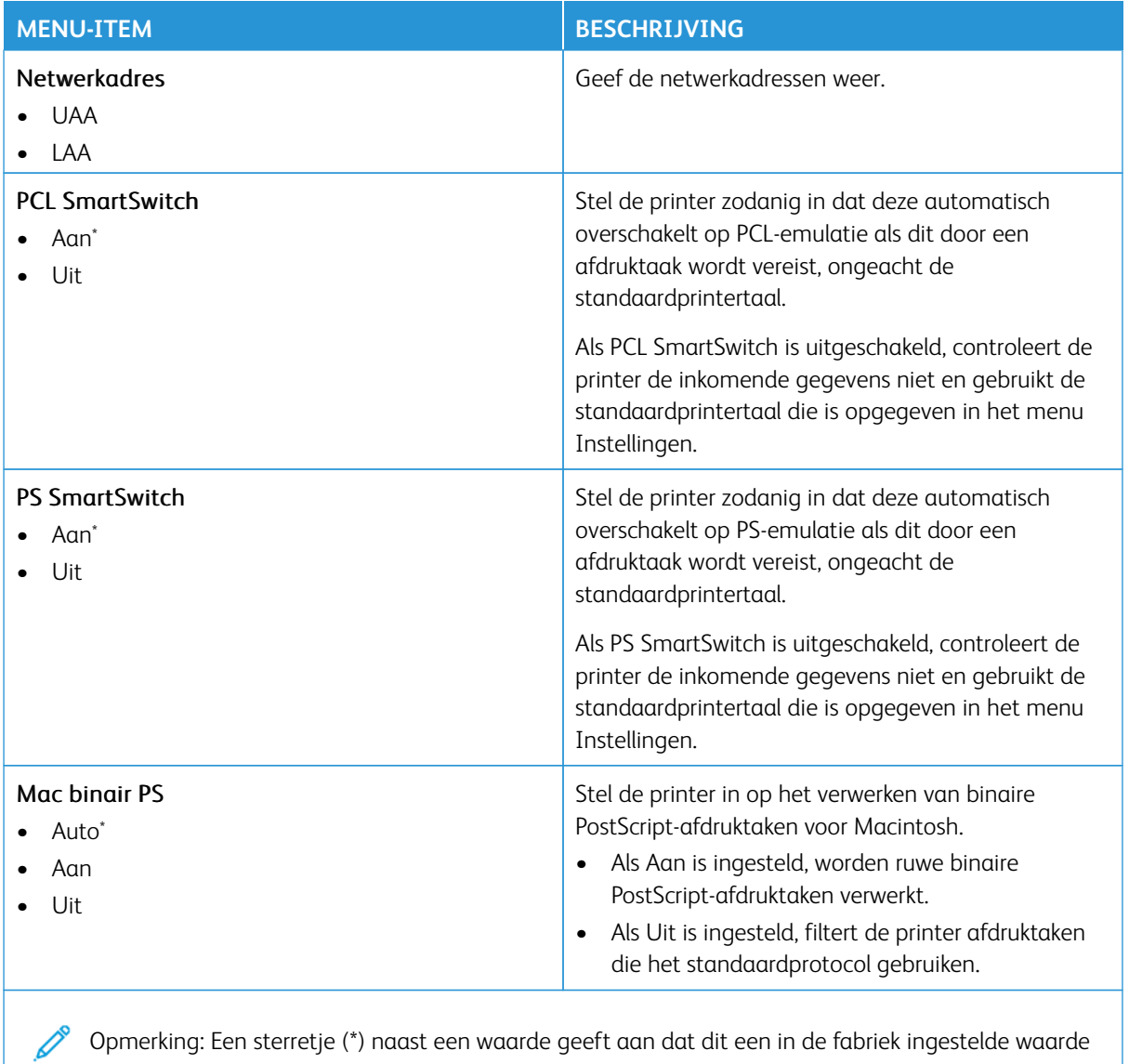

### **WI-FI DIRECT**

is.

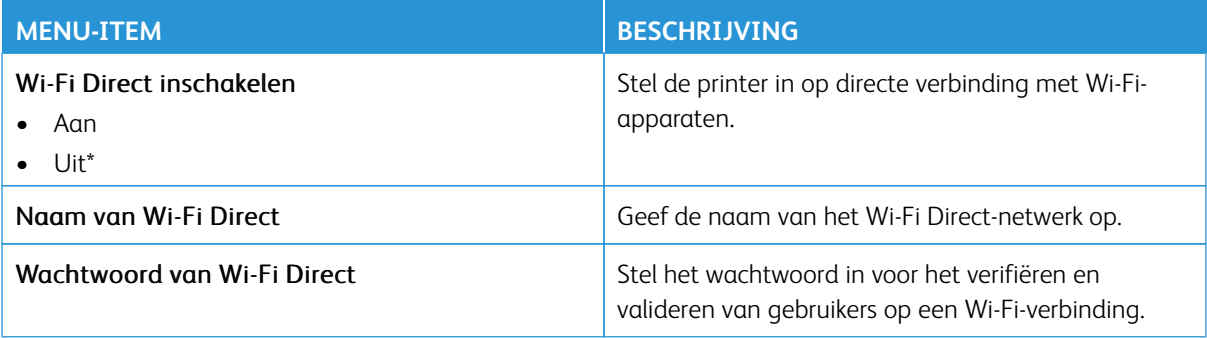

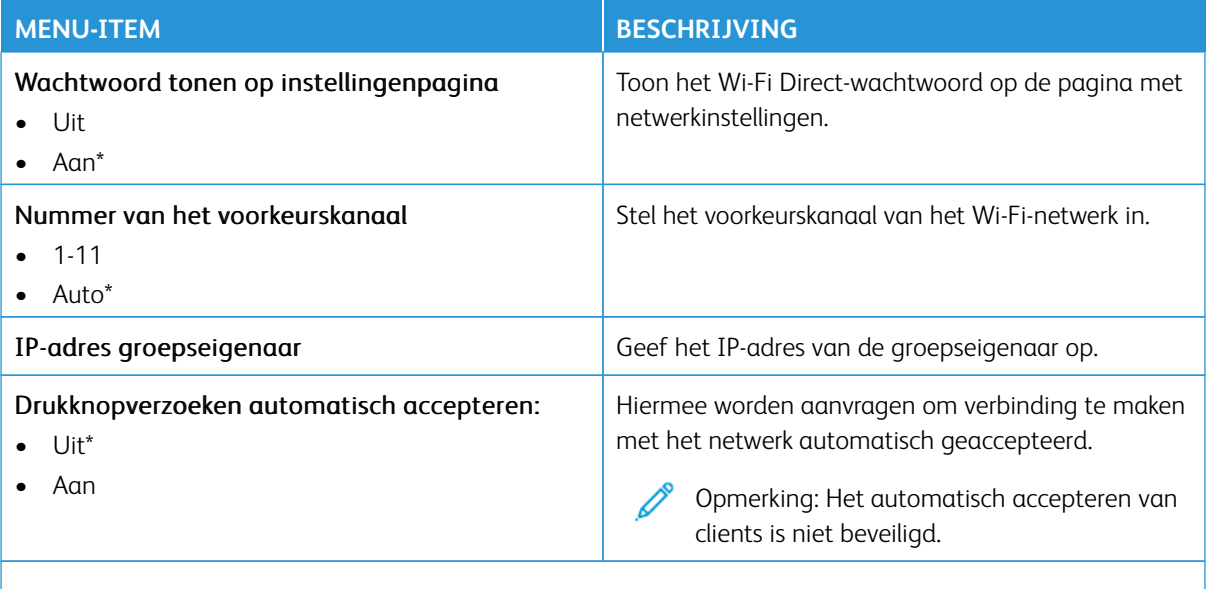

### **AIRPRINT**

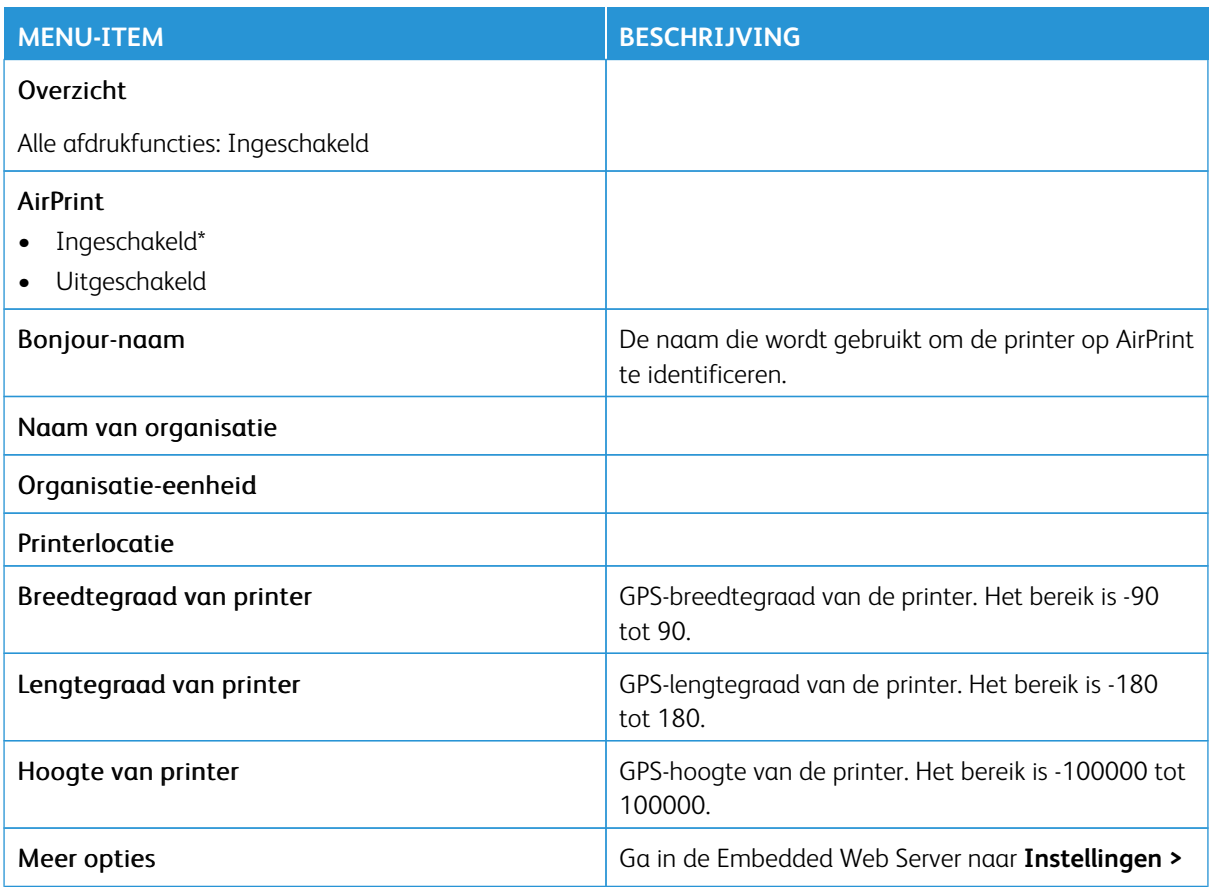

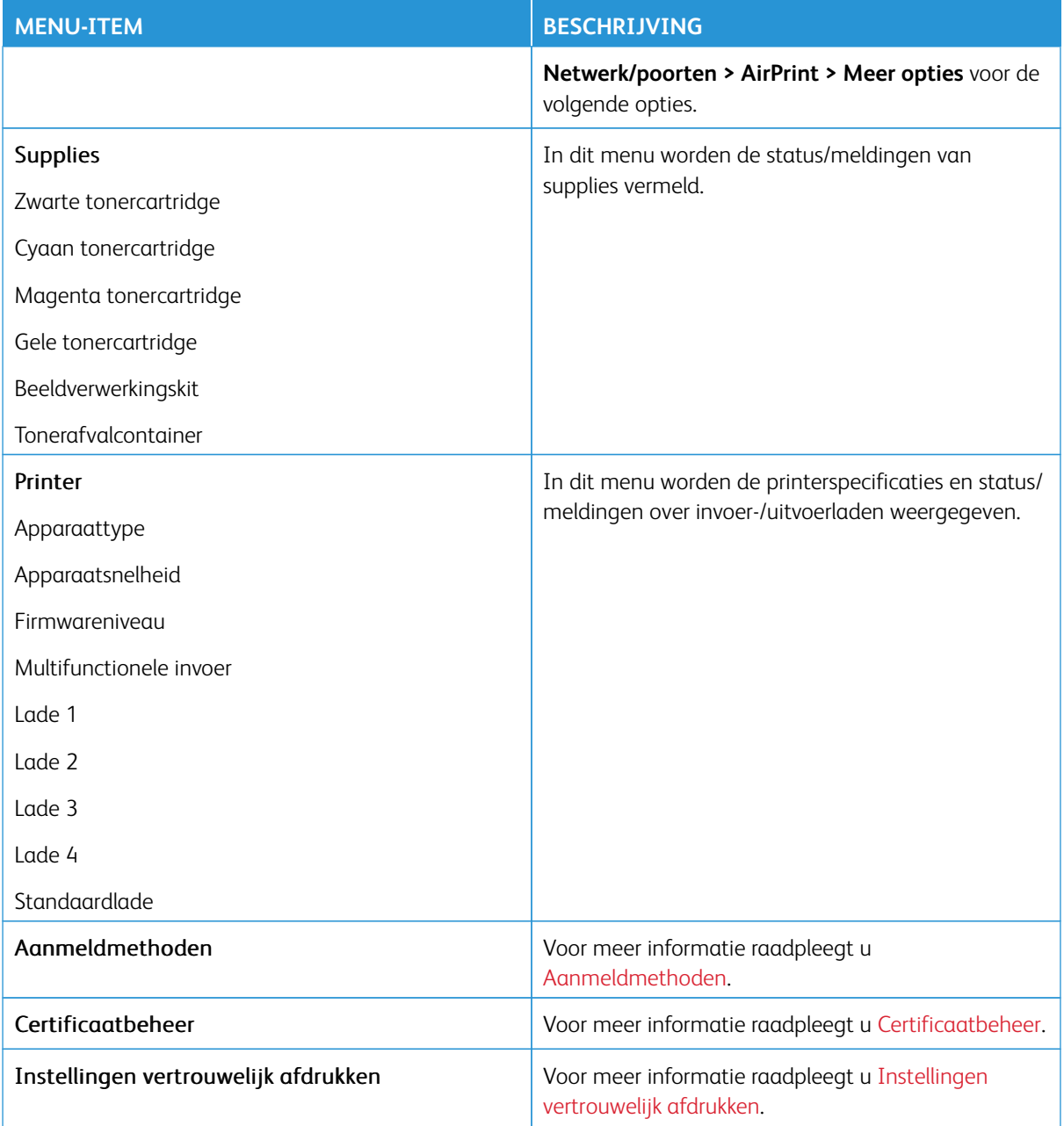

# **MOBIELE SERVICES BEHEREN**

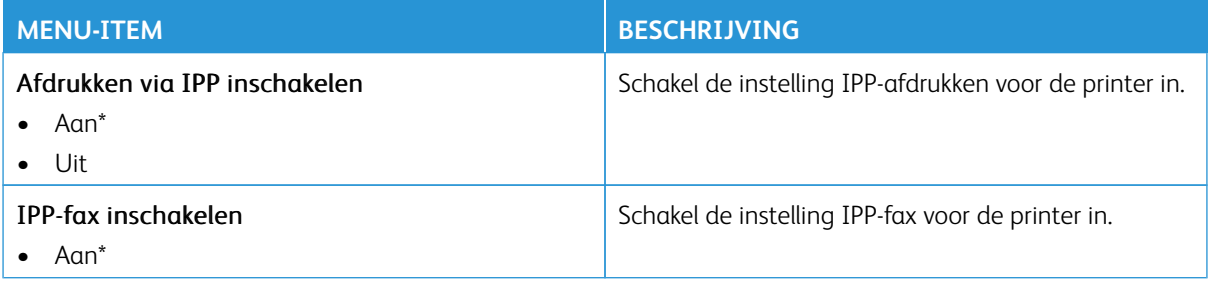

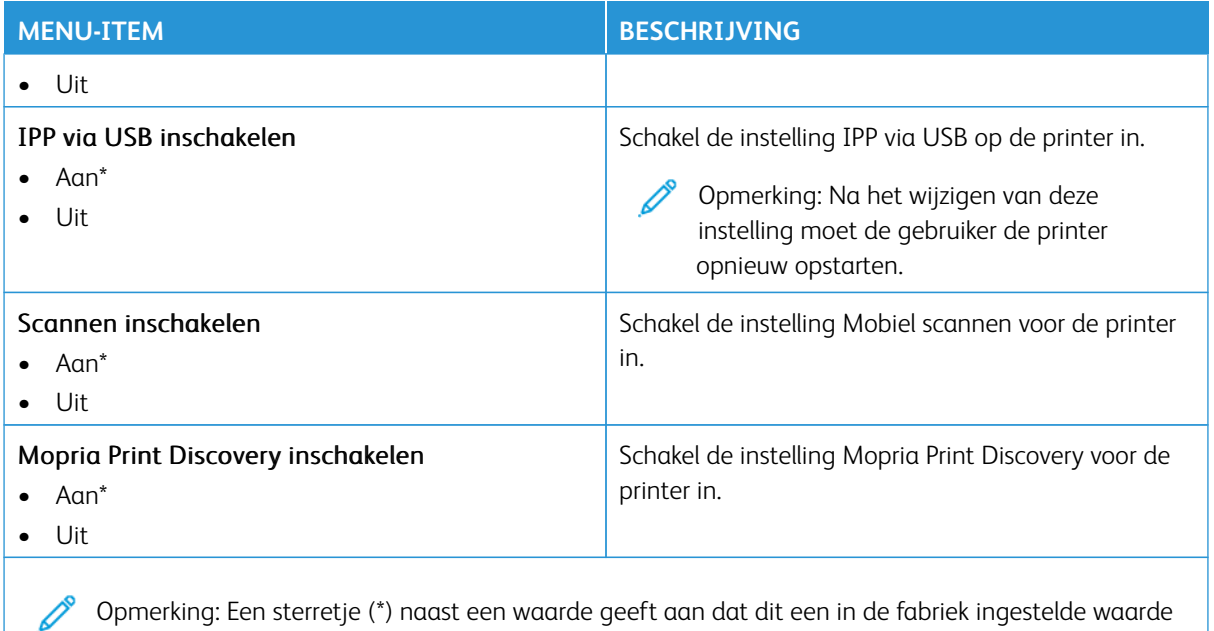

### **ETHERNET**

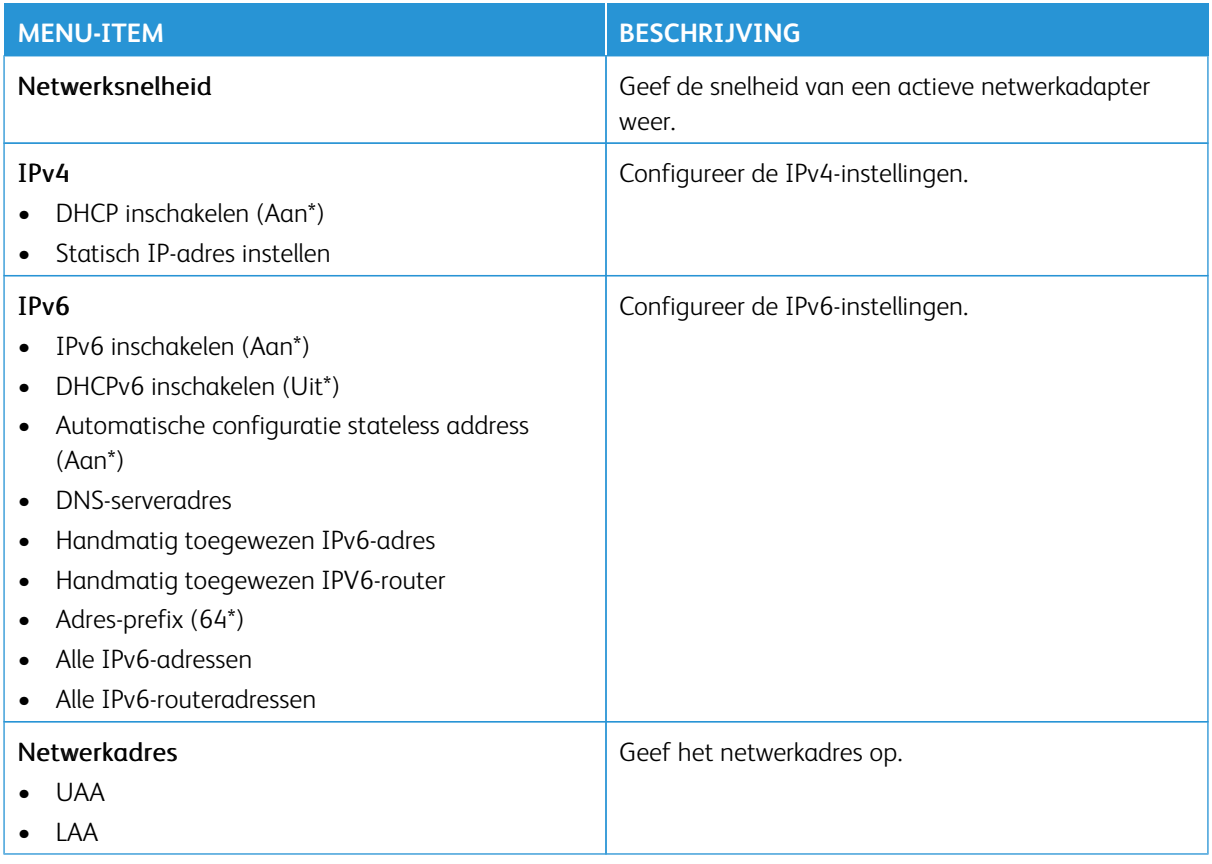

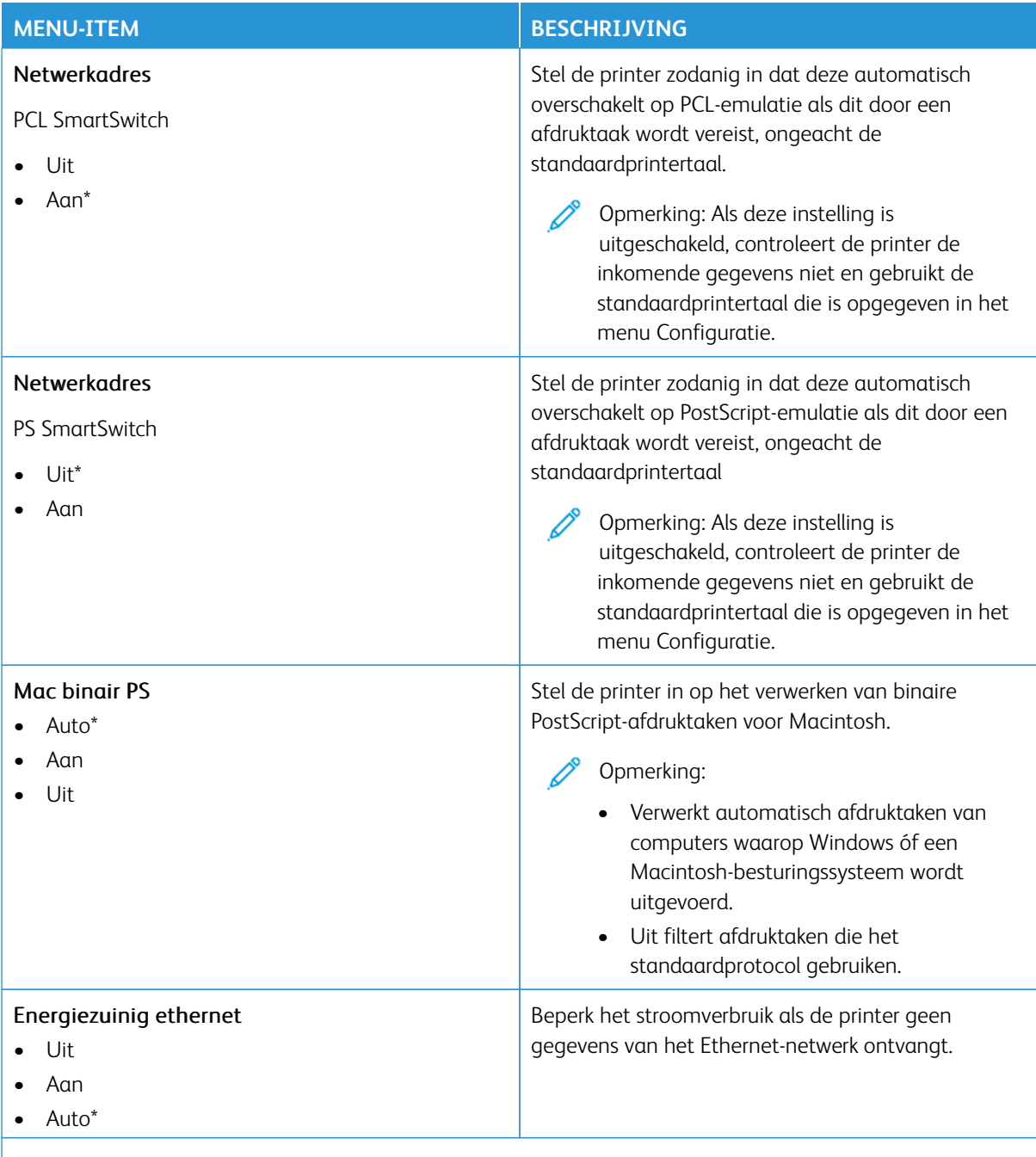

### **TCP/IP**

Opmerking: Dit menu wordt alleen weergegeven op netwerkprinters of printers die zijn aangesloten op afdrukservers.

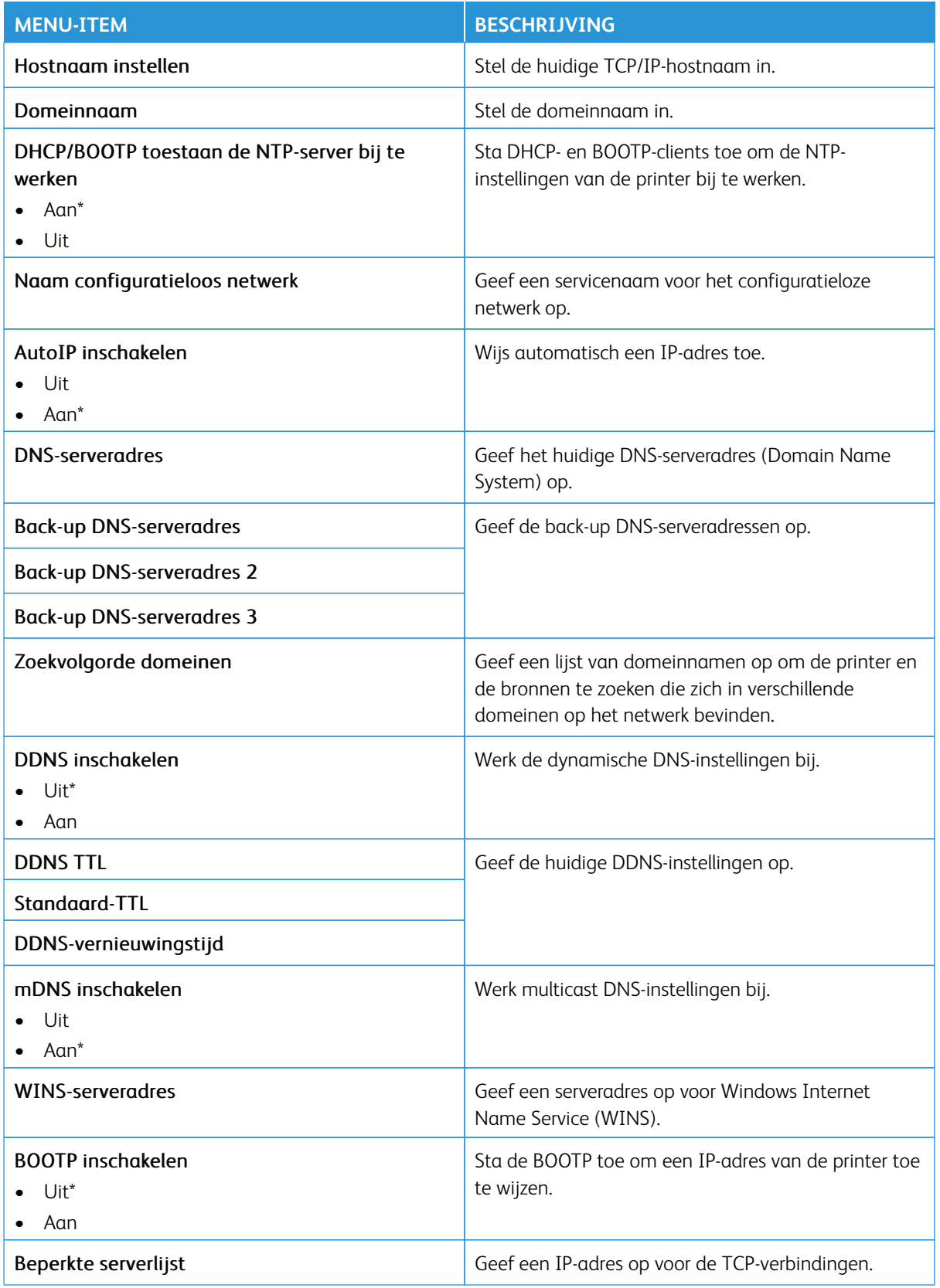

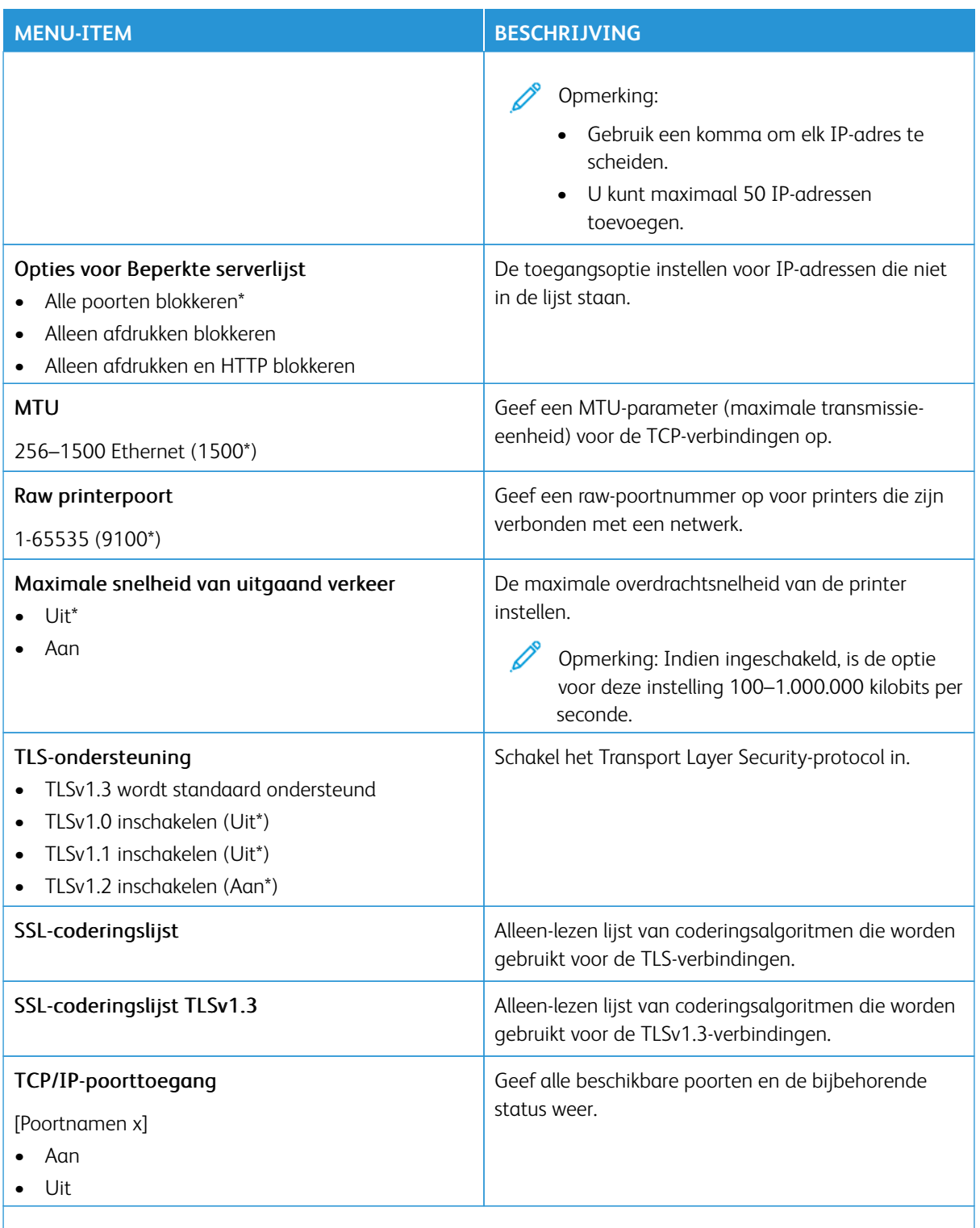

# **SNMP**

 $\mathscr{O}^{\circ}$ Opmerking: Dit menu wordt alleen weergegeven op netwerkprinters of printers die zijn verbonden met afdrukservers.

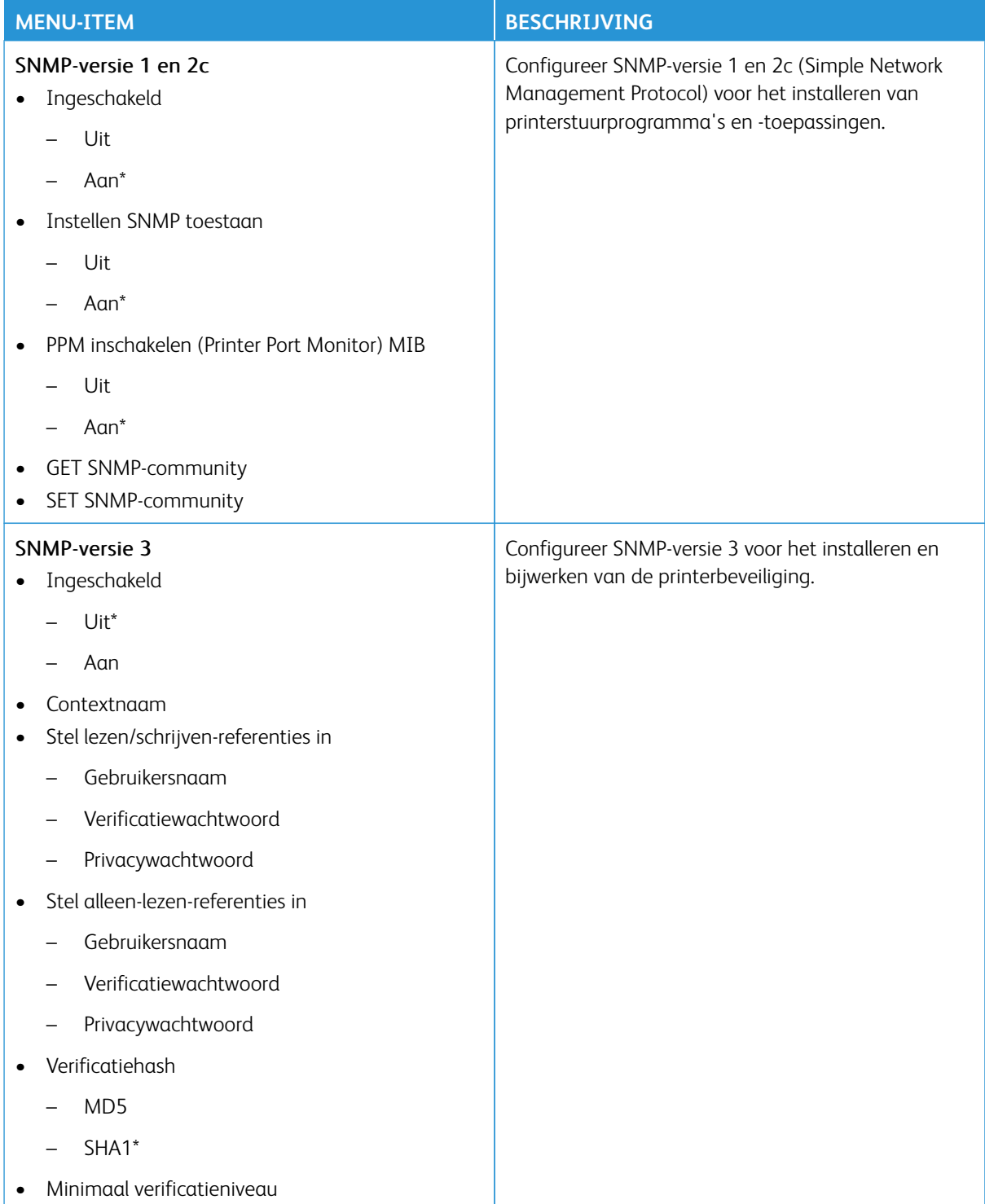

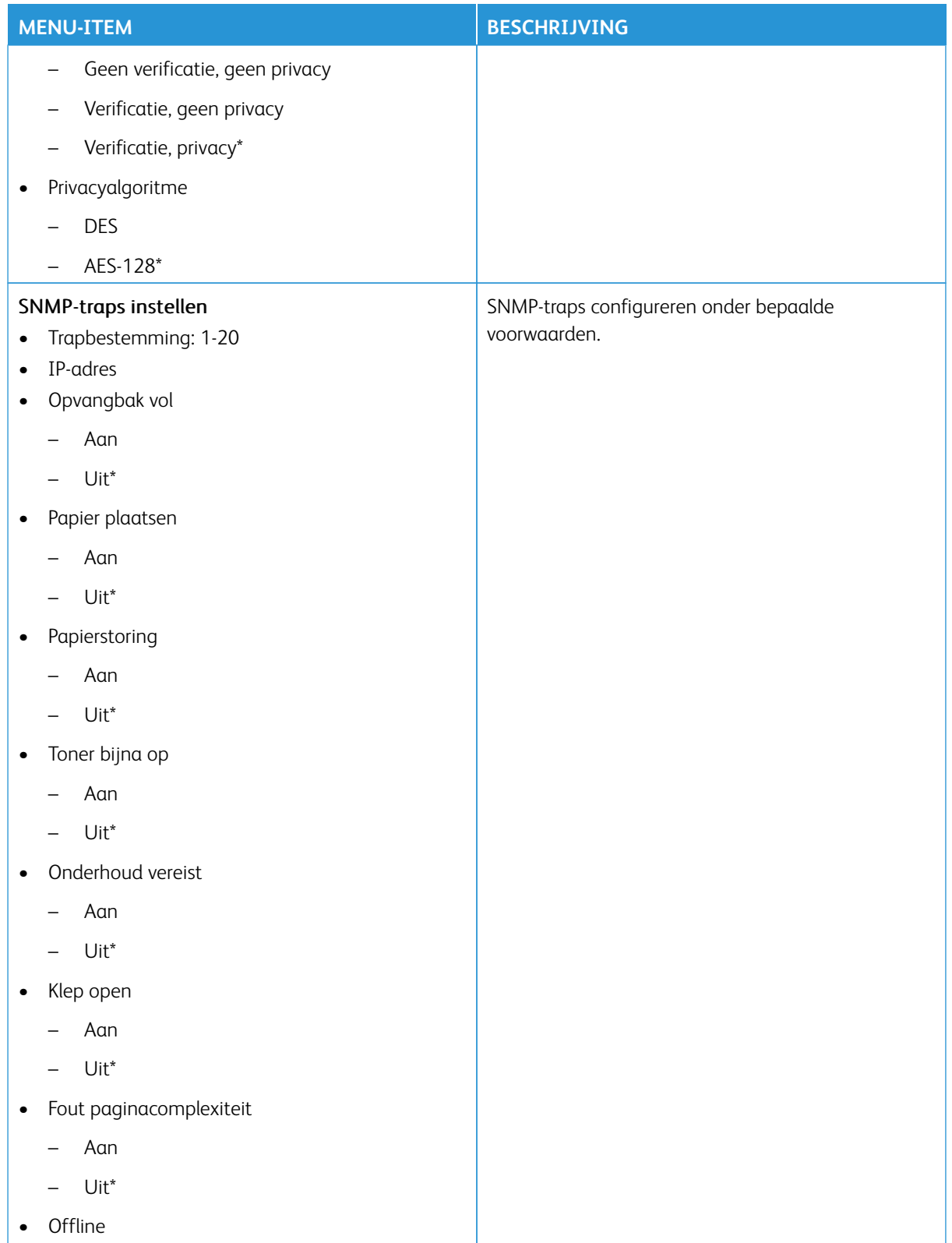

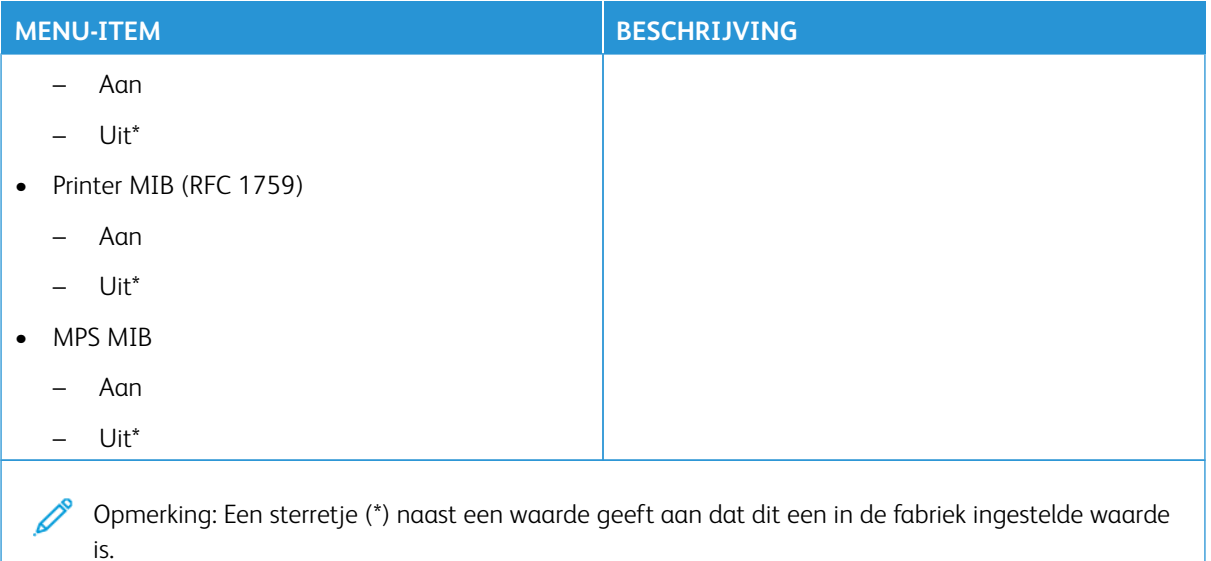

### **IPSEC**

Opmerking: Dit menu wordt alleen weergegeven op netwerkprinters of printers die zijn verbonden met afdrukservers.

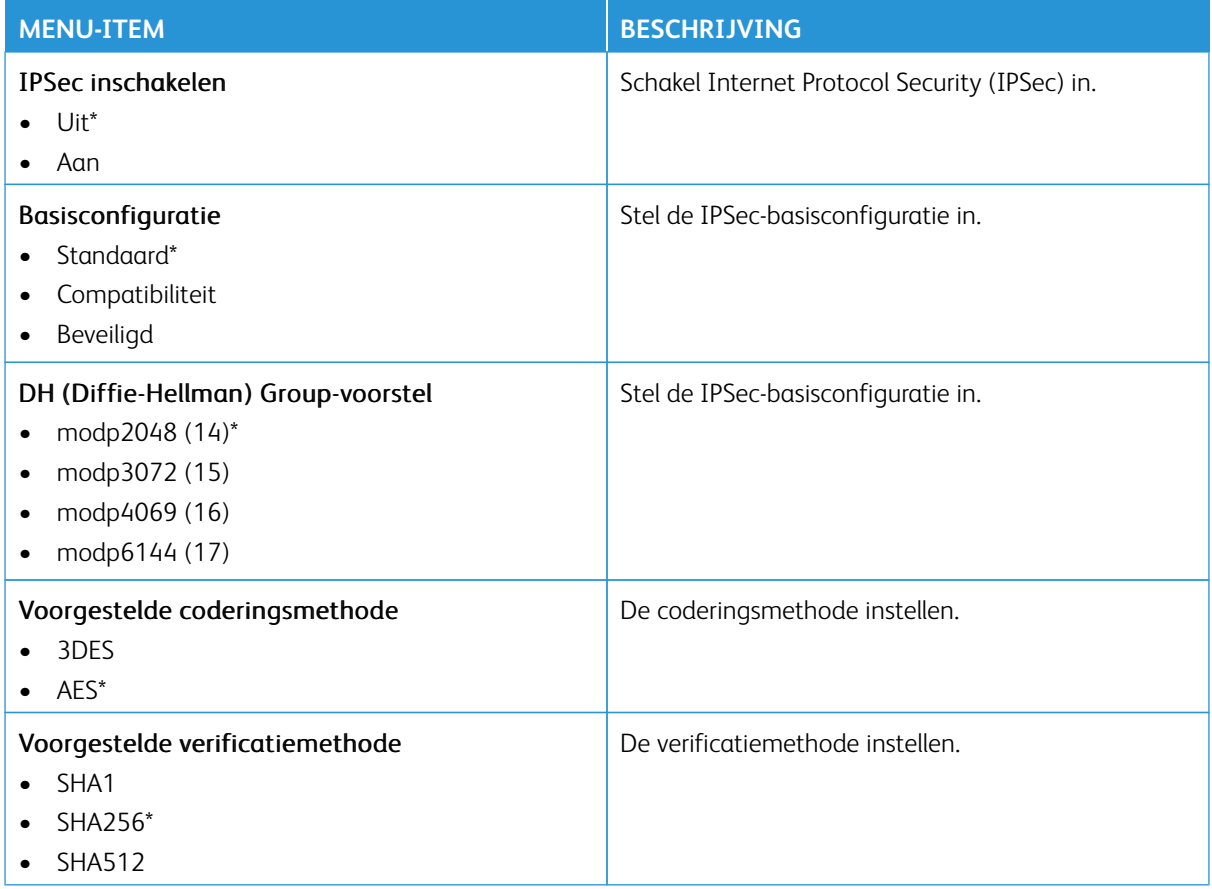

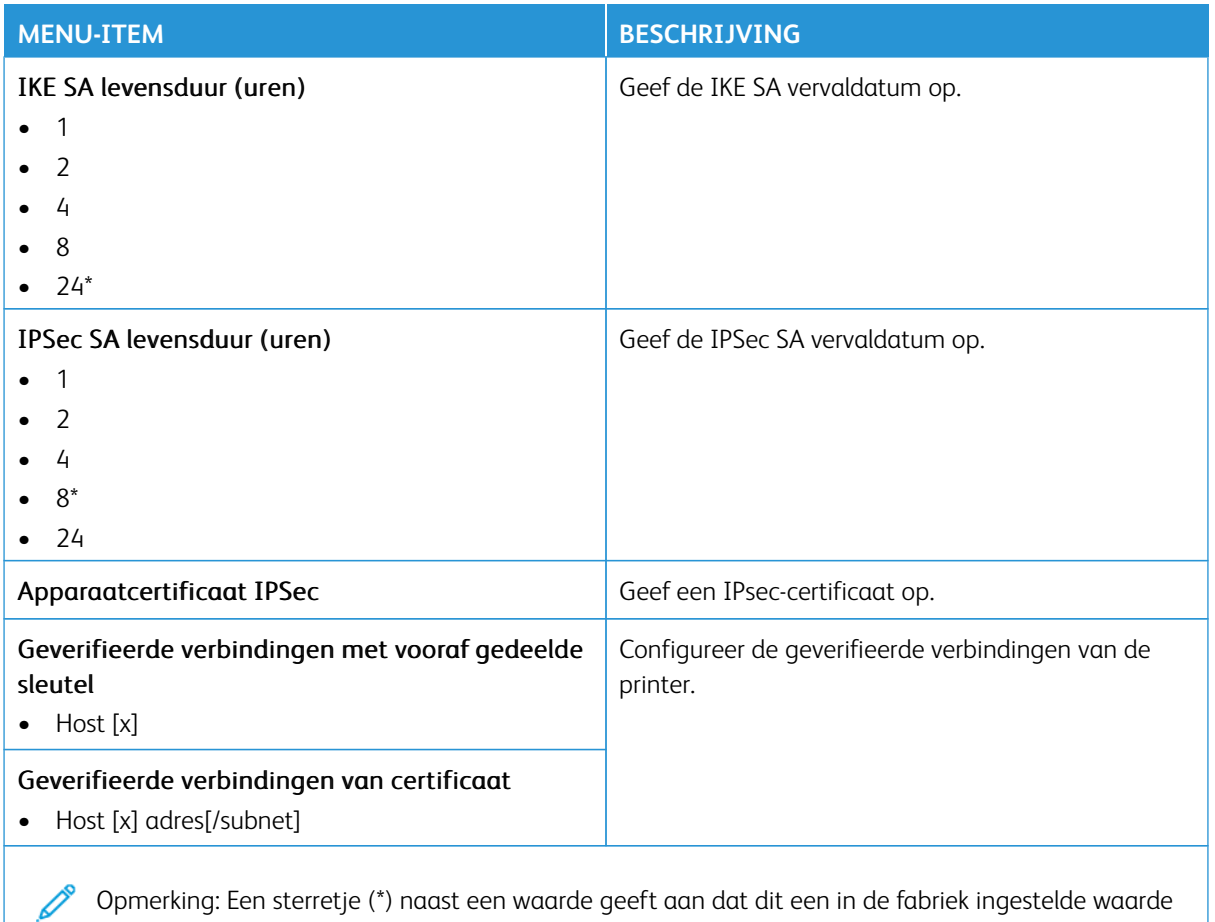

# **802.1X**

 $\mathscr{O}$ Opmerking: Dit menu wordt alleen weergegeven op netwerkprinters of printers die zijn verbonden met afdrukservers.

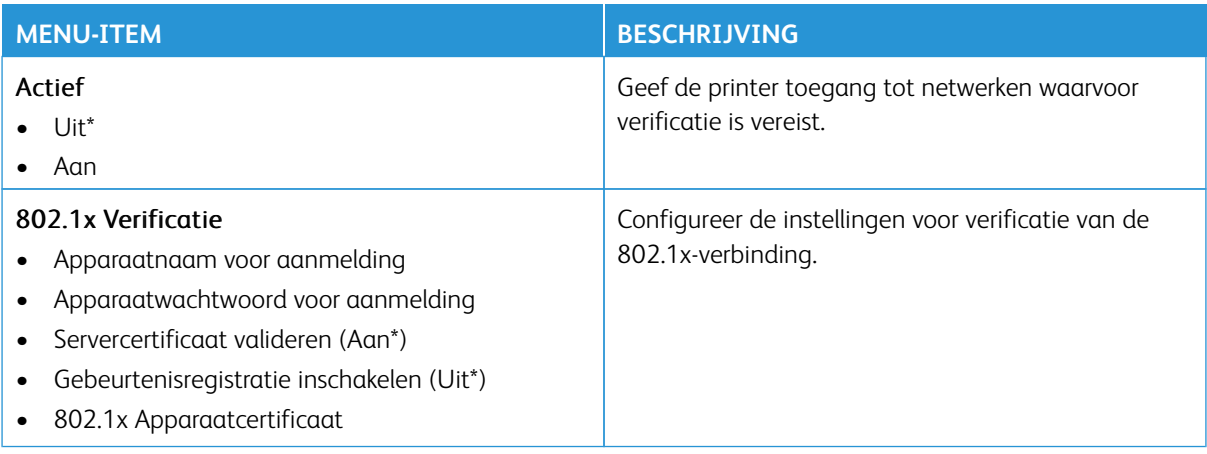
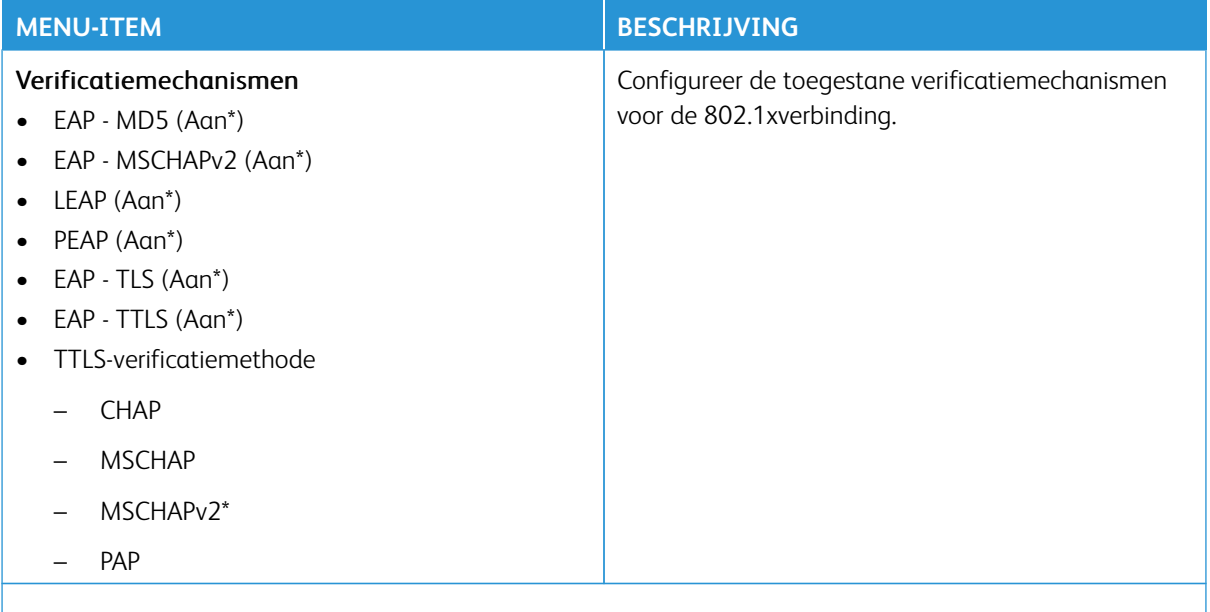

Opmerking: Een sterretje (\*) naast een waarde geeft aan dat dit een in de fabriek ingestelde waarde is.

# **LPD-CONFIGURATIE**

Opmerking: Dit menu wordt alleen weergegeven op netwerkprinters of printers die zijn verbonden met D afdrukservers.

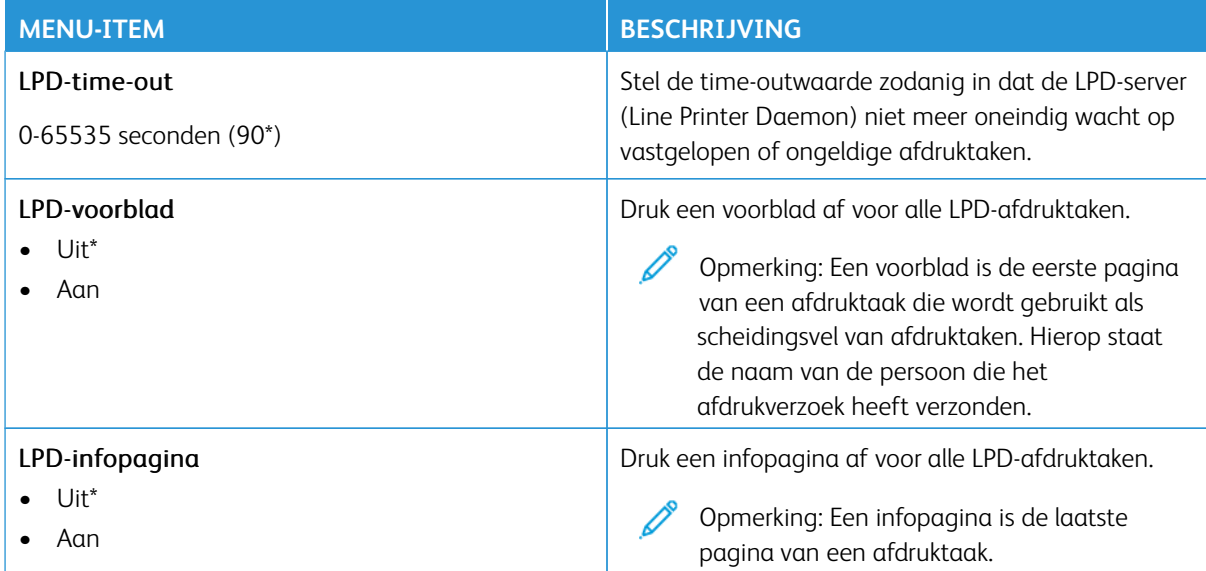

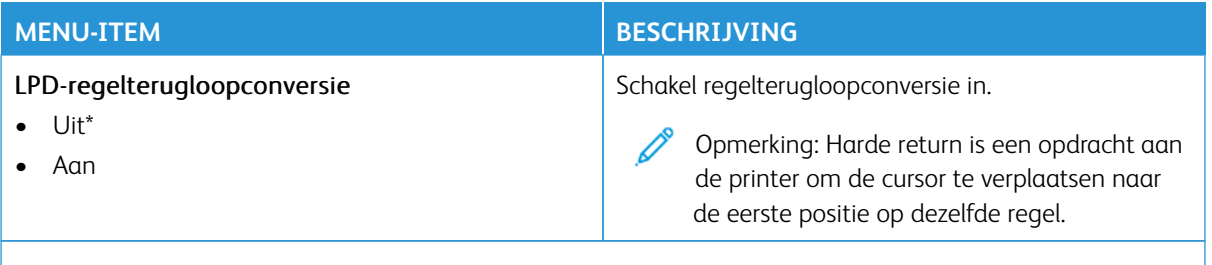

 $\mathscr{O}$ Opmerking: Een sterretje (\*) naast een waarde geeft aan dat dit een in de fabriek ingestelde waarde is.

#### **HTTP/FTP-INSTELLINGEN**

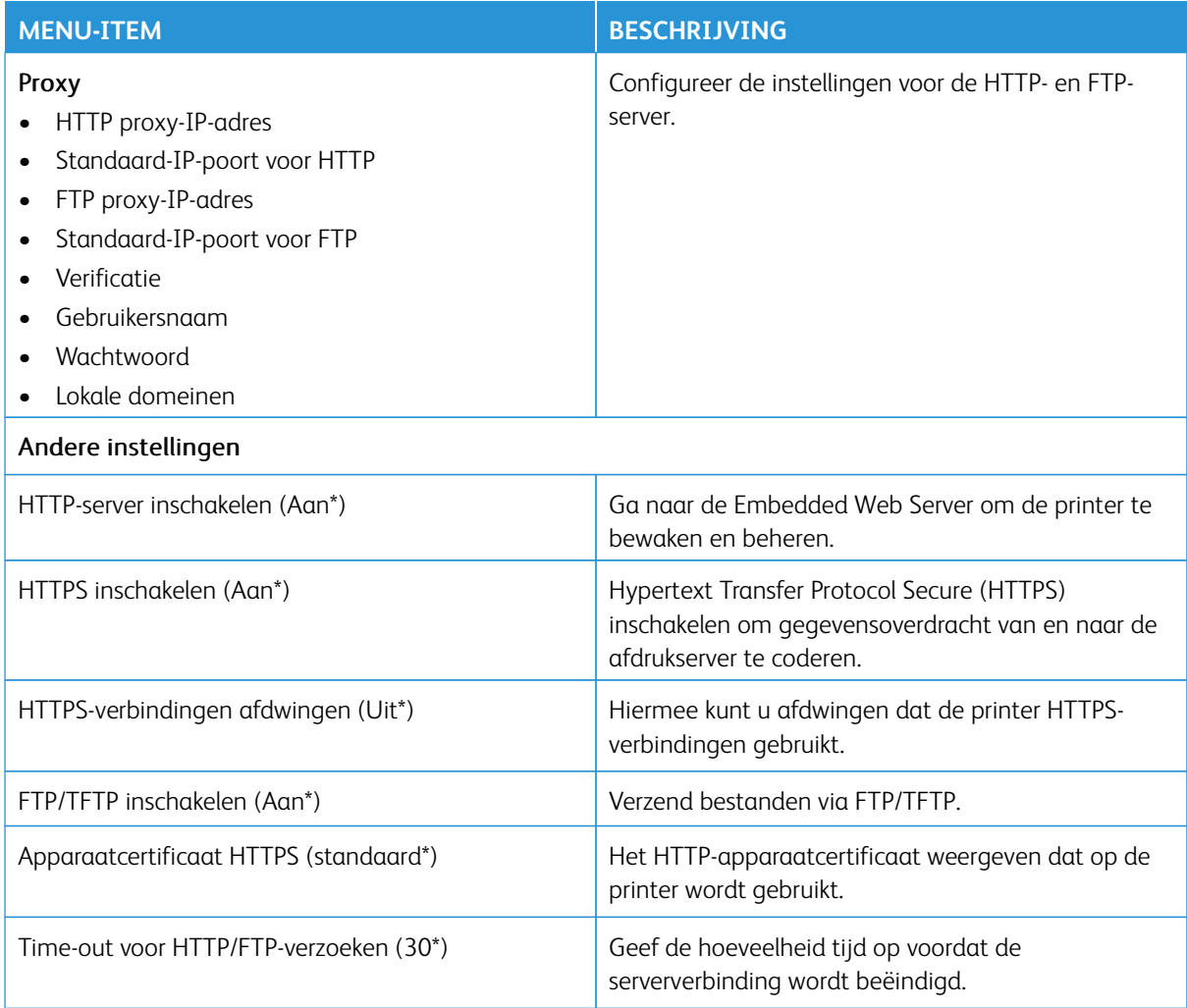

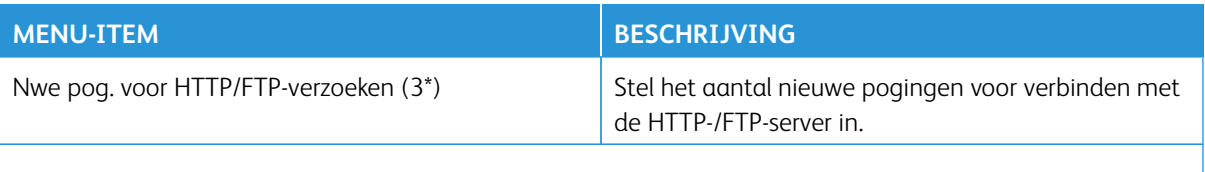

Opmerking: Een sterretje (\*) naast een waarde geeft aan dat dit een in de fabriek ingestelde waarde is.

#### **THINPRINT**

P

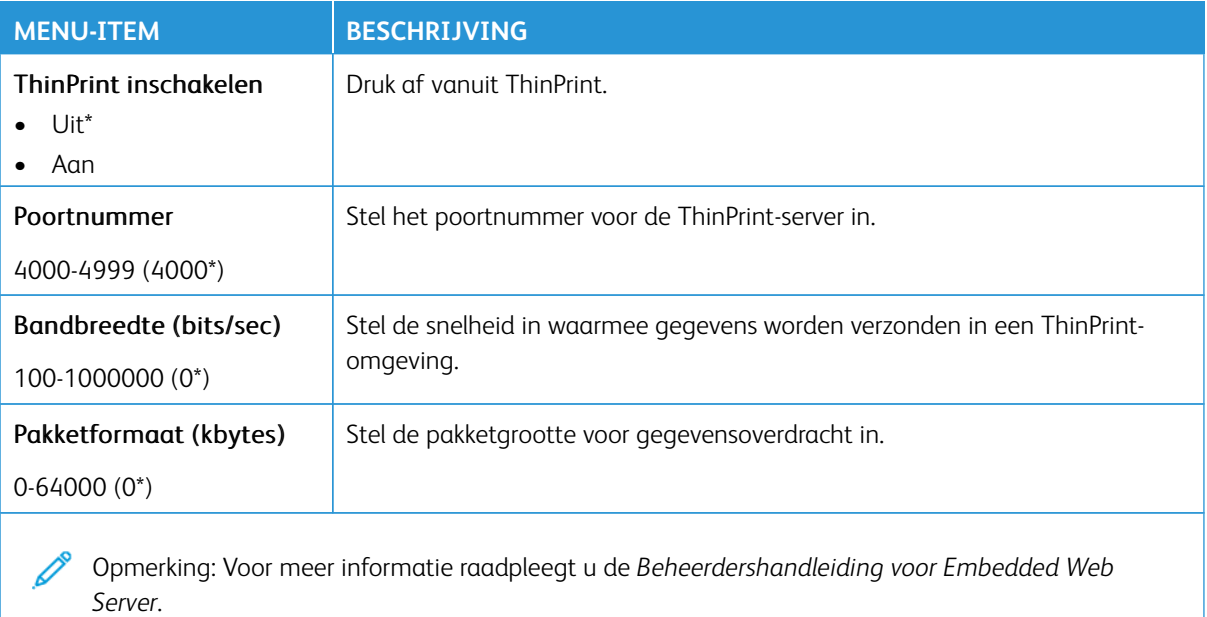

Opmerking: Een sterretje (\*) naast een waarde geeft aan dat dit een in de fabriek ingestelde waarde is.

#### **USB**

 $\mathscr{O}$ 

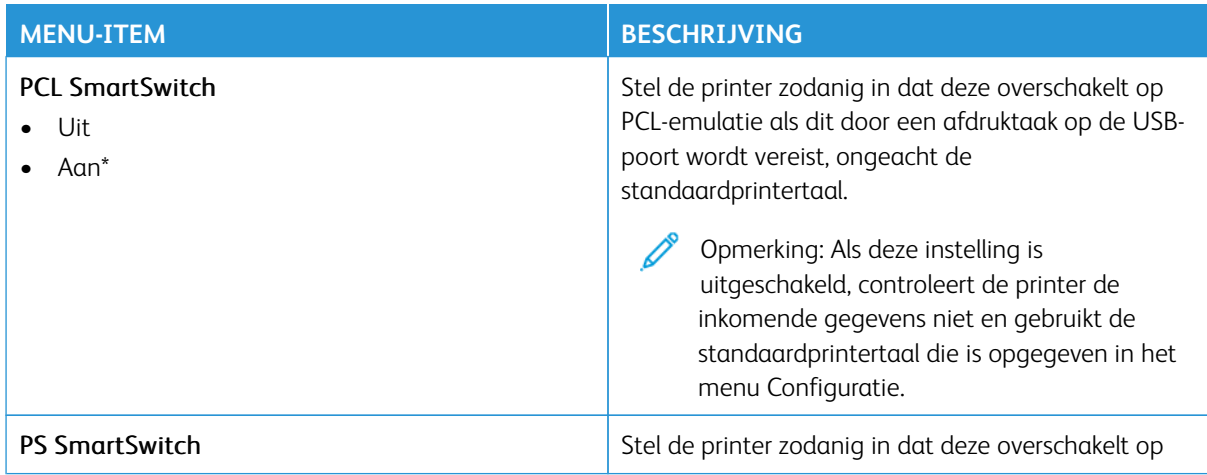

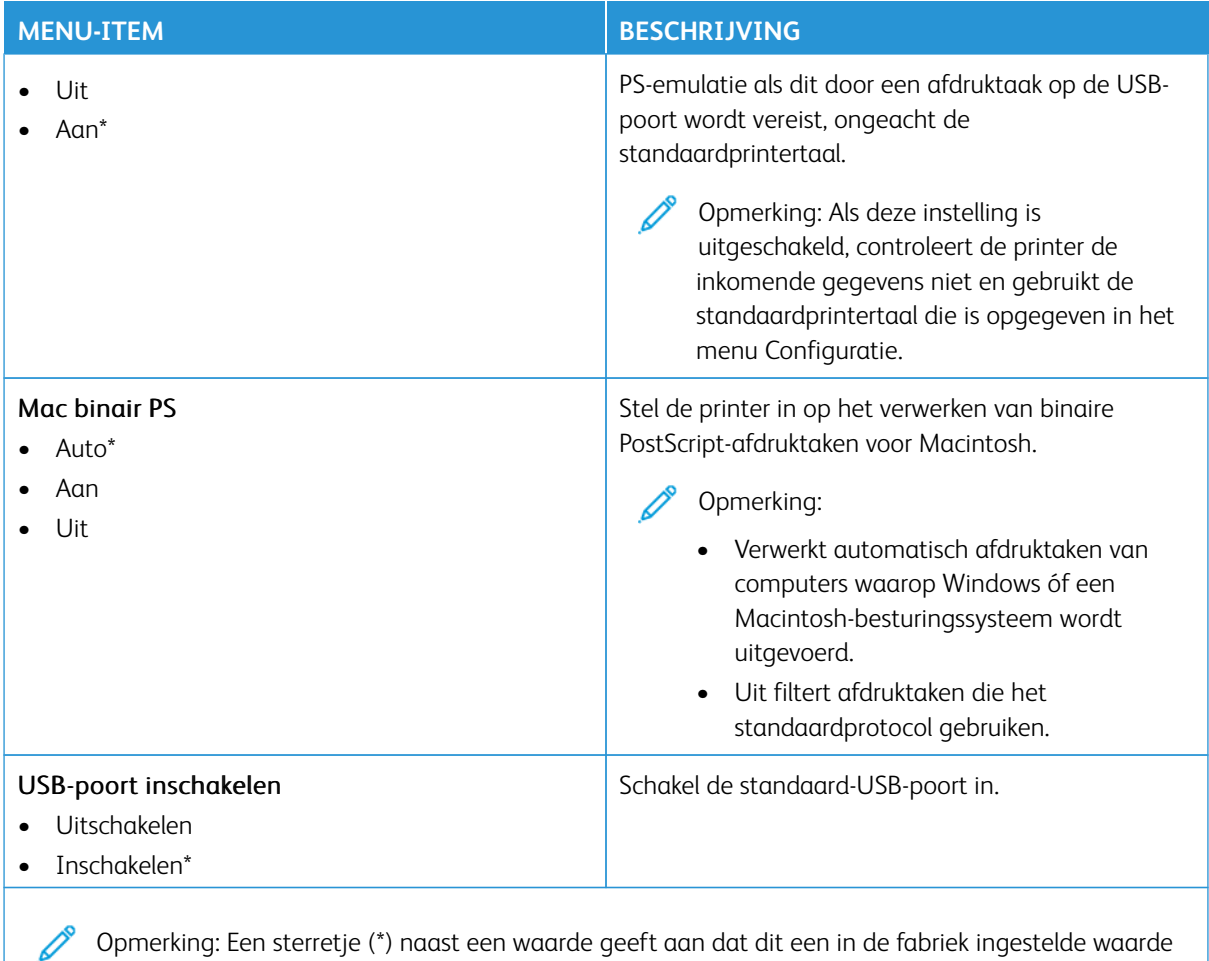

# **EXTERNE NETWERKTOEGANG BEPERKEN**

is.

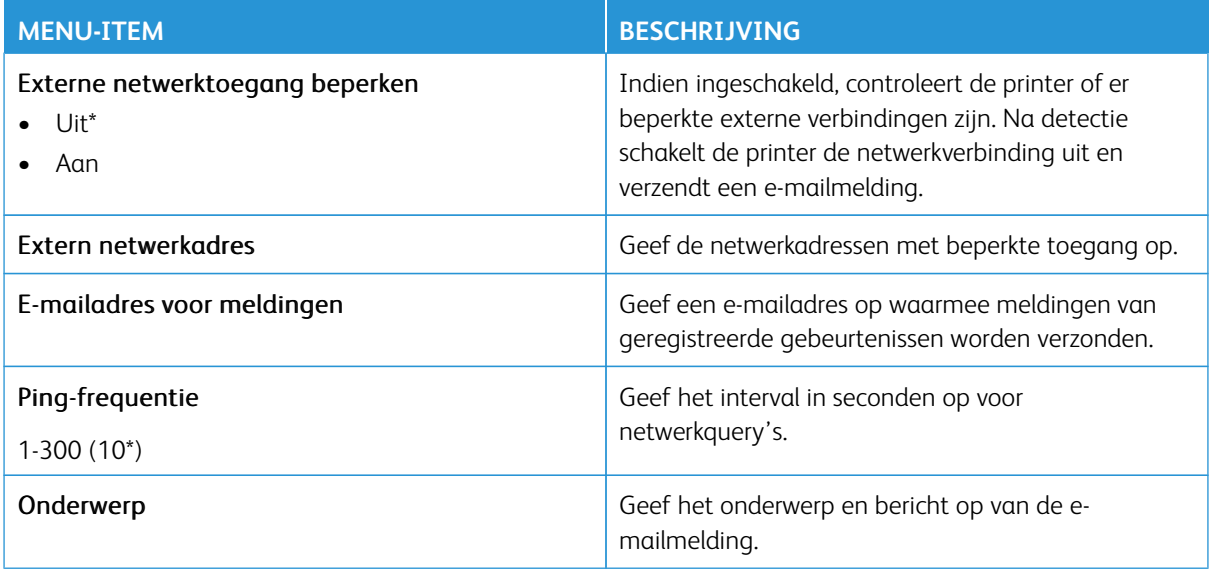

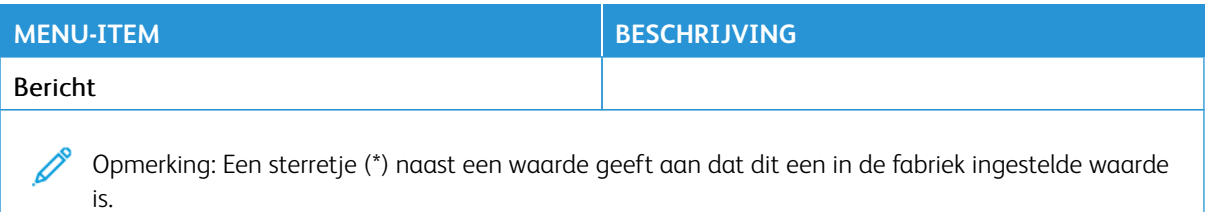

#### **UNIVERSAL PRINT**

Universal Print is een cloud-afdrukprotocol dat een eenvoudige en veilige afdrukoplossing voor gebruikers van Microsoft® 365 biedt. Met Universal Print kunnen beheerders printers beheren zonder dat hiervoor afdrukservers op locatie nodig zijn. Universal Print stelt gebruikers in staat om zonder printerdrivers toegang tot cloud-printers te krijgen.

Gebruik de pagina Universal Print om uw Xerox®-apparaat voor Universal Print te registreren.

#### Vereisten

- Microsoft Azure AD-account
- Windows 10 Client versie 1903 of hoger

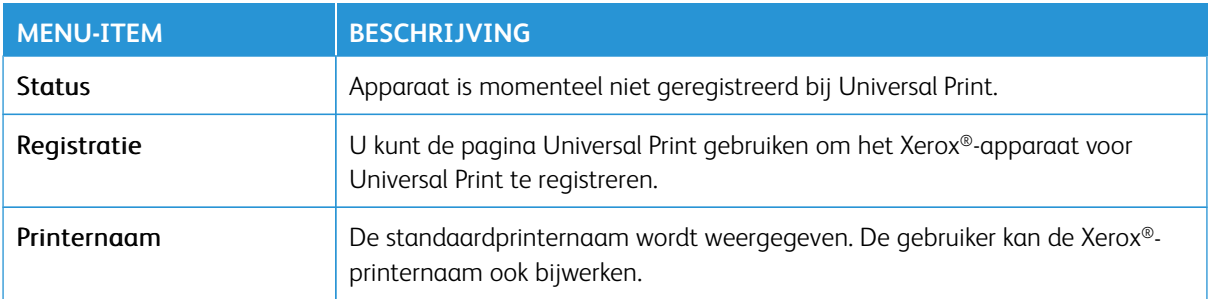

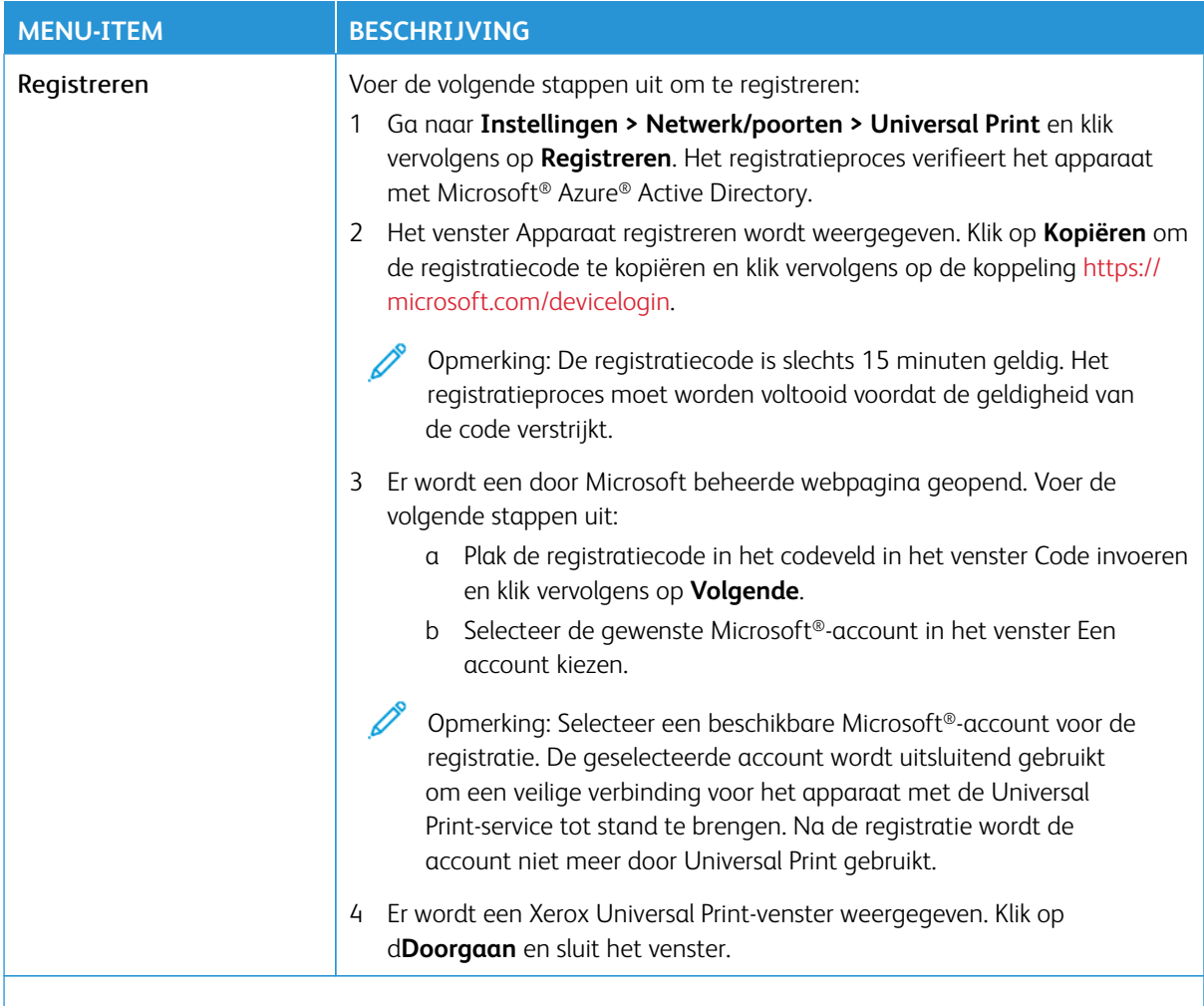

Opmerking: Voor meer informatie raadpleegt u de *Beheerdershandleiding voor Embedded Web Server*.

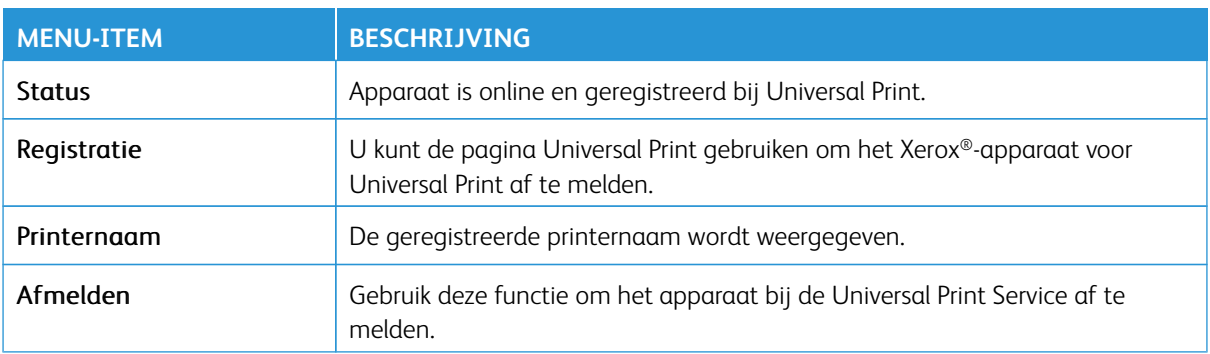

#### **Aanvullende informatie voor Universal Print**

Een printer vanuit Windows Server toevoegen:

- 1. Ga naar **Instellingen > Printers en scanners** en klik vervolgens op **Een printer of scanner toevoegen**.
- 2. Selecteer de printer in de lijst en klik op **Apparaat toevoegen**. Voer de volgende stappen uit als de printer niet in de lijst verschijnt:
	- a. Ga naar **Zoeken naar printers in mijn organisatie**.
	- b. Voer de geregistreerde naam in het tekstveld in en klik op **Zoeken**. Wanneer de printer in de lijst verschijnt, klikt u op **Apparaat toevoegen**.

Opmerking: Windows 11 ondersteunt afdrukken met PIN-bescherming. Als u uw afdruk bijvoorbeeld wilt beschermen, kunt u een 4-cijferige PIN tussen 0 en 9 gebruiken.

# Beveiliging

Belangrijk: Sommige functies zijn uitsluitend bedoeld voor de systeembeheerders en deze opties zijn verborgen. Voor meer informatie raadpleegt u [www.xerox.com o](https://www.support.xerox.com/en-us)m de *Beheerdershandleiding van de Embedded Web Server* en drivers voor uw printer te bekijken.

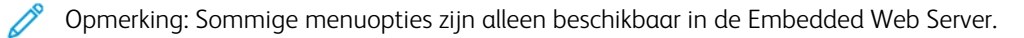

#### **AANMELDMETHODEN**

#### **Openbaar**

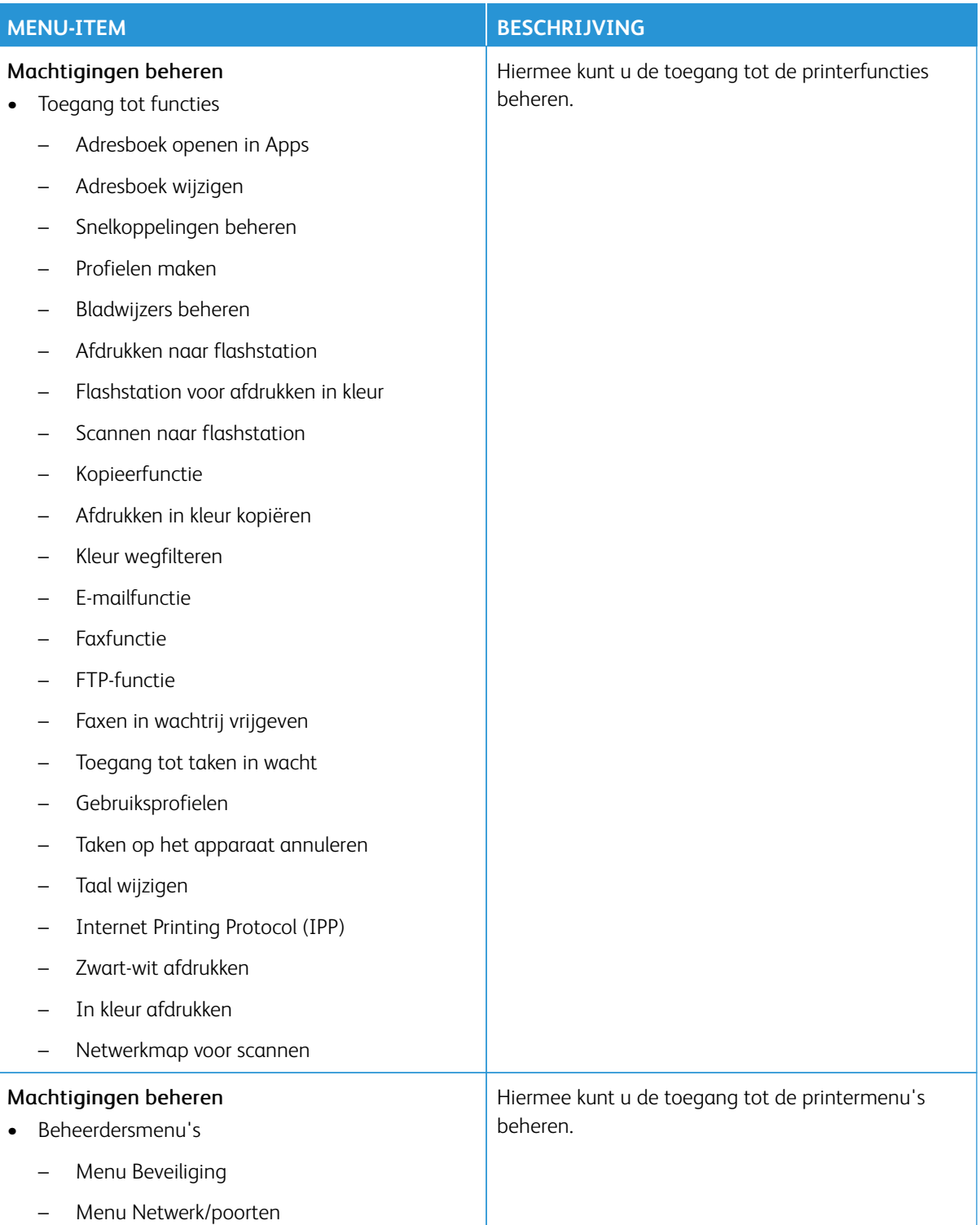

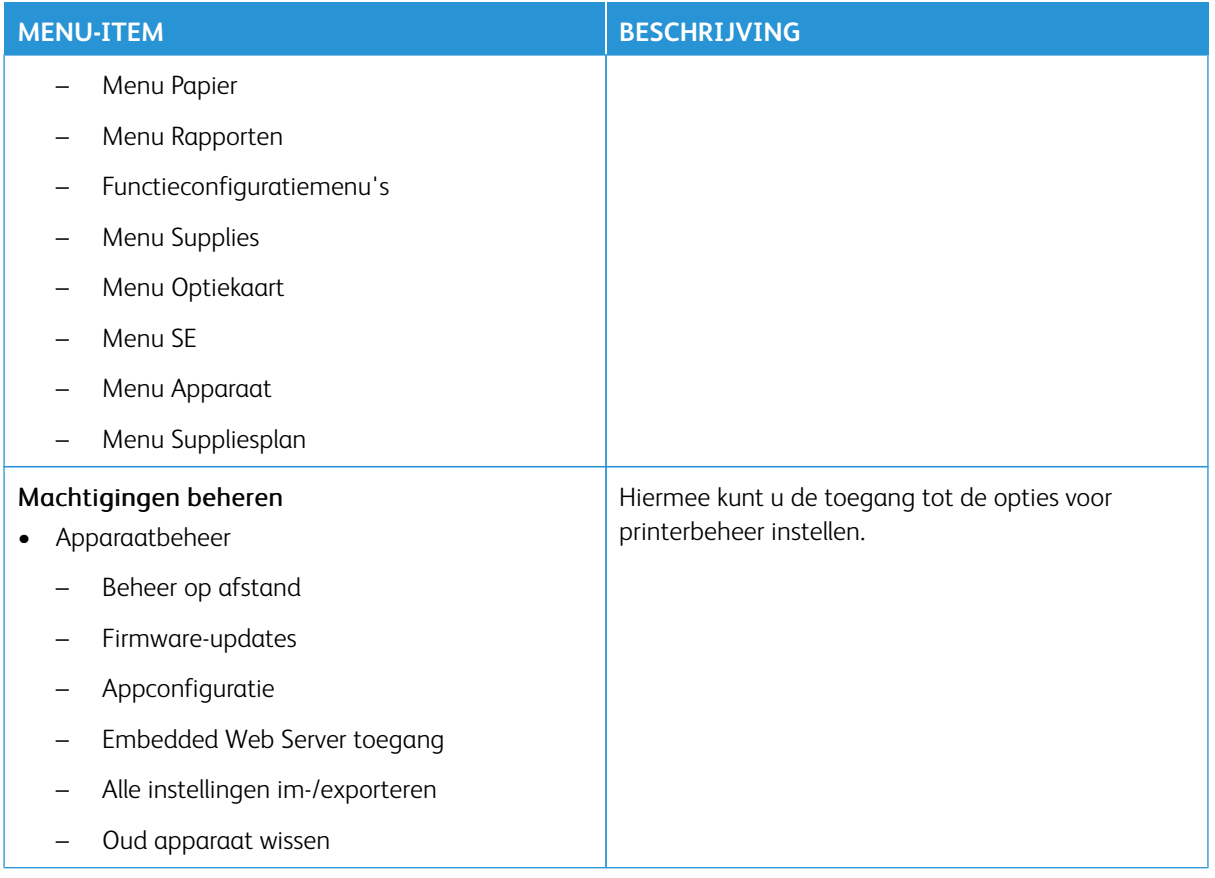

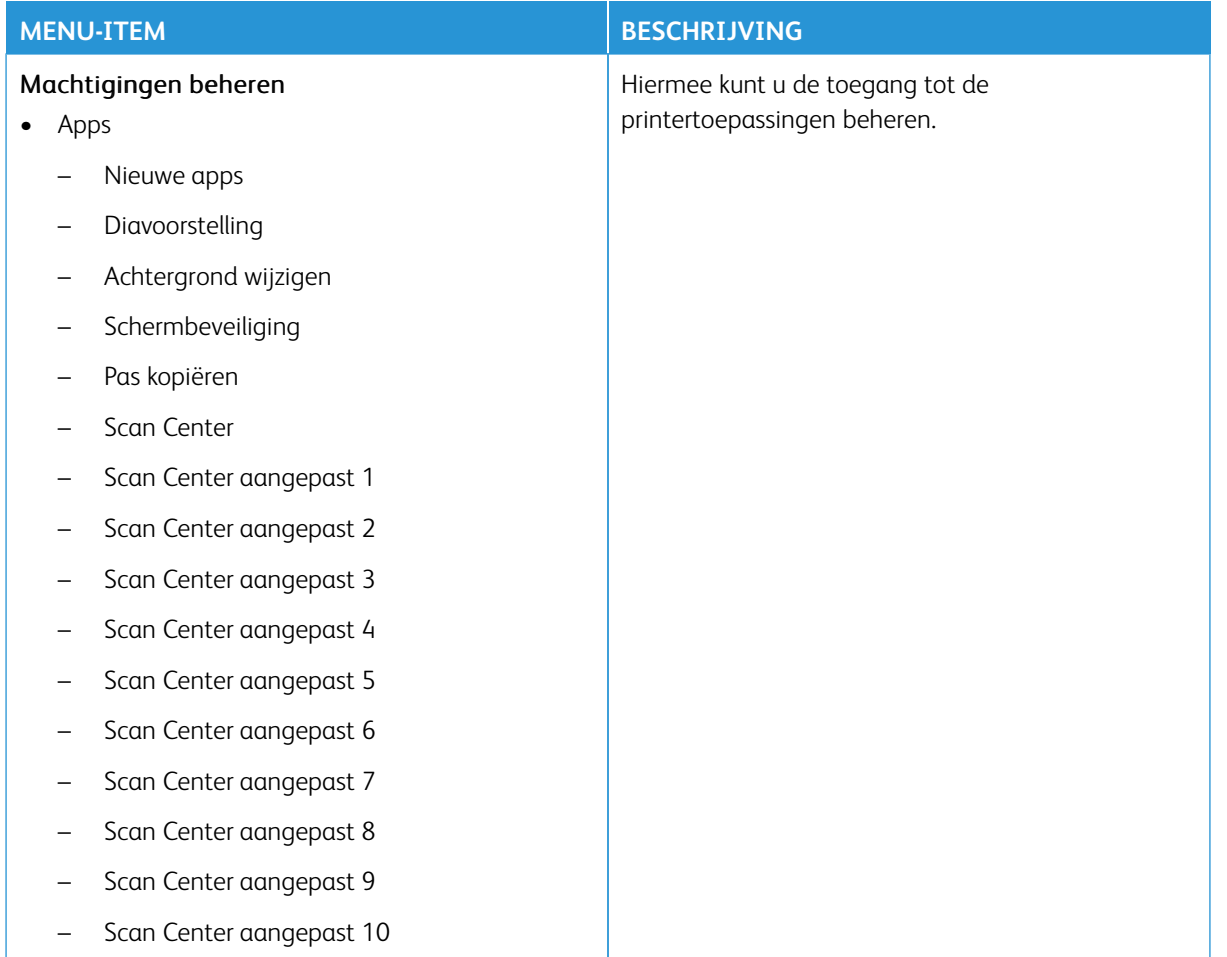

# **Lokale accounts**

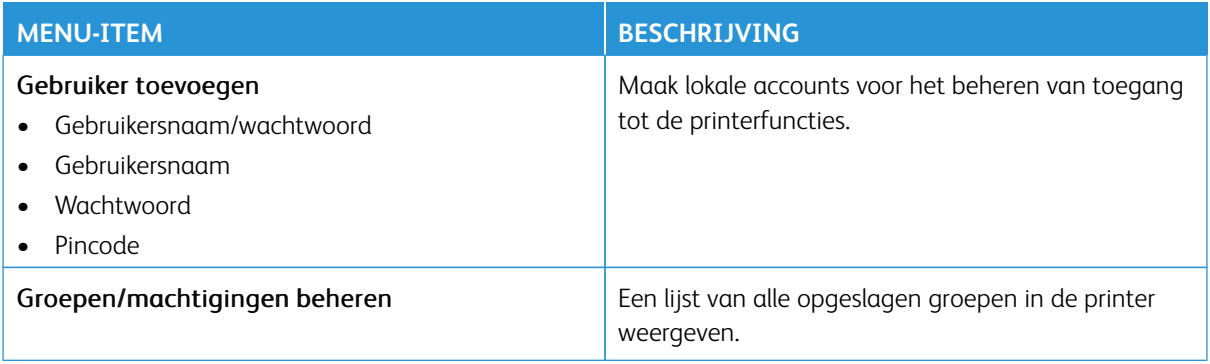

#### **Netwerkaccounts**

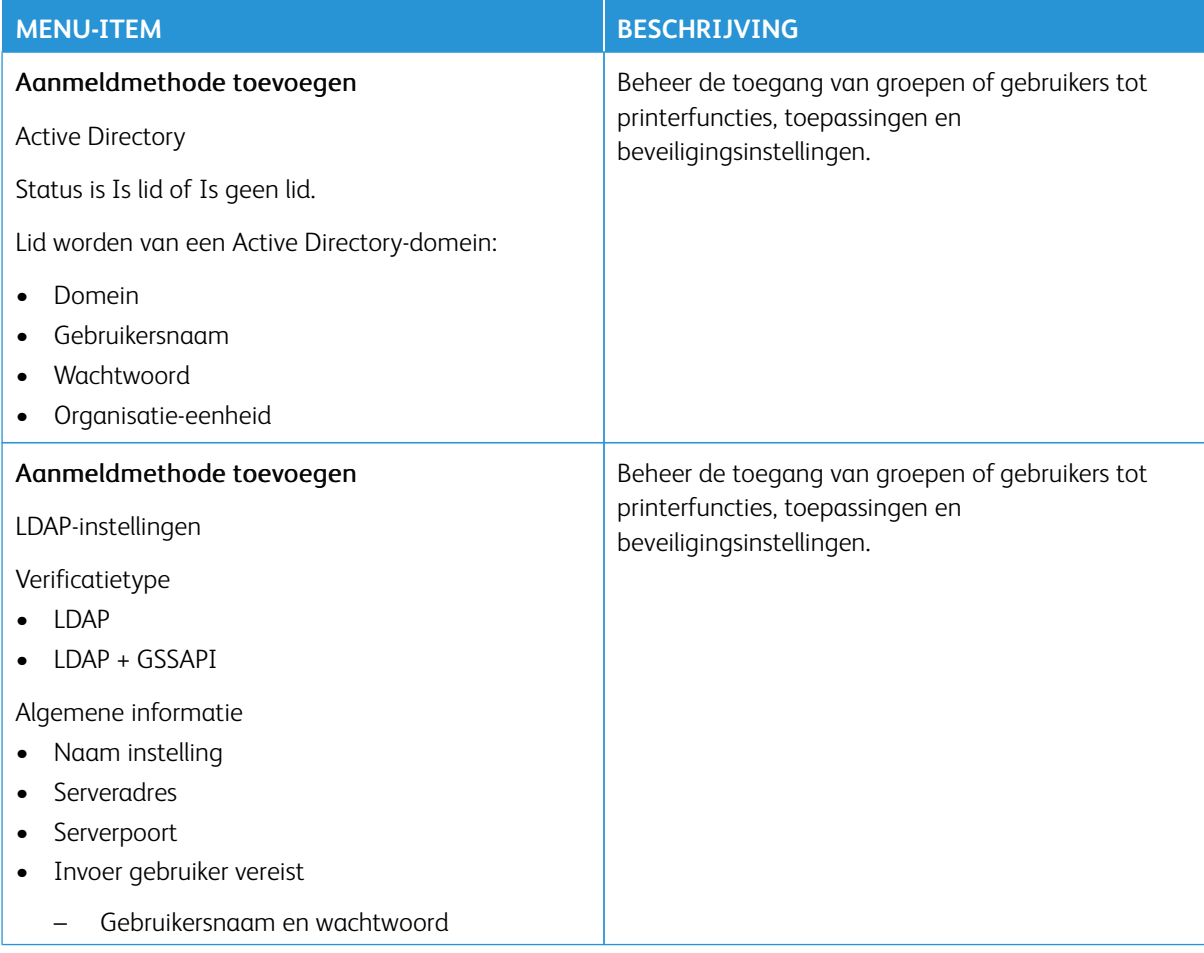

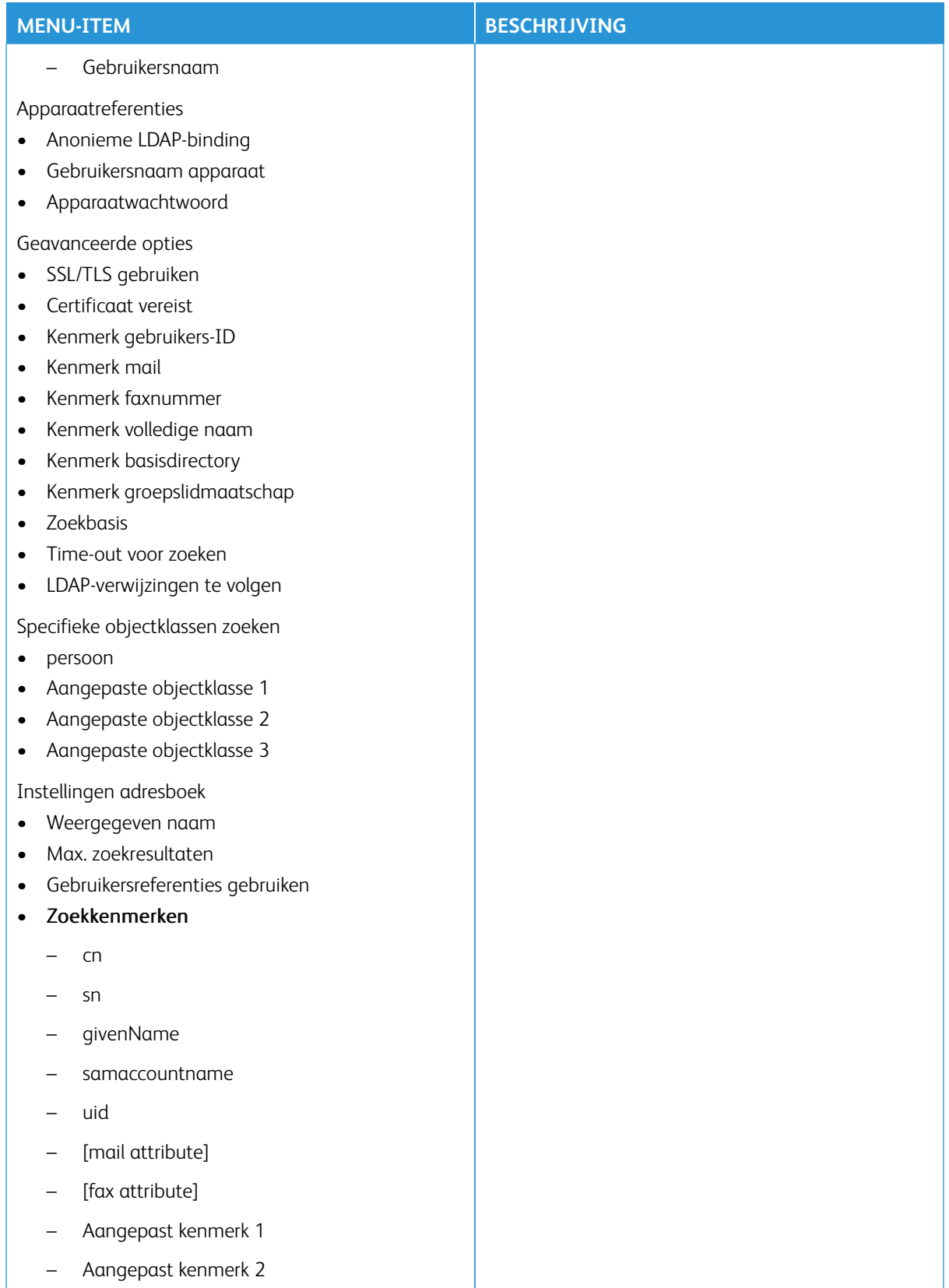

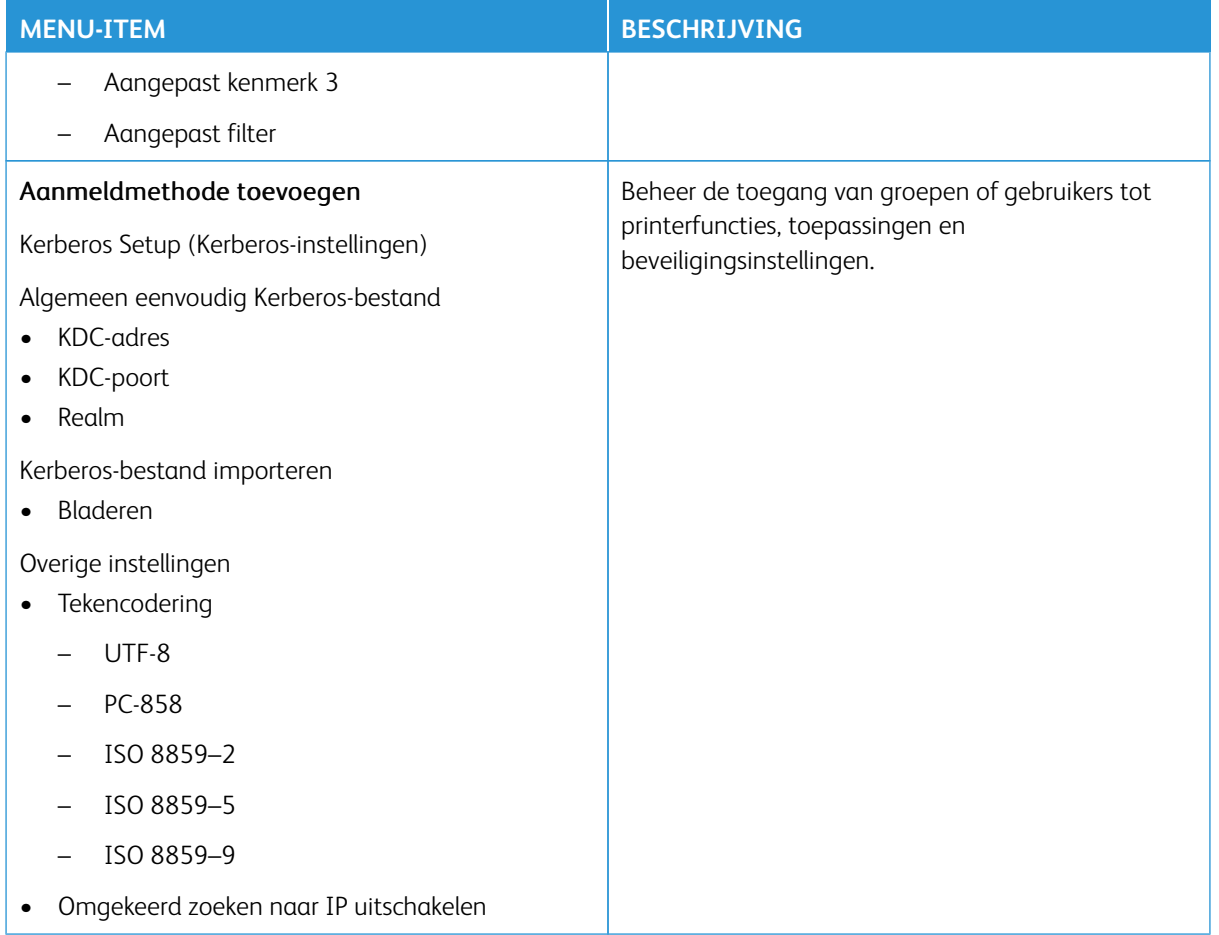

# **CERTIFICAATBEHEER**

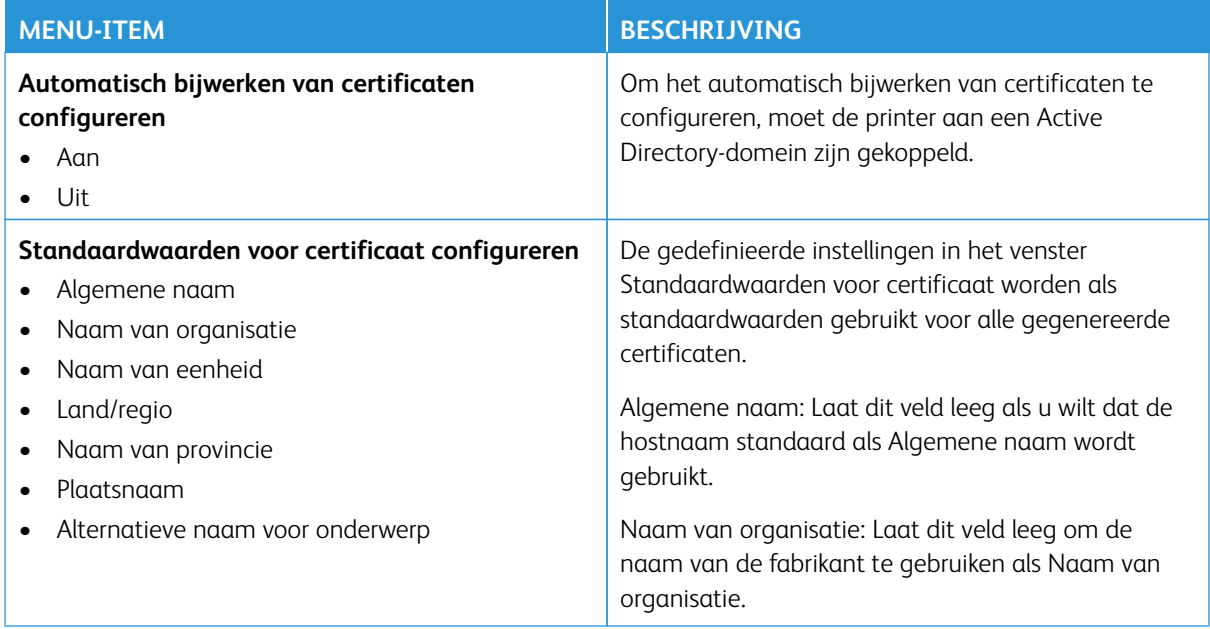

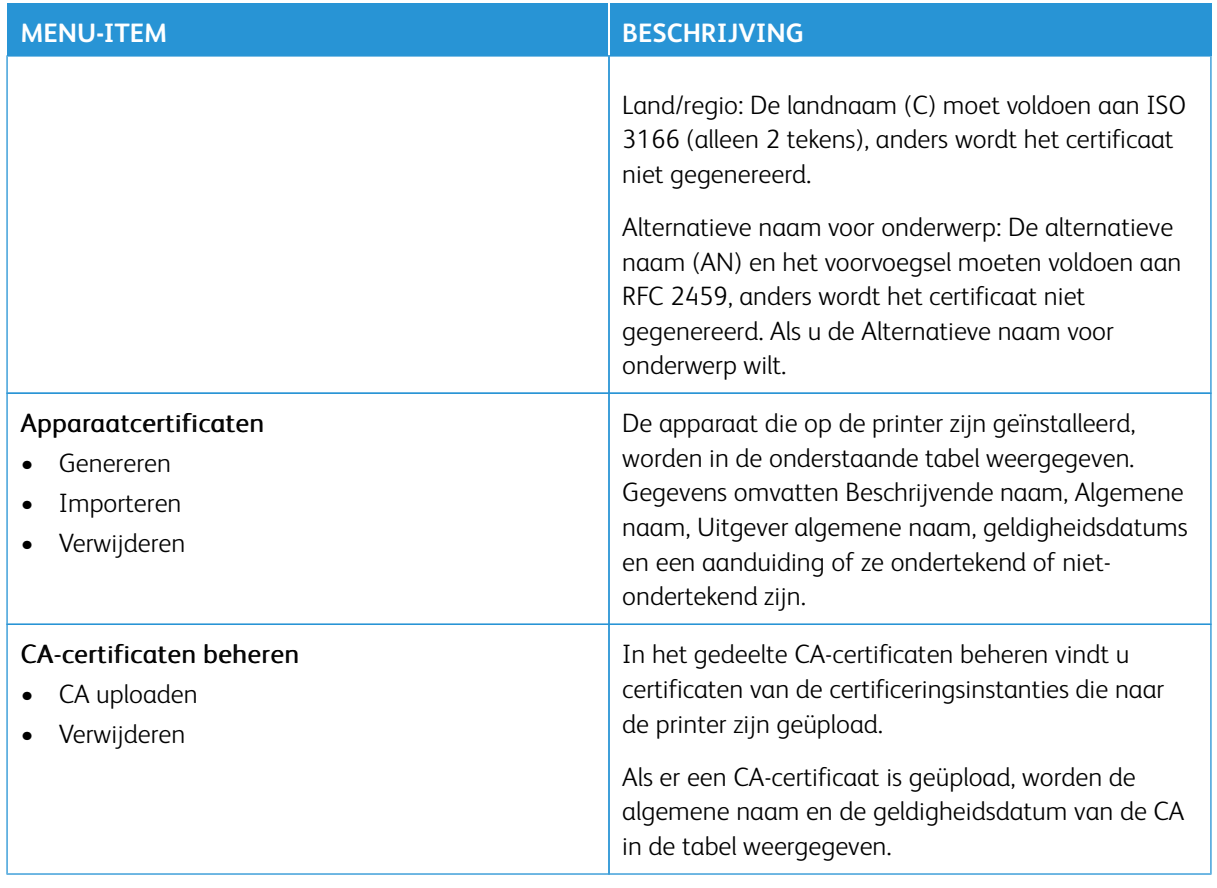

## **USB-APPARATEN PLANNEN**

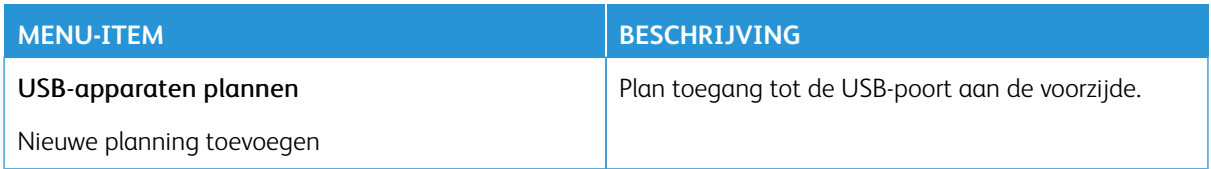

## **LOGBESTAND BEVEILIGINGSCONTROLE**

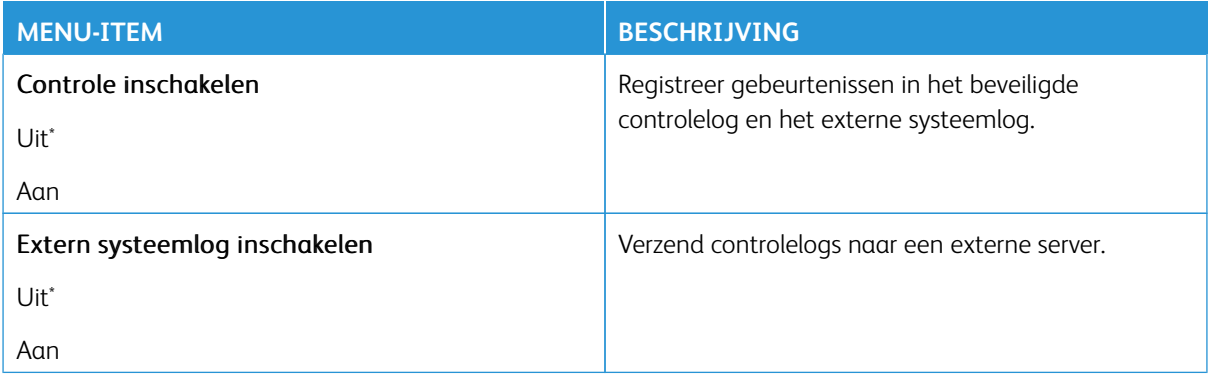

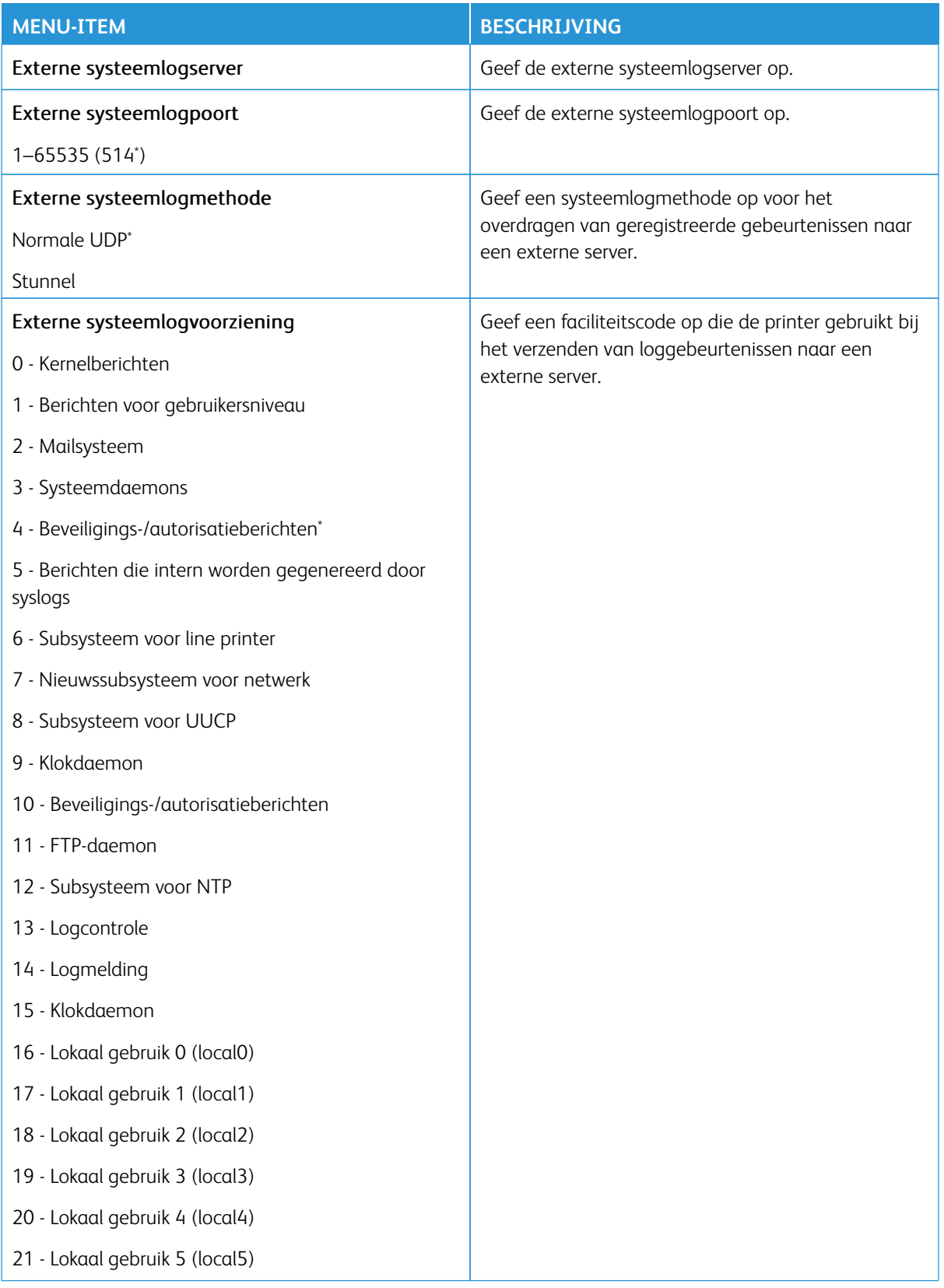

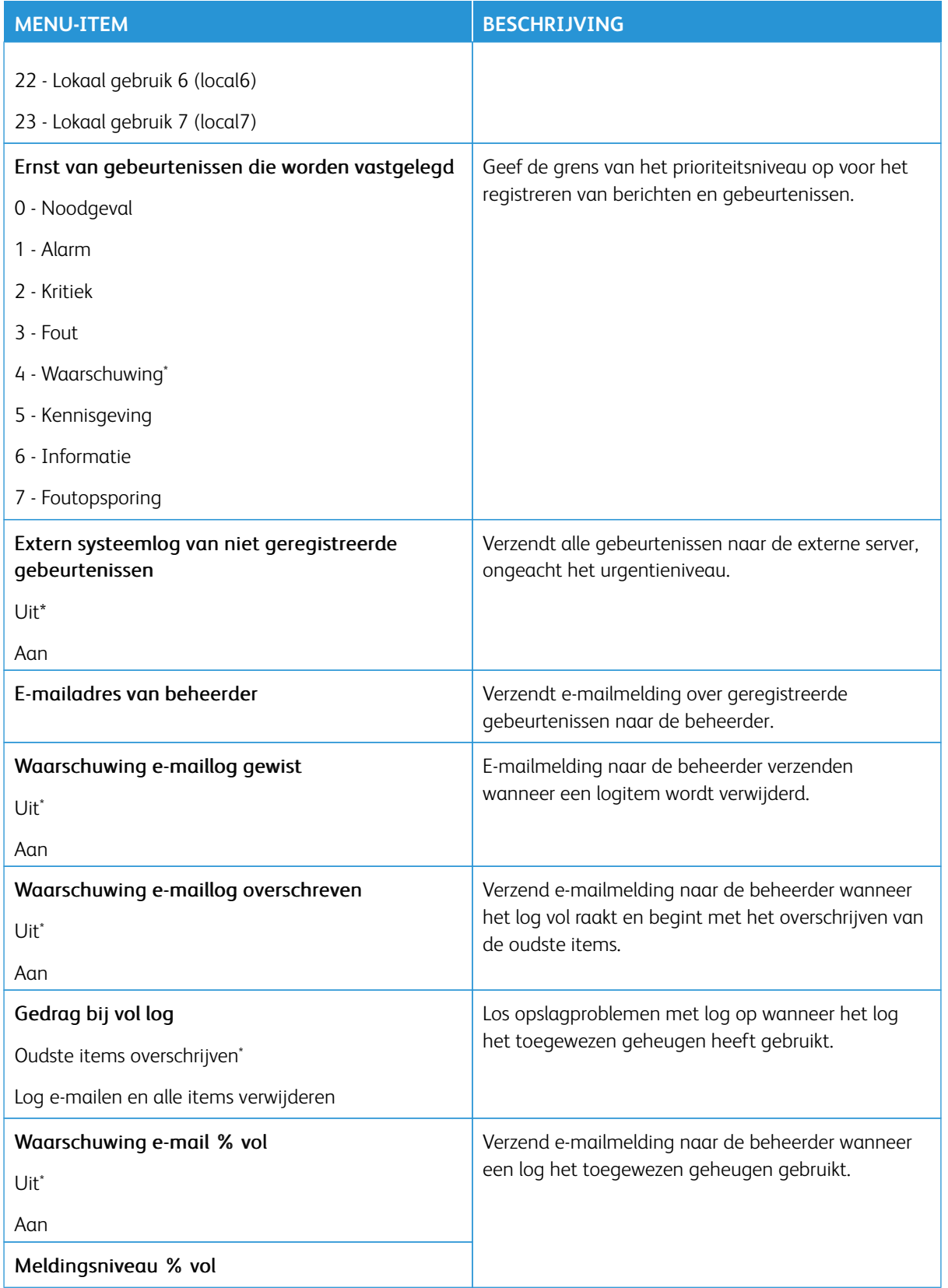

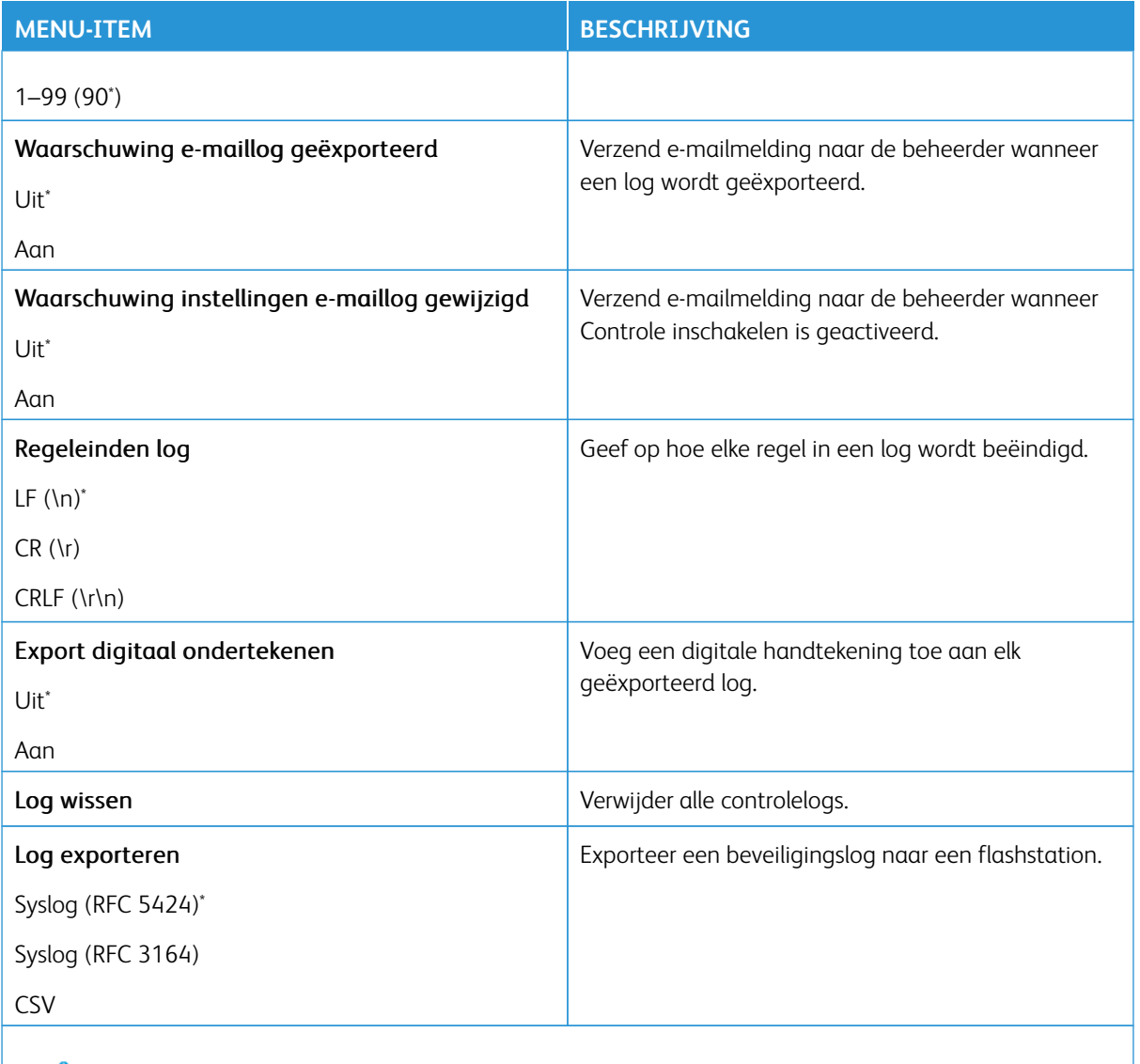

P Opmerking: Een sterretje (\*) naast een waarde geeft aan dat dit een in de fabriek ingestelde waarde is.

#### **AANMELDBEPERKINGEN**

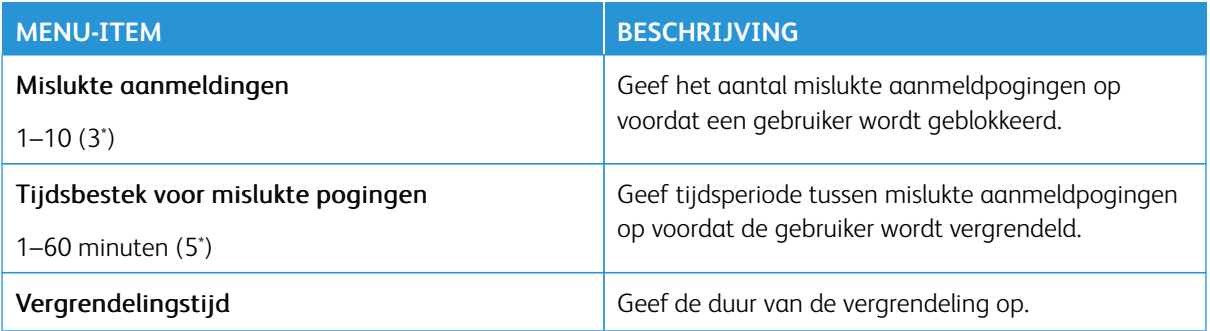

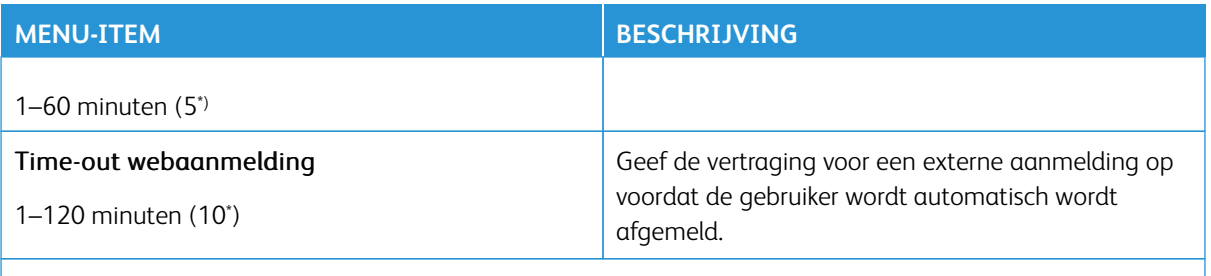

P Opmerking: Een sterretje (\*) naast een waarde geeft aan dat dit een in de fabriek ingestelde waarde is.

#### **INSTELLINGEN VERTROUWELIJK AFDRUKKEN**

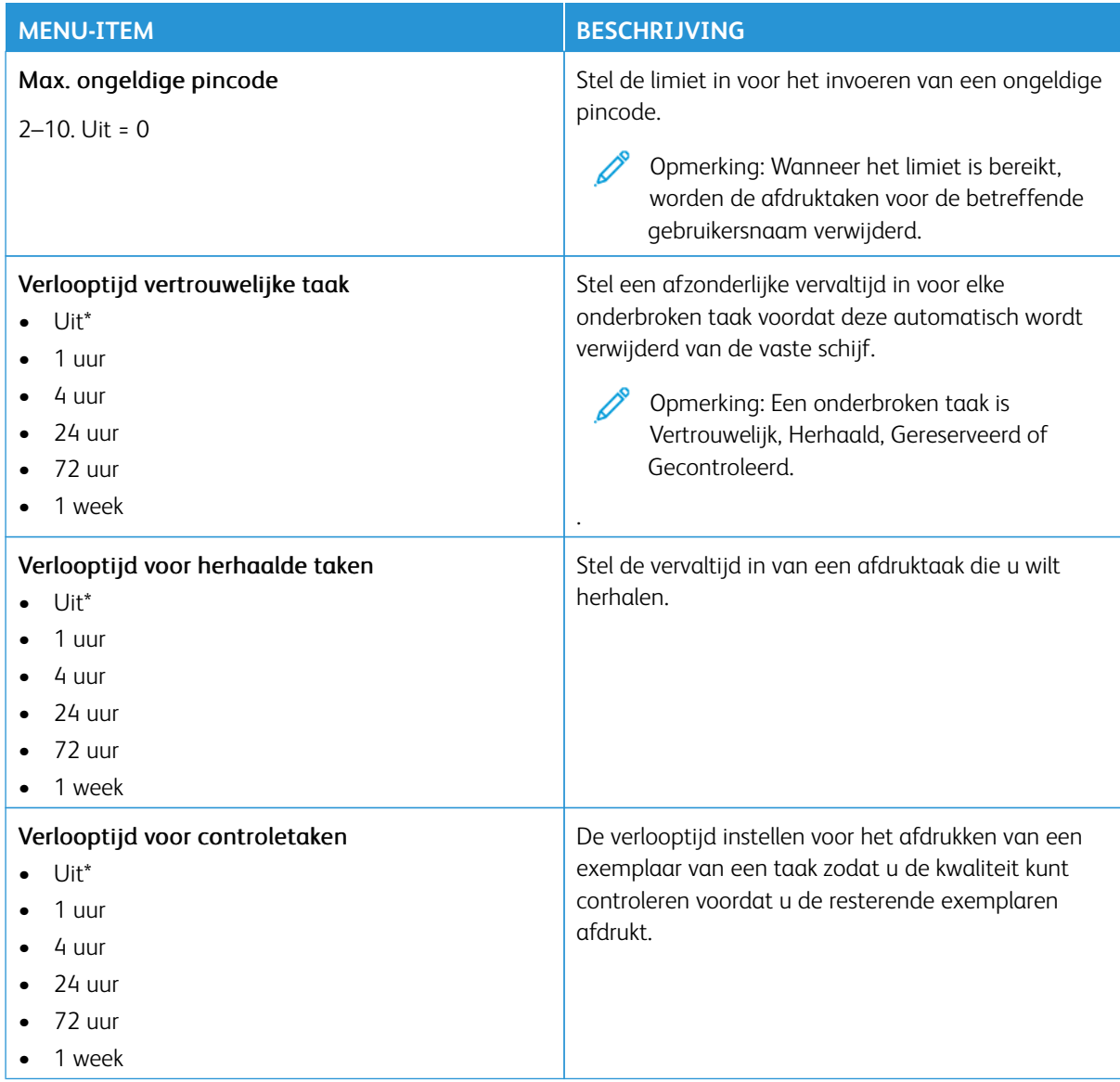

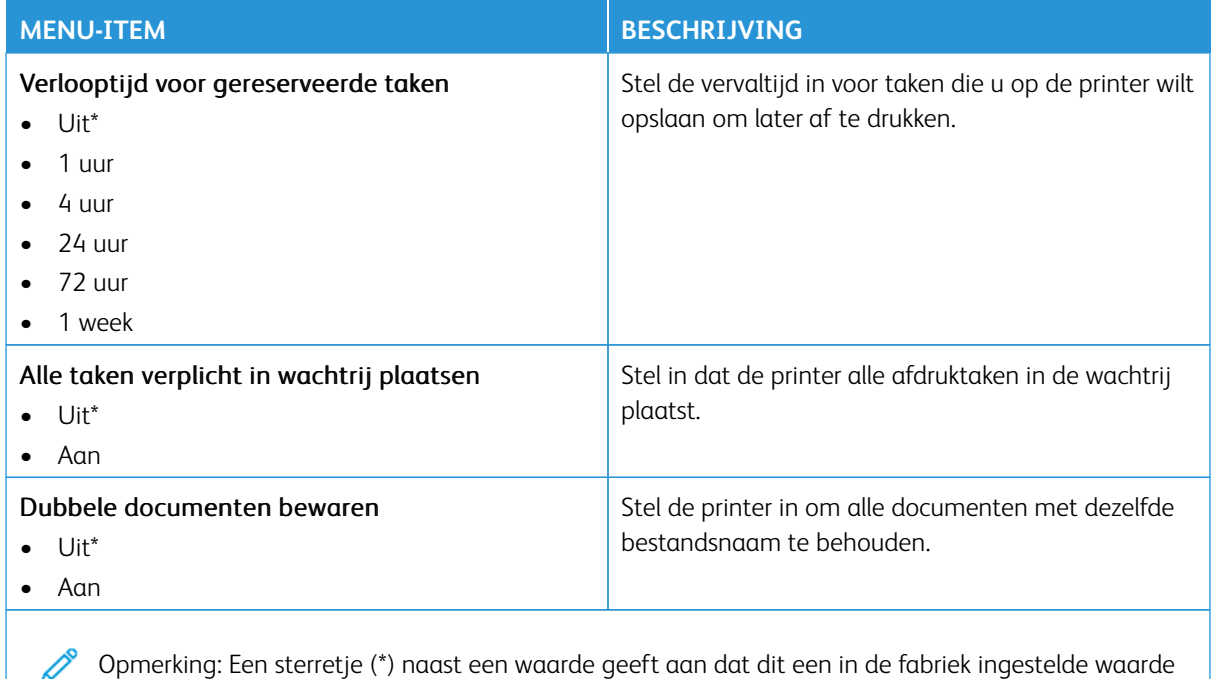

## **CODERING**

is.

Opmerking: Deze toepassing wordt alleen ondersteund in printers met de optionele productiviteitskit.

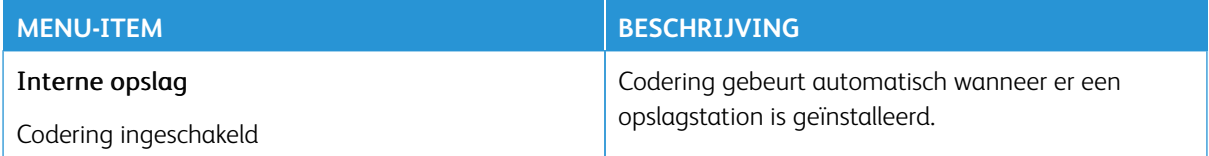

#### **TIJDELIJKE GEGEVENSBESTANDEN WISSEN**

Opmerking: Deze toepassing wordt alleen ondersteund in printers met de optionele productiviteitskit.

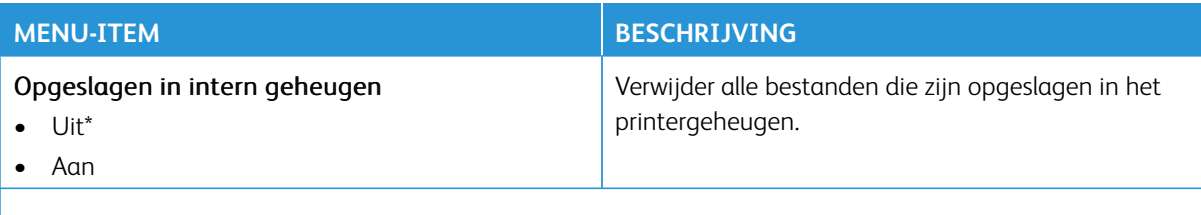

Opmerking: Een sterretje (\*) naast een waarde geeft aan dat dit een in de fabriek ingestelde waarde is.

#### **LDAP-INSTELLINGEN OPLOSSINGEN**

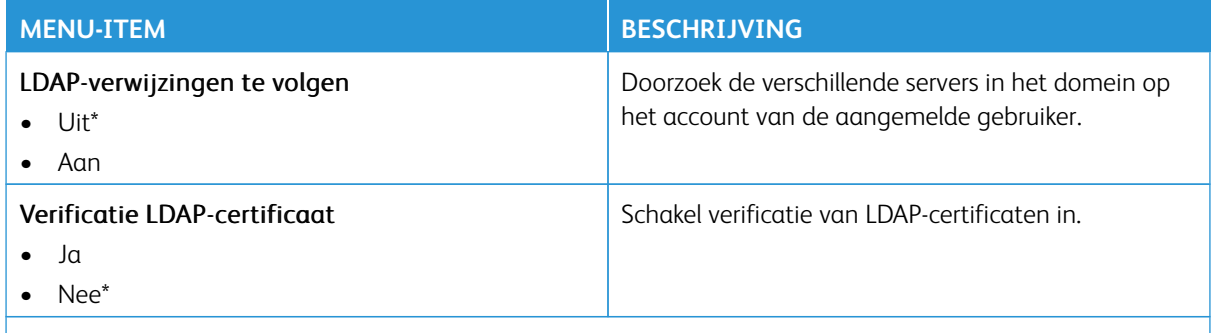

 $\mathscr{O}$ Opmerking: Een sterretje (\*) naast een waarde geeft aan dat dit een in de fabriek ingestelde waarde is.

#### **UPDATE TPM-FIRMWARE**

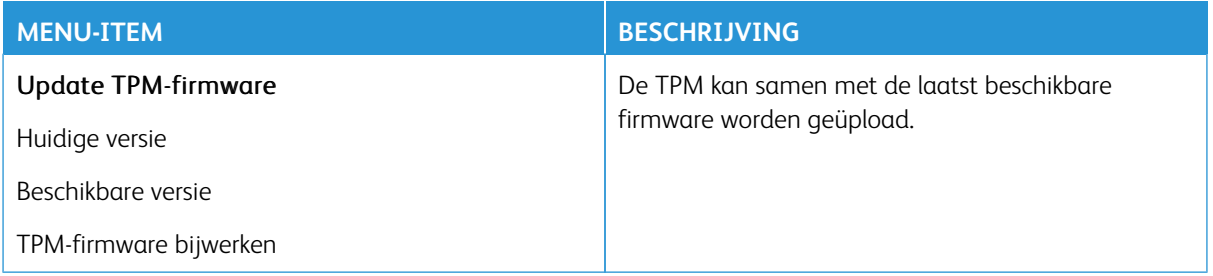

#### **DIVERSEN**

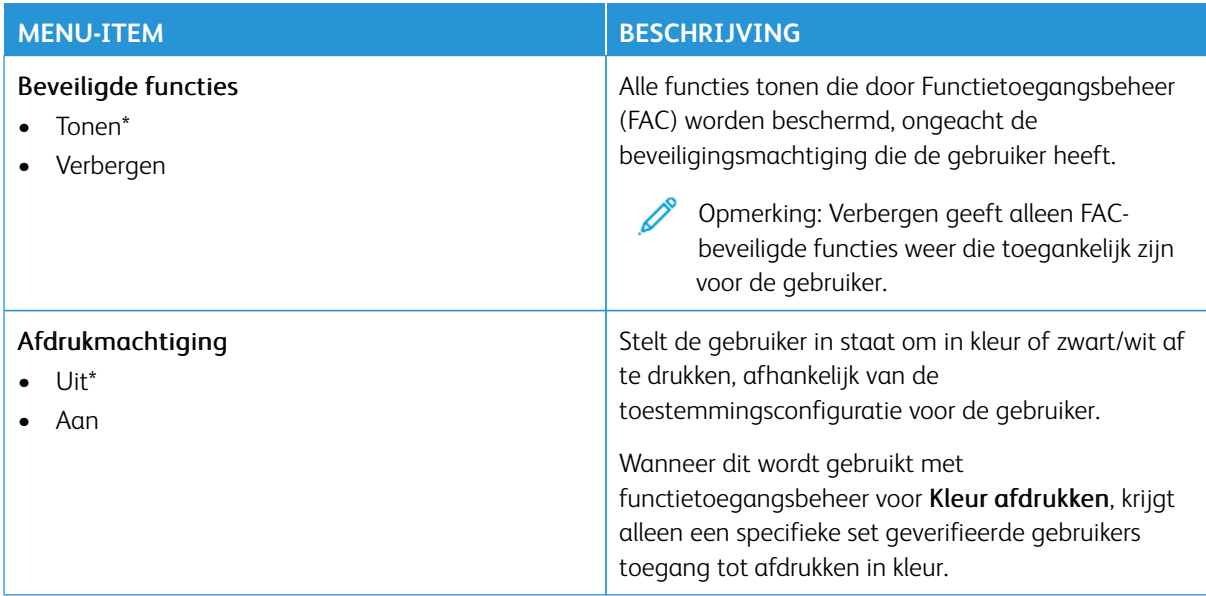

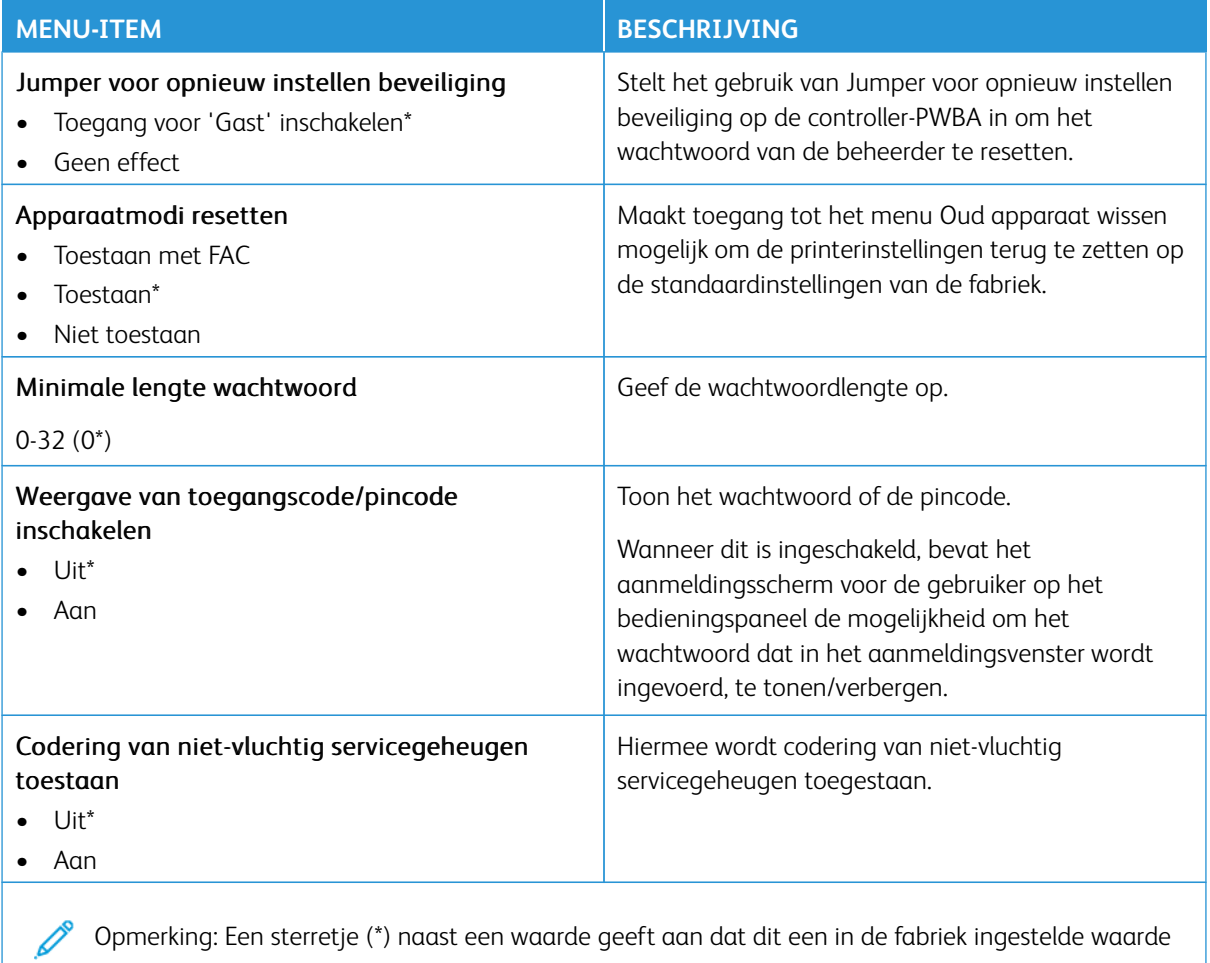

is.

274 Xerox® C325 multifunctionele kleurenprinter Handleiding voor de gebruiker

# Rapporten

Belangrijk: Sommige functies zijn uitsluitend bedoeld voor de systeembeheerders en deze opties zijn verborgen. Voor meer informatie raadpleegt u [www.xerox.com o](https://www.support.xerox.com/en-us)m de *Beheerdershandleiding van de Embedded Web Server* en drivers voor uw printer te bekijken.

 $\mathscr{O}$ Opmerking: Sommige menuopties zijn alleen beschikbaar in de Embedded Web Server.

#### **PAGINA MET MENU-INSTELLINGEN**

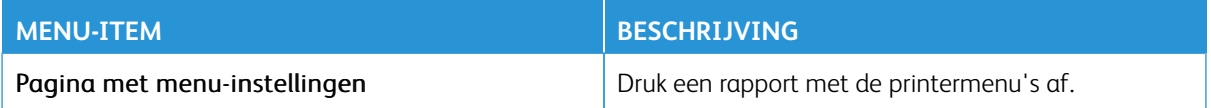

#### **APPARAAT**

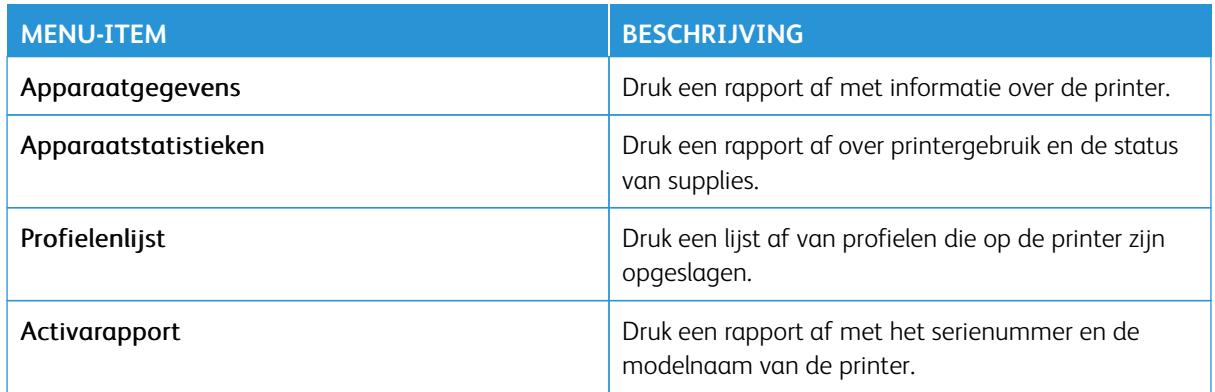

#### **SNELKOPPELINGEN**

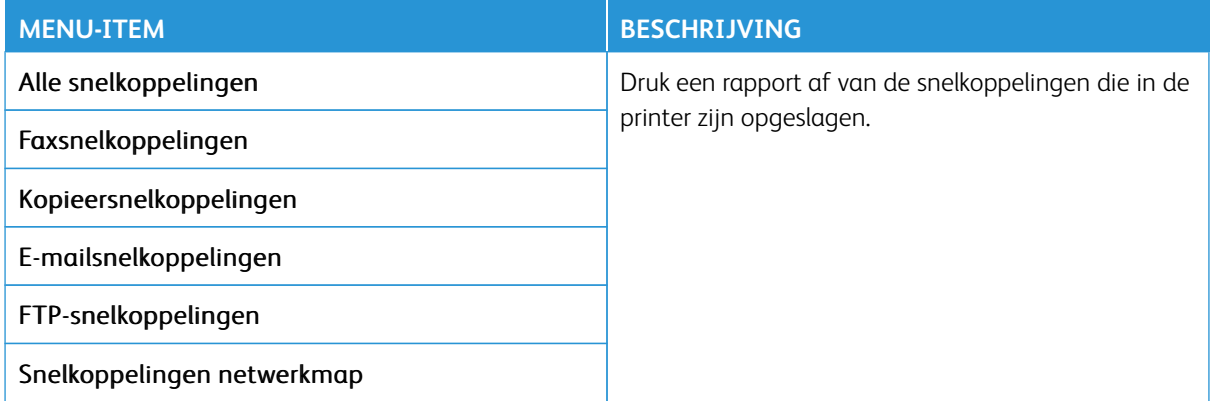

### **FAX**

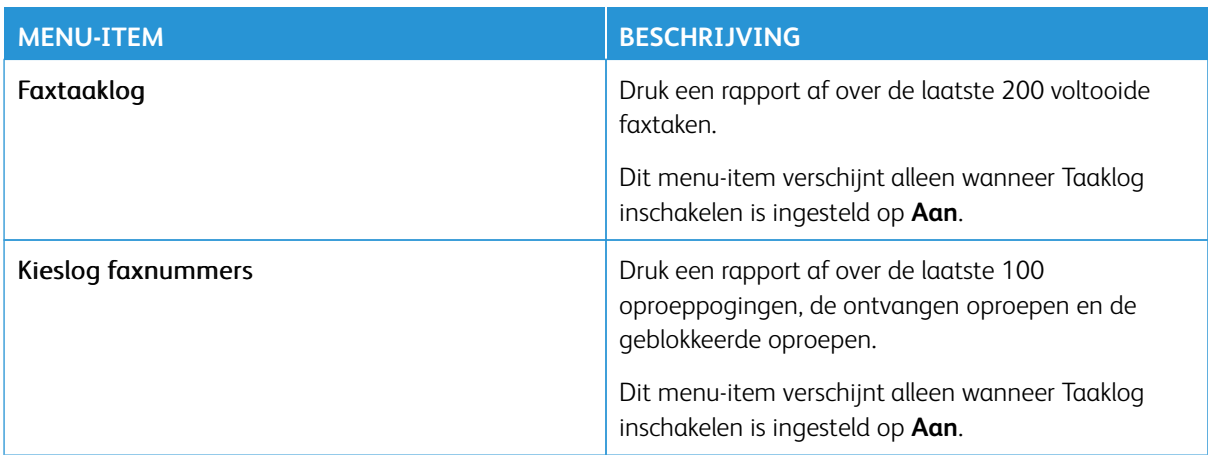

#### **NETWERK**

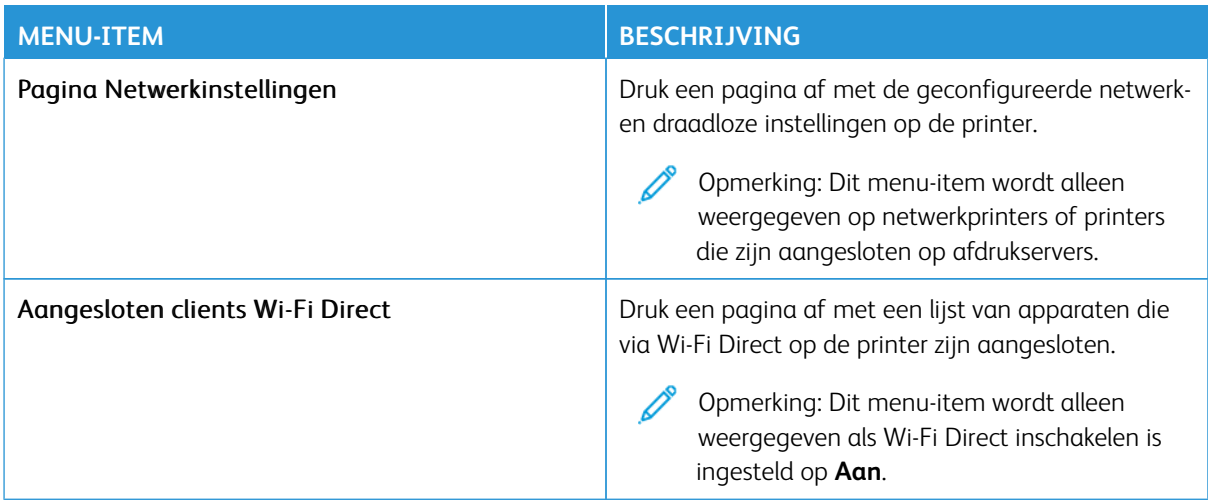

# Verbruiksartikelenplan

Opmerking: Sommige menuopties zijn alleen beschikbaar in de Embedded Web Server.

#### **ACTIVERING VAN PLAN**

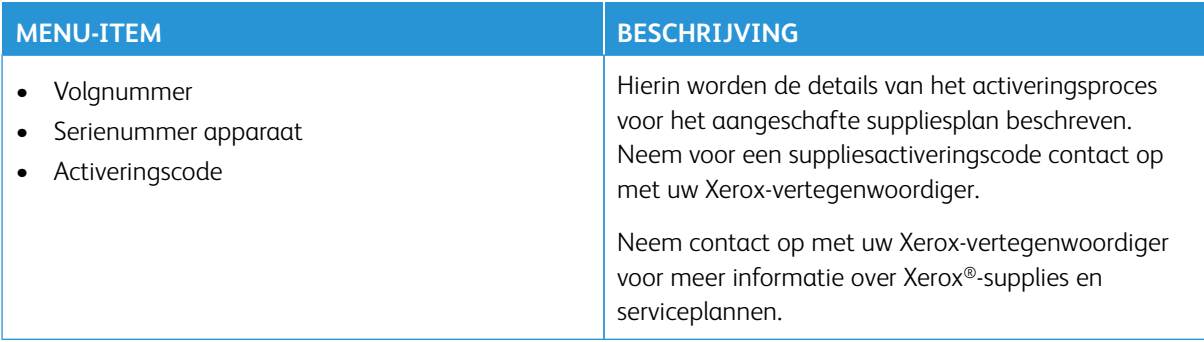

#### **CONVERSIE VAN PLAN**

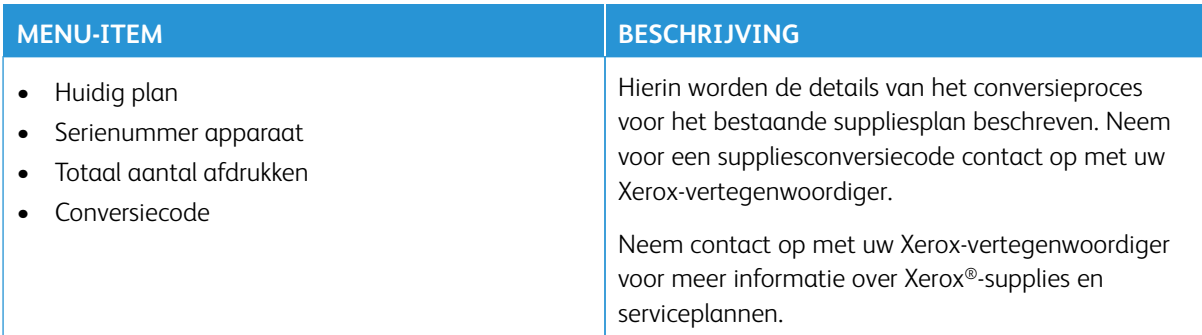

#### **ABONNEMENTENSERVICE**

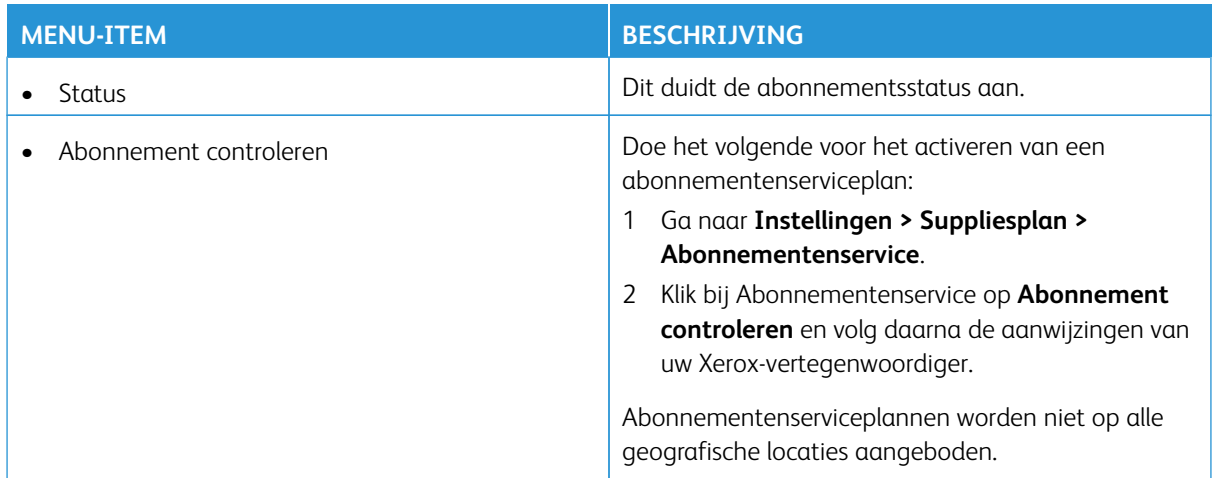

# Problemen oplossen

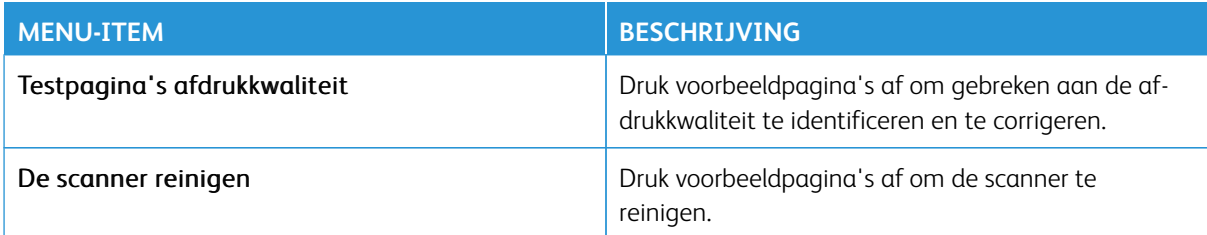

# **Onderhoud**

# Dit hoofdstuk bevat:

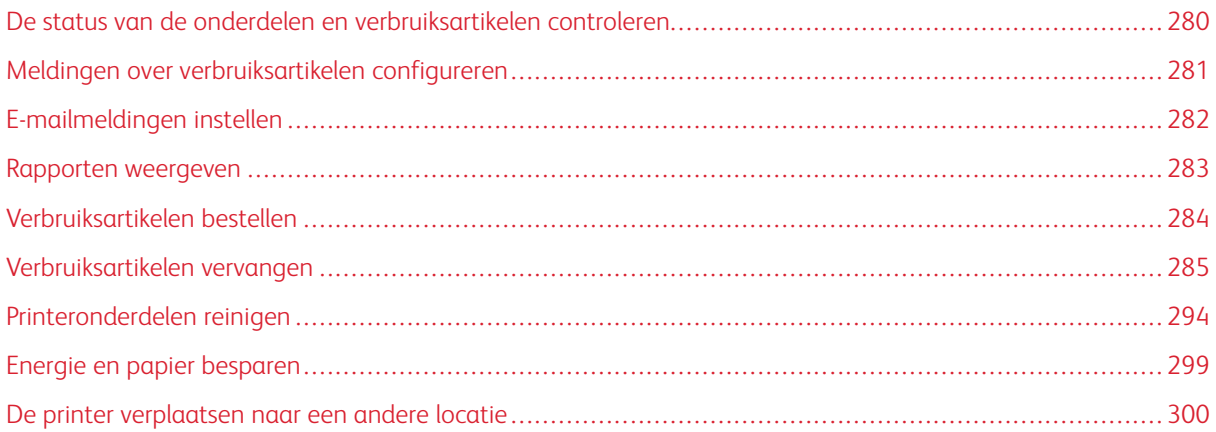

# <span id="page-279-0"></span>De status van de onderdelen en verbruiksartikelen controleren

- 1. Op het startscherm selecteert u **Status/supplies**.
- 2. Selecteer de onderdelen of supplies die u wilt controleren.

Opmerking: U kunt deze instelling ook openen door het bovenste gedeelte van het startscherm aan te raken.

# <span id="page-280-0"></span>Meldingen over verbruiksartikelen configureren

- 1. Open een webbrowser en typ het IP-adres van de printer in de adresbalk.
	- Controleer het IP-adres van de printer op het startscherm van de printer. Het IP-adres bestaat uit vier sets met cijfers gescheiden door punten, bijv: 123.123.123.123.
	- Als u een proxyserver gebruikt, moet u deze tijdelijk uitschakelen zodat de webpagina correct kan worden geladen.
- 2. Klik op **Instellingen > Apparaat > Meldingen**.
- 3. Klik in het menu Supplies op **Aangepaste meldingen over supplies**.
- 4. Selecteer een melding voor elk verbruiksartikel.
- 5. Sla de wijzigingen op.

# <span id="page-281-0"></span>E-mailmeldingen instellen

Configureer de printer zodanig dat er e-mailberichten worden verzonden wanneer supplies bijna op zijn, wanneer het papier moet worden vervangen of bijgevuld, of wanneer het papier vastloopt.

- 1. Open een webbrowser en typ het IP-adres van de printer in de adresbalk.
	- Controleer het IP-adres van de printer op het startscherm van de printer. Het IP-adres bestaat uit vier sets met cijfers gescheiden door punten, bijv: 123.123.123.123.
	- Als u een proxyserver gebruikt, moet u deze tijdelijk uitschakelen zodat de webpagina correct kan worden geladen.
- 2. Klik op **Instellingen > Apparaat > Meldingen > E-mailmeldingen instellen** en configureer de instellingen.

 $\mathscr{O}$ Opmerking: Voor meer informatie over SMTP-instellingen neemt u contact op met uw mailprovider.

- 3. Sla de wijzigingen op.
- 4. Klik op **E-maillijsten en -meldingen instellen** en configureer vervolgens de instellingen.
- 5. Sla de wijzigingen op.

# <span id="page-282-0"></span>Rapporten weergeven

- 1. Op het startscherm selecteert u **Instellingen > Rapporten**.
- 2. Selecteer het rapport dat u wilt weergeven.

# <span id="page-283-0"></span>Verbruiksartikelen bestellen

Om verbruiksartikelen voor uw printer te bekijken en te bestellen, gaat u naar <https://www.xerox.com/supplies> en voert u uw product in het zoekveld in.

Opmerking: De geschatte resterende levensduur van de printerverbruiksartikelen is gebaseerd op normaal papier van Letter- of A4-formaat.

Waarschuwing: Als de printer niet optimaal kan presteren en verbruiksartikelen niet worden vervangen, kan de printer beschadigd raken.

#### **OFFICIËLE XEROX-VERBRUIKSARTIKELEN GEBRUIKEN**

Uw Xerox-printer werkt het beste met originele Xerox-verbruiksartikelen. Wanneer u verbruiksartikelen van andere fabrikanten gebruikt, kan dit negatieve gevolgen hebben voor de prestaties, betrouwbaarheid of levensduur van de printer en de beeldverwerkingsonderdelen van de printer. Het kan ook gevolgen hebben voor de garantie. Schade die is veroorzaakt door het gebruik van verbruiksartikelen van andere fabrikanten valt niet onder de garantie.

Alle levensduurindicators zijn ontworpen om te functioneren met verbruiksartikelen van Xerox. Als u verbruiksartikelen van andere fabrikanten gebruikt, kan dat tot onvoorspelbare resultaten leiden. Het gebruik van beeldverwerkingsonderdelen langer dan de beoogde levensduur kan uw Xerox-printer of de desbetreffende onderdelen beschadigen.

Waarschuwing: Verbruiksartikelen die niet onder de voorwaarden van het contract van het Retourneerprogramma vallen, kunnen worden gereset en gereviseerd. Schade veroorzaakt door nietoriginele verbruiksartikelen valt echter niet onder de fabrieksgarantie. Het resetten van tellers voor verbruiksartikelen zonder correcte revisering kan uw printer beschadigen. Na het resetten van de teller voor een verbruiksartikel kan uw printer een foutmelding geven over het geresette item.

# <span id="page-284-0"></span>Verbruiksartikelen vervangen

#### **EEN TONERCARTRIDGE VERVANGEN**

1. Open klep B.

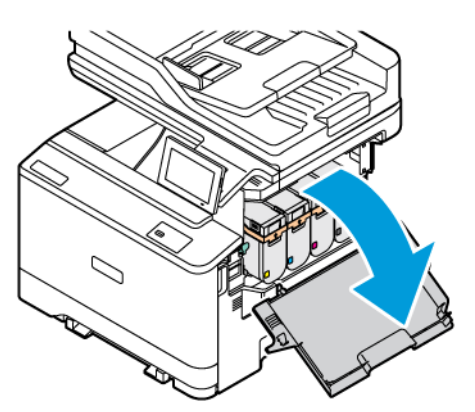

2. Verwijder de gebruikte tonercartridge.

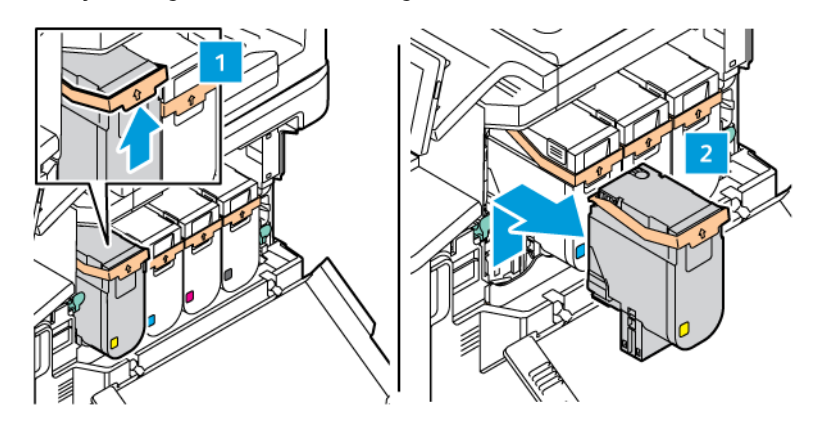

3. Haal de nieuwe tonercartridge uit de verpakking.

4. Plaats de nieuwe tonercartridge totdat deze vastklikt.

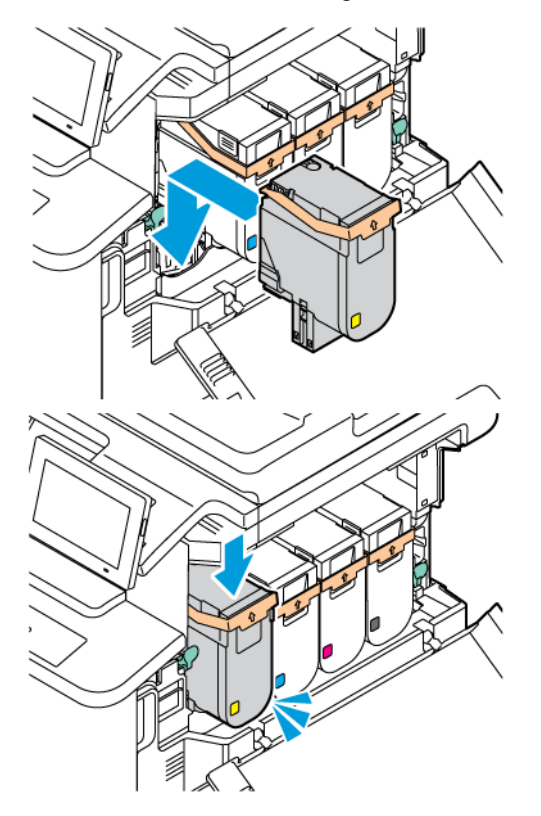

5. Sluit klep B.

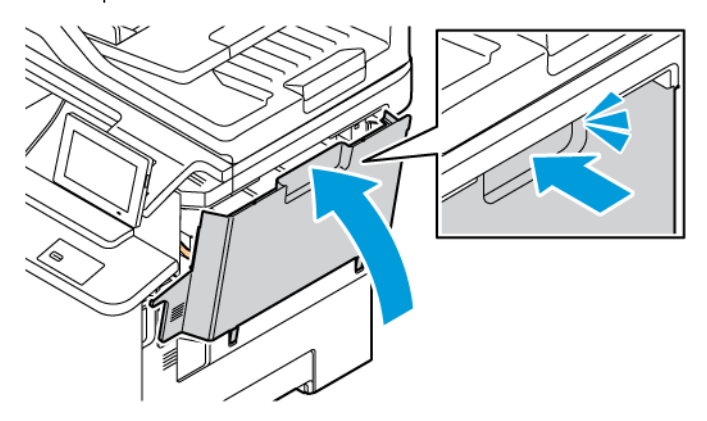

#### **TONERAFVALCONTAINER VERVANGEN**

1. Open klep A en B.

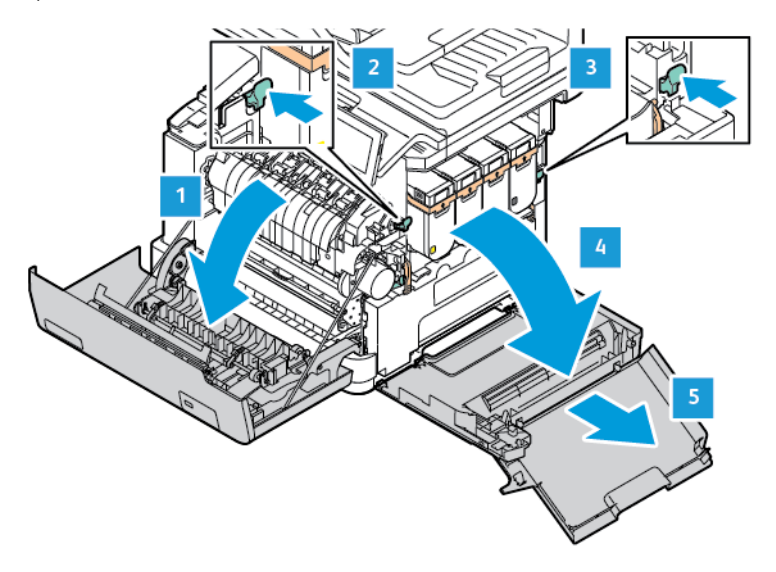

2. Verwijder de gebruikte tonerafvalcontainer.

Opmerking: Om te voorkomen dat u toner knoeit, plaatst u de fles rechtop.

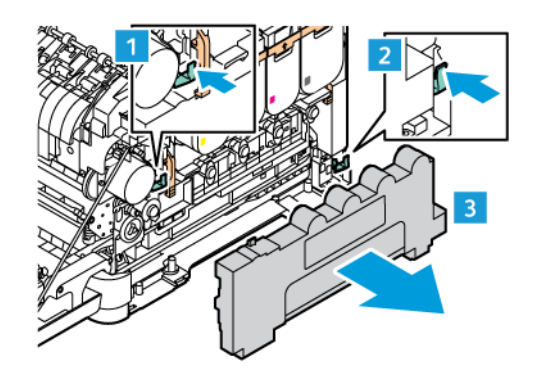

3. Haal de nieuwe tonerafvalcontainer uit de verpakking.

4. Plaats de nieuwe tonerafvalcontainer.

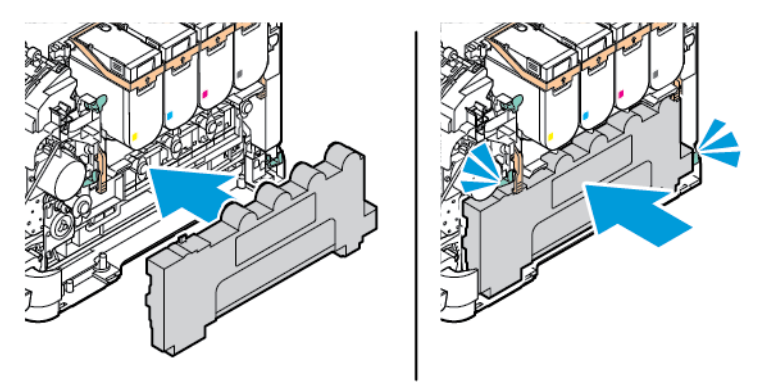

## **DE BEELDVERWERKINGSKIT VERVANGEN**

Als het tijd is om de beeldverwerkingseenheid te vervangen, verschijnt er een bericht op het bedieningspaneel van de printer.

Gebruik de beeldverwerkingskit om de beeldverwerkingseenheid te vervangen. Er zijn twee soorten beeldverwerkingskits beschikbaar voor uw printer:

- Zwarte beeldverwerkingskit
- Vierkleurenbeeldverwerkingskit voor cyaan, magenta, geel en zwart

Waarschuwing: Voer deze procedure niet uit terwijl de printer bezig is met afdrukken.

1. Open klep A en B.

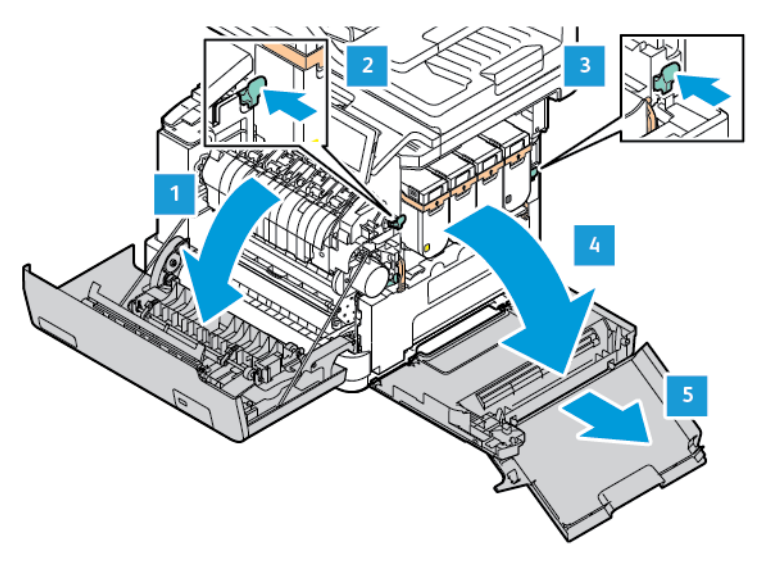
2. Verwijder de tonerafvalcontainer.

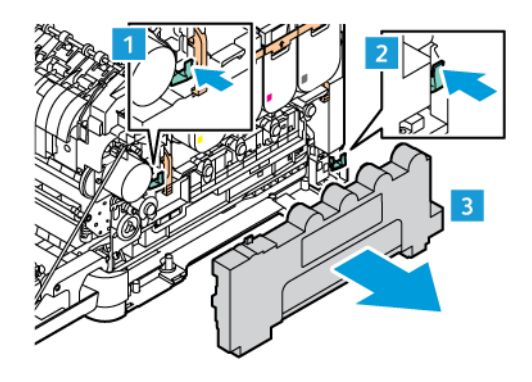

3. Verwijder de tonercartridge uit de printer.

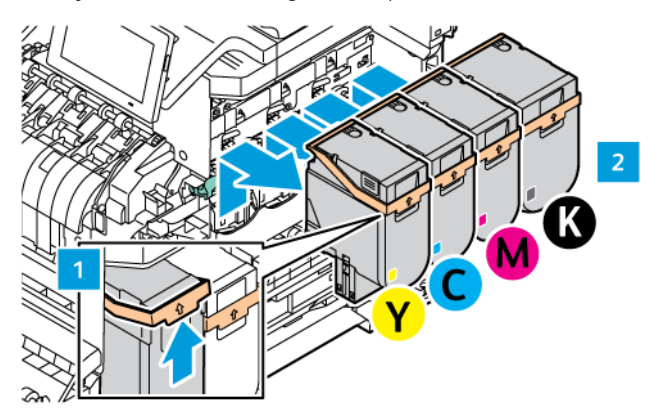

- 4. Doe het volgende om de bestaande beeldverwerkingskit te verwijderen:
	- a. Trek de hendel omhoog om de beeldverwerkingskit te ontgrendelen.

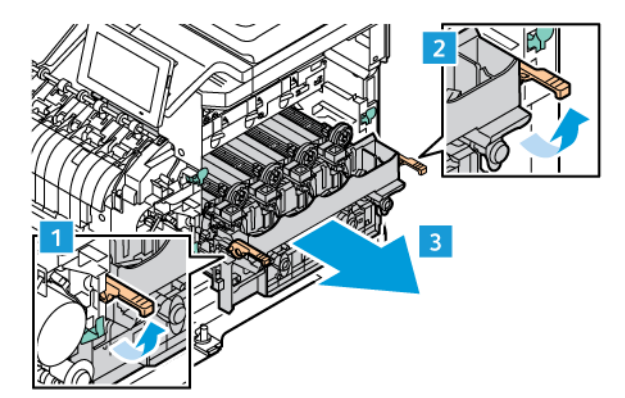

- b. Trek de beeldverwerkingskit langzaam uit de printer en houd hem aan de hendels aan beide zijden vast.
- Opmerking: Raadpleeg de installatie-instructies die bij de beeldverwerkingskit zijn meegeleverd.

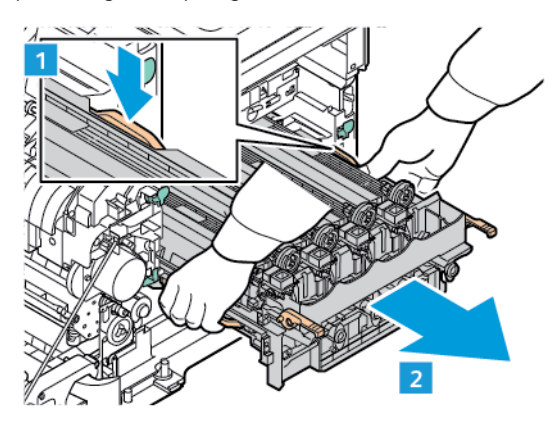

5. Haal de nieuwe beeldverwerkingskit uit de verpakking en verwijder het verpakkingsmateriaal.

Let op: De fotoconductoreenheid mag niet langer dan tien minuten worden blootgesteld aan licht.  $\sqrt{N}$ Langdurige blootstelling aan licht kan tot problemen met de afdrukkwaliteit leiden.

Waarschuwing: Raak de glanzende fotoconductortrommel onder de beeldverwerkingseenheid niet aan. Dit kan de afdrukkwaliteit van toekomstige afdruktaken verminderen.

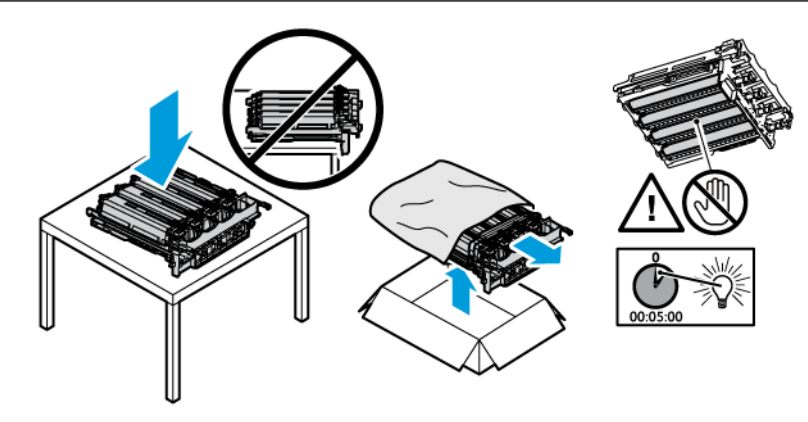

6. Ontgrendel de vergrendelingen en verwijder de riemen van de nieuwe beeldverwerkingskit.

Vierkleurenbeeldverwerkingskit voor cyaan, magenta, geel en zwart.

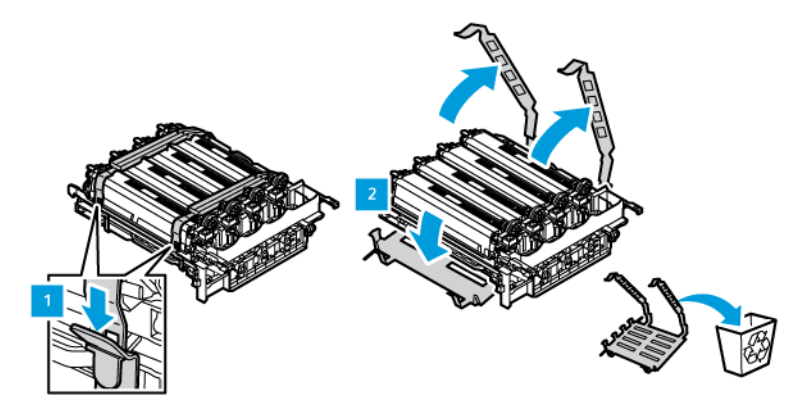

Voor de zwarte beeldverwerkingskit.

Opmerking: Als u de zwarte beeldverwerkingskit vervangt, moet u de bestaande kleurenbeeldverwerkingseenheden in de nieuwe lade plaatsen die u bij de zwarte beeldverwerkingskit hebt ontvangen.

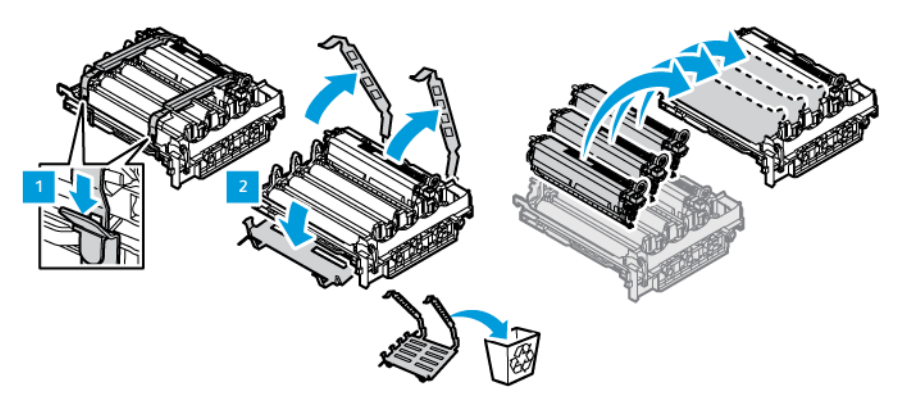

7. Houd de hendels van de beeldverwerkingskit vast en plaats hem terug in de printer.

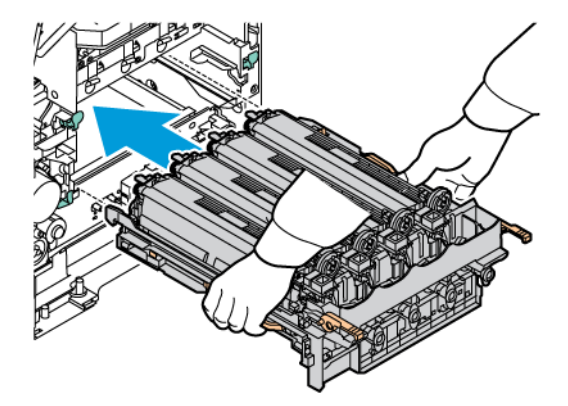

8. Trek de hendel omlaag om de beeldverwerkingskit te vergrendelen.

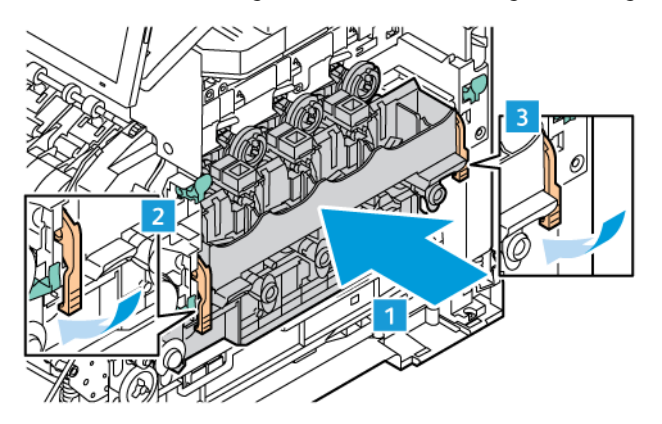

9. Plaats de tonercartridge terug in de beeldverwerkingskit.

 $\mathscr{O}$ Opmerking: Raadpleeg de installatie-instructies die bij de beeldverwerkingskit zijn meegeleverd.

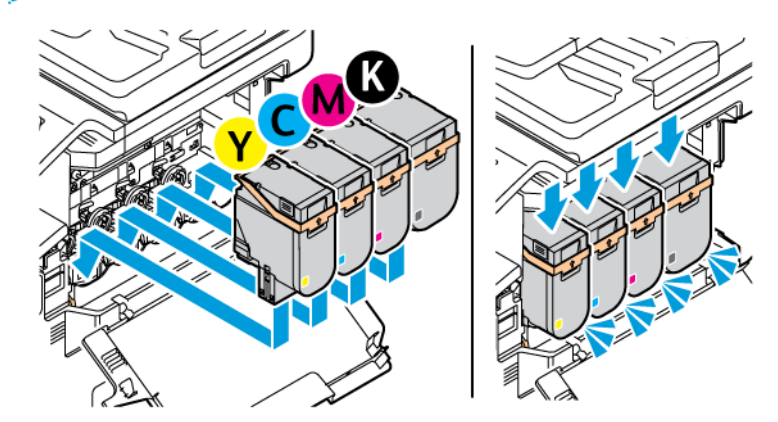

10. Plaats de tonerafvalcontainer terug in de printer.

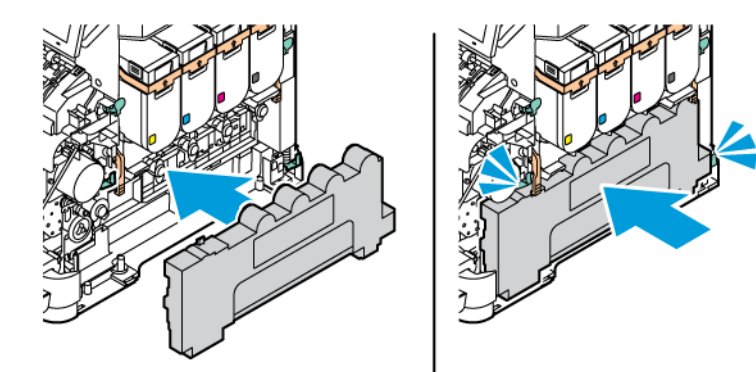

11. Sluit klep B en klep A.

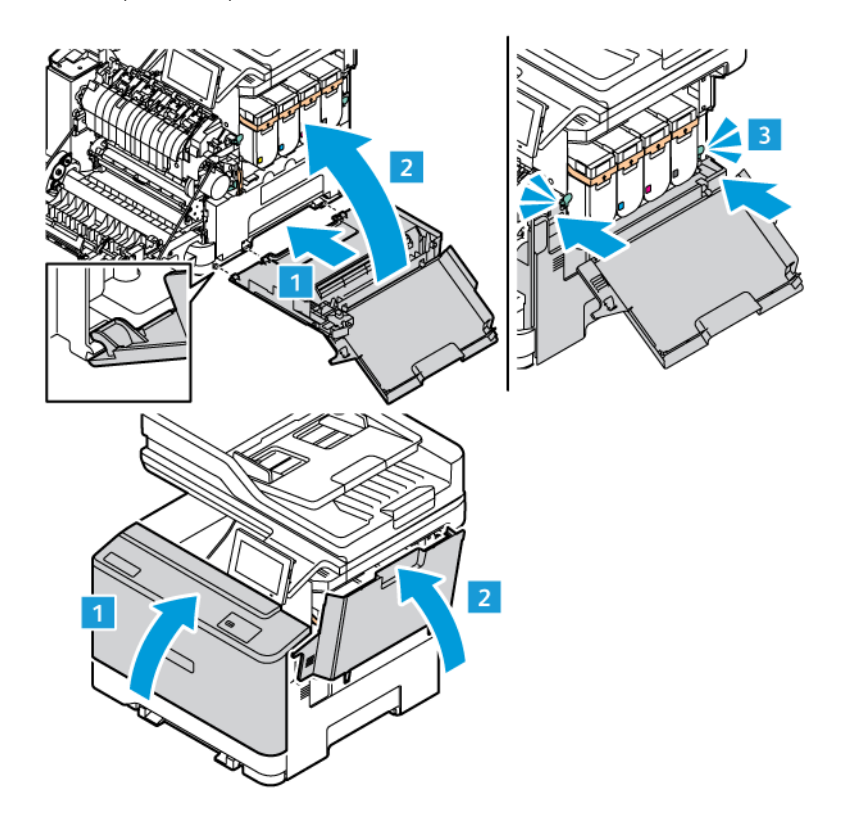

#### **GEBRUIKSTELLER VAN SUPPLIES OPNIEUW INSTELLEN**

- 1. Op het startscherm selecteert u **Instellingen > Apparaat > Onderhoud > Configuratiemenu > Verbruik en tellers van supplies**.
- 2. Selecteer de teller die u wilt resetten.

Waarschuwing: Verbruiksartikelen en onderdelen die niet onder de voorwaarden van het contract van het Retourneerprogramma vallen, kunnen worden gereset en gereviseerd. Schade veroorzaakt door niet-originele verbruiksartikelen of onderdelen valt echter niet onder de fabrieksgarantie. Het resetten van verbruiksartikel- of onderdeeltellers zonder correcte revisering kan uw printer beschadigen. Na het resetten van de verbruiksartikel- of onderdeelteller kan uw printer een foutmelding geven over het geresette item.

# Printeronderdelen reinigen

# **DE PRINTER REINIGEN**

**A. LET OP—GEVAAR OP SCHOKKEN:** Om het risico op een elektrische schok te voorkomen bij het reinigen van de buitenkant van de printer, haalt u het netsnoer uit het stopcontact en ontkoppelt u alle kabels uit de printer voordat u doorgaat.

- Voer deze taak om de paar maanden uit.
- Schade aan de printer door onjuiste behandeling valt niet onder de garantie.
- 1. Schakel de printer uit en trek de stekker van het netsnoer van de printer uit het stopcontact.
- 2. Verwijder al het papier uit de standaardlade en multifunctionele invoer.
- 3. Verwijder stof, inktlint en stukjes papier in en rondom de printer met een zachte borstel of een stofzuiger.
- 4. Veeg de buitenkant van de printer schoon met een vochtige, zachte, pluisvrije doek.
	- Gebruik geen schoonmaak- of wasmiddelen. Hiermee kunt u de afwerking van de printer beschadigen.
	- Zorg dat alle gedeelten van de printer droog zijn na het reinigen.
- 5. Sluit de stekker van het netsnoer aan op het stopcontact en zet de printer aan.

LET OP—MOGELIJK LETSEL: Om het risico op brand of een elektrisch schok te voorkomen, dient u het netsnoer aan te sluiten op een goed geaard stopcontact met de juiste spanning dat zich in de buurt van het product bevindt een gemakkelijk toegankelijk is.

## **HET AANRAAKSCHERM REINIGEN**

**4 LET OP—GEVAAR OP SCHOKKEN:** Om het risico op elektrische schokken te vermijden, trekt u de stekker van het netsnoer uit het stopcontact en koppelt u alle kabels los die op de printer zijn aangesloten voor u de buitenkant van de printer reinigt.

- 1. Schakel de printer uit en trek de stekker van het netsnoer van de printer uit het stopcontact.
- 2. Veeg het bedieningspaneel schoon met een vochtige, zachte, pluisvrije doek.
	- Gebruik geen schoonmaak- of wasmiddelen. Hiermee kunt u het bedieningspaneel beschadigen.
	- Zorg dat het bedieningspaneel droog is na het reinigen.
- 3. Sluit de stekker van het netsnoer aan op het stopcontact en zet de printer aan.

LET OP—MOGELIJK LETSEL: Om het risico op brand of een elektrisch schok te voorkomen, dient u het netsnoer aan te sluiten op een goed geaard stopcontact met de juiste spanning dat zich in de buurt van het product bevindt een gemakkelijk toegankelijk is.

# **DE SCANNER REINIGEN**

1. Open de klep van de scanner.

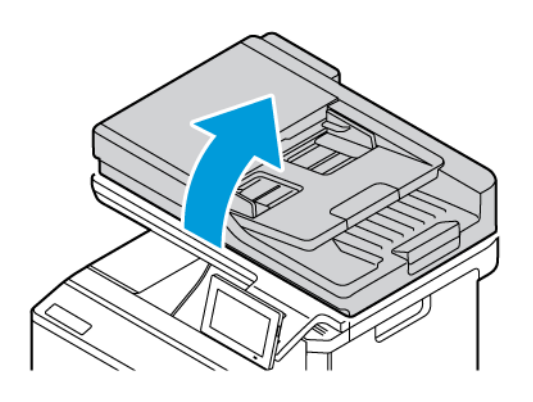

- 2. Veeg met een vochtige, zachte, pluisvrije doek de volgende gebieden schoon:
	- a. Glasplaatafdekking van AOD

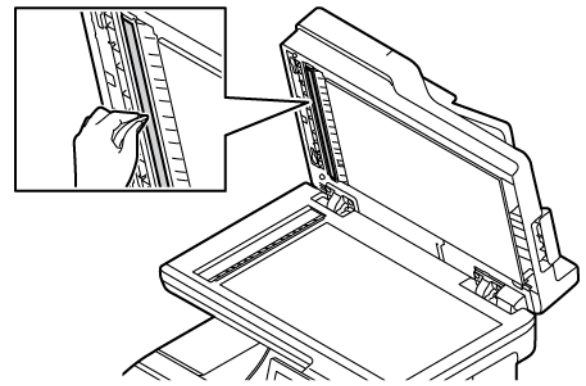

b. Glasplaatafdekking van scanner

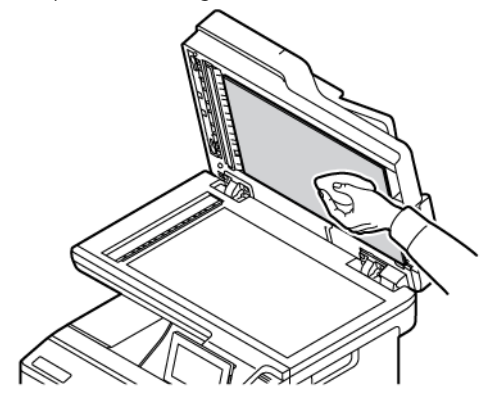

c. Glasplaat van AOD

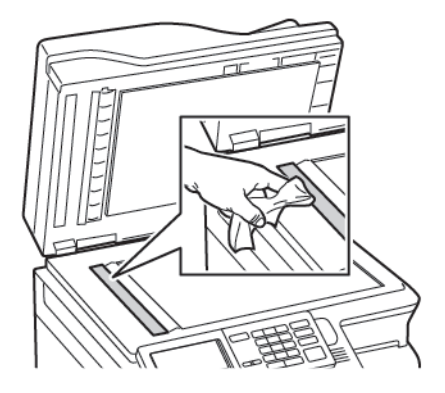

d. Glasplaat van scanner

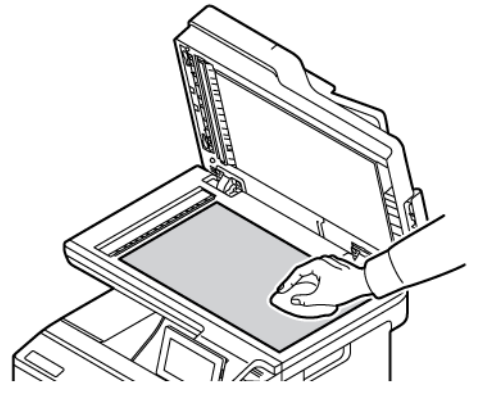

- 3. Sluit de klep van de scanner. Als uw printer beschikt over een andere AOD-glasplaat aan de binnenkant van klep C, ga dan verder met de volgende stappen.
- 4. Open klep C.

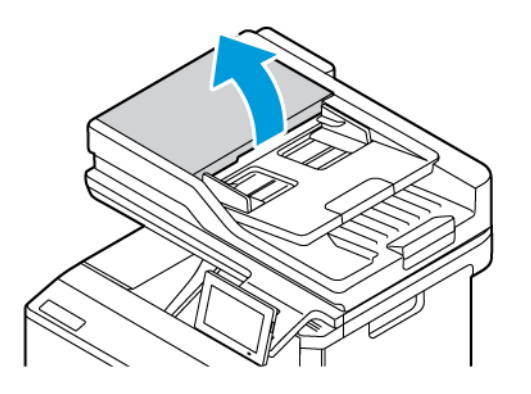

- 5. Veeg met een vochtige, zachte, pluisvrije doek de volgende gebieden schoon:
	- a. AOD-glasplaatafdekking in klep C
	- b. AOD-glasplaat in klep C
	- c. AOD-rollers

Vervang zo nodig de AOD-onderhoudskit.

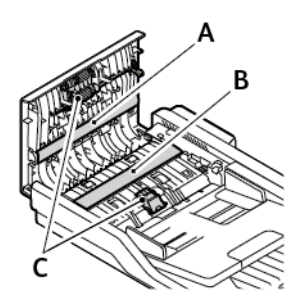

6. Sluit klep C.

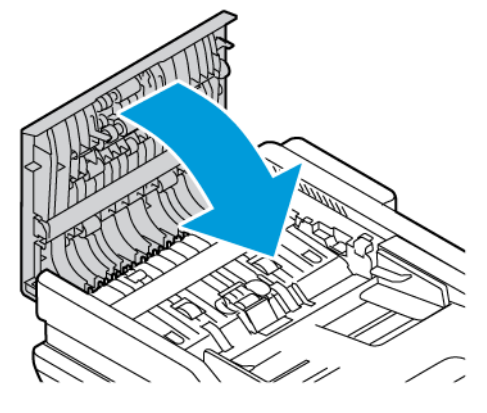

### **DE INVOERROLLEN REINIGEN**

- 1. Schakel de printer uit en trek de stekker van het netsnoer van de printer uit het stopcontact.
- 2. Verwijder de lade.

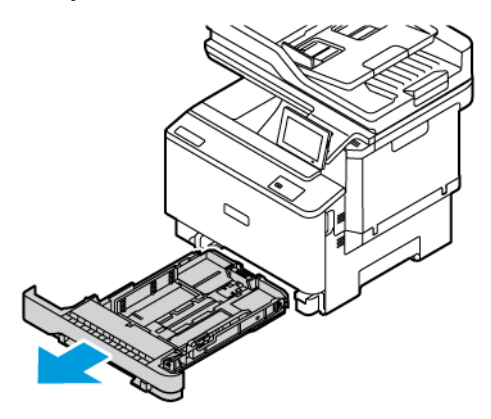

- 
- 3. Verdraai de invoerrollen terwijl u ze schoon veegt met een schone, pluisvrije doek bevochtigd met water.

 $\bigcirc$ Belangrijk: Als de invoerrollen tijdens het reinigen loskomen, zorgt u dat u ze op de juiste wijze weer aanbrengt, zoals weergegeven. Onjuiste installatie van invoerrollen kan tot papierstoringen leiden.

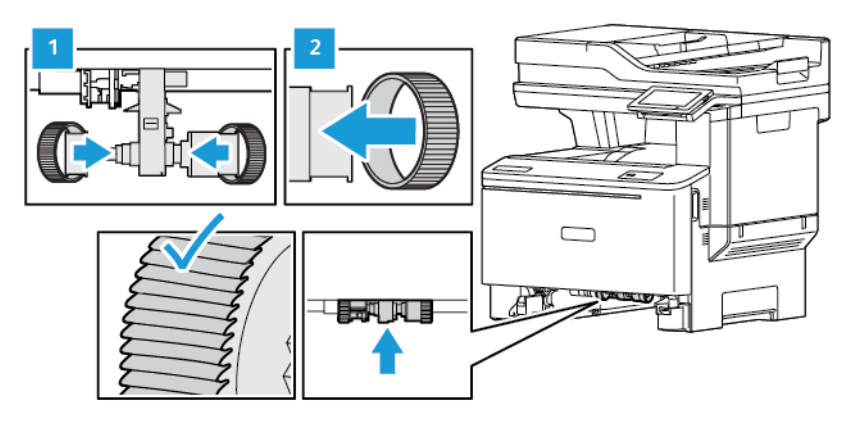

- 4. Plaats de lade terug.
- 5. Sluit het netsnoer aan op de printer en het stopcontact en zet de printer aan.

A LET OP—MOGELIJK LETSEL: Om het risico op brand of een elektrisch schok te voorkomen, dient u het netsnoer aan te sluiten op een goed geaard stopcontact met de juiste spanning dat zich in de buurt van het product bevindt een gemakkelijk toegankelijk is.

# Energie en papier besparen

#### **INSTELLINGEN VOOR ENERGIESPAARSTAND CONFIGUREREN**

#### **Slaapstand**

- 1. Op het startscherm selecteert u **Instellingen > Apparaat > Energiebeheer > Time-outs > Slaapstand**.
- 2. Geef de hoeveelheid tijd op die moet verstrijken voordat de printer overschakelt naar de Slaapstand.

#### **Sluimerstand**

- 1. Op het startscherm selecteert u **Instellingen > Apparaat > Energiebeheer > Time-outs > Sluimerstand time-out**.
- 2. Geef de hoeveelheid tijd op die moet verstrijken voordat de printer overschakelt naar de Sluimerstand.
	- Sluimerstand time-out werkt alleen als Sluimerstand time-out bij verbinding is ingesteld op Sluimerstand.
	- De Embedded Web Server is uitgeschakeld wanneer de printer zich in de sluimerstand bevindt.

## **DE HELDERHEID VAN HET DISPLAY AANPASSEN**

- 1. Op het startscherm selecteert u **Instellingen > Apparaat > Voorkeuren**.
- 2. Pas de instelling aan in het menu Helderheid van het scherm.

### **ZUINIG OMGAAN MET SUPPLIES**

• Druk op beide zijden van het papier af.

Opmerking: Dubbelzijdig afdrukken is de standaardinstelling van de printerdriver.

- Druk meerdere pagina's op één vel papier af.
- Gebruik de functie voor afdrukvoorbeelden om te bekijken hoe het document eruitziet voordat u het afdrukt.
- Druk één exemplaar van het document af om de inhoud en indeling op fouten te controleren.

# De printer verplaatsen naar een andere locatie

LET OP-MOGELIJK LETSEL: Als de printer meer dan 20 kg (44 lb) weegt, moet deze mogelijk door twee of meer personen worden verplaatst.

A LET OP—MOGELIJK LETSEL: Gebruik alleen het netsnoer dat bij dit product is geleverd of een door de fabrikant goedgekeurd vervangend onderdeel om brand of elektrische schokken te voorkomen.

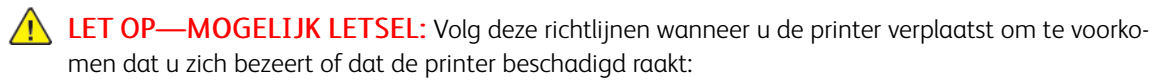

- Zorg dat alle kleppen en laden zijn gesloten.
- Schakel de printer uit en trek de stekker van het netsnoer van de printer uit het stopcontact.
- Koppel alle snoeren en kabels los van de printer.
- Als de printer losse, optionele laden op de vloer of uitvoerladen bevestigd heeft, dient u deze te ontkoppelen voordat u de printer verplaatst.
- Als de printer een onderstel op wielen heeft, rolt u de printer voorzichtig naar de nieuwe locatie. Wees voorzichtig bij drempels en vloerovergangen.
- Als de printer geen onderstel op wielen heeft, maar wel is uitgerust met optionele laden of uitvoerladen, verwijdert u de uitvoerladen en tilt u de printer van de laden. Probeer de printer niet tegelijkertijd met een van de opties op te tillen.
- Gebruik bij het optillen altijd de handgrepen aan de printer.
- Een wagen die wordt gebruikt voor het verplaatsen van de printer dient altijd over een oppervlak te beschikken dat het volledige oppervlakte en gewicht van de printer kan dragen.
- Een wagen die wordt gebruikt voor het verplaatsen van de hardwareopties dient altijd over een oppervlak te beschikken dat geschikt is voor de afmetingen van de opties.
- Houd de printer rechtop.
- Voorkom schokkende bewegingen.
- Zorg dat uw vingers zich niet onder de printer bevinden wanneer u het apparaat neerzet.
- Zorg dat er voldoende ruimte vrij is rondom de printer.

Opmerking: Schade aan de printer door onjuiste verplaatsing valt niet onder de garantie.

# Problemen oplossen

# Dit hoofdstuk bevat:

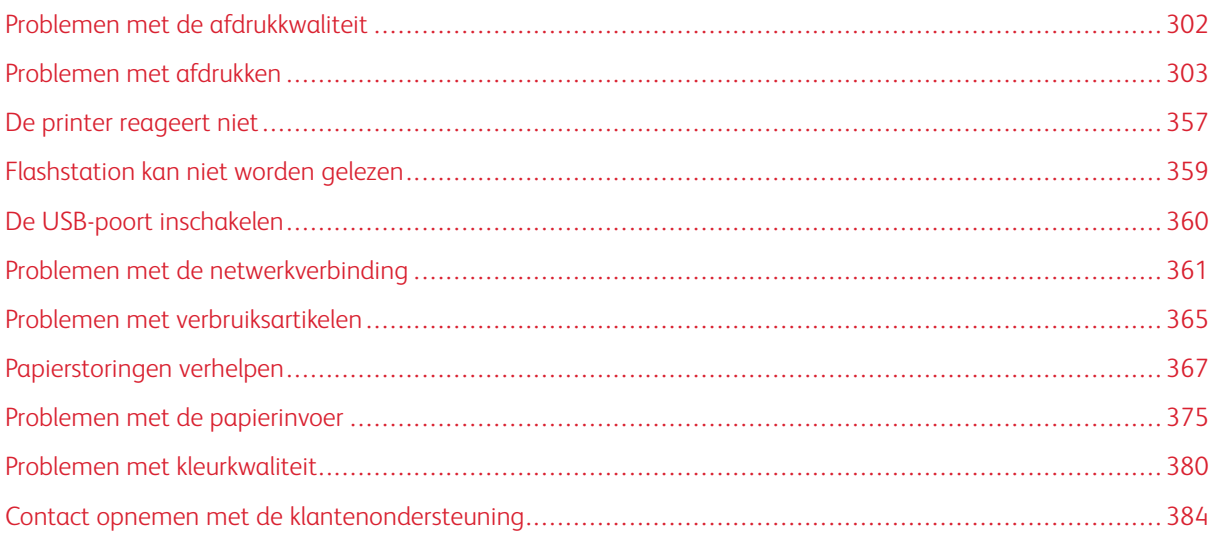

# <span id="page-301-0"></span>Problemen met de afdrukkwaliteit

 $\mathscr{O}$ Opmerking: De volgende stappen zijn alleen van toepassing op afdruktaken. Als er problemen met de afdrukkwaliteit optreden tijdens het kopiëren, past u de relevante kopieerinstellingen aan.

Zoek de afbeelding op die lijkt op het probleem met de afdrukkwaliteit dat u ondervindt, en klik vervolgens op de koppeling eronder voor de stappen om het probleem op te lossen.

- [Lege of witte pagina's](#page-302-1)
- [Donkere afdruk](#page-304-0)
- [Zwevende afbeeldingen](#page-307-0)
- [Grijze of gekleurde achtergrond](#page-309-0)
- [Verkeerde marges](#page-312-0)
- [De afdruk is licht](#page-314-0)
- [Ontbrekende kleuren](#page-317-0)
- [Vlekkerige afdruk en stippen](#page-319-0)
- [Gekruld papier](#page-322-0)
- [Schuine of scheve afdruk](#page-324-0)
- [Zwarte of volledig gekleurde afbeeldingen](#page-325-0)
- [Afgekapte tekst of afbeeldingen](#page-327-0)
- [De toner laat gemakkelijk los](#page-330-0)
- [Ongelijkmatige afdrukdichtheid](#page-331-0)
- [Horizontale donkere strepen](#page-333-0)
- [Verticale donkere strepen](#page-336-0)
- [Horizontale witte strepen](#page-339-0)
- [Verticale witte strepen](#page-342-0)
- [Terugkerende fouten](#page-345-0)

# <span id="page-302-0"></span>Problemen met afdrukken

# **AFDRUKKWALITEIT IS SLECHT**

# <span id="page-302-1"></span>**Lege of witte pagina's**

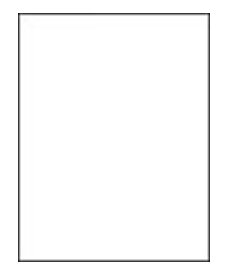

P Opmerking: Druk voordat u het probleem gaat oplossen de testpagina's voor de afdrukkwaliteit af.

Als u testpagina's wilt afdrukken, raadpleegt u de volgende informatie:

- 1. Ga op het bedieningspaneel naar **Instellingen > Problemen oplossen > Testpagina's voor afdrukkwaliteit afdrukken**.
- 2. Voor printermodellen zonder aanraakscherm drukt u op de knop **OK** om door de instellingen te bladeren.

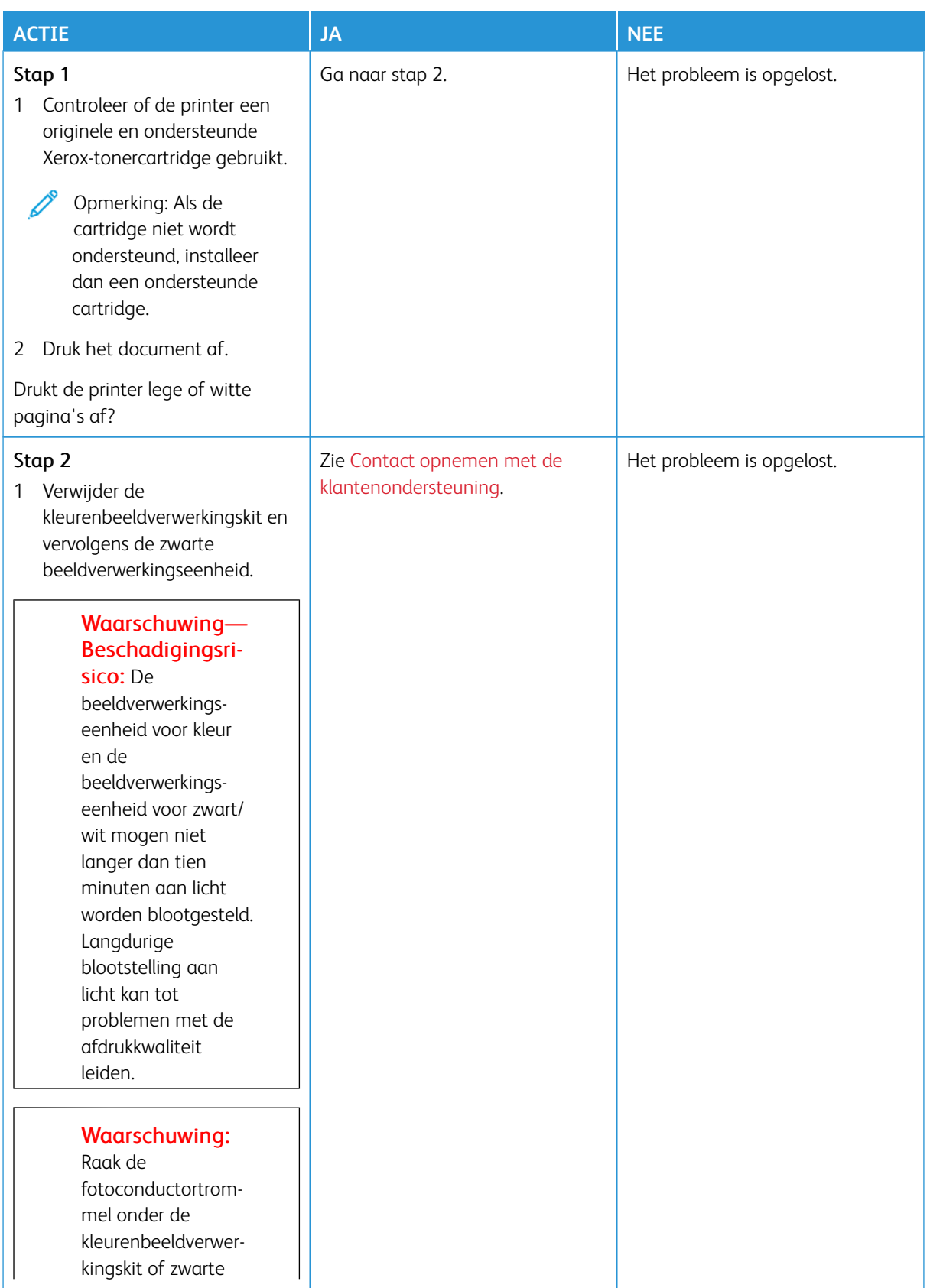

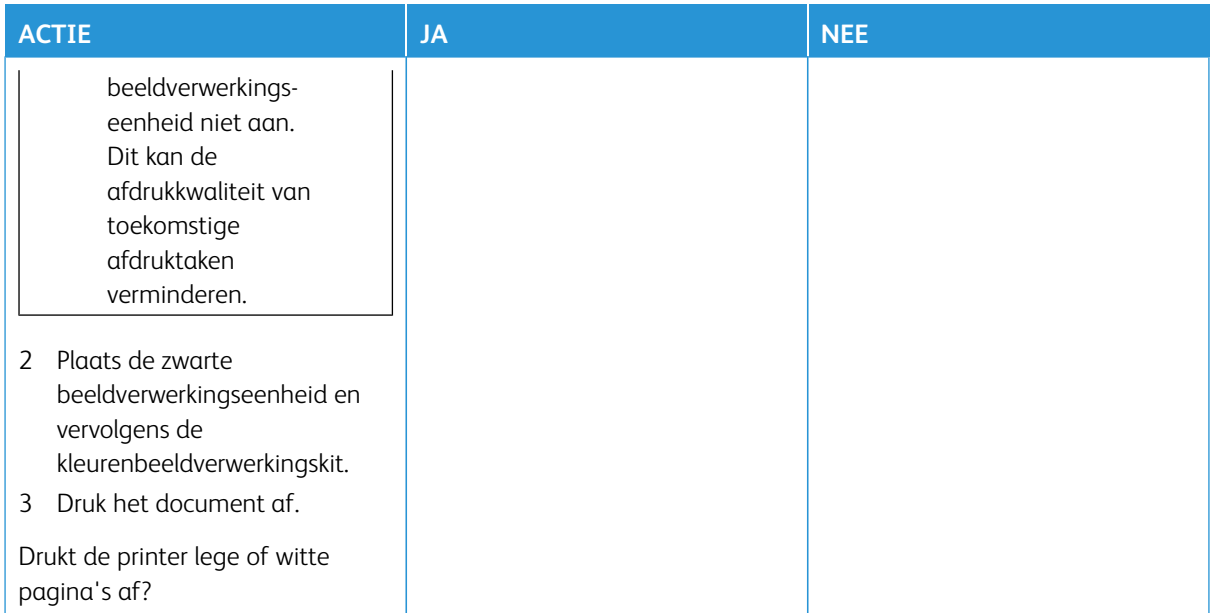

# <span id="page-304-0"></span>**Donkere afdruk**

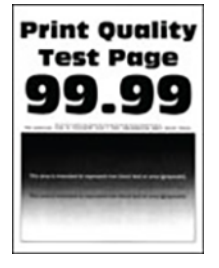

 $\mathscr{O}$ 

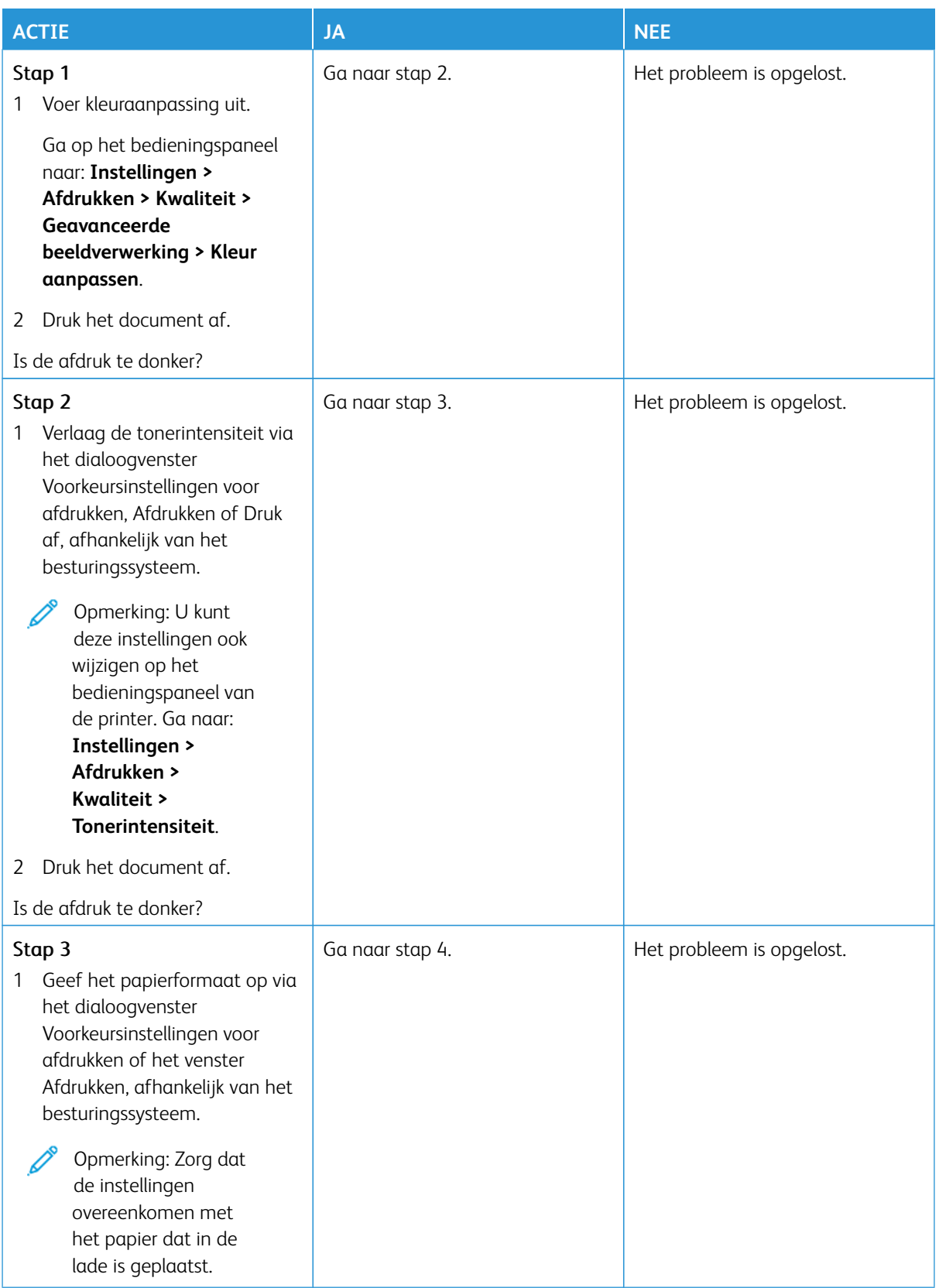

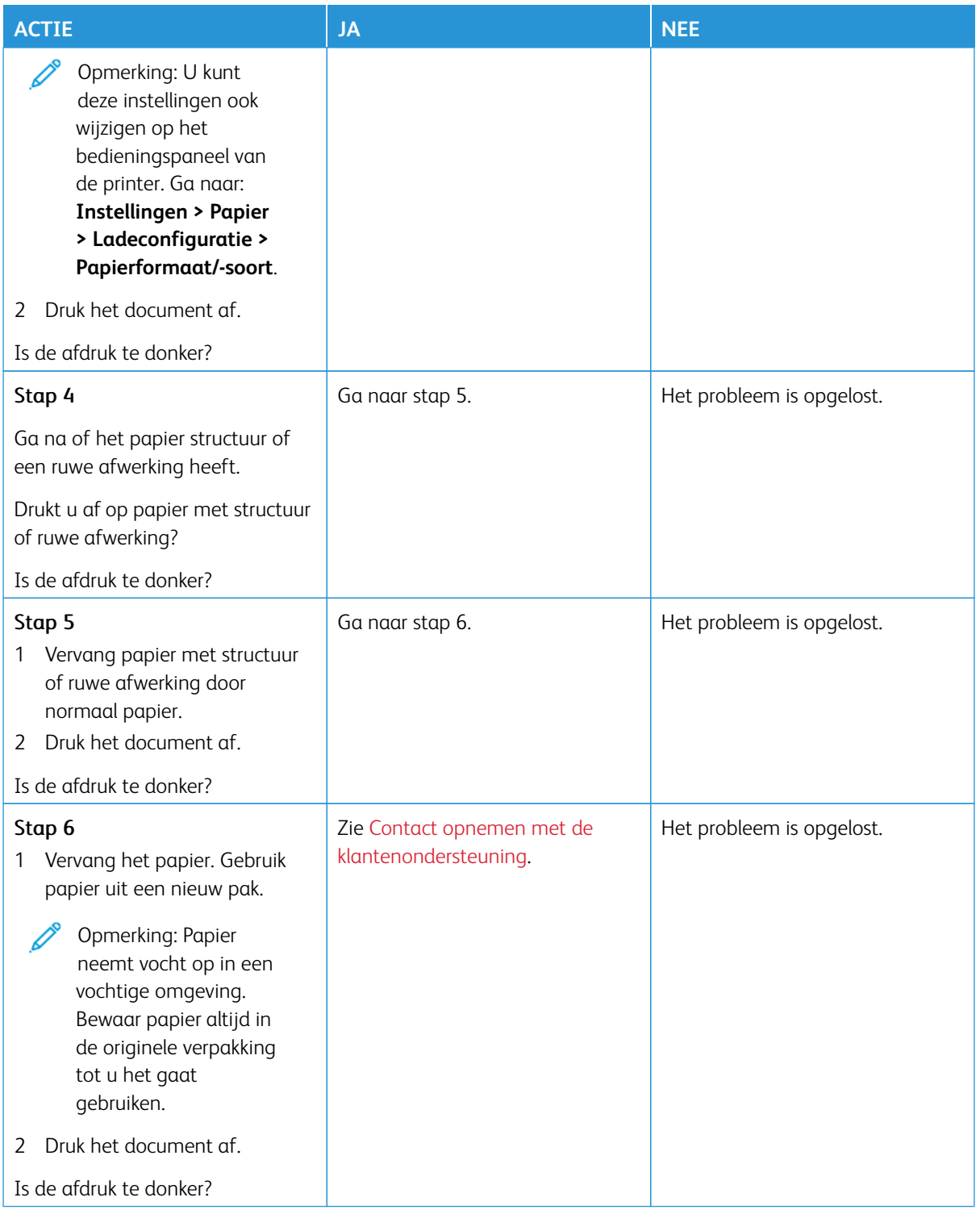

# <span id="page-307-0"></span>**Zwevende afbeeldingen**

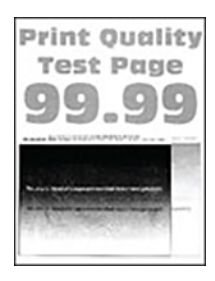

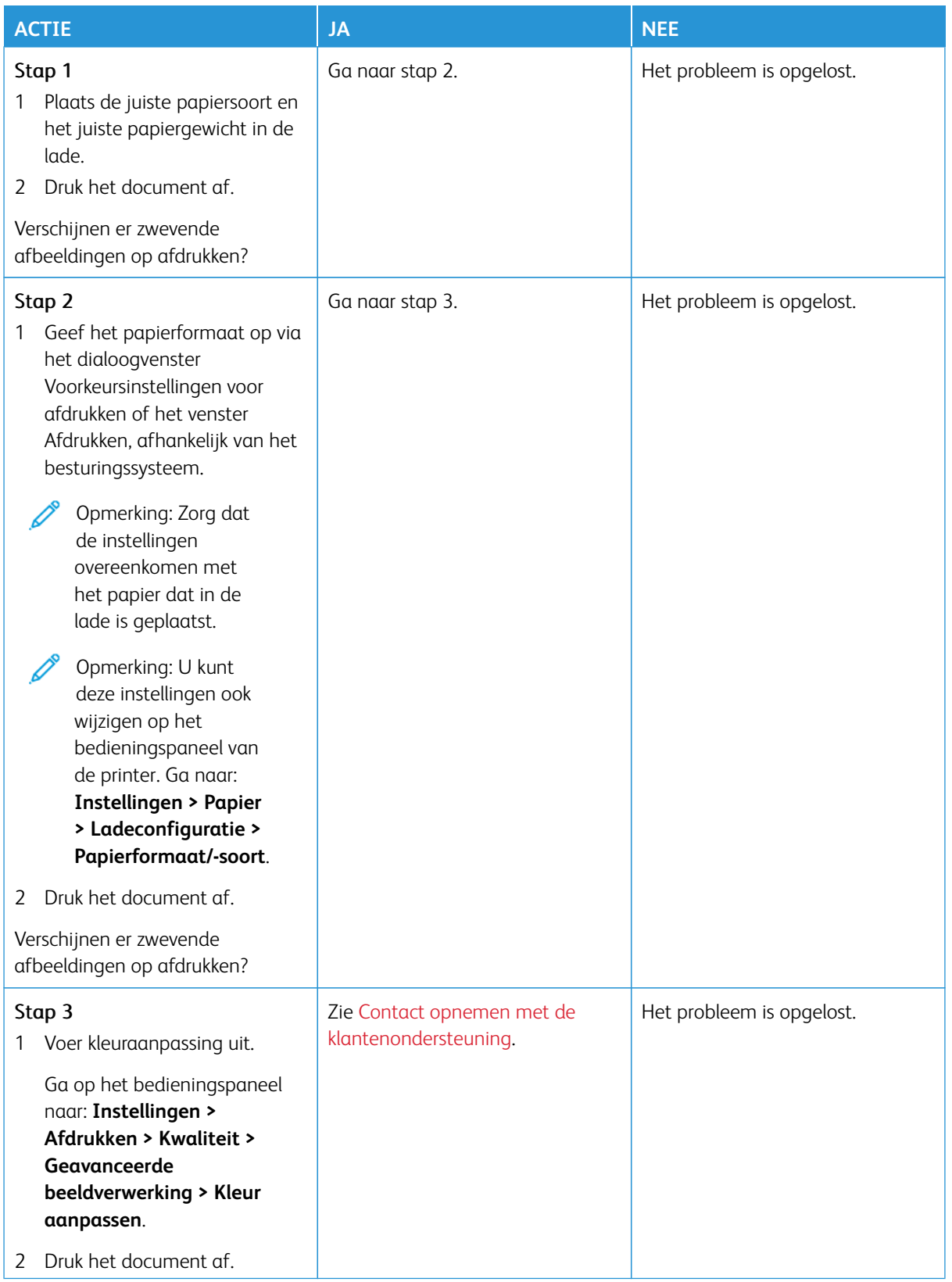

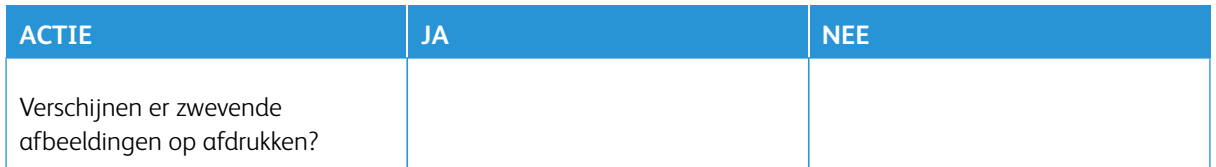

# <span id="page-309-0"></span>**Grijze of gekleurde achtergrond**

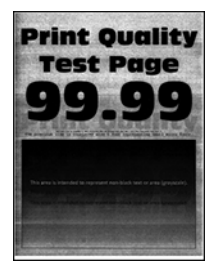

 $\mathscr{O}$ 

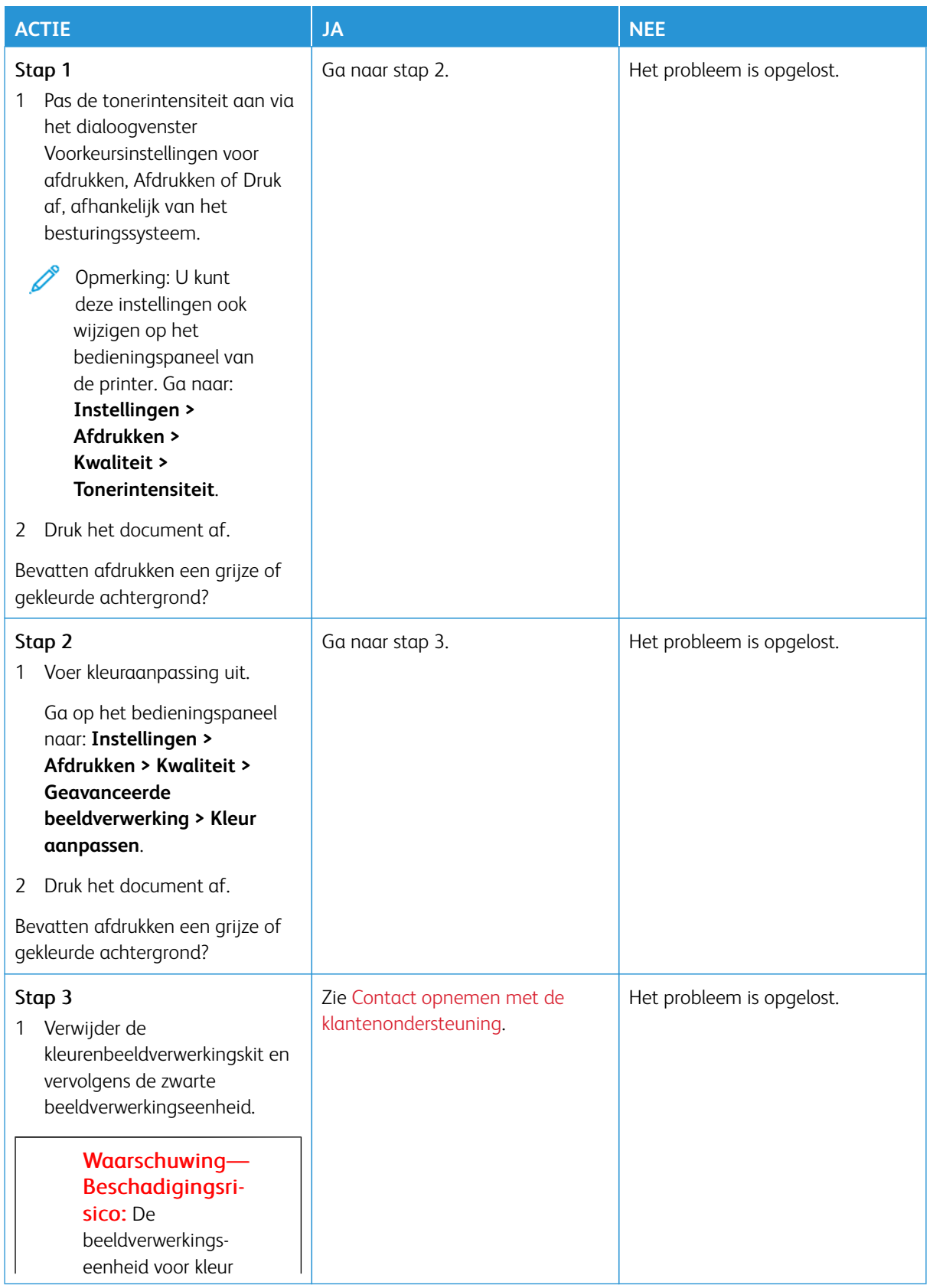

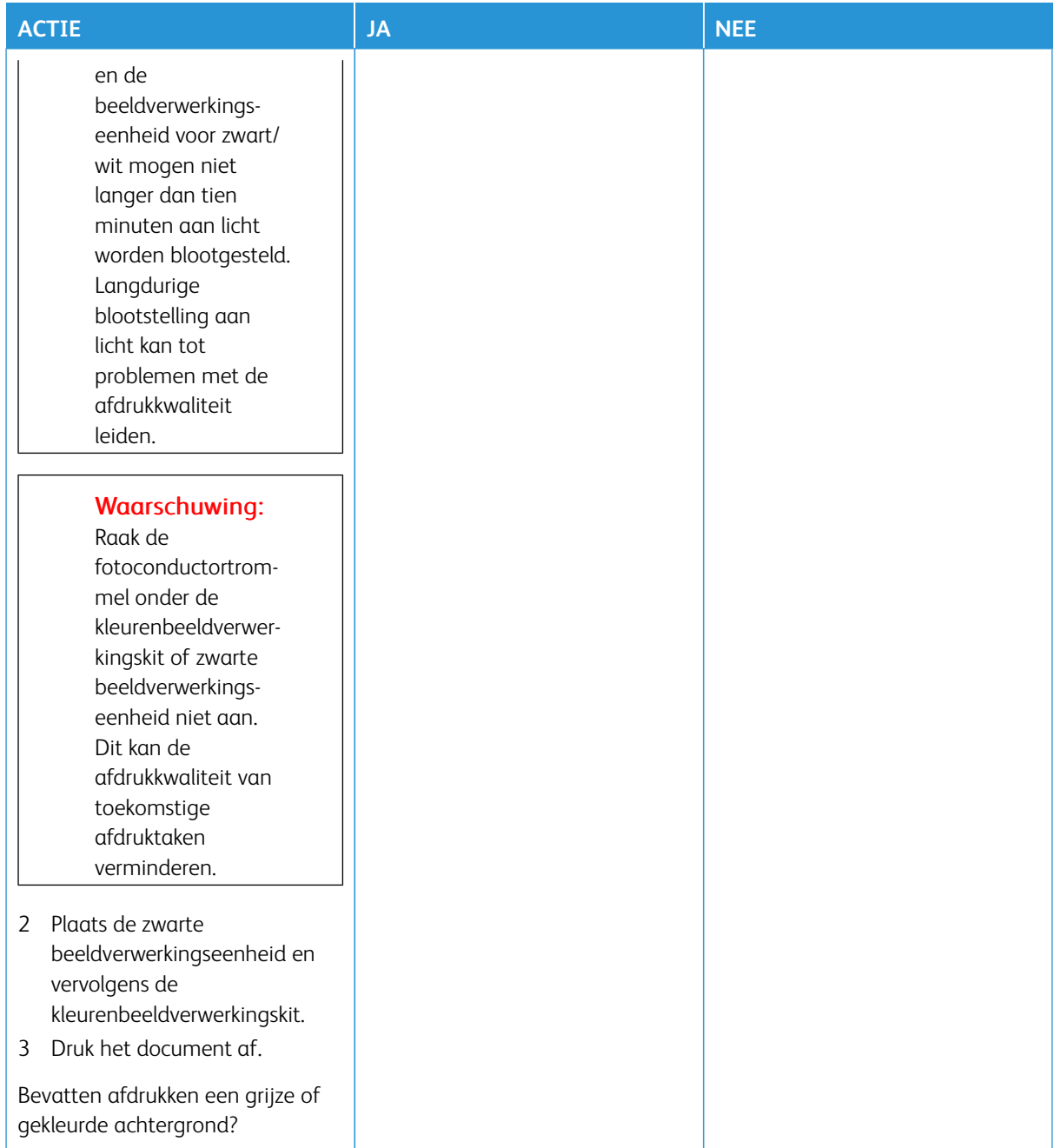

<span id="page-312-0"></span>**Verkeerde marges**

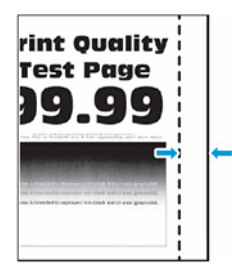

 $\mathscr{O}$ 

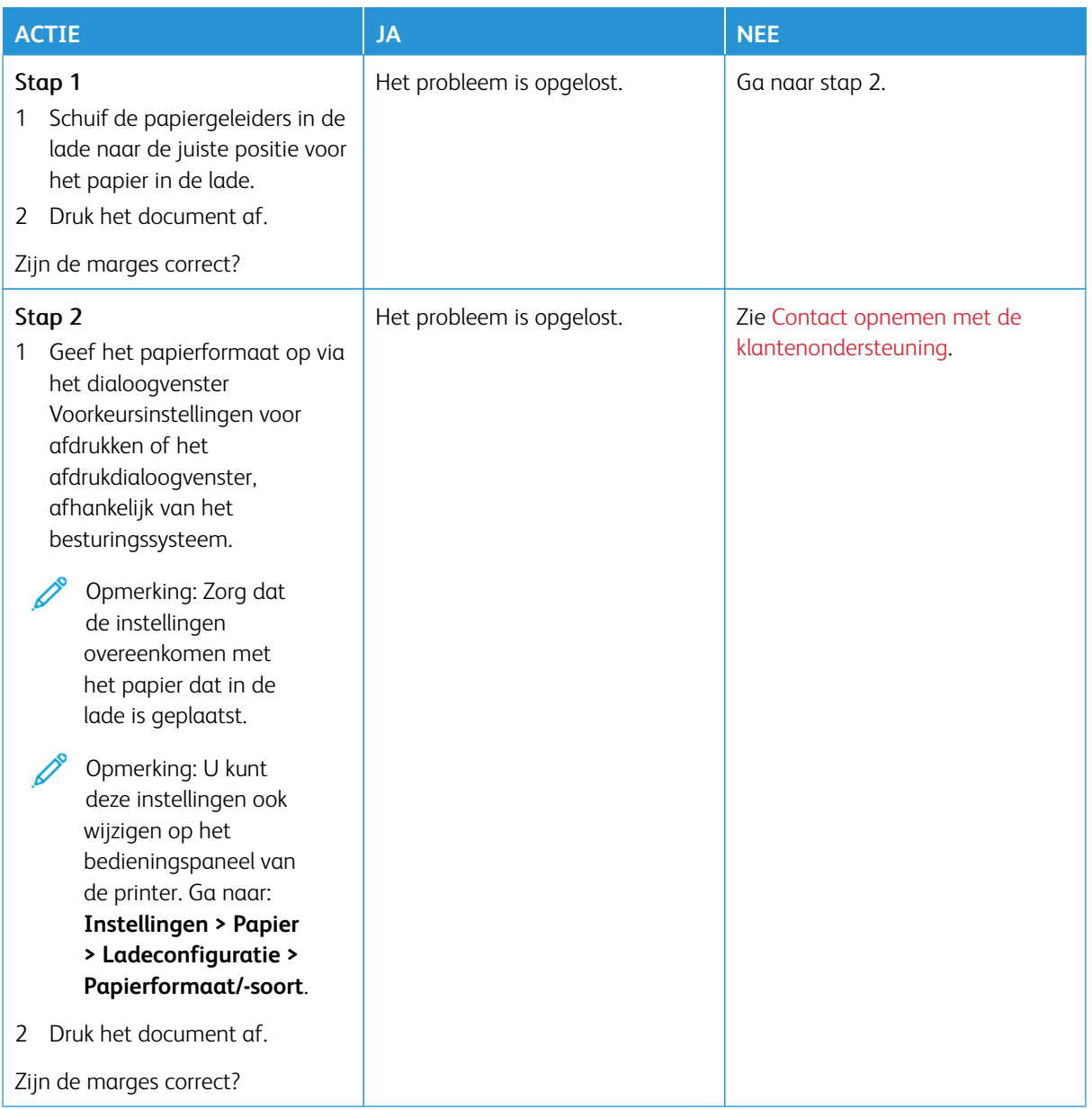

## <span id="page-314-0"></span>**De afdruk is licht**

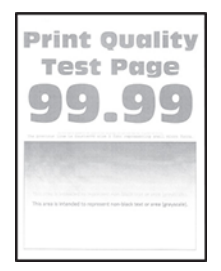

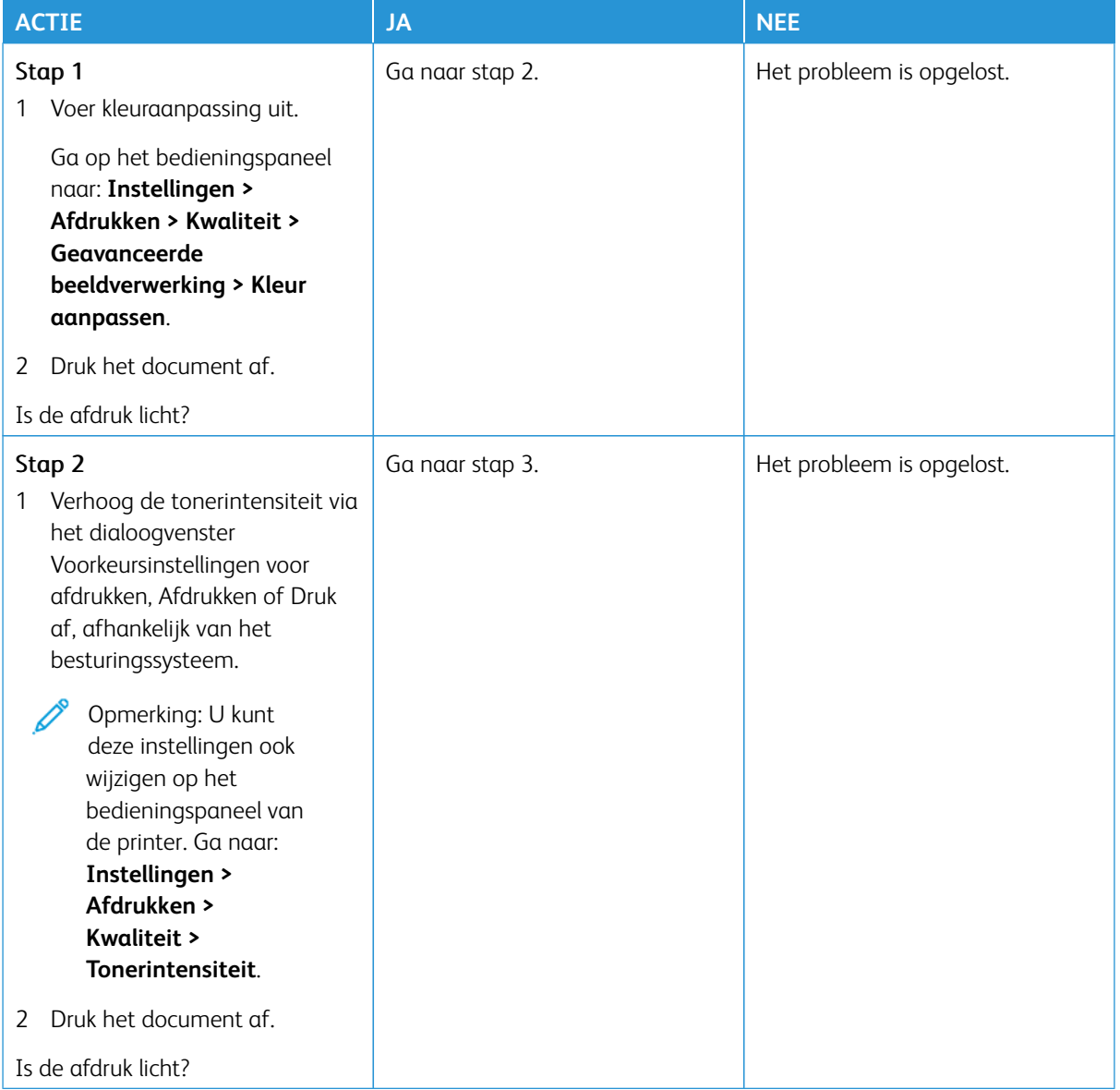

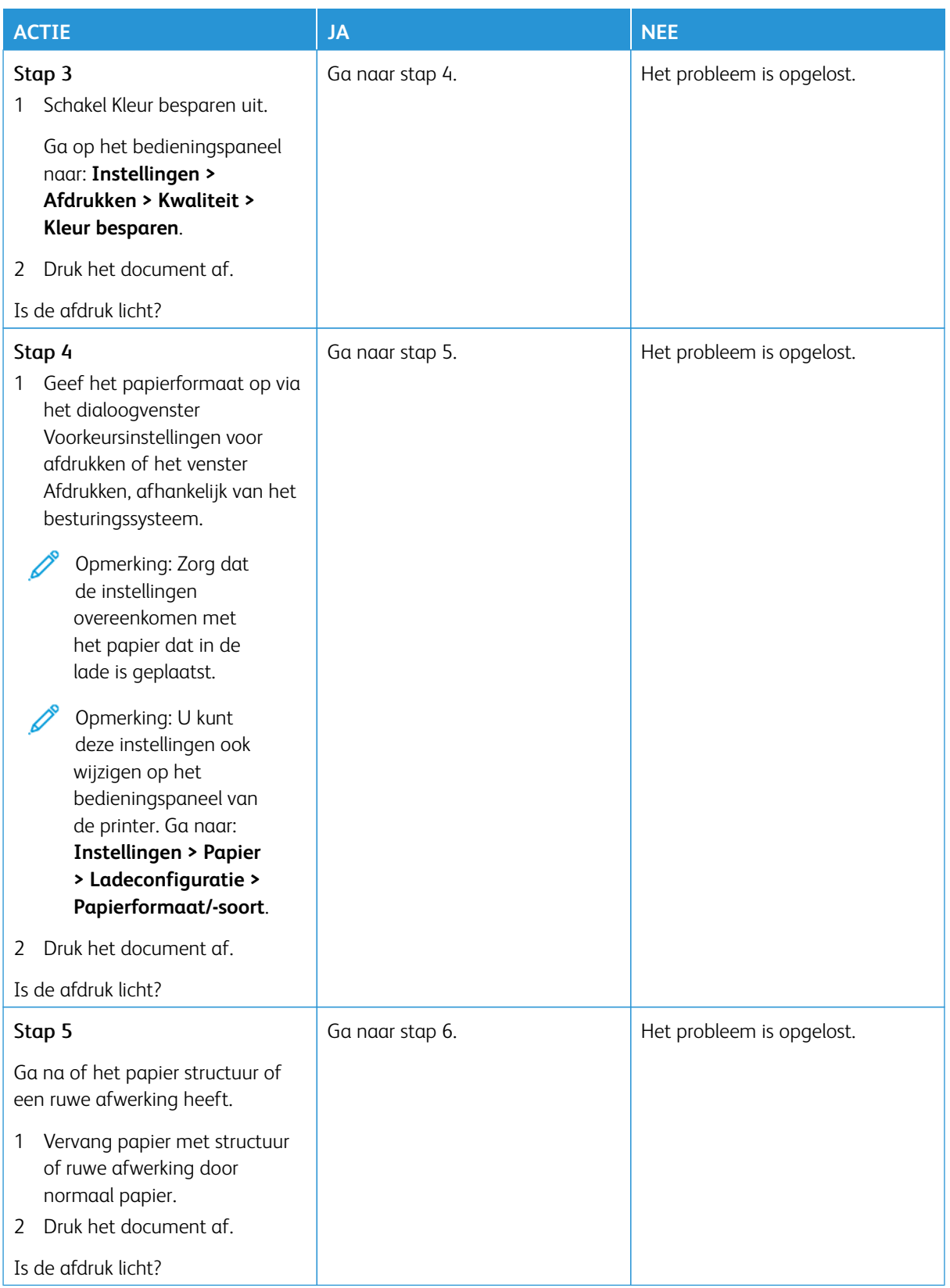

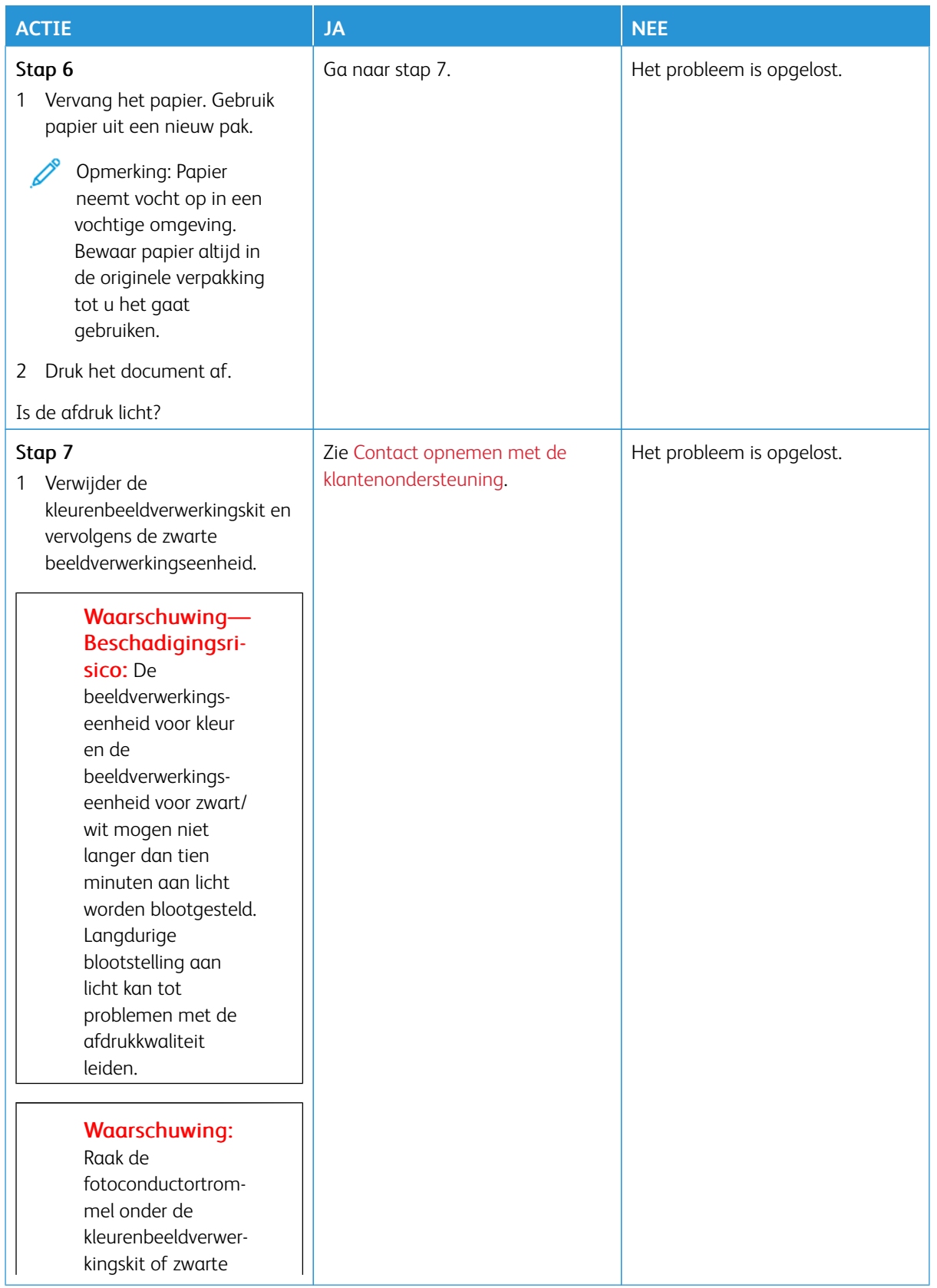

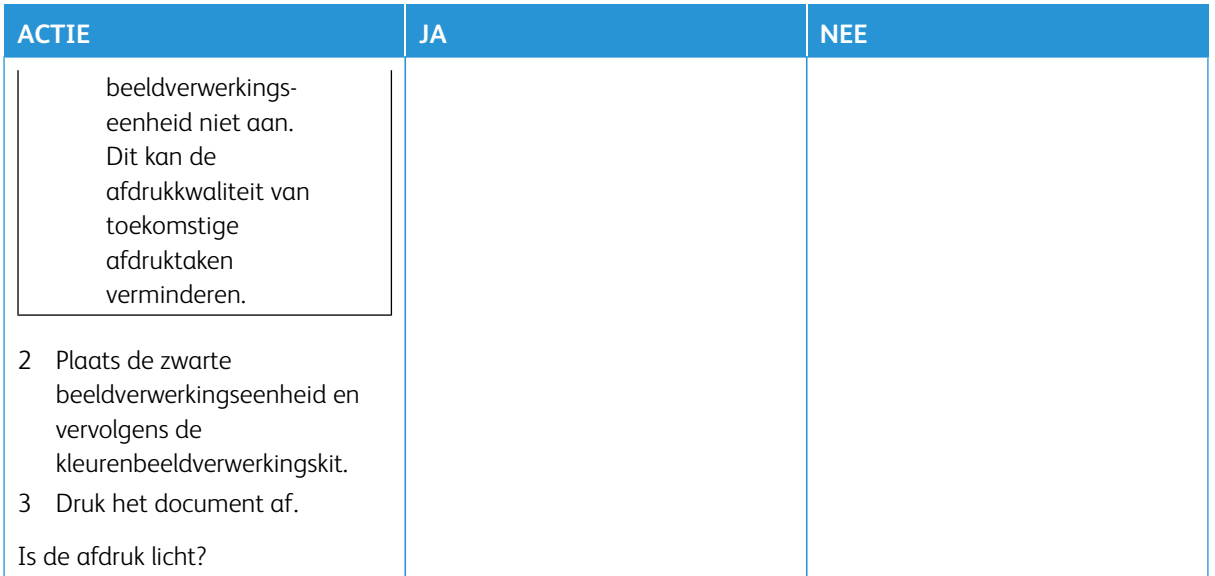

## <span id="page-317-0"></span>**Ontbrekende kleuren**

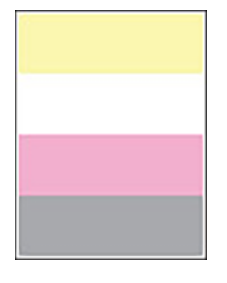

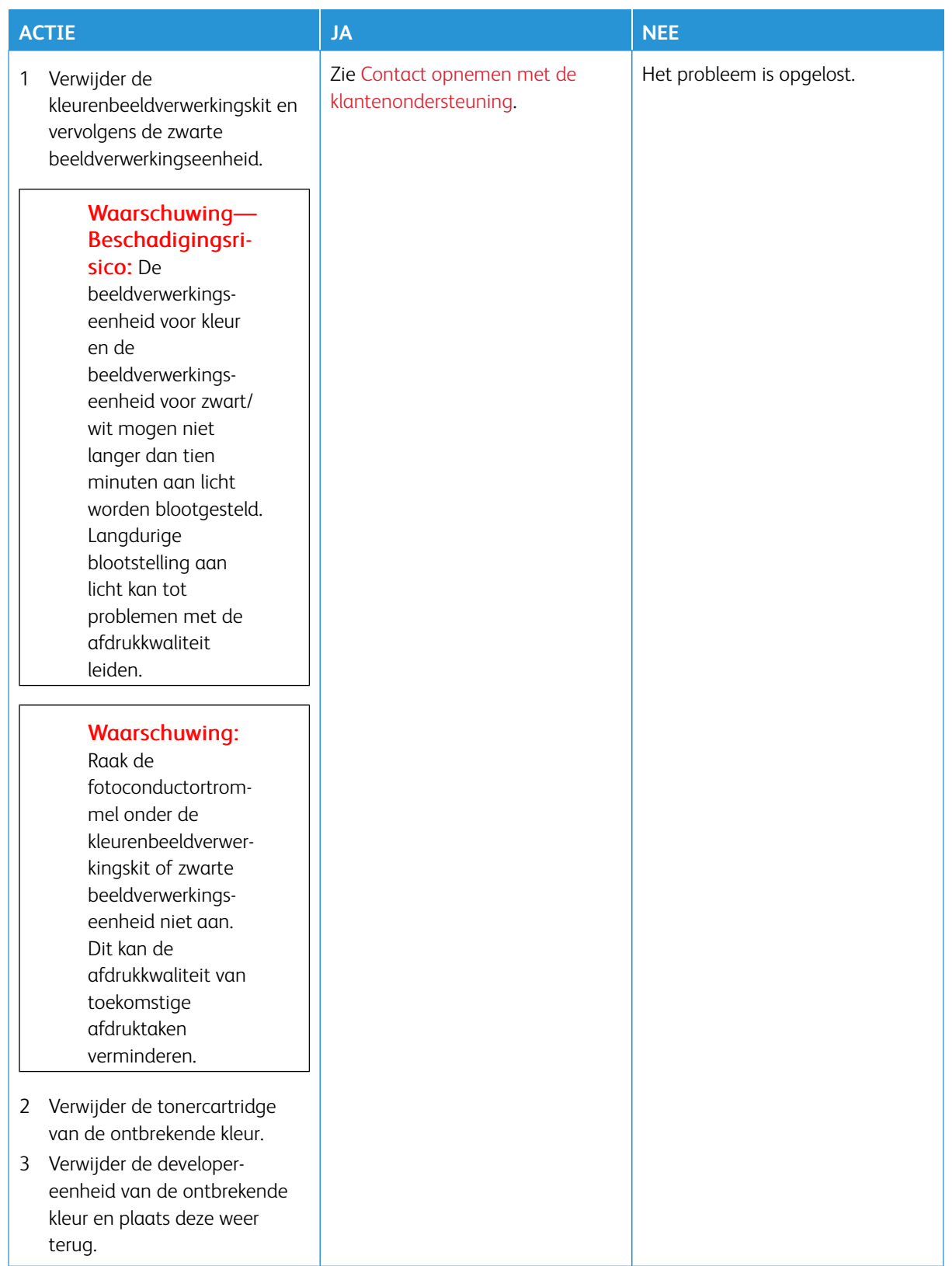

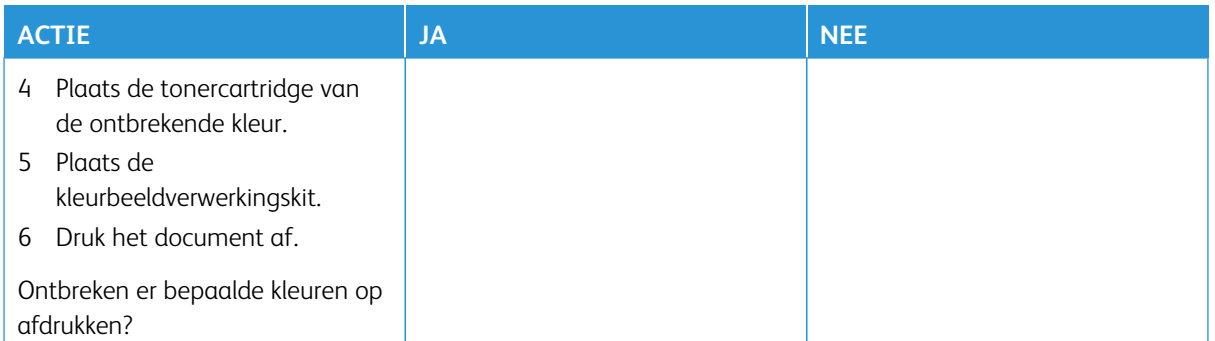

# <span id="page-319-0"></span>**Vlekkerige afdruk en stippen**

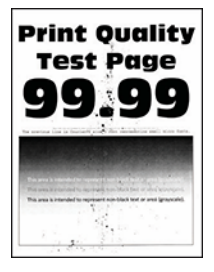

P

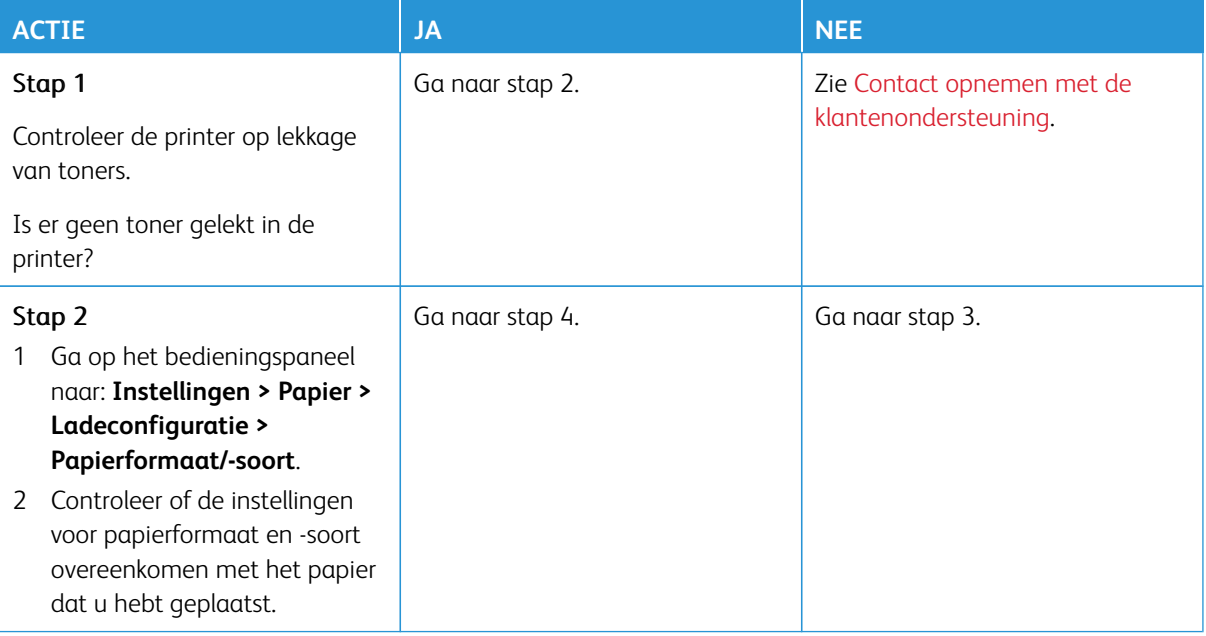

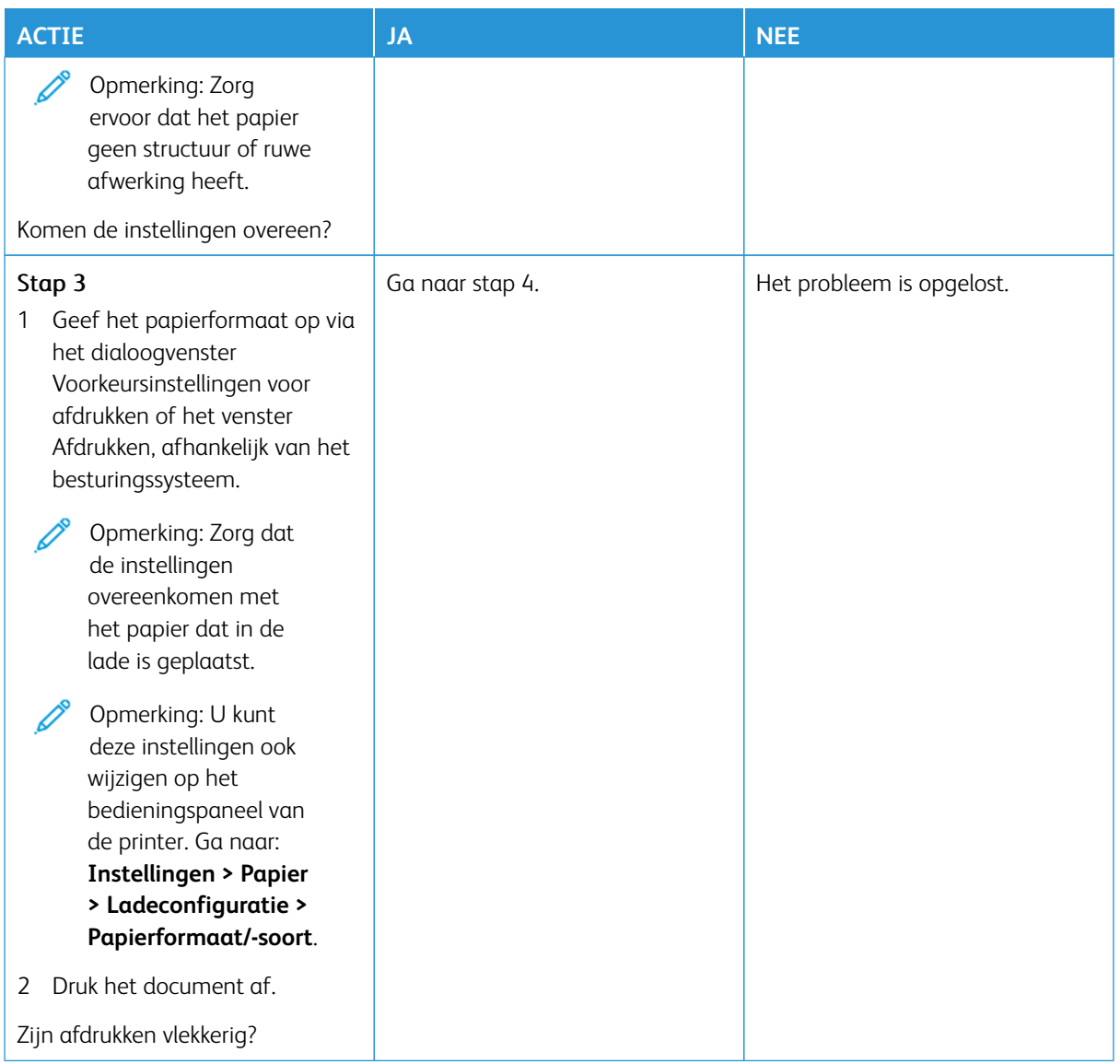

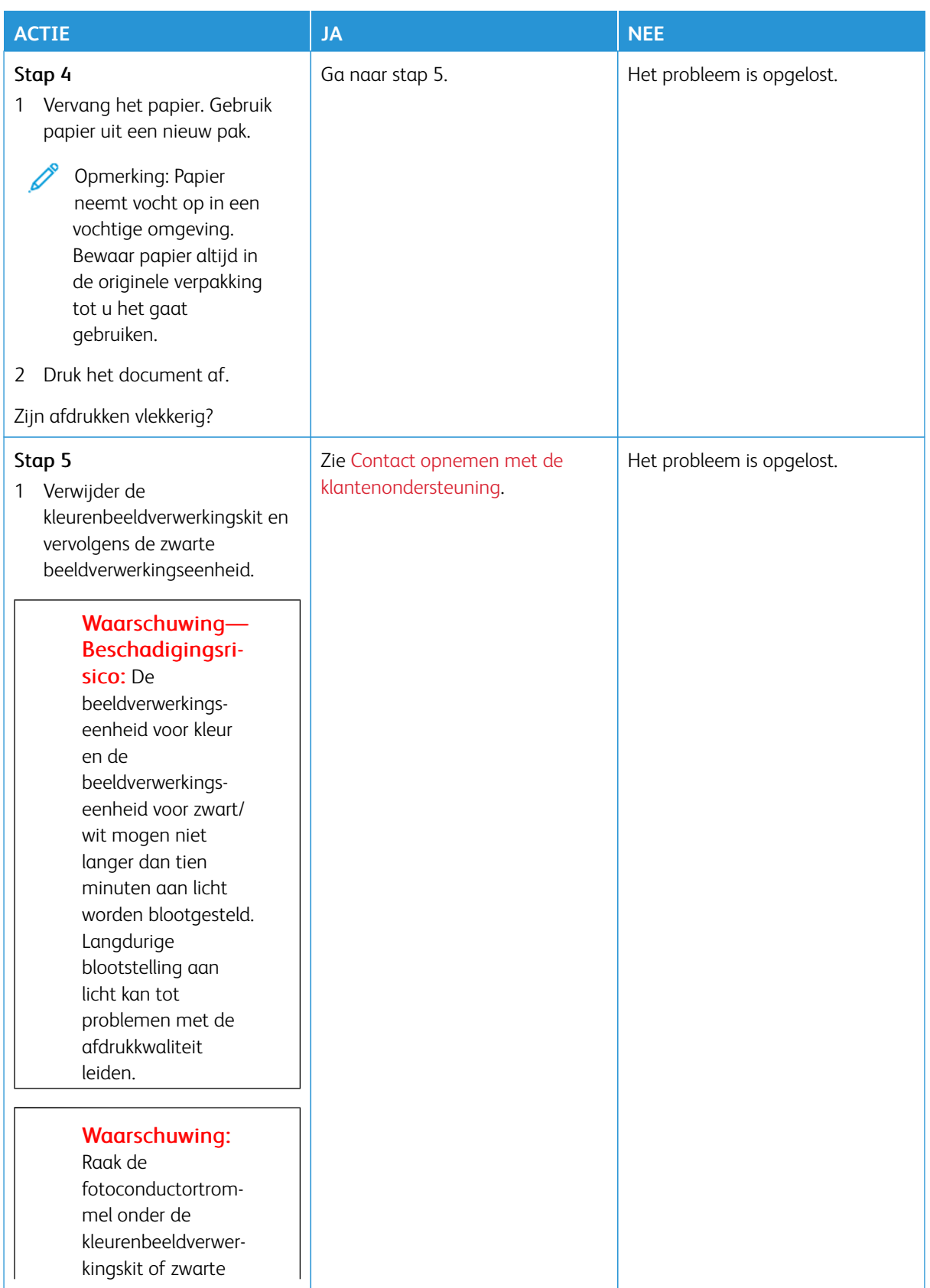

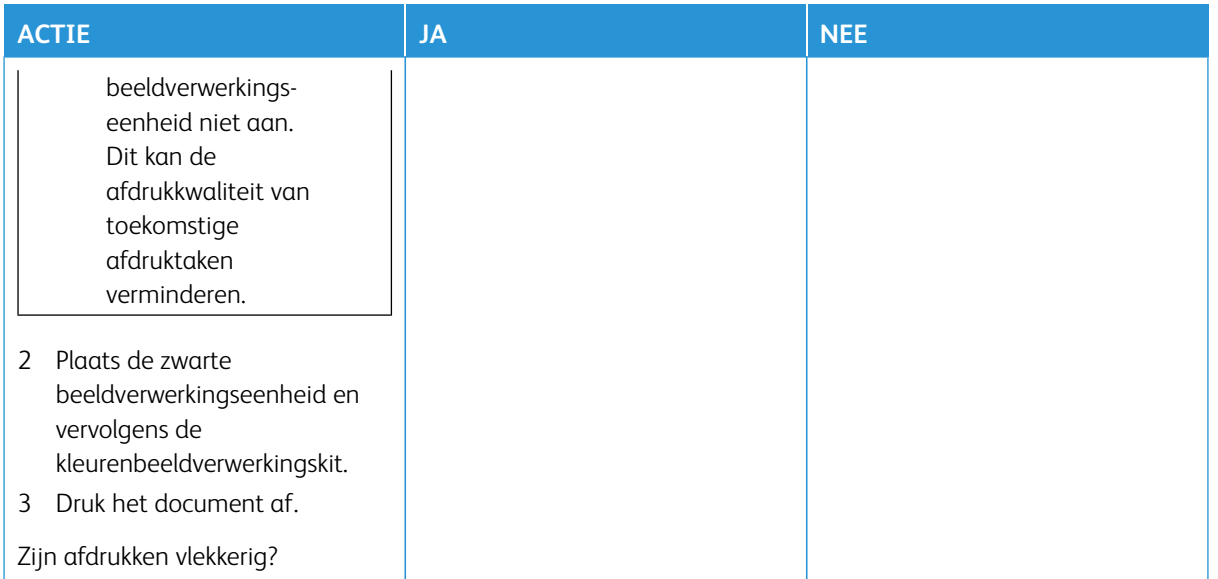

# <span id="page-322-0"></span>**Gekruld papier**

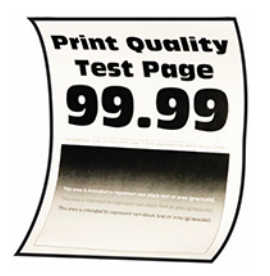

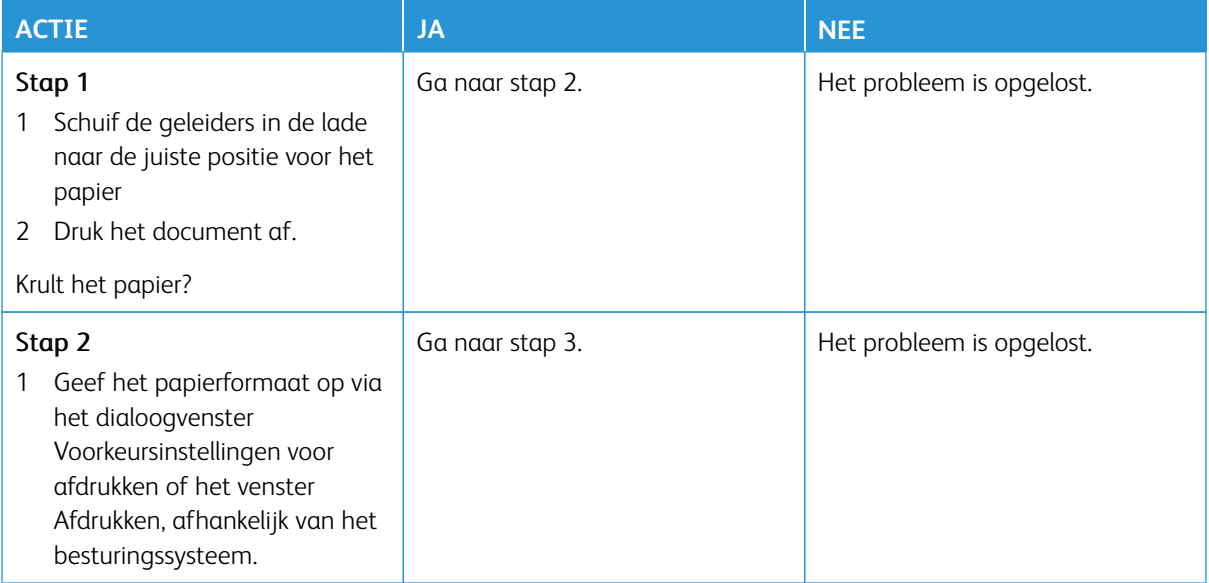

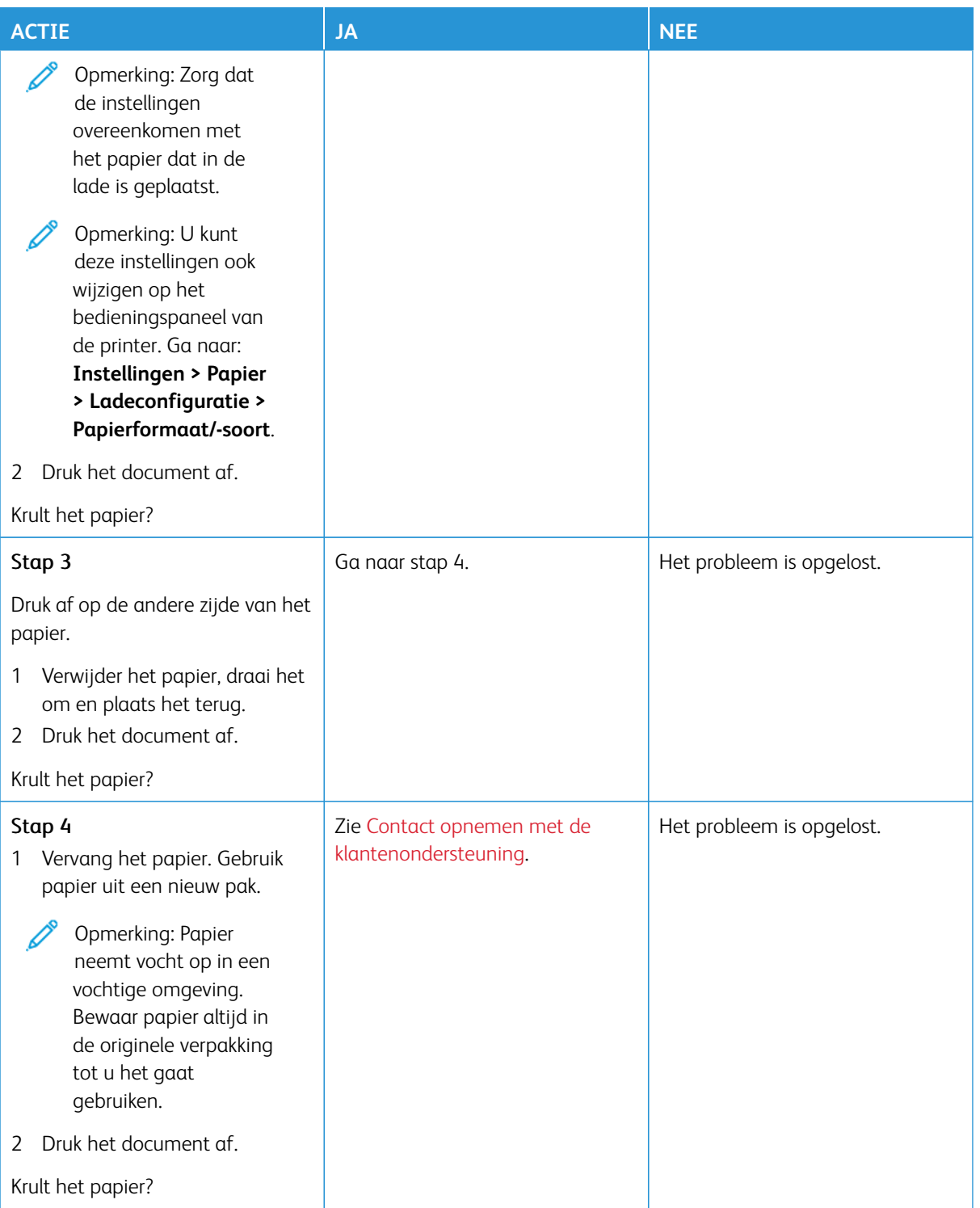
## **Schuine of scheve afdruk**

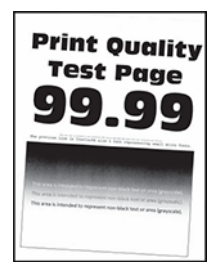

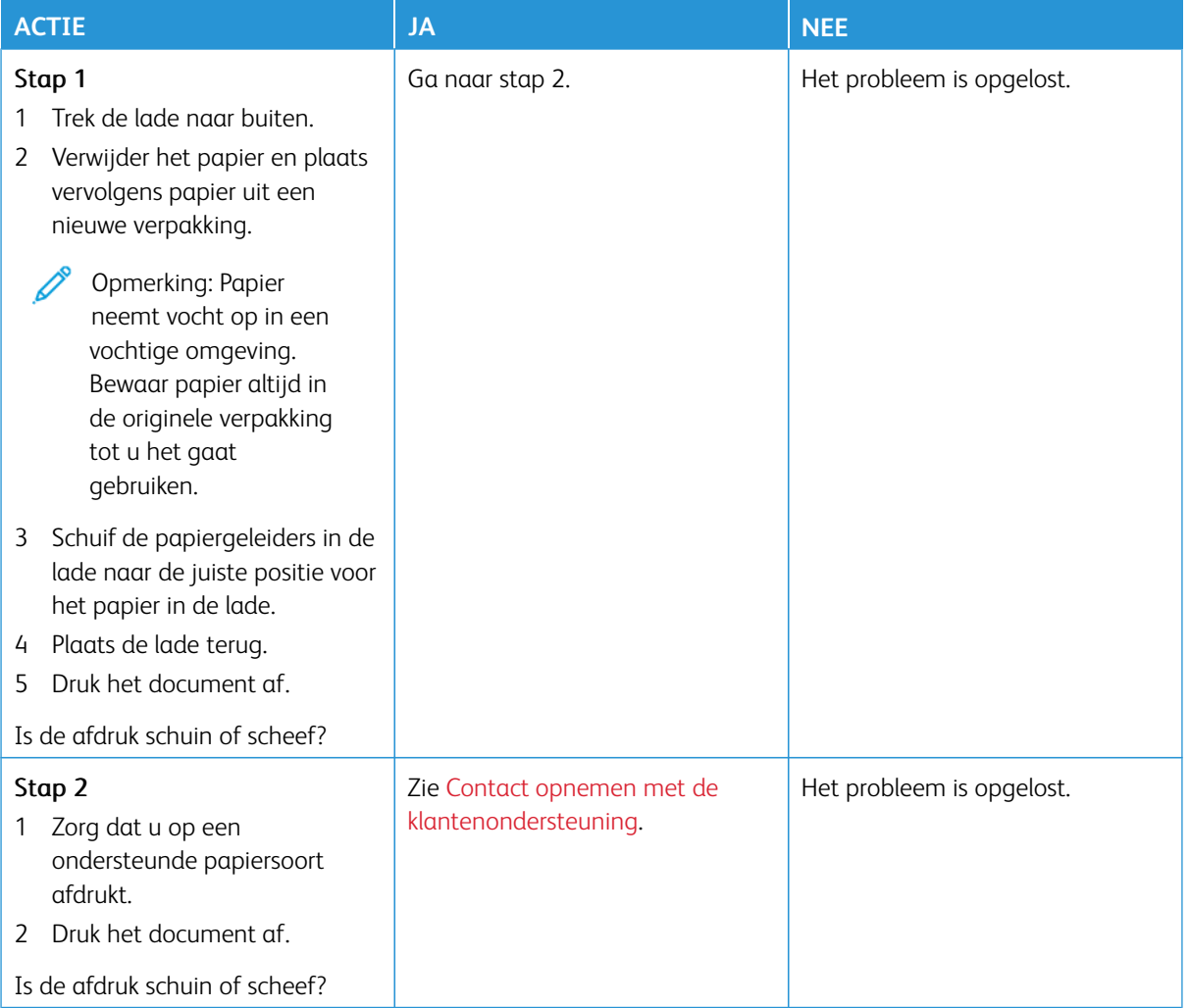

## **Zwarte of volledig gekleurde afbeeldingen**

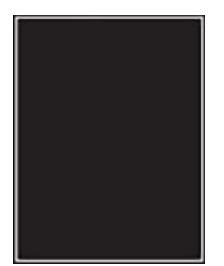

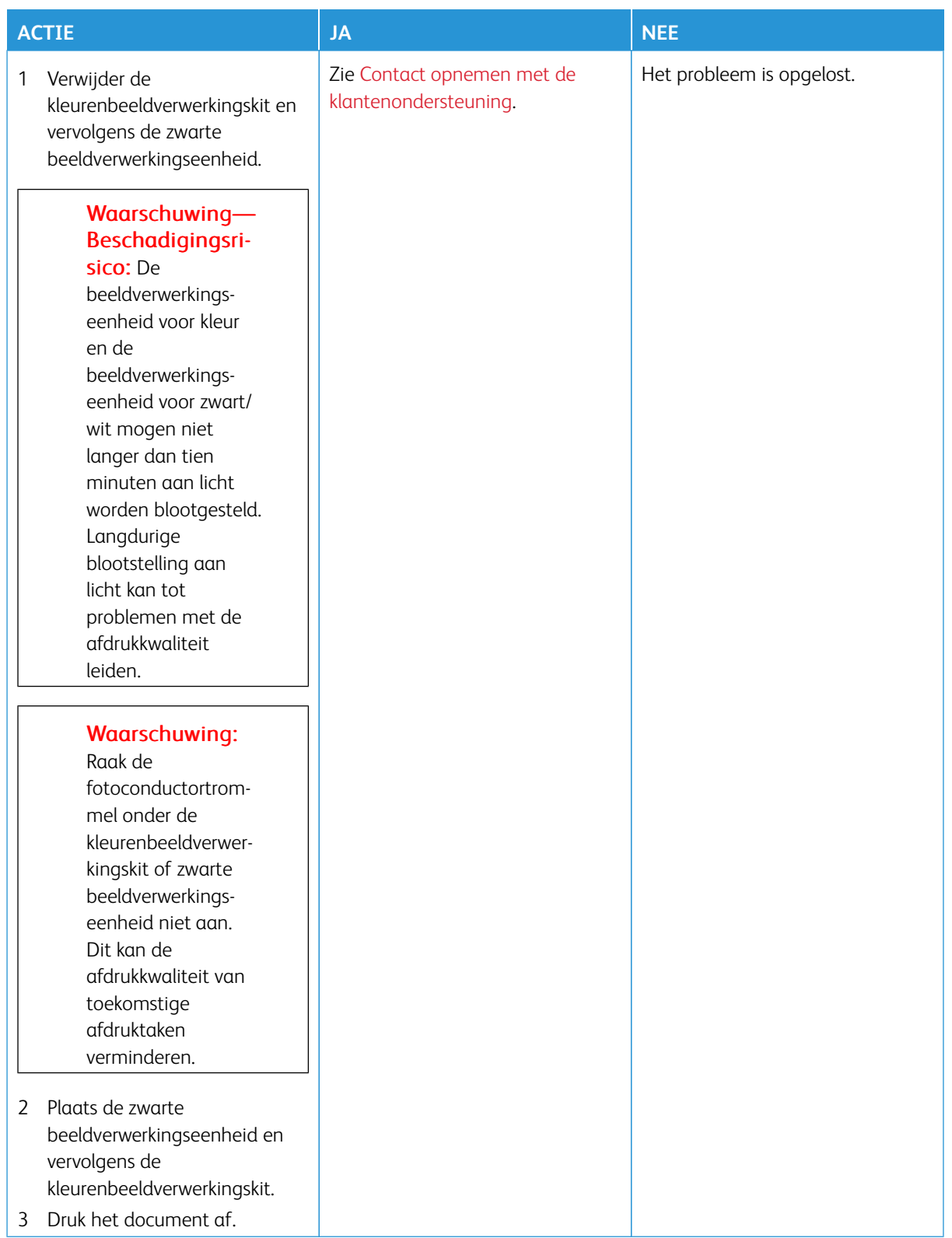

### **Afgekapte tekst of afbeeldingen**

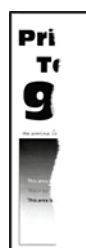

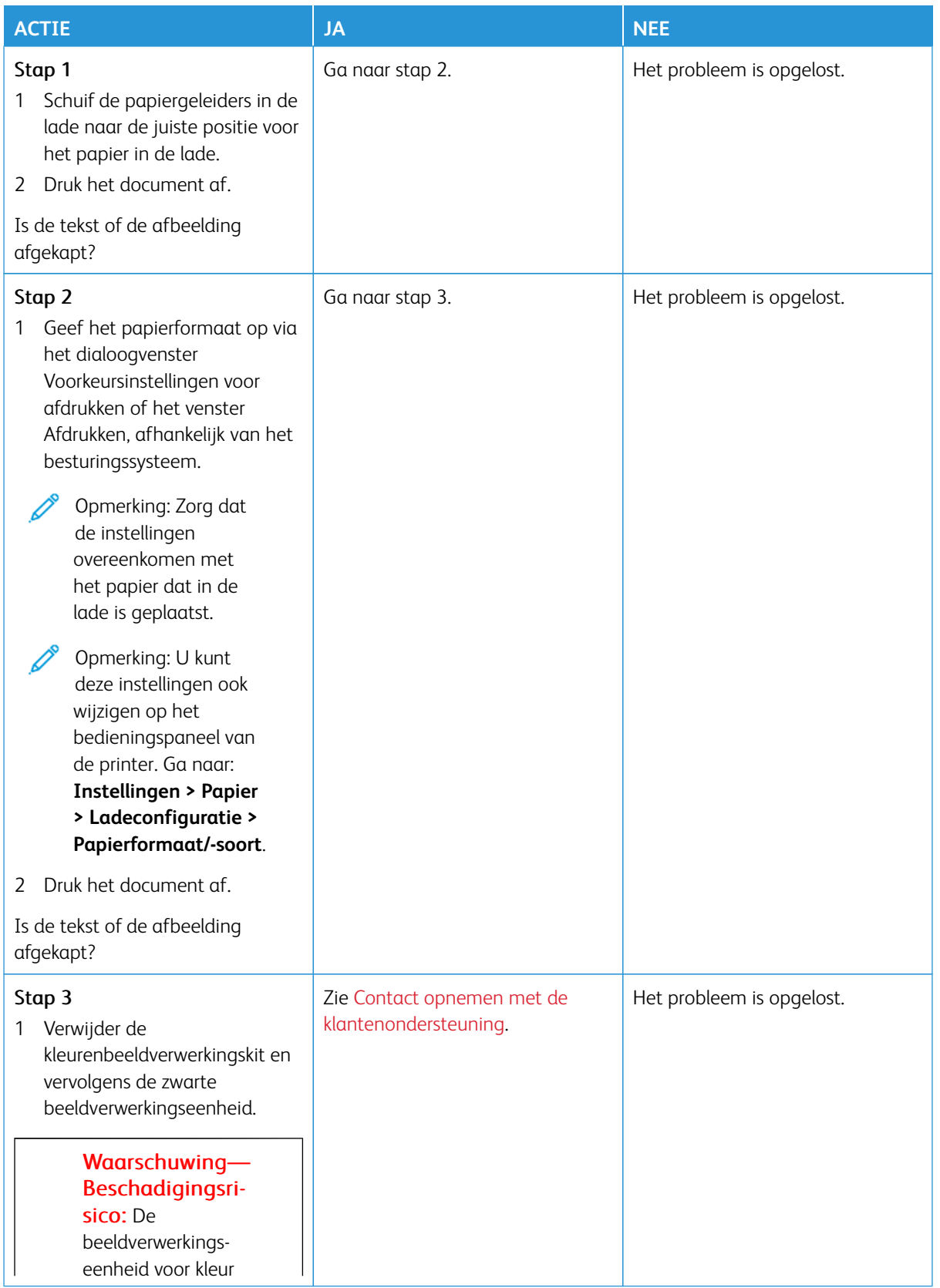

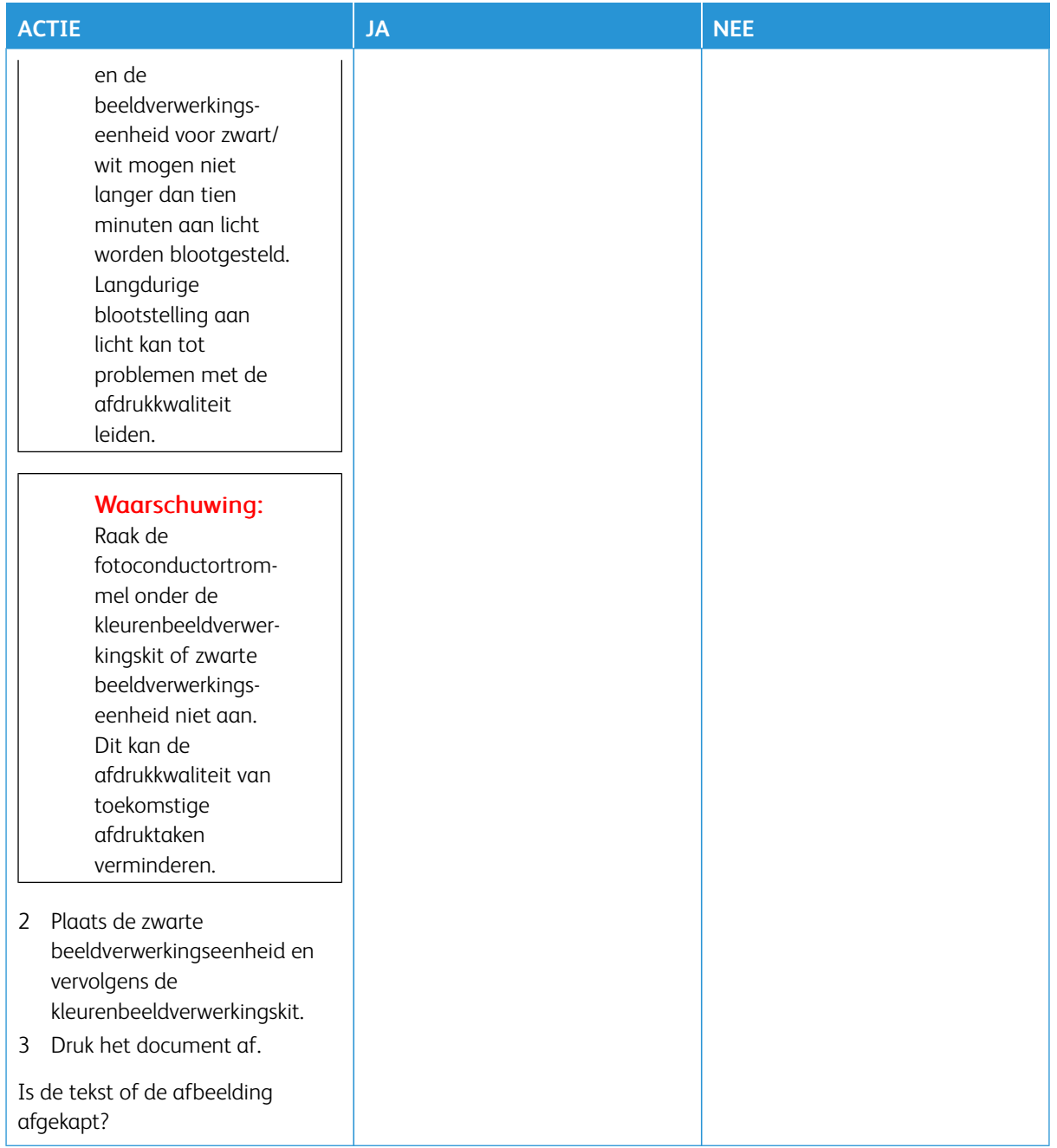

**De toner laat gemakkelijk los**

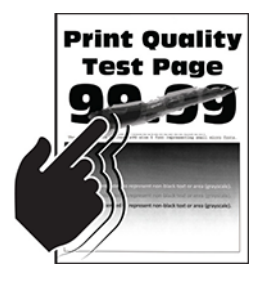

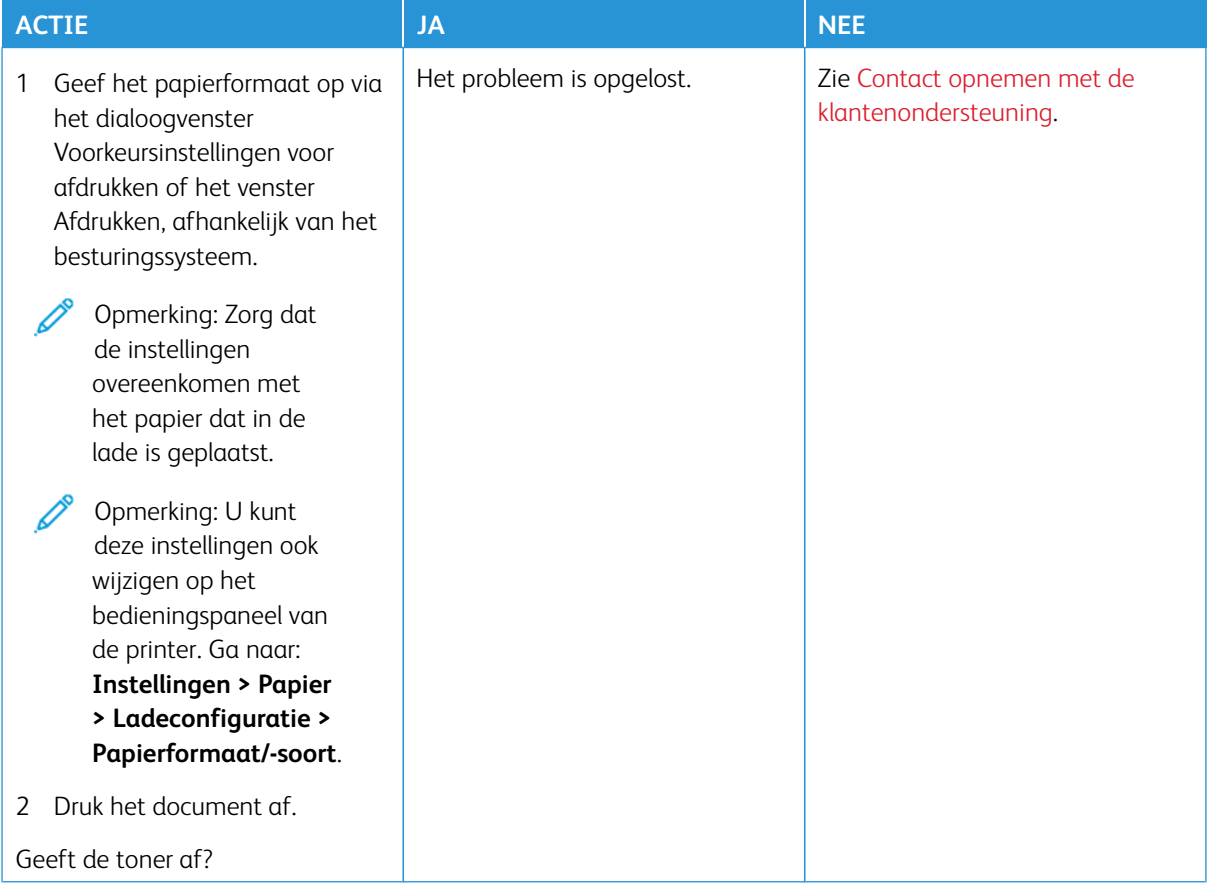

## **Ongelijkmatige afdrukdichtheid**

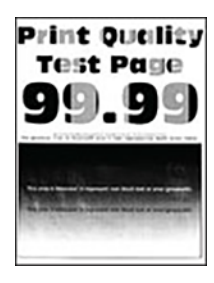

Í

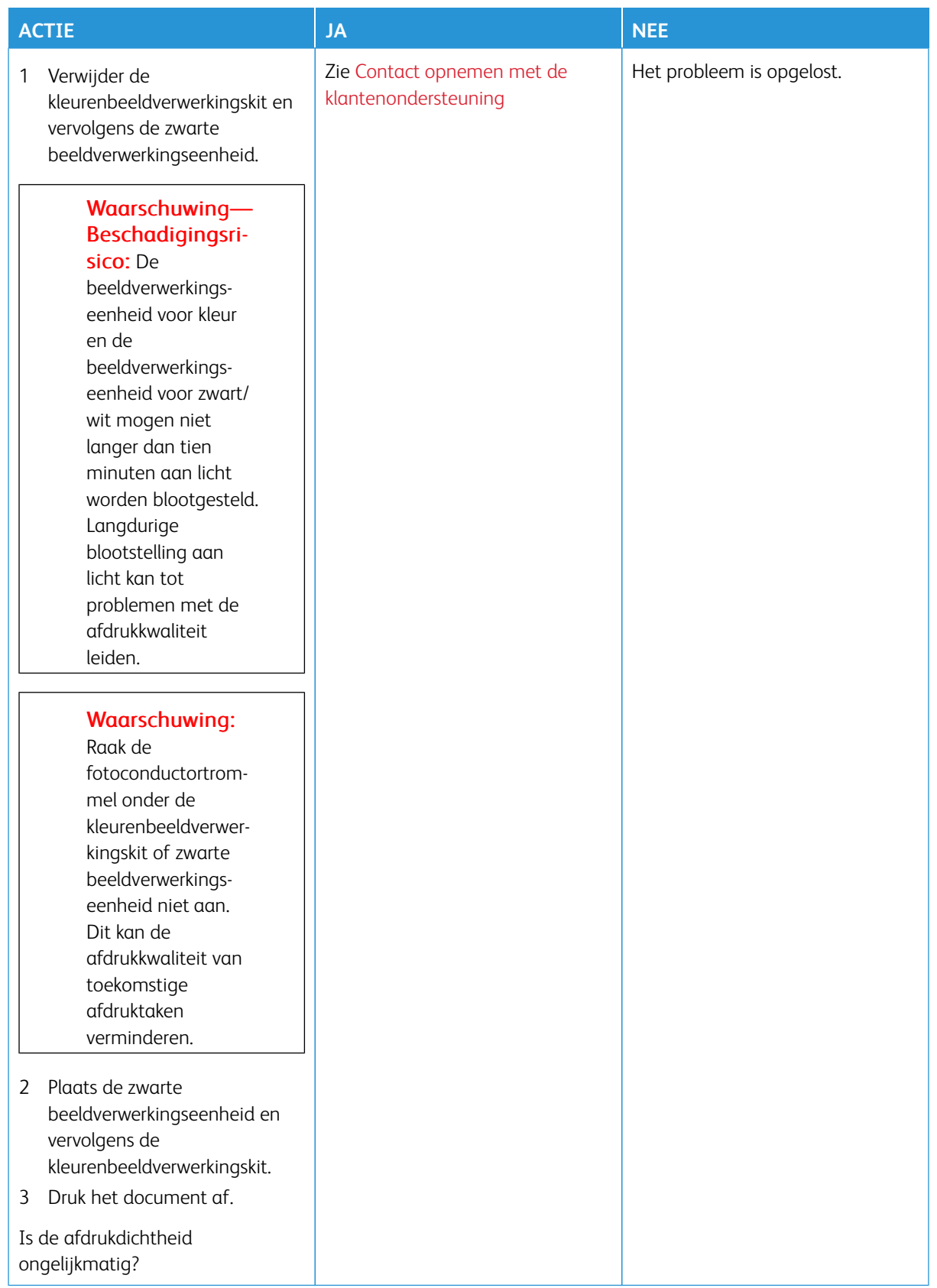

#### **Horizontale donkere strepen**

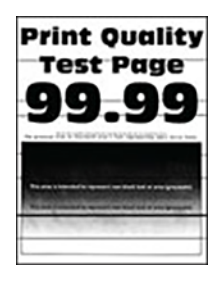

- Druk voordat u het probleem gaat oplossen de testpagina's voor de afdrukkwaliteit af. Ga op het bedieningspaneel naar **Instellingen > Problemen oplossen > Testpagina's voor afdrukkwaliteit afdrukken**. Voor printermodellen zonder aanraakscherm drukt u op **OK** om door de instellingen te navigeren.
- Als er steeds weer horizontale donkere strepen op de afdrukken verschijnen, raadpleegt u het onderwerp [Terugkerende fouten](#page-345-0).

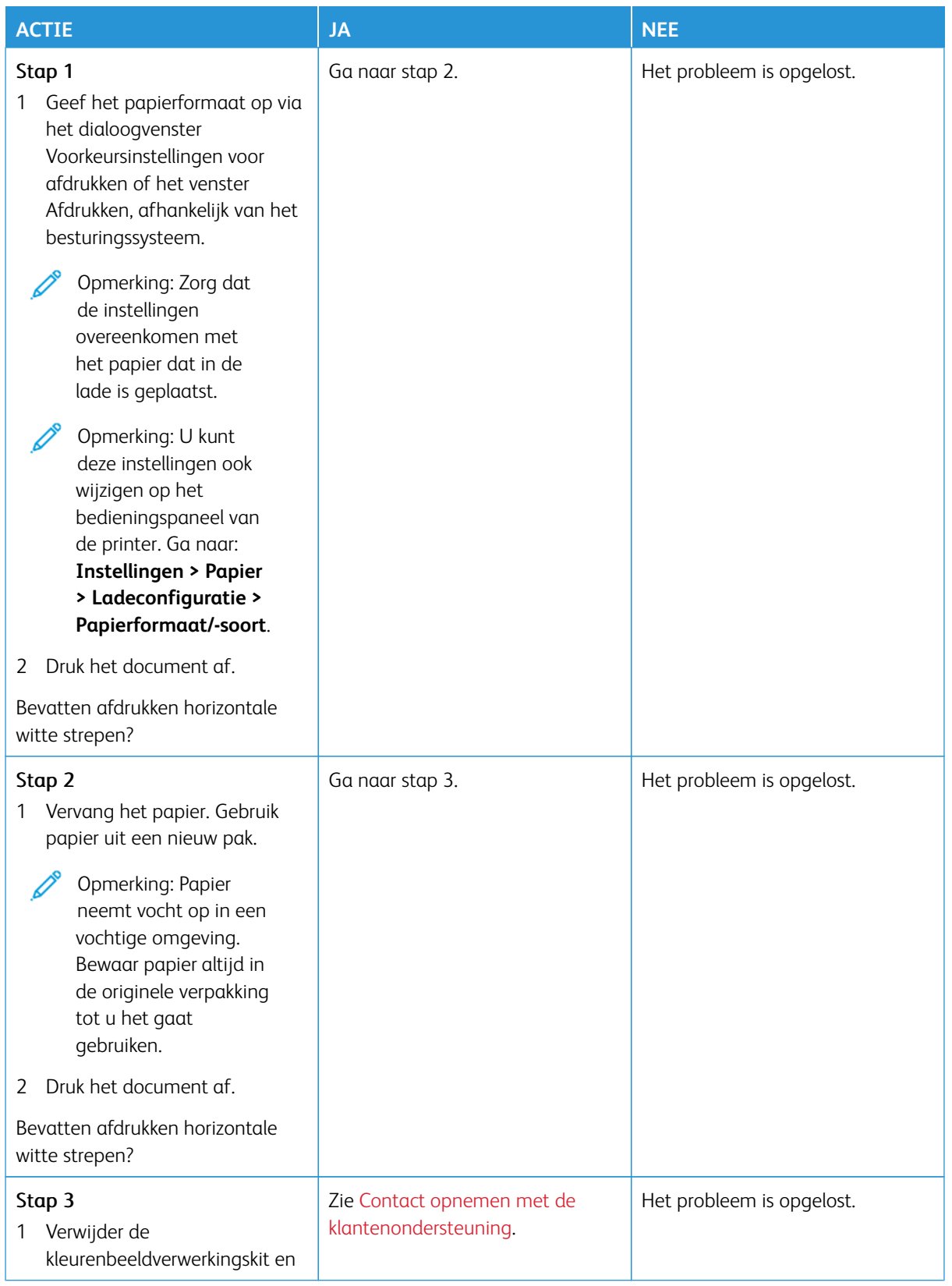

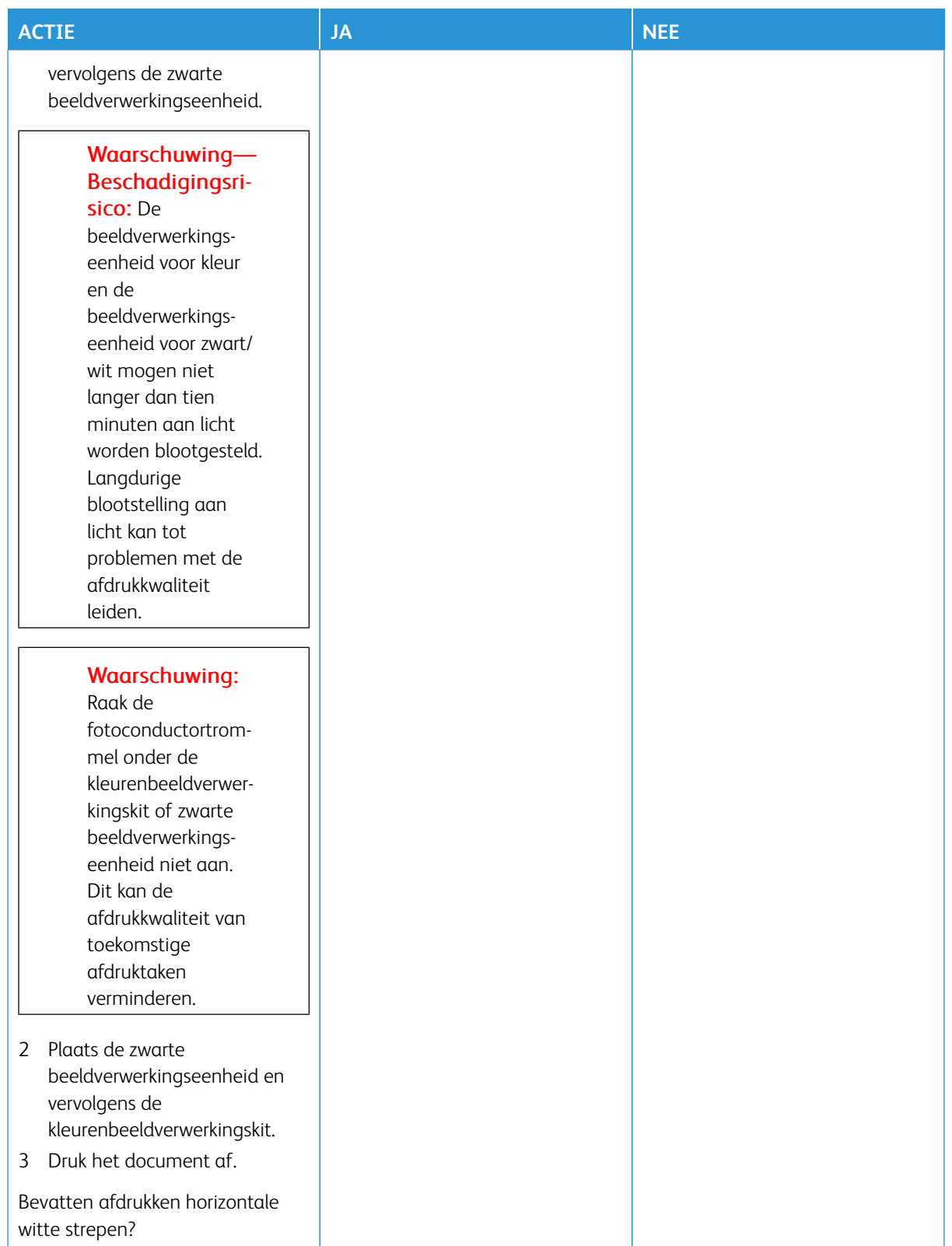

**Verticale donkere strepen**

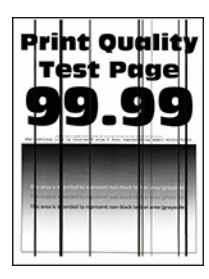

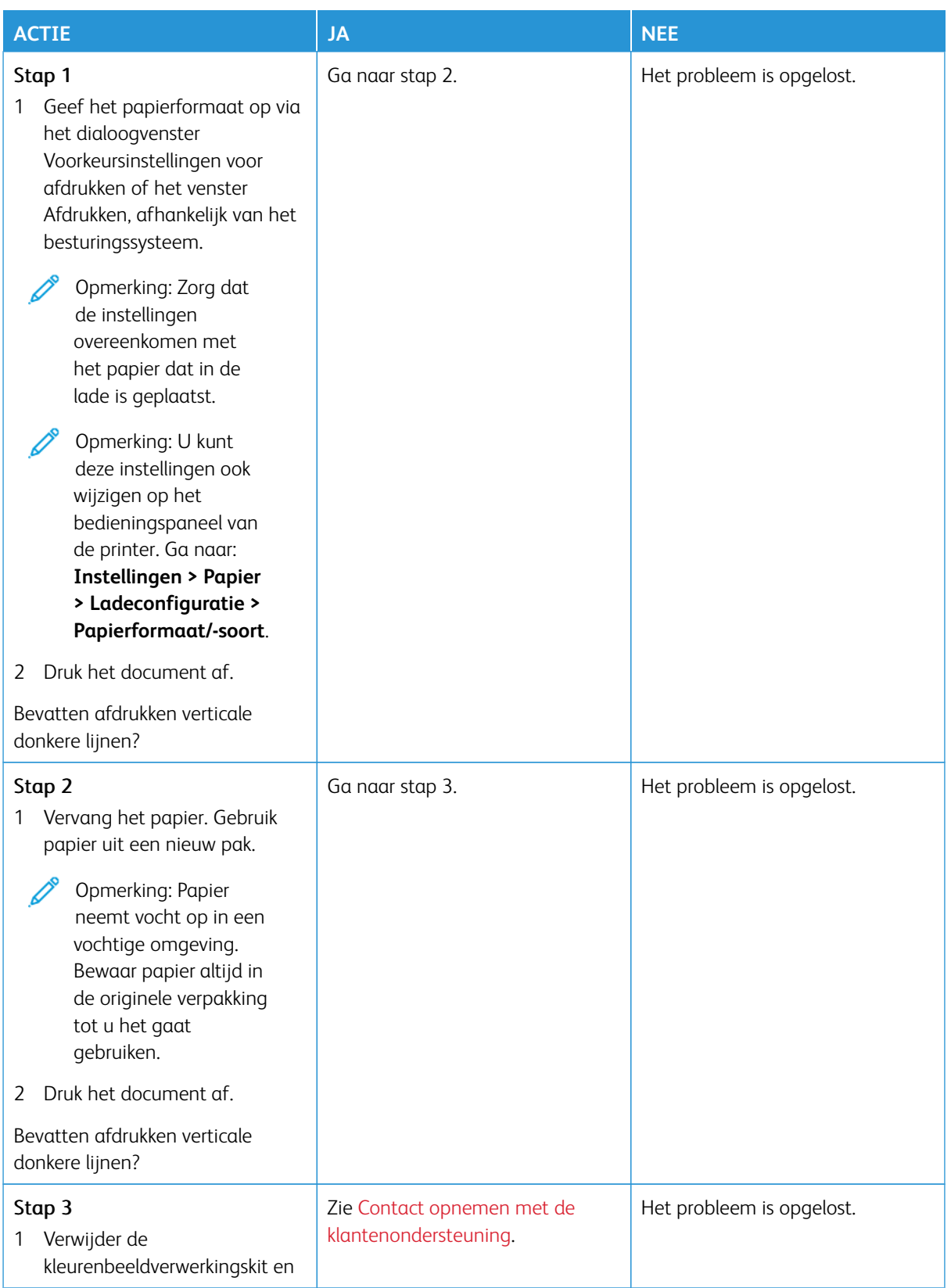

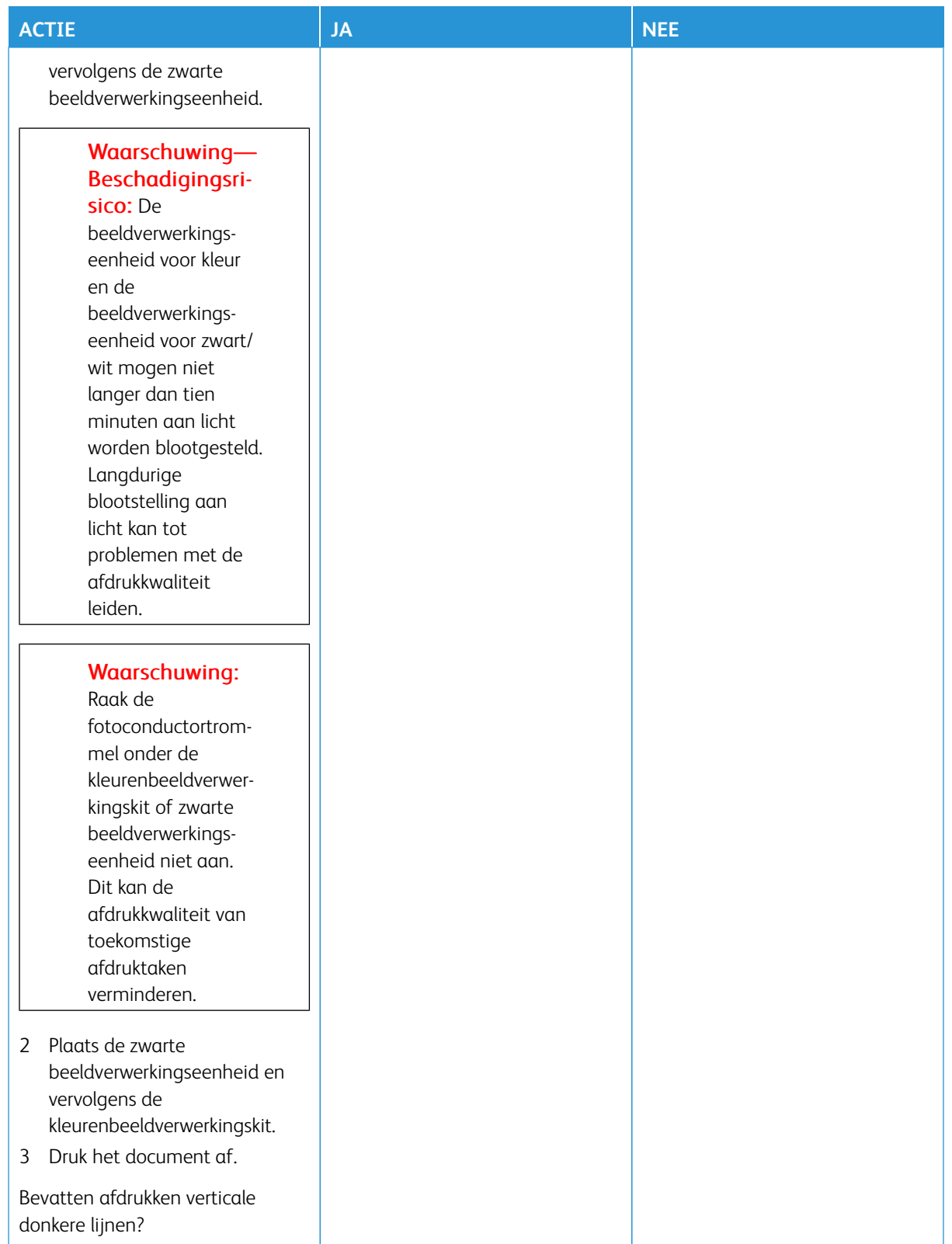

#### **Horizontale witte strepen**

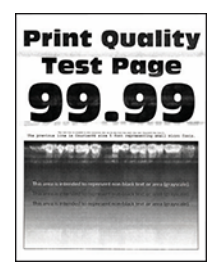

- Druk voordat u het probleem gaat oplossen de testpagina's voor de afdrukkwaliteit af. Ga op het bedieningspaneel naar **Instellingen > Problemen oplossen > Testpagina's voor afdrukkwaliteit afdrukken**. Voor printermodellen zonder aanraakscherm drukt u op **OK** om door de instellingen te navigeren.
- Als er steeds weer horizontale witte strepen op de afdrukken verschijnen, raadpleegt u het onderwerp [Terugkerende fouten](#page-345-0).

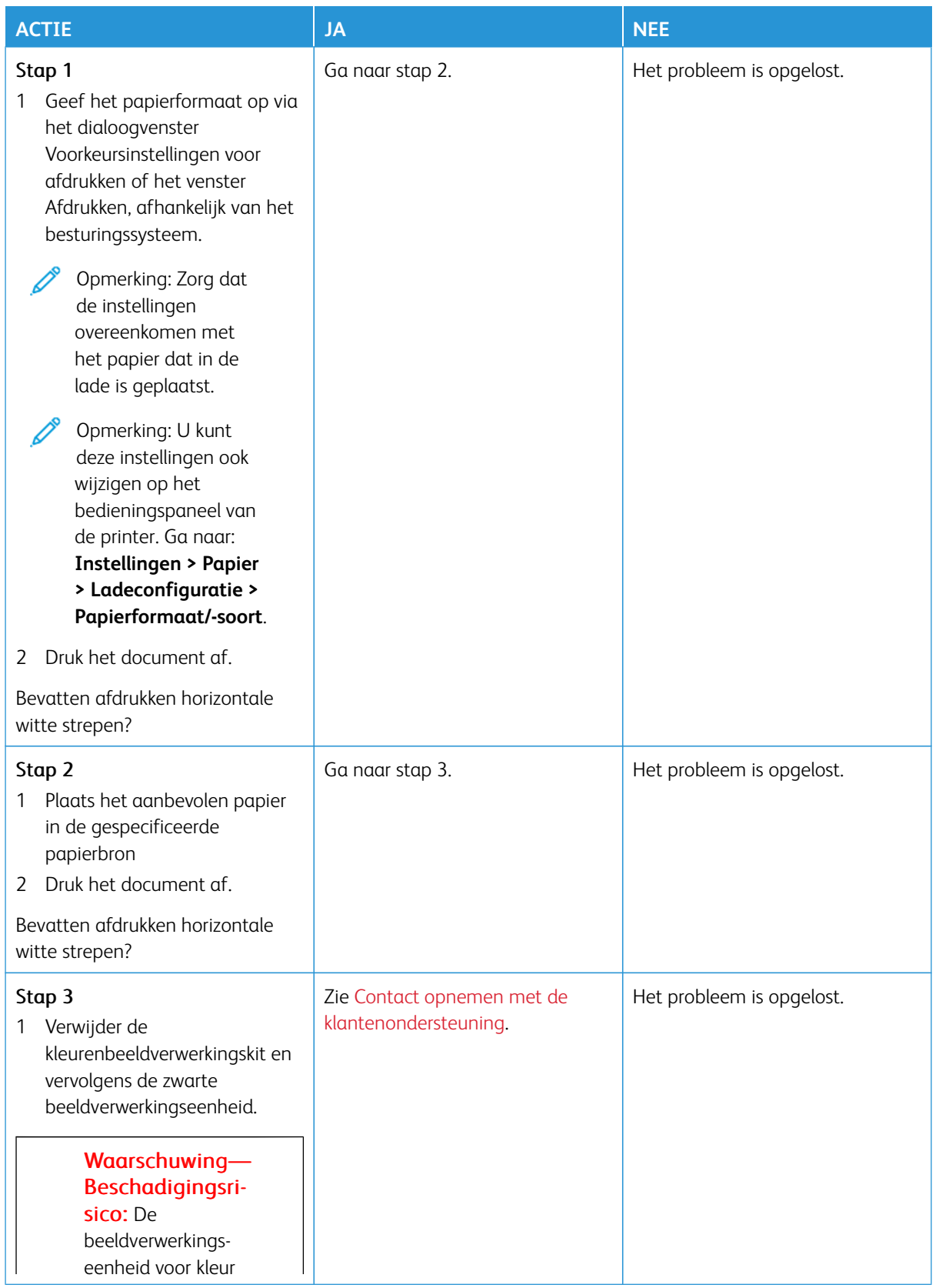

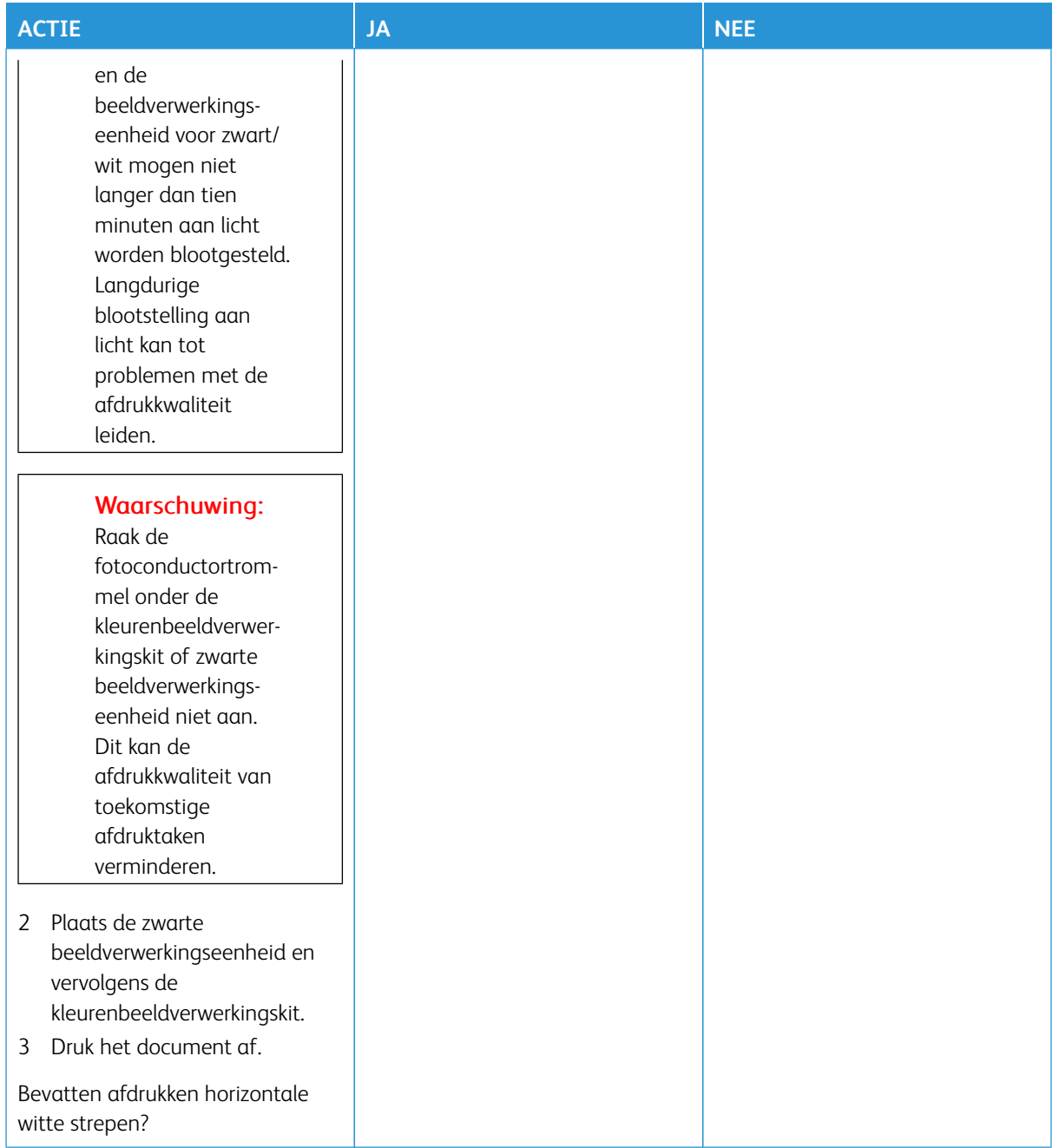

### **Verticale witte strepen**

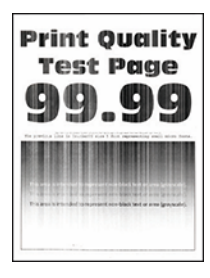

 $\mathscr{O}$ 

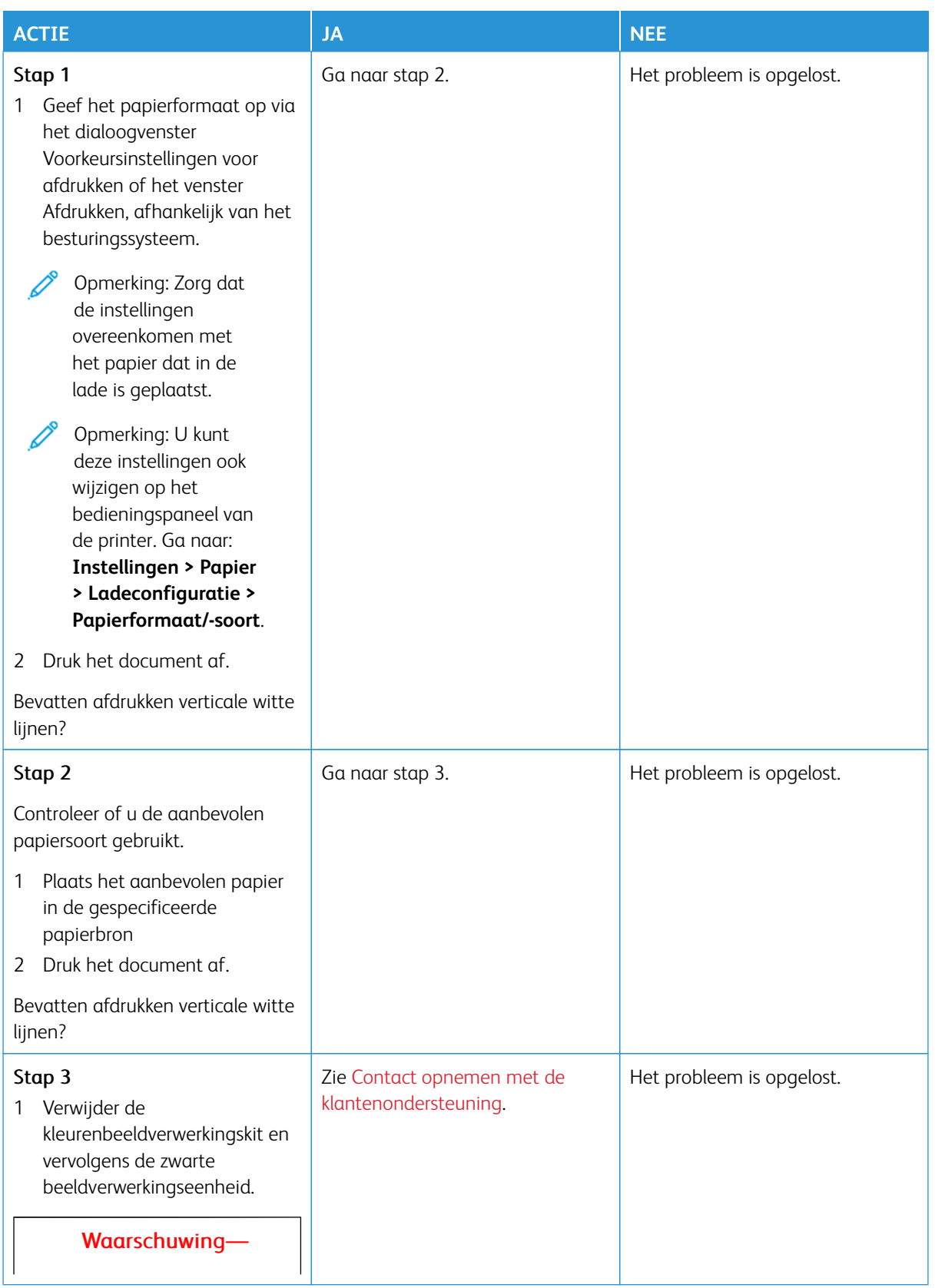

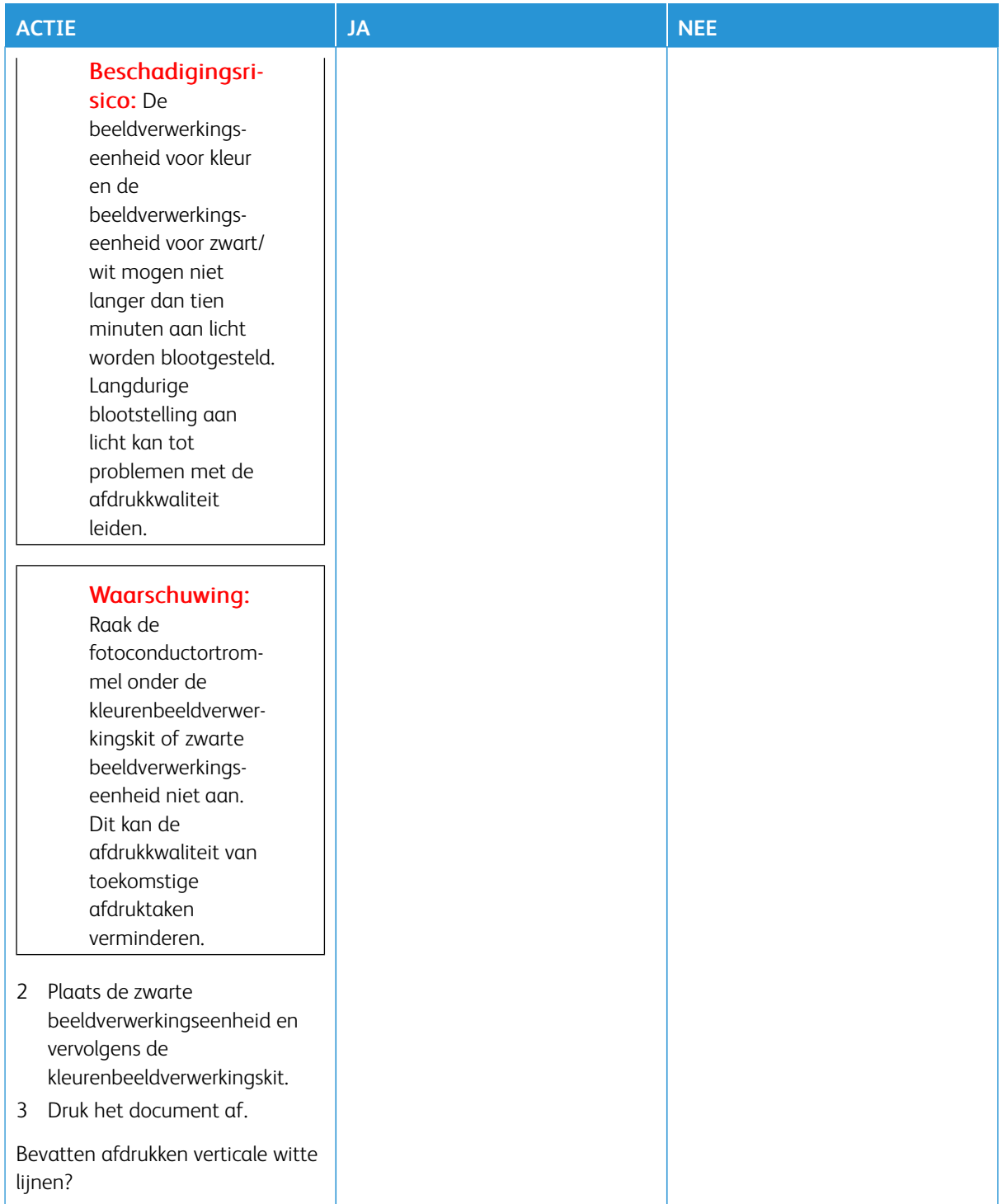

### <span id="page-345-0"></span>**Terugkerende fouten**

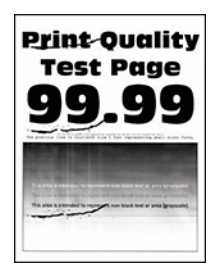

Í

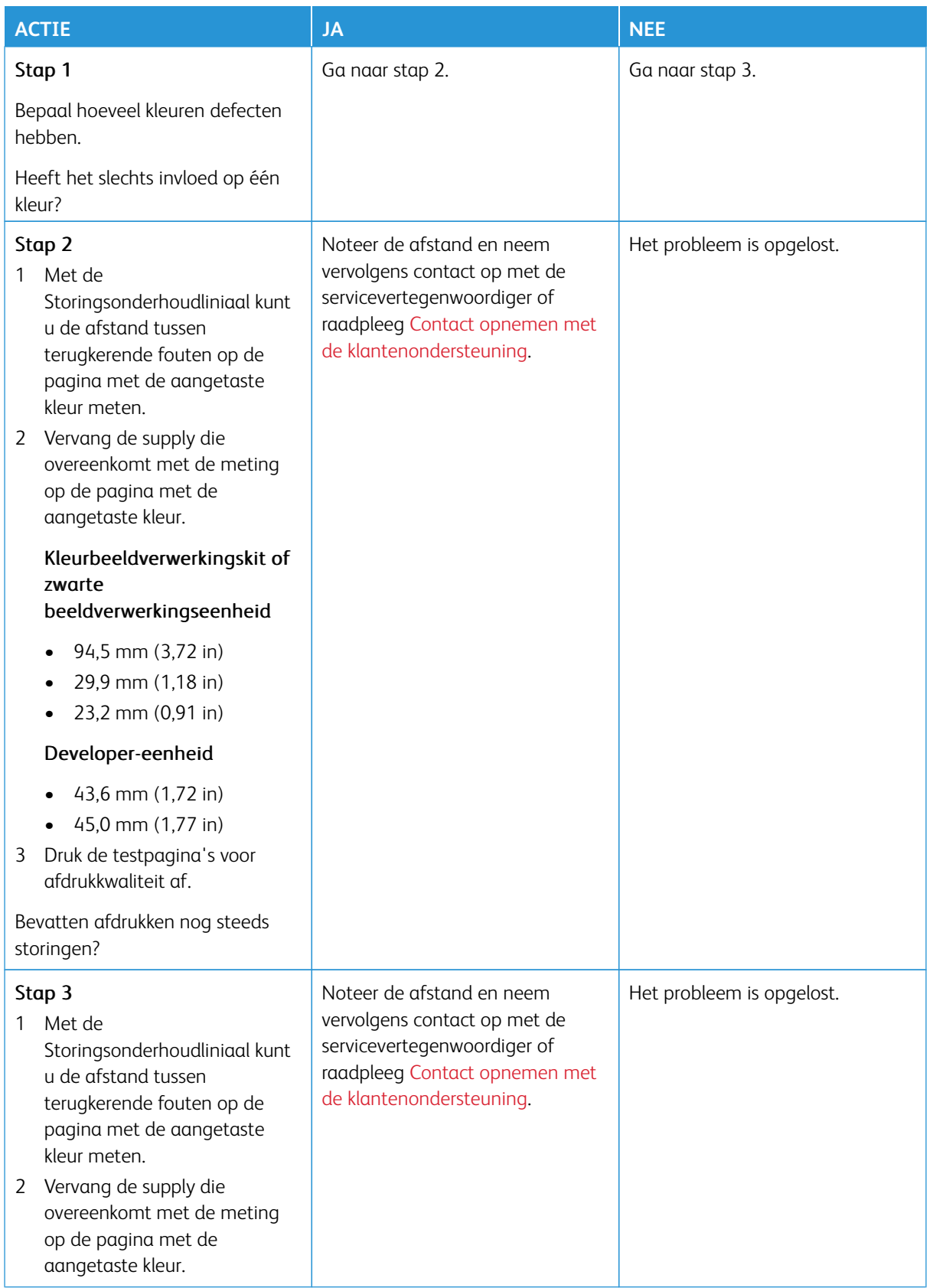

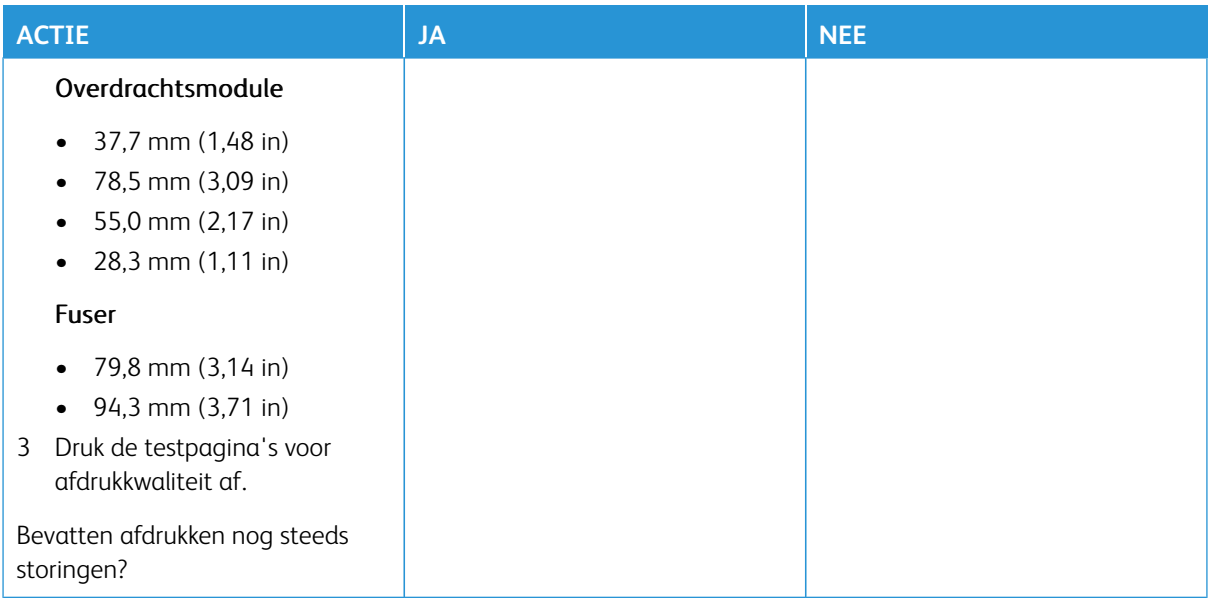

## **AFDRUKTAKEN WORDEN NIET AFGEDRUKT**

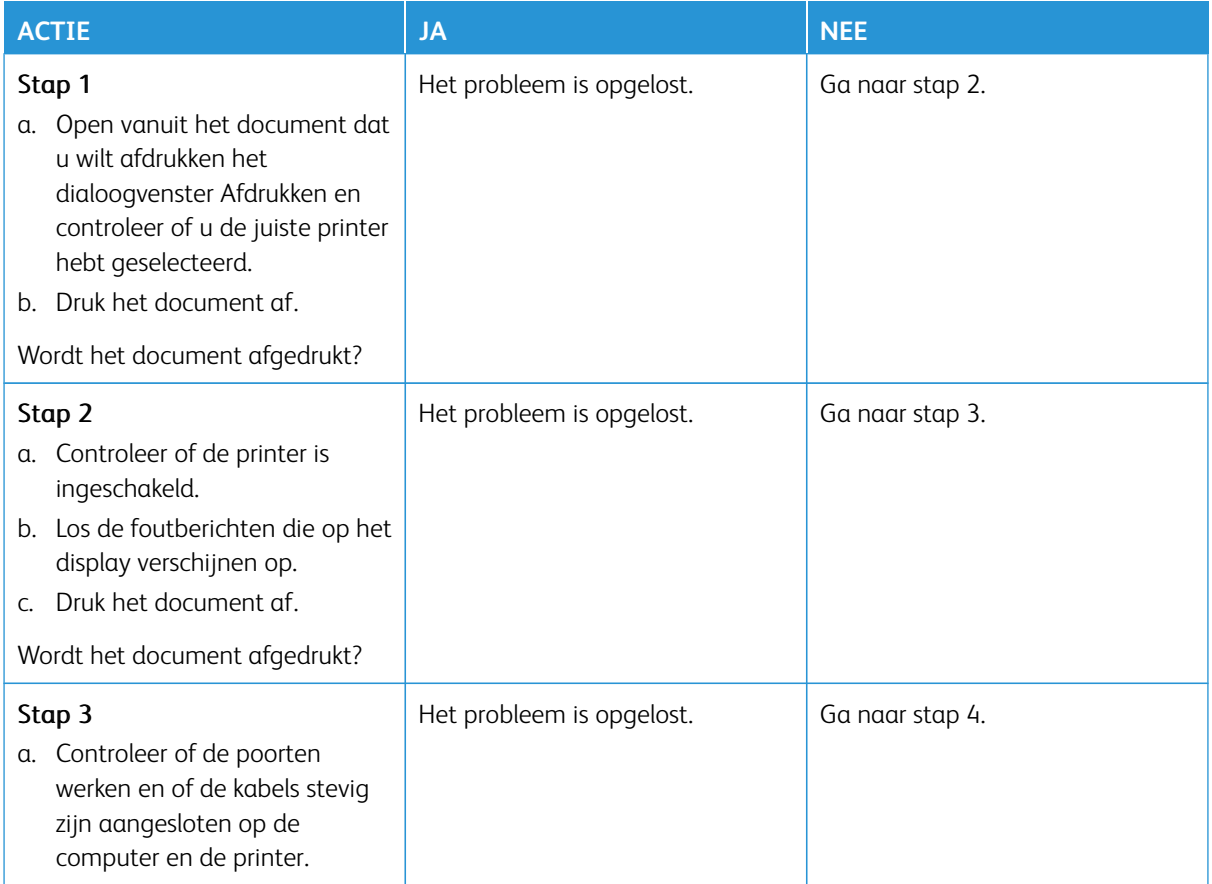

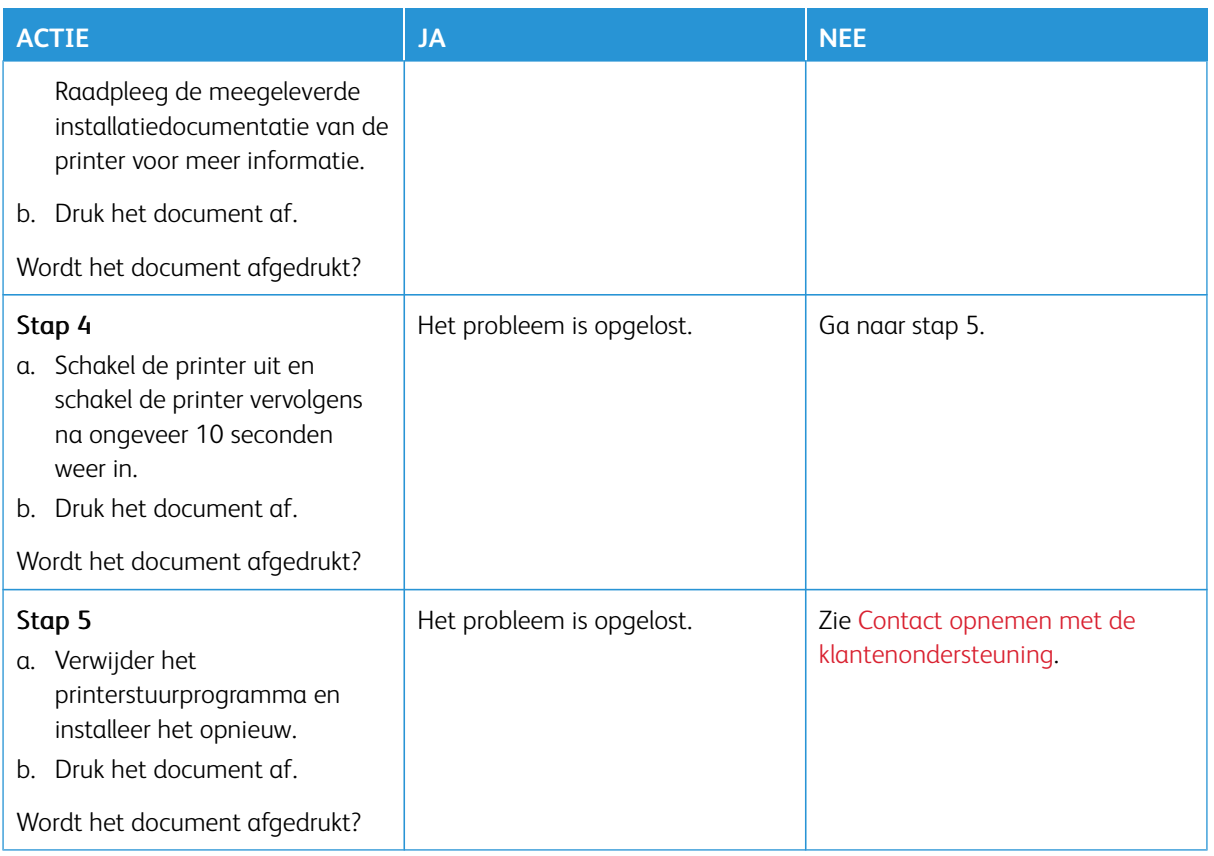

## **AFDRUKKEN VERLOOPT LANGZAAM**

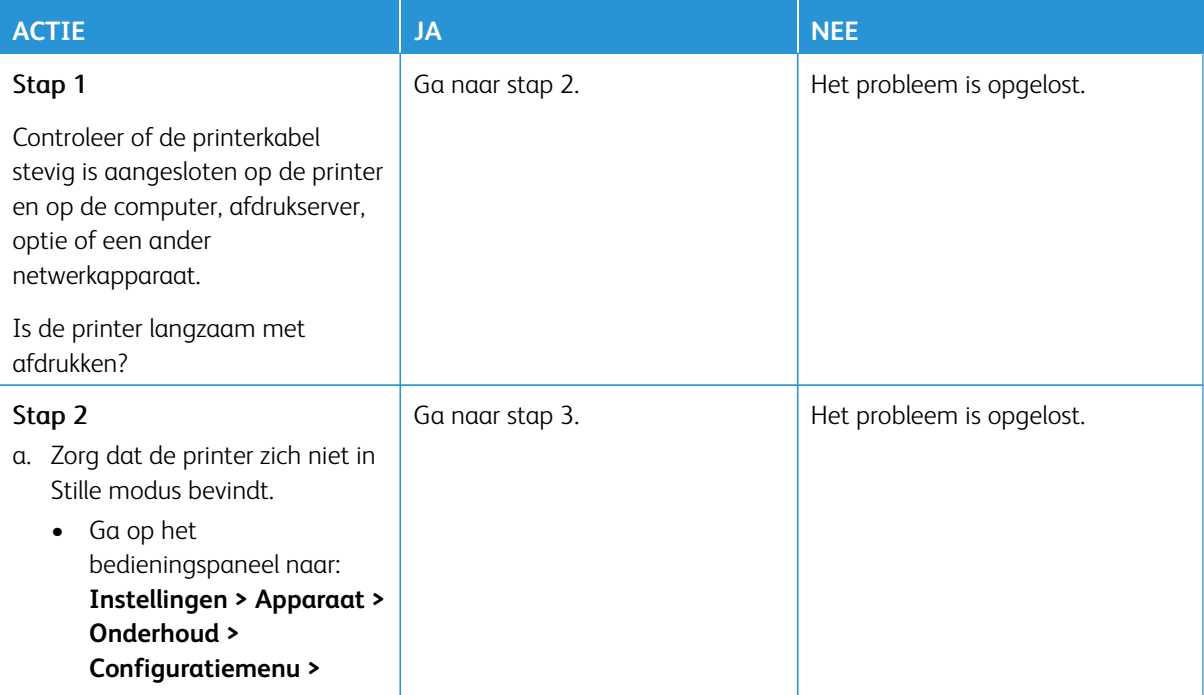

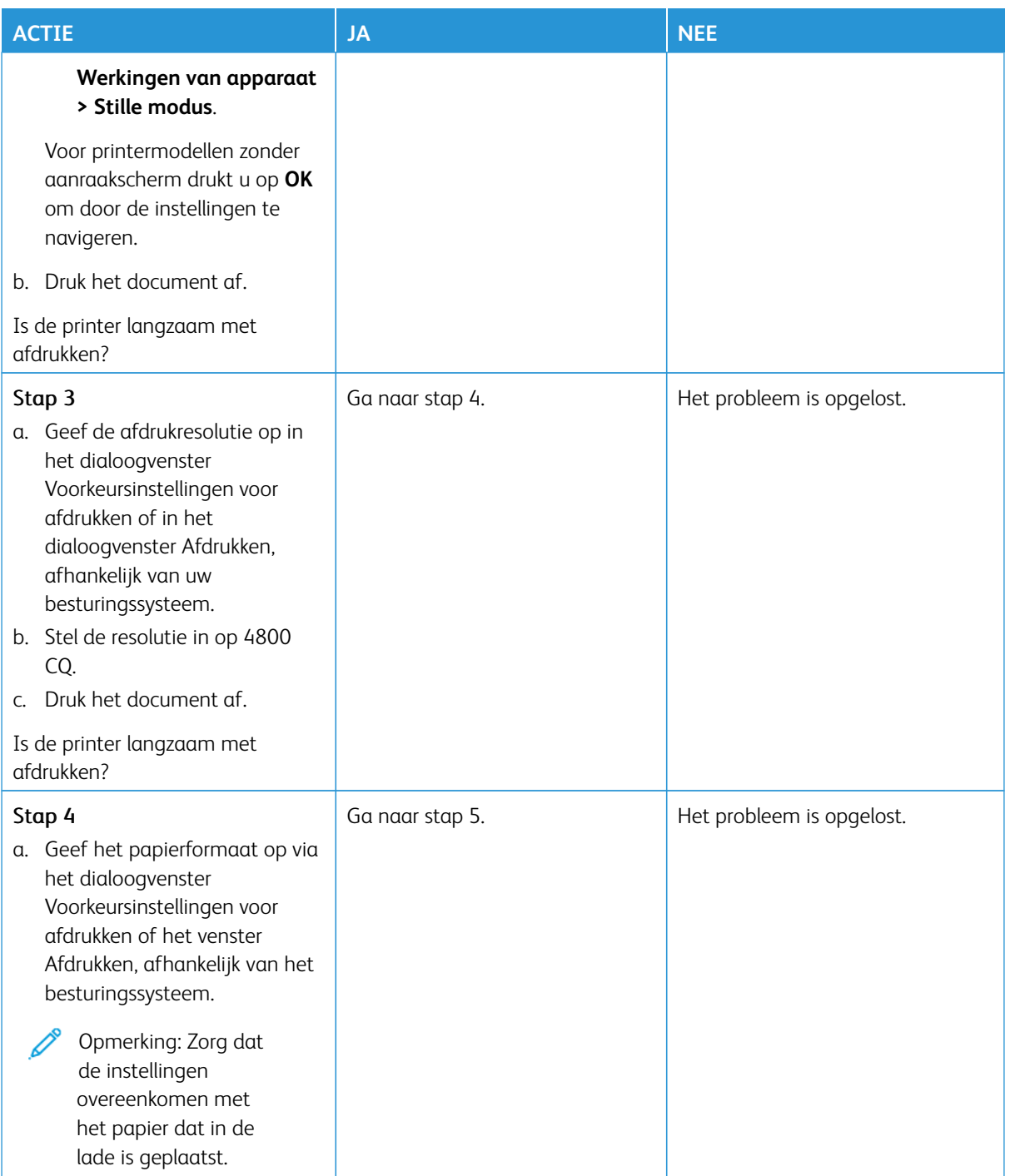

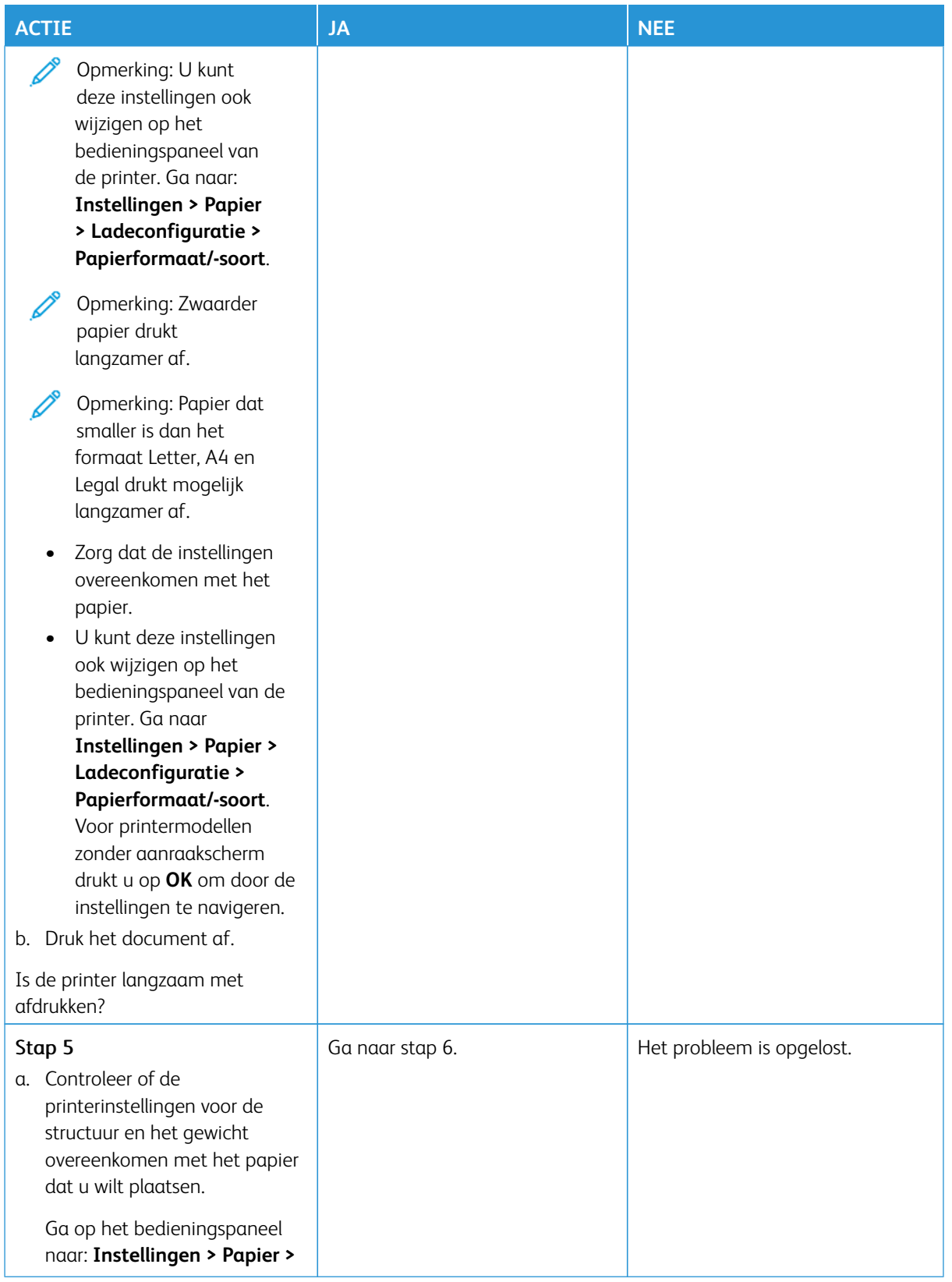

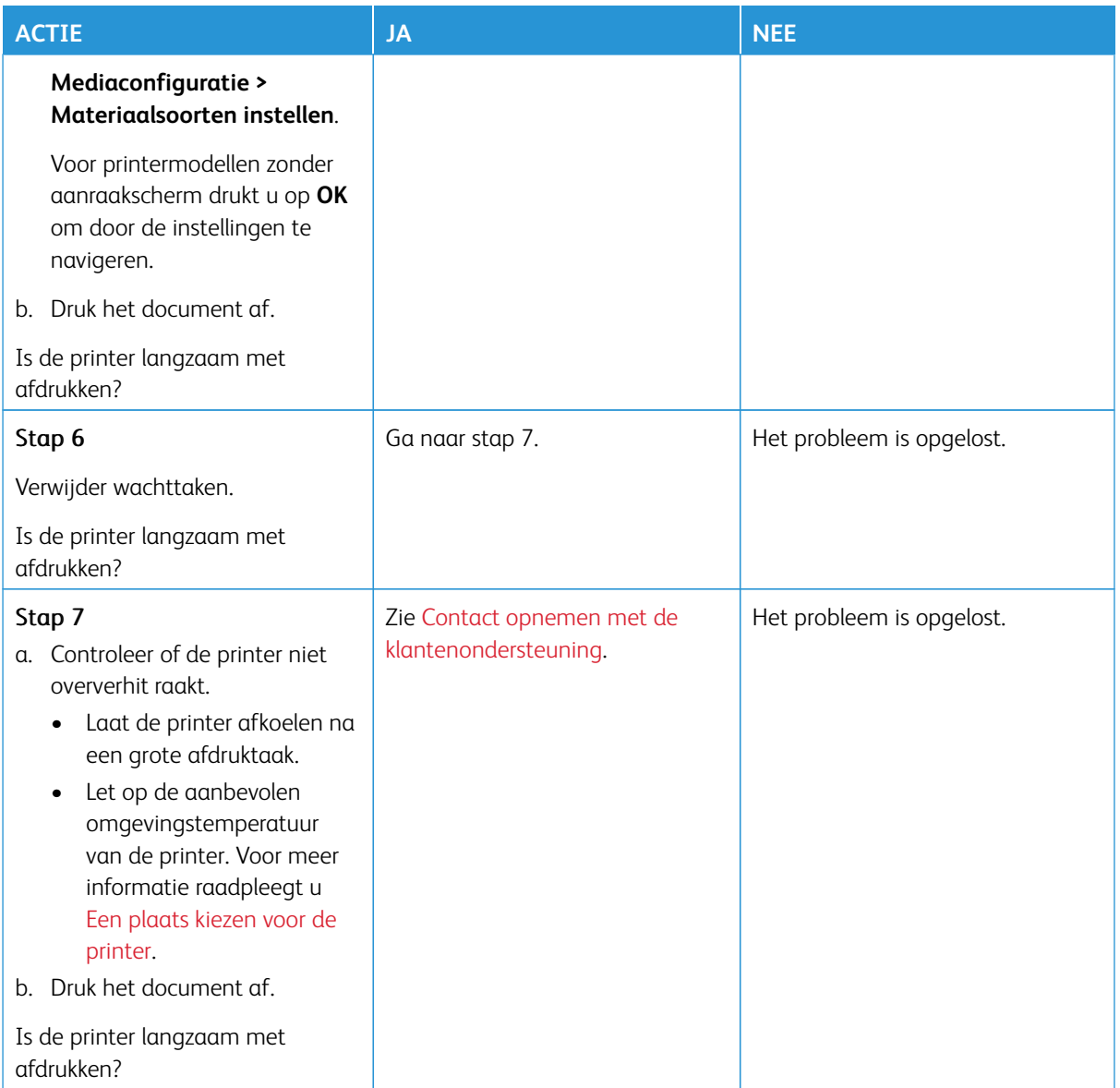

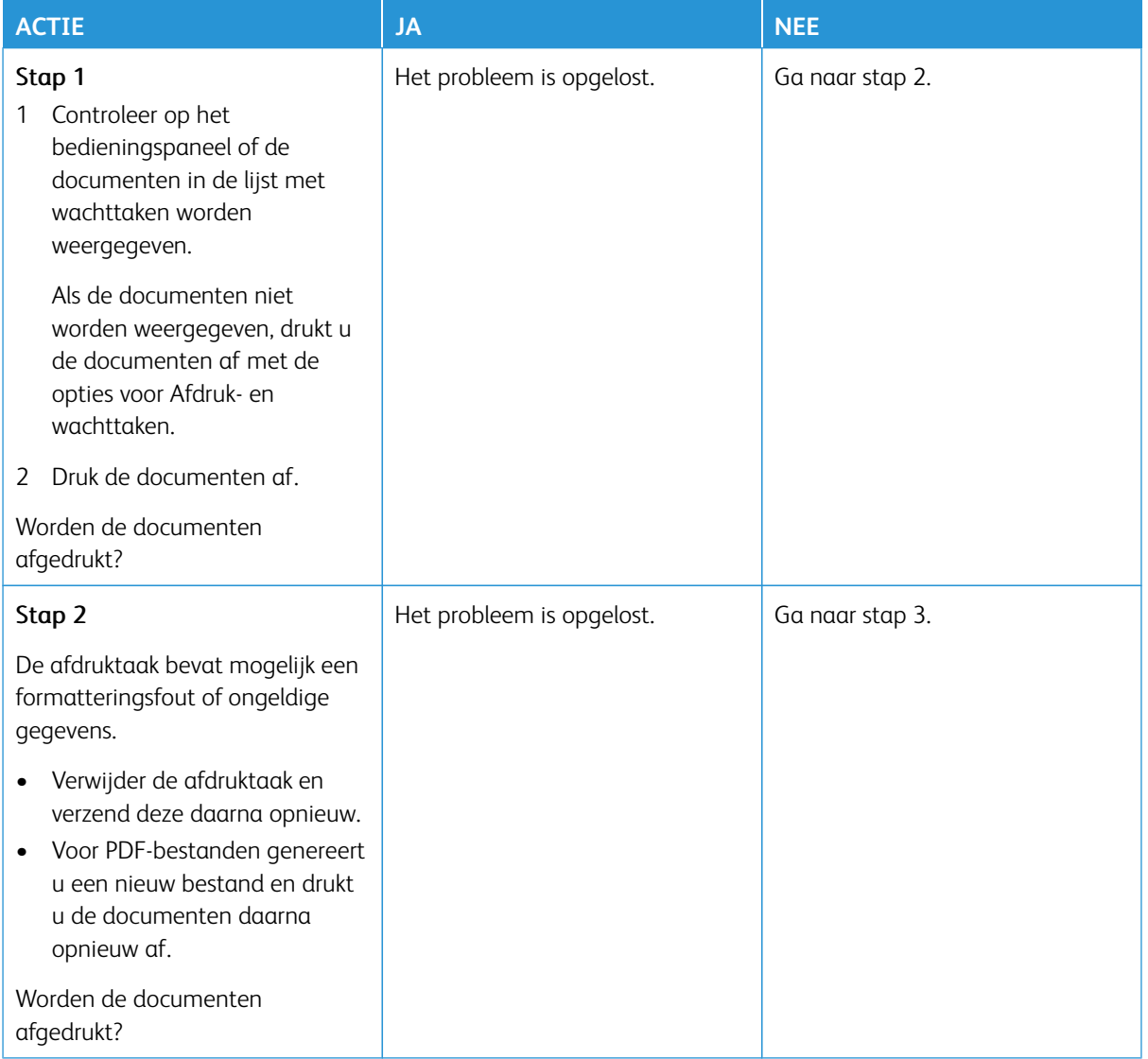

#### **VERTROUWELIJKE EN ANDERE DOCUMENTEN IN DE WACHTRIJ WORDEN NIET AFGEDRUKT**

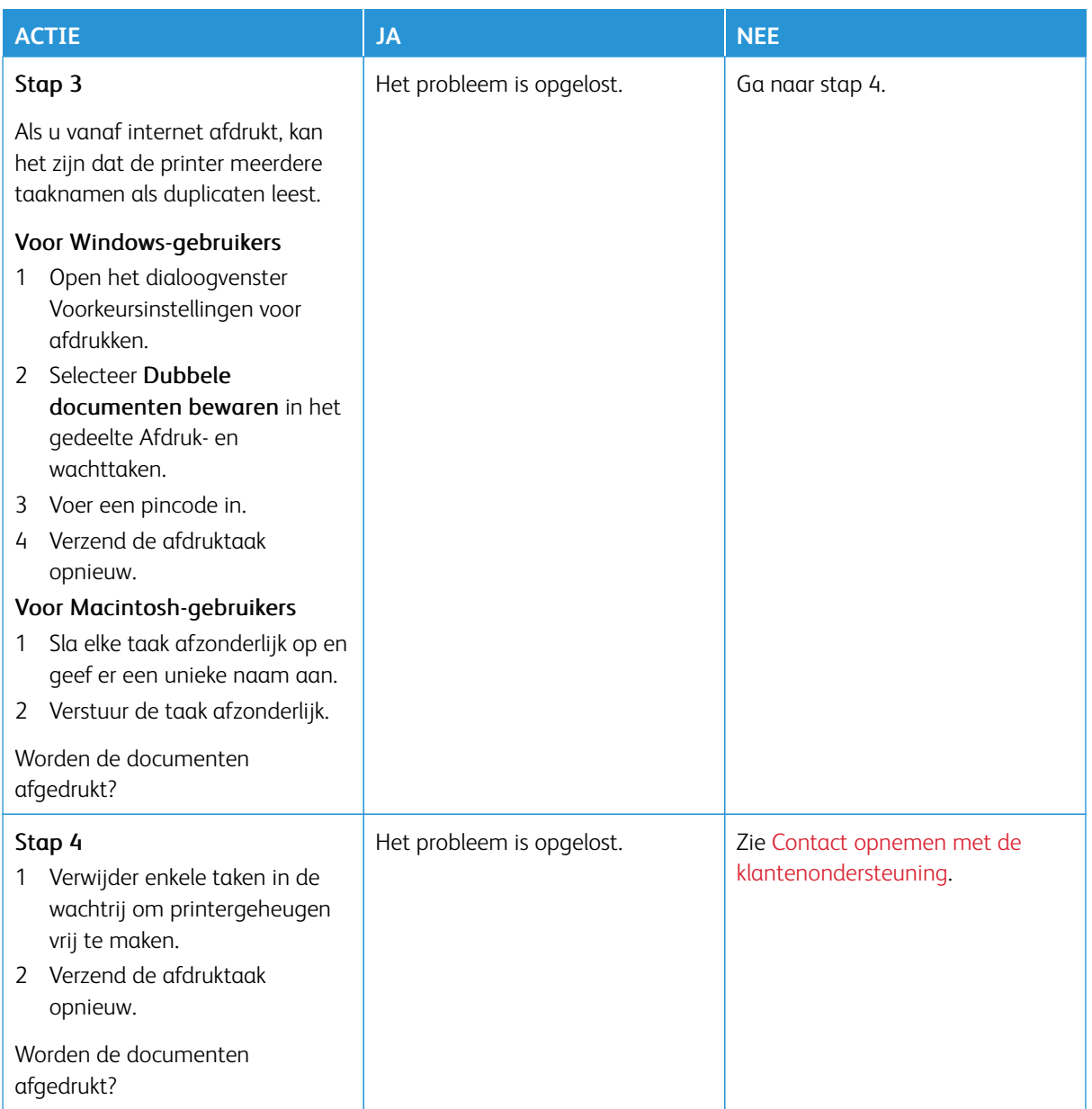

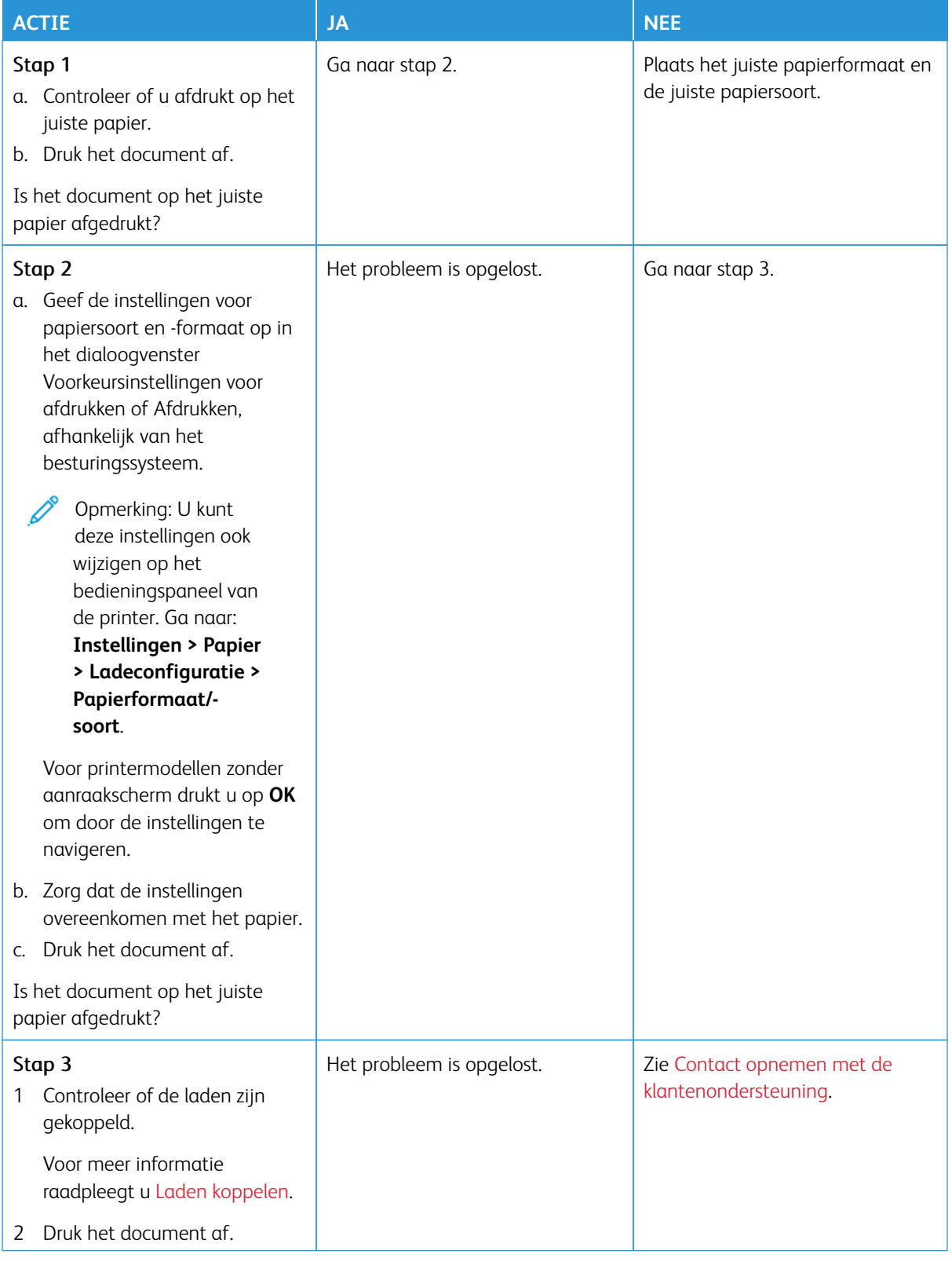

### **TAAK WORDT AFGEDRUKT VANUIT DE VERKEERDE LADE OF OP HET VERKEERDE PAPIER**

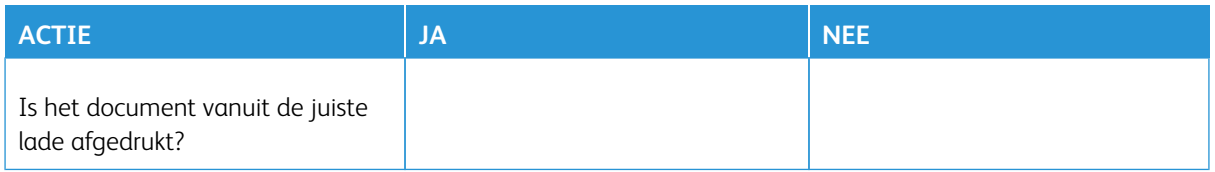

# De printer reageert niet

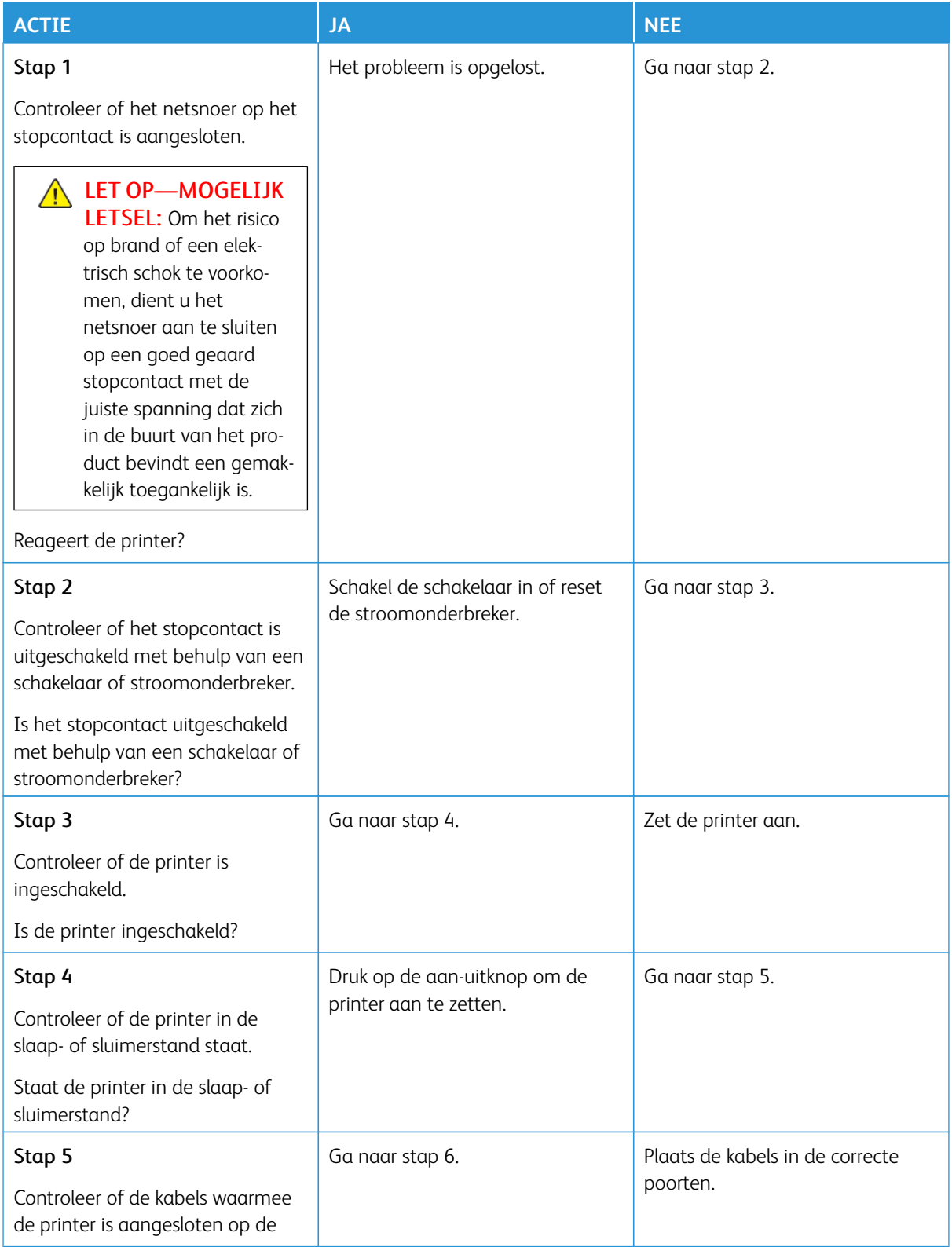

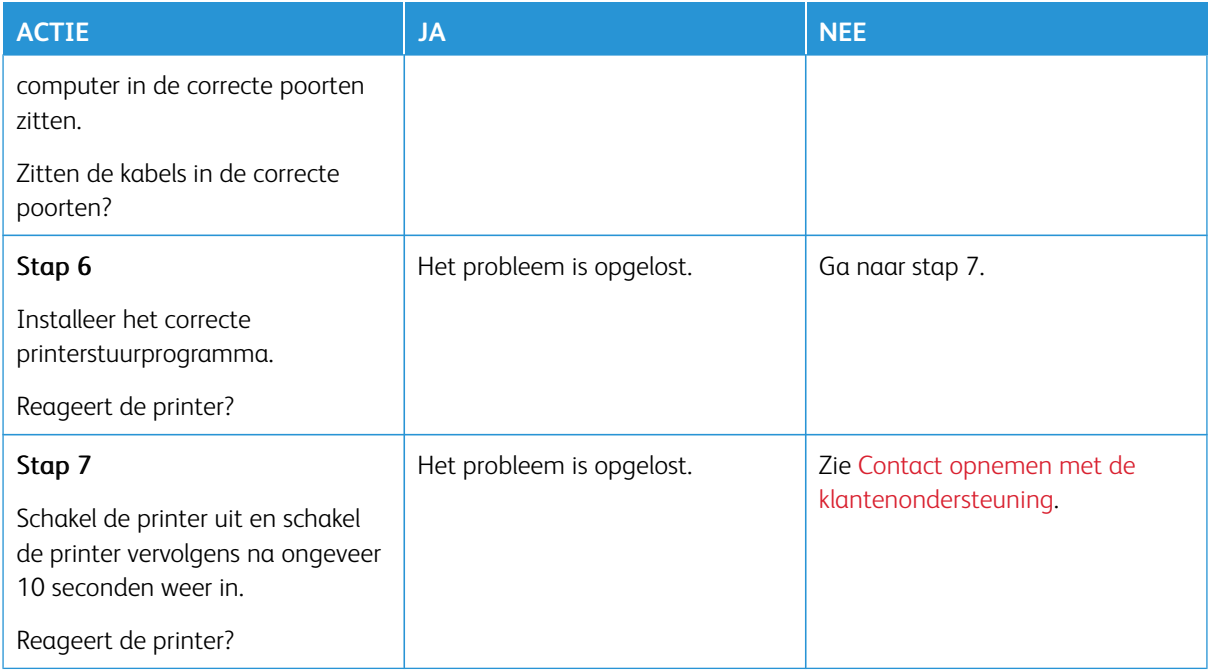

# Flashstation kan niet worden gelezen

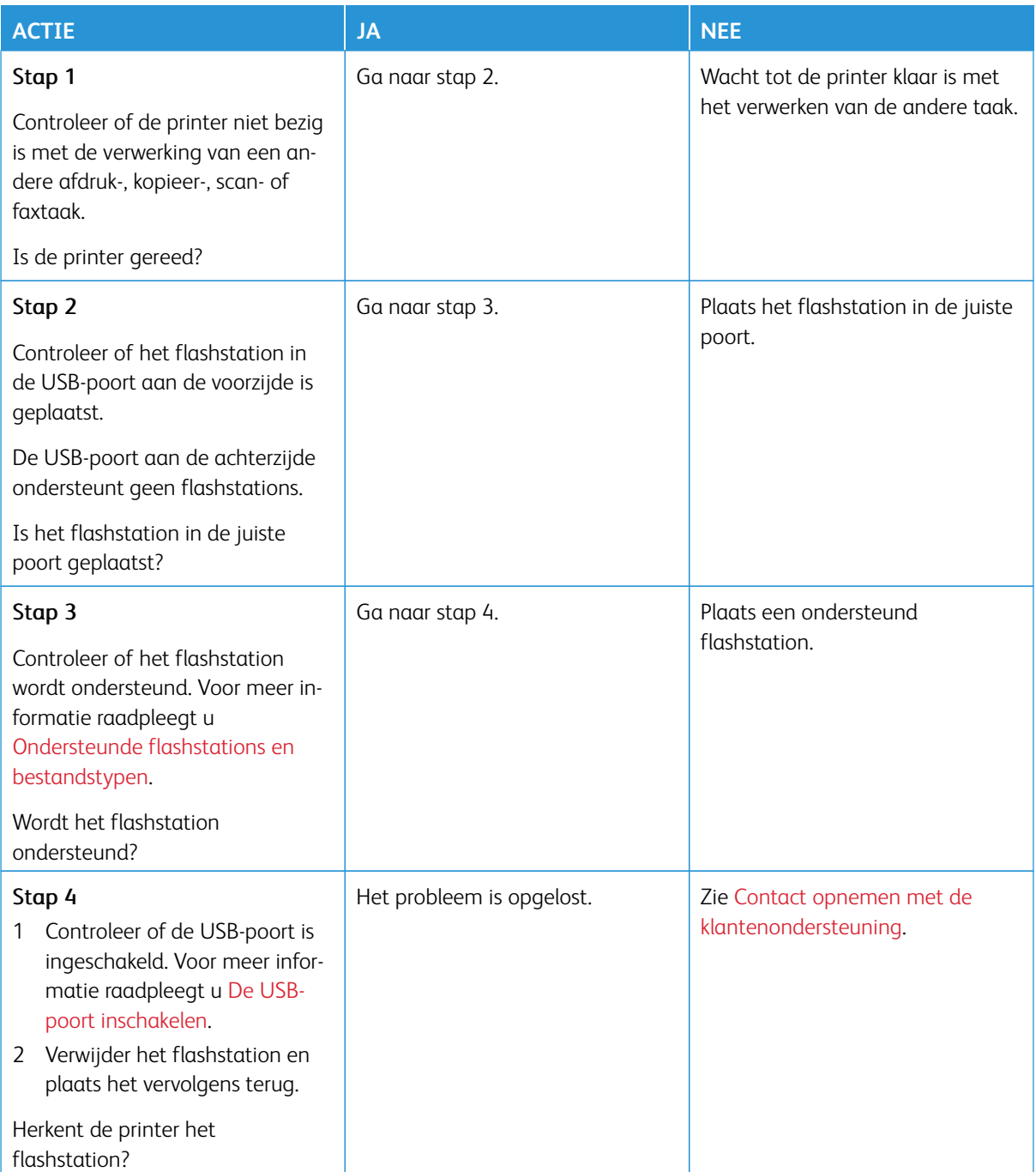

## <span id="page-359-0"></span>De USB-poort inschakelen

Ga op het bedieningspaneel naar:

## **Instellingen > Netwerk/poorten > USB > USB-poort inschakelen**.
# Problemen met de netwerkverbinding

### **KAN EMBEDDED WEB SERVER NIET OPENEN**

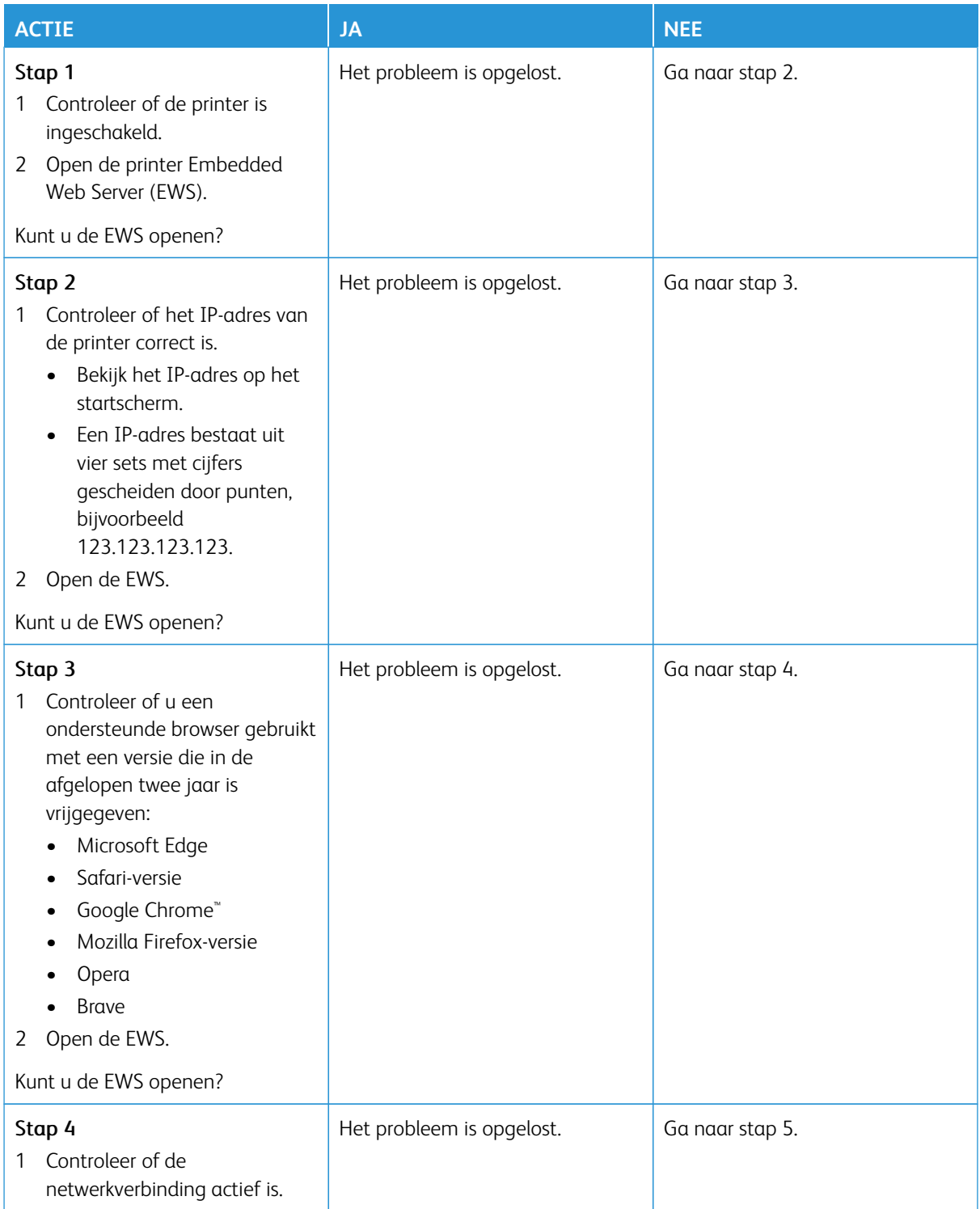

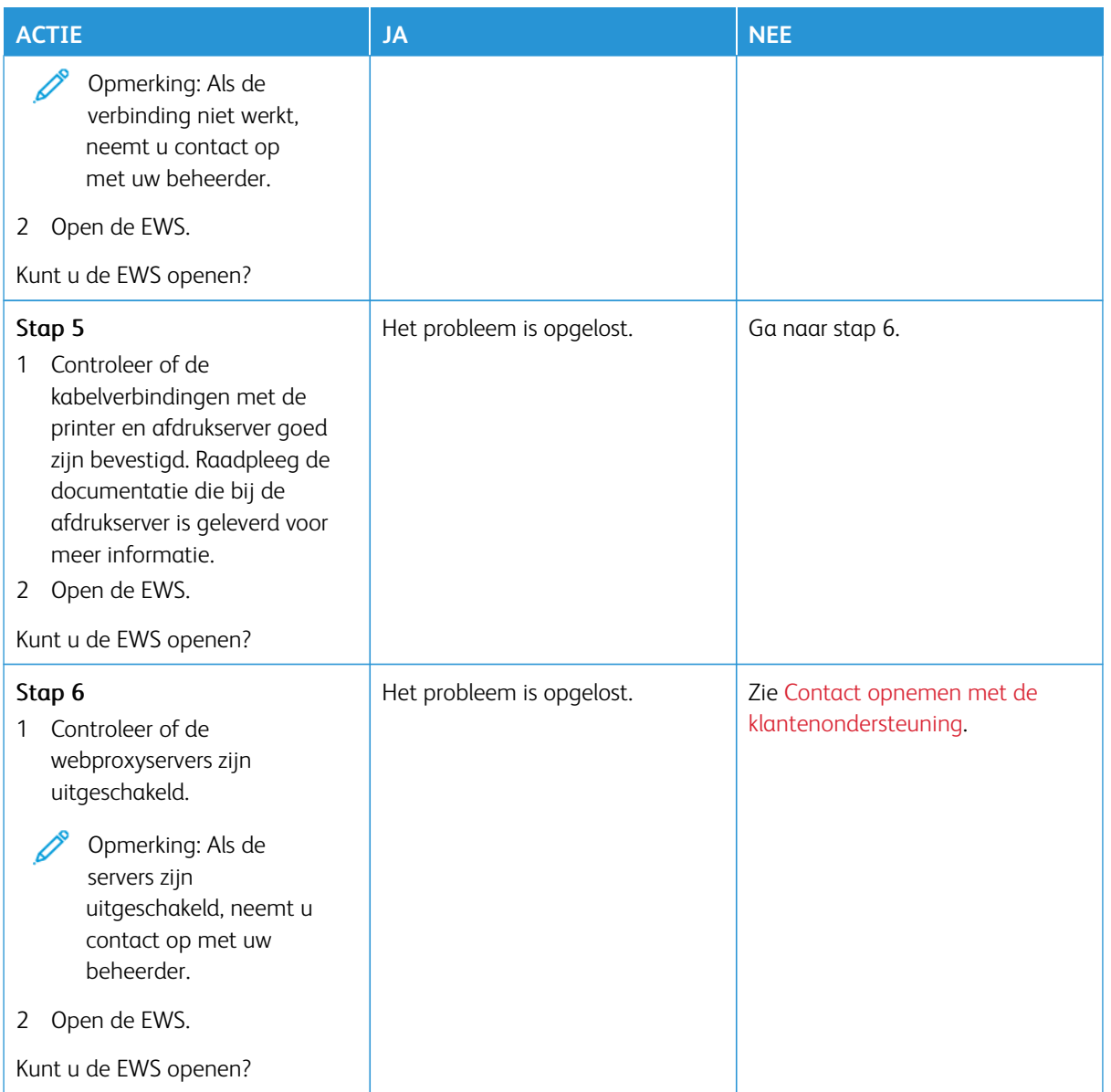

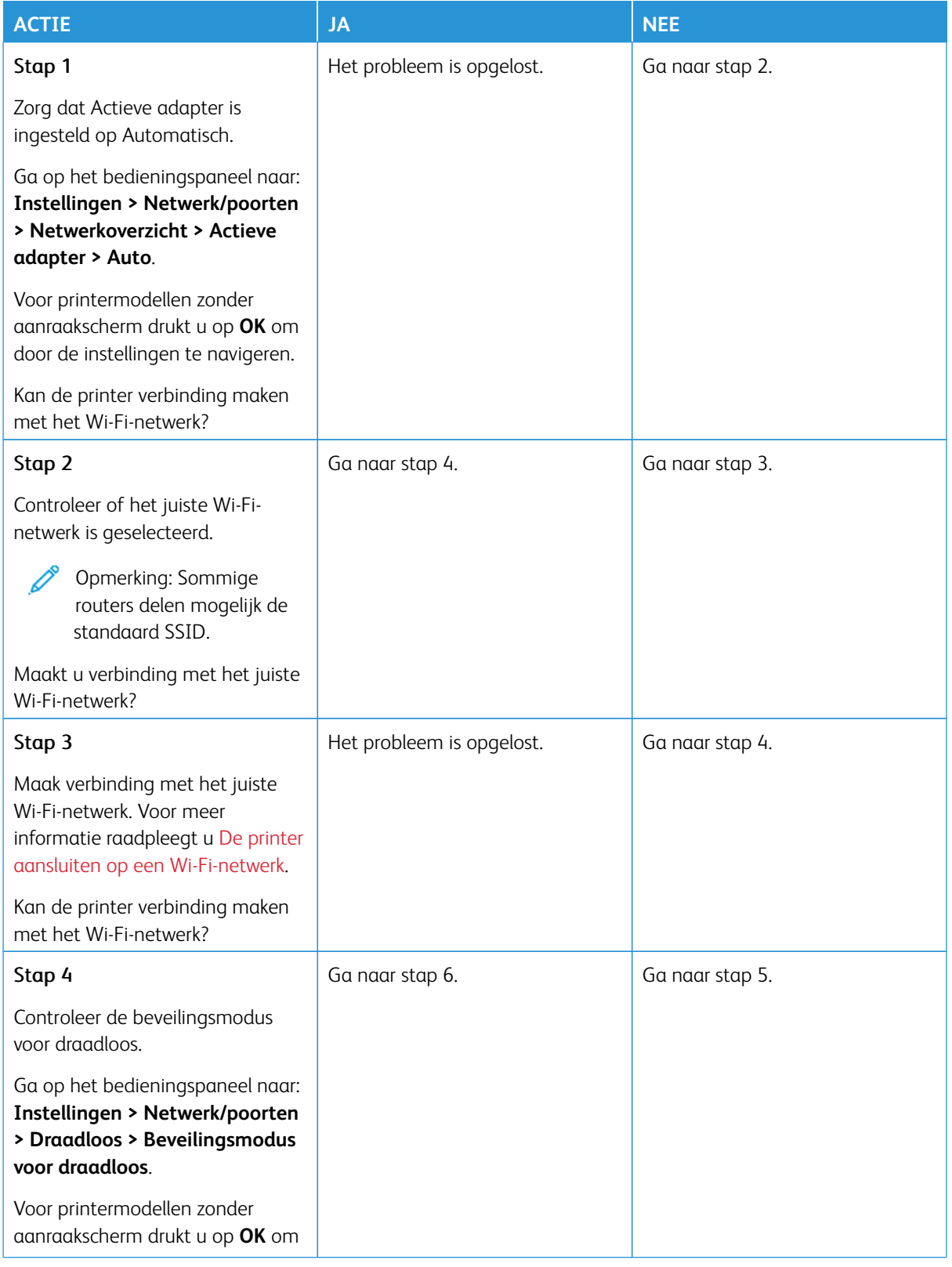

### **KAN DE PRINTER NIET AANSLUITEN OP HET WI-FI-NETWERK**

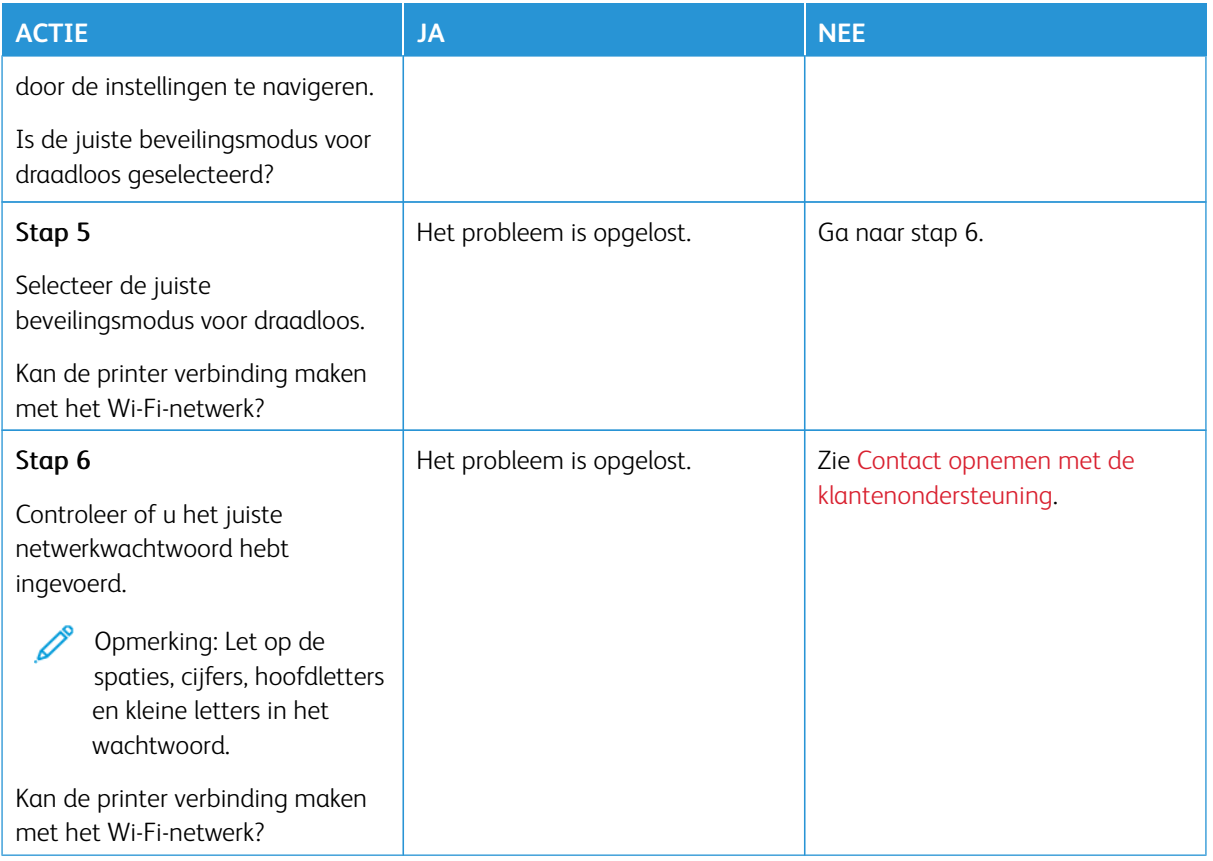

### Problemen met verbruiksartikelen

### **VERVANG CARTRIDGE, PRINTERREGIO ONJUIST**

De regio van de printer en de regio van de cassette komen niet overeen. U kunt dit probleem oplossen door een cartridge met de juiste regio te kopen die overeenkomt met de printerregio, of koop een universele cartridge.

Druk de testpagina's voor de afdrukkwaliteit af om de regio-instellingen van de printer en de tonercartridge te vinden. Ga op het bedieningspaneel naar: **Instellingen > Problemen oplossen > Testpagina's afdrukkwaliteit**.

- Het eerste getal in het bericht na 42 geeft de regio van de printer weer.
- Het tweede getal in het bericht na 42 geeft de regio van de cartridge weer.

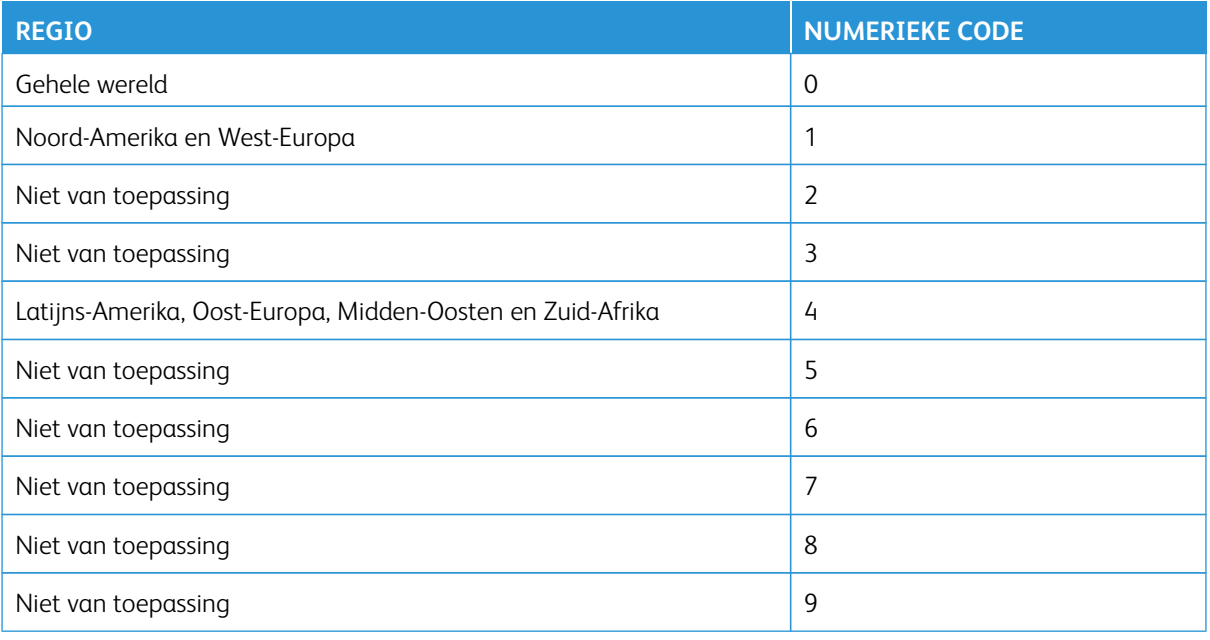

Opmerking: Druk de testpagina's voor de afdrukkwaliteit af om de regio-instellingen van de printer en de tonercartridge te vinden. Ga op het bedieningspaneel naar **Instellingen > Problemen oplossen > Testpagina's voor afdrukkwaliteit afdrukken**.

### **NIET**- **XEROX VERBRUIKSARTIKELEN**

De printer heeft gedetecteerd dat een verbruiksartikel van een ander merk dan Xerox in de printer is geïnstalleerd.

Uw Xerox-printer werkt het beste met originele Xerox-verbruiksartikelen. Wanneer u verbruiksartikelen van andere fabrikanten gebruikt, kan dit negatieve gevolgen hebben voor de prestaties, betrouwbaarheid of levensduur van de printer en de beeldverwerkingsonderdelen van de printer.

Alle levensduurindicators zijn ontworpen om te functioneren met verbruiksartikelen van Xerox. Als u verbruiksartikelen van andere fabrikanten gebruikt, kan dat tot onvoorspelbare resultaten leiden. Het gebruik van beeldverwerkingsonderdelen langer dan de beoogde levensduur kan uw Xerox-printer of de desbetreffende onderdelen beschadigen.

Waarschuwing—Beschadigingsrisico: Het gebruik van verbruiksartikelen of onderdelen van andere fabrikanten kan gevolgen hebben voor de garantie. Schade veroorzaakt door het gebruik van verbruiksartikelen of onderdelen van andere fabrikanten valt niet onder de garantie.

Als u deze risico's niet wilt aanvaarden, verwijder dan het verbruiksartikel of onderdeel van andere fabrikanten uit uw printer en vervang deze door een origineel verbruiksartikel of onderdeel van Xerox. Voor meer informatie raadpleegt u [Officiële Xerox-verbruiksartikelen gebruiken](#page-283-0).

Als de printer niet afdrukt na het wissen van het foutbericht, dient u de gebruiksteller van de supplies opnieuw in te stellen.

- 1. Ga op het bedieningspaneel naar **Instellingen > Apparaat > Onderhoud > Configuratiemenu > Verbruik en tellers van supplies.**
- 2. Selecteer het onderdeel of de supply die u opnieuw wilt instellen en selecteer vervolgens **Start**.
- 3. Lees het waarschuwingsbericht en selecteer vervolgens **Doorgaan**.
- 4. Raak de display gedurende 15 seconden met twee vingers aan om het bericht te wissen.

Opmerking: Als u de gebruiksteller van supplies niet kunt resetten, retourneert u het artikel naar de plaats van aankoop.

Papierstoringen verhelpen

### **PAPIERSTORINGEN VOORKOMEN**

### **Papier correct plaatsen**

• Zorg dat het papier vlak in de lade is geplaatst.

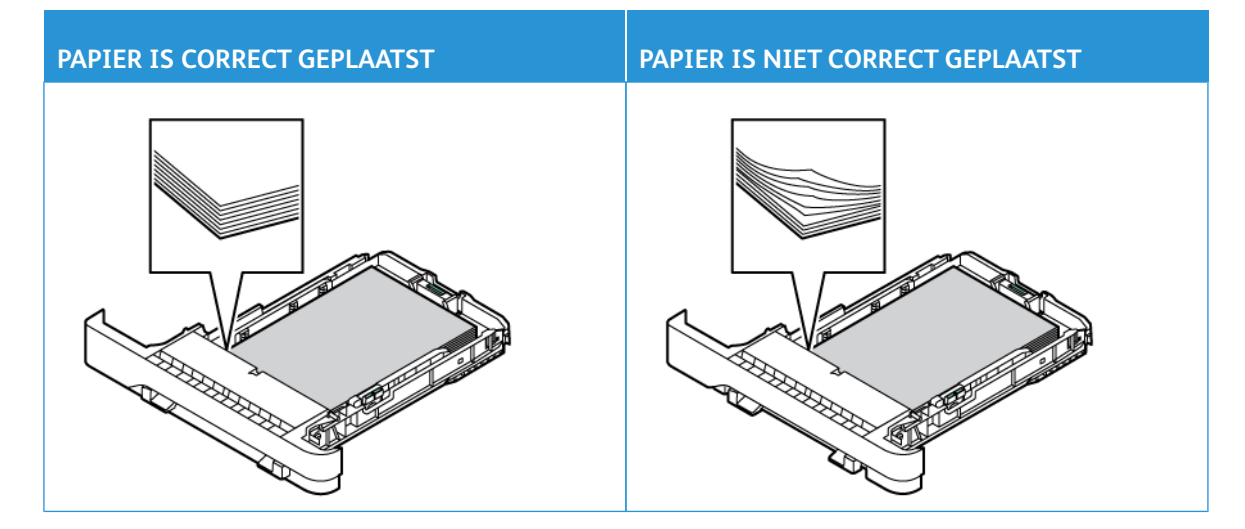

- Plaats of verwijder geen laden terwijl de printer bezig is met afdrukken.
- Plaats niet te veel papier in de printer. Zorg dat de stapel papier niet boven de aanduiding voor de maximale hoeveelheid uitkomt.
- Schuif geen papier in de lade. Plaats het papier zoals in de afbeelding is aangegeven.

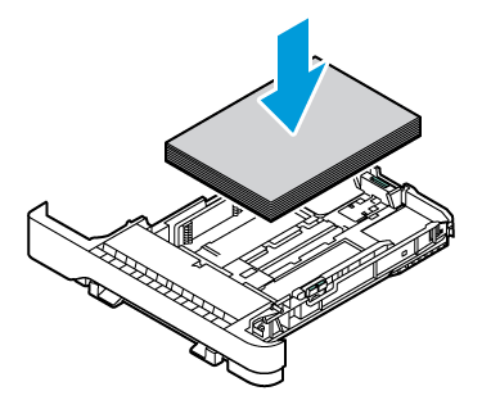

- Zorg dat de papiergeleiders juist zijn afgesteld en dat ze niet strak tegen het papier of de enveloppen zijn geplaatst.
- Duw de lade stevig in de printer nadat u het papier hebt geplaatst.

### **Aanbevolen papier gebruiken**

- Gebruik uitsluitend aanbevolen papier of speciaal afdrukmateriaal.
- Plaats geen papier dat gekreukt, gevouwen, vochtig, gebogen of kromgetrokken is.
- Buig het papier, waaier het uit en lijn de randen uit voordat u het in de printer plaatst.

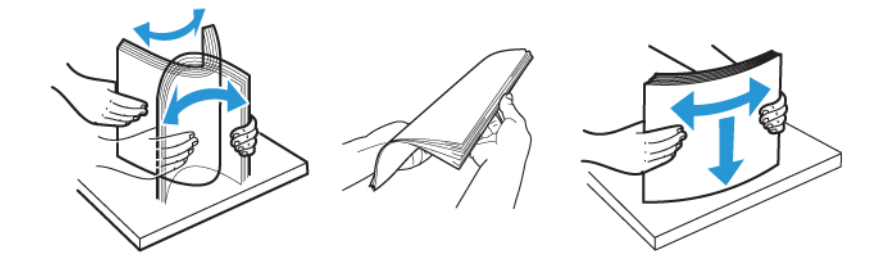

- Gebruik geen papier dat handmatig op maat is gesneden of geknipt.
- Gebruik nooit verschillende papierformaten, -gewichten of -soorten in één lade.
- Zorg dat de instellingen voor papierformaat en papiersoort correct zijn ingesteld op de computer of het bedieningspaneel van de printer.
- Bewaar het papier volgens de aanbevelingen van de fabrikant.

### **LOCATIES VAN STORINGEN BEPALEN**

- Als Storingsassistentie is ingesteld op **Aan**, probeert de printer blanco pagina's of gedeeltelijk afgedrukte pagina's automatisch uit te werpen nadat een vastgelopen pagina is verwijderd. Kijk of er onbedrukte pagina's uit de printer komen.
- Als Herstel na storing is ingesteld op **Aan** of **Automatisch**, drukt de printer vastgelopen pagina's opnieuw af.

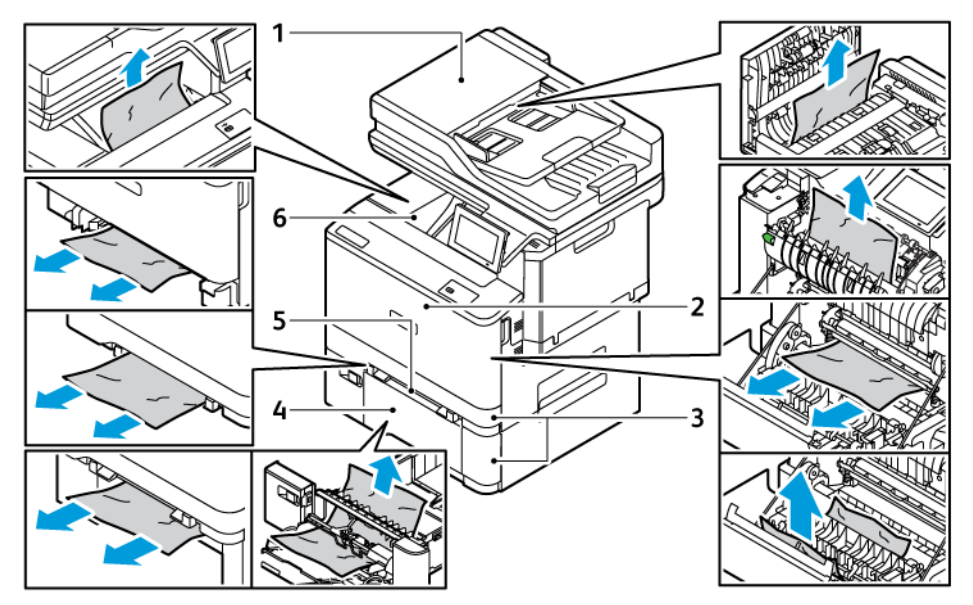

- 1. Klep van AOD
- 2. Klep A
- 3. Standaardlade voor 250 vel Lade en Optionele lade voor 550 vel Laden
- 4. Multifunctionele invoer
- 5. Handmatige invoer
- 6. Standaardopvangbak

### **PAPIERSTORING IN LADEN**

1. Verwijder de lade.

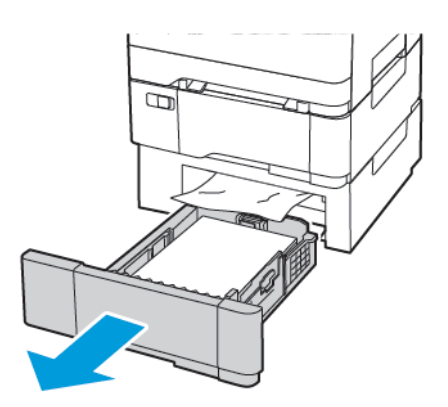

2. Verwijder het vastgelopen papier.

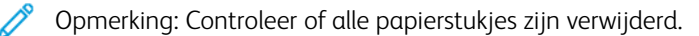

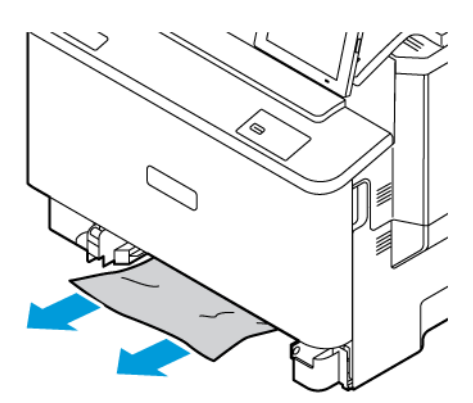

3. Plaats de lade terug.

### **PAPIERSTORING IN DE STANDAARDOPVANGBAK**

Verwijder het vastgelopen papier.

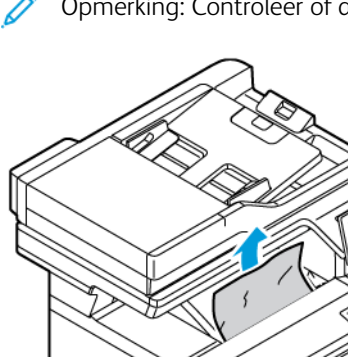

### Opmerking: Controleer of alle papierstukjes zijn verwijderd.

### **PAPIER VASTGELOPEN IN DE AUTOMATISCHE DOCUMENTINVOER**

Verwijder het vastgelopen papier.

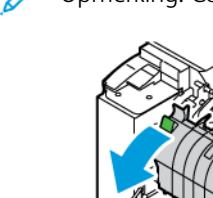

Opmerking: Controleer of alle papierstukjes zijn verwijderd.

### **PAPIERSTORING IN HANDMATIGE INVOER**

1. Verwijder de lade en de handmatige invoer.

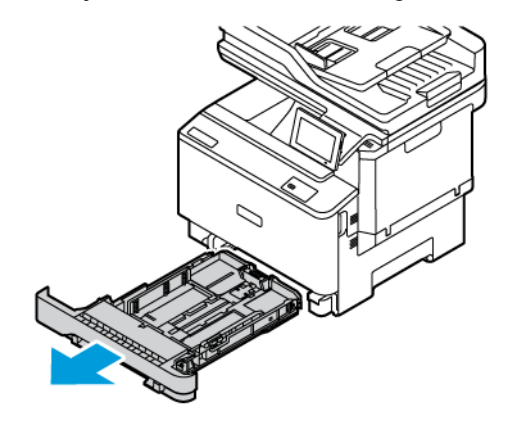

2. Verwijder het vastgelopen papier.

Opmerking: Controleer of alle papierstukjes zijn verwijderd.

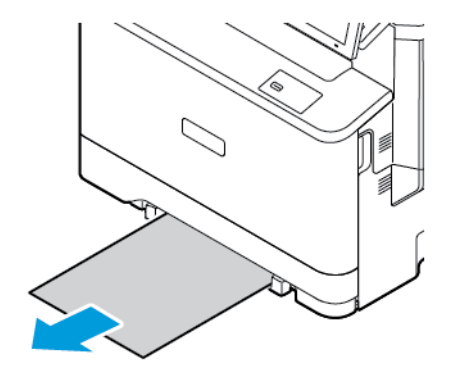

3. Plaats de handmatige invoer en de lade terug.

### **PAPIER VASTGELOPEN IN DE MULTIFUNCTIONELE INVOER**

Opmerking: De multifunctionele invoer is alleen beschikbaar op sommige printermodellen.

1. Verwijder het papier uit de multifunctionele invoer.

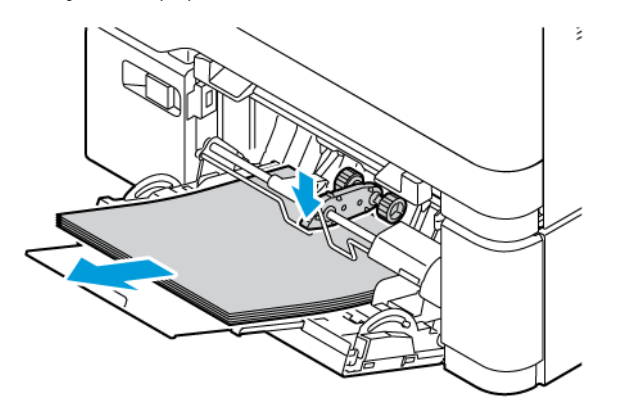

2. Verwijder het vastgelopen papier.

Í

Opmerking: Controleer of alle papierstukjes zijn verwijderd.

3. Buig het papier, waaier het uit en lijn de randen uit voordat u het in de printer plaatst.

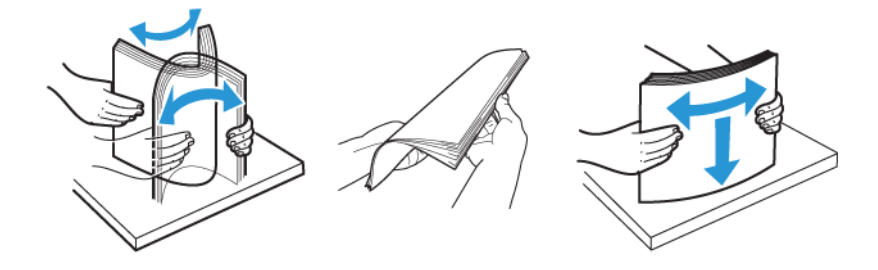

4. Plaats het papier opnieuw in de printer.

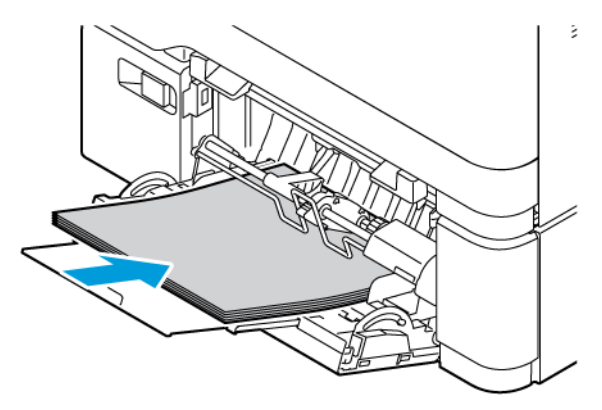

### **PAPIERSTORING IN KLEP A**

1. Open klep A.

LET OP-HEET OPPERVLAK: De binnenkant van de printer kan heet zijn. Om het risico op letsel door een hete component te verkleinen, laat u het oppervlak afkoelen voordat u het aanraakt.

Waarschuwing—Beschadigingsrisico: Om schade door elektrostatische ontlading te voorkomen, raakt u een blootliggend metalen frame van de printer aan voordat u iets met de binnenzijde van de printer doet.

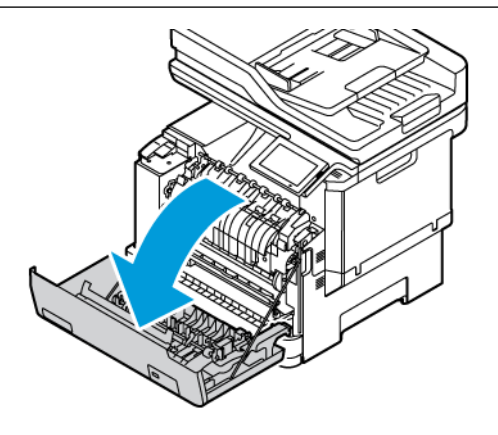

- 2. Verwijder het vastgelopen papier uit een van de volgende gebieden:
	- Opmerking: Controleer of alle papierstukjes zijn verwijderd.
	- Fusergebied

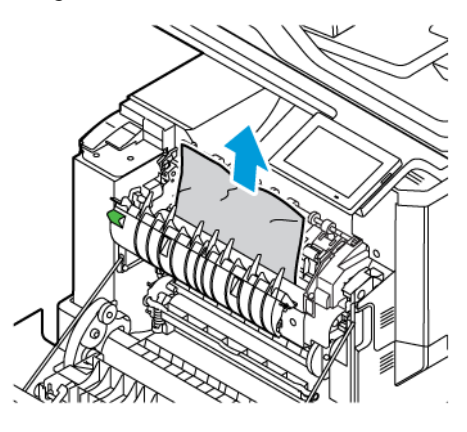

• Onder het fusergebied

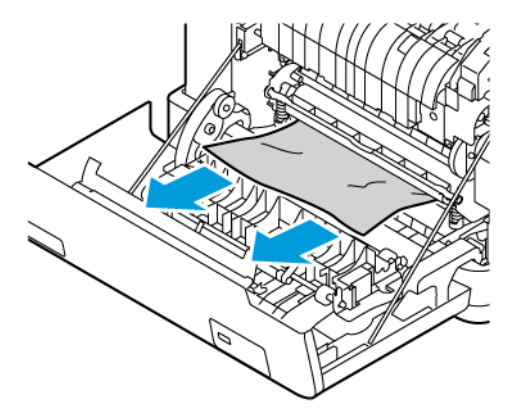

• Duplexeenheid

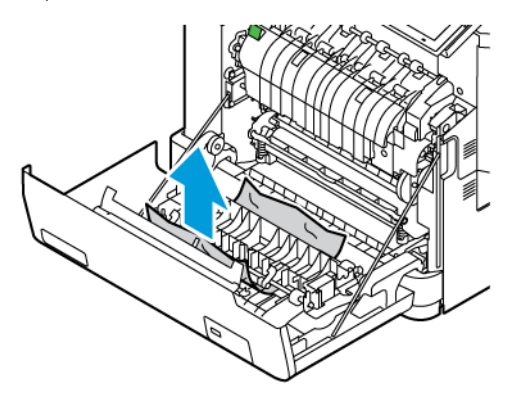

3. Sluit klep A.

# Problemen met de papierinvoer

### **ENVELOP WORDT DICHTGEPLAKT TIJDENS AFDRUKKEN**

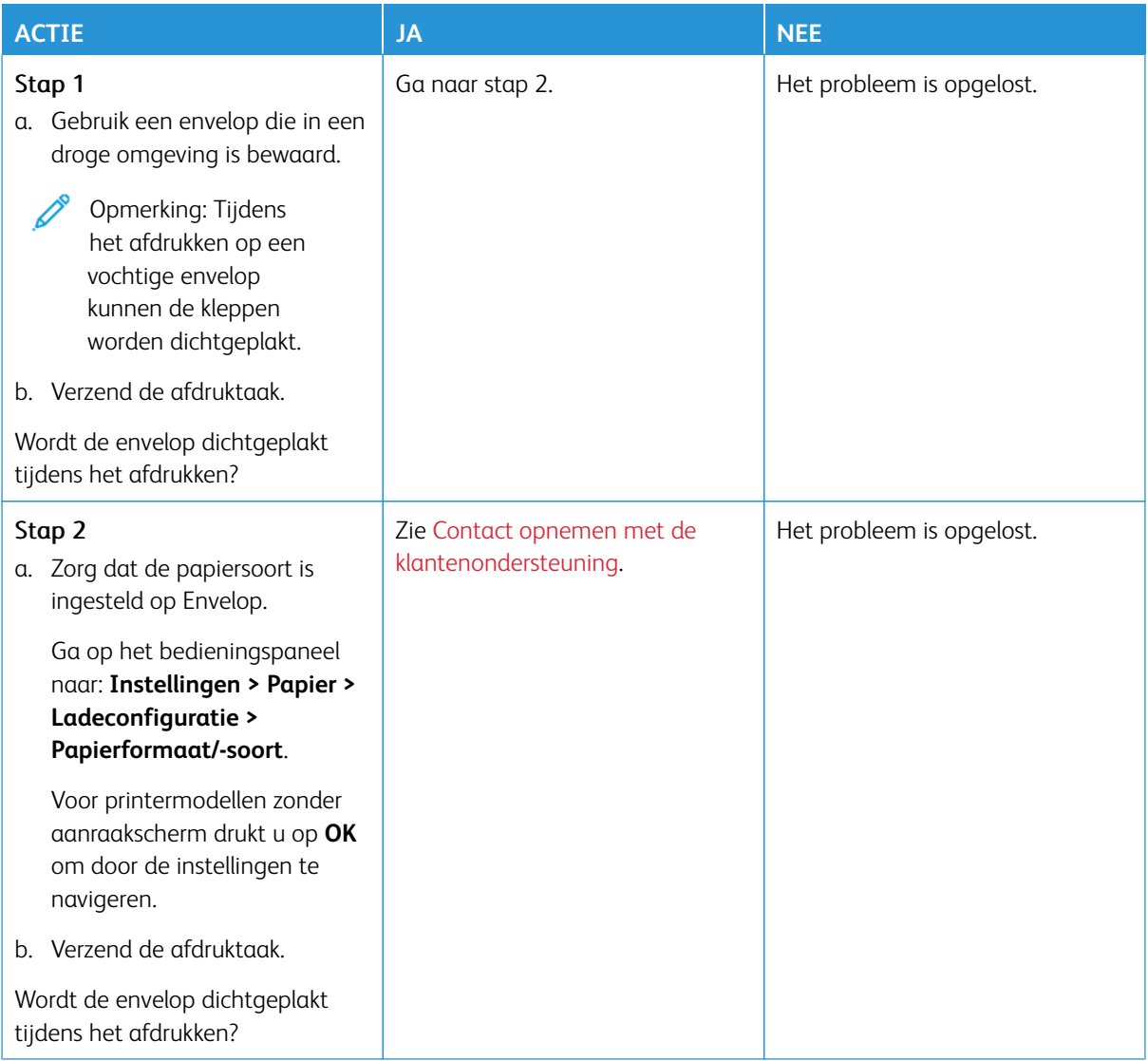

### **GESORTEERD AFDRUKKEN WERKT NIET**

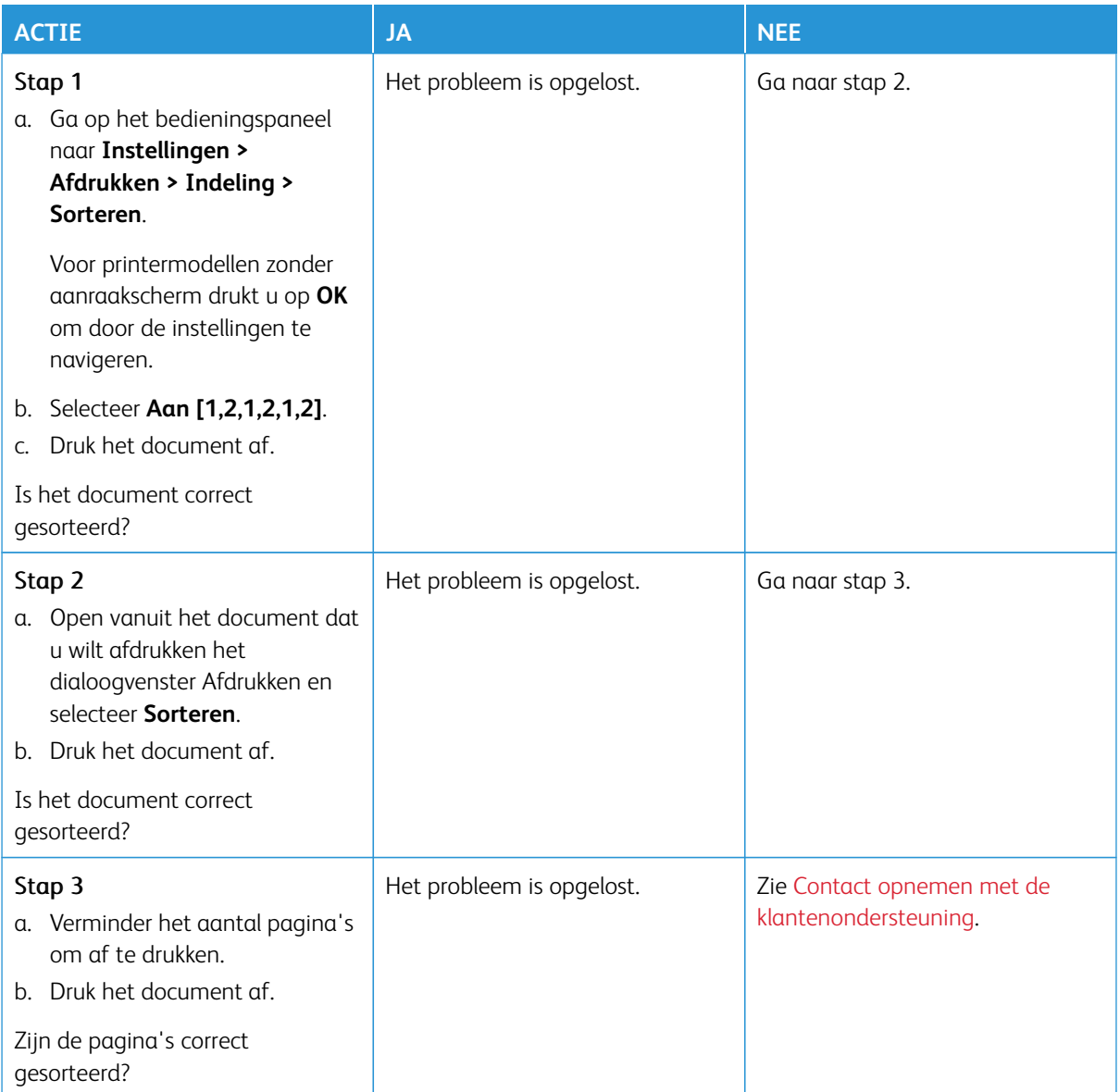

### **LADEN KOPPELEN LUKT NIET**

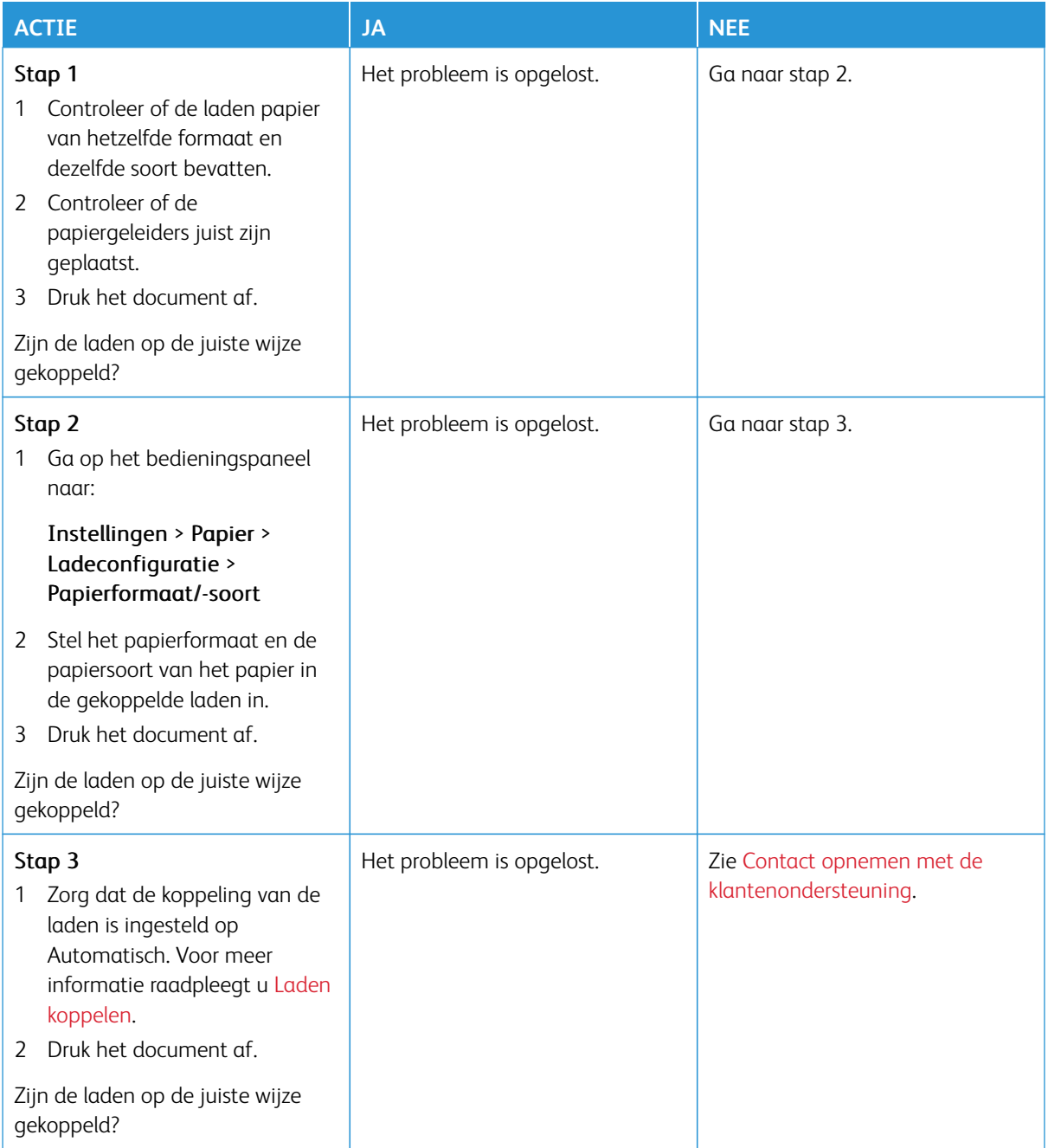

### **PAPIER LOOPT REGELMATIG VAST**

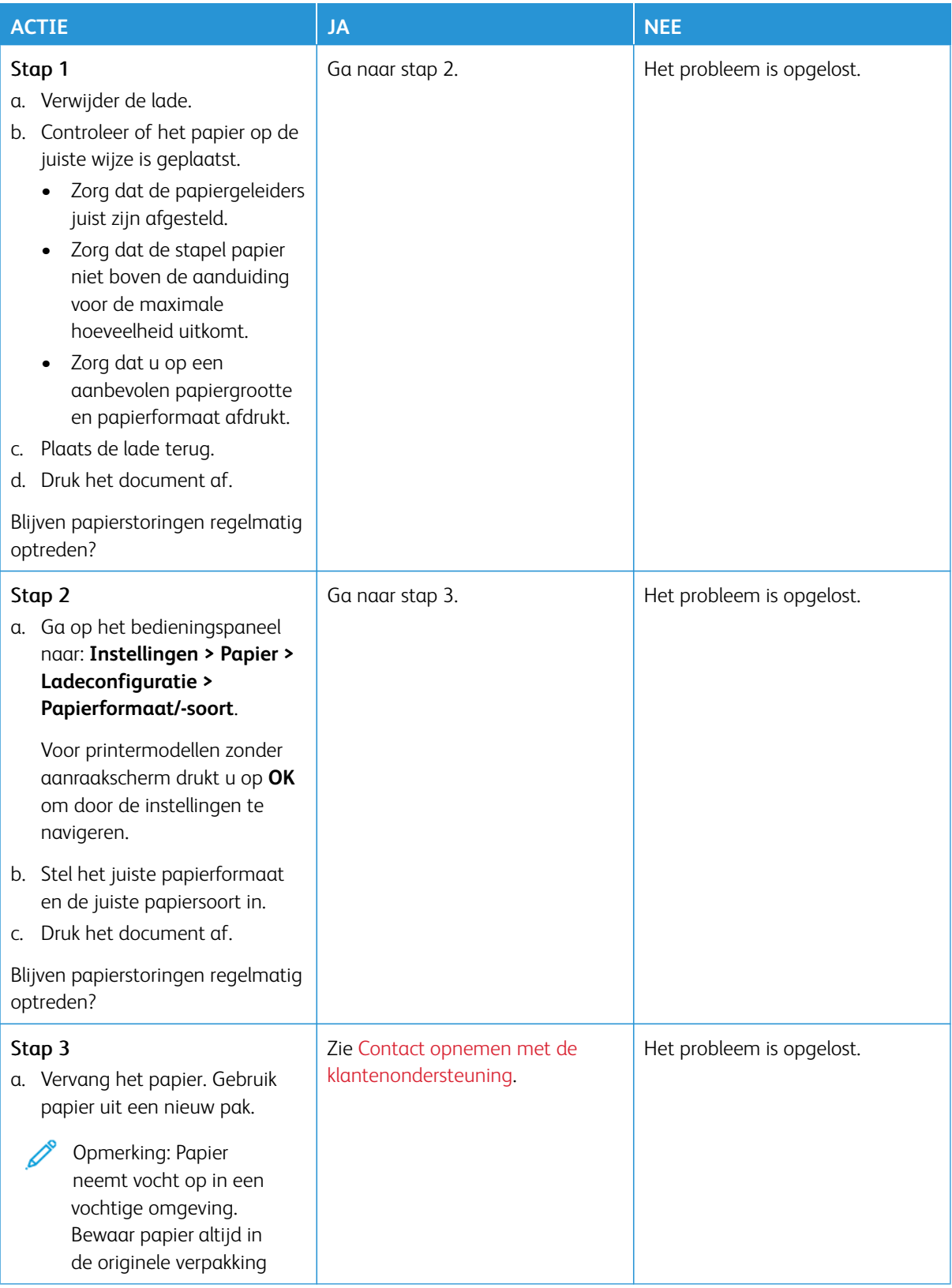

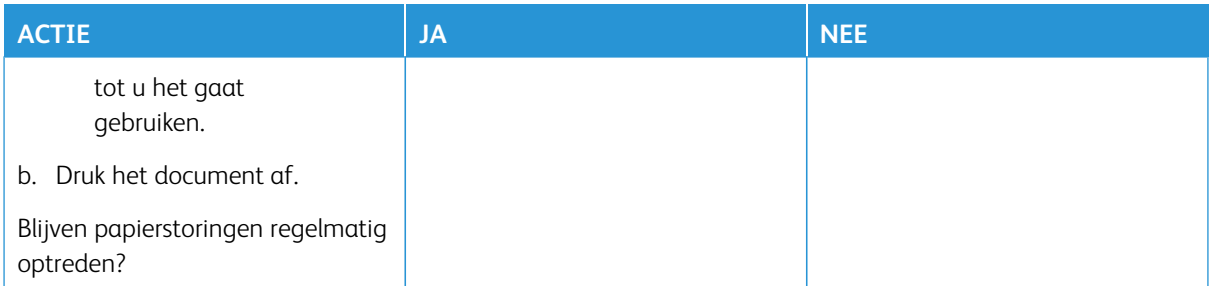

### **VASTGELOPEN PAGINA'S WORDEN NIET OPNIEUW AFGEDRUKT**

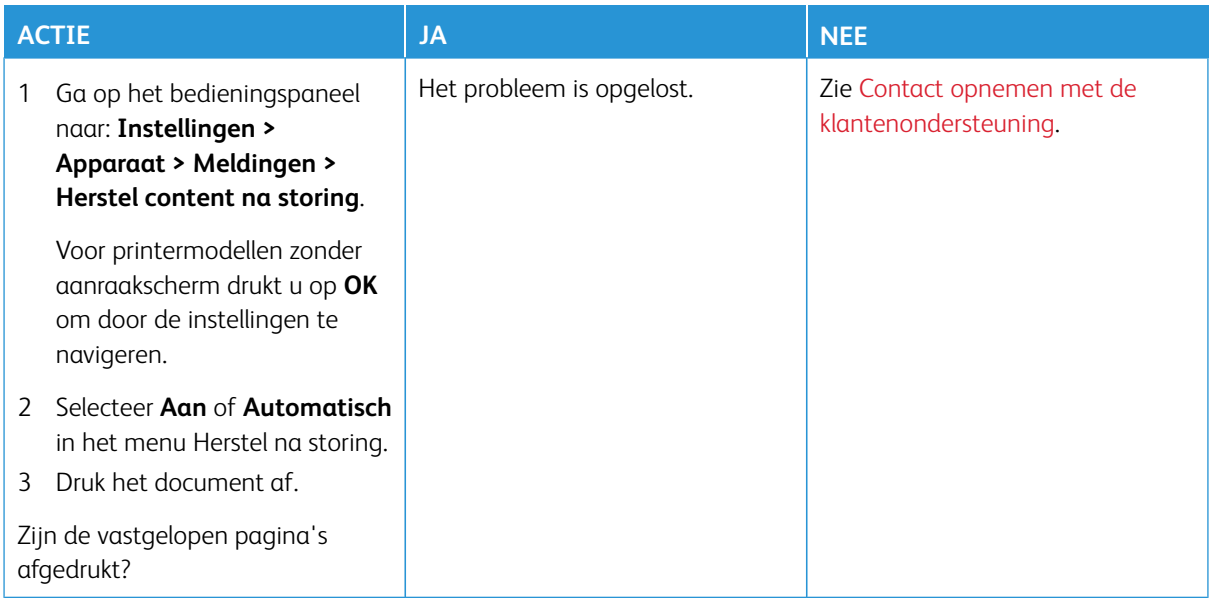

### Problemen met kleurkwaliteit

### <span id="page-379-0"></span>**DE KLEUREN IN AFDRUKKEN WIJZIGEN**

Voor printermodellen zonder aanraakscherm drukt u op **OK** om door de instellingen te navigeren.

- 1. Ga op het bedieningspaneel naar **Instellingen > Afdrukken > Kwaliteit > Geavanceerde beeldverwerking > Kleurcorrectie**.
- 2. Selecteer **Handmatig > Kleurcorrectie voor inhoud** in het menu Kleurcorrectie.
- 3. Kies de juiste instelling voor kleurconversie.

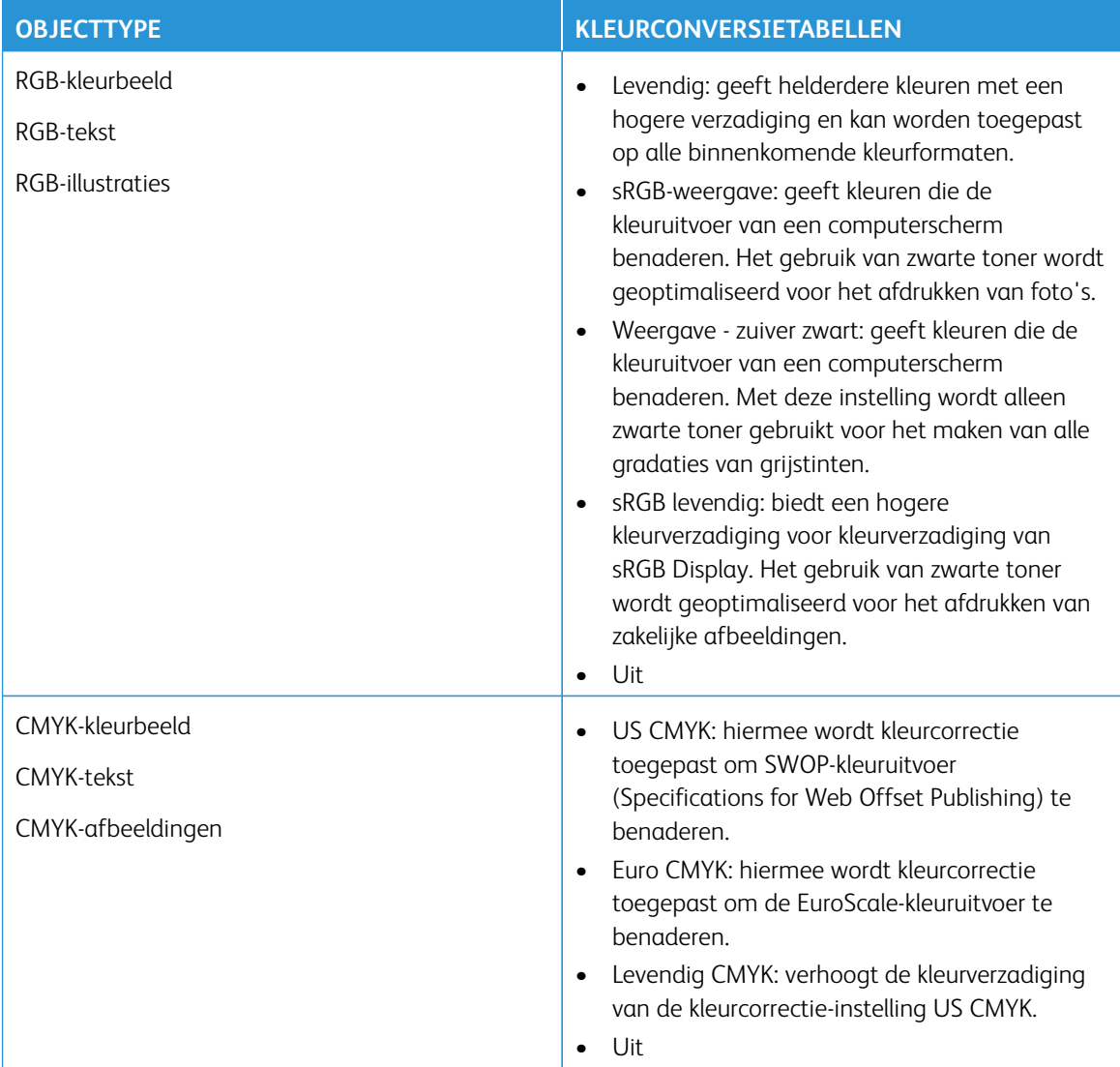

### **VEELGESTELDE VRAGEN OVER AFDRUKKEN IN KLEUR**

### Wat zijn RGB-kleuren?

Het RGB-kleurenschema beschrijft kleuren door de hoeveelheid rood, groen of blauw aan te geven die nodig is om een bepaalde kleur te creëren. Rood, groen en blauw licht kan worden gemengd in verschillende samenstellingen om vele in de natuur voorkomende kleuren te produceren. Computerschermen, scanners en digitale camera's maken gebruik van deze methode om kleuren weer te geven.

#### Wat zijn CMYK-kleuren?

Met het CMYK-kleurensysteem worden kleuren beschreven aan de hand van de hoeveelheid cyaan, magenta, geel en zwart die nodig is om een bepaalde kleur te verkrijgen. Cyaan, magenta, gele en zwarte inkt of toner kan worden afgedrukt in verschillende hoeveelheden om diverse waarneembare kleuren te produceren. Drukpersen, inkjetprinters en kleurenlaserprinters stellen kleuren volgens deze methode samen.

#### Hoe wordt kleur bepaald in een af te drukken document?

Er worden softwareprogramma's gebruikt om de documentkleur te specificeren en te wijzigen aan de hand van RGB- of CMYK-kleurcombinaties. Raadpleeg voor meer informatie de Help-onderwerpen bij de software.

#### Hoe weet de printer welke kleur moet worden afgedrukt?

Wanneer u een document afdrukt, wordt informatie over het type en de kleur van ieder object naar de printer verzonden en via kleurconversietabellen verwerkt. Kleur wordt vertaald naar de juiste benodigde hoeveelheden cyaan, magenta, gele en zwarte toner, om de kleur te produceren die u wenst. De objectinformatie bepaalt de toepassing van kleurconversietabellen. Het is bijvoorbeeld mogelijk een bepaald type kleurenconversietabel toe te passen op tekst en tegelijkertijd een andere kleurenconversietabel op afbeeldingen.

#### Wat is aangepaste kleurcorrectie?

Als de aangepaste kleurcorrectie is ingeschakeld, gebruikt de printer door de gebruiker geselecteerde kleurconversietabellen voor het verwerken van objecten. Instellingen voor aangepaste kleurcorrectie zijn specifiek voor het type object dat wordt afgedrukt (tekst, grafische afbeeldingen of afbeeldingen). Het is ook specifiek voor hoe de kleur van het object is opgegeven in het softwareprogramma (RGB- of CMYKcombinaties). Raadpleeg [De kleuren in afdrukken wijzigen](#page-379-0) om handmatig een andere kleurconversietabel toe te passen.

Als het softwareprogramma geen kleuren specificeert met RGB- of CMYK-combinaties, is handmatige kleurcorrectie niet zinvol. Het is ook niet effectief als het softwareprogramma of het besturingssysteem van de computer de kleuren aanpast. In de meeste gevallen worden gewenste kleuren voor de documenten gegenereerd door de kleurcorrectie op Auto in te stellen.

#### Hoe kan ik een specifieke kleur verkrijgen (bijvoorbeeld voor een bedrijfslogo)?

In het printermenu Kwaliteit zijn negen sets met kleurvoorbeelden beschikbaar. Deze sets zijn ook beschikbaar op de pagina met kleurvoorbeelden van de Embedded Web Server. Als u een willekeurige voorbeeldset selecteert, worden meerdere pagina's met honderden gekleurde blokjes afgedrukt. Elk blokje bevat een CMYKof RGB-combinatie, afhankelijk van de gekozen tabel. De weergegeven kleur van ieder blokje is het resultaat

van de CMYK- of RGB-combinatie die via de kleurconversietabel voor de gewenste kleur wordt gebruikt.

U kunt kleurvoorbeelden bekijken en zo bepalen welk kleurenblokje het meest op de afgestemde kleur lijkt. Aan de hand van de kleurencombinatie die bij het blokje wordt vermeld, kunt u de kleur van het object in een softwareprogramma aanpassen. Raadpleeg voor meer informatie de Help-onderwerpen bij de software. Handmatige kleurcorrectie kan nodig zijn om de geselecteerde kleurconversietabel voor het specifieke object in te stellen.

Welke set met kleurvoorbeelden de gebruiker gebruikt om een bepaald kleurovereenkomstprobleem op te lossen, is afhankelijk van:

- De kleurcorrectie-instelling (auto, uit of handmatig)
- Het soort object dat wordt afgedrukt (tekst, grafische afbeeldingen of afbeeldingen)
- Hoe de kleur van het object is gespecificeerd in het softwareprogramma (RGB- of CMYK-combinaties)

Als het softwareprogramma geen kleuren specificeert met RGB- of CMYK-combinaties, zijn de pagina's met kleurvoorbeelden niet zinvol. Bovendien passen sommige softwareprogramma's de RGB- of CMYK-combinaties aan, die in het programma zijn opgegeven via kleurbeheer. In dergelijke gevallen is het mogelijk dat de afgedrukte kleur niet helemaal overeenkomt met de kleur op de pagina's met kleurvoorbeelden.

### **EEN KLEUR OP DE PAGINA IS TE OVERHEERSEND**

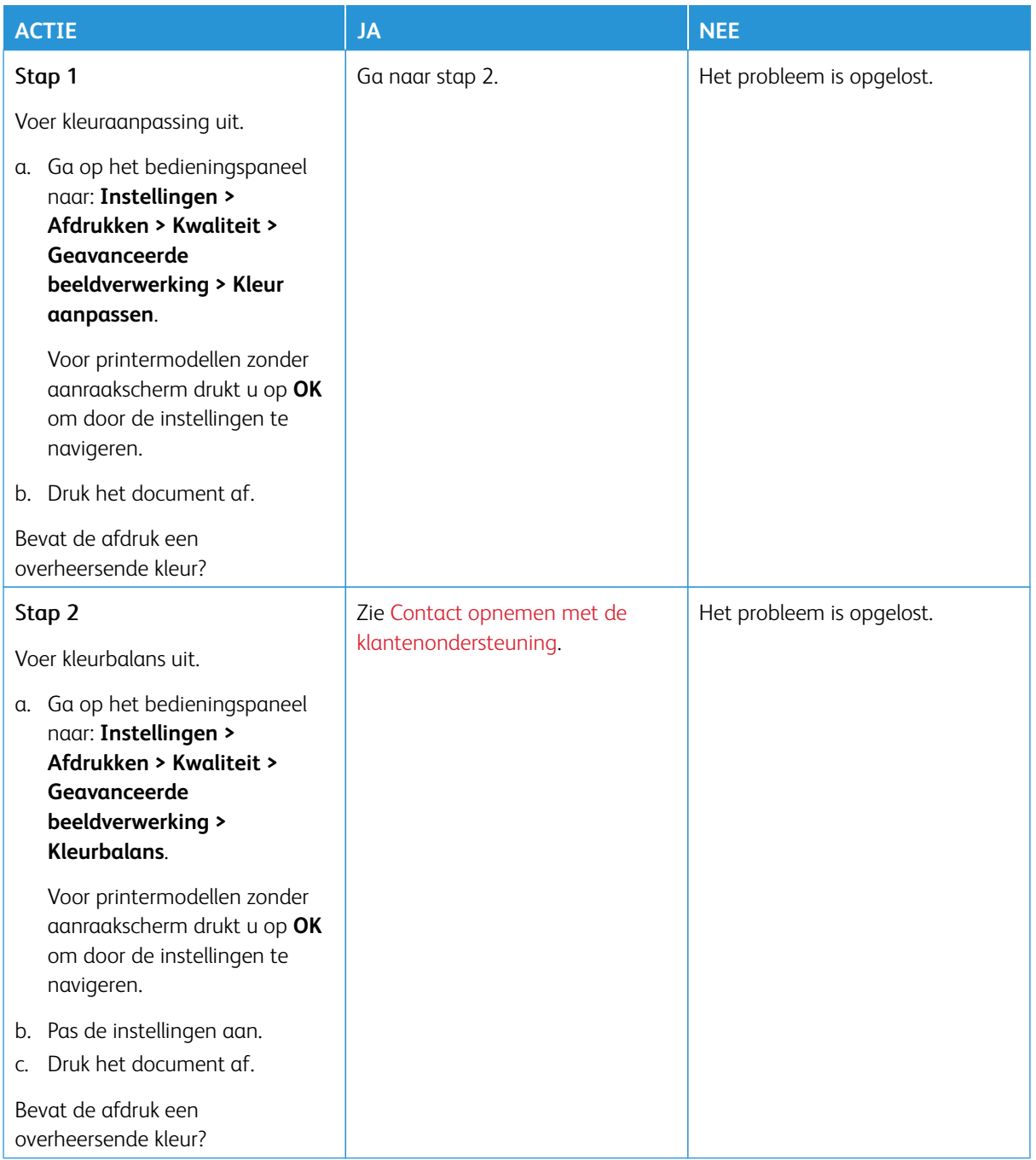

### <span id="page-383-0"></span>Contact opnemen met de klantenondersteuning

Voor toegang tot de telefoonnummers van de klantenondersteuning raadpleegt u [https://www.xerox.com/](https://www.xerox.com/office/worldcontacts) [office/worldcontacts](https://www.xerox.com/office/worldcontacts). Zorg dat u de volgende informatie bij de hand hebt voordat u contact opneemt met de klantenondersteuning:

- Printerprobleem
- Foutbericht
- Modeltype en serienummer van de printer

Voor toegang tot de klantenondersteuning, om te zoeken in de Knowledge Base, om door de gebruikersdocumentatie te bladeren, of om printersoftware te downloaden, raadpleeg u <https://support.xerox.com> en voert u uw product in het veld Zoeken in.

# Informatie over regelgeving

### Deze bijlage bevat:

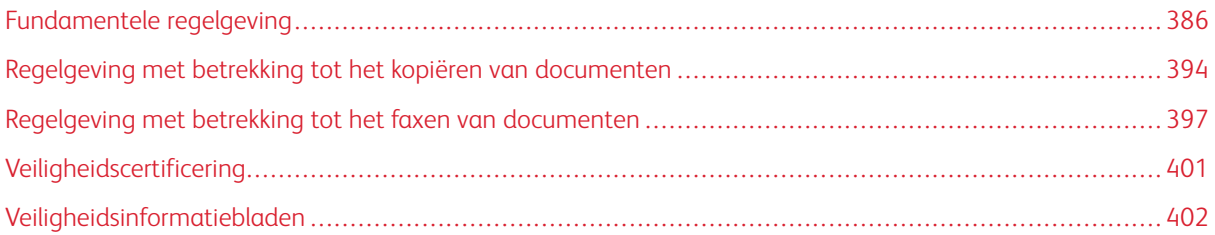

### <span id="page-385-0"></span>Fundamentele regelgeving

Xerox heeft deze printer getest aan de hand van standaarden voor elektromagnetische emissie en immuniteit. Deze standaarden zijn ontworpen om storingen die door deze printer worden veroorzaakt of worden ontvangen, in een normale kantooromgeving te beperken.

Wijzigingen of modificaties aan dit apparaat die niet specifiek door Xerox® Corporation zijn goedgekeurd, kunnen de toestemming van de gebruiker om deze apparatuur te bedienen, ongeldig maken.

### **FCC-REGELS IN DE VERENIGDE STATEN**

Deze apparatuur is getest en voldoet aan de normen voor een digitaal apparaat van Klasse A conform deel 15 van de FCC-regels. Deze normen zijn opgesteld om redelijke bescherming tegen schadelijke interferentie te bieden bij gebruik van de apparatuur in een bedrijfsomgeving. Deze apparatuur genereert en maakt gebruik van radiogolven en kan deze ook uitstralen. Als de apparatuur niet wordt geïnstalleerd en gebruikt volgens de instructiehandleiding, kan deze schadelijke storingen veroorzaken in radioverbindingen. In een huiselijke omgeving zal dit product waarschijnlijk radiostoringen veroorzaken. Als dit het geval is, moet de gebruiker de interferenties op eigen kosten verhelpen.

Wijzigingen of modificaties aan deze apparatuur die niet door Xerox zijn goedgekeurd, kunnen de toestemming van de gebruiker om deze apparatuur te bedienen, ongeldig maken.

Ter naleving van de FCC-regels dienen afgeschermde kabels te worden gebruikt bij dit apparaat. Gebruik van niet-goedgekeurde apparatuur of niet-afgeschermde kabels leidt waarschijnlijk tot interferentie in de ontvangst van radio- en tv-signalen.

Waarschuwing: Om te voldoen aan deel 15 van de FCC-regels, moet gebruik worden gemaakt van afgeschermde interfacekabels.

#### **Xerox® C325 multifunctionele kleurenprinter**

Xerox® C325 multifunctionele kleurenprinters voldoen aan deel 15 van de FCC-regels. Gebruik is onderworpen aan de volgende twee voorwaarden:

- De apparaten veroorzaken geen schadelijke interferentie.
- De apparaten moeten eventueel ontvangen interferentie accepteren, inclusief interferentie die ongewenste werking kan veroorzaken.

Verantwoordelijke partij: Xerox Corporation

Adres: 800 Phillips Road, Webster, NY 14580

Contactgegevens op internet: [www.xerox.com/en-us/about/ehs.](https://www.xerox.com/en-us/about/ehs)

### **INFORMATIE OVER DE REGELGEVING VOOR DRAADLOZE NETWERKADAPTERS VAN 2,4 GHZ EN 5 GHZ**

Dit product bevat een radiotransmittermodule voor een draadloos LAN van 2,4 GHz en 5 GHz die voldoet aan de gespecificeerde vereisten in FCC deel 15, Industry Canada RSS-210 en de Richtlijn 2014/53/EU van de

Europese Raad. De radiofrequentie-uitvoer (RF-uitvoer) van dit apparaat is niet hoger dan 20 dBm in elke van de twee frequentiebanden.

Bediening van dit apparaat is afhankelijk van de volgende twee voorwaarden:

- 1. Dit apparaat mag geen schadelijke interferentie veroorzaken.
- 2. Dit apparaat dient eventueel ontvangen interferentie te accepteren, inclusief interferentie die ongewenste werking kan veroorzaken.

Wijzigingen of modificaties aan dit apparaat die niet specifiek door Xerox Corporation zijn goedgekeurd, kunnen de toestemming van de gebruiker om deze apparatuur te bedienen, ongeldig maken.

Deze transmitter mag niet op dezelfde plek of samen met een andere antenne of transmitter worden gebruikt. Deze apparaat dient op een afstand van minimaal 20 cm tussen de radiator en uw lichaam worden geïnstalleerd en gebruikt.

#### **LASERINFORMATIE**

De printer is in de Verenigde Staten gecertificeerd als een product dat voldoet aan de vereisten van DHHS 21 CFR hoofdstuk I, paragraaf J voor laserproducten van klasse I (1). Elders is de printer gecertificeerd als een laserproduct van klasse I dat voldoet aan de vereisten van IEC 60825-1: 2014.

Laserproducten van klasse I worden geacht geen gevaar op te leveren. Het lasersysteem en de printer zijn zodanig ontworpen dat gebruikers nooit blootstaan aan laserstraling die hoger is dan het toegestane niveau voor klasse I-apparaten, tijdens normaal gebruik, onderhoudswerkzaamheden door de gebruiker of voorgeschreven servicewerkzaamheden. De printer heeft een niet-bruikbare printkopeenheid. Deze bevat een laser met de volgende specificaties:

Klasse: IIIb (3b) AlGaAs Nominaal uitgangsvermogen (milliwatt): 12 Golflengte (nanometer): 770–800

#### **CANADA**

Dit digitale apparaat van Klasse A voldoet aan de Canadese norm ICES-003 en ICES-001.

Cet appareil numérique de la classe A est conforme à la norme NMB-003 et NMB-001 du Canada.

Dit product bevat een radiotransmittermodule voor een draadloos LAN van 2,4 GHz en 5 GHz die voldoet aan de gespecificeerde vereisten in Industry Canada RSS-210.

Ce produit contient un module émetteur radio LAN sans fil de 2,4 GHz et 5 GHz conforme aux exigences spécifiées dans la réglementation Industrie du Canada RSS-210.

Dit apparaat voldoet aan de licentievrije RSS's van Industry Canada. Gebruik is onderworpen aan de volgende twee voorwaarden:

- 1. Dit apparaat mag geen interferentie veroorzaken.
- 2. Dit apparaat dient alle interferentie te accepteren, waaronder interferentie die een ongewenste werking van het apparaat kan veroorzaken.

Le présent appareil est conforme aux CNR d'Industrie Canada applicables aux appareils radio exempts de licence. L'exploitation est autorisée aux deux conditions suivantes:

- 1. l'appareil ne doit pas produire de brouillage, et
- 2. l'utilisateur de l'appareil doit accepter tout brouillage radioélectrique subi, même si le brouillage est susceptible d'en compromettre le fonctionnement.

Er bestaan operationele beperkingen voor LE-LAN-apparaten (licentievrij LAN-netwerk): het apparaat voor gebruik binnen de band 5150-5250 MHz is enkel voor gebruik binnenshuis om mogelijke interferentie op mobiele satellietsystemen op hetzelfde kanaal te verminderen.

Il y a des restrictions opérationnelles pour dispositifs de réseaux locaux exempts de licence (RL-EL): les dispositifs fonctionnant dans la bande 5150–5250 MHz sont réservés uniquement pour une utilisation à l'intérieur afin de réduire les risques de brouillage préjudiciable aux systèmes de satellites mobiles utilisant les mêmes canaux.

### **NALEVING EUROPESE UNIE EN EUROPESE ECONOMISCHE RUIMTE**

CE

Het CE-keurmerk op dit product geeft de naleving van toepasselijke EU-richtlijnen aan

De volledige tekst van de EU-verklaring van conformiteit is te vinden op [www.xerox.com/en-us/](https://www.xerox.com/en-us/about/ehs) [about/ehs](https://www.xerox.com/en-us/about/ehs).

Dit product bevat een 2,4-GHz en 5-GHz draadloze LAN-radiotransmittermodule.

De radiofrequentie-uitvoer (RF-uitvoer) van dit apparaat is niet hoger dan 20 dBm in elke van de twee frequentiebanden.

Xerox verklaart hierbij dat de radioapparatuur van het model Xerox® C325 multifunctionele kleurenprinter in naleving is van Richtlijn 2014/53/EU.

Deze printer is niet gevaarlijk voor de consument of de omgeving indien deze volgens de gebruikersinstructies wordt gebruikt.

#### Waarschuwing:

- Door wijzigingen die niet nadrukkelijk door Xerox Corporation zijn goedgekeurd, kan de bevoegdheid van de gebruiker voor het bedienen van deze apparatuur komen te vervallen.
- Externe straling van industriële, wetenschappelijke en medische apparatuur kan de werking van dit apparaat van Xerox beïnvloeden. Als externe straling van industriële, wetenschappelijke en medische apparatuur dit apparaat stoort, neem dan contact op met de Xerox vertegenwoordiger voor hulp.
- Dit is een Klasse A-product. In een woonomgeving kan dit product radio-interferentie veroorzaken, in welk geval de gebruiker wellicht passende maatregelen zal moeten nemen.
- Om te voldoen aan de regels van de Europese Unie, moet gebruik worden gemaakt van afgeschermde interfacekabels.

### **Europese Unie, Overeenkomst Lot 4 Beeldverwerkingsapparatuur**

Xerox® heeft ingestemd met het ontworpen van criteria voor energiezuinigheid en milieuprestaties van onze producten die voldoen aan de EU-productrichtlijn betreffende energie, met name Lot beeldverwerkingsapparatuur.

De betreffende producten omvatten huishoudelijke en kantoorapparatuur die aan de volgende criteria voldoet:

- Standaard zwart/wit-formaatproducten met een maximumsnelheid van minder dan 66 A4-beelden per minuut.
- Standaard kleurformaatproducten met een maximumsnelheid van minder dan 51 A4-beelden per minuut.

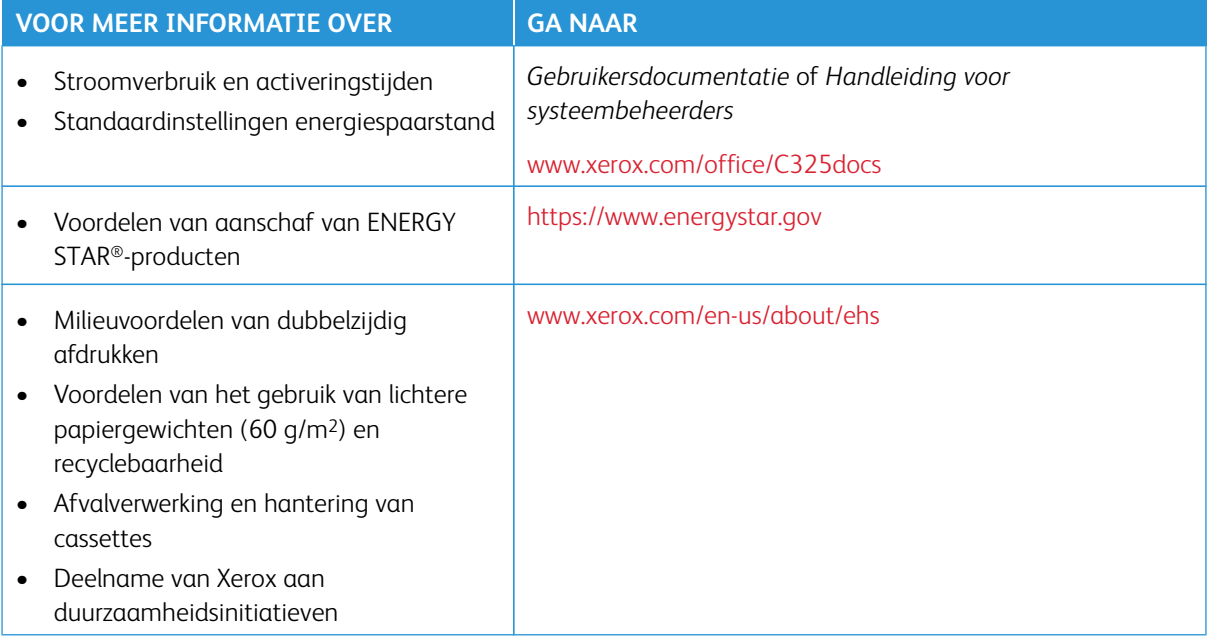

### **Europese Unie Lot 19 Ecodesign-richtlijn**

In navolging van de Ecodesign-richtlijn van de Europese Commissie is de lichtbron in dit product of de onderdelen ervan uitsluitend bedoeld voor het vastleggen of projecteren van beelden en niet voor gebruik in andere applicaties.

#### **ENERGY STAR**

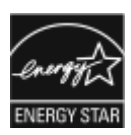

Het ENERGY STAR-programma is een vrijwillig programma ter bevordering van de ontwikkeling en aanschaf van energiezuinige modellen, waardoor de impact op het milieu wordt verminderd. Meer informatie over het ENERGY STAR-programma en de modellen die voldoen aan ENERGY STAR vindt u op de volgende website: [https://www.energystar.](https://www.energystar.gov) [gov](https://www.energystar.gov).

ENERGY STAR en het ENERGY STAR-keurmerk zijn gedeponeerde handelsmerken in de Verenigde Staten.

Het ENERGY STAR-programma voor beeldverwerkingsapparatuur is een gezamenlijk initiatief van de overheden van de Verenigde Staten, de Europese Unie en Japan en de kantoorapparatuurbranche ter bevordering van energiezuinige kopieerapparaten, printers, faxen, multifunctionele printers, pc's en beeldschermen. Beperking van het energieverbruik van apparatuur helpt bij de bestrijding van smog, zure regen en klimaatveranderingen op lange termijn, door de uitstoot die ontstaat bij de productie van elektriciteit te verlagen.

Voor meer informatie over energie of andere verwante onderwerpen gaat u naar [www.xerox.com/environment](https://www.office.xerox.com/cgi-bin/printer.pl?APP=udpdfs&Page=Color&PgName=environmentna) of [www.xerox.com/environment\\_europe](https://www.office.xerox.com/cgi-bin/printer.pl?APP=udpdfs&Page=color&PgName=environmenteu).

#### **Stroomverbruik en activeringstijd**

De hoeveelheid elektriciteit die een apparaat verbruikt, is afhankelijk van de manier waarop het apparaat wordt gebruikt. Dit apparaat is zodanig ontworpen en geconfigureerd dat u uw elektriciteitsverbruik kunt verlagen.

Om energie te besparen is uw appraat geconfigureerd om over te schakelen op energiespaarstanden. Na de laatste afdruk schakelt het apparaat over op de modus Gereed. In de modus Gereed kan het apparaat meteen weer afdrukken. Als het apparaat gedurende een gespecificeerde periode niet wordt gebruikt, schakelt het apparaat over op de slaapstand. Om het energieverbruik terug te dringen zijn alleen essentiële functies actief in de slaapstand. Na het verlaten van de slaapstand heeft het apparaat langer nodig om de eerste afdruk te maken dan in de modus Gereed. Dit komt omdat de printer ontwaakt en is typerend voor de meeste beeldverwerkingsproducten op de markt.

Om energie te besparen kunt u de energiespaarstanden configureren. De volgende opties zijn beschikbaar:

- **Taak geactiveerd**: Het apparaat wordt actief wanneer er activiteit wordt vastgesteld. Voer het aantal minuten in om de vertraging in te stellen voordat het apparaat overgaat op de slaapstand.
- **Op geplande tijden in slaapstand zetten en wekken**: Wanneer het apparaat actief dan wel inactief is, is gebaseerd op een door u opgegeven planning.
- **Automatisch uitschakelen**: Als u wilt dat het apparaat na een bepaalde periode in de slaapstand wordt uitgeschakeld, selecteert u Autom. uitschakelen. Voer het aantal uren om de vertraging in te stellen voordat de printer vanuit de slaapstand wordt uitgeschakeld.

Als u de instellingen voor de energiespaarstand wilt wijzigen, raadpleegt u de *Handleiding voor de gebruiker* op [www.xerox.com/office/C325docs.](https://www.office.xerox.com/cgi-bin/printer.pl?APP=udpdfs&Page=Color&Model=C325&PgName=Man) Neem voor meer informatie contact op met de systeembeheerder of raadpleeg de *Handleiding voor de systeembeheerder*.

Neem contact op met uw systeembeheerder om de modus Automatisch uitschakelen in te schakelen. Zie de *Handleiding voor de systeembeheerder* op [www.xerox.com/office/C325docs](https://www.office.xerox.com/cgi-bin/printer.pl?APP=udpdfs&Page=Color&Model=C325&PgName=Man) voor meer informatie.

Als u meer wilt weten over de deelname van Xerox aan duurzaamheidsinitiatieven, gaat u naar: [www.xerox.](https://www.office.xerox.com/cgi-bin/printer.pl?APP=udpdfs&Page=Color&PgName=environmentna)  [com/environment](https://www.office.xerox.com/cgi-bin/printer.pl?APP=udpdfs&Page=Color&PgName=environmentna) of [www.xerox.com/environment\\_europe.](https://www.office.xerox.com/cgi-bin/printer.pl?APP=udpdfs&Page=color&PgName=environmenteu)

Opmerking: Als u de standaard activeringstijden voor energiebesparing wijzigt, kan dit leiden tot een algeheel hoger energieverbruik van het apparaat. Overweeg voordat u de energiespaarstanden uitschakelt of een lange activeringstijd instelt, het verhoogde stroomverbruik van het apparaat.

#### **Standaardinstellingen energiespaarstand**

Dit apparaat is ENERGY STAR®-gekwalificeerd onder de vereisten van het ENERGY STAR-programma voor beeldverwerkingsapparatuur. De overgangsperiode van de mode Gereed naar de Slaapstand kan worden ingesteld tussen 0–60 of 0–120 minuten, afhankelijk van het printermodel. De standaardwaarde is 0 minuten. De maximale overgangsperiode van mode Gereed naar Slaapstand kan tot 120 minuten in beslag nemen, afhankelijk van het printermodel en de systeemconfiguratie.

Als u de instellingen van de energiespaarstand wilt wijzigen of de automatische stand-by wilt inschakelen, neemt u contact op met uw systeembeheerder of raadpleegt u de *Handleiding voor de systeembeheerder* op [www.xerox.com/office/C325docs.](https://www.office.xerox.com/cgi-bin/printer.pl?APP=udpdfs&Page=Color&Model=C325&PgName=Man)

#### **EPEAT**

Dit apparaat is opgenomen in de EPEAT-lijst met apparaten die voldoen aan het eco-label. Dit omvat de standaardinschakeling van de slaapstand. In de slaapstand gebruikt de printer minder dan 1 Watt vermogen.

Als u meer wilt weten over de deelname van Xerox aan duurzaamheidsinitiatieven, gaat u naar [https://www.](https://www.xerox.com/en-us/about/ehs) [xerox.com/en-us/about/ehs](https://www.xerox.com/en-us/about/ehs) of [www.xerox.co.uk/about-xerox/environment/engb.html.](https://www.xerox.co.uk/en-gb/about/ehs)

#### **Milieuvoordelen van dubbelzijdig afdrukken**

De meeste Xerox-producten kunnen duplex afdrukken, ook wel 2-zijdig afdrukken genoemd. Hierdoor kunt u automatisch op beide zijde van het papier afdrukken, wat helpt bij het verminderen van het verbruik van kostbare bronnen door uw papierverbruik te verlagen. De overeenkomst voor Lot 4-beeldverwerkingsapparatuur vereist dat de duplexfunctie automatisch is ingeschakeld op modellen voor 40 ppm kleur of meer of 45 ppm zwart/wit of meer tijdens de instelling en driverinstallatie. Op sommige Xerox-modellen met een lagere snelheidsspecificatie kan ook automatisch 2-zijdig afdrukken worden ingesteld tijdens de installatie. Als u 2-zijdig blijft afdrukken, verkleint u daarmee de gevolgen van uw werk op het milieu. Als u echter 1-zijdig moet afdrukken, kunt u de afdrukinstellingen in de printerdriver wijzigen.

#### **Papiersoorten**

Dit product kan worden gebruikt voor het afdrukken op zowel kringloopapier als nieuw papier dat voor een milieunorm is goedgekeurd en dat voldoet aan EN12281 of een gelijksoortige norm. Lichter papier (60 g/m2), dat minder onbewerkt materiaal bevat en daardoor bronnen per afdruk bespaart, kan in sommige applicaties worden gebruikt. We raden u aan om te controleren of dit geschikt is voor uw afdrukbehoeften.

### **CERTIFICATIE VAN EURAZIATISCHE ECONOMISCHE GEMEENSCHAP**

Het EAC-keurmerk op dit product geeft aan dat het product is gecertificeerd voor gebruikt op markten van de Lidstaten van de douane-unie.

#### **DUITSLAND**

#### **Duitsland - Blue Angel**

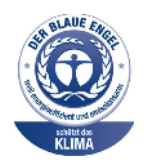

RAL, het Duitse instituut voor kwaliteitswaarborging en -etikettering, heeft het Blue Angel Environmental Label toegekend aan de volgende configuratie van dit apparaat:

Netwerkprinter met automatisch 2-zijdig afdrukken en USB- of netwerkconnectiviteit.

Dit label geeft aan dat het apparaat voldoet aan de aanvaardbaarheidscriteria van Blue Angel voor het milieu met betrekking tot ontwerp, fabricage en werking van het apparaat. Voor meer informatie gaat u naar [www.blauer-engel.de](http://www.blauer-engel.de).

#### **Blendschutz**

Das Gerät ist nicht für die Benutzung im unmittelbaren Gesichtsfeld am Bildschirmarbeitsplatz vorgesehen. Um störende Reflexionen am Bildschirmarbeitsplatz zu vermeiden, darf dieses Produkt nicht im unmittelbaren Gesichtsfeld platziert werden.

#### **Lärmemission**

Maschinenlärminformations-Verordnung 3. GPSGV: Der höchste Schalldruckpegel beträgt 70 dB(A) oder weniger gemäß EN ISO 7779.

#### **Importeur**

Xerox GmbH Hellersbergstraße 2-4 41460 Neuss Deutschland

### **ROHS-REGELGEVING IN TURKIJE**

Ter naleving van artikel 7 (d), certificeren we hierbij dat de printer voldoet aan de EEE-regelgeving.

"EEE yönetmeliğine uygundur."

### **ROHS-NALEVING OEKRAÏNE**

Обладнання відповідаєвимогам Технічного регламенту щодо обмеження

використання деяких небезпечних речовин в електричному та електронному

обладнані, затвердженого постановою Кабінету Міністрів України від 3 грудня 2008 № 1057

De apparaat voldoet aan de vereisten van de technische verordening, goedgekeurd door de Resolutie van het Kabinet van Ministers van Oekraïne per 3 december 2008, met betrekking tot de beperkingen voor het gebruik van bepaalde gevaarlijke stoffen in elektrische en elektronische apparatuur.

### <span id="page-393-0"></span>Regelgeving met betrekking tot het kopiëren van documenten

### **VERENIGDE STATEN**

Het Congres heeft de reproductie van de volgende onderwerpen onder bepaalde omstandigheden wettelijk verboden. Personen die zich schuldig maken aan dergelijke reproducties, riskeren een geldboete of gevangenisstraf.

- 1. Obligaties of effecten van de Amerikaanse overheid, zoals:
	- Schuldcertificaten.
	- Nationale bankbiljetten.
	- Dividendbewijs van schuldbrieven.
	- Bankbiljetten van de Amerikaanse centrale bank.
	- Zilvercertificaten.
	- Goudcertificaten.
	- Schuldbrieven van de Verenigde Staten.
	- Rentedragende schuldbekentenissen van de overheid.
	- Bankbiljetten van de Amerikaanse centrale bank.
	- Kleingeldbiljetten.
	- Verhandelbare schuldbekentenis aan toonder
	- Papiergeld.
	- Schuldbewijzen en obligaties van bepaalde overheidsinstellingen zoals de FHA, enz.
	- Schuldbewijzen. Amerikaanse spaarobligaties mogen alleen worden gefotografeerd voor publiciteitsdoeleinden in verband met de campagne voor de verkoop van dergelijke obligaties.
	- Stempels van de belastingdienst. Als het nodig is een wettelijk document te reproduceren dat een geannuleerde belastingzegel bevat, dan mag dit worden gedaan mits de reproductie van het document om wettige redenen plaatsvindt.
	- Postzegels, afgestempeld of niet afgestempeld. Postzegels mogen om filatelistische redenen worden gefotografeerd, mits de reproductie zwart/wit is en kleiner dan 75% of groter dan 150% van de lineaire afmetingen van het origineel is.
	- Postwissels.
	- Rekeningen, cheques, of geldwissels opgesteld door of namens bevoegde overheidsmedewerkers van de Verenigde Staten.
	- Zegels en andere vertegenwoordigers van waarde, hoe groot of hoe klein dan ook, die zijn uitgegeven of kunnen worden uitgegeven onder een congreswet.
	- Aangepaste compensatiecertificaten voor veteranen uit beide wereldoorlogen.
- 2. Obligaties of effecten van een buitenlandse overheid, bank of onderneming.
- 3. Auteursrechtelijk beschermd materiaal, tenzij de eigenaar van het auteursrecht zijn goedkeuring heeft gegeven of tenzij de verveelvoudiging onder de bepalingen van de copyrightwet inzake 'geoorloofd gebruik' of bibliotheekreproductierechten valt. Meer informatie over deze bepalingen is verkrijgbaar bij het Copyright Office, Library of Congress, Washington, D.C. 20559, Verenigde Staten. Vraag naar Circular R21.
- 4. Bewijzen van staatsburgerschap of naturalisatie. Buitenlandse naturalisatiebewijzen mogen worden gefotografeerd.
- 5. Paspoorten. Buitenlandse paspoorten mogen worden gefotografeerd.
- 6. Immigratiedocumenten.
- 7. Registratiekaarten dienstplicht.
- 8. Documenten m.b.t. selectieve dienstinlijving die een van de volgende gegevens van de ingeschreven persoon bevat:
	- Inkomsten.
	- Strafblad.
	- Lichamelijke of geestelijke aandoening.
	- Afhankelijkheidsstatus.
	- Eerder vervulde dienstplicht.
	- Uitzondering: Ontslagpapieren van Amerikaanse militaire dienst mogen worden gefotografeerd.
- 9. Naambordjes, identificatiekaarten, pasjes en insignes gedragen door militair personeel of door leden van federale organisaties, zoals de FBI, Treasury, enzovoort (tenzij er in opdracht van het hoofd van de organisatie wordt gefotografeerd.)

In bepaalde staten is ook reproductie van het volgende verboden:

- Voertuigvergunningen.
- Rijbewijzen.
- Voertuigeigendomsbewijzen.

De voorgaande lijst is niet allesomvattend en er wordt geen aansprakelijkheid aanvaard met betrekking tot volledigheid of nauwkeurigheid. Neem in geval van twijfel contact op met uw juridisch adviseur.

Voor meer informatie over deze bepalingen neemt u contact op met het Copyright Office, Library of Congress, Washington, D.C. 20559, Verenigde Staten. Vraag naar Circular R21.

### **CANADA**

Het parlement heeft de reproductie van de volgende onderwerpen onder bepaalde omstandigheden wettelijk verboden. Personen die zich schuldig maken aan dergelijke reproducties, riskeren een geldboete of gevangenisstraf.

- Geldige bankbiljetten of geldig papiergeld.
- Obligaties of effecten van een overheid of bank.
- Schatkistbiljetten of rijksbelastingpapier.
- Het zegel van Canada of een Canadese provincie, een Canadese overheidsinstelling of ambtenaar of een Canadese rechtbank.
- Proclamaties, vonnissen, verordeningen of beschikkingen of aankondigingen daarvan (waarvan ten onrechte wordt aangenomen dat deze door de Queens Printer voor Canada of de soortgelijke drukker voor een Canadese provincie zouden zijn afgedrukt).
- Tekens, merken, zegels, verpakkingen of ontwerpen die worden gebruikt door of namens de Canadese regering of een Canadese provincie, de regering van een andere staat dan Canada of een departement, commissie of instelling die is ingesteld of opgericht door de Canadese regering of een Canadese provincie of door een regering van een andere staat dan Canada.
- Afgedrukte of zelfklevende stempels die voor belastingdoeleinden worden gebruikt door de Canadese regering of een Canadese provincie of door een regering van een andere staat dan Canada.
- Documenten, bestanden en gegevens die bij de overheid worden bewaard en waar alleen door overheidsmedewerkers gecertificeerde kopieën van kunnen worden gemaakt, waarbij de kopie valselijk als een gecertificeerde kopie wordt gebruikt.
- Auteursrechtelijk materiaal of handelsmerken van elke willekeurige soort zonder de toestemming van de eigenaar van het auteursrecht of het handelsmerk.

De bovenstaande lijst dient ter assistentie maar is niet alomvattend, en er wordt geen aansprakelijkheid aanvaard voor de volledigheid of juistheid ervan. Neem in geval van twijfel contact op met uw juridische adviseur.

### **ANDERE LANDEN**

Het kopiëren van bepaalde documenten is mogelijk niet in uw land toegestaan. Personen die zich schuldig maken aan dergelijke reproducties, riskeren een geldboete of gevangenisstraf.

- Bankbiljetten
- Cheques
- Bankobligaties, bankeffecten, overheidsobligaties, overheidseffecten
- Paspoorten en identiteitsbewijzen
- Auteursrechtelijk materiaal of handelsmerken zonder toestemming van de eigenaar
- Postzegels en andere verhandelbare middelen

Deze lijst is niet uitputtend en Xerox aanvaardt geen aansprakelijkheid voor de volledigheid of juistheid van deze lijst. Neem in geval van twijfel contact op met uw juridische adviseur.
## Regelgeving met betrekking tot het faxen van documenten

#### **VERENIGDE STATEN**

#### **Vereisten voor de kopregel van de fax**

Volgens de Wet op de Bescherming van Telefoongebruikers van 1991 is het onwettig om een computer of een ander elektronisch apparaat, inclusief een faxapparaat, te gebruiken voor het verzenden van berichten, tenzij aan de boven- en onderkant van elk bericht of op de eerste pagina van de verzending duidelijk wordt aangegeven op welke datum en op welk tijdstip het bericht is verzonden, samen met de naam en het telefoonnummer van het bedrijf of de persoon die het bericht verzendt. Het telefoonnummer dat wordt opgegeven, mag geen 06-nummer zijn of een ander nummer waarvan de kosten hoger zijn dan de lokale of landelijke gesprekskosten.

Voor instructies over het programmeren van de koptekst van faxen, raadpleegt u het gedeelte uit de *Handleiding voor de systeembeheerder* over het instellen van de Standaardwaarden verzending.

#### **Informatie over gegevenskoppeling**

Deze apparatuur voldoet aan Deel 68 van de FCC-regels en de vereisten van de ACTA (Administrative Council for Terminal Attachments). Op de klep van dit apparaat bevindt zich een label met daarop onder meer een product-ID met de notatie US:AAAEQ##TXXXX. Dit nummer moet desgevraagd worden doorgegeven aan het telefoonbedrijf.

De stekker die wordt gebruikt om dit apparaat aan te sluiten op de bekabeling en het telefoonnetwerk in het pand, dient te voldoen aan de van toepassing zijnde voorschriften en vereisten van FCC Deel 68 van de ACTA. Een geschikt telefoonsnoer met een modulaire stekker is bij dit product meegeleverd. Het wordt aangesloten op een compatibele modulaire aansluiting die eveneens conform de richtlijnen is. Zie de installatieaanwijzingen voor meer informatie.

U kunt de printer veilig aansluiten op de volgende modulaire standaardaansluiting: USOC RJ-11C door middel van het geschikte telefoonsnoer (met modulaire stekkers) dat bij de installatiekit is meegeleverd. Zie de installatieaanwijzingen voor meer informatie.

Het REN (Ringer Equivalence Number) bepaalt het aantal apparaten dat op een telefoonlijn mag worden aangesloten. Als het aantal REN's op een telefoonlijn te groot is, is het mogelijk dat de apparaten niet overgaan wanneer een oproep binnenkomt. In de meeste regio's (maar niet in alle) mag het aantal REN's niet groter dan vijf (5,0). Neem contact op met het plaatselijke telefoonbedrijf om te vragen hoeveel apparaten op basis van het vastgestelde aantal REN's op een lijn mogen worden aangesloten. Voor producten die na 23 juli 2001 zijn goedgekeurd, geldt dat het REN deel uitmaakt van de product-ID met notatie US:AAAEQ##TXXXX. De symbolen ## vertegenwoordigen de cijfers van het REN zonder een decimale komma (bijv. 03 is een REN van 0,3). Het REN wordt voor eerdere producten afzonderlijk op de label weergegeven.

Als u de juiste service wilt bestellen bij het plaatselijke telefoonbedrijf, dient u mogelijk ook de onderstaande codes te vermelden:

- Facility Interface Code (FIC) = 02LS2
- Service Order Code (SOC) = 9.0Y

Waarschuwing: Vraag bij uw plaatselijk telefoonbedrijf na welke soort modulaire telefoonaansluiting op uw lijn is geïnstalleerd. Wanneer u dit apparaat op een niet-goedgekeurde aansluiting aansluit, kan er schade aan de apparatuur van de telefoonmaatschappij worden veroorzaakt. U, niet Xerox, bent verantwoordelijk en/of aansprakelijk voor schade die wordt veroorzaakt door het aansluiten van dit apparaat op een niet-goedgekeurde aansluiting.

Als deze Xerox®-apparatuur schade aan het telefoonnetwerk aanbrengt, kan de telefoonmaatschappij de service naar de telefoonlijn waarop deze is aangesloten, tijdelijk onderbreken. Als het telefoonbedrijf u van tevoren niet op de hoogte kan stellen, wordt u in ieder geval zo snel mogelijk gewaarschuwd. Als de telefoonmaatschappij uw service onderbreekt, kunnen ze u adviseren over uw recht om een klacht bij de FCC in te dienen, als u vindt dat dit noodzakelijk is.

De telefoonmaatschappij kan wijzigingen aanbrengen in zijn faciliteiten, apparatuur, operaties of procedures die mogelijk van invloed zijn op de werking van de apparatuur. Als de telefoonmaatschappij iets wijzigt dat de werking van de apparatuur beïnvloedt, dient de telefoonmaatschappij u daarover van tevoren op de hoogte te stellen, zodat u de nodige aanpassingen kunt uitvoeren om te vermijden dat de dienstverlening wordt onderbroken.

Als u problemen ondervindt met deze Xerox®-apparatuur, neemt u contact op met het relevante servicecentrum voor informatie over reparatie of garantie. U kunt contactinformatie vinden in de Apparaat-app op de printer en achter in het gedeelte over het oplossen van problemen in de *Handleiding voor de gebruiker*. Als de apparatuur het telefoonnetwerk nadelig beïnvloedt, kan het telefoonbedrijf u verzoeken de apparatuur uit te schakelen totdat het probleem is verholpen.

Alleen een Xerox-servicemedewerker of een erkende Xerox-serviceprovider is bevoegd tot het uitvoeren van reparaties aan de printer. Dit geldt zowel tijdens als na de servicegarantieperiode. Als er een reparatie door onbevoegden is uitgevoerd, vervalt de resterende garantie.

Deze apparatuur mag niet op een 'party line' worden aangesloten. Voor aansluitingen op een 'party line'-service gelden overheidstarieven. Neem voor meer informatie contact op met de commissie voor staatsnutsbedrijven, overheidsdiensten of bedrijfsdiensten.

Uw kantoor moet beschikken over speciaal bedrade alarmapparatuur die op de telefoonlijn is aangesloten. Zorg dat de installatie van deze Xerox®-apparatuur uw alarmsysteem niet uitschakelt.

Raadpleeg uw telefoonbedrijf of een erkende installateur als u wilt weten hoe de alarmapparatuur eventueel uitgeschakeld kan raken.

#### **CANADA**

Dit product voldoet aan de geldende technische specificaties van Innovation, Science and Economic Development Canada.

Reparatiewerkzaamheden aan gecertificeerde apparatuur dienen te worden gecoördineerd door een door de leverancier geautoriseerde vertegenwoordiger. Reparatiewerkzaamheden of wijzigingen door de gebruiker aan dit apparaat of storingen in dit apparaat kunnen voor de telefoonmaatschappij aanleiding zijn om u te verzoeken deze apparatuur los te koppelen.

Ter bescherming van de gebruiker moet ervoor worden gezorgd dat de printer goed is geaard. De elektrische randaarde van de stroomvoorziening, de telefoonlijnen en interne metalen waterleidingssystemen moeten,

indien aanwezig, met elkaar zijn doorverbonden. Deze voorzorgsmaatregel kan met name in landelijke gebieden van cruciaal belang zijn.

Waarschuwing: Probeer niet dergelijke verbindingen zelf aan te sluiten. Neem contact op met het bevoegde inspectiebureau of een elektricien om de geaarde verbinding te maken.

Het REN (Ringer Equivalence Number) bepaalt het maximale aantal apparaten dat op een telefoonlijn mag worden aangesloten. De aansluiting van een interface kan bestaan uit een willekeurige combinatie van apparaten, uitsluitend afhankelijk van de vereiste dat de som van REN's van alle apparaten niet groter is dan vijf. Voor de Canadese REN-waarde raadpleegt u het label op de apparatuur.

#### **Canada CS-03 Issue 9**

Dit product is getest en voldoet aan de normen van CS–03 issue 9.

#### **EUROPESE UNIE**

#### **Richtlijn betreffende radioapparatuur en telecommunicatie-eindapparatuur**

Dit apparaat is ontworpen voor gebruik op nationale openbare geschakelde telefoonnetwerken en compatibele PBX-apparaten van de volgende landen:

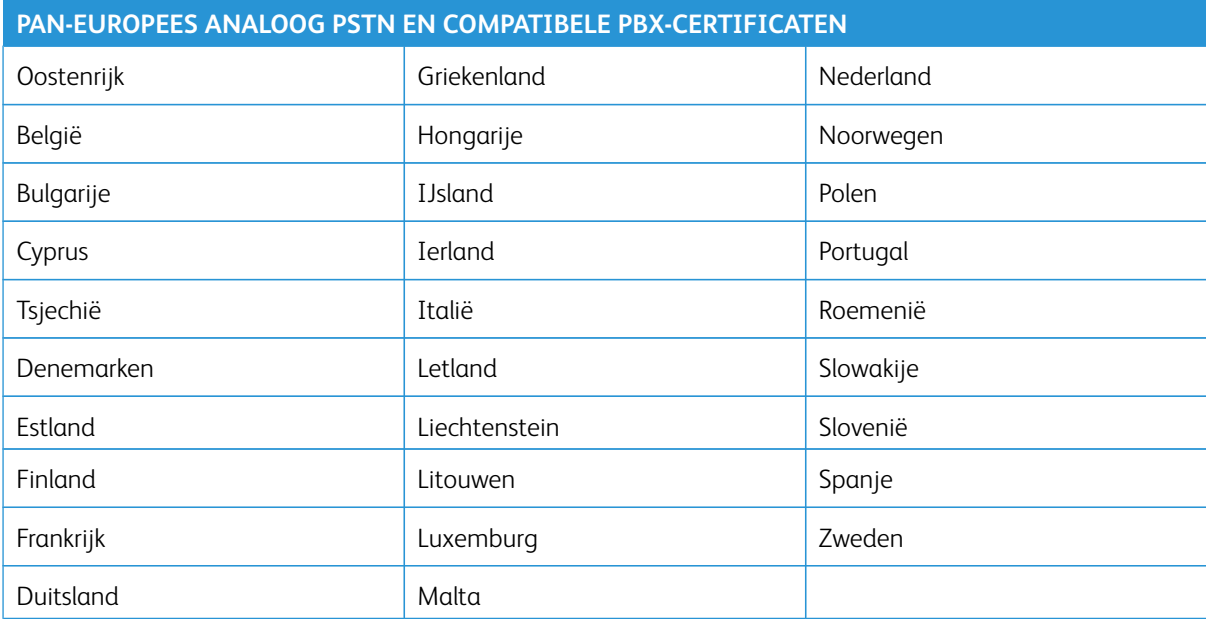

Als u problemen met uw product ondervindt, neemt u contact op met uw plaatselijke Xerox-vertegenwoordiger. Dit product kan worden geconfigureerd voor compatibel gebruik op netwerken in andere landen. Neem voor hulp contact op met uw Xerox-vertegenwoordiger voordat u het apparaat aansluit op een netwerk in een ander land.

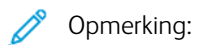

- Hoewel dit product zowel puls- als DTMF (toon)-signalen kan gebruiken, raadt Xerox u aan het product in te stellen op DTMF-signalen. DTMF-signalen geven een betrouwbare en snellere verbinding.
- Wijziging van dit product, aansluiting op externe beheersoftware of beheerapparatuur die niet door Xerox is goedgekeurd, maakt de certificatie van dit product ongeldig.

### **ZUID-AFRIKA**

Dit modem moet samen met een goedgekeurde aardlekschakelaar worden gebruikt.

# Veiligheidscertificering

Dit apparaat voldoet aan de IEC- en EN-productveiligheidsnormen, gecertificeerd door een National Regulatory Test Laboratory (NRTL).

# Veiligheidsinformatiebladen

Voor veiligheidsinformatiebladen met betrekking tot de printer gaat u naar:

- Internetadres: [Xerox-veiligheidsdocumenten en nalevingsinformatie](https://safetysheets.business.xerox.com/en-us/)
- Alleen Verenigde Staten en Canada: 1-800-ASK-XEROX (1-800-275-9376)
- Voor andere markten: stuur een e-mailaanvraag naar: [EHS-Europe@xerox.com](mailto:EHS-Europe@xerox.com)

# Recycling en afvalverwerking

# Deze bijlage bevat:

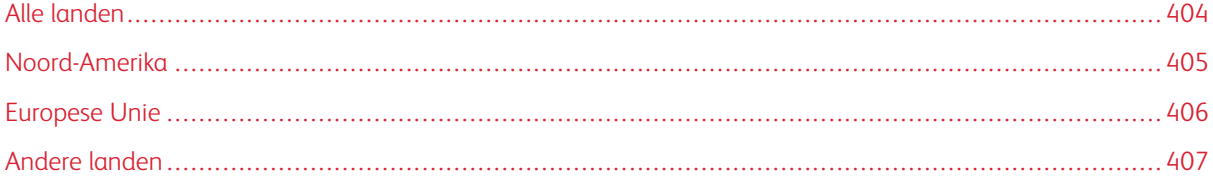

# <span id="page-403-0"></span>Alle landen

Indien u verantwoordelijk bent voor het afvoeren van uw Xerox-product, houd er dan rekening mee dat het product mogelijk lood, kwik, perchloraat en andere stoffen bevat die om milieutechnische redenen alleen onder bepaalde voorwaarden mogen worden afgevoerd. De aanwezigheid van deze stoffen is volledig in overeenstemming met de algemene voorschriften die van toepassing waren op het moment dat het product op de markt werd gebracht.

Neem voor meer informatie over recycling en afvalverwerking contact op met de lokale overheid.

Perchloraat: Dit product kan een of meer perchloraathoudende onderdelen, zoals batterijen, bevatten. Mogelijk is een speciale behandeling van toepassing. Voor meer informatie gaat u naar [www.dtsc.ca.gov/](http://www.dtsc.ca.gov/hazardouswaste/perchlorate) [hazardouswaste/perchlorate](http://www.dtsc.ca.gov/hazardouswaste/perchlorate).

## **BATTERIJEN VERWIJDEREN**

Batterijen mogen alleen worden vervangen door een onderhoudsbedrijf dat is goedgekeurd door de fabrikant.

## <span id="page-404-0"></span>Noord-Amerika

Xerox heeft een programma opgezet voor het terugnemen en hergebruiken/recyclen van apparatuur. Neem contact op met uw Xerox-vertegenwoordiger (1-800-ASK-XEROX) om te bepalen of dit Xerox-product in het programma is opgenomen.

Voor informatie over de milieuprogramma's van Xerox gaat u naar [www.xerox.com/environment](https://www.office.xerox.com/cgi-bin/printer.pl?APP=udpdfs&Page=Color&PgName=environmentna).

Neem voor meer informatie over recycling en afvalverwerking contact op met de lokale overheid.

# <span id="page-405-0"></span>Europese Unie

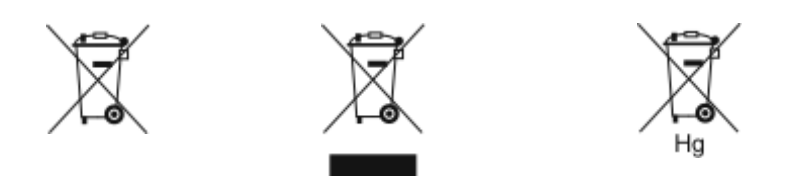

Deze symbolen geven aan dat dit product niet bij het huishoudelijk afval mag worden weggegooid, volgens de AEEC-richtlijn Apparaat afgedankte elektrische en elektronische apparatuur (2012/19/EU), de Richtlijn Batterijen (2006/66/EG) en de nationale wetgeving waarin dergelijke richtlijnen zijn geïmplementeerd.

Indien er een chemisch symbool is afgedrukt onder het bovenstaande symbool, duidt dit in naleving van de Richtlijn Batterijen aan dat een zwaar metaal (Hg = kwik, Cd = cadmium, Pb = lood) aanwezig is in deze batterij of accumulator op een hoger niveau dan een toepasselijke grenswaarde zoals gespecificeerd in de Richtlijn Batterijen.

Sommige apparatuur kan zowel in een huishoudelijke als in een zakelijke of bedrijfsomgeving worden gebruikt. Particuliere huishoudens binnen de Europese Unie kunnen gebruikte elektrische en elektronische apparatuur inleveren bij speciale inzamelingspunten zonder dat hiervoor kosten in rekening worden gebracht. Voor meer informatie over inzameling en recycling van oude producten en batterijen kunt u contact opnemen met uw gemeente, uw afvalverwerkingsbedrijf of het verkooppunt waar u de artikelen hebt gekocht. In sommige lidstaten is uw plaatselijke dealer verplicht uw oude apparatuur bij aanschaf van nieuwe apparatuur kosteloos in te nemen. Neem contact op met uw dealer voor meer informatie.

Zakelijke gebruikers in de Europese Unie dienen, in overeenstemming met de Europese wetgeving, elektrische en elektronische apparaten waarvan de bruikbaarheidsduur is verlopen, te verwerken volgens de overeengekomen procedures. Indien u elektrische en elektronische apparatuur wilt weggooien, voor informatie over inname van verbruikte apparatuur alvorens de apparatuur weg te gooien.

Onjuiste verwerking van dergelijk afval kan van invloed zijn op het milieu en de gezondheid, vanwege mogelijk gevaarlijke stoffen die doorgaans verband houden met EEE. Uw medewerking bij het correct weggooien van dit product draagt bij aan een effectief gebruik van natuurlijke bronnen.

## **WEGGOOIEN BUITEN DE EUROPESE UNIE**

Deze symbolen zijn alleen geldig in de Europese Unie. Als u deze artikelen wilt weggooien, informeert u bij de plaatselijke instantie voor afvalwerking of de dealer naar de correcte afvoerwijze.

# <span id="page-406-0"></span>Andere landen

Informeer bij de plaatselijke instantie voor afvalverwerking naar de geldende richtlijnen.

Recycling en afvalverwerking

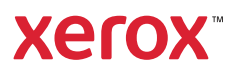